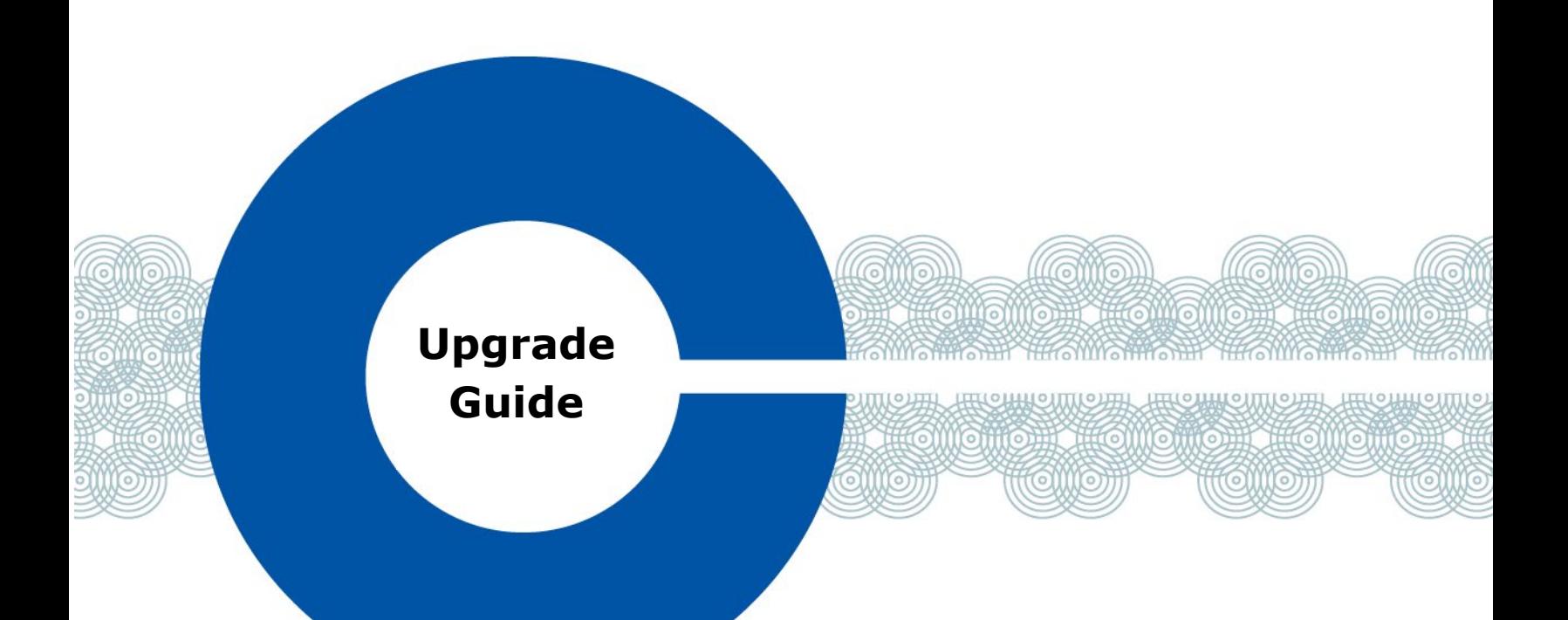

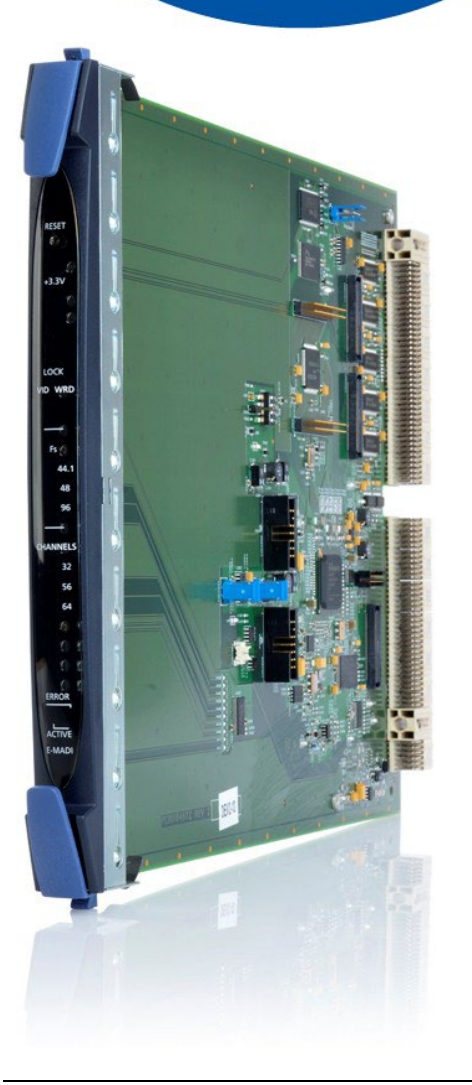

# Eclipse HX Upgrade Guide

Part Number: PUB-00238 Rev B Date: October 16, 2023

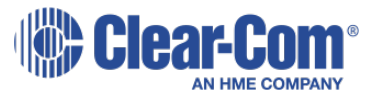

Page 1 of 307

### Document Reference

*Clear-Com Eclipse*® *HX Upgrade Guide* 

Product number: PUB-00238 Revision: B

### Legal Disclaimers

Copyright © 2023 HME Clear-Com Ltd.

All rights reserved.

Clear-Com and the Clear-Com logo are trademarks or registered trademarks of HM Electronics, Inc.

The software described in this document is furnished under a license agreement and may be used only in accordance with the terms of the agreement.

The product described in this document is distributed under licenses restricting its use, copying, distribution, and decompilation/reverse engineering. No part of this document may be reproduced in any form by any means without prior written authorization of Clear-Com, an HME Company.

Clear-Com Offices are located in California, USA; Cambridge, UK; Dubai, UAE; Montreal, Canada; and Beijing, China. Specific addresses and contact information can be found on Clear-Com's corporate website:

[www.clearcom.com](http://www.clearcom.com/)

### Clear-Com Contacts

#### **Americas and Asia-Pacific Headquarters**

California, United States Tel: +1 510 337 6600 Email: [SalesSupportUS@Clearcom.com](mailto:SalesSupportUS@Clearcom.com)

#### **Europe, Middle East, and Africa Headquarters**

Cambridge, United Kingdom Tel: +44 1223 815000 Email: [SalesSupportEMEA@Clearcom.com](mailto:SalesSupportEMEA@Clearcom.com)

### **China Office**

Beijing Representative Office Beijing, P.R.China Tel: +8610 65811360/65815577 Email: [SalesSupportChina@Clearcom.com](mailto:SalesSupportChina@Clearcom.com)

PUB-00238 Revision: B Page 2 of 307

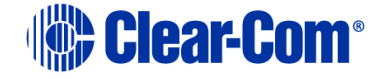

# *Contents*

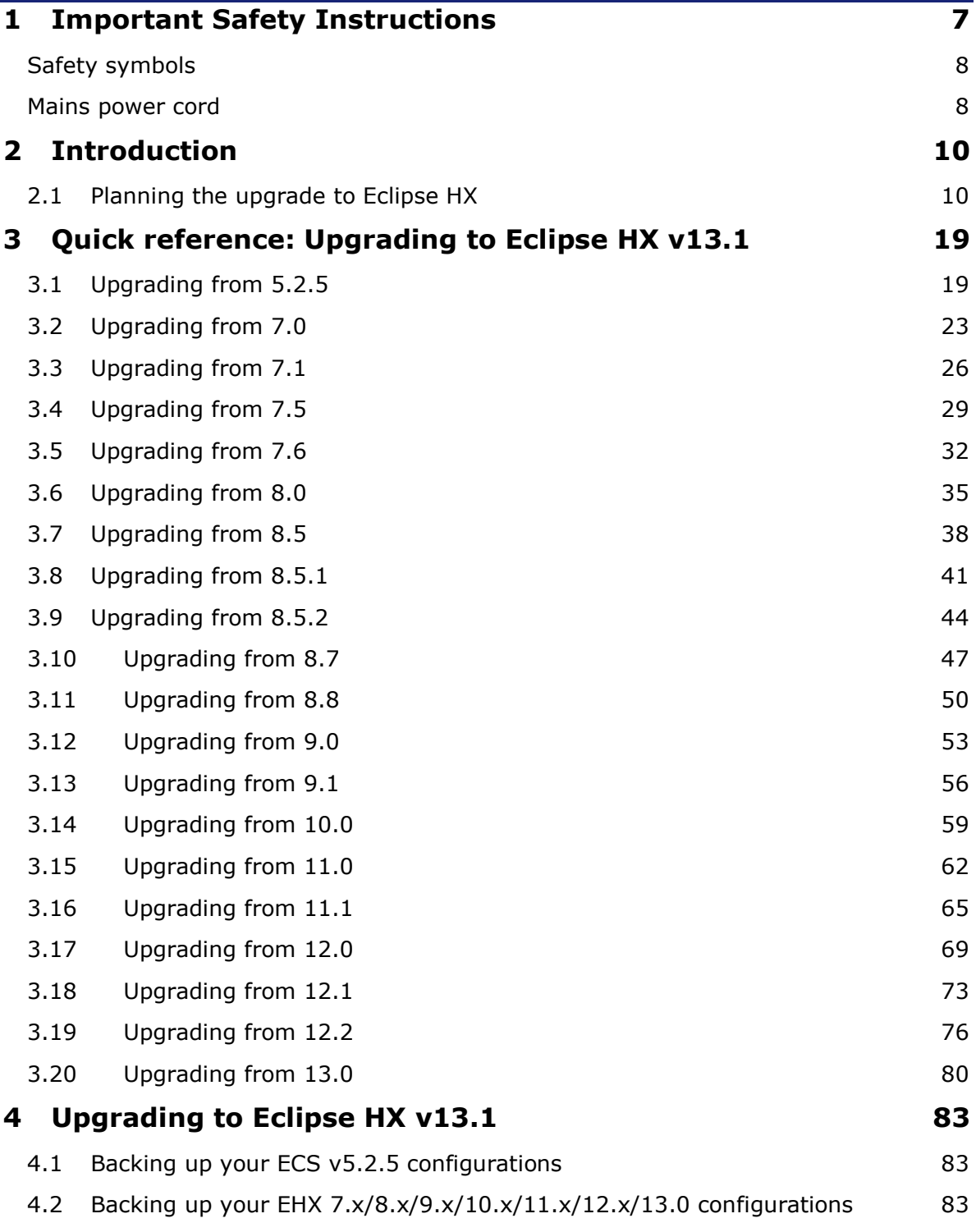

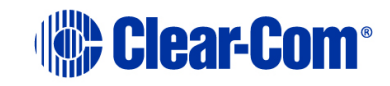

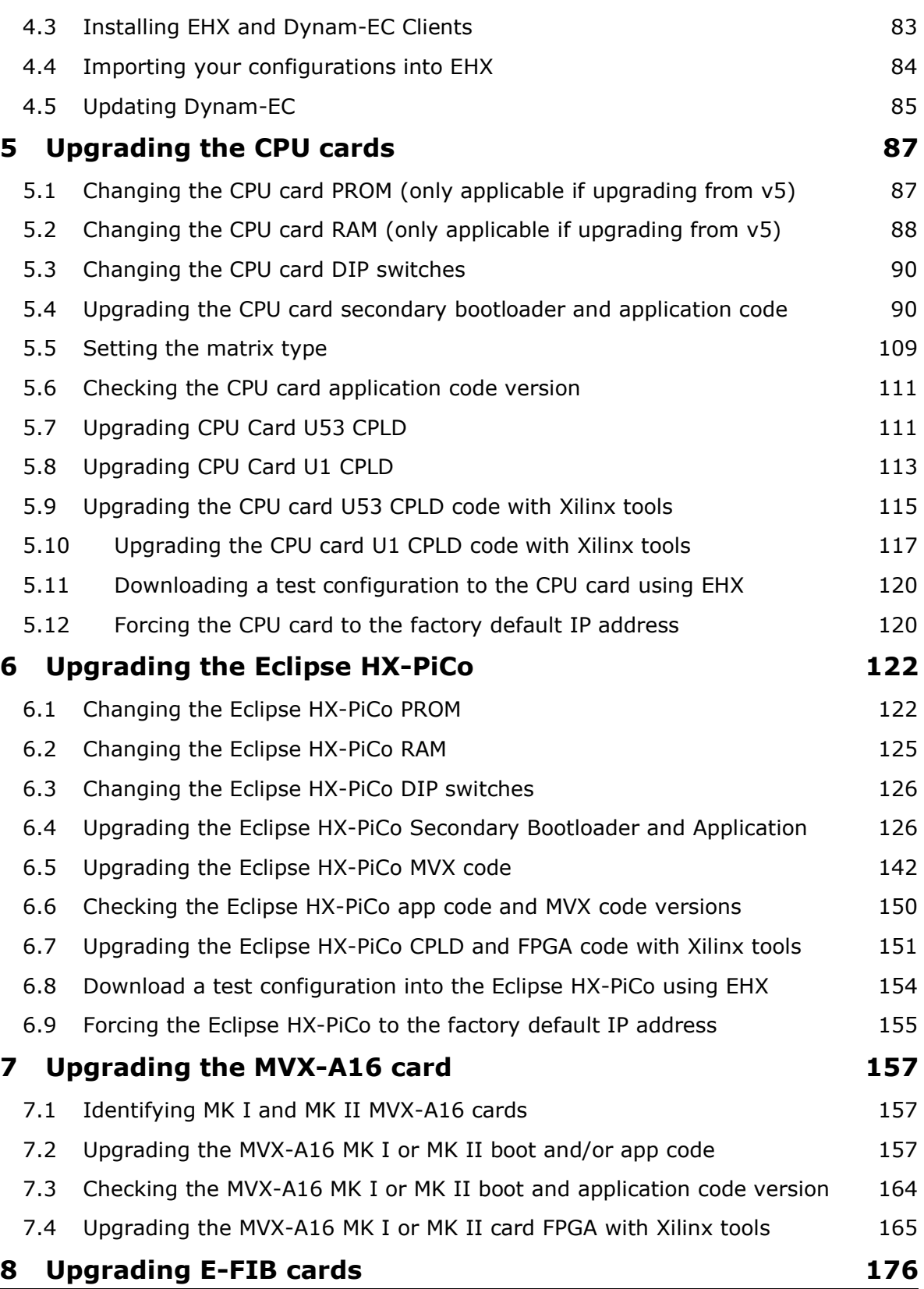

PUB-00238 Revision: B Page 4 of 307

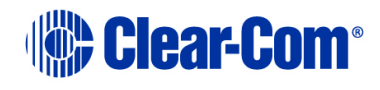

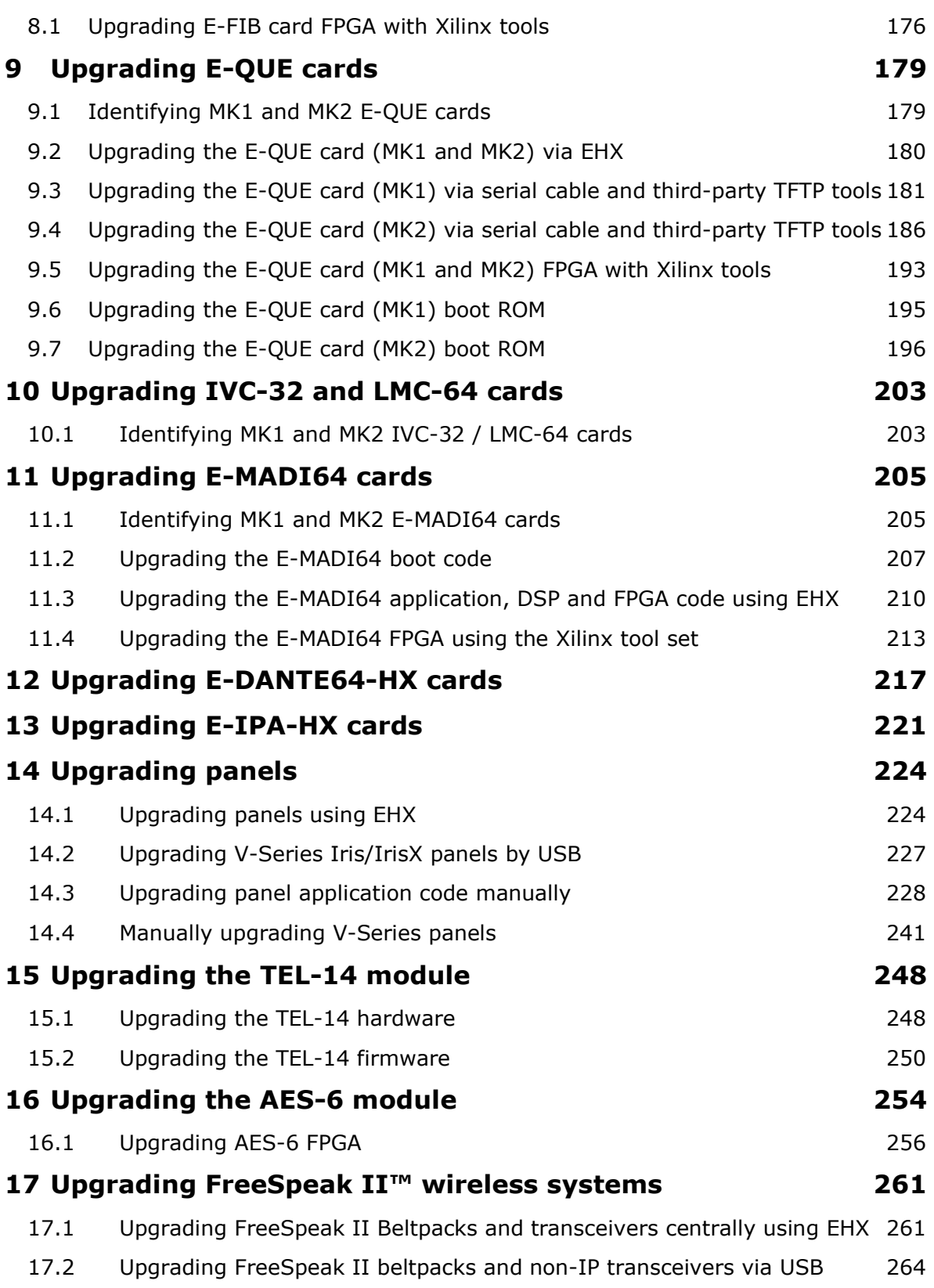

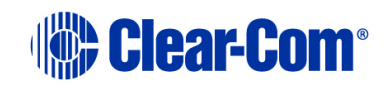

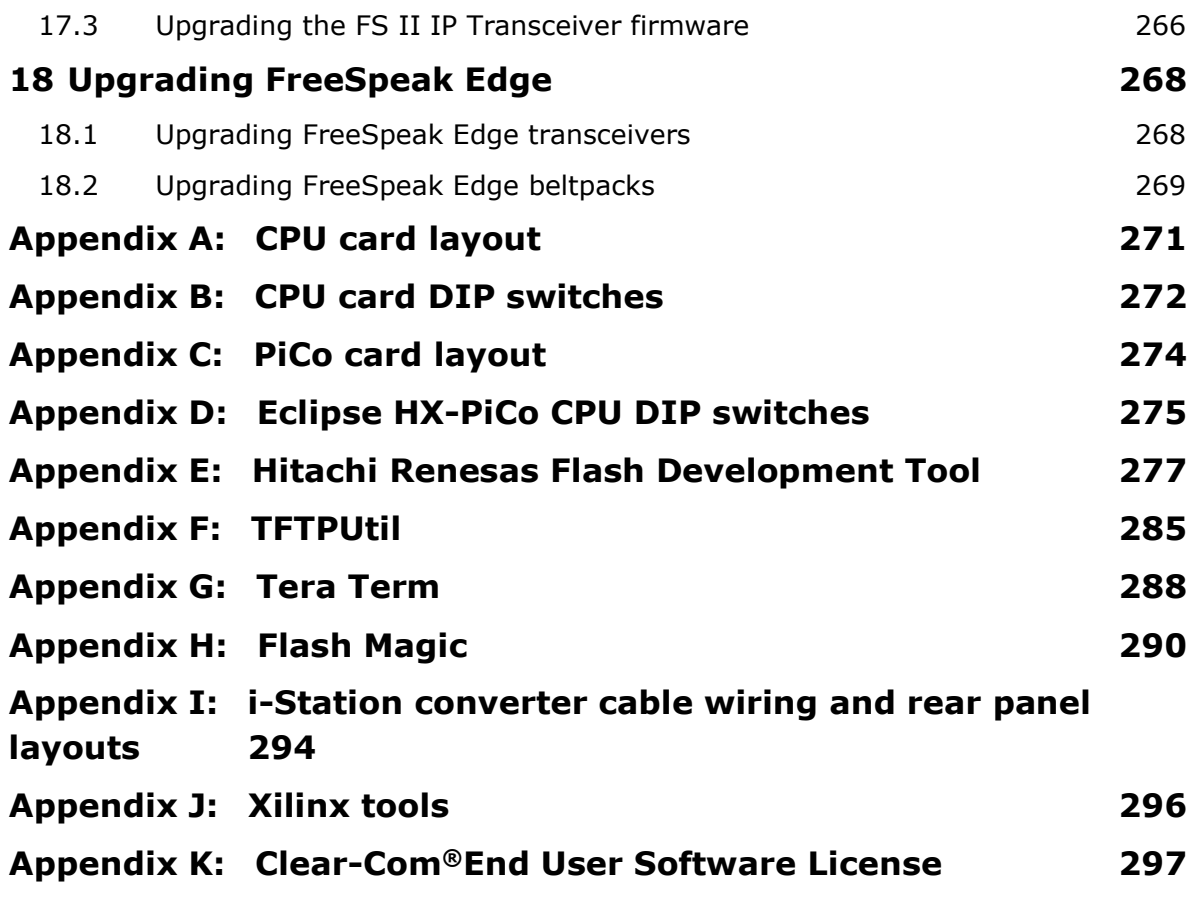

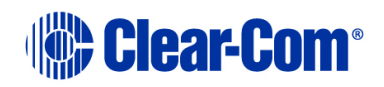

# *1 Important Safety Instructions*

- <span id="page-6-0"></span>1) Read these instructions.
- 2) Keep these instructions.
- 3) Heed all warnings.
- 4) Follow all instructions.
- 5) Do **not** use this apparatus near water.
- 6) Clean only with dry cloth.
- 7) Do **not** block any ventilation openings. Install in accordance with the manufacturer's instructions.
- 8) Do **not** install near any heat sources such as radiators, heat registers, stoves, or other apparatus (including amplifiers) that produce heat.
- 9) Do **not** defeat the safety purpose of the polarized or grounding-type plug. A polarized plug has two blades and a third grounding prong. The wide blade or the third prong are provided for your safety. If the provided plug does not fit into your outlet, consult an electrician for replacement of the obsolete outlet.
- 10) Protect the power cord from being walked on or pinched particularly at plugs, convenience receptacles, and the point where they exit from the apparatus.
- 11) Only use attachments/accessories specified by the manufacturer.
- 12) Use only with the cart, stand, tripod, bracket, or table specified by the manufacturer, or sold with the apparatus. When a cart is used, use caution when moving the cart/apparatus combination to avoid injury from tip-over.
- 13) Unplug this apparatus during lightning storms or when unused for long periods of time.
- 14) Refer all servicing to qualified service personnel. Servicing is required when the apparatus has been damaged in any way, such as power-cord supply or plug is damaged, liquid has been spilled or objects have fallen into the apparatus, the apparatus has been exposed to rain or moisture, does not operate normally, or has been dropped.
- 15) **Warning:** To reduce the risk of fire or electric shock, do not expose this product to rain or moisture.

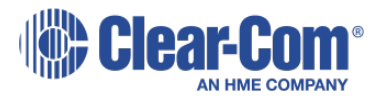

# <span id="page-7-0"></span>Safety symbols

Familiarize yourself with the safety symbols in *Figure 1* below. These symbols are displayed on the apparatus and warn you of the potential danger of electric shock if the system is used improperly. They also refer you to important operating and maintenance instructions in the product user manual.

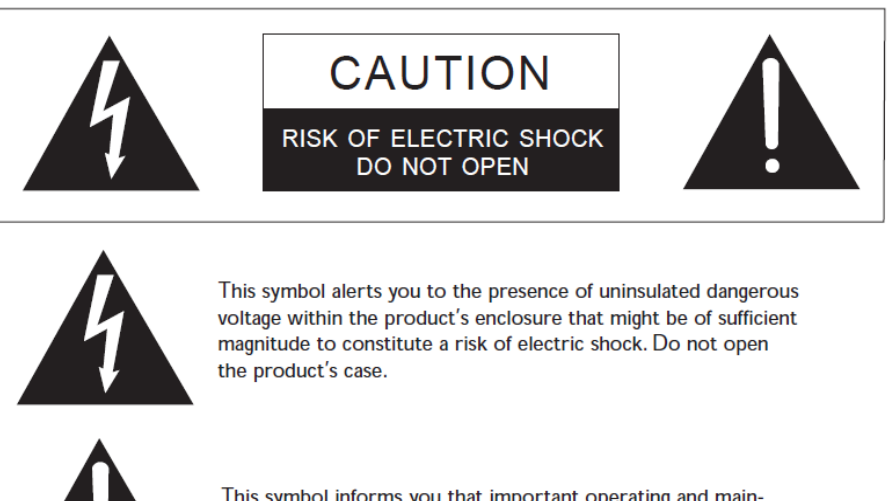

This symbol informs you that important operating and maintenance instructions are included in the literature accompanying this product.

#### **Figure 1-1: Safety symbols**

# <span id="page-7-1"></span>Mains power cord

Eclipse HX matrices are powered by an internal power supply. The cord to connect the internal power supply to the mains supply must conform to the following:

- The mains power cord shall have an **IEC C13 connector** at one end and a mains power plug at the other end.
- An **IEC C13 plug** has three pins, the center pin carrying the earth / ground. The other two pins carry neutral and live circuits.
- The conductors of the mains cords shall have adequate cross-sectional area for rated current consumption of the equipment.

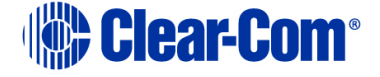

- The mains plug that connects to the mains supply must be approved for use in the country where the equipment is to be used.
- The mains power cord must be an **IEC mains power cord** complying with standard **IEC60320; IEC320/C13**.
- Mains power cords used in the U.S. must also comply with standard **UL817**.

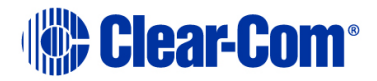

# *2 Introduction*

<span id="page-9-0"></span>This guide describes how to upgrade to **Eclipse HX v13.1**, a software release for the **Clear-Com Eclipse HX™** digital matrix system (standalone or networked). This guide additionally identifies the simpler upgrade from  $v7.x/v8.x/v9.x/v10.x/11.x/12.x/13.0$ to v13.1.

The system components covered by the guide include (but are not limited to):

- Matrices (Eclipse HX-PiCo, Eclipse HX-Delta, Eclipse HX-Median and Eclipse HX-Omega)
- Interface cards (E-IPA, E-FIB, E-QUE, MVX-A16, E-MADI64, LMC-64, and others)
- Interface modules (AES-6, TEL-14 and others)
- User panels (V-Series, V-Series Iris, V-Series IrisX and i-Station panels)

#### **Important note:**

<span id="page-9-1"></span>*Eclipse HX upgrades must be performed by a technically qualified engineer.*

### **2.1 Planning the upgrade to Eclipse HX**

Before you start upgrading your Eclipse (ECS v5.2.5 or EHX v7x/v8.x/v9.x/10.x/11.x/12.x/13.0) system components to Eclipse HX v13.1 ensure that you have:

- Sufficient spare (replacement) cards, interfaces or panels for the upgrade.
- Scheduled enough time to complete the upgrade, or if required, roll back the upgrade to the version that was running before the upgrade.
- A suitable backup system is in place to maintain service, if your intercom system is part of a mission critical or sensitive application.

You should also be aware that:

• The **order** in which you carry out the upgrade is important. The chapters of this guide are laid out in the order that your system components should be upgraded.

**Tip:** *For a quick reference to the upgrade procedures you require, and the order in which they should be carried out, see chapter [3](#page-18-0) [Quick reference:](#page-18-0)  [Upgrading to Eclipse HX.](#page-18-0)*

• If you are upgrading **V-Series panels**, you *may* have to upgrade each V-Series panel individually by connecting it directly to a PC.

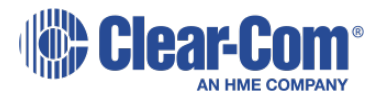

- $\circ$  If you are upgrading Iris/IrisX panels you may have to upgrade each panel individually (connect it directly to a PC, via EHX panel upgrade, USB connection or CCM connection via a web browser).
- **Note:** Upgrading Iris/IrisX panels (v.3 / v.5, upgrading to v5.43 or v. 6.15) check the FPGA status first

When upgrading Iris/IrisX panels please observe the following steps:

- $\circ$  Before attempting an upgrade, pin reset or power cycle the panel(s) and wait to make sure the FGPA/QSPI are both available.
- o Use the EHX firmware report (or CCM) to check the FPGA/QSPI are both available.

#### *If the FPGA / QSPI is unavailable – do not upgrade the panel*

• Upgrading the matrices in a networked (linked) system should take place at the same time, because the data sent between networked matrices can change.

When upgrading networked (linked) matrices or a single matrix, Clear-Com recommends that you:

- Remove one CPU card from each matrix, put it in a safe place, then upgrade the other CPU card and the rest of the system upgrade.
- Upgrade the remaining CPU cards in the matrices *only* when the upgrade has been completed and tested across the full system. Leaving the remaining CPU cards until last gives you the capability of quickly rolling back to the previously running version, if any mission critical issues are encountered. NOTE – When the second card is upgraded retrospectively as described it needs to be placed in the frame without the other CPU card in place. This is because CPU cards only exchange data as a master/slave pair when both cards are already running the same firmware. Once both cards are upgraded insert both cards and re-download the frame configuration.
- Great care must be taken when opening the lid of the **Eclipse HX-PiCo** matrix to upgrade components. This may invalidate UL status.

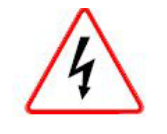

*Remove power from the device first, to avoid working with the system while it is live. Observe all electrical shock hazard warning and precautions for handling electrostatic sensitive devices* 

### **2.1.1 Client / Server installations**

When upgrading Client / Server installations from ECS v5.2.5 or EHX v7.x/v8.x/v9.x/v10.x/v11.x/12.x/13.0 to Eclipse HX v13.1, you must:

PUB-00238 Revision: B Page 11 of 307

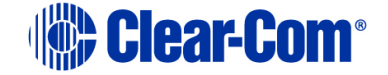

- Use the EHX v13.1 Server Installer only on the PC that is to be the EHX Server. The EHX v13.1 server installer will automatically update your IIS and configure it to work with Eclipse HX v13.1.
- Use the standard combined EHX/Dynam-EC 13.0 Client Installer on all the Client PCs. The Server PC can also act as a client.

You should check that you have the appropriate IIS and .Net Windows components installed prior to installing the EHX Server. Please refer to the Initial Setup section of the Client/Server chapter in the EHX User Guide for a complete list of the components required for each version of Windows.

Note: Installing an EHX Server is an advanced workflow - please contact Clear-Com Support for advice before attempting to install an EHX Server.

Before upgrading your EHX Server installation, Clear-Com strongly recommends that you export any existing projects (using File->Export from an EHX Client) and backup your users list (using the Export command in the User Management screen). It is recommended that you uninstall your existing EHX Server before installing the newer version.

### **2.1.2 Roll back strategy**

You should not encounter any mission critical issues when upgrading to Eclipse HX v13.1. However, if you decide to roll back the system to the previously running version, then you must:

- Allow adequate time for the roll back operation.
- Roll back all system components to the same baseline version.

### **Temporary roll back strategy**

If you want to roll back to the previously running version for a temporary period only, before making another attempt to upgrade to Eclipse HX v13.1, then you may implement the following temporary roll back strategy:

- 1) Leave all cards and panels at Eclipse HX v13.1
- 2) Roll back the matrix CPU card to run at the previously running version.
- 3) Re-install the previous running version of ECS/EHX and import your old configurations.

#### **Caution:**

*The above strategy is a temporary solution only. Eclipse HX v*13.1 *configurations will not import or work with a CPU card at ECS v5.2.5 or EHX v7.x/v8.x/v9.x/v10.x/v11.x/12.x/13.0. If you want to run the previously running* 

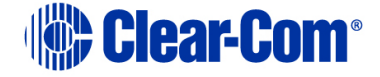

<span id="page-12-0"></span>*system software for an extended period, Clear-Com recommends rolling back all system components to the same baseline version.* 

### **2.1.3 Supplied Upgrade Media**

Different upgrade media are supplied to the customer, according to the type of Eclipse HX product that has been purchased:

| <b>Product</b>                 | <b>Firmware Documentation</b><br><b>USB</b> | <b>System</b><br><b>Drivers</b><br><b>USB</b> | <b>Documentation</b><br><b>USB</b> |
|--------------------------------|---------------------------------------------|-----------------------------------------------|------------------------------------|
| <b>Matrix</b>                  |                                             |                                               |                                    |
| ECS / EHX /<br><b>Dynam-EC</b> |                                             |                                               |                                    |
| <b>Upgrade kit</b>             |                                             |                                               |                                    |

**Table 2-1: Supplied USBs** 

### **System Drivers Upgrade Media**

The System Drivers upgrade media contains the latest firmware for your Eclipse HX devices, including Boot PROM and FPGA / CPLD code files for Eclipse HX matrices, interface cards, interface modules and supported panels (i-Station and V-Series panels). You must upgrade to the latest firmware when upgrading to Eclipse HX v13.1.

The System Drivers USB also includes the third party software that may be used during upgrades.

#### **Firmware USB**

The Firmware USB contains:

- The EHX configuration software, which is used to manage and configure your Eclipse HX devices.
- Dynam-EC, which provides fast, intuitive audio routing control for your Eclipse HX system.
- A full set of Eclipse HX documentation, including release notes and user guides.
- The application code files for your Eclipse HX matrices.

The Firmware USB also includes the third party software that may be used during upgrades.

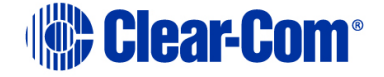

You must upgrade to the latest application code files when upgrading to Eclipse HX v13.1. You require **both** sets of upgrade media to complete a full upgrade to Eclipse HX v13.1.

**Tip:** *You can find user documentation, brochures and summary information for all Clear-Com's products (including the Eclipse and Eclipse HX systems), on the Clear-Com website at:* [http://www.clearcom.com/support/user-manuals.](http://www.clearcom.com/support/user-manuals)

A number of upgrade procedures, require the use of a TFTP Server. One is supplied on the USB, but you can use any compatible TFTP Server.

### **2.1.4 Fitting the Eclipse HX door panel**

To enable you to change the branding of Eclipse Median and Eclipse Omega matrices that have been upgraded to Eclipse HX, Clear-Com provides an Eclipse HX door panel kit.

The figures that illustrate the procedure below feature an Eclipse Median matrix. However, the procedure is also applicable to Eclipse Omega matrices.

**Tip:** *For more information about fitting the Eclipse HX door panel to your upgraded Eclipse Median and Eclipse Omega matrices, see the Eclipse Matrix Door Replacement Instructions, included with your kit.*

To replace the Eclipse branded door with the Eclipse HX door:

1) Remove the two screws securing the Eclipse door (and hinge) unit to the Eclipse matrix. Retain the screws.

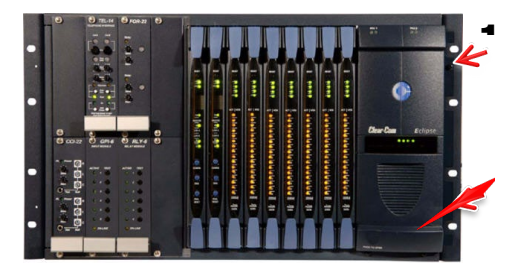

**Figure 2-1: Screws securing the Eclipse door (and hinge) unit**

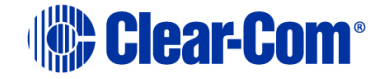

2) Remove the four screws securing the hinge to the existing door unit. Retain the screws.

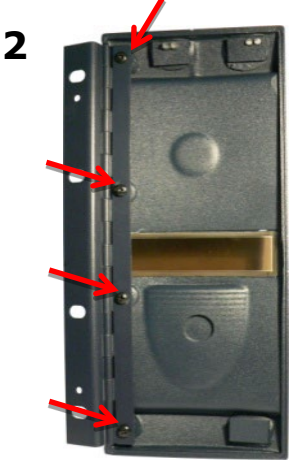

**Figure 2-2: Removing the screws securing the hinge to the Eclipse door**

3) Use the four screws retained in Step 2 to secure the hinge to the new Eclipse HX door unit.

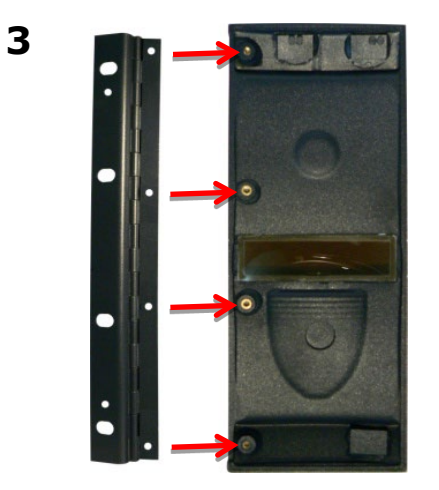

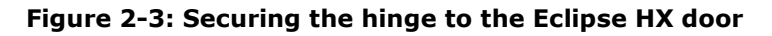

4) Use alcohol to clean the latch-mount surface (located to the bottom right on the inside of the Eclipse HX door).

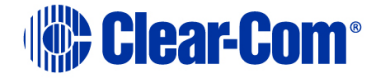

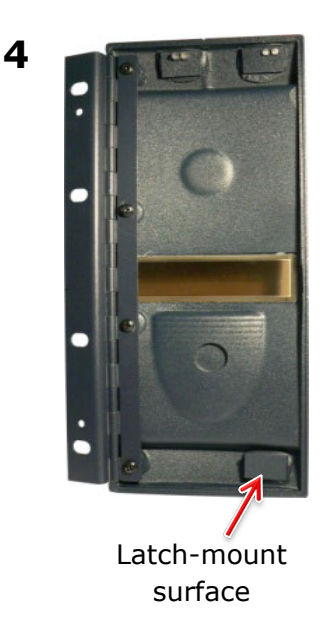

#### **Figure 2-4: Latch-mount surface, inside the Eclipse HX door**

5) To attach the Eclipse HX door to the matrix, secure the hinge to the matrix using the two screws retained from Step 1.

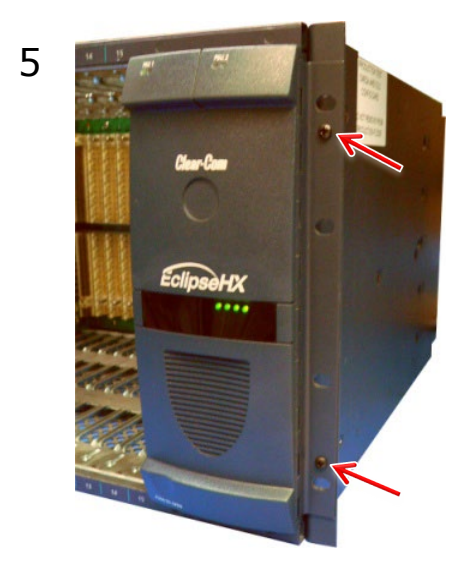

**Figure 2-5: Attaching the Eclipse HX door to the matrix**

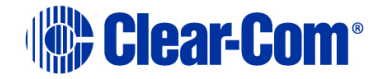

6) Open the door. Insert the latch (a separate item from the door unit) into the latch receptacle on the chassis. The latch receptacle is located to the bottom left of the area enclosed by the door.

#### **Note:**

*Leave the white plastic protector on the latch when you insert the latch into the receptacle.*

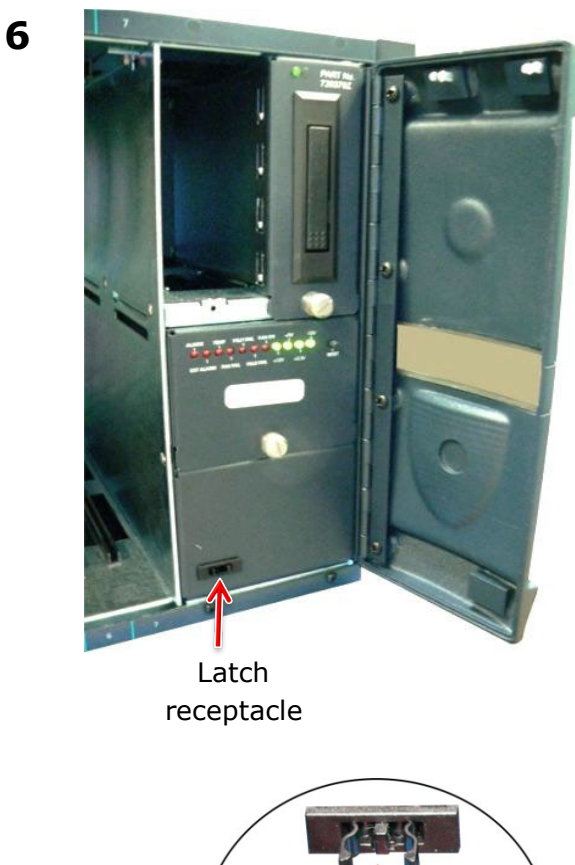

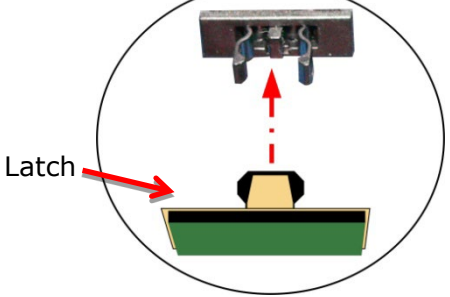

**Figure 2-6: Inserting the latch into the latch receptacle**

7) To expose the adhesive surface of the latch, remove the **green** film from the back of the latch.

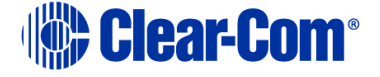

- 8) Close the door. Press down firmly on the bottom left of the door, so that the latch adheres firmly to the latch-mount surface inside the door.
- 9) Open the door again and remove the white plastic protector from the latch.

The Eclipse HX door has now been fitted to the matrix.

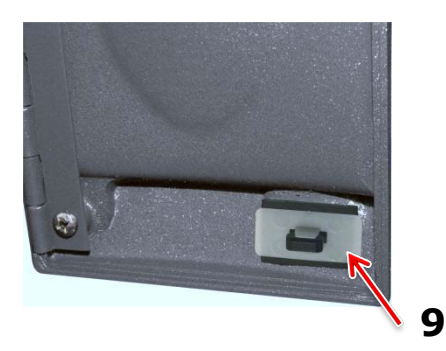

**Figure 2-7: Removing the white plastic protector from the latch** White

### **2.1.5 Help with upgrading**

If you require more help with either a particular upgrade procedure or the implementation of a whole system upgrade, contact either:

- Clear-Com Technical Support [\(http://www.clearcom.com/contact/support](http://www.clearcom.com/contact/support-contacts)[contacts\)](http://www.clearcom.com/contact/support-contacts).
- Your Clear-Com sales representative, to arrange for an engineer to visit your site and assist you with the upgrade.

See page 2 of this guide for contact email addresses, or go to [http://www.clearcom.com/contact/sales-contacts.](http://www.clearcom.com/contact/sales-contacts)

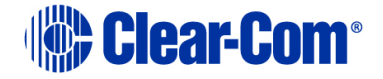

# *3 Quick reference: Upgrading to Eclipse HX v13.1*

The upgrade kit includes a **Drivers USB**, containing the latest firmware files (including Boot and FPGA / CPLD code files) for your Eclipse HX devices. It also includes a **software USB**, containing the application code files for your Eclipse HX feature applications. It includes the EHX configuration software, Dynam-EC audio routing software, and Eclipse HX v13.1 documentation. You require **both** upgrade media to complete a full system upgrade. For more information, see *[2.1.3](#page-12-0) [Supplied](#page-12-0)* 

### **3.1 Upgrading from 5.2.5**

The following table lists the procedures that you will require to upgrade from ECS v5.2.5 to Eclipse HX v13.1.

#### <span id="page-18-0"></span>**Important note:**

.

*The table lists the procedures in the order in which they must be carried out. To go to a procedure, click the cross-reference / link*.

#### **Important note:**

<span id="page-18-1"></span>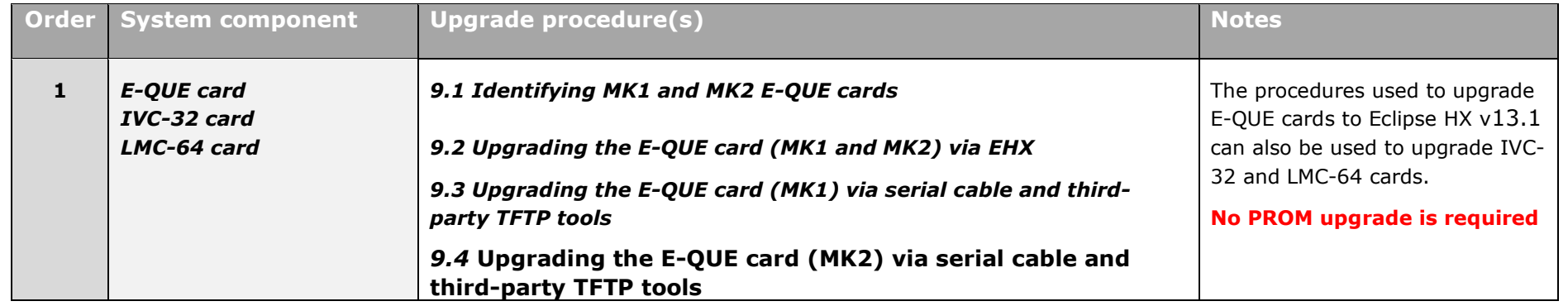

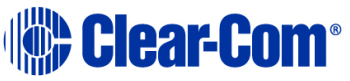

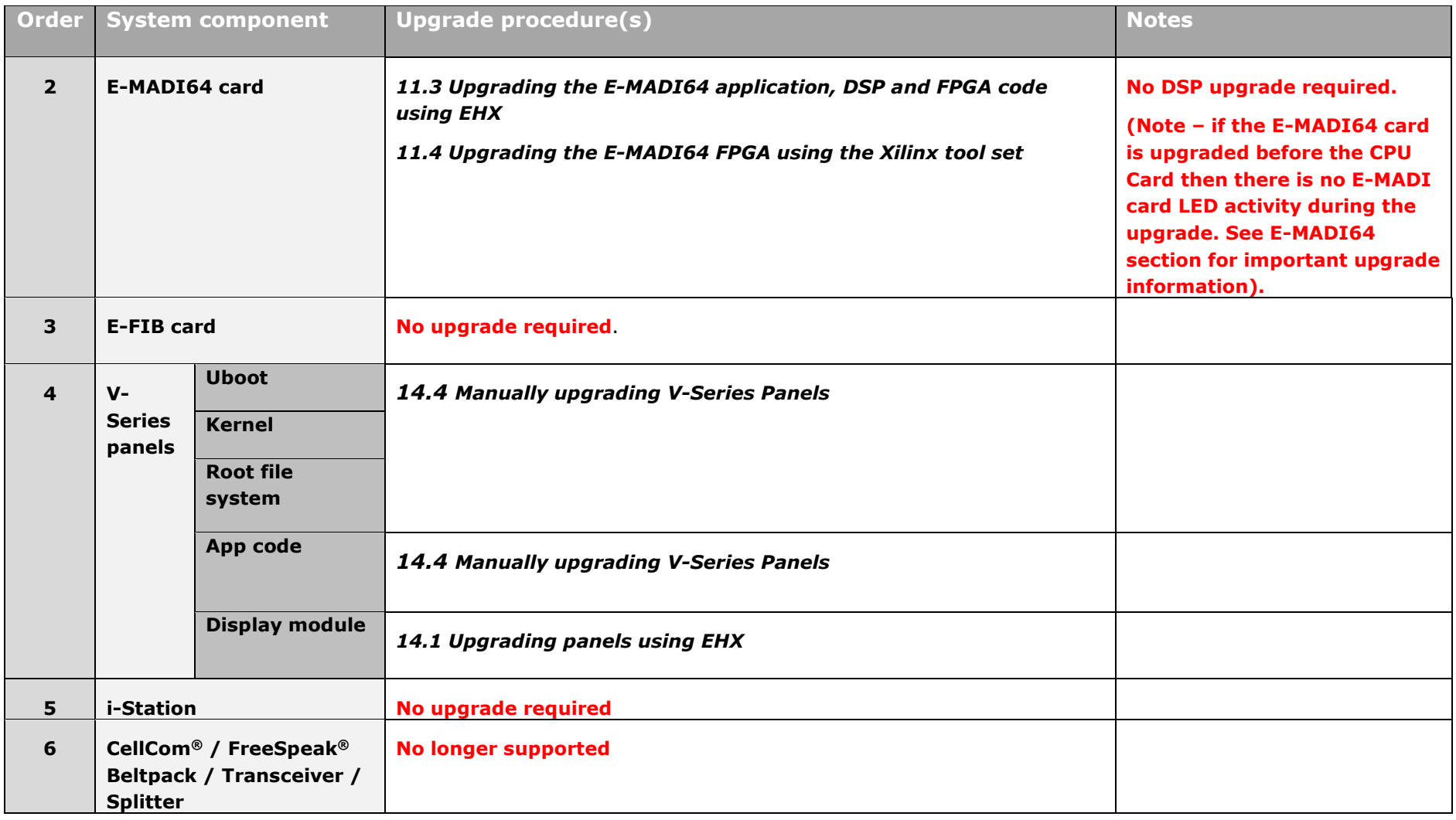

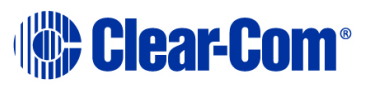

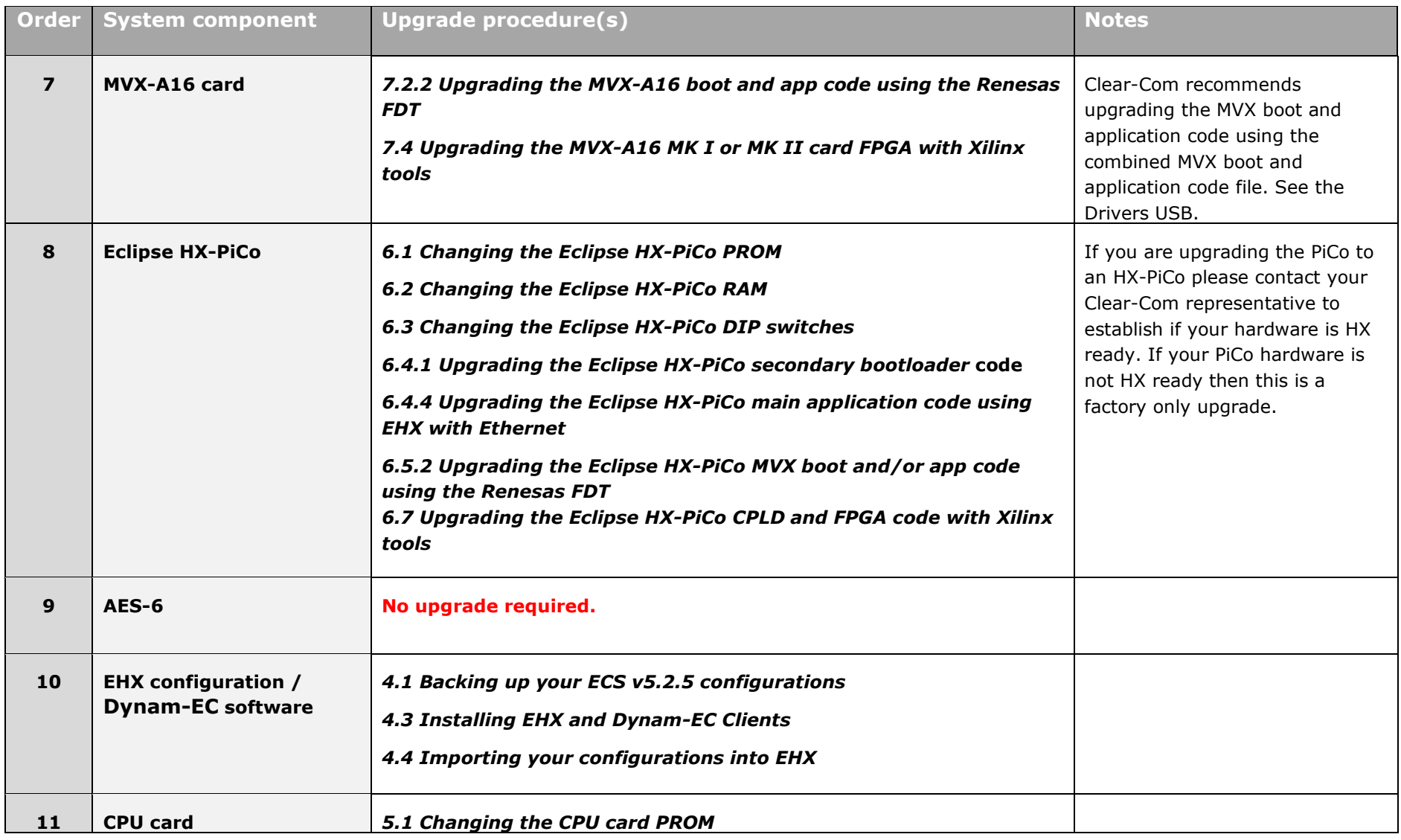

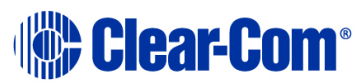

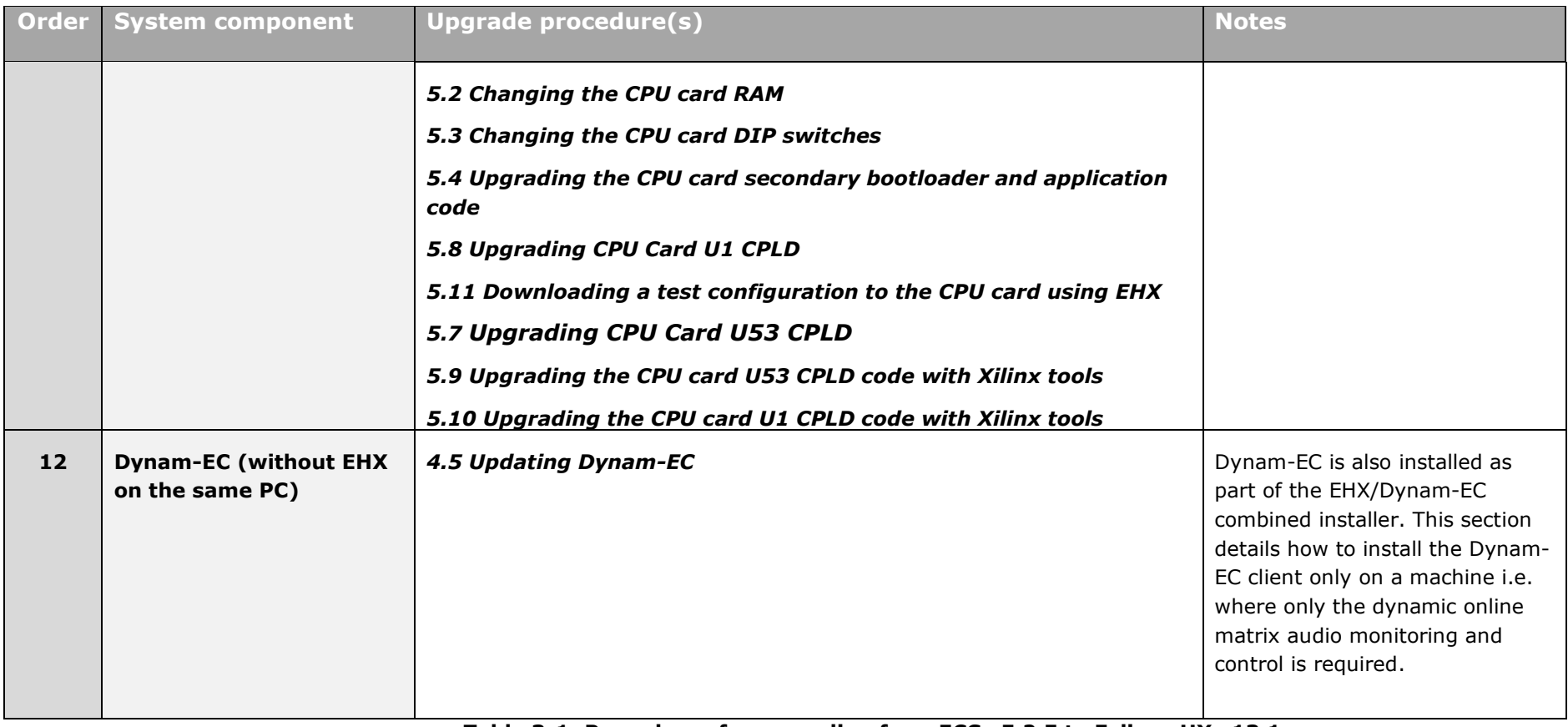

**Table 3-1: Procedures for upgrading from ECS v5.2.5 to Eclipse HX v13.1**

PUB-00238 Revision: B Page 22 of 307

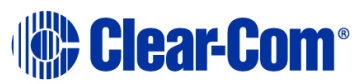

# **3.2 Upgrading from 7.0**

The following table lists the procedures that you will require to upgrade from Eclipse HX v7.0 to Eclipse HX v13.1.

#### **Important note:**

*The table lists the procedures in the order in which they must be carried out. To go to a procedure, click the cross-reference / link*.

#### **Important note:**

<span id="page-22-0"></span>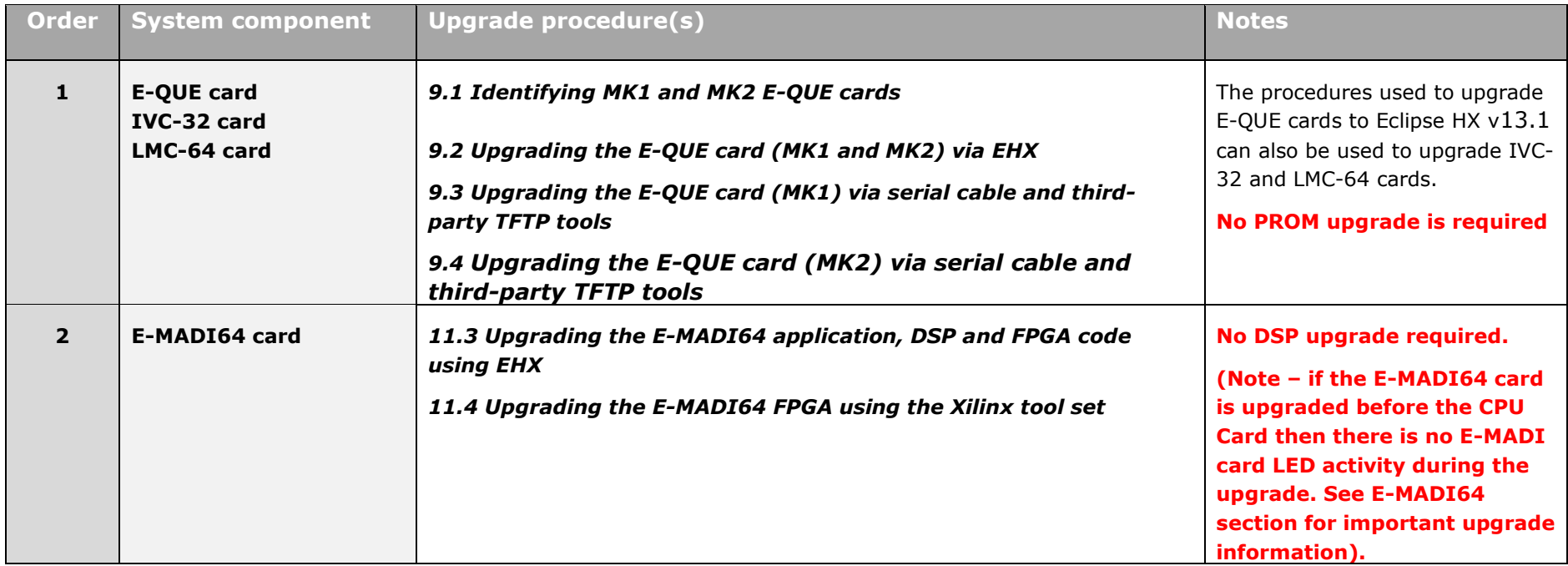

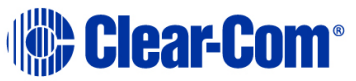

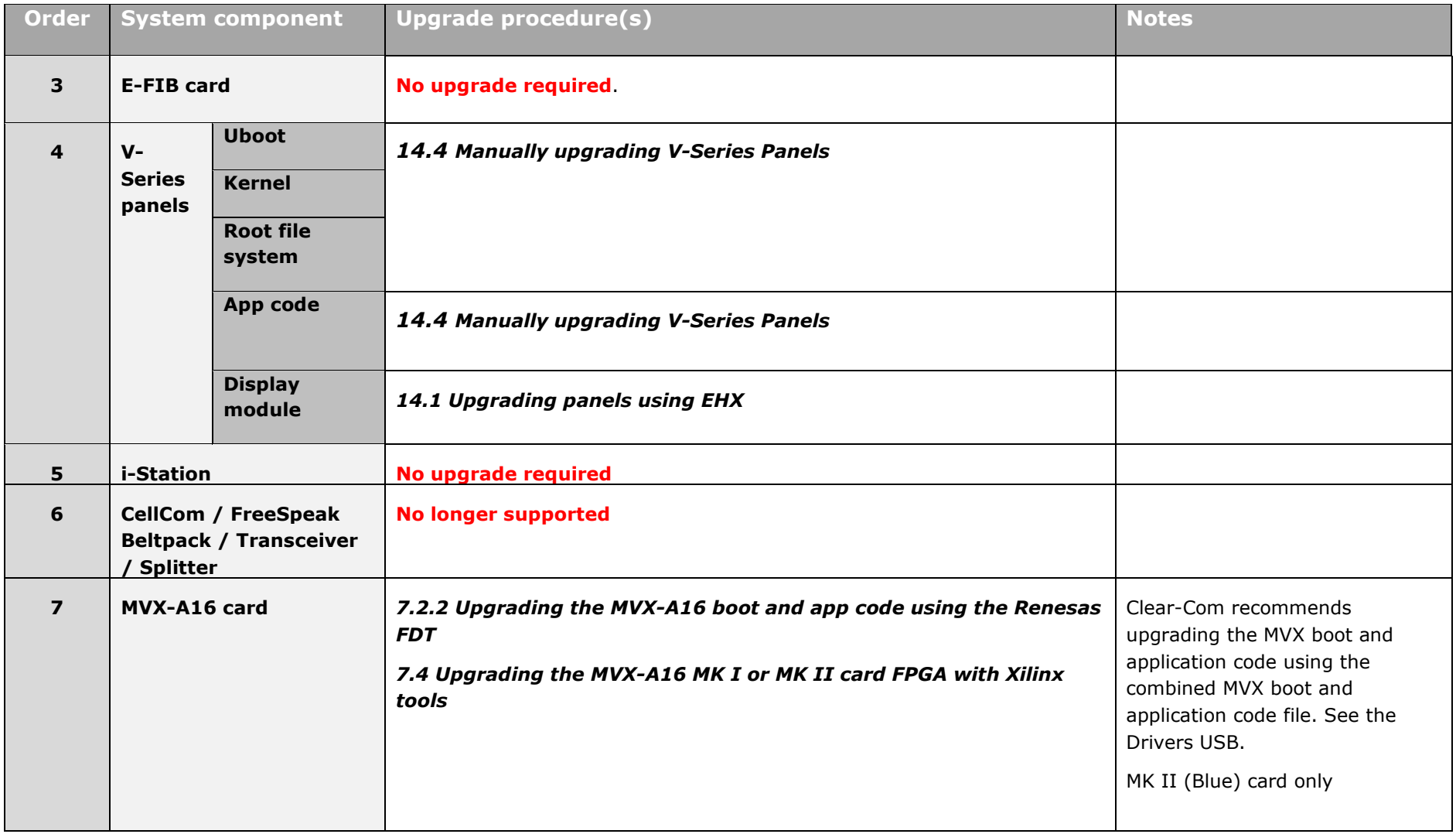

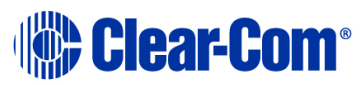

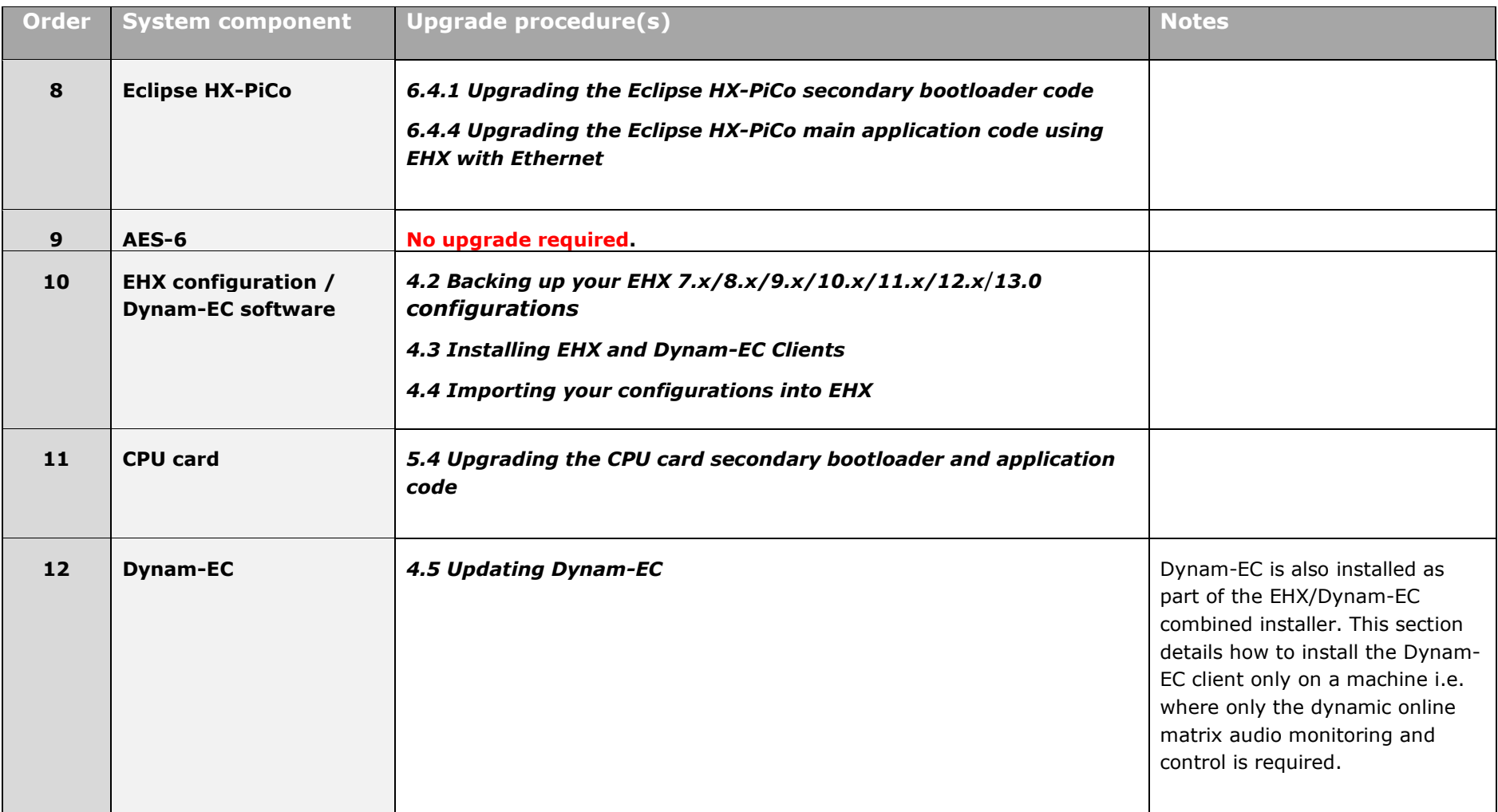

**Table 3-2: Procedures for upgrading from Eclipse HX v7.0 to Eclipse HX v13.1**

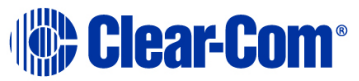

# **3.3 Upgrading from 7.1**

The following table lists the procedures that you will require to upgrade from Eclipse HX v7.1 to Eclipse HX v13.1.

#### **Important note:**

*The table lists the procedures in the order in which they must be carried out. To go to a procedure, click the cross-reference / link*.

#### **Important note:**

<span id="page-25-0"></span>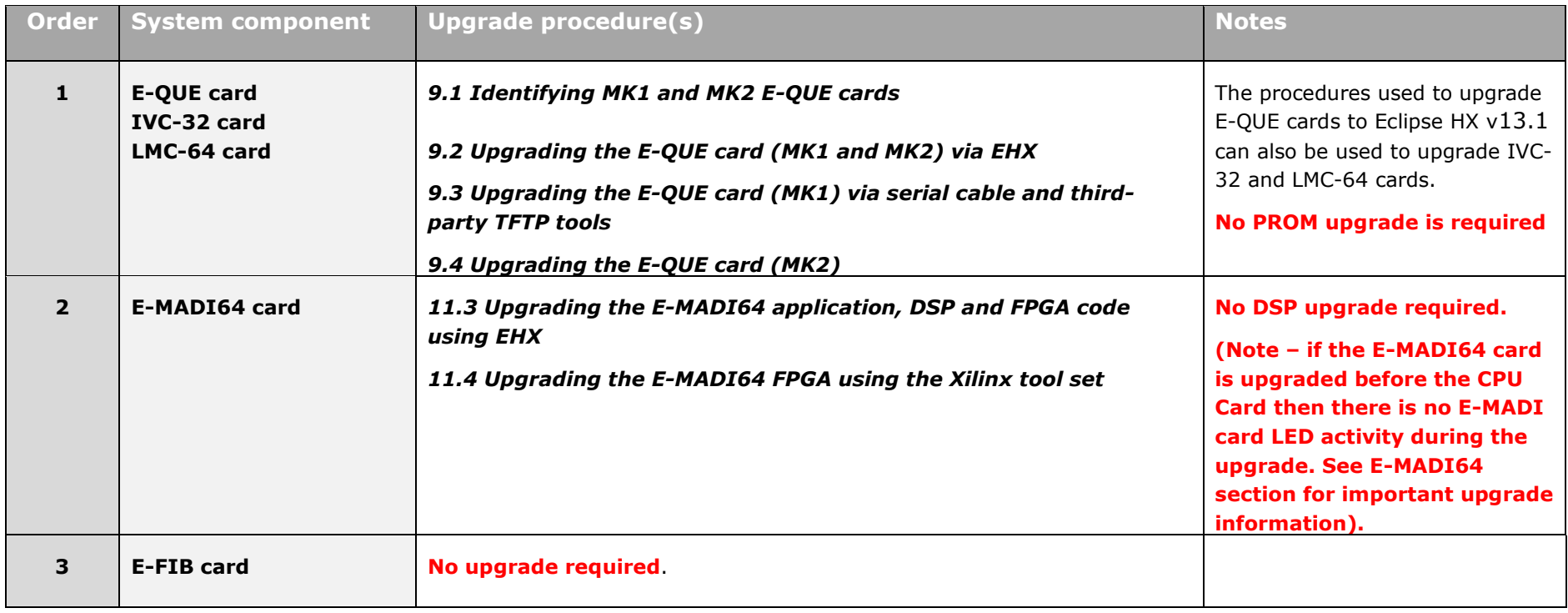

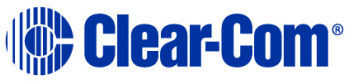

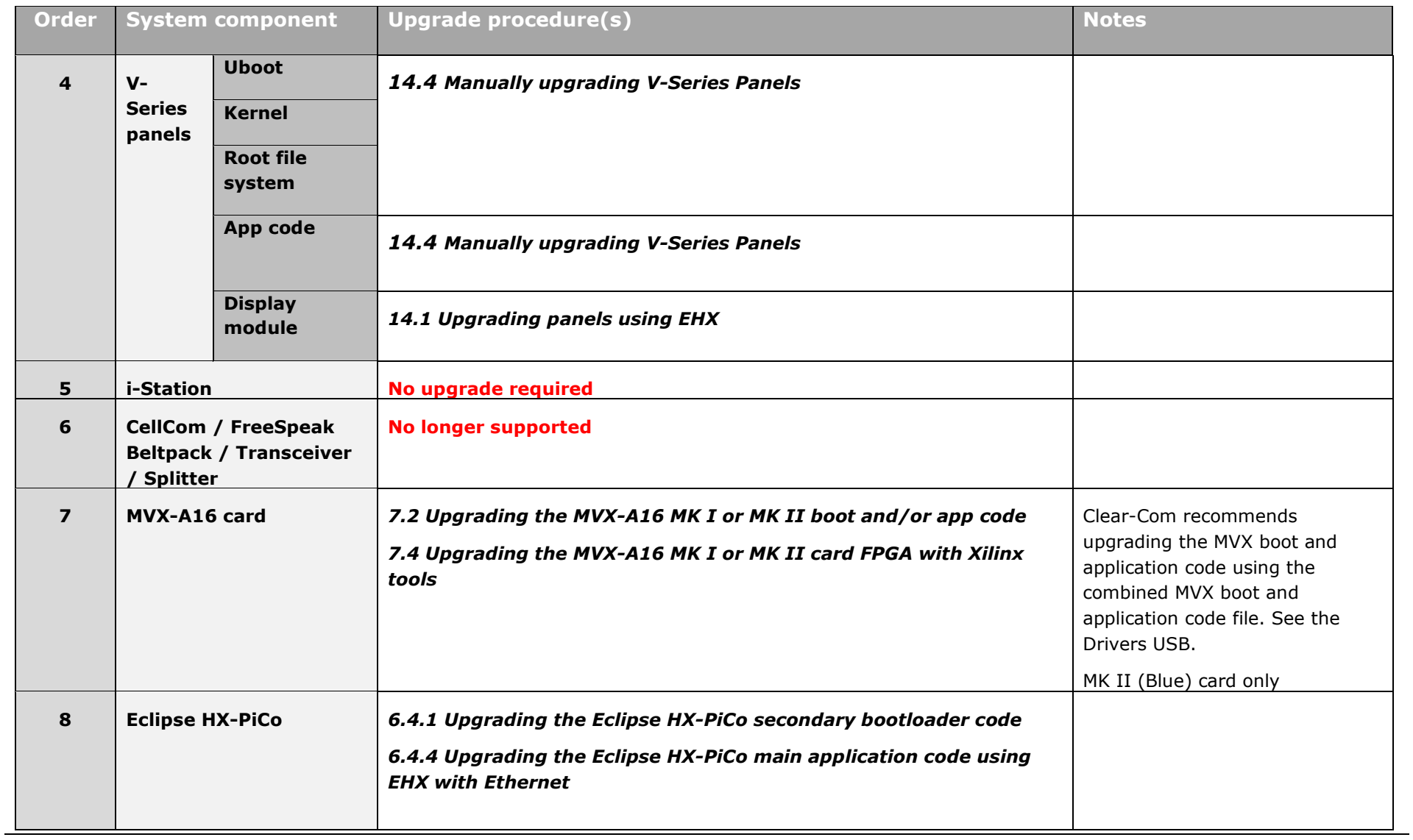

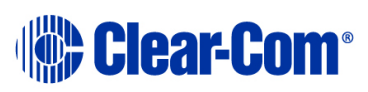

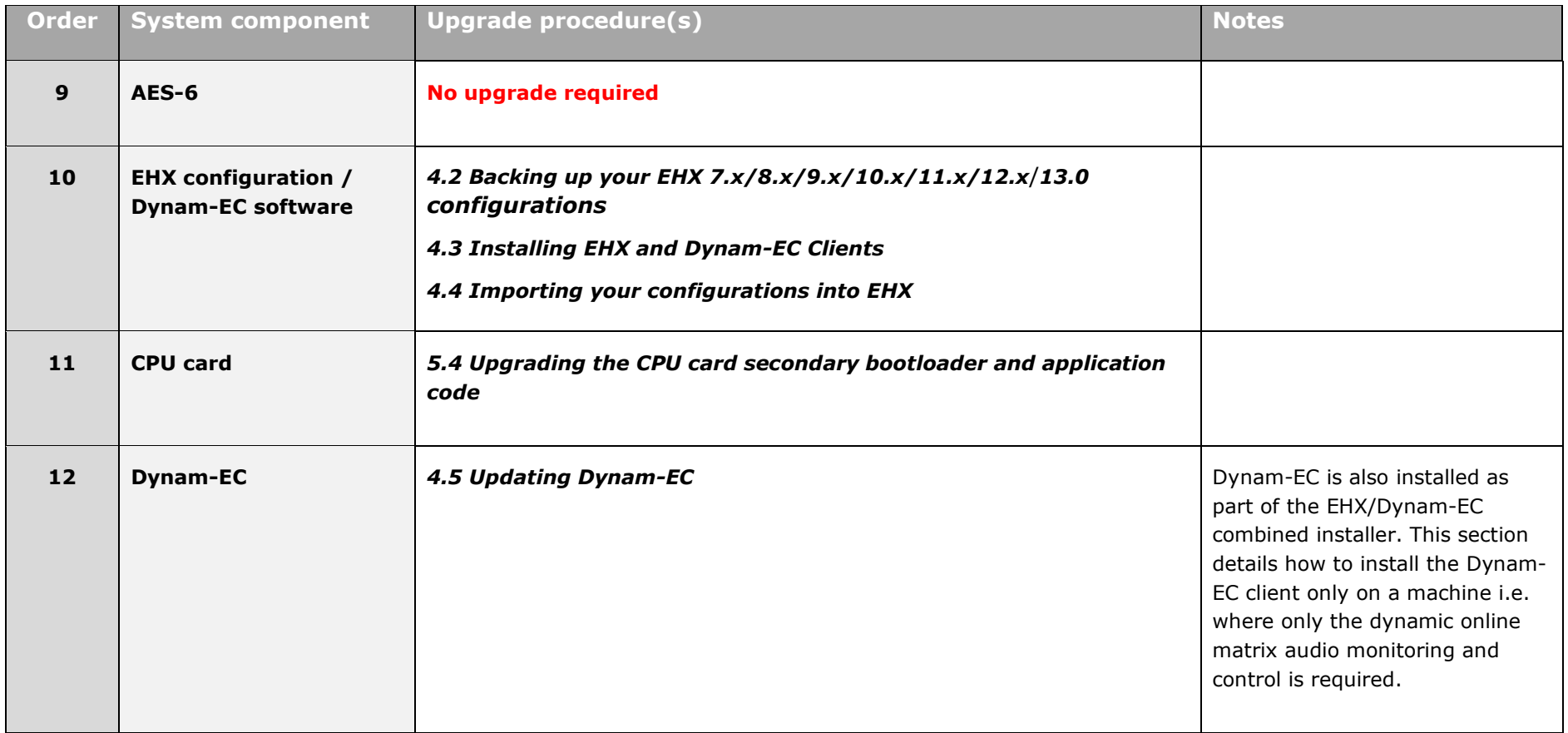

**Table 3-3: Procedures for upgrading from Eclipse HX v7.1 to Eclipse HX v13.1**

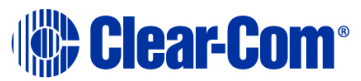

# **3.4 Upgrading from 7.5**

The following table lists the procedures that you will require to upgrade from Eclipse HX v7.5 to Eclipse HX v13.1.

#### **Important note:**

*The table lists the procedures in the order in which they must be carried out. To go to a procedure, click the cross-reference / link*.

#### **Important note:**

*If you are upgrading to Eclipse HX* 13.1 *and are using an E-IPA-HX card, see the FreeSpeak II IP Transceiver Quick Start Guide for information about IP setup and configuration.*

<span id="page-28-0"></span>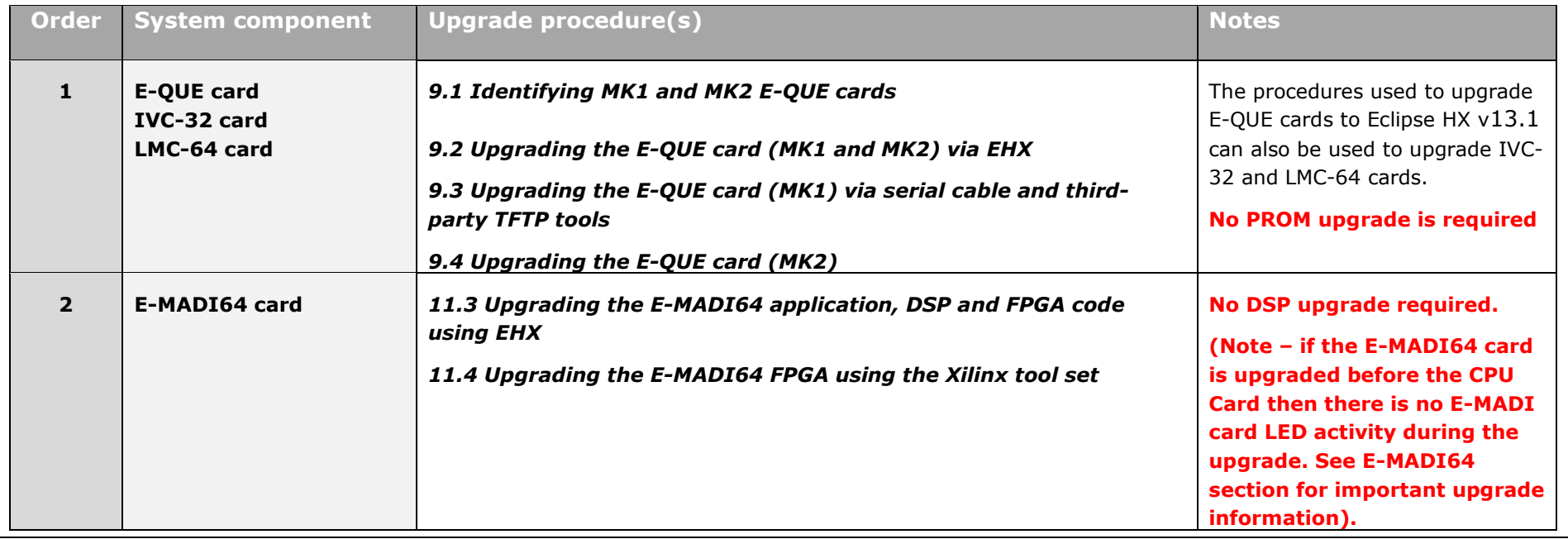

PUB-00238 Revision: B Page 29 of 307

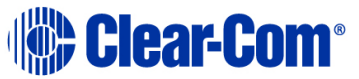

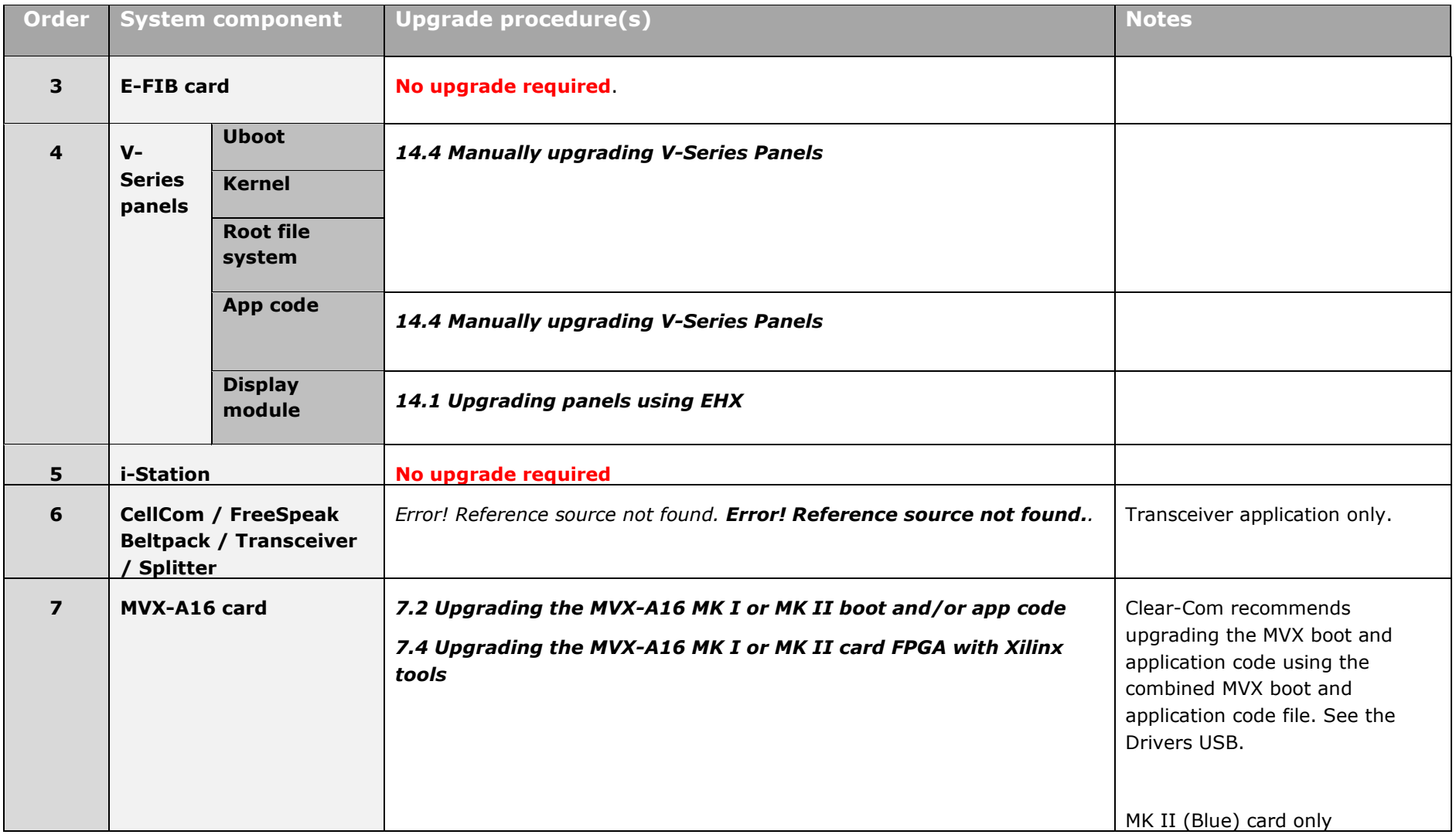

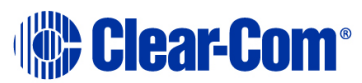

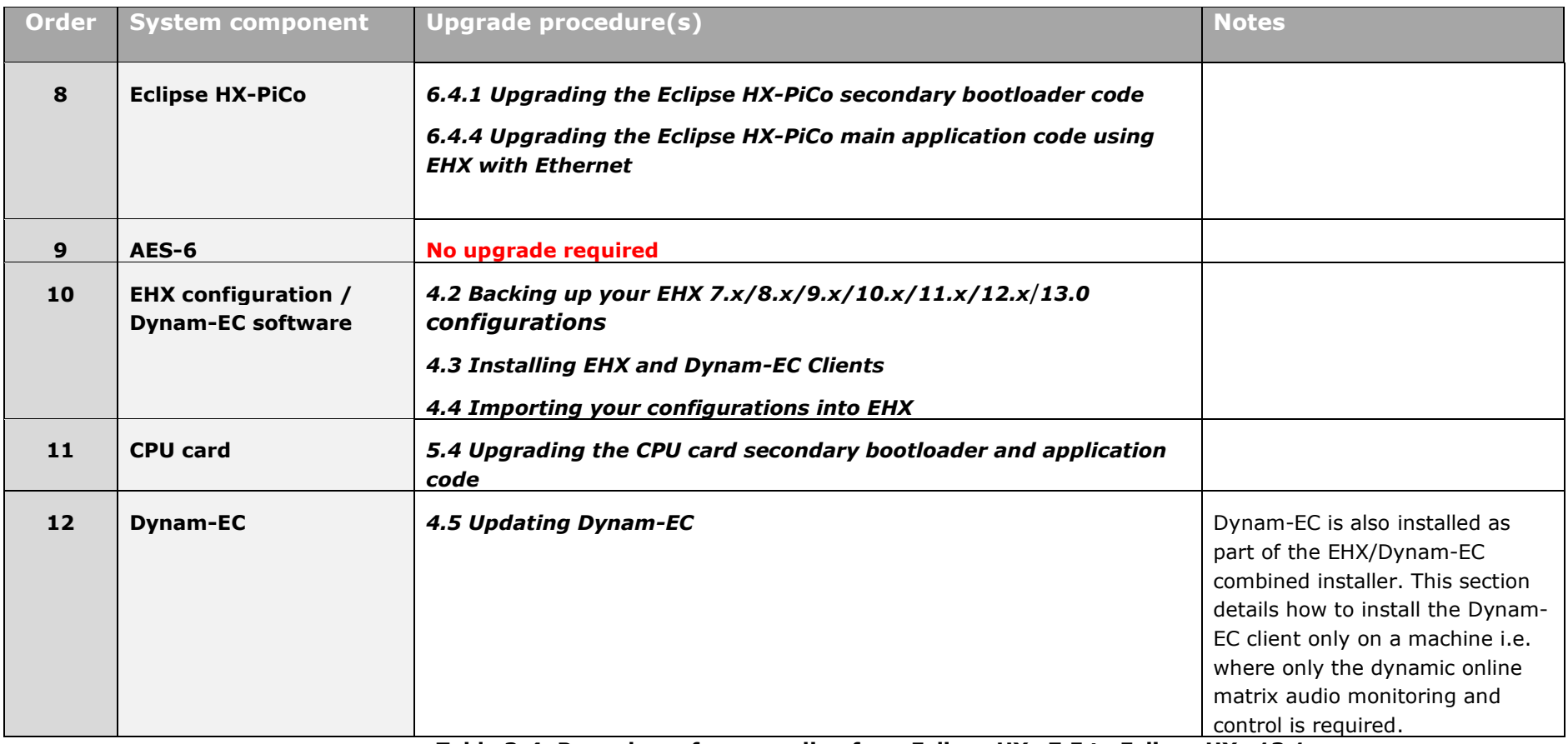

**Table 3-4: Procedures for upgrading from Eclipse HX v7.5 to Eclipse HX v13.1**

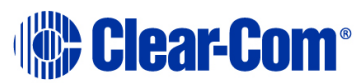

# **3.5 Upgrading from 7.6**

The following table lists the procedures that you will require to upgrade from Eclipse HX v7.6 to Eclipse HX v13.1.

#### **Important note:**

*The table lists the procedures in the order in which they must be carried out. To go to a procedure, click the cross-reference / link*.

#### **Important note:**

<span id="page-31-0"></span>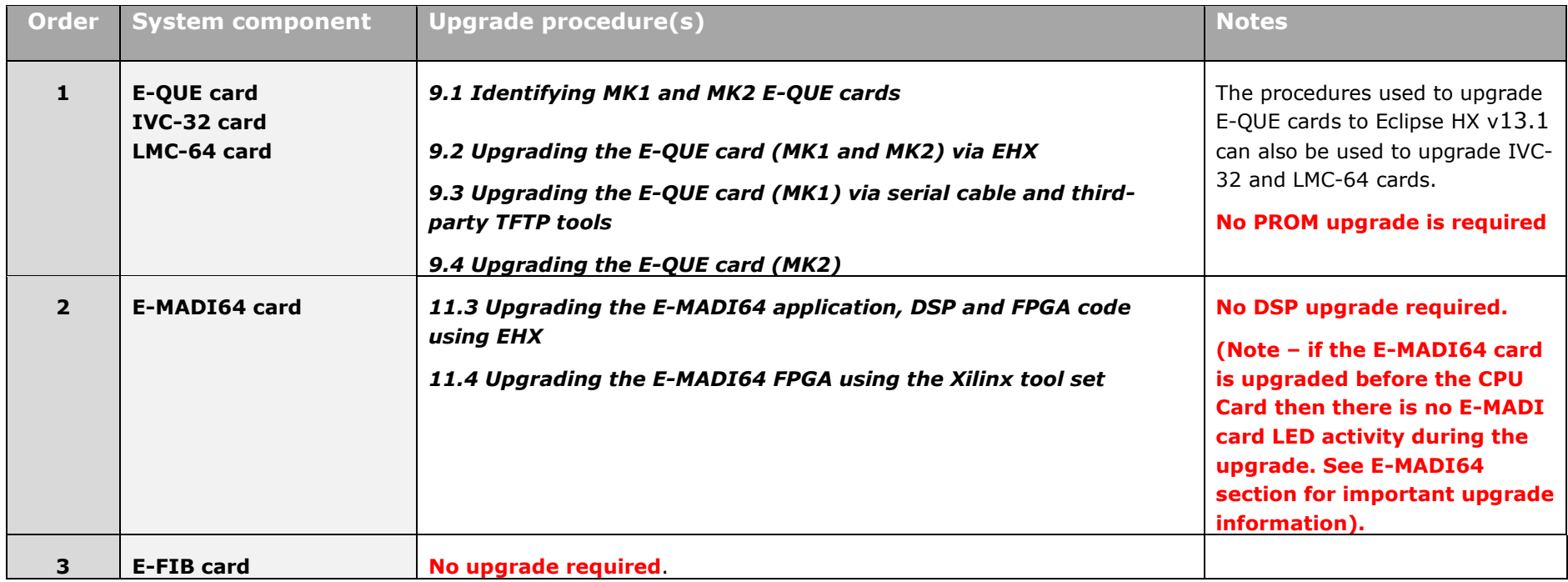

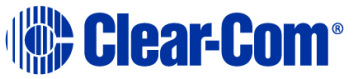

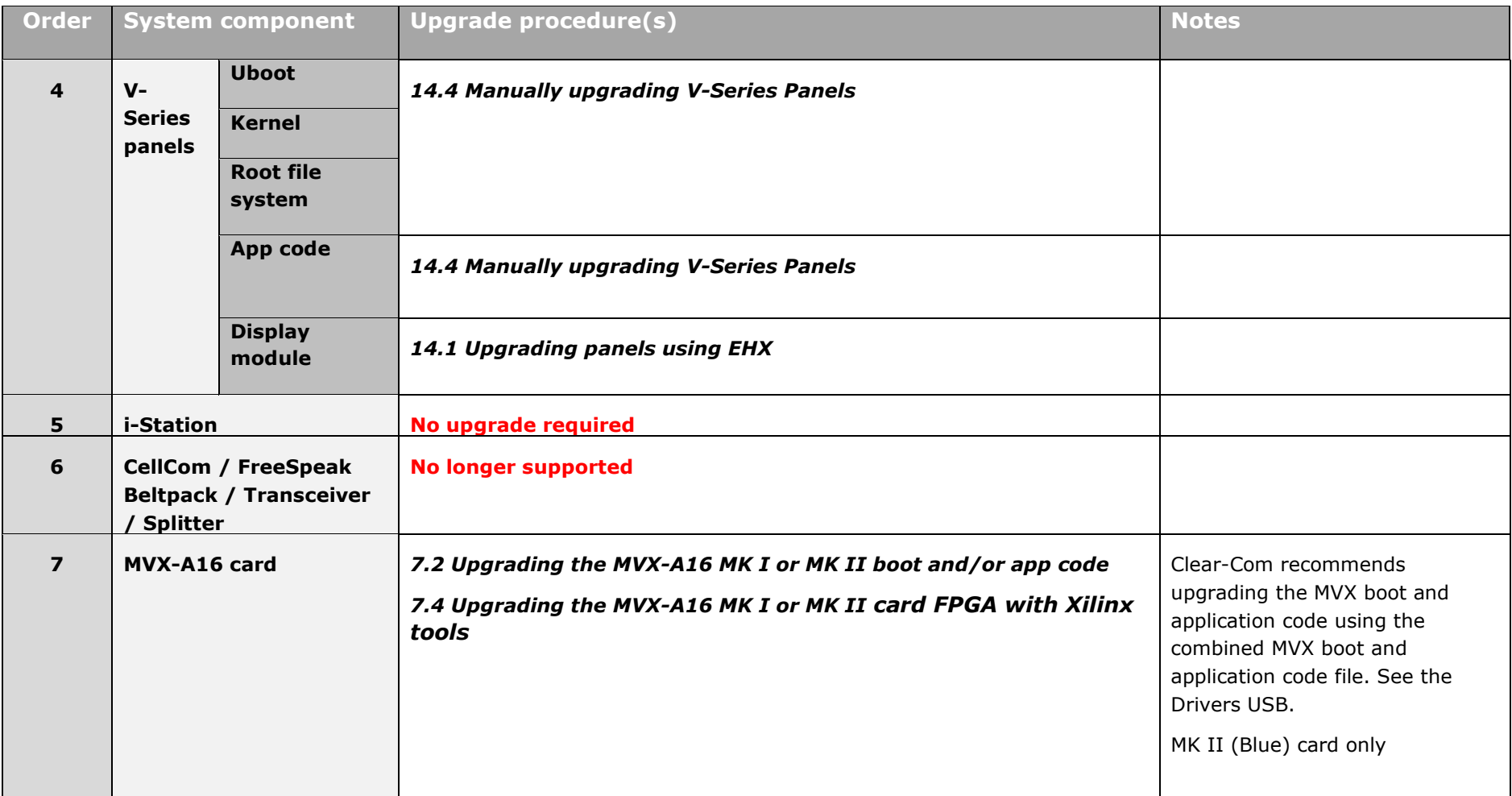

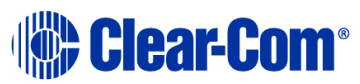

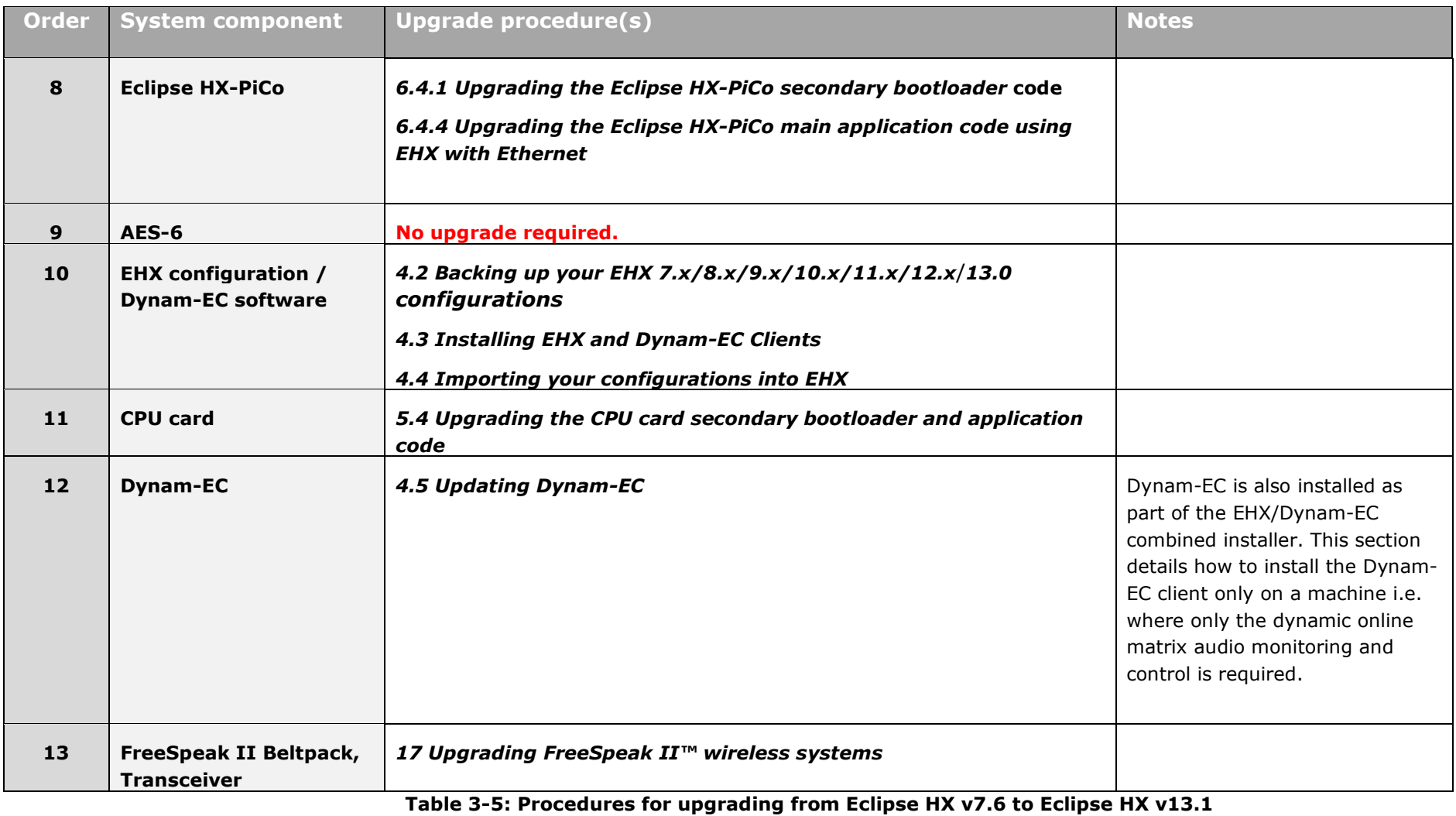

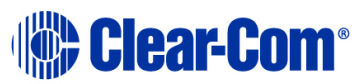

# **3.6 Upgrading from 8.0**

The following table lists the procedures that you will require to upgrade from Eclipse HX v8.0 to Eclipse HX v13.1.

#### **Important note:**

*The table lists the procedures in the order in which they must be carried out. To go to a procedure, click the cross-reference / link*.

#### **Important note:**

<span id="page-34-0"></span>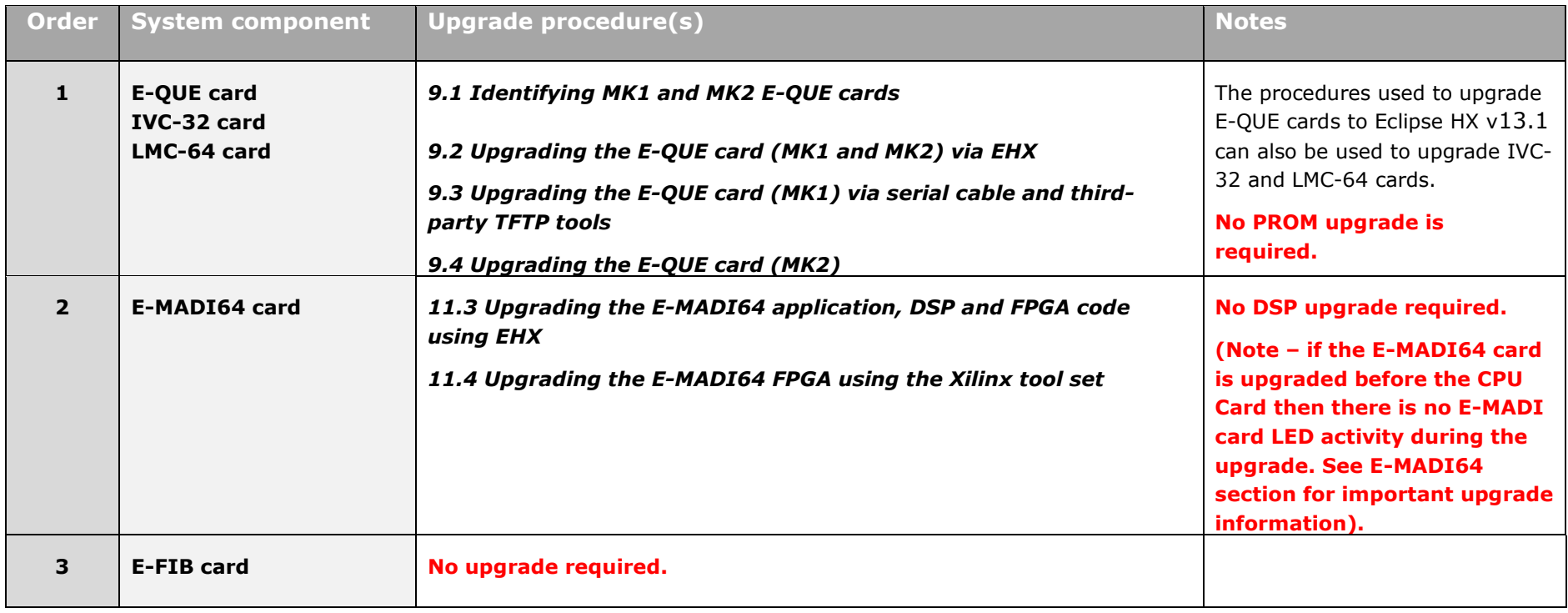

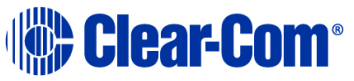

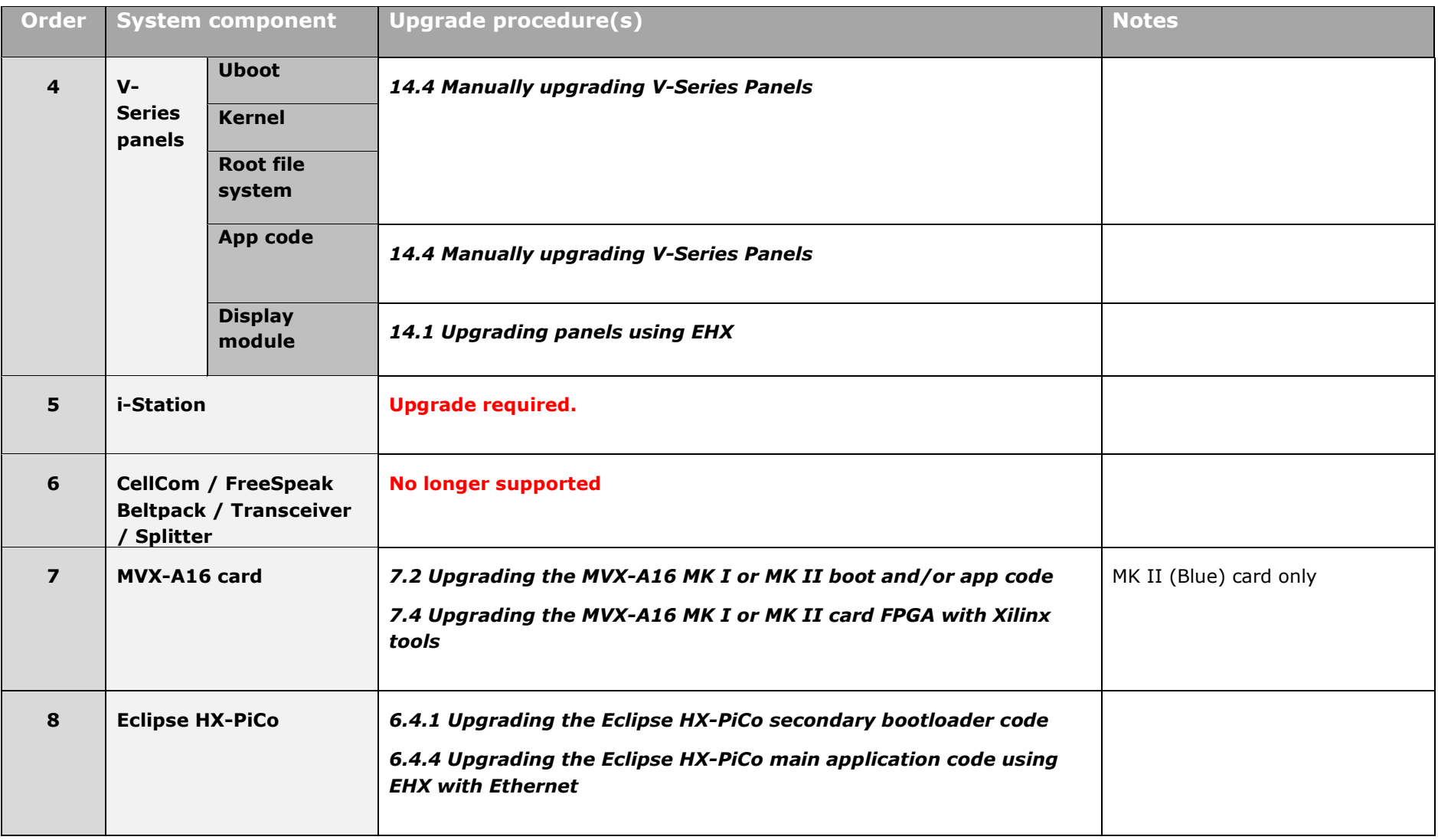

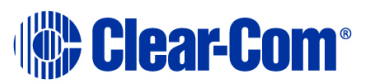
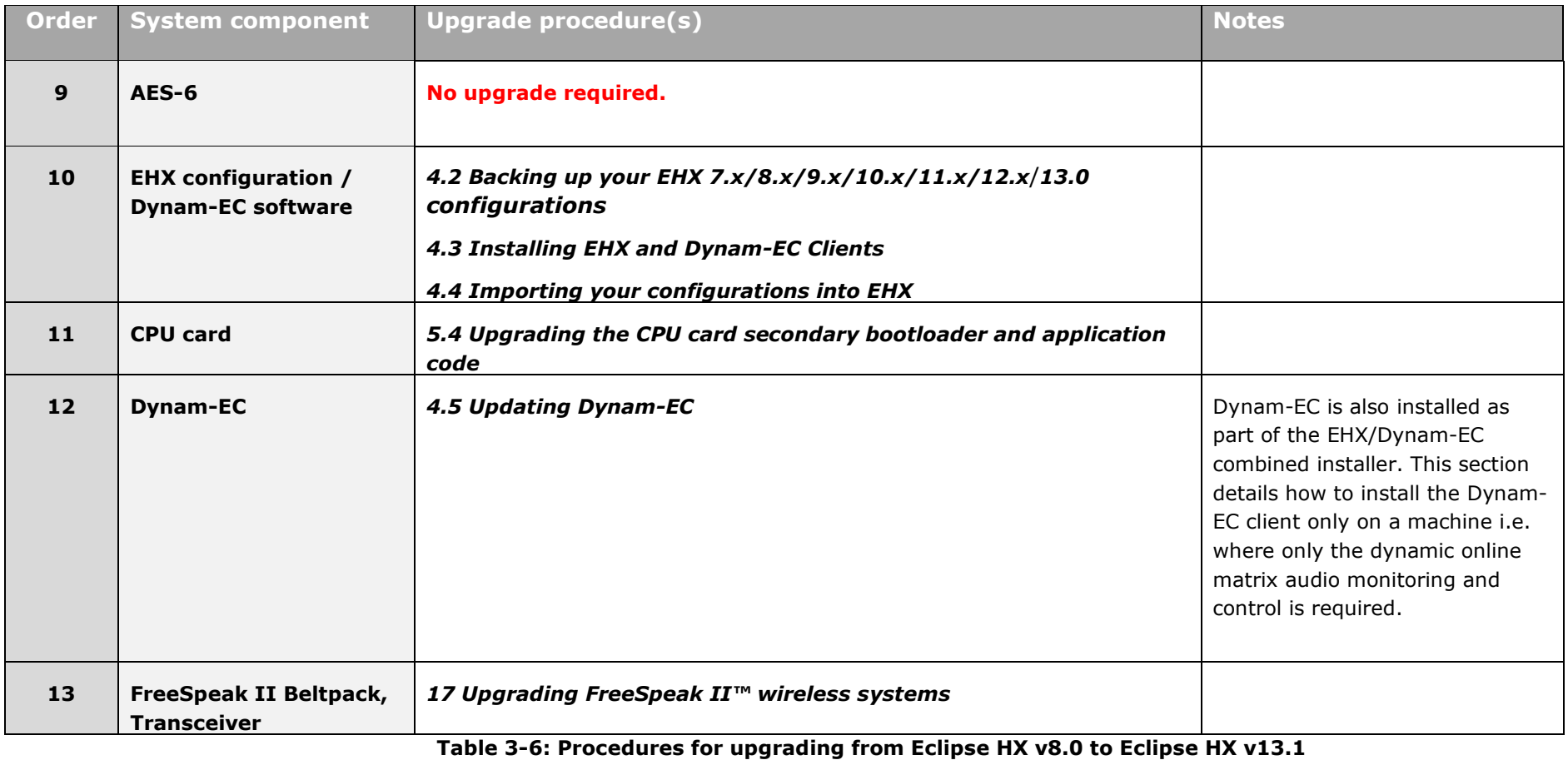

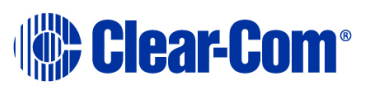

# **3.7 Upgrading from 8.5**

The following table lists the procedures that you will require to upgrade from Eclipse HX v8.5 to Eclipse HX v13.1.

### **Important note:**

*The table lists the procedures in the order in which they must be carried out. To go to a procedure, click the cross-reference / link*.

### **Important note:**

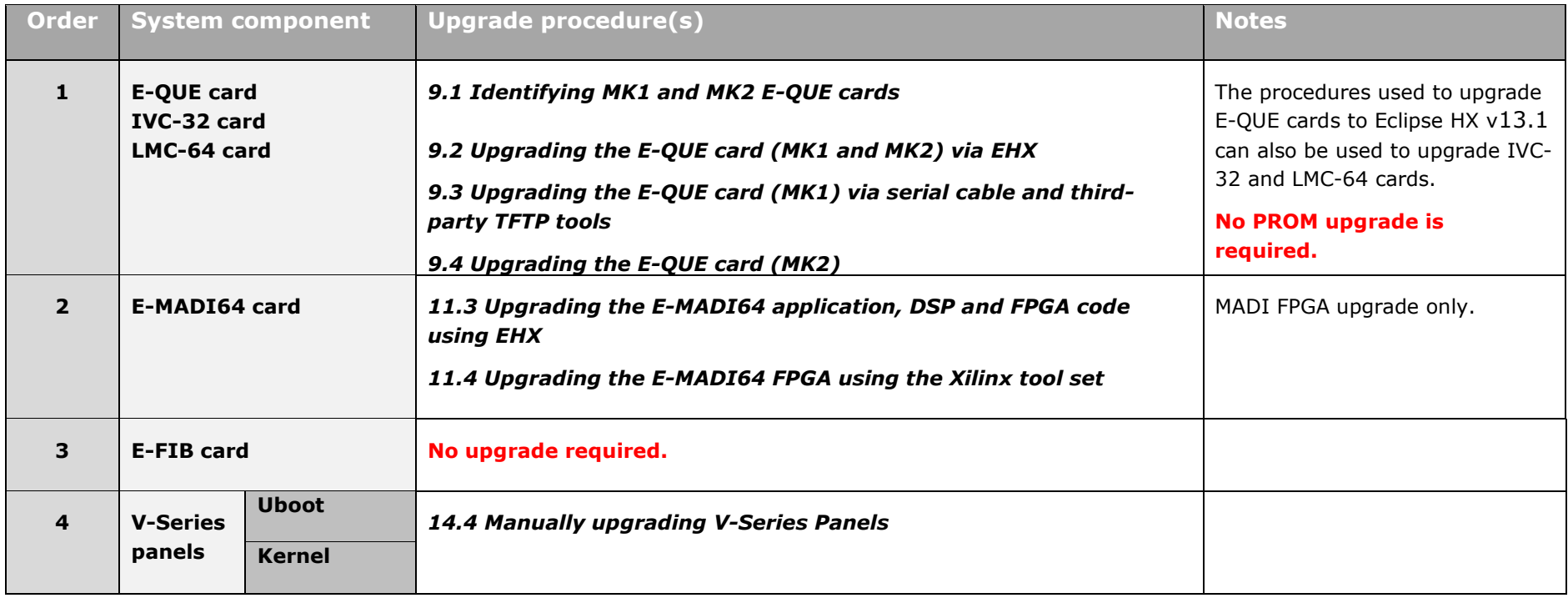

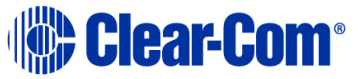

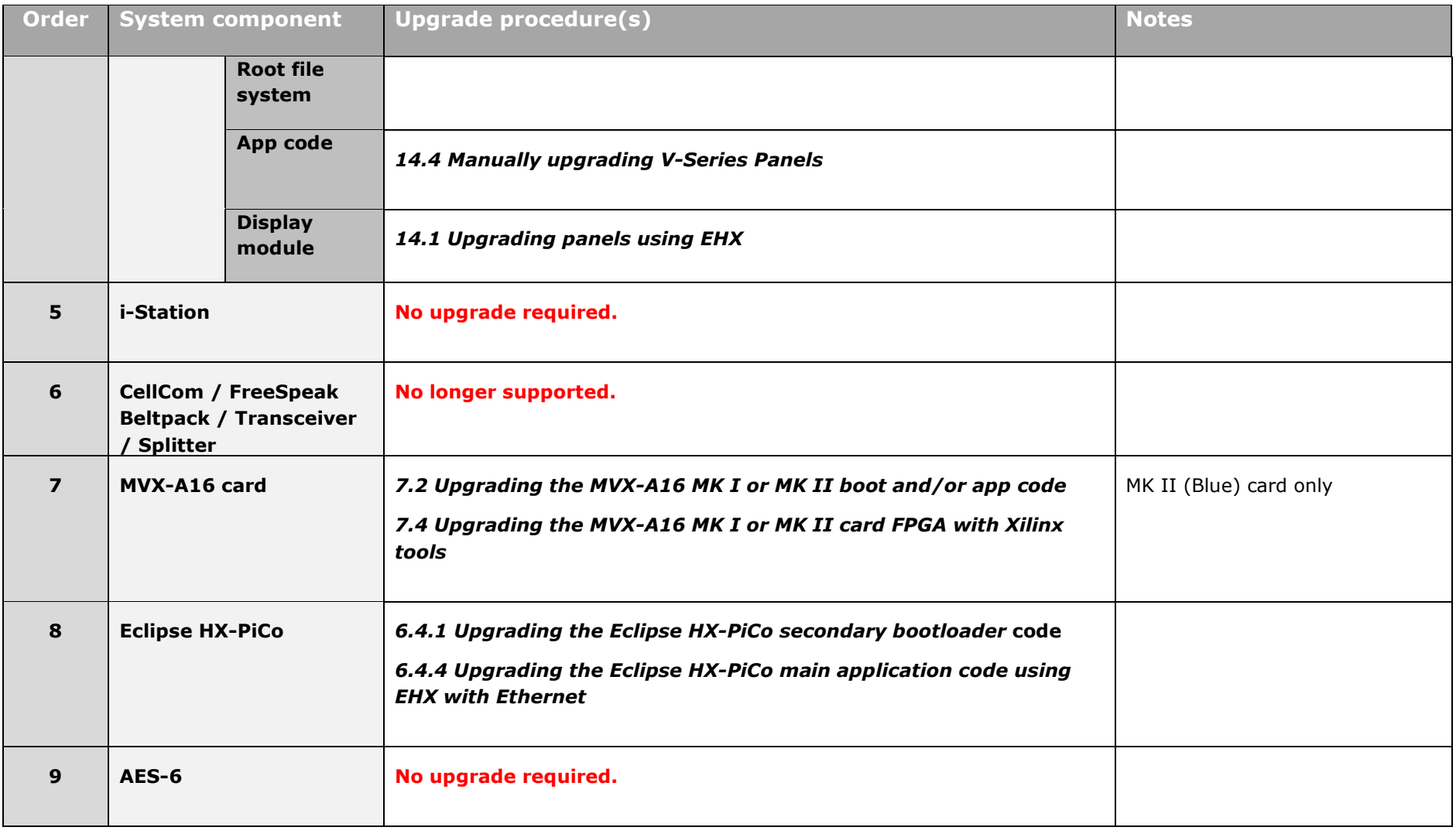

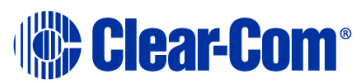

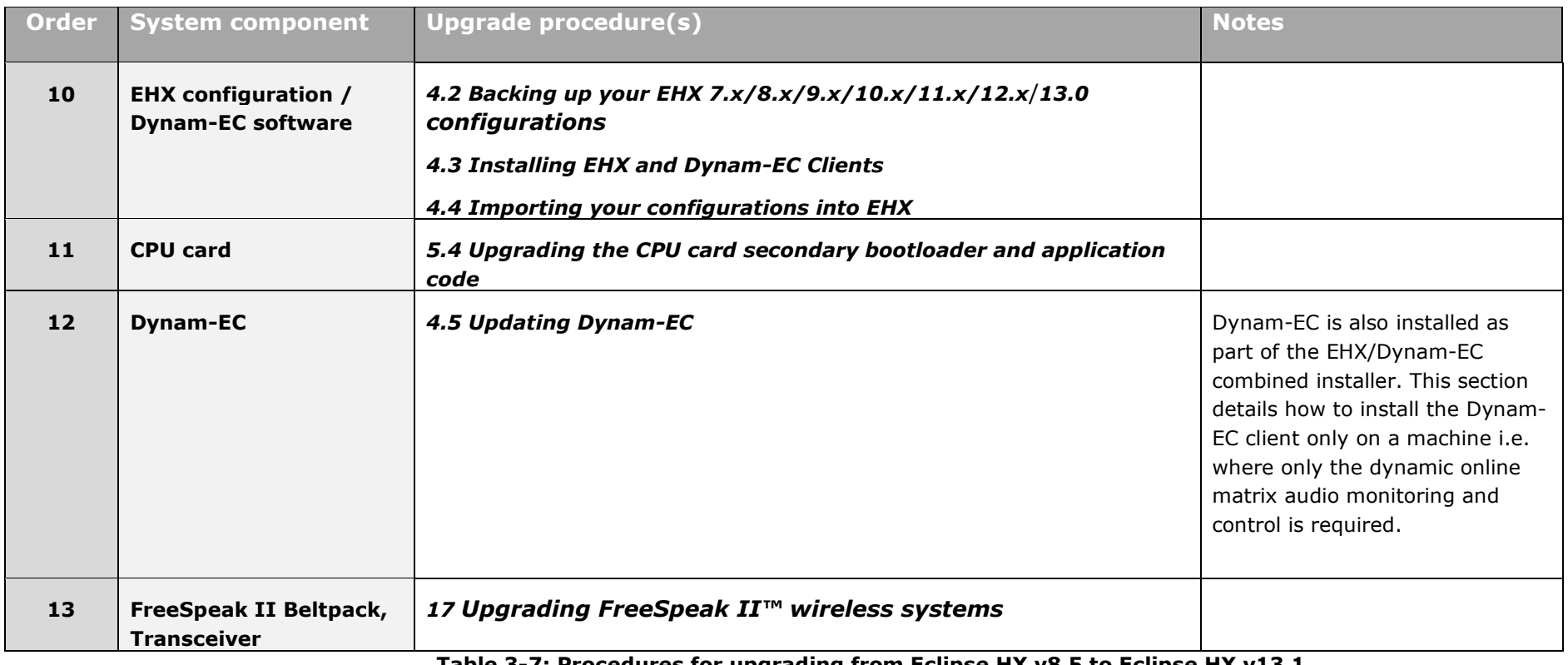

**Table 3-7: Procedures for upgrading from Eclipse HX v8.5 to Eclipse HX v13.1**

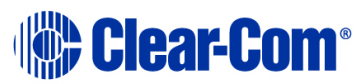

# **3.8 Upgrading from 8.5.1**

The following table lists the procedures that you will require to upgrade from Eclipse HX v8.5.1 to Eclipse HX v13.1.

### **Important note:**

*The table lists the procedures in the order in which they must be carried out. To go to a procedure, click the cross-reference / link*.

### **Important note:**

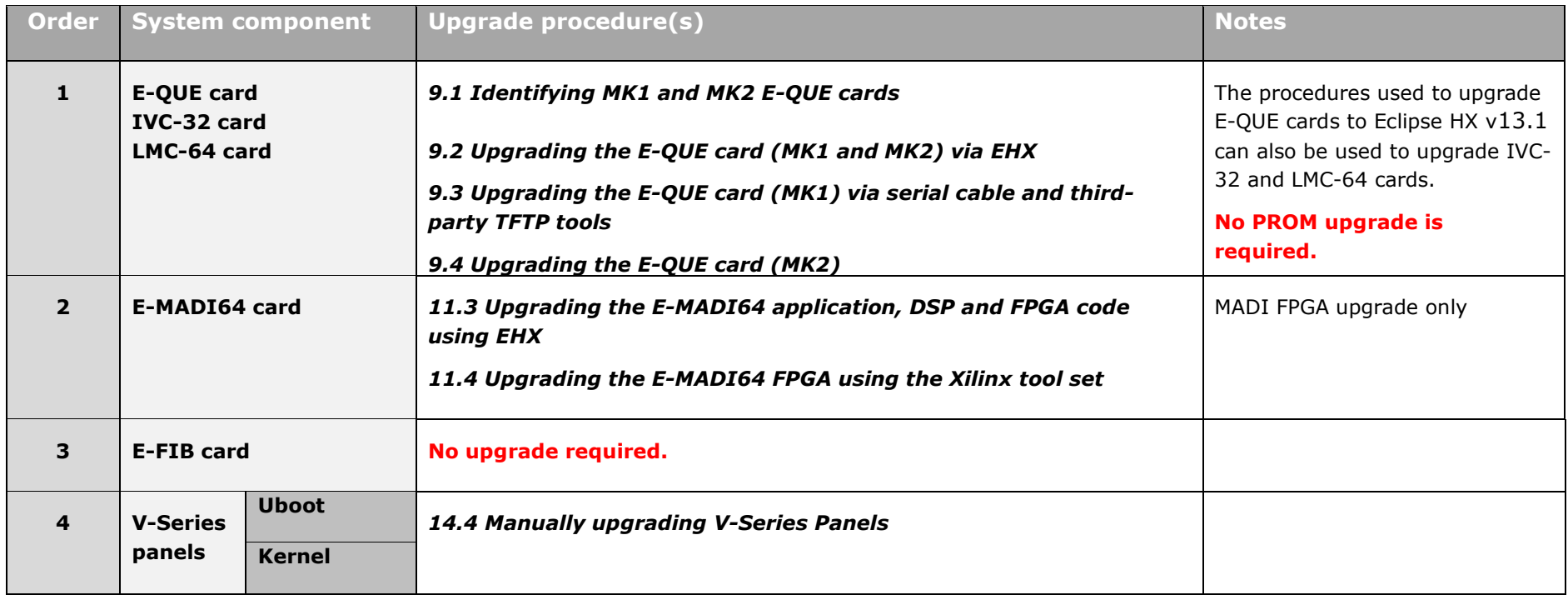

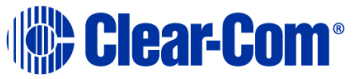

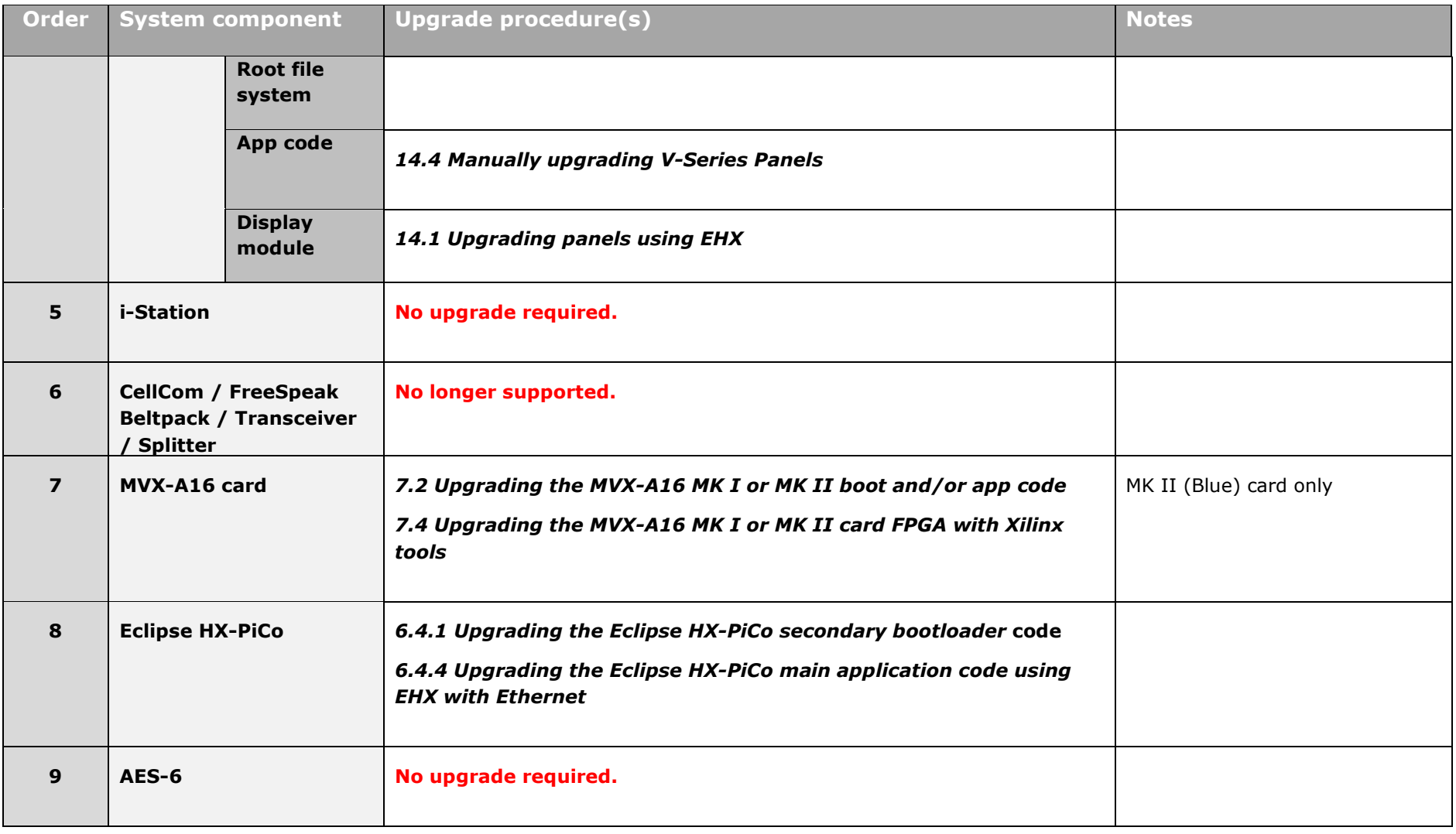

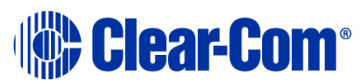

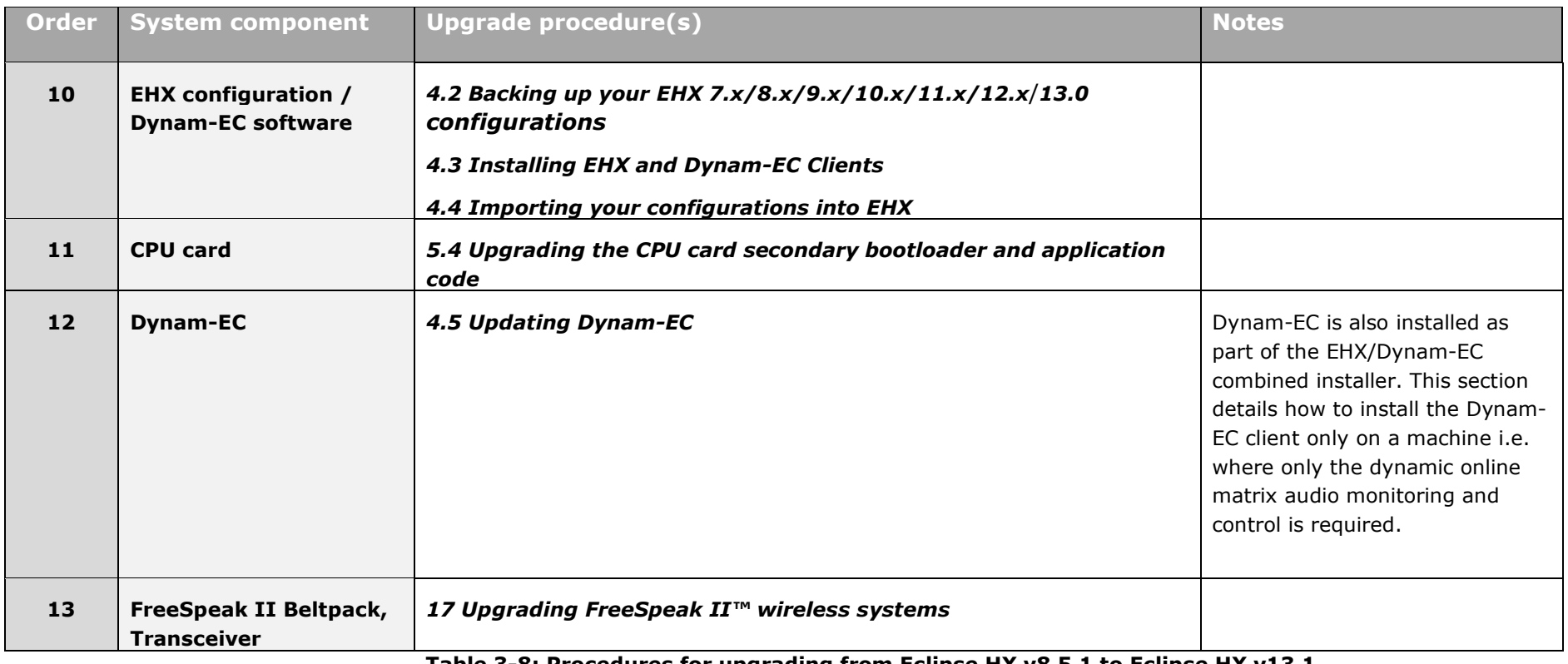

**Table 3-8: Procedures for upgrading from Eclipse HX v8.5.1 to Eclipse HX v13.1**

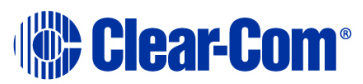

# **3.9 Upgrading from 8.5.2**

The following table lists the procedures that you will require to upgrade from Eclipse HX v8.5.2 to Eclipse HX v13.1.

### **Important note:**

*The table lists the procedures in the order in which they must be carried out. To go to a procedure, click the cross-reference / link*.

### **Important note:**

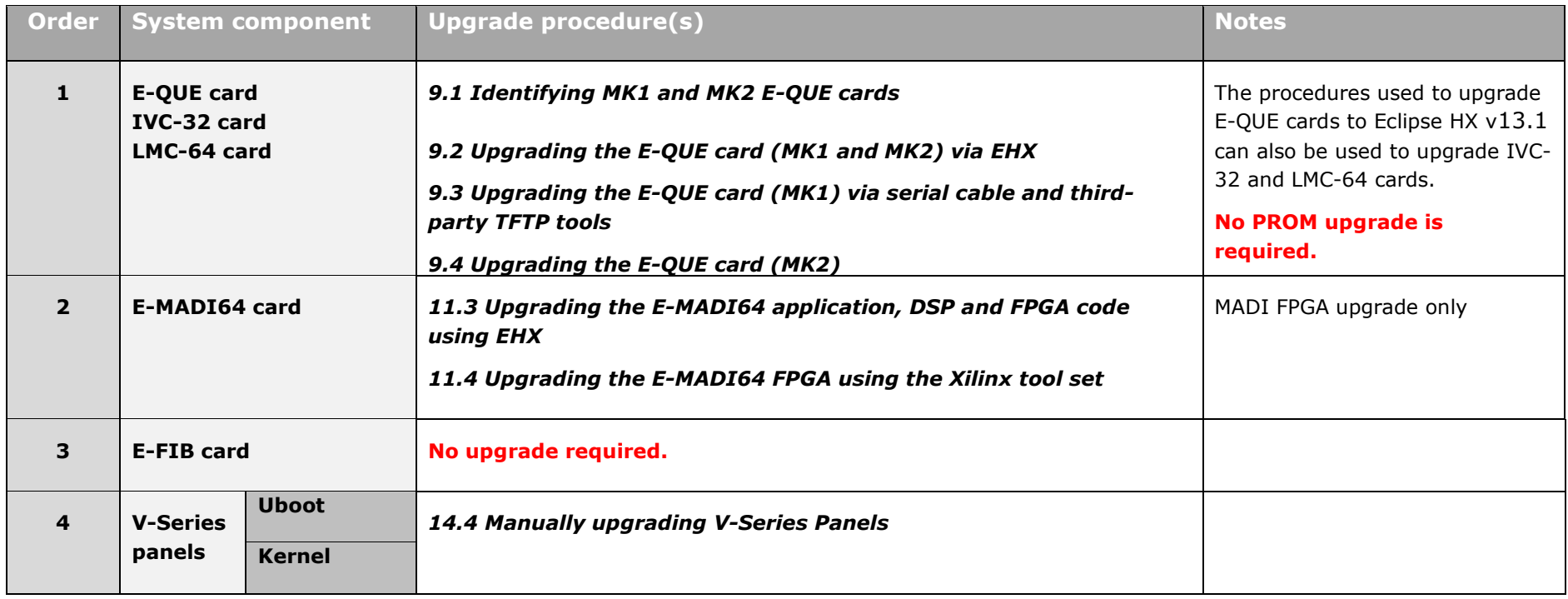

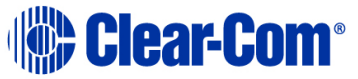

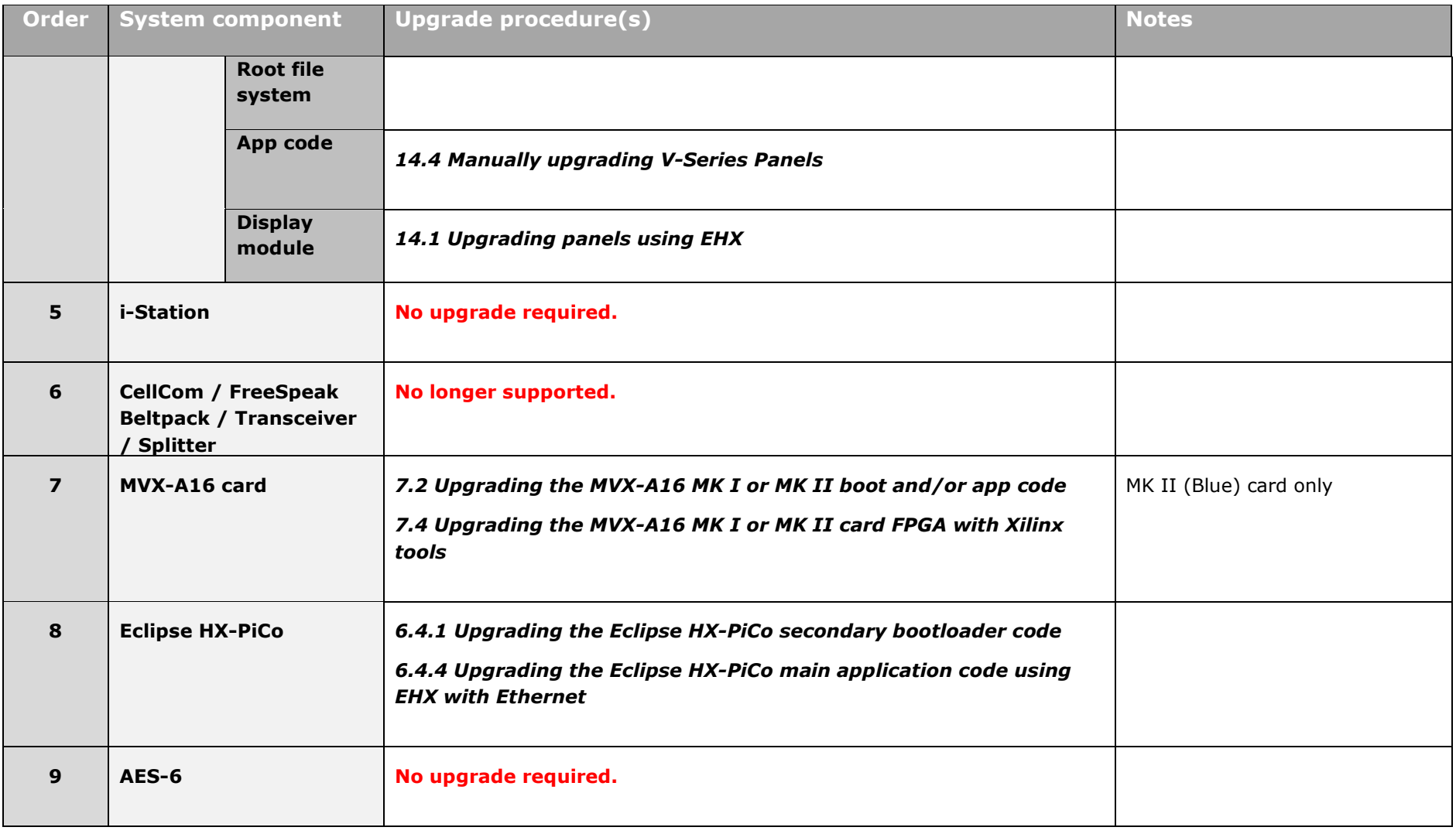

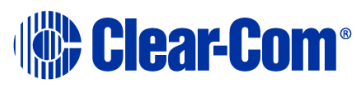

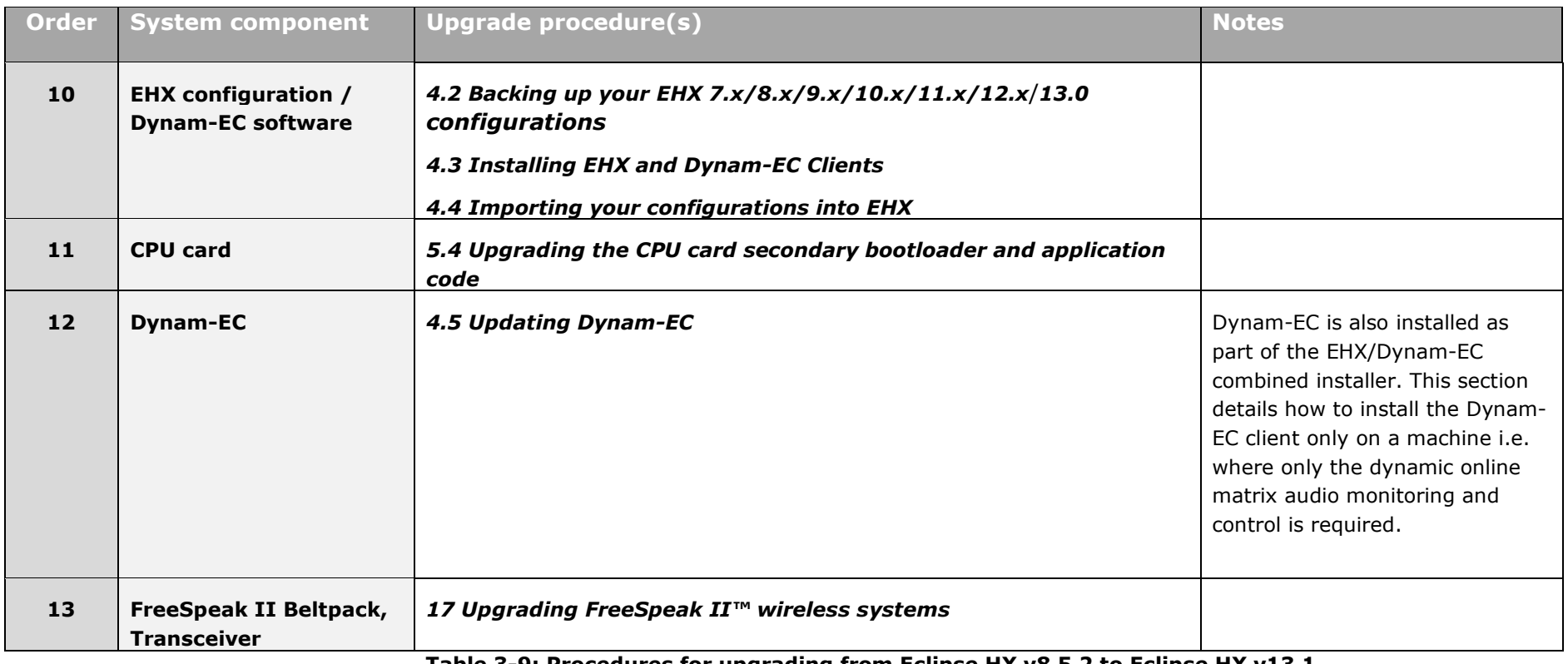

**Table 3-9: Procedures for upgrading from Eclipse HX v8.5.2 to Eclipse HX v13.1**

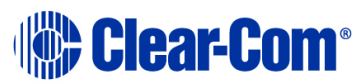

## **3.10 Upgrading from 8.7**

The following table lists the procedures that you will require to upgrade from Eclipse HX v8.7 to Eclipse HX v13.1.

### **Important note:**

*The table lists the procedures in the order in which they must be carried out. To go to a procedure, click the cross-reference / link*.

### **Important note:**

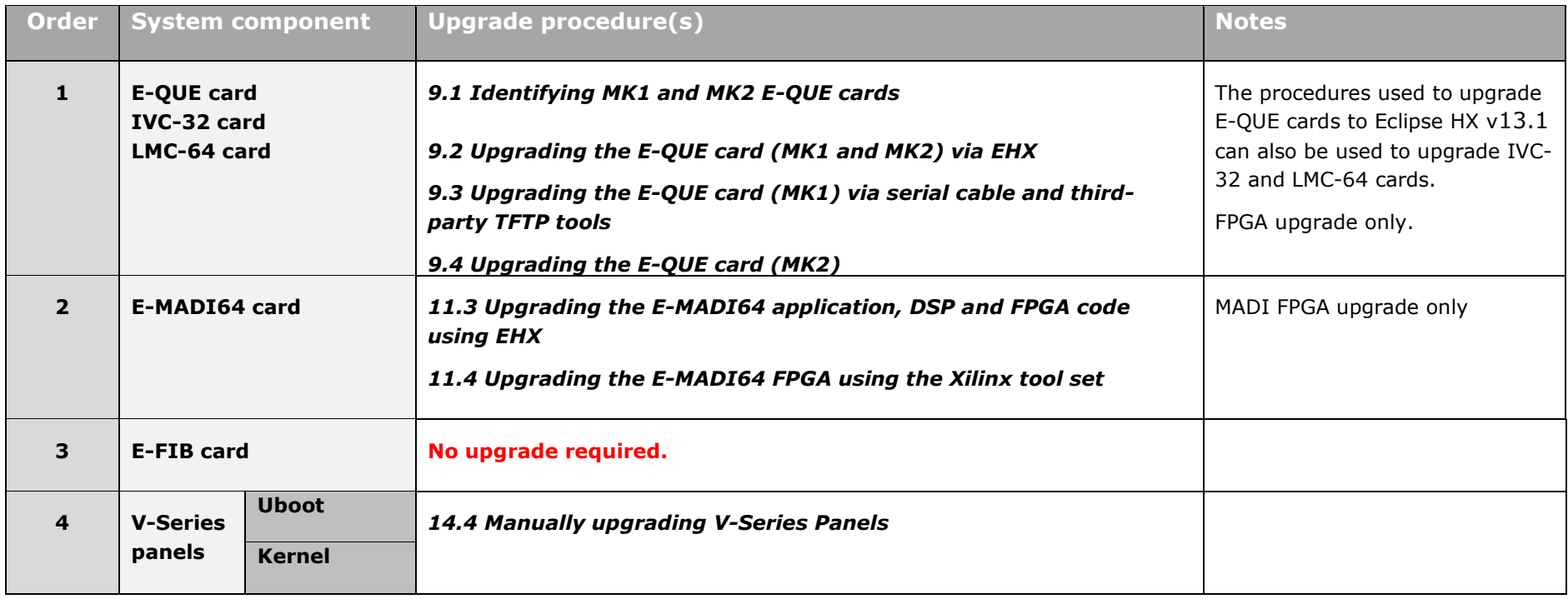

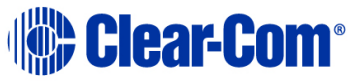

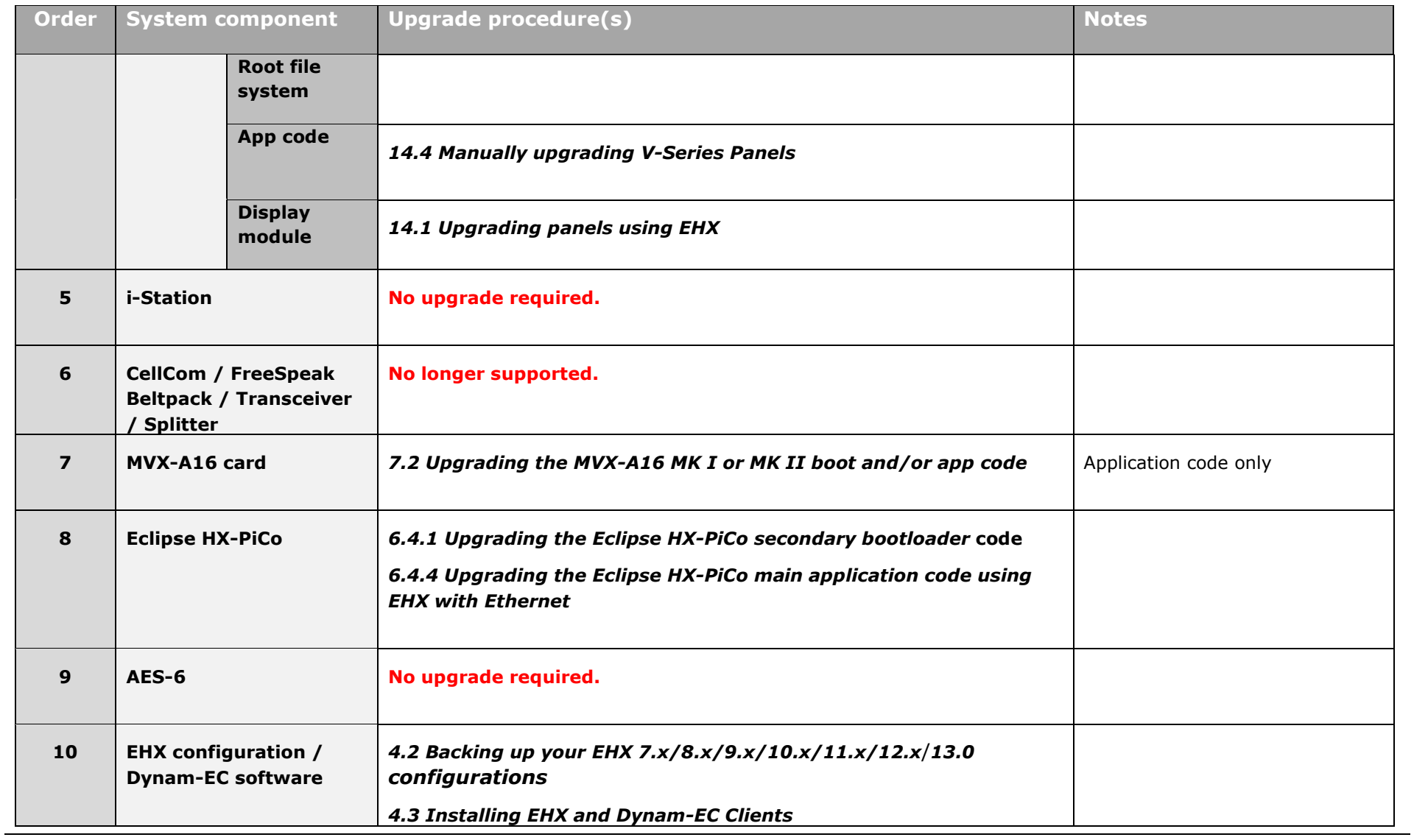

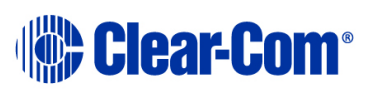

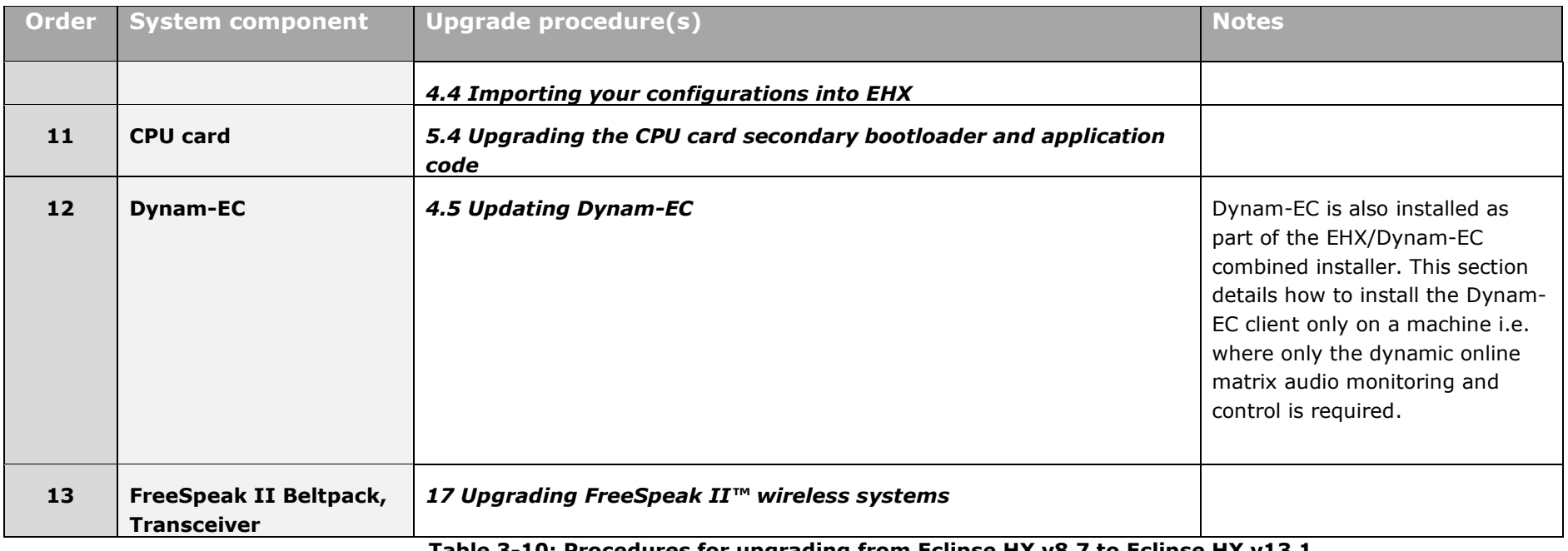

**Table 3-10: Procedures for upgrading from Eclipse HX v8.7 to Eclipse HX v13.1**

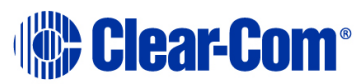

# **3.11 Upgrading from 8.8**

The following table lists the procedures that you will require to upgrade from Eclipse HX v8.8 to Eclipse HX v13.1.

### **Important note:**

*The table lists the procedures in the order in which they must be carried out. To go to a procedure, click the cross-reference / link*.

### **Important note:**

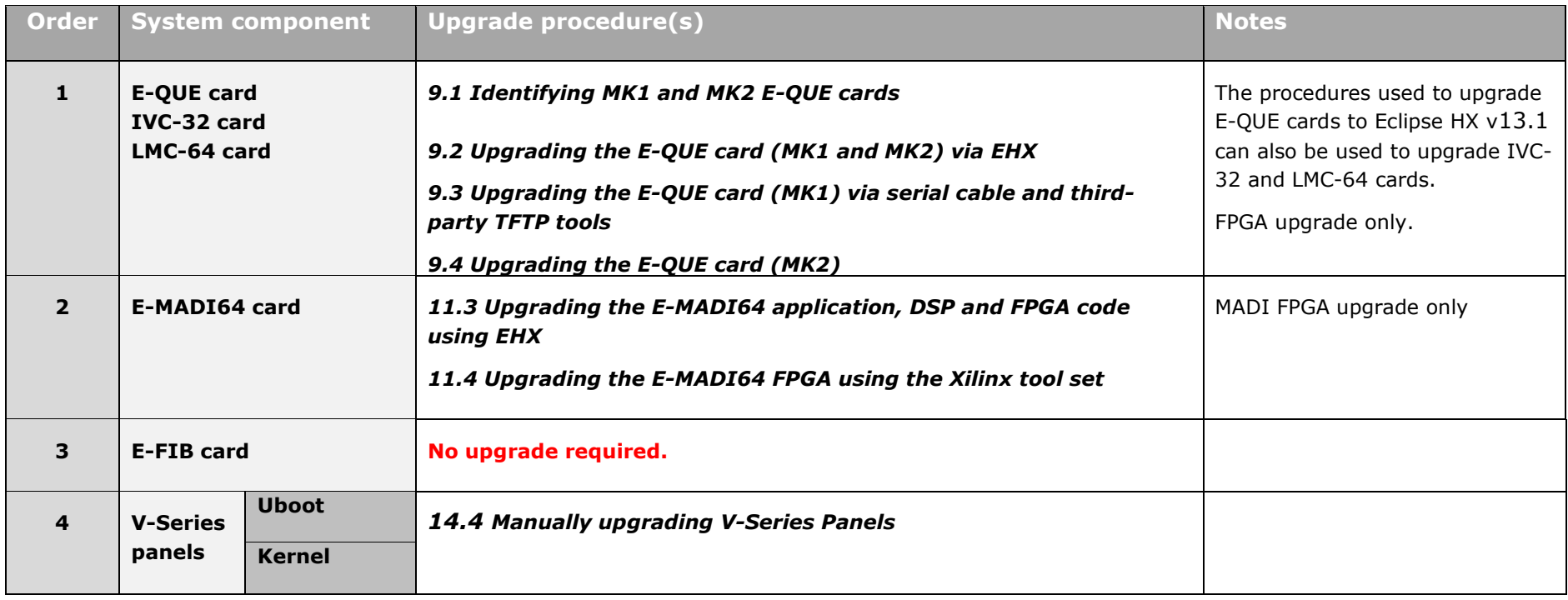

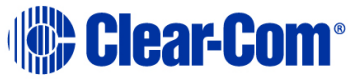

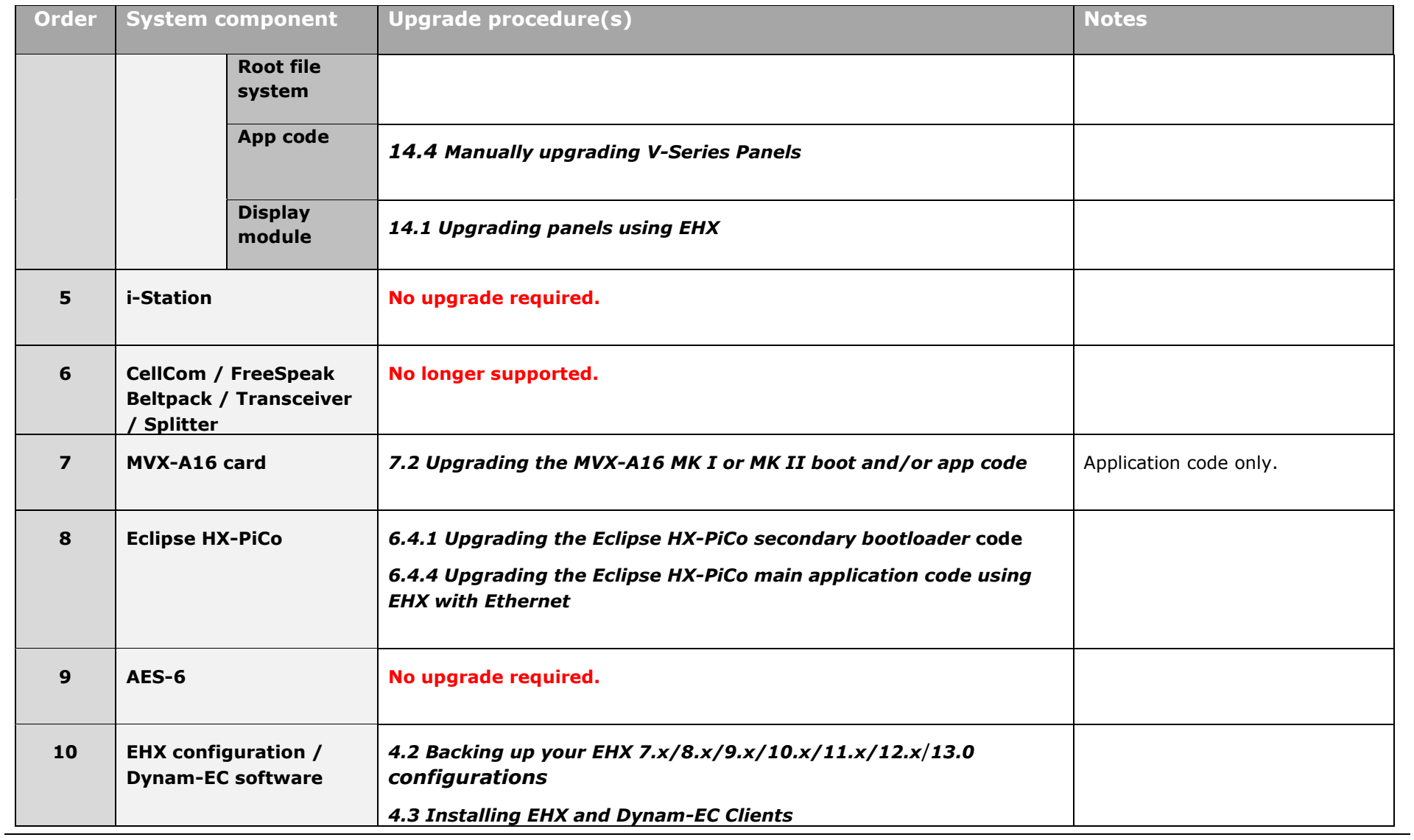

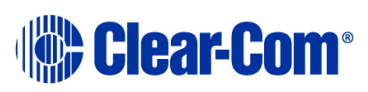

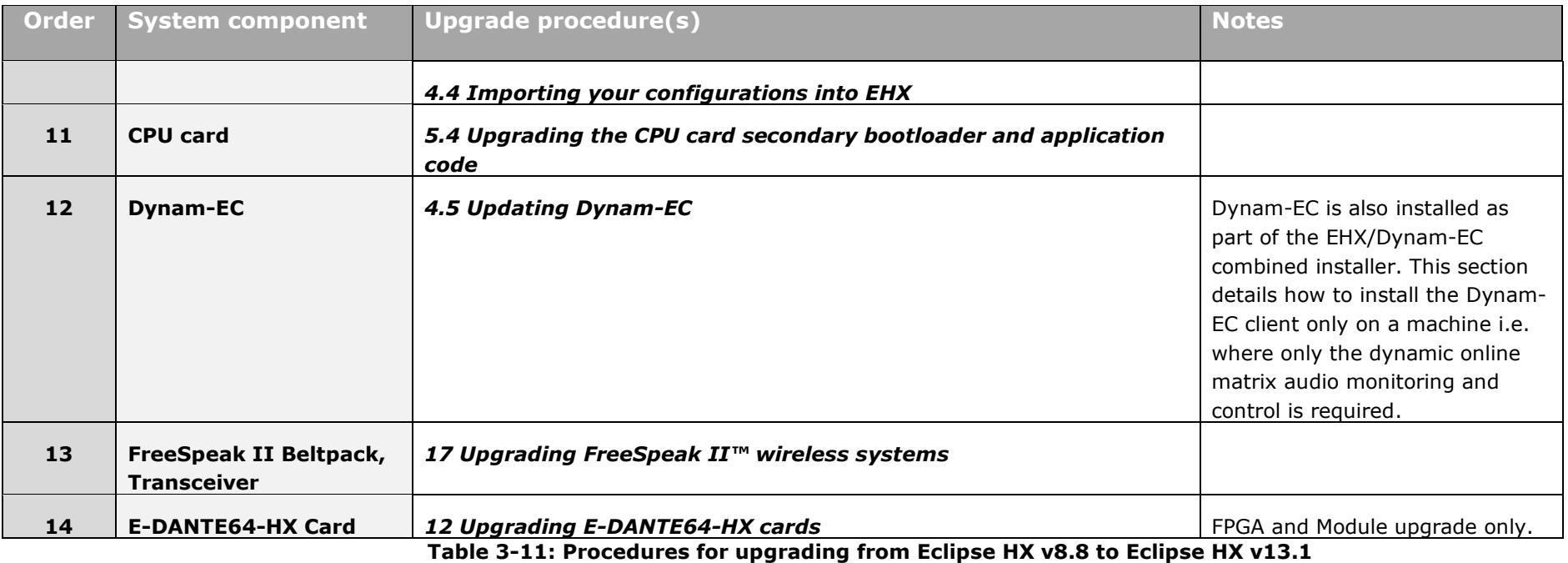

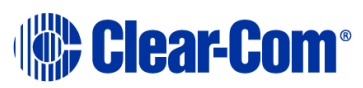

# **3.12 Upgrading from 9.0**

The following table lists the procedures that you will require to upgrade from Eclipse HX v9.0 to Eclipse HX v13.1.

### **Important note:**

*The table lists the procedures in the order in which they must be carried out. To go to a procedure, click the cross-reference / link*.

#### **Important note:**

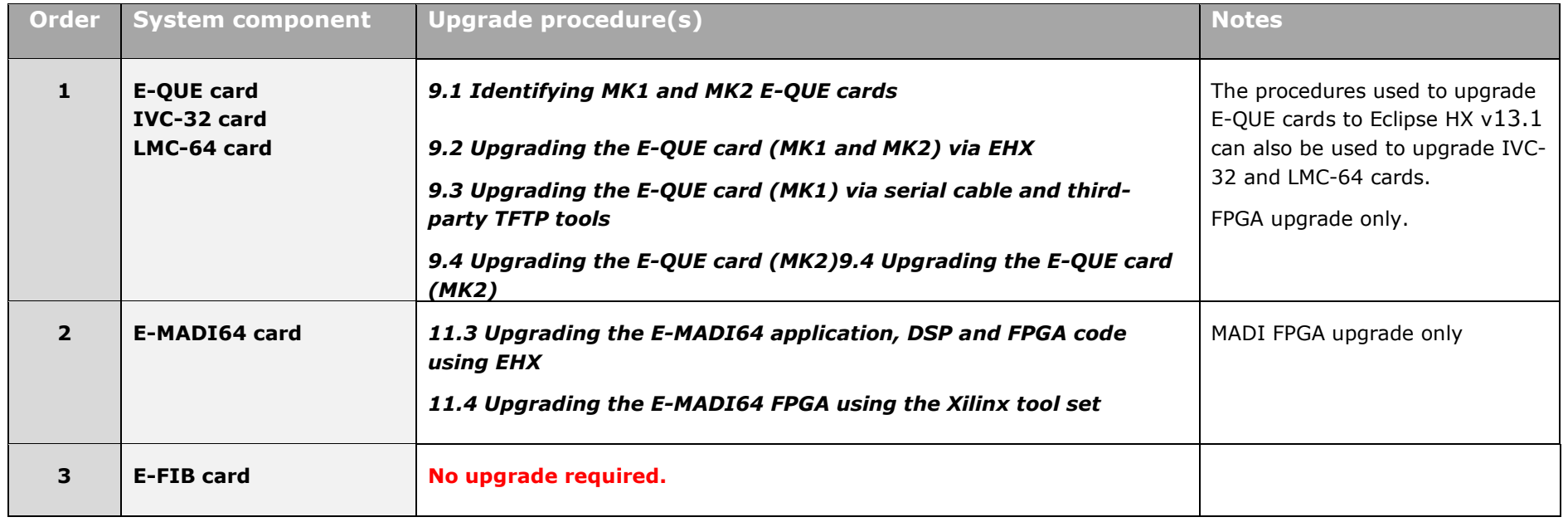

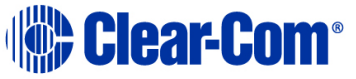

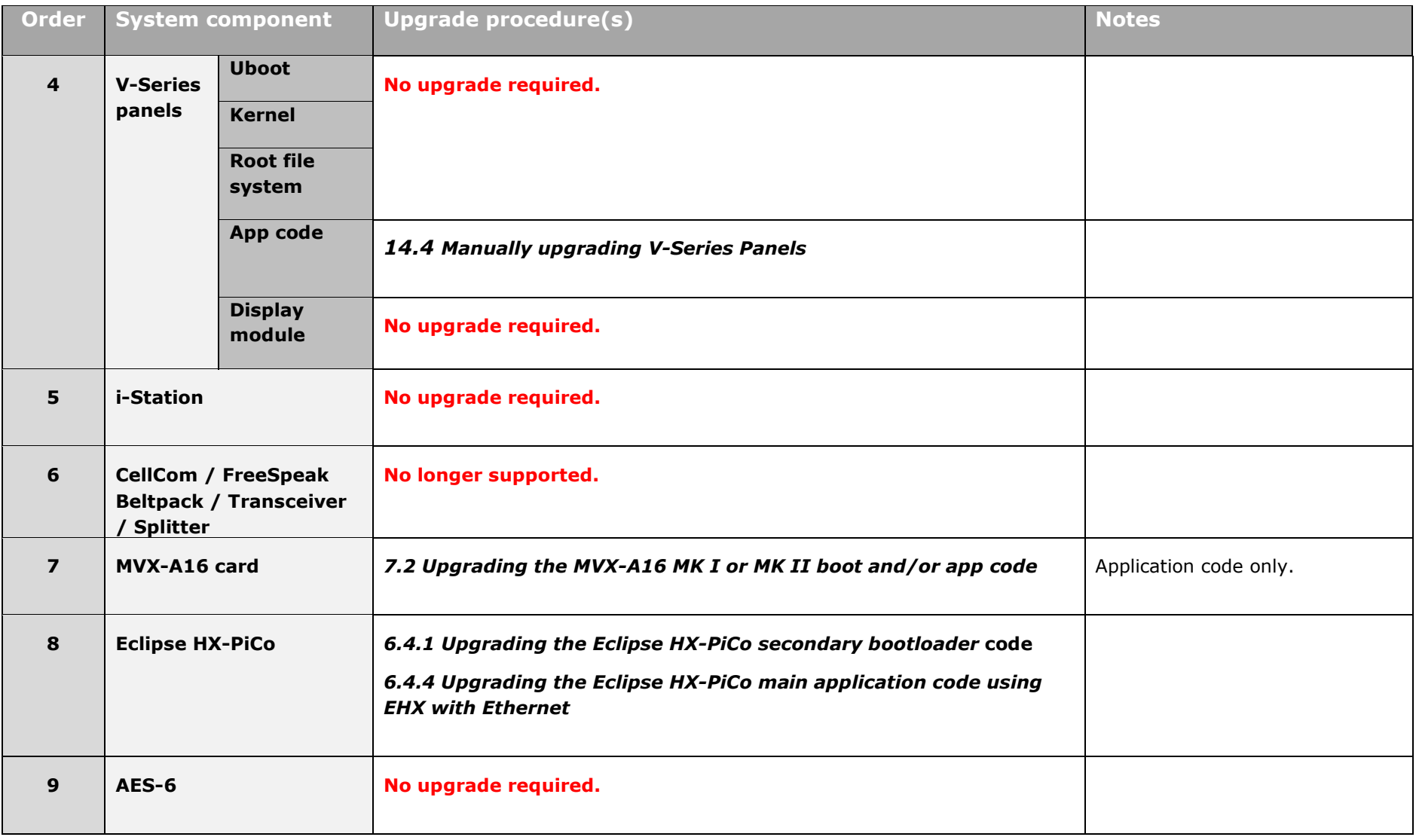

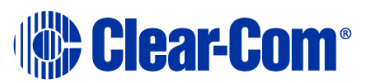

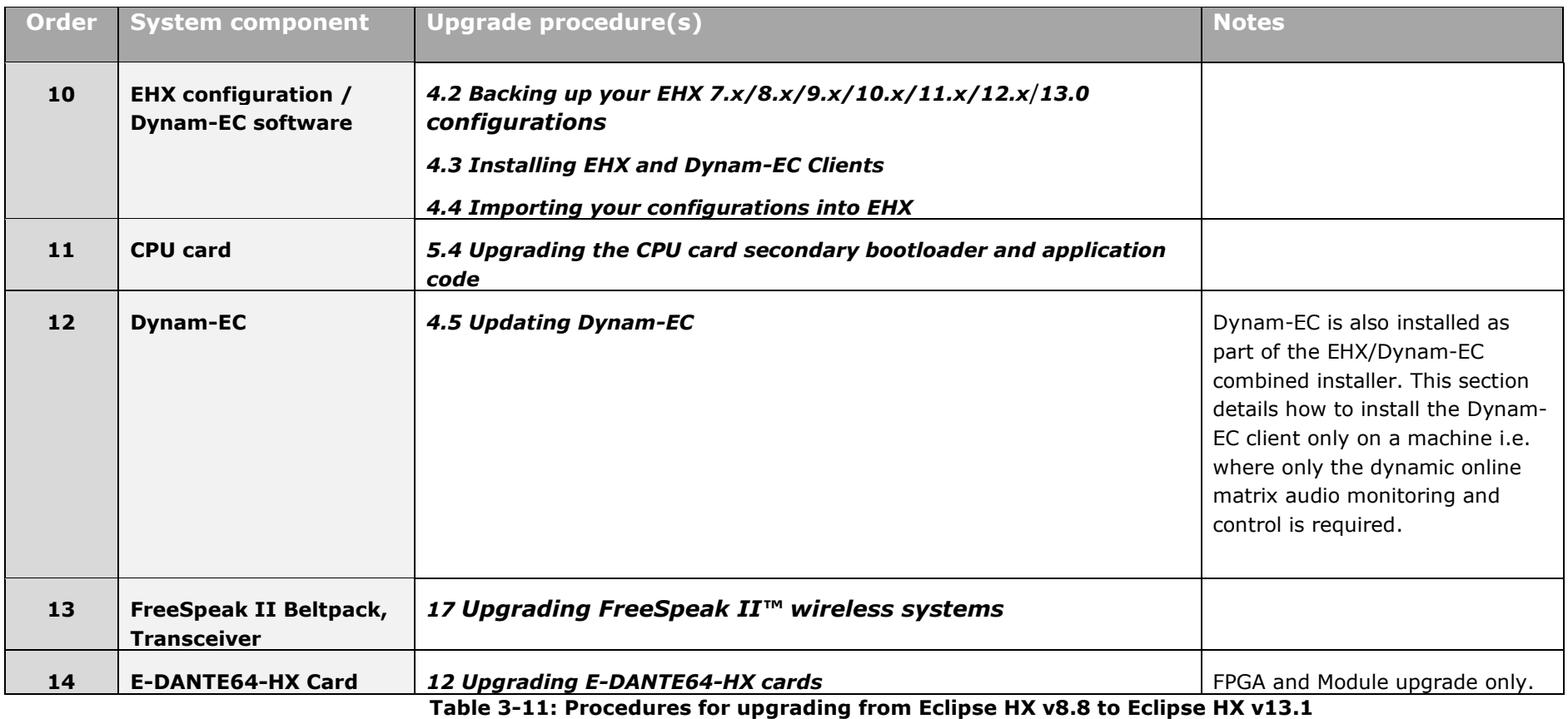

PUB-00238 Revision: B Page 55 of 307

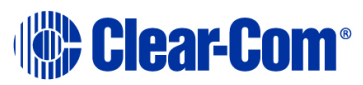

# **3.13 Upgrading from 9.1**

The following table lists the procedures that you will require to upgrade from Eclipse HX v9.1 to Eclipse HX v13.1.

### **Important note:**

*The table lists the procedures in the order in which they must be carried out. To go to a procedure, click the cross-reference / link*.

### **Important note:**

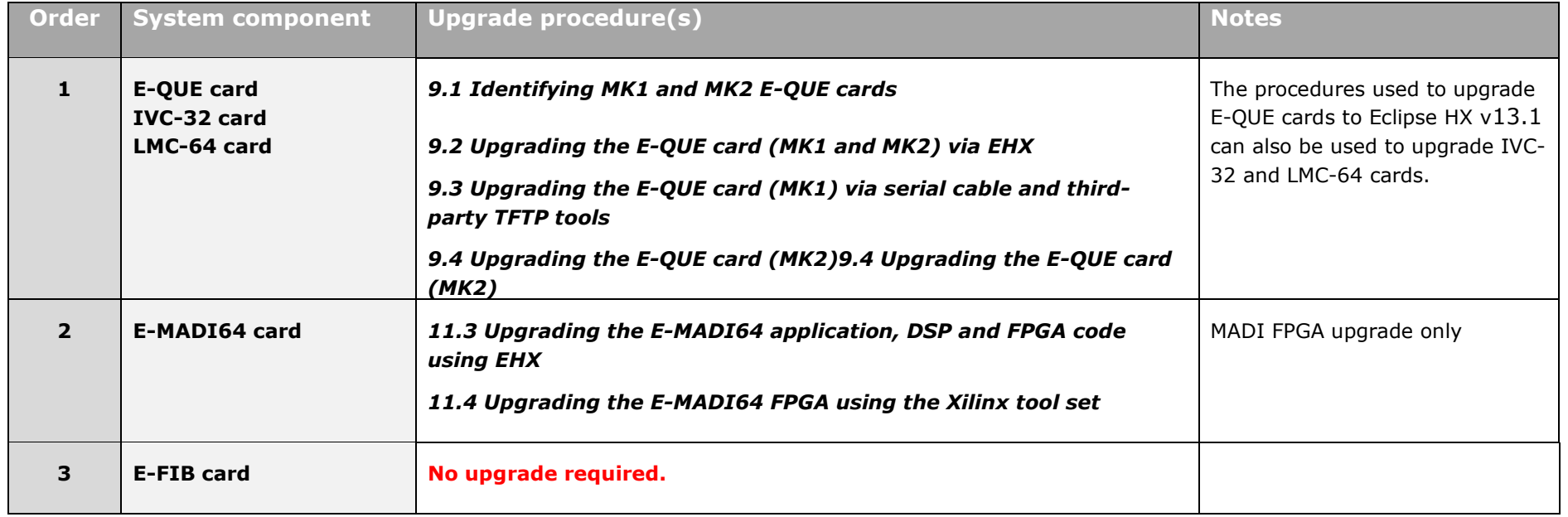

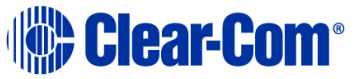

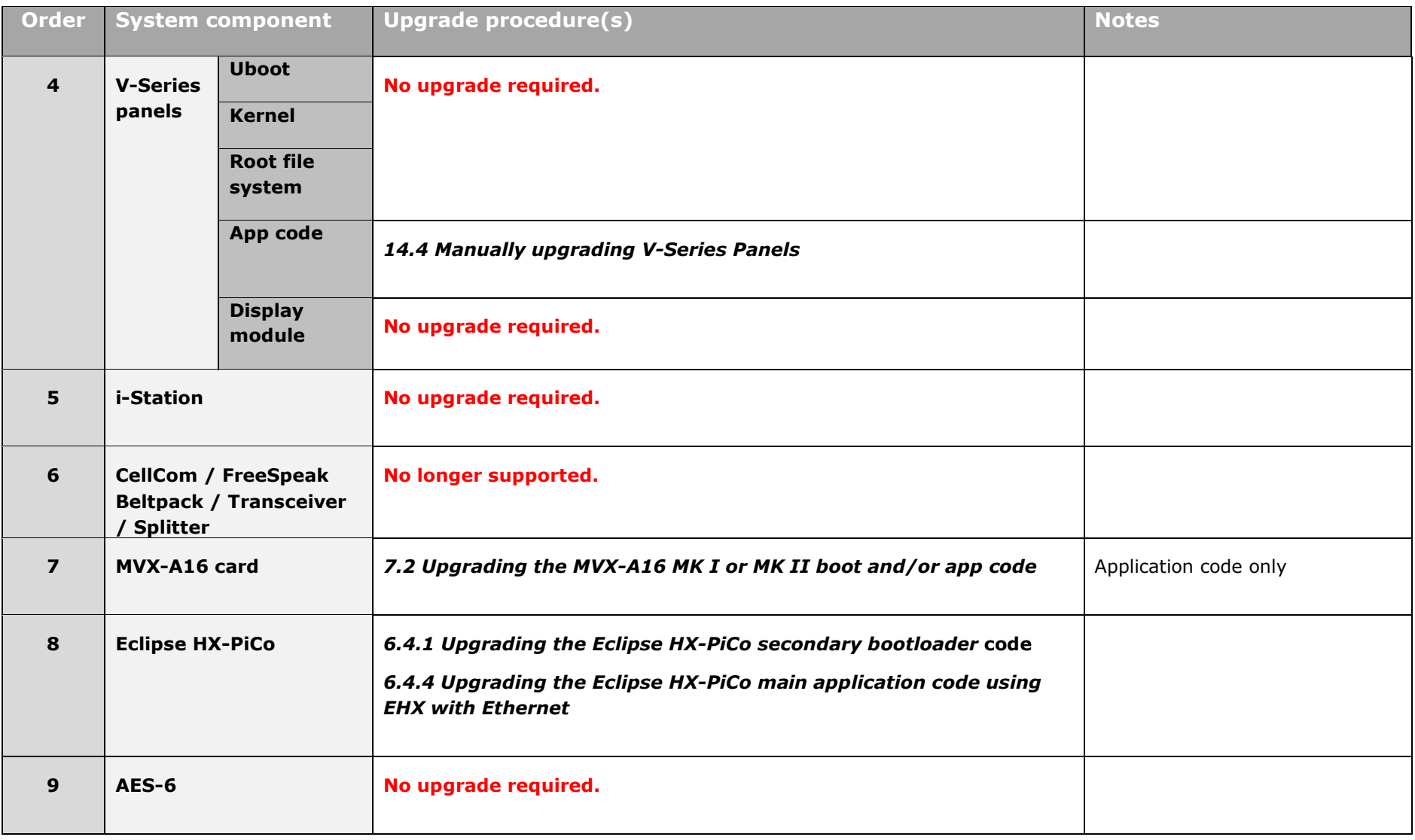

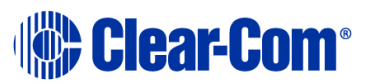

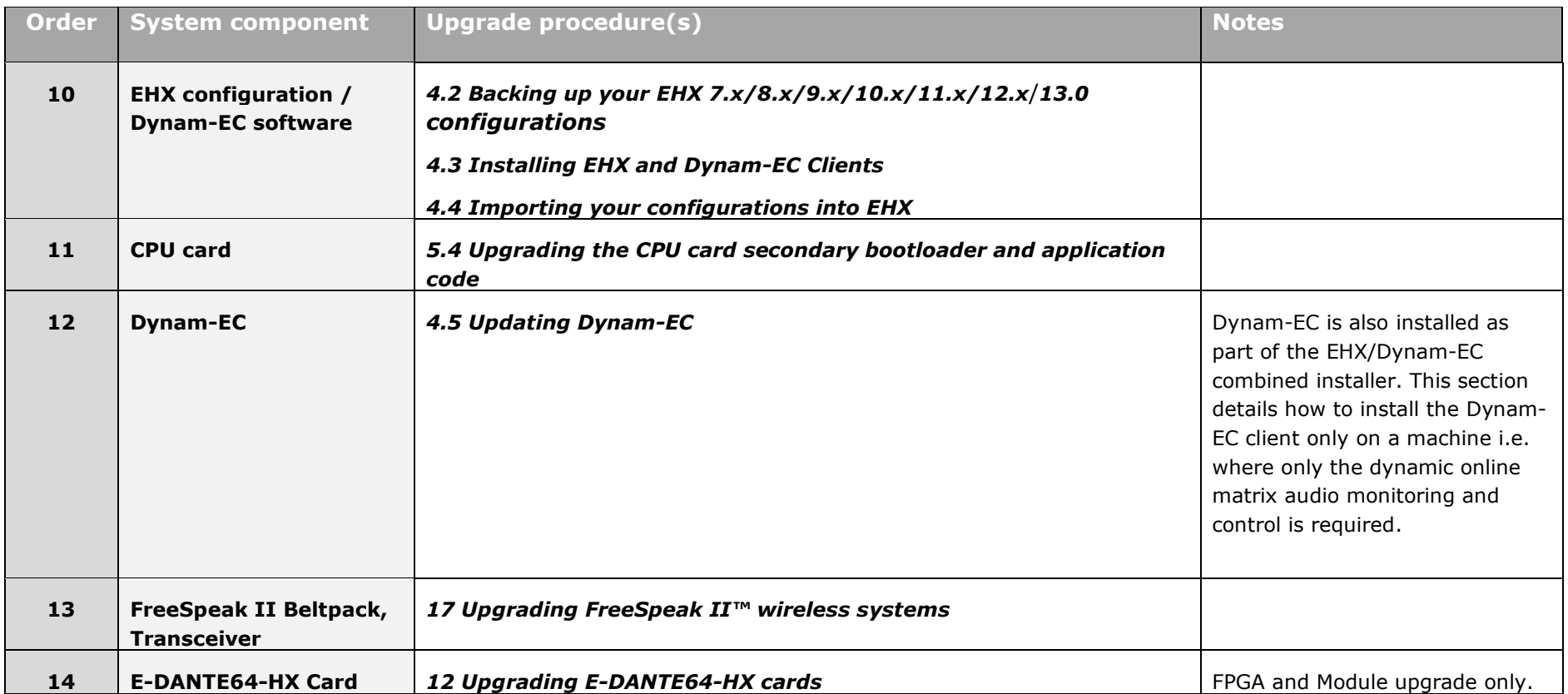

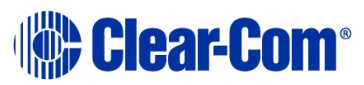

# **3.14 Upgrading from 10.0**

The following table lists the procedures that you will require to upgrade from Eclipse HX v10.0 to Eclipse HX v13.1.

### **Important note:**

*The table lists the procedures in the order in which they must be carried out. To go to a procedure, click the cross-reference / link*.

### **Important note:**

*If you are upgrading to Eclipse HX* 13.1 *and are using an E-IPA-HX card, see the FreeSpeak II IP Transceiver Quick Start Guide for information about IP setup and configuration.*

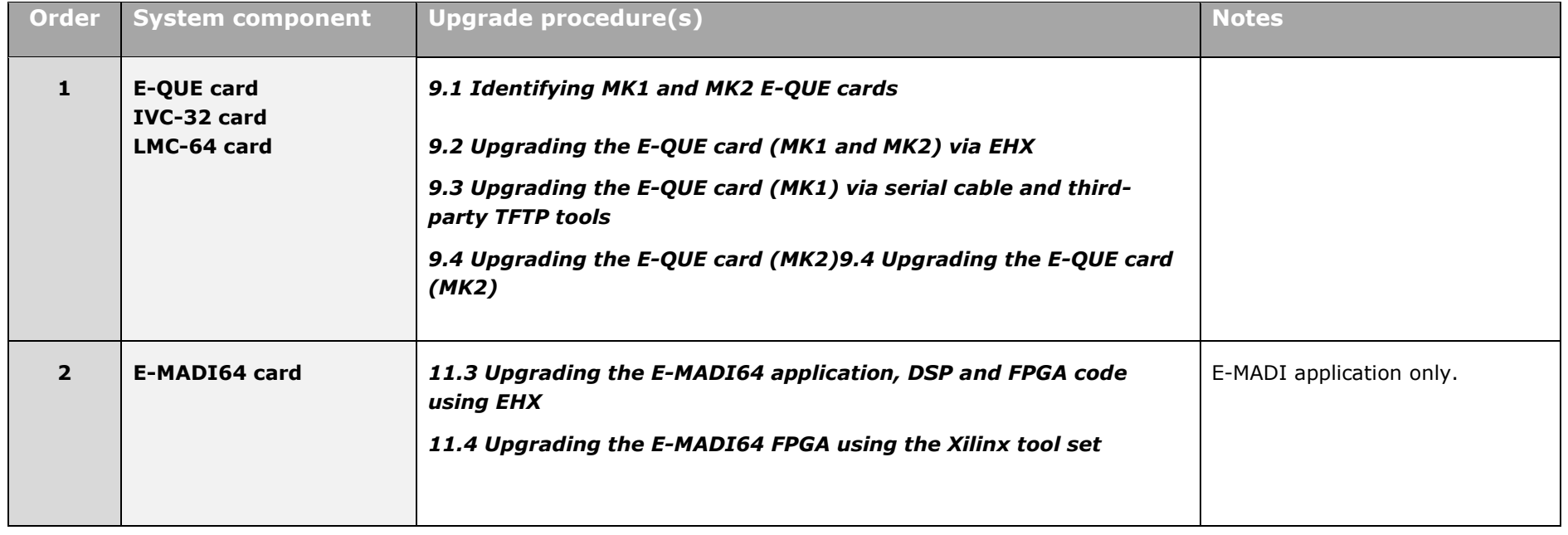

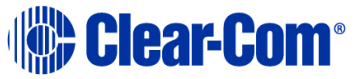

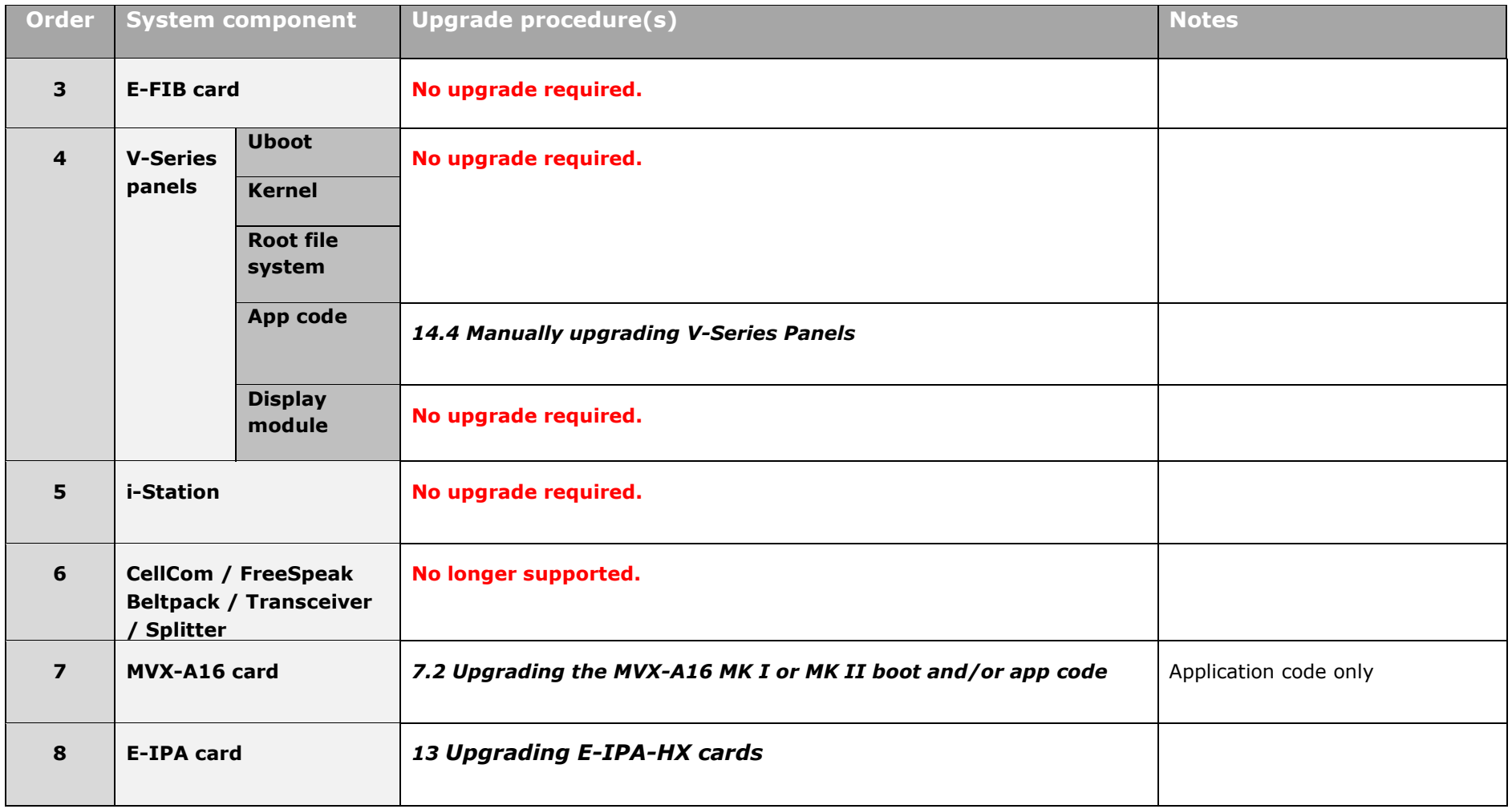

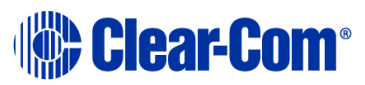

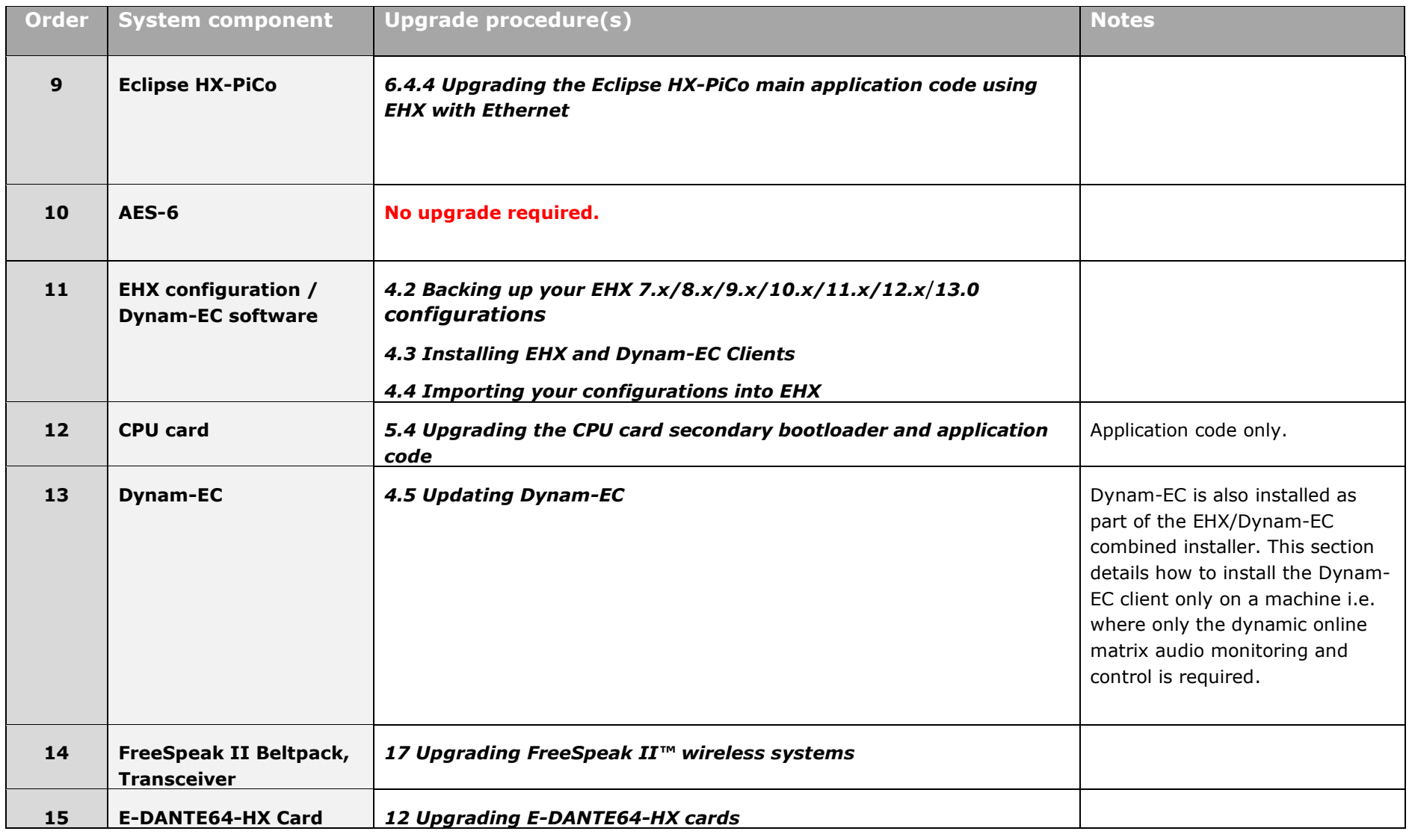

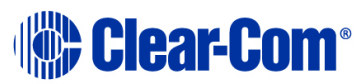

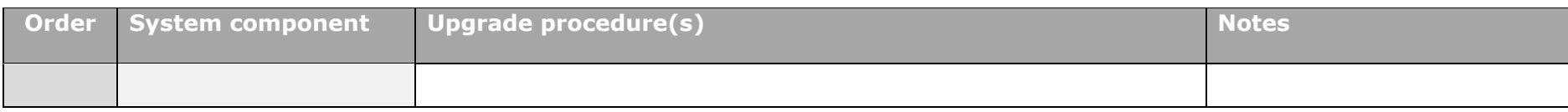

## **3.15 Upgrading from 11.0**

The following table lists the procedures that you will require to upgrade from Eclipse HX v11.0 to Eclipse HX v13.1.

#### **Important note:**

*The table lists the procedures in the order in which they must be carried out. To go to a procedure, click the cross-reference / link*.

#### **Important note:**

*If you are upgrading to Eclipse HX* 13.1 *and are using an E-IPA-HX card, see the FreeSpeak II IP Transceiver Quick Start Guide for information about IP setup and configuration.*

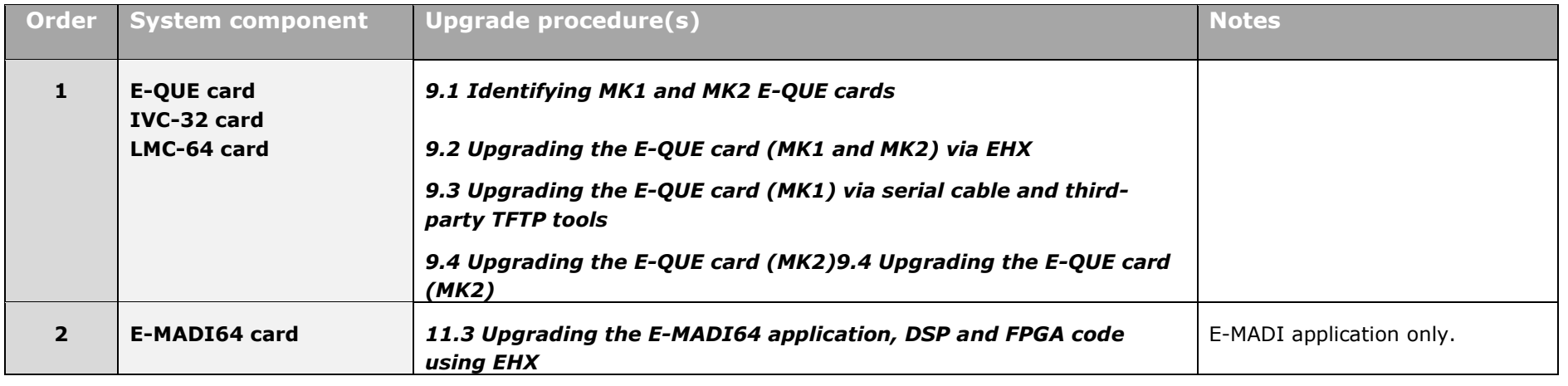

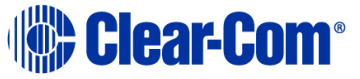

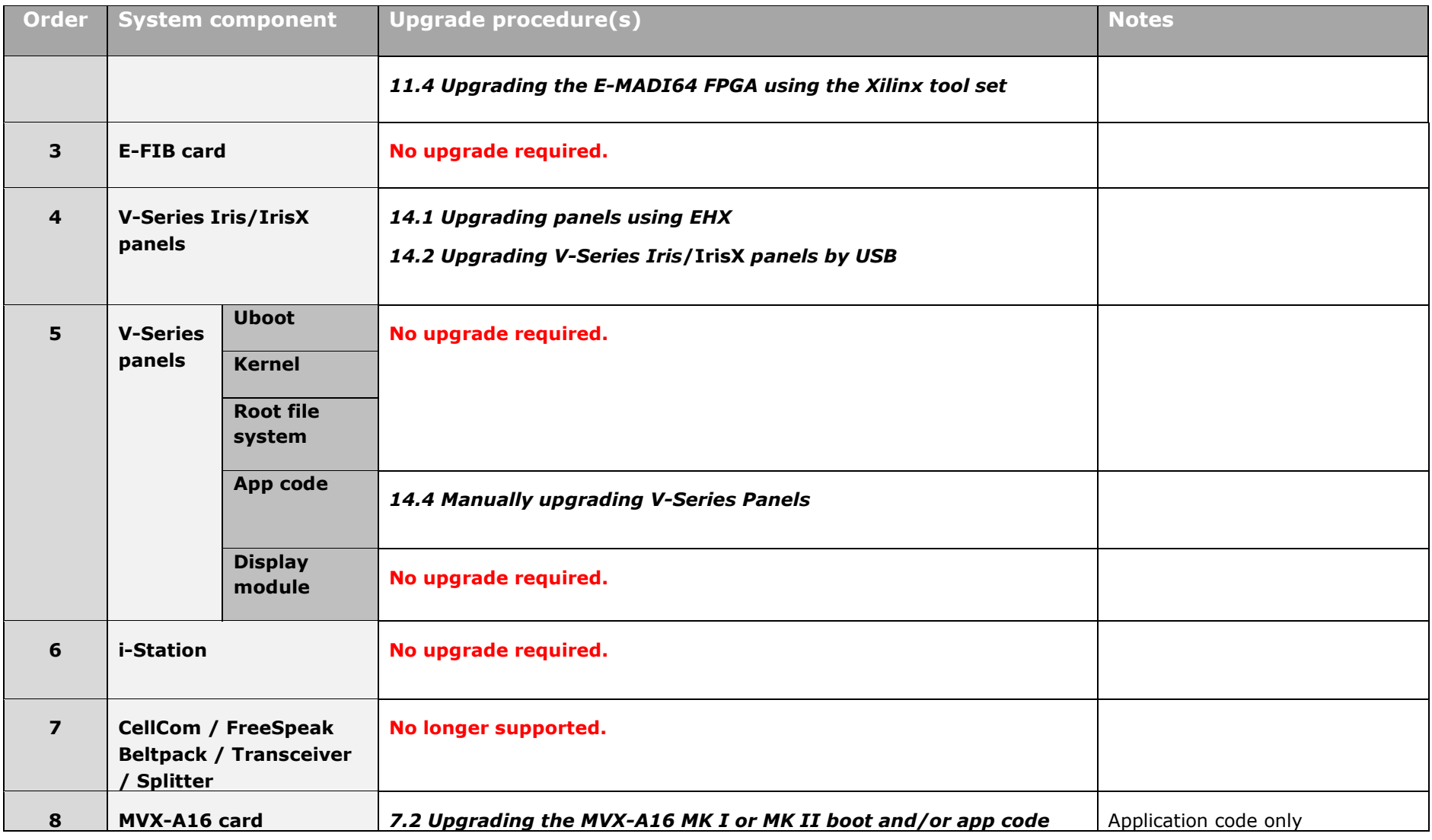

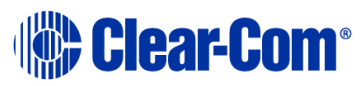

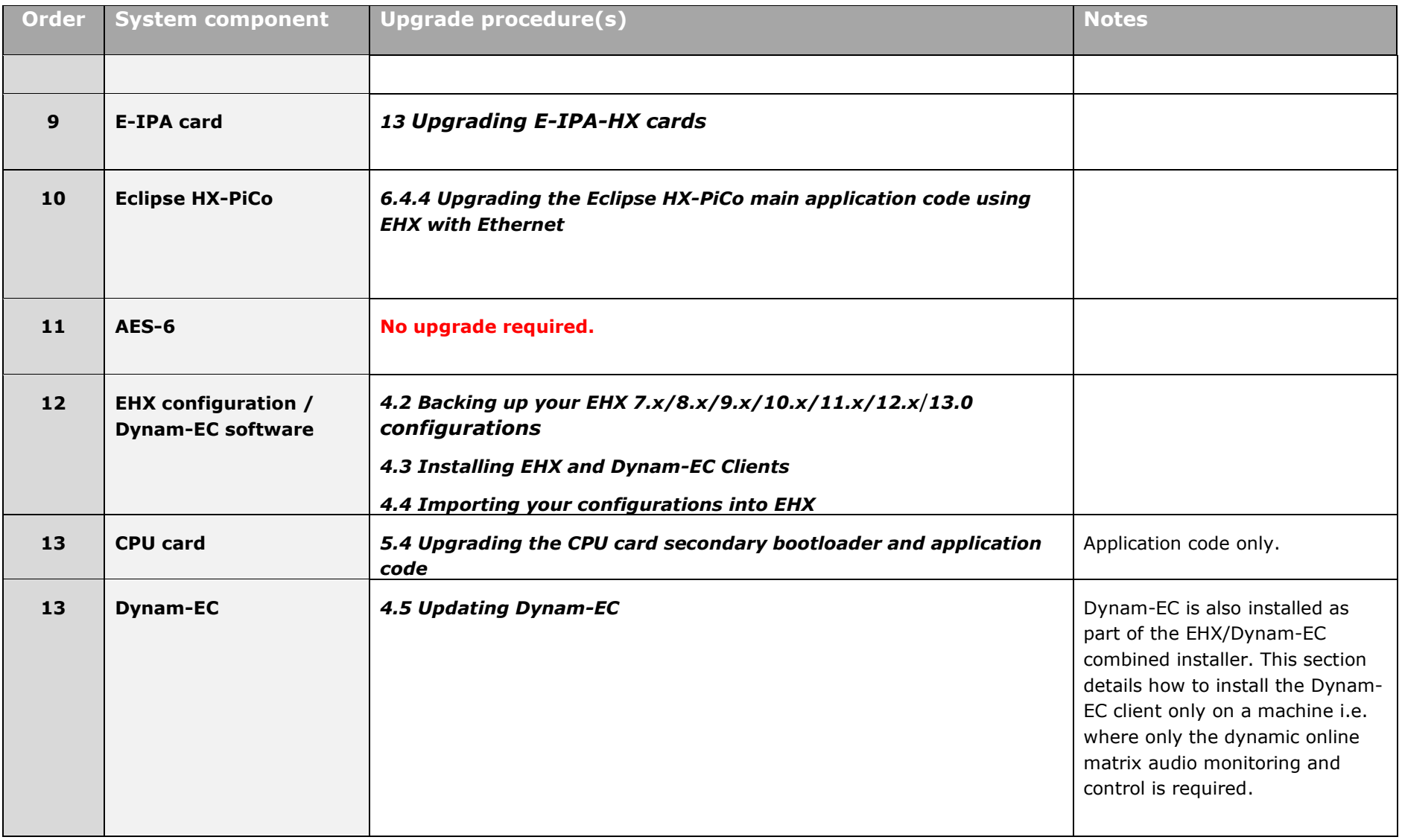

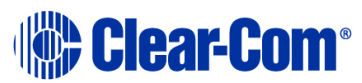

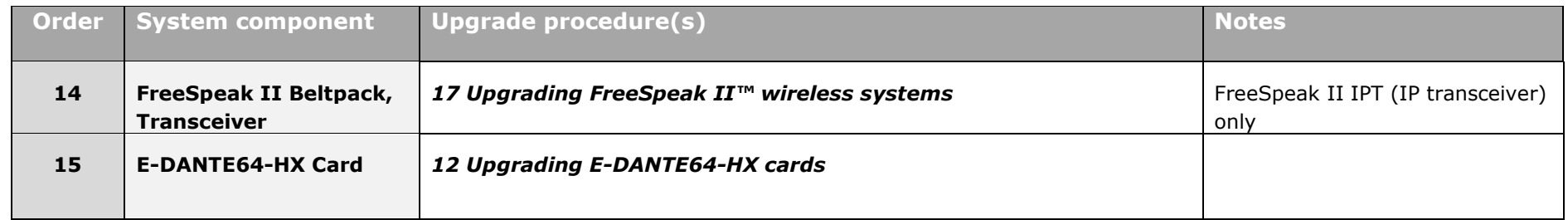

## **3.16 Upgrading from 11.1**

The following table lists the procedures that you will require to upgrade from Eclipse HX v11.1 to Eclipse HX v13.1.

#### **Important note:**

*The table lists the procedures in the order in which they must be carried out. To go to a procedure, click the cross-reference / link*.

#### **Important note:**

*If you are upgrading to Eclipse HX* 13.1 *and are using an E-IPA-HX card, see the FreeSpeak II IP Transceiver Quick Start Guide for information about IP setup and configuration.*

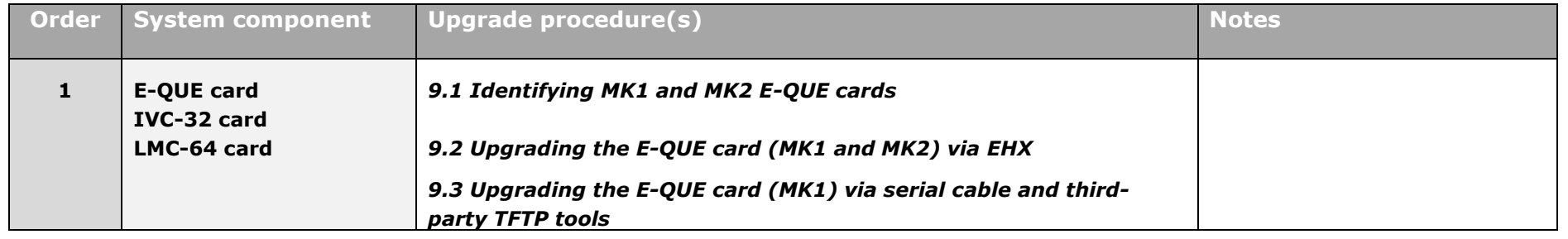

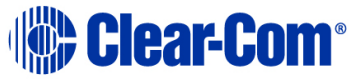

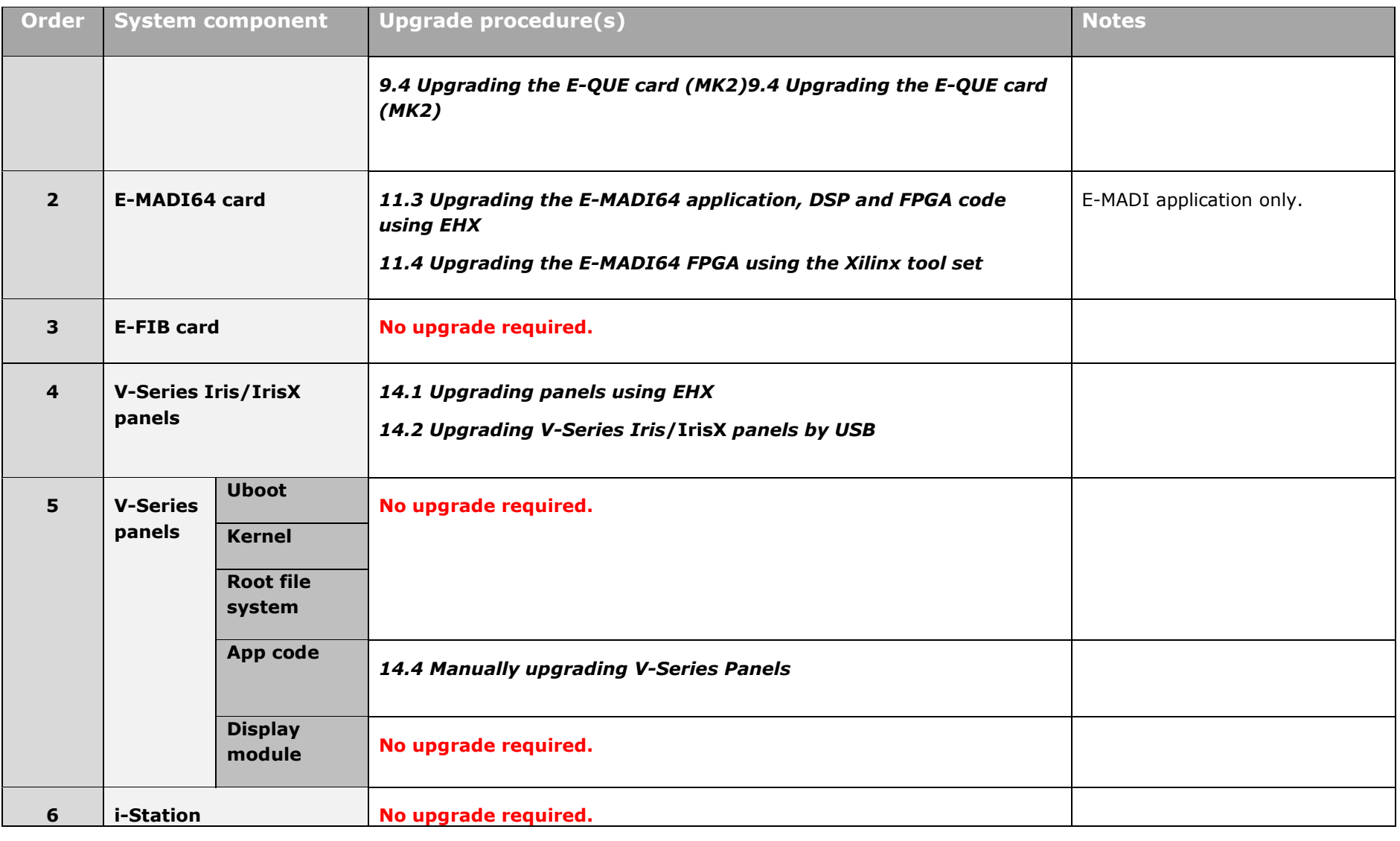

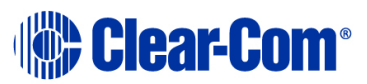

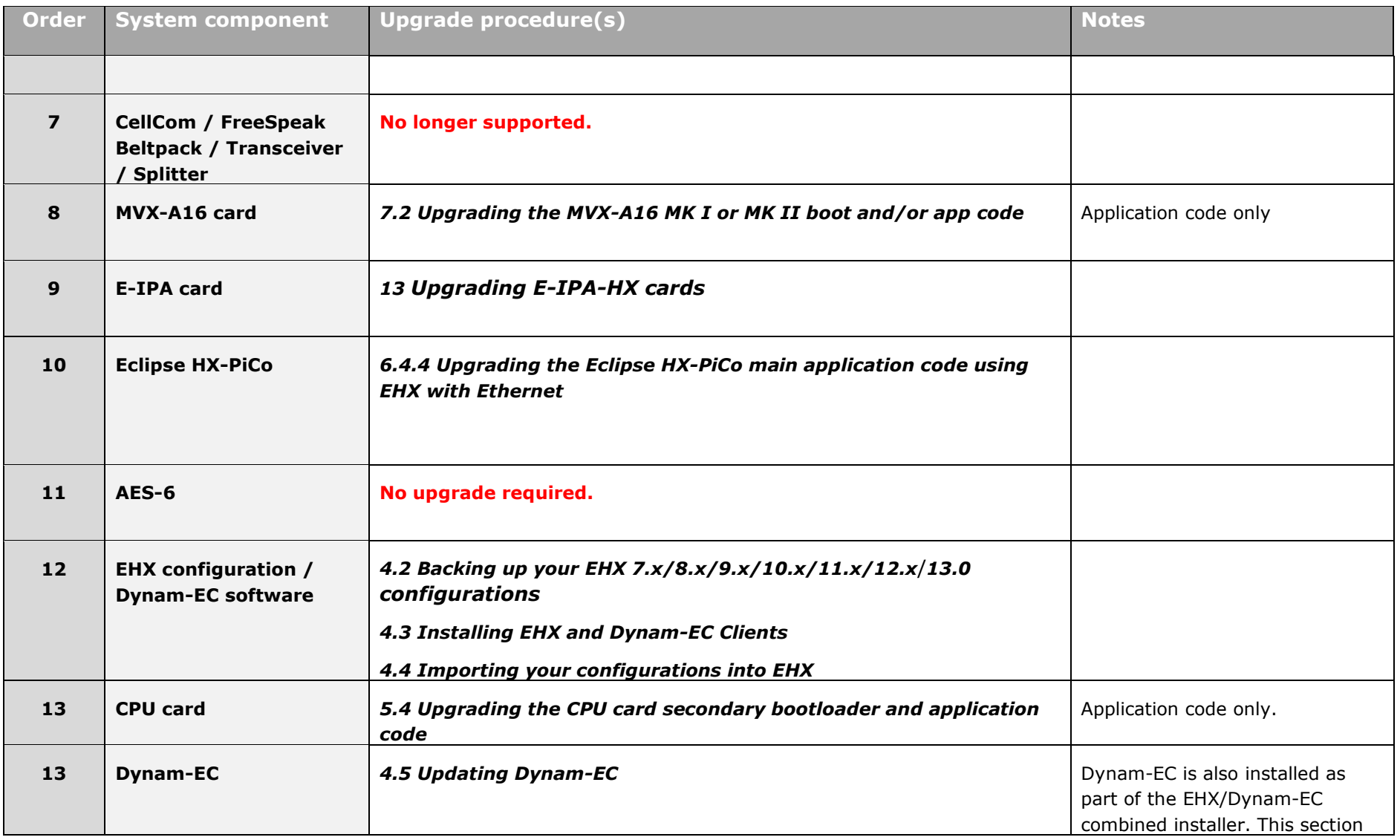

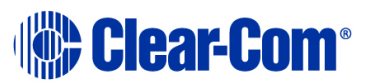

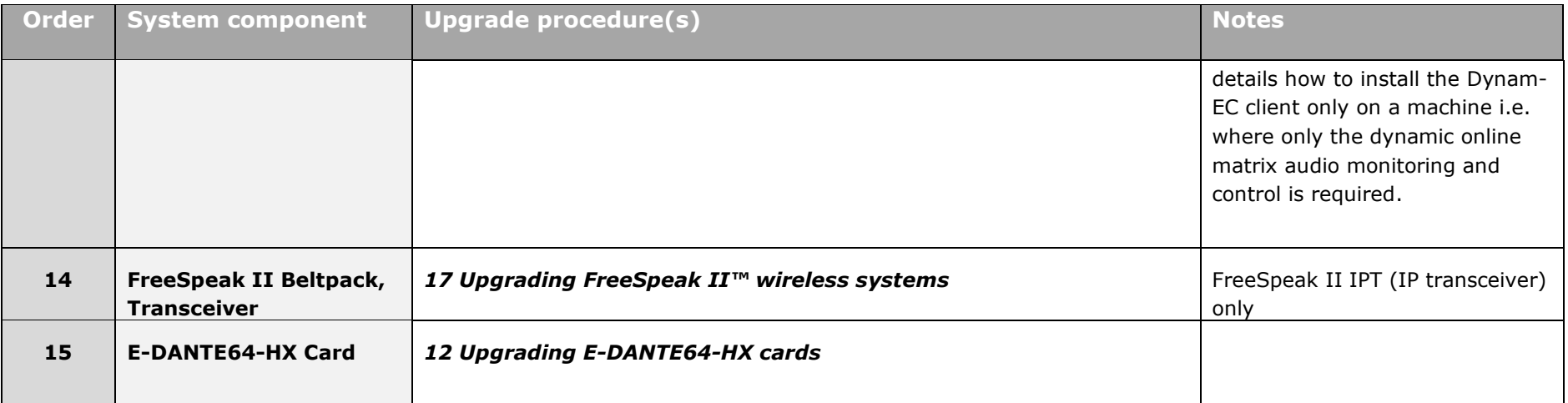

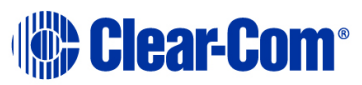

## **3.17 Upgrading from 12.0**

The following table lists the procedures that you will require to upgrade from Eclipse HX v12.0 to Eclipse HX v13.1.

### **Important note:**

*The table lists the procedures in the order in which they must be carried out. To go to a procedure, click the cross-reference / link*.

### **Important note:**

*If you are upgrading to Eclipse HX* 13.1 *and are using an E-IPA-HX card, see the FreeSpeak II IP Transceiver Quick Start Guide for information about IP setup and configuration.*

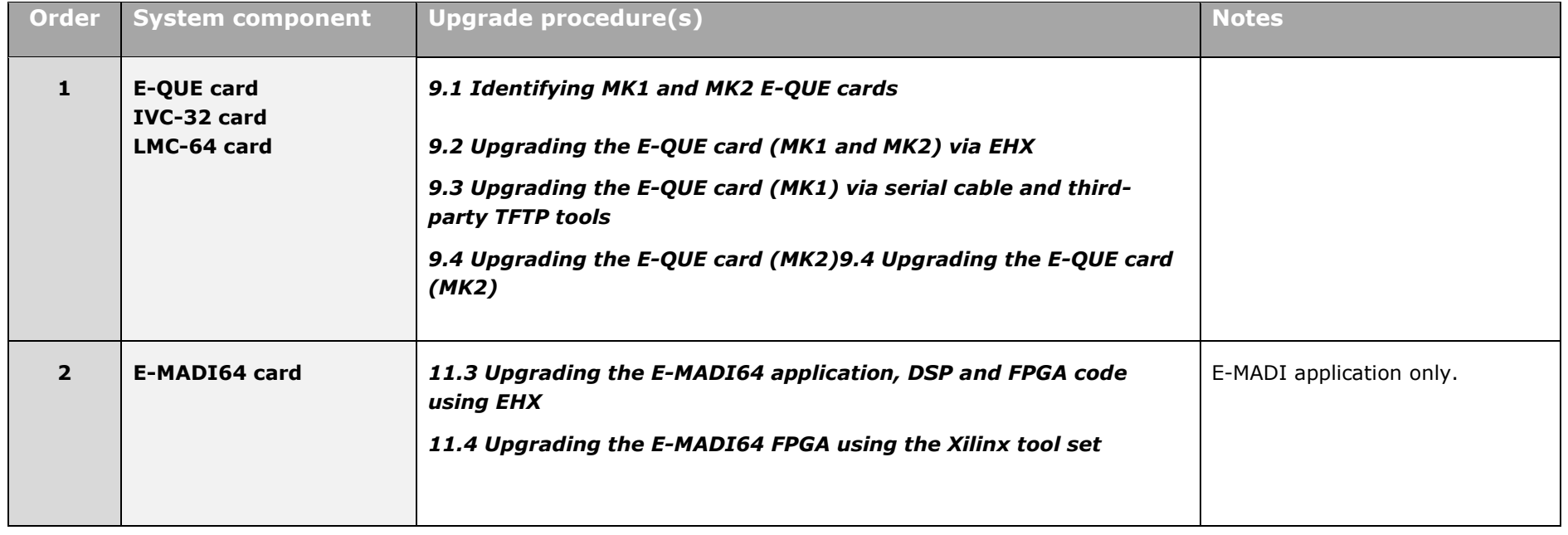

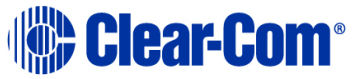

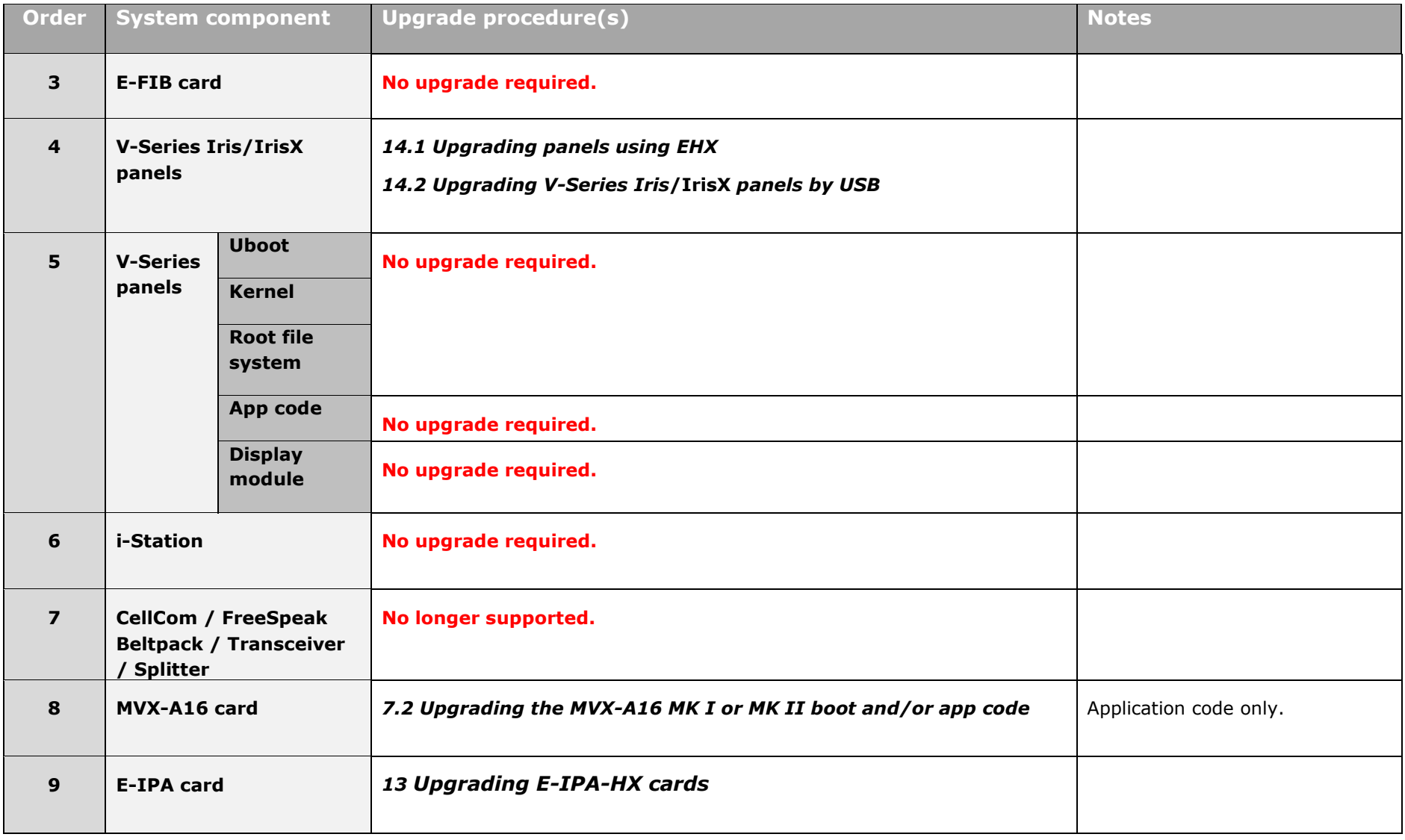

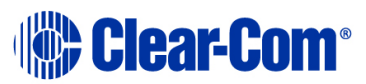

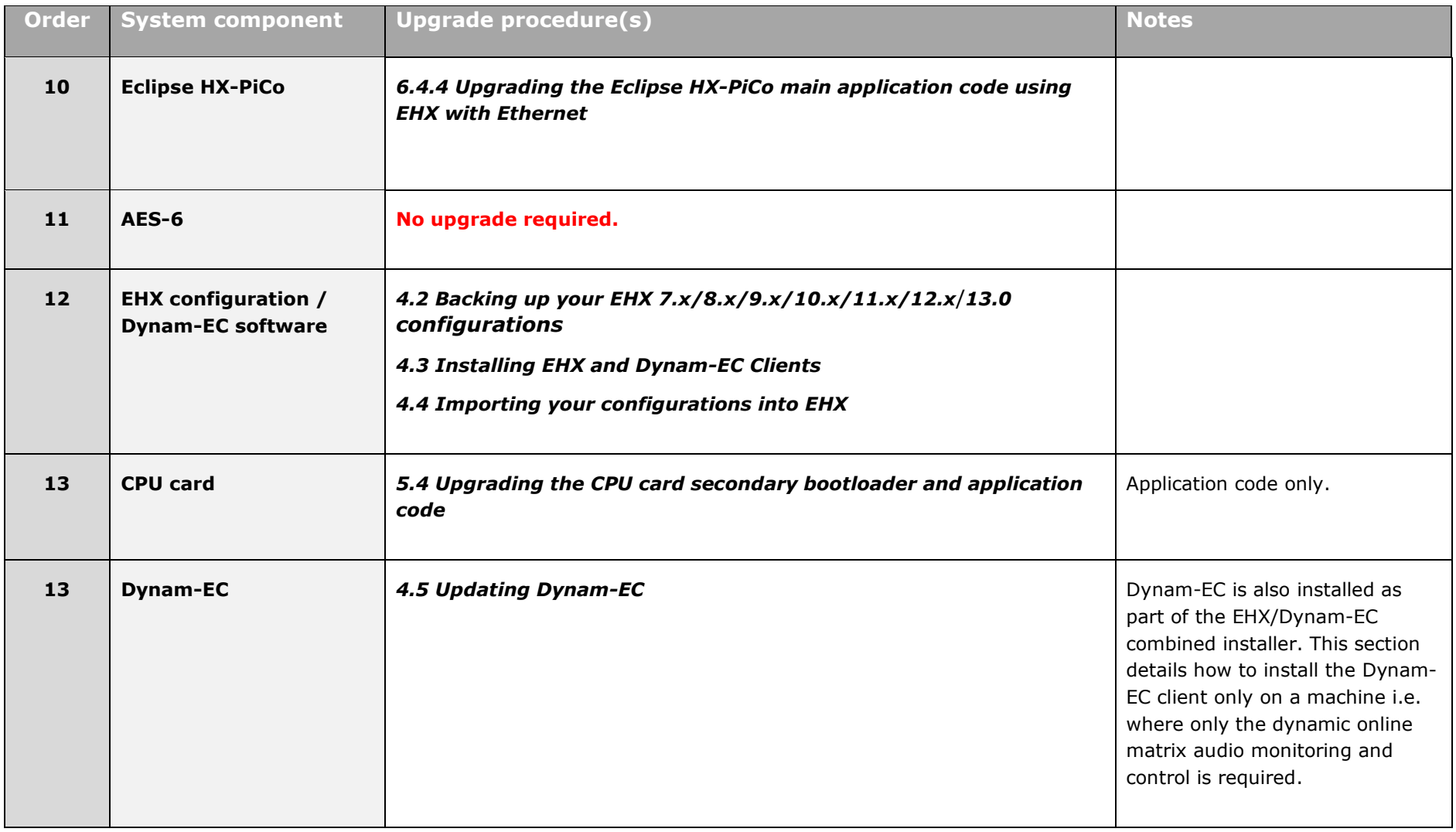

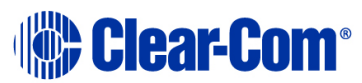

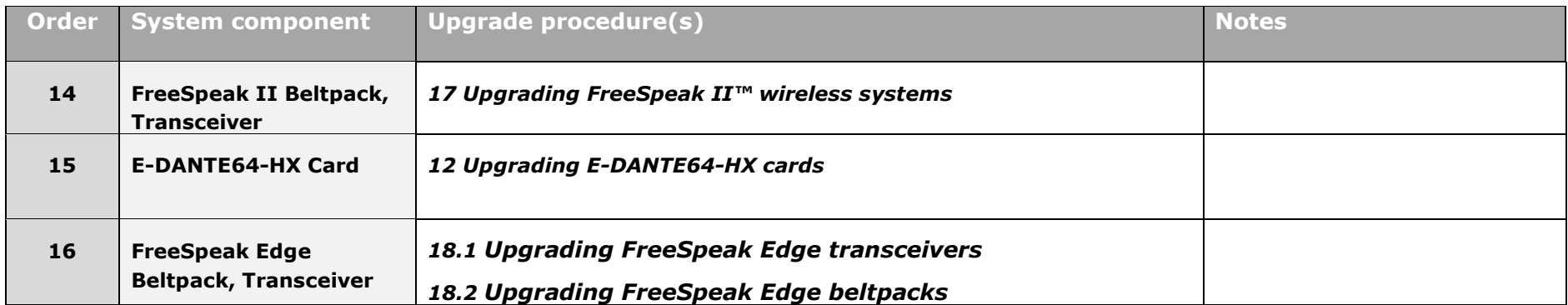

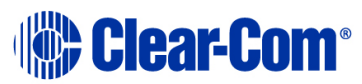
## **3.18 Upgrading from 12.1**

The following table lists the procedures that you will require to upgrade from Eclipse HX v12.1 to Eclipse HX v13.1.

#### **Important note:**

*The table lists the procedures in the order in which they must be carried out. To go to a procedure, click the cross-reference / link*.

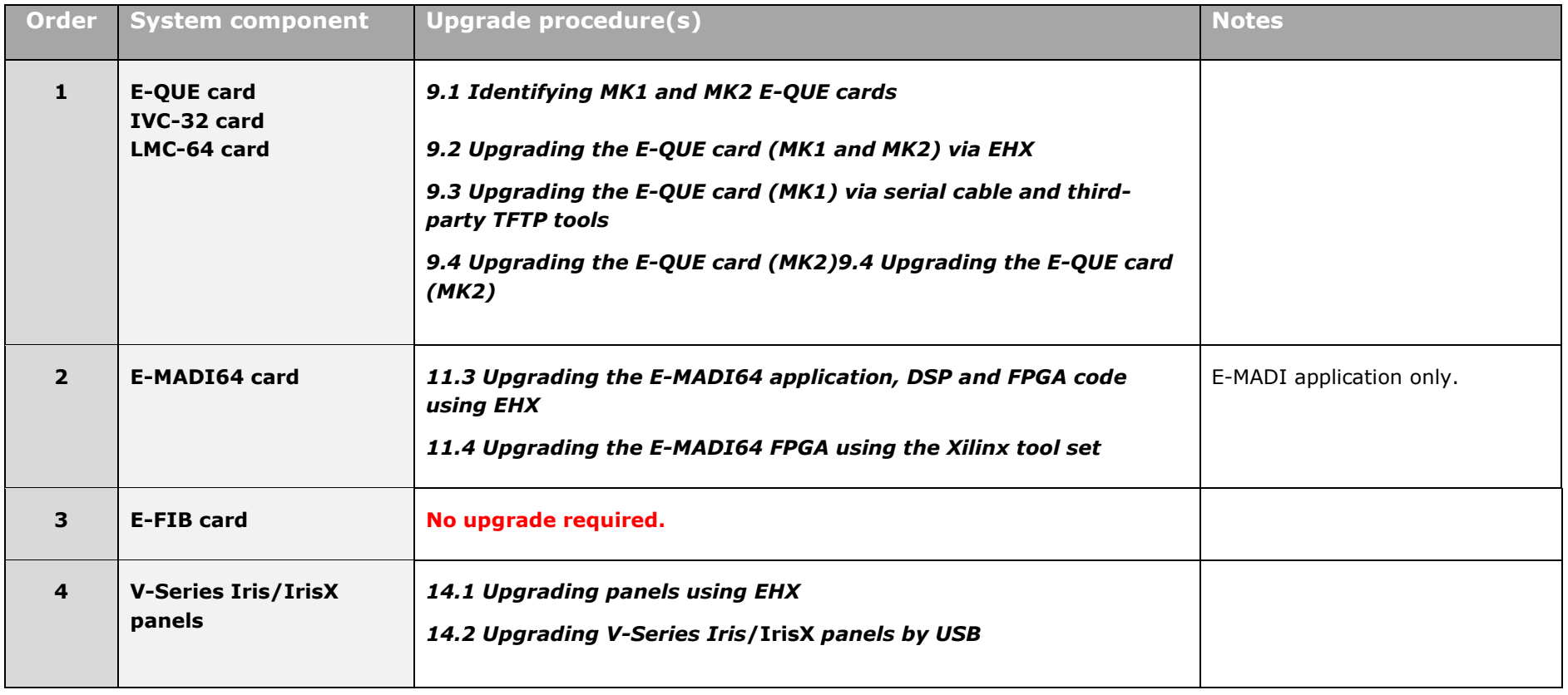

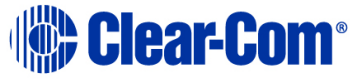

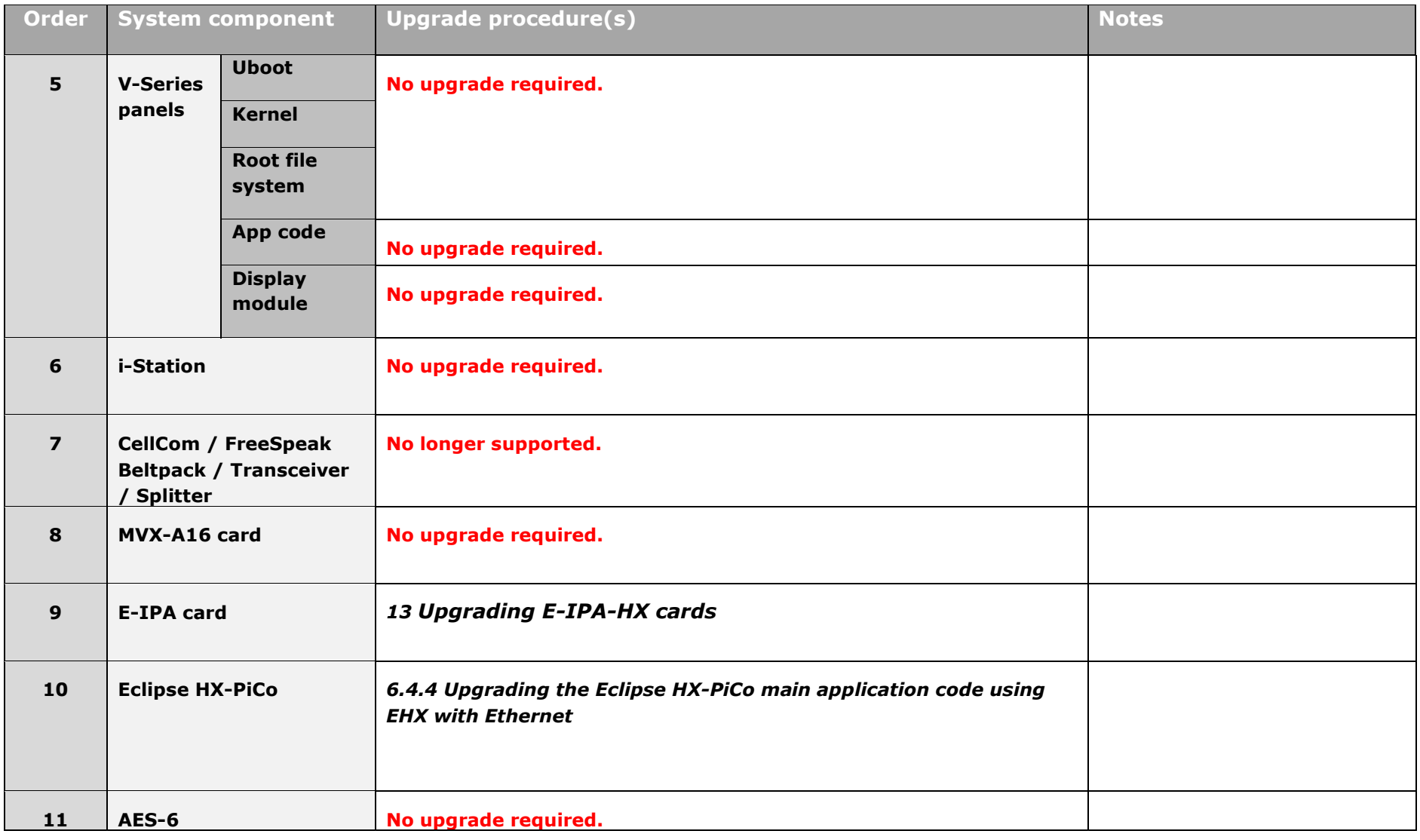

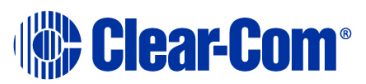

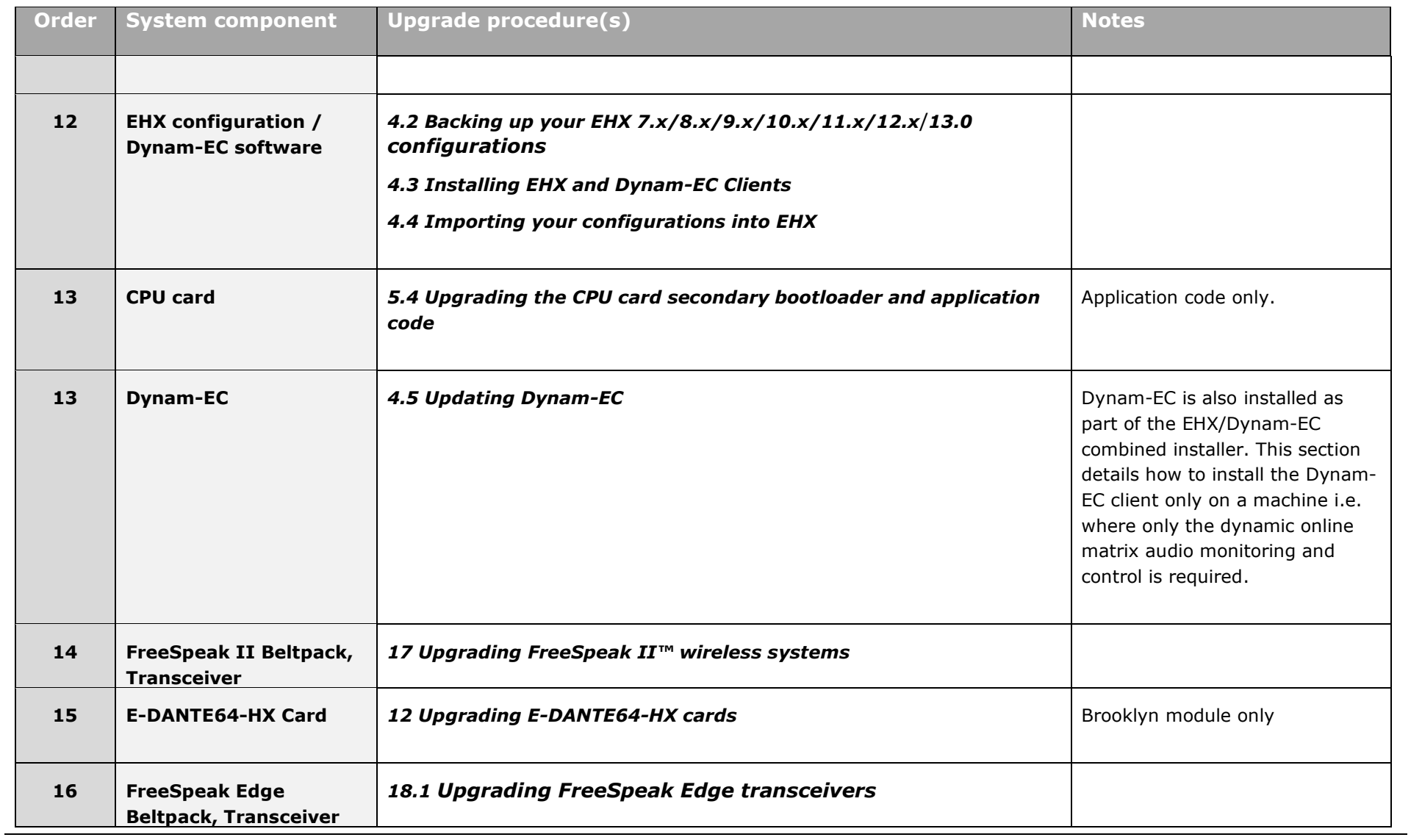

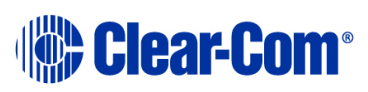

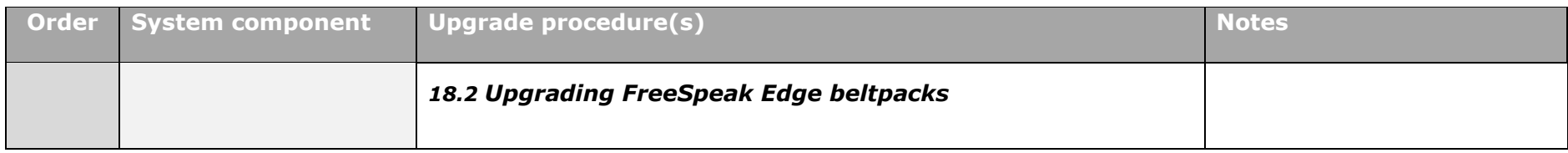

## **3.19 Upgrading from 12.2**

The following table lists the procedures that you will require to upgrade from Eclipse HX v12.2 to Eclipse HX v13.1.

#### **Important note:**

*The table lists the procedures in the order in which they must be carried out. To go to a procedure, click the cross-reference / link*.

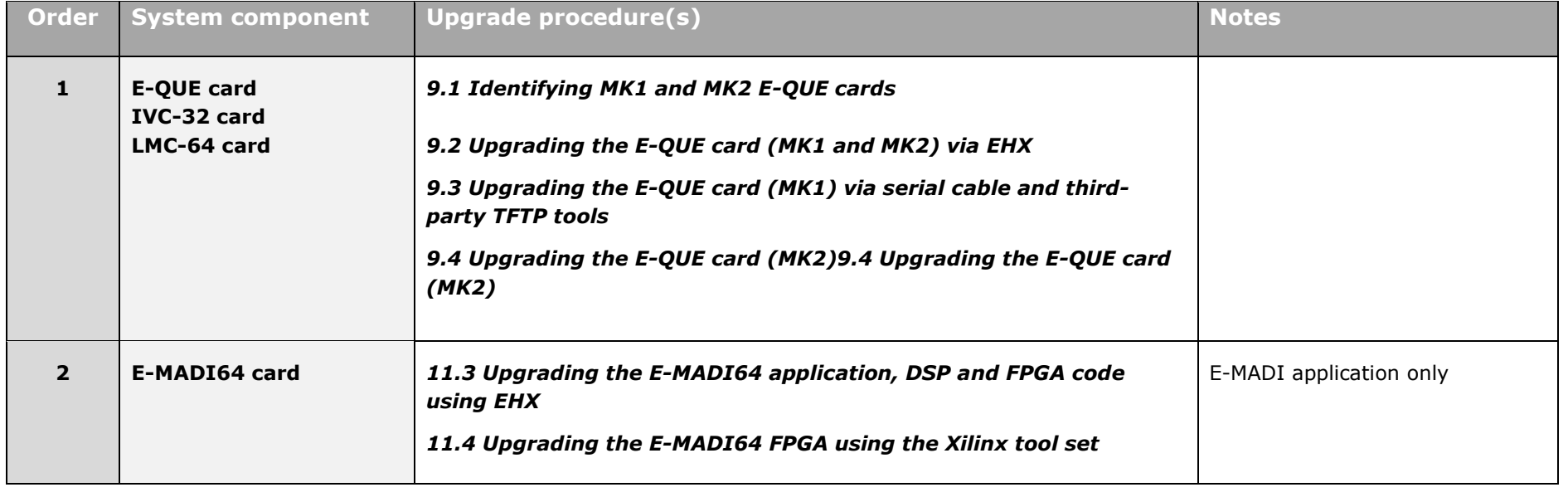

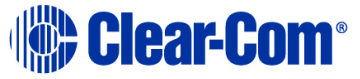

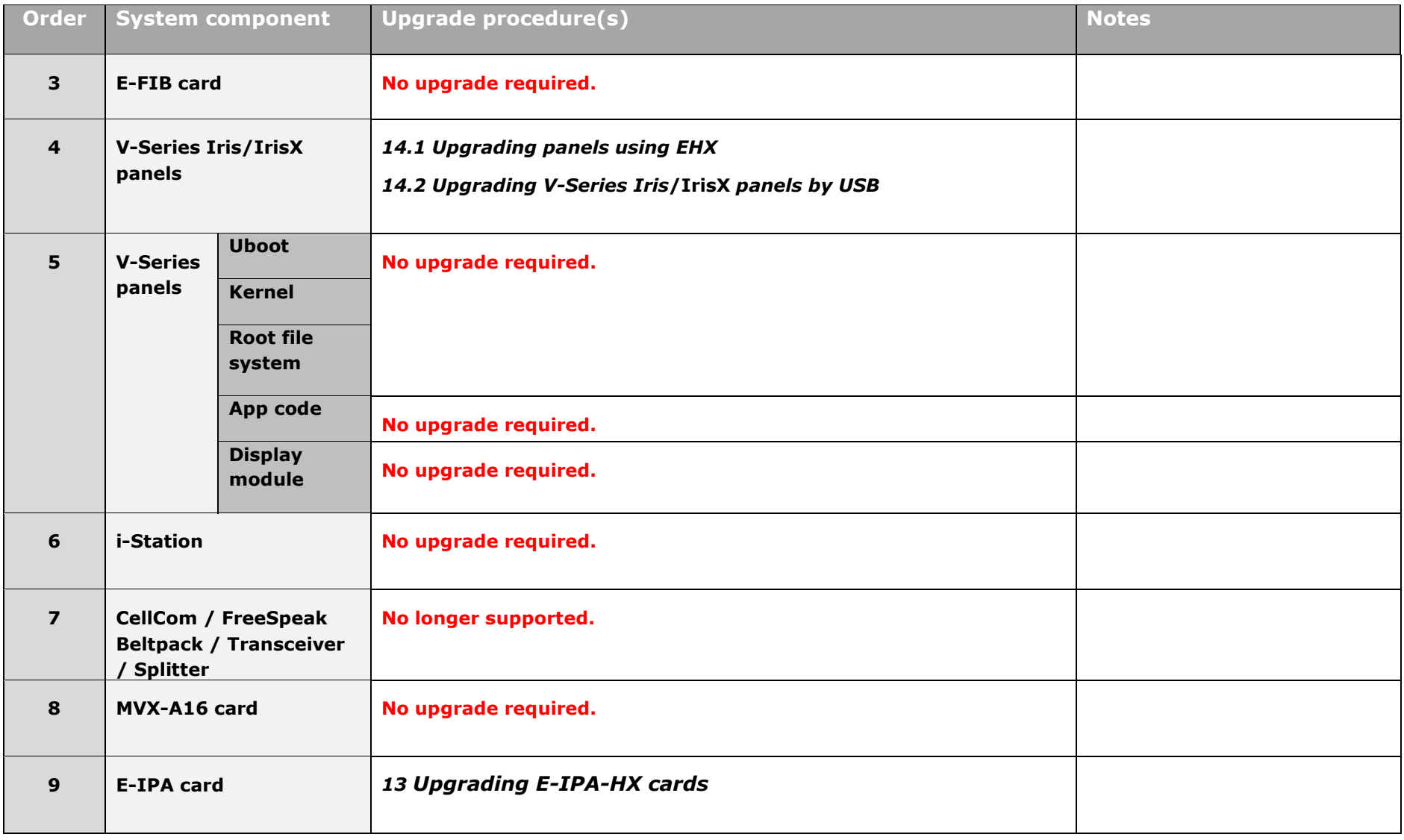

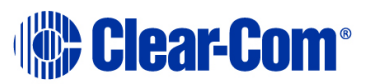

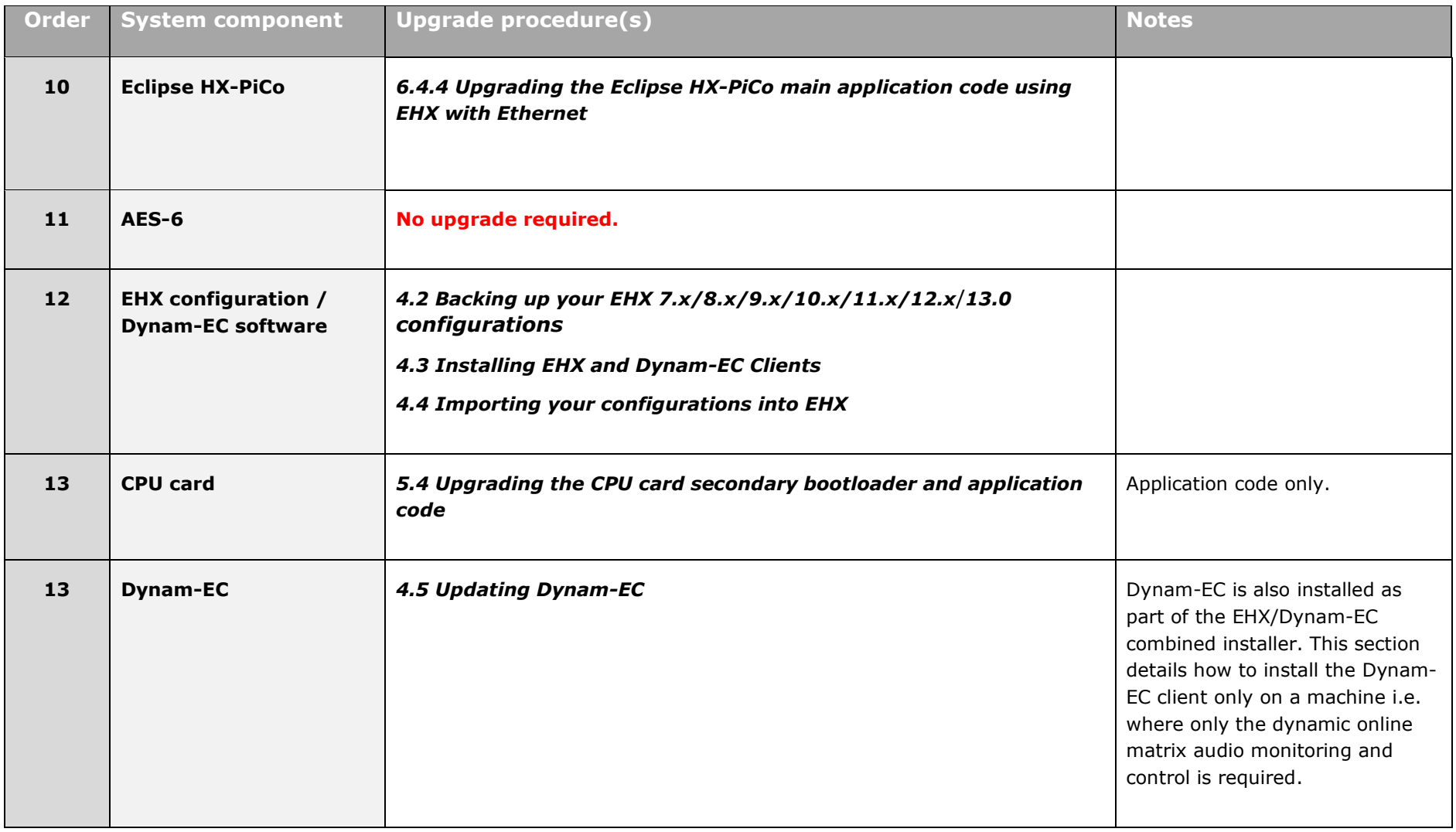

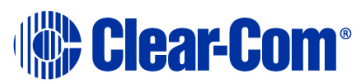

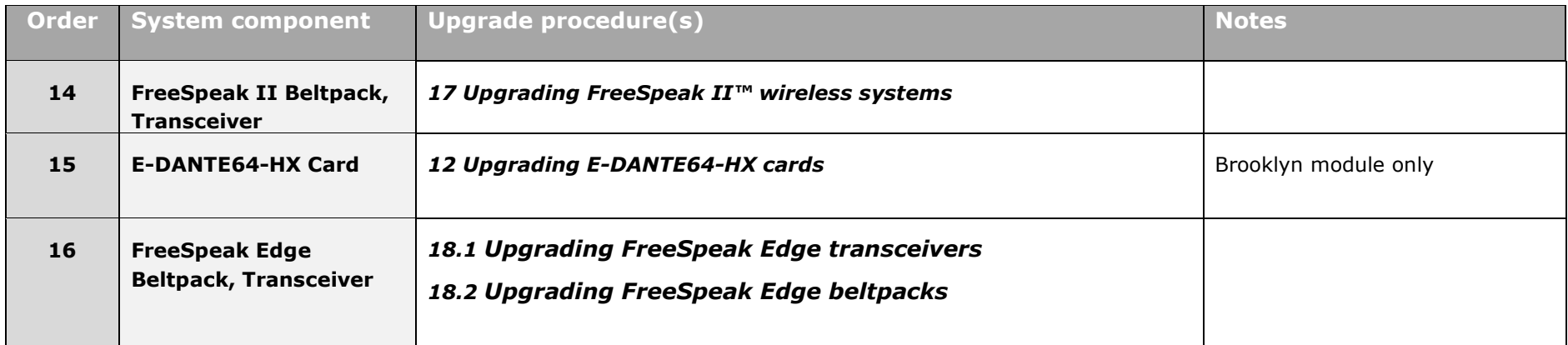

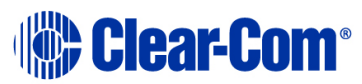

# **3.20 Upgrading from 13.0**

The following table lists the procedures that you will require to upgrade from Eclipse HX v13.0 to Eclipse HX v13.1.

#### **Important note:**

*The table lists the procedures in the order in which they must be carried out. To go to a procedure, click the cross-reference / link*.

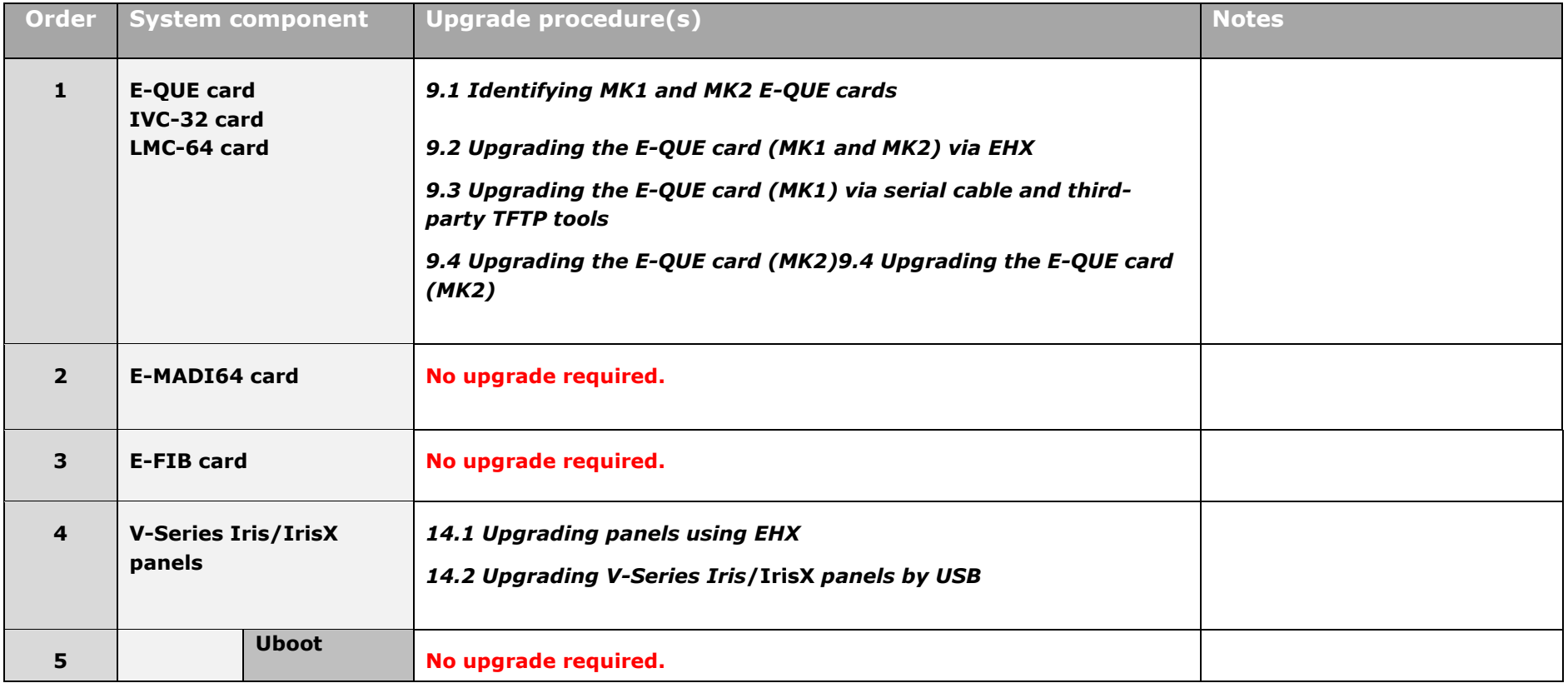

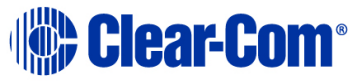

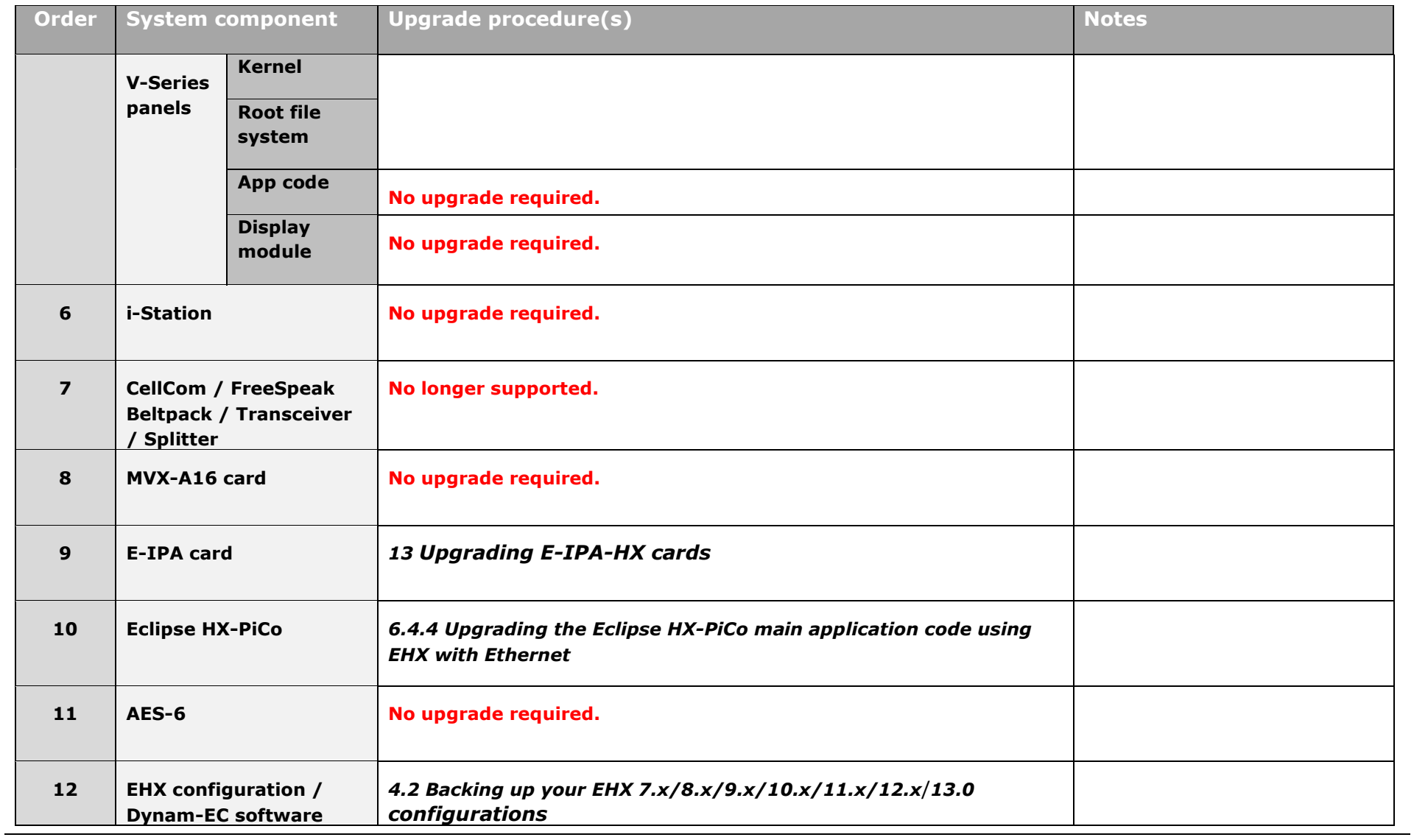

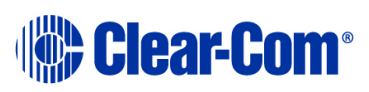

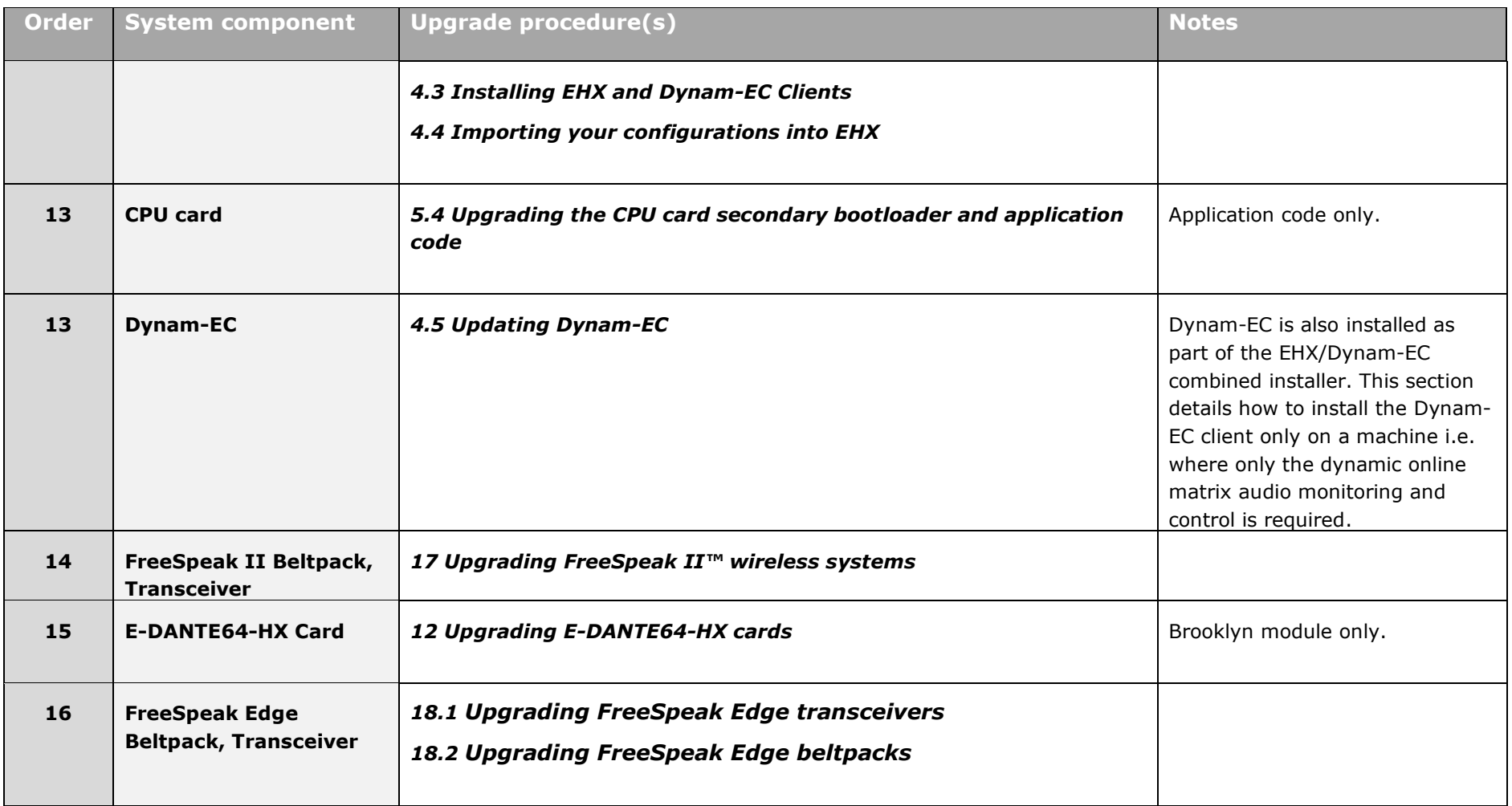

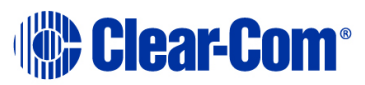

# *4 Upgrading to Eclipse HX v13.1*

This chapter describes the files you require to install Eclipse HX v13.1. It also describes how to back up your ECS 5.2.5 configurations and import them into Eclipse HX v13.1.

#### **Important notes:**

*This guide is laid out in the order in which you must upgrade your Eclipse software and hardware devices to Eclipse 11.x. For a quick reference to upgrading your system, see [3](#page-18-0) [Quick reference: Upgrading to Eclipse HX](#page-18-0).*

### **4.1 Backing up your ECS v5.2.5 configurations**

<span id="page-82-0"></span>Back up your ECS v5.2.5 configurations by exporting them from ECS v5.2.5 to a hard disk location. In ECS:

- 1) Open the configuration you wish to save.
- 2) Select **File > Export Project**.
- 3) Save the configuration to a location on your hard drive. The configuration will be saved as a **\*.ccn** file, which you can import later into EHX (the configuration software for Eclipse HX v13.1).
- **Note:** EHX can open \*.ccn format files as well as its own \*.hxn format configuration files.

<span id="page-82-1"></span>Repeat the above procedure for all the configurations you want to save.

# **4.2 Backing up your EHX 7.x/8.x/9.x/10.x/11.x/12.x/13.0 configurations**

Back up your EHX 7.x/8.x/9.x/10.x/11.x/12.x/13.0 configurations by saving them to a secure location on your hard drive.

- 1) Open the configuration you wish to save.
- 2) Select **File > Save Project**.

## **4.3 Installing EHX and Dynam-EC Clients**

EHX is the configuration software for Eclipse HX v13.1. Dynam-EC is the application used for online monitoring and dynamic audio routing.

The Eclipse HX v13.1 software USB contains a number of executable (**\*.exe)** files for installing EHX and Dynam-EC:

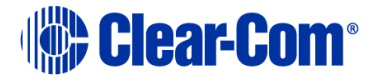

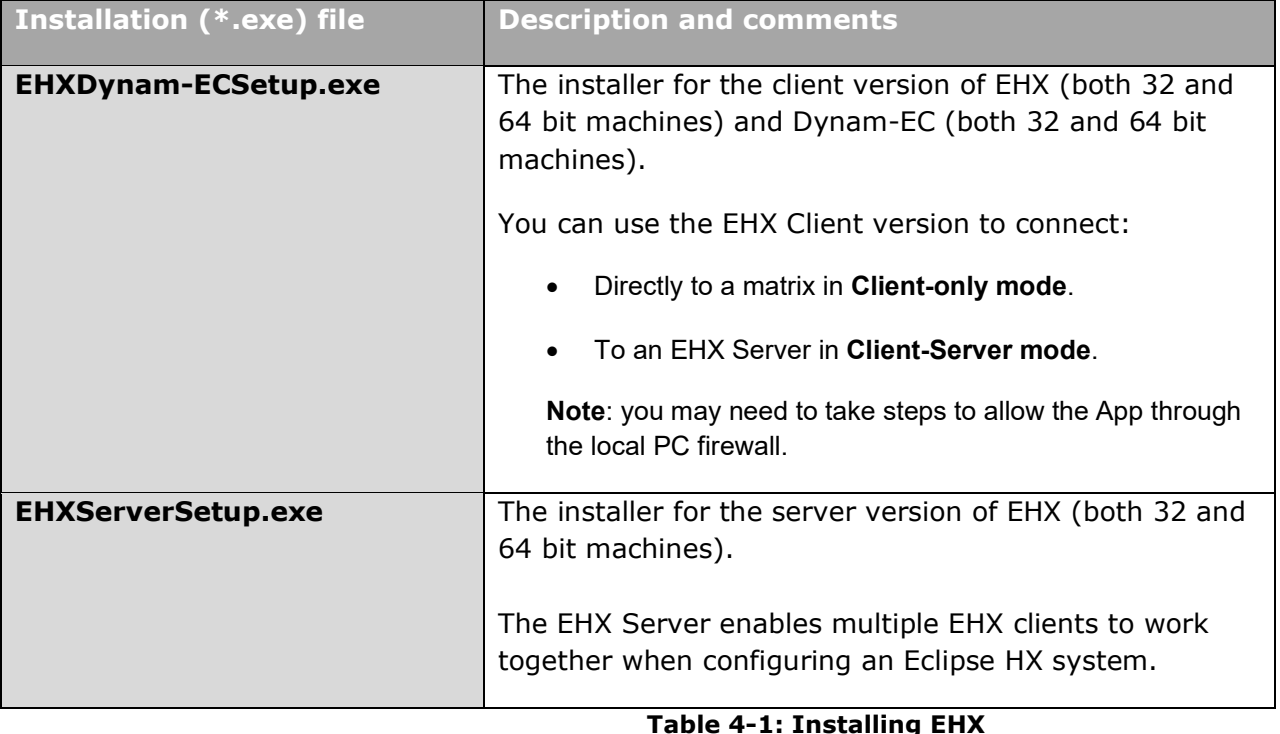

<span id="page-83-0"></span>**Note:** If you are required to uninstall and re-install EHX for any reason, ensure to save your configurations for re-importing into EHX (see section below). You can uninstall EHX from your Windows **All Programs** menu.

EHX uninstall will stop and restart IIS during the uninstall process to remove any files that are currently in use.

Additionally, if a PC only requires the installation of Dynam-EC then the standalone installer for Dynam-EC should be used. See the section below.

## **4.4 Importing your configurations into EHX**

The procedure below is only applicable if you are running EHX in **Client-Server mode**.

**Tip:** *Remember to import any control macros which may be associated with a configuration.*

**Note:** v13.1 of EHX only supports the import of project files from versions v11.0 onwards. If the original project file was exported from an EHX version earlier than this, then the steps below will need to be carried out on the project file after it has been imported into and exported from an EHX version between v11.0 and v13.0 (inclusive).

To import a saved configuration into EHX:

1) Open EHX. From the top menu bar, select **File > Import Project**.

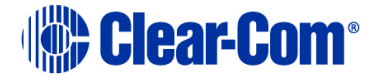

- 2) Navigate to the EHX configuration file (.ccn or .hxn) saved to your hard drive. To import the file, click **Open**.
- **Note:** EHX can open \*.ccn format files as well as its own \*.hxn format configuration files.
- <span id="page-84-0"></span>**Note:** v13.1 of EHX only supports the import of project files from versions v11.0 onwards. If the original project file was exported from an EHX version earlier than this, then the steps below will need to be carried out on the project file after it has been imported into and exported from an EHX version between v11.0 and v13.0 (inclusive).

To import a saved project from an earlier version of EHX or ECS into EHX in Client-only mode:

- 3) Open EHX. Select **File > Open Project**.
- 4) Navigate to the project file  $(*.hxn$  or  $*.con$  format) saved to your hard drive. Click **Open**.
- **Note:** If you import a .ccn file, remember to save your imported project as an  $\star$ .hxn format file.

Repeat the above procedure for all the configurations you want to import.

## **4.5 Updating Dynam-EC**

If you are installing Dynam-EC as an update to an existing Dynam-EC installation, you must first uninstall your existing version of Dynam-EC. Ensure that you save your Dynam-EC layouts project files  $(*.cor$  files) and all relevant EHX system configurations  $(*.hrn$  files)

To update Dynam-EC to your PC:

- 1) Insert the USB into the PC. Navigate to the USB and click the relevant **\***.exe file for your machine.
- 2) When the **Setup** wizard has loaded, the **License Agreement** dialog is displayed. Use the internal scroll bar to review the agreement. To continue with the installation, click **I Agree**.
- 3) The **Choose Install Location** dialog is displayed. The default location is **Program Files > ClearCom** on the C Drive. To select a different location, click **Browse**. To continue, click **Next**.
- 4) The **Choose Start Menu Folder** dialog is displayed. The default Start Menu folder is **Clear-Com\Dynam-EC**. To select an alternative folder **either**:
	- Select from the list of existing Start Menu folders. Use the dialog scroll bar to navigate the list.
	- Enter a name into the selection field to create a new folder.

To prevent the creation of shortcuts, select **Do not create shortcuts**. Click **Install**.

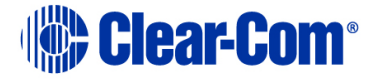

5) Dynam-EC starts to install. During installation, an installation progress bar is displayed. For more detailed information about the progress of the installation, click **Show Details**.

When the installation is complete, click **Close**.

**Note:** On installing Dynam-EC, a firewall dialog may be displayed asking if Windows should **Block** or **Unblock** Dynam-EC. Select **Unblock Dynam-EC**.

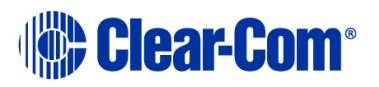

# *5 Upgrading the CPU cards*

This chapter describes how to upgrade the Boot PROM, CPLD, secondary bootloader and application code for the CPU cards, two of which are fitted to the Eclipse HX-Median, Eclipse HX-Omega and Eclipse HX-Delta matrices.

- **Note:** This guide is laid out in the order in which you must upgrade your Eclipse HX software and hardware devices. For a quick reference to upgrading your system, see **[3Quick reference: Upgrading](#page-18-0) to Eclipse HX**.
- **Note:** At v10 the CPU card has changed to use a new firmware scheme.

@ v9.1 there was a Boot PROM and main application firmware

@ v10 we now have Boot PROM, **secondary bootloader firmware** and main application firmware

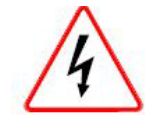

*Eclipse HX devices are powered by mains voltage. Unless specifically advised to the contrary, disconnect mains supply before carrying out any maintenance or repair tasks. Observe precautions for handling electrostatic sensitive devices.*

Changing the CPU card PROM, RAM and DIP switch settings

<span id="page-86-0"></span>The CPU card PROM and RAM should be changed at the same time. The CPU card DIP switch settings must also be upgraded.

# **5.1 Changing the CPU card PROM (only applicable if upgrading from v5)**

**Note:** When you change the CPU card PROM, you must also change the CPU card RAM (from 128Mb RAM to 256Mb RAM). See **[5.2](#page-87-0) [Changing the CPU card RAM](#page-87-0)** below.

To change the CPU card PROM:

- 1) Ensure that you have the following equipment:
	- 2MBit PROM device (**ST M27W201** or equivalent).
	- PROM Programming Unit (with the appropriate programming software for that unit).
	- The \*.**s** record file for the CPU card boot PROM. To find the file, go to:

**Drivers USB > ECLIPSE DRIVERS > Omega-Median-Delta > xxxxxx – Config Boot PROM**

Where **xxxxxx** represents the product number.

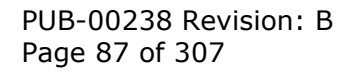

.

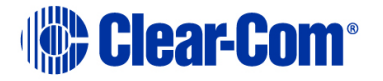

The folder contains the **\*.s** record file and a *Read Me* file (**\*.txt**), with version information.

2) Program the PROM device with the **\*.s** record file. Follow the instructions for the PROM Programming Unit you are using.

**Note:** Ensure that the PROM device is empty before you begin programming.

- 3) Ensure that the checksum of the programmed device matches the checksum in the *Eclipse HX Release Notes*.
- 4) Remove the existing PROM device from the CPU card.
- <span id="page-87-0"></span>5) Insert the newly programmed PROM device, taking care to ensure the correct polarity of the device.

# **5.2 Changing the CPU card RAM (only applicable if upgrading from v5)**

**Note:** When you change the CPU card RAM (from 128Mb RAM to 256Mb RAM), you must also change the CPU card PROM. See **[5.1](#page-86-0) [Changing the CPU card PROM](#page-86-0)** above.

To change the CPU card RAM (from 128Mb to 256Mb):

- 1) Ensure that you have the replacement 256Mb CPU card RAM to hand.
- 2) Remove the CPU card from the Eclipse HX-Median, Eclipse HX-Omega or Eclipse HX-Delta matrix.
- 3) The cassette that holds the CPU card RAM daughter board is located towards the center of the main board:

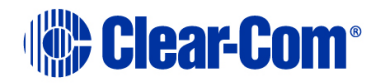

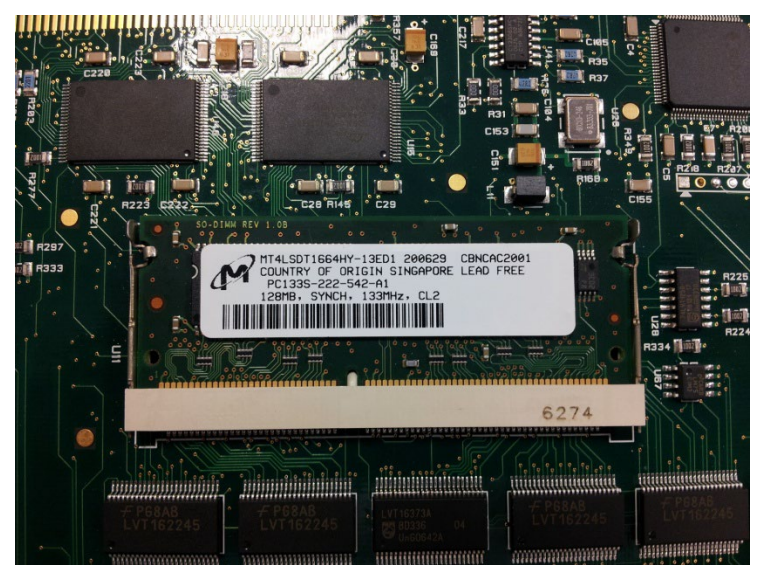

**Figure 5-1: CPU card 128Mb RAM daughter board**

To release the 128Mb RAM daughter board, push back the levers to either side of the cassette. Remove the board.

4) Fit the replacement 256Mb CPU card RAM daughter board to the cassette. The daughter board is fitted chip-side up. Ensure that the daughter board is securely fitted (only the top edge of the connectors along the lower edge of the board should be visible).

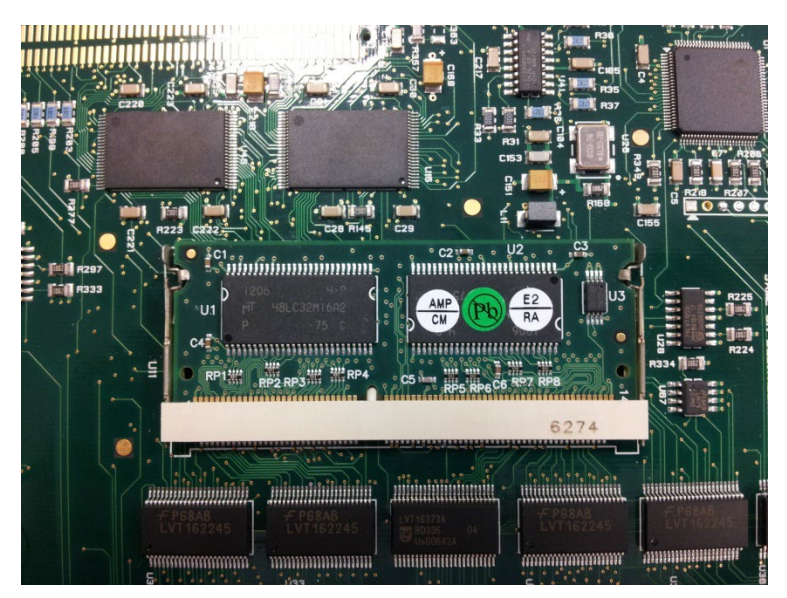

**Figure 5-2: CPU card 256Mb RAM daughter board**

5) Secure the RAM daughter board by closing the levers to either side of the cassette.

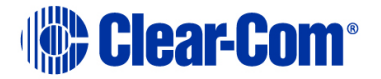

<span id="page-89-0"></span>6) Return the CPU card to the Eclipse HX-Median, Eclipse HX-Omega or Eclipse HX-Delta matrix.

## **5.3 Changing the CPU card DIP switches**

To change the CPU card DIP switches to the appropriate Eclipse HX v13.1 settings, see:

- *Appendix A: [CPU card layout](#page-270-0)*
- *[Appendix B:](#page-271-0) [CPU card DIP switches](#page-271-0)*
- *[5.4.3](#page-95-0) [Upgrading the CPU Card secondary bootloader code using Tera](#page-95-0) Term*

## **5.4 Upgrading the CPU card secondary bootloader and application code**

#### **5.4.1 Upgrading the CPU card secondary bootloader code**

#### **Upgrading the CPU card secondary bootloader code using EHX with Ethernet connection**

Before you upgrade the CPU card secondary bootloader code, check that:

- The PC can successfully connect to the matrix with an Ethernet connection by viewing the Event Log (**Diagnostics > Event Log)** in EHX.
- There is a valid configuration in the matrix. A valid configuration enables the matrix to identify its IP address and run its TCP / IP stack.
- **Note:** Both CPU cards may remain in place (inserted) for this procedure.

To upgrade the CPU card secondary bootloader code, using EHX with an Ethernet connection:

1) Ensure that you have the following equipment:

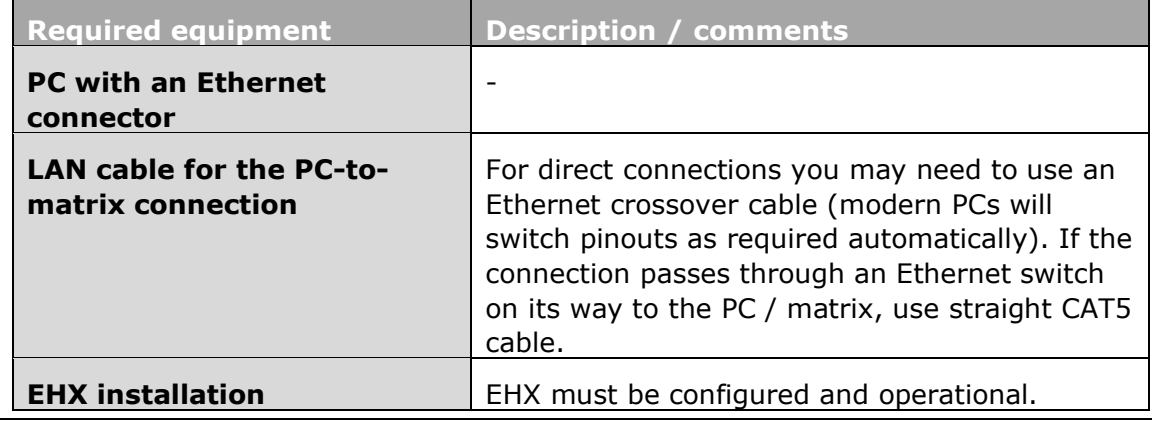

PUB-00238 Revision: B Page 90 of 307

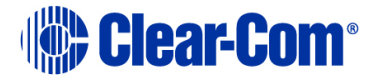

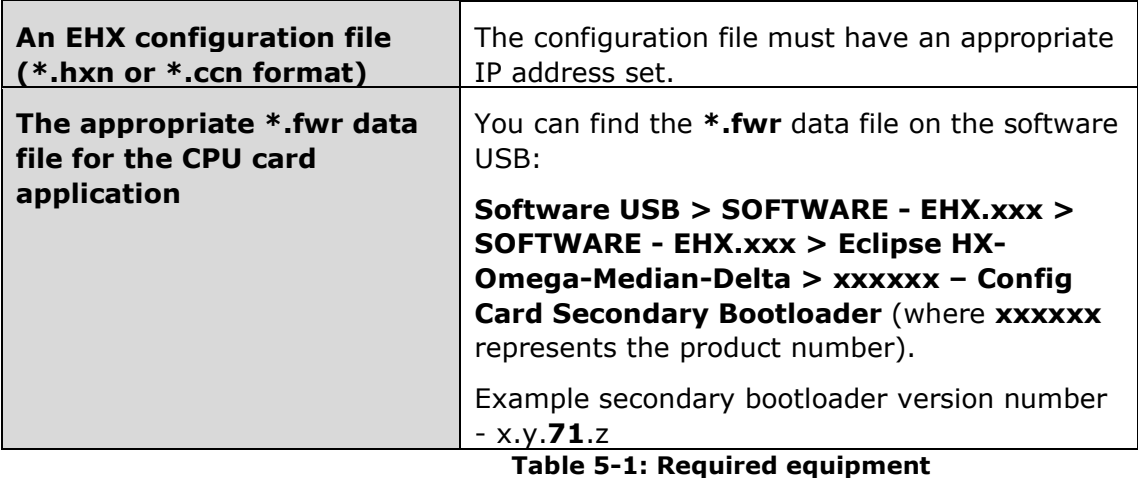

- 2) Start EHX. Select Tools > Matrix connection.
- 3) In the Matrix connection dialog, select the Ethernet communications option.
- 4) Connect the PC to the Eclipse HX-Median / Eclipse HX-Omega / Eclipse HX-Delta matrix, using the LAN#1 port on the rear of the matrix.
- 5) In EHX, select File > Import project. Navigate to the configuration file (\*.ccn or \*.hxn format) and click Open to import the file.
- 6) Select System > Layout. In the work area, right click the Eclipse HX-Median / Eclipse HX-Omega / Eclipse HX-Delta matrix.
- 7) From the menu, select Firmware > Update Firmware.

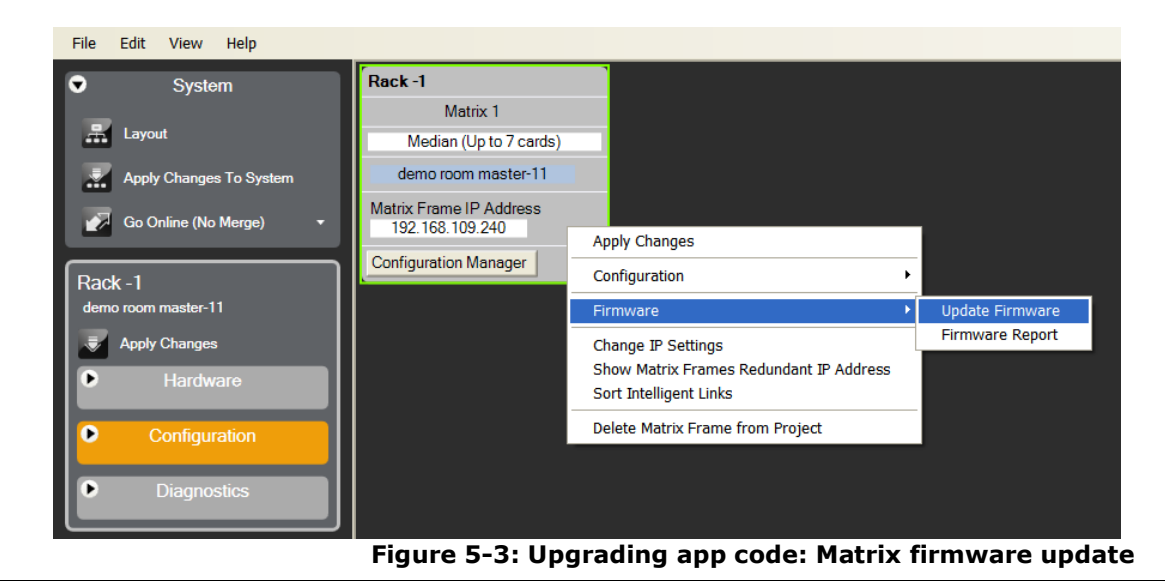

PUB-00238 Revision: B Page 91 of 307

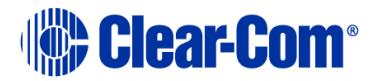

- 8) In the Firmware update wizard, click **Next**. Ensure that **Matrix** is selected in the following dialog, then click **Next** again.
- 9) In the next dialog, click **Browse** and navigate to the required **\*.fwr** file for the Eclipse HX-Omega / Eclipse HX-Median / Eclipse HX-Delta CPU card application:
	- a. Go to **Software USB > SOFTWARE - EHX.xxx > SOFTWARE - EHX.xxx > Eclipse HX-Omega-Median-Delta > xxxxxx – Config Card Secondary Bootloader** (where **xxxxxx** represents the product number).

The folder contains the **\*.fwr** file and a *Read Me* file (**\*.txt)** with version information. (Example secondary bootloader version number - x.y.**71**.z)

- b. Select the**\*.fwr** file and click **Open.** Ensure that the correct file name is displayed in the dialog.
- 10) Click **Next.** Confirm that the correct file has been selected, and click **Next** again to start the firmware update. The update will take approximately 2 minutes.

**Tip:** *While the update is in progress, check that the S1 LED on the front of the CPU card(s) is flashing rapidly. Rapid flashes indicate communication with the PC.*

The Eclipse HX-Median / Eclipse HX-Omega / Eclipse HX-Delta matrix reboots. The CPU card(s) is reset.

11) When the update is complete the matrix will be reachable via ethernet, however the matrix may remain grey in the layout screen and the apply firmware dialog may remain at the verifying stage. If this happens, check that the matrix can be contacted by closing the apply firmware verifying dialog box and opening the Diagnostics >> Event Log window. Check that the event log is connected to the matrix. See section [5.6](#page-110-0)

If so it simply means that this is the first time that this CPU card is running the new secondary bootloader and main application image scheme and that the application has not yet been loaded.

Download the CPU card main application using EHX. See [5.4.4](#page-101-0)

### **5.4.2 Upgrading the CPU card secondary bootloader code with EHX using a serial link**

You can upgrade the CPU card secondary bootloader with EHX using a serial link, whether or not there is a valid configuration (map) on the Eclipse HX-Median / Eclipse HX-Omega matrix / Eclipse HX-Delta. **Both** CPU cards may remain inserted during the upgrade. You may choose to perform the initial upgrade with EHX using a serial connection, then move to

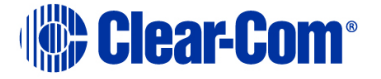

an Ethernet connection for future configuration downloads and upgrades, once an IP address has been configured.

**Note:** Before you use this procedure, check that the matrix event log can connect serially to a CPU card with a configuration. Both CPU cards may remain inserted during the upgrade.

To upgrade the application code with EHX, using a serial link:

1) Ensure that you have the following:

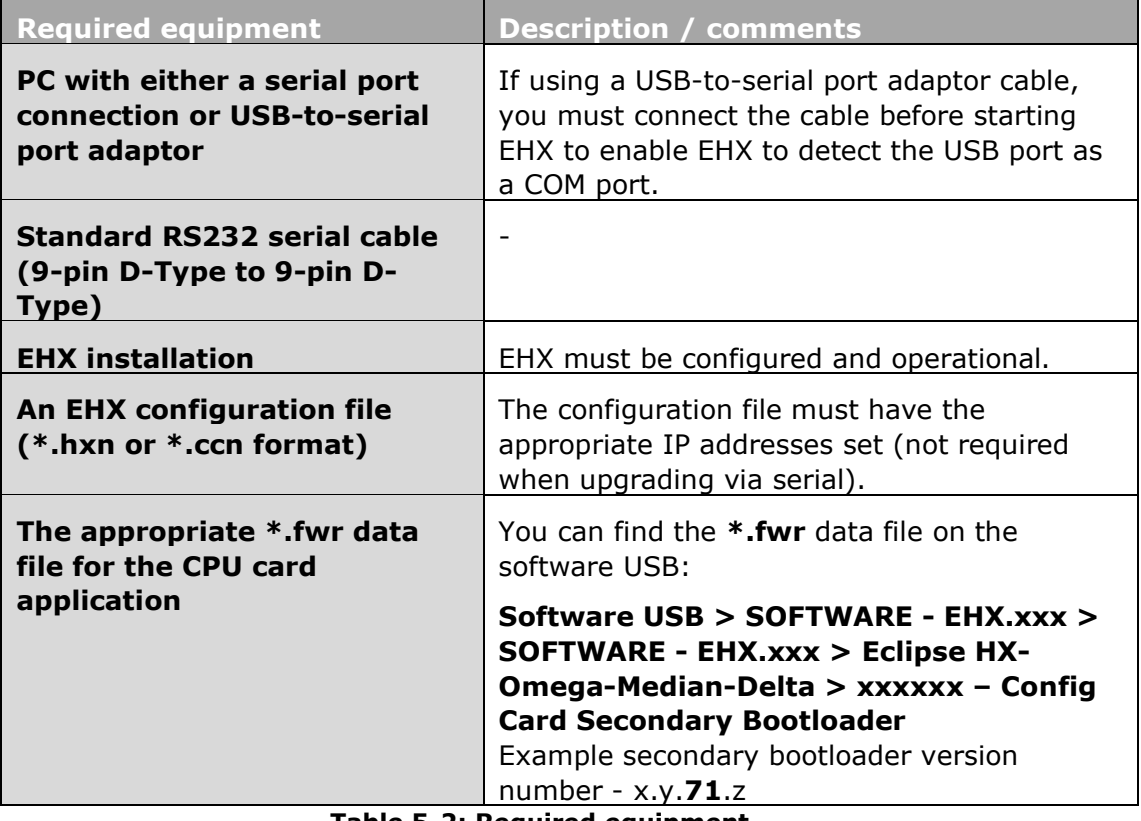

**Table 5-2: Required equipment**

- 2) Start EHX. Select Tools > Matrix connection.
- 3) In the Matrix connection dialog, select the serial communications option.
- 4) Select the correct COM port then click OK.
- 5) Use the RS232 cable to connect the PC with the serial port on the rear of the Eclipse HX-Median / Eclipse HX-Omega / Eclipse HX-Delta matrix.
- 6) Do one of the following:

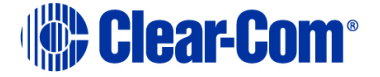

- If you are running EHX in **Client-Server mode**, select **File > Import project**. Navigate to the configuration (**\*.ccn**) file and click **Open** to import the file.
- If you are running EHX in **Client-Only mode**, select **File > Open**. Navigate to the configuration (**\*.ccn**) and open the file.
- **Note:** EHX can open **\*.ccn** format files as well as its own **\*.hxn** format configuration files.
	- 7) Select **System > Layout**. In the work area, right click the Eclipse HX-Median / Eclipse HX-Omega / Eclipse HX-Delta matrix.
	- 8) From the menu, select **Firmware > Update Firmware**.

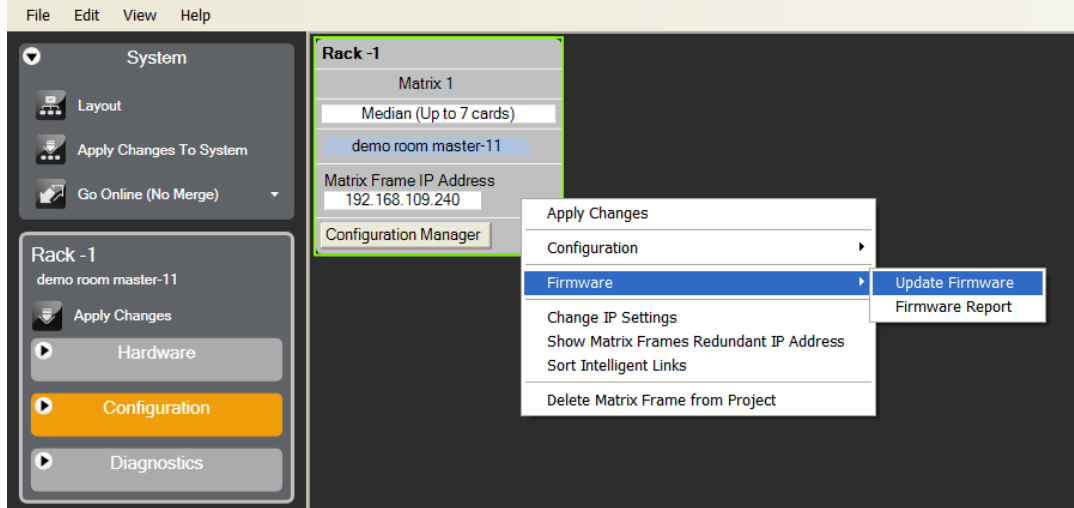

**Figure 5-4: Upgrading app code: Matrix firmware update**

- 9) In the Firmware update wizard, click **Next**. Ensure that **Matrix** is selected in the following dialog, then click **Next** again.
- 10) In the next dialog, click **Browse** and navigate to the required **\*.fwr** file for the Eclipse HX-Omega / Eclipse HX-Median / Eclipse HX-Delta CPU card application:
	- a. Go to **Software USB > SOFTWARE - EHX.xxx > SOFTWARE - EHX.xxx > Eclipse HX-Omega-Median-Delta > xxxxxx – Config Card Secondary Bootloader** (where **xxxxxx** represents the product number).

The folder contains the **\*.fwr** file and a *Read Me* file (**\*.txt)** with version information.( Example secondary bootloader version number - x.y.**71**.z)

- b. Select the**\*.fwr** file and click **Open.** Ensure that the correct file name is displayed in the dialog.
- 11) Click **Next.** Confirm that the correct file has been selected and then click **Next** again to start the firmware update. The update will take approximately 2 minutes.

PUB-00238 Revision: B Page 94 of 307

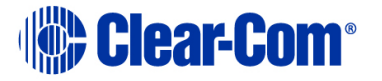

**Tip:** *While the update is in progress, check that the S1 LED on the front of the CPU card(s) is flashing rapidly. Rapid flashes indicate communication with the PC.*

The Eclipse HX-Median / Eclipse HX-Omega / Eclipse HX-Delta matrix reboots. The CPU card(s) is reset.

12) When the update is completed the matrix will be reachable via the serial connection, however the matrix may remain grey in the layout screen and the apply firmware dialog may remain at the verifying. If this happens, check that the matrix can be contacted by closing the apply firmware verifying dialog box and opening the Diagnostics > Event Log window. Check that the event log is connected to the matrix. If so it simply means that this is the first time that this CPU card is running new secondary bootloader and application image scheme and that the application has not yet been loaded. See section **[5.6](#page-110-0) [Checking the CPU card application](#page-110-0)  [code version](#page-110-0)**.

Download a configuration file (apply changes), using EHX.

#### **If the upgrade fails**

If the upgrade of both CPU cards fails, repeat the procedure (with only one CPU card in the matrix) for each card. When the procedure is complete, insert both the CPU cards into the Eclipse HX-Median / Eclipse HX-Omega / Eclipse HX-Delta matrix.

If there was no previous configuration loaded in the matrix, download a basic configuration file (apply changes) to the CPU cards using EHX. Make any further configuration changes over the Ethernet LAN.

**Tip:** *For more information about setting up a configuration, see the EHX User Guide.*

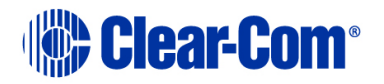

### **5.4.3 Upgrading the CPU Card secondary bootloader code using Tera Term**

<span id="page-95-0"></span>To upgrade the CPU card application code using Tera Term:

1) Ensure that you have the following equipment:

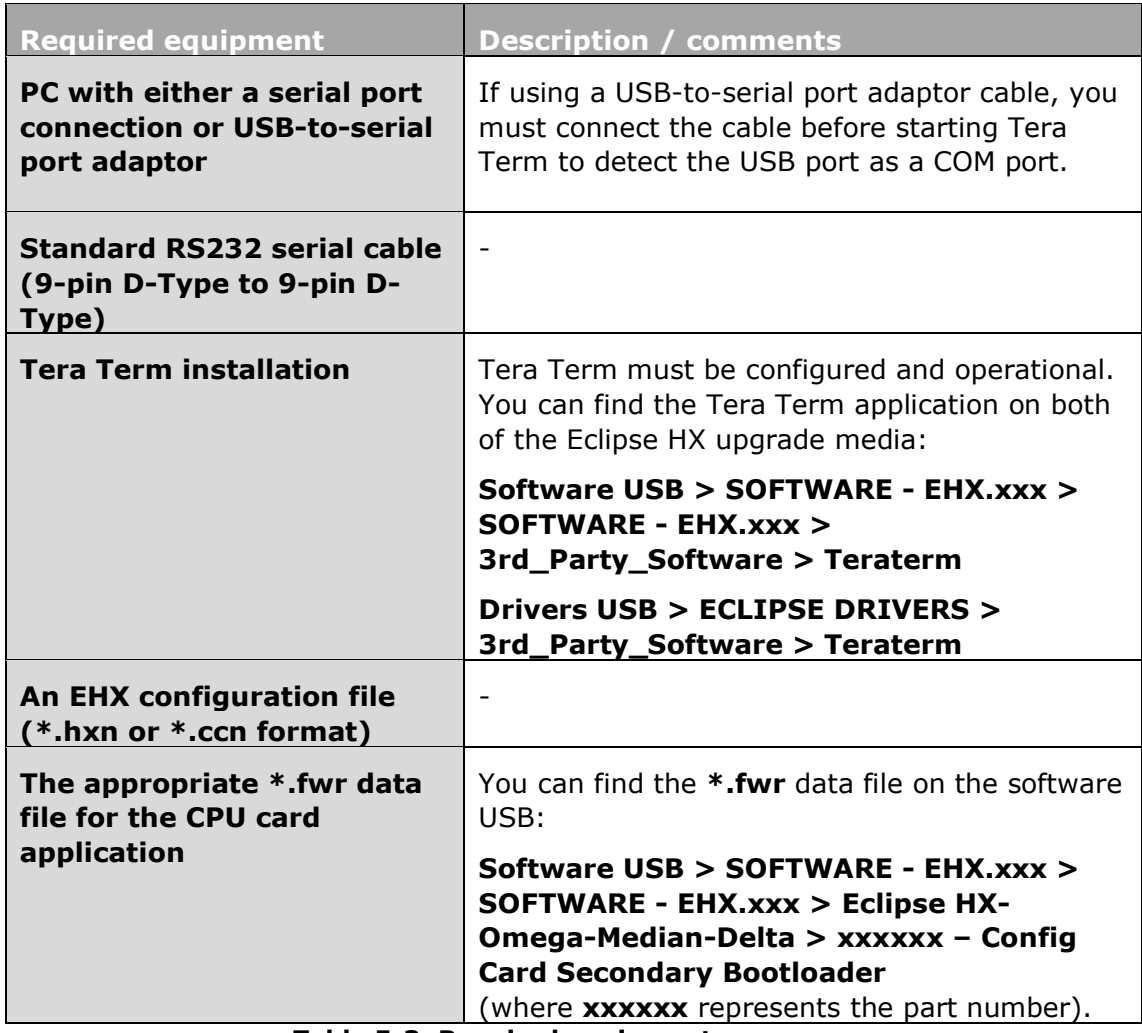

**Table 5-3: Required equipment**

2) Install the Tera Term application**.** Accept all default settings.

**Tip:** *To find out how to install Tera Term, see [Appendix G:Tera Term](#page-287-0)*.

3) Start Tera Term. In the **New Connection** dialog, select **Serial** (connection) and the COM port to use. Click **OK**.

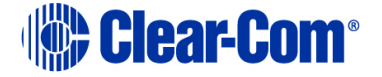

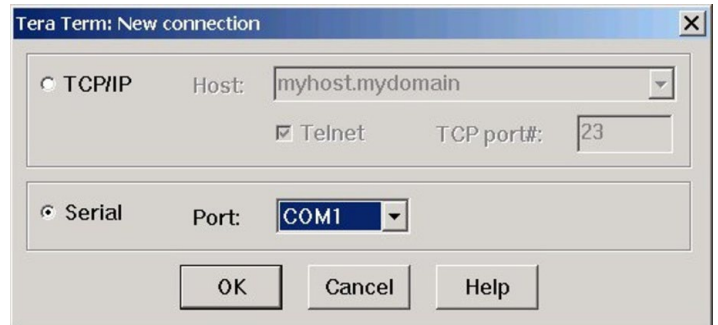

**Figure 5-5: Tera Term: selecting serial connection**

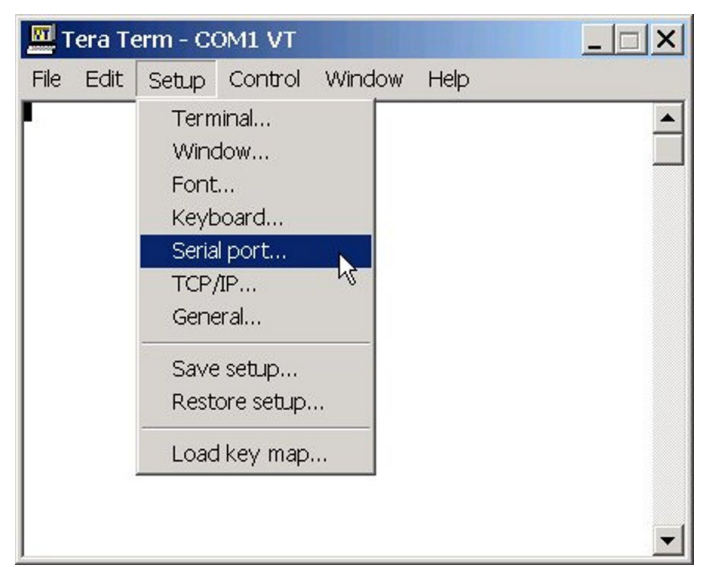

**Figure 5-6: Tera Term: selecting Serial port**

- 4) From the **Setup** menu, select the **Serial port…** entry.
- 5) The **Serial port** configuration dialog is displayed. Configure the serial port as follows:

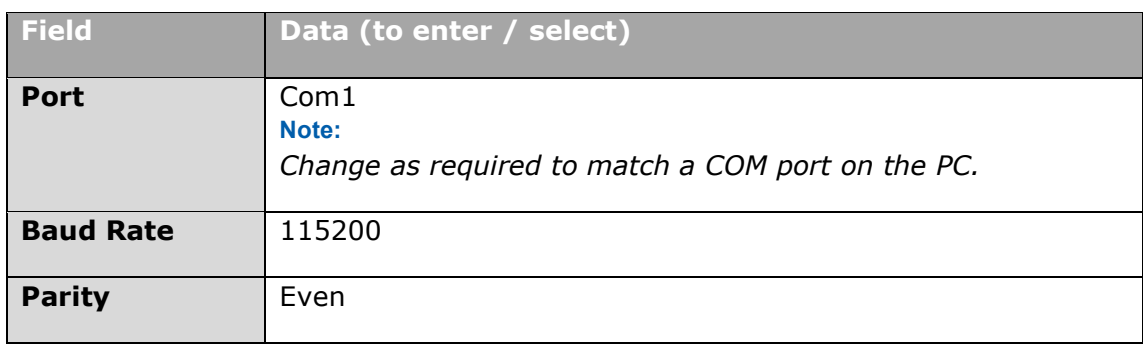

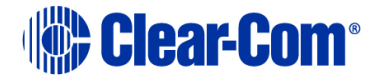

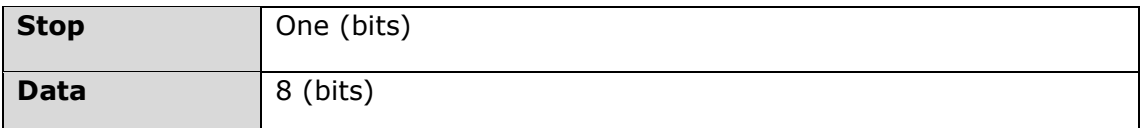

#### **Table 5-4: Tera Term: Serial port configuration**

**Tip:** *You can use the Tera Term application for many of the Eclipse HX system upgrade processes. To save and recall the relevant com port settings in Tera Term, select the Setup / Save or Restore settings options.*

- 6) Connect the PC serial port to the RS232 port on the rear of the Eclipse HX-Median / Eclipse HX-Omega / Eclipse HX-Delta matrix, using the RS232 cable.
- 7) Remove **both** CPU cards from the matrix. Power on the Eclipse HX-Median / Eclipse HX-Omega / Eclipse HX-Delta matrix.
- 8) Erase the old application code from the CPU cards.
	- a. Place the CPU card in **Test mode**.
	- b. Set the DIP switches on the CPU card as follows:

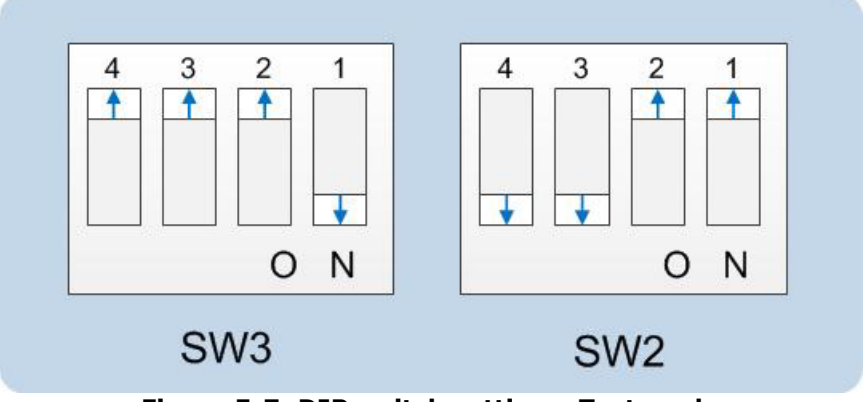

**Figure 5-7: DIP switch settings, Test mode**

- c. Insert the CPU card into the Eclipse HX-Median / Eclipse HX-Omega / Eclipse HX-Delta matrix. You can place the card in either the **P1** or **P2** slot.
- d. Confirm that the CPU card has entered test mode. If the card is in test mode, data similar to the following is displayed on the PC:

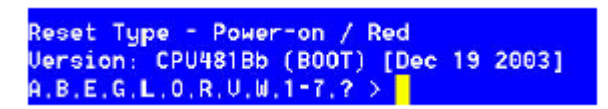

**Figure 5-8: Tera Term: CPU card test mode.**

PUB-00238 Revision: B Page 98 of 307

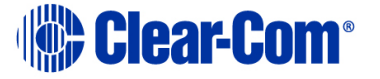

**Note:** If you do not see the data above, press Enter on the PC.

**Tip:** *To see all the available options in test mode, press ? on your keyboard. To see all the current applications loaded onto the CPU, press i.*

e. On your PC keyboard, press **number 1**. To start the erasure of Flash memory, press **Enter** (or **Return**). Select **y** and **Enter** to confirm.

**Note:** 

*It takes approximately 1 minute to erase Flash.*

- f. When the Flash has been erased, press **number 2** on your keyboard. To start the erasure of NVRAM, press **Enter** (or **Return**). When the NVRAM erase is complete, remove the CPU card.
- 9) Download the new secondary bootloader code (firmware) to the CPU card(s), using Tera Term.
	- a. Place the erased CPU card in serial download mode. Set the DIP switches on the CPU card as follows:

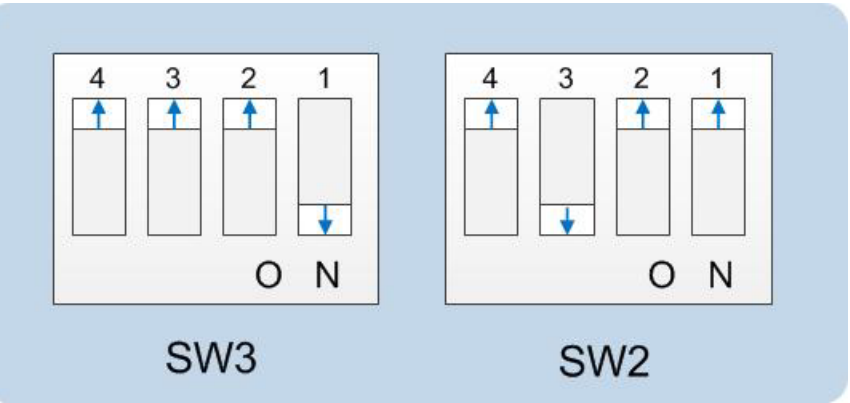

**Figure 5-9: Tera Term: DIP switches, serial download mode**

- b. Insert the CPU card into the Eclipse HX-Median / Eclipse HX-Omega / Eclipse HX-Delta matrix. The LED on the front of the matrix should flash **LD AP**.
- c. In Tera Term, open **File** and select **Send file…** Ensure that the **BINARY option box** is selected.

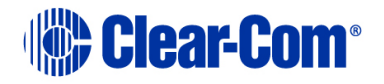

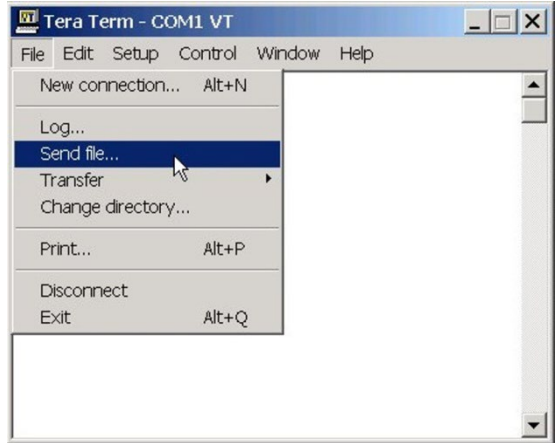

**Figure 5-10: Tera Term: Send file…**

- d. In the **Send file dialog > Select the file to download**, navigate to the CPU card application code (firmware) **\*.fwr file**:
	- i. Go to **Software USB > SOFTWARE - EHX.xxx > SOFTWARE - EHX.xxx > Eclipse HX-Omega-Median-Delta > xxxxxx – Config Card Secondary Bootloader** (where **xxxxxx** represents the product number).

The folder contains the **\*.fwr** file and a *Read Me* file (**\*.txt)** with version information.

ii.Select the**\*.fwr** file and click **OK / Open.** Ensure that the correct file name is displayed in the dialog.

e. The file starts to download. Confirm that the CPU card LED matrix display shows numbers counting up.

#### **Important note:**

*The count-up display indicates that packets are being received by the CPU card. The numbers do not represent a percentage complete figure.*

*If the download fails, the CPU card display shows LD Err. This type of failure is usually caused by the user continuing to use the PC for other tasks while the download is occurring. The Tera Term screen will not indicate a failure and will continue to show a download. If this occurs:*

- *i. Abort the Tera Term download (press Cancel in the Tera Term screen).*
- *ii. Reset the CPU card (by removing the card from the matrix and reinserting it again).*
- *iii. Check the cable connections, then restart the Send file download process again.*

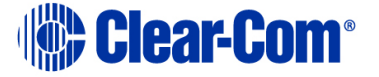

f. When the download is complete, the CPU card reboots. The CPU card(s) is reset and the OK LED produces a 1Hz narrow flash.

#### **Note:**

*The zero ( 0 ) displayed indicates that although valid application code is present, the CPU cards do not contain a configuration.*

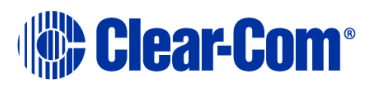

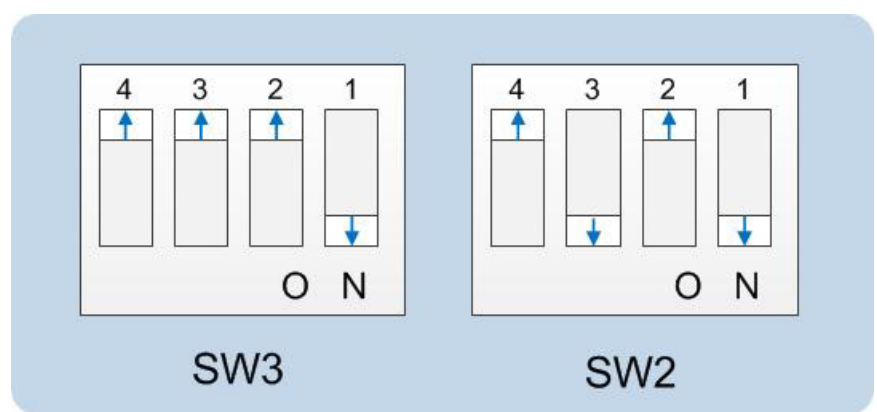

g. Remove the upgraded CPU card and set the DIP switches to normal running (watchdog) mode:

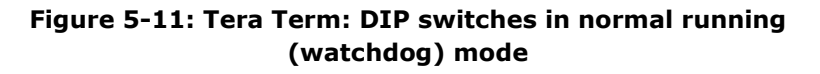

- h. Repeat the above procedure for the second CPU card, if present. Reinsert both of the upgraded CPU cards into the matrix.
- i. The OK LED shows a 1Hz narrow flash, which indicates that the secondary bootloader is present, and that it is waiting to receive the CPU card application image from EHX via either ethernet (recommended) or serial connection.
- j. Download the CPU card application.
- k. Download a configuration file (apply changes), using EHX.

Additional setups need to add the CPU application image upgrading via the EHX :

Open EHX > New Project > Right click in the working area > Manually add Matrices by right click > Select the matrix type and add the IP address for the frame > Apply the CPU application firmware to matrix

### **5.4.4 Upgrading the CPU card main application code**

#### <span id="page-101-0"></span>**Upgrading the CPU card main application code using EHX with Ethernet connection**

Before you upgrade the CPU card main application code, check that:

• The PC can successfully connect to the matrix with an Ethernet connection by viewing the Event Log (**Diagnostics > Event Log)** in EHX.

**Note:** Both CPU cards may remain in place (inserted) for this procedure.

PUB-00238 Revision: B Page 102 of 307

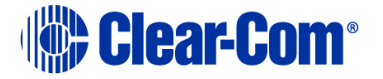

**Eclipse HX** | **Upgrade Guide**

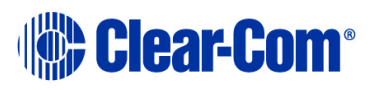

To upgrade the CPU card main application code, using EHX with an Ethernet connection:

1) Ensure that you have the following equipment:

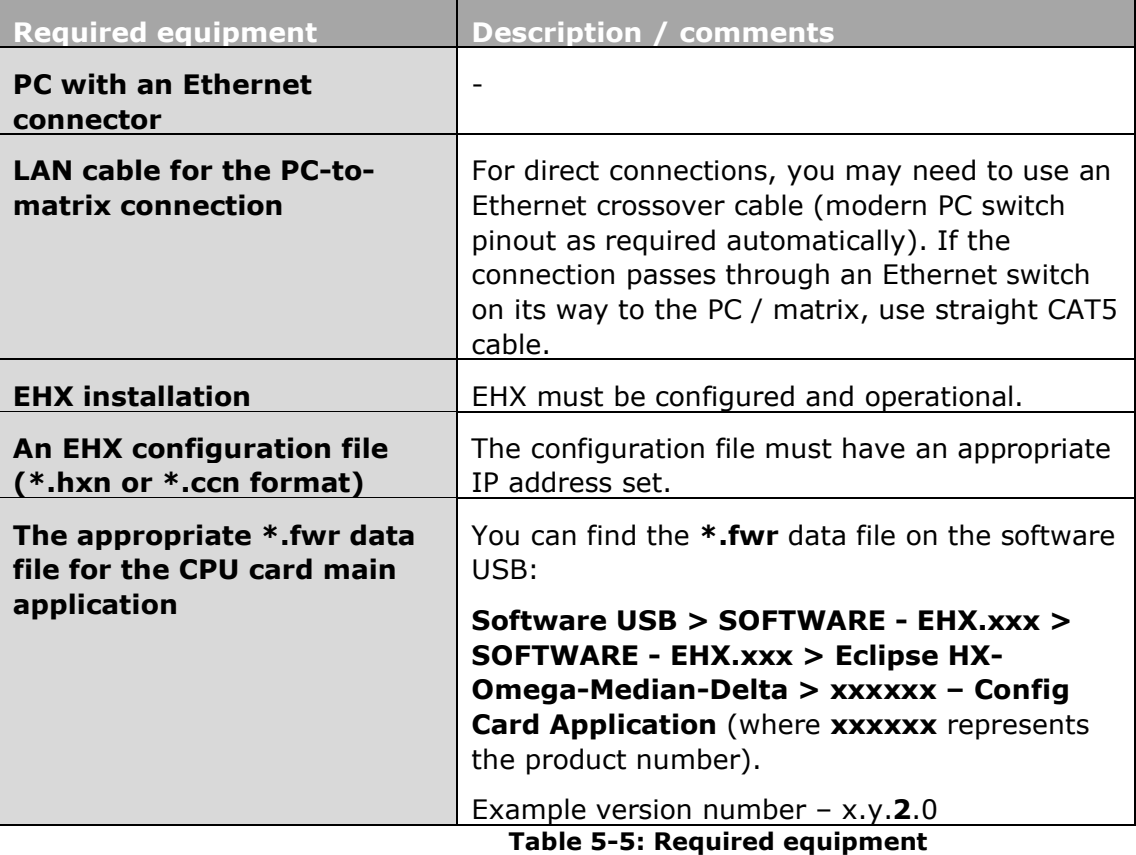

- 2) Start EHX. Select Tools > Matrix connection.
- 3) In the Matrix connection dialog, select the Ethernet communications option.
- 4) Connect the PC to the Eclipse HX-Median / Eclipse HX-Omega / Eclipse HX-Delta matrix, using the LAN#1 port on the rear of the matrix.
- 5) In EHX, select File > Import project. Navigate to the configuration file (\*.ccn or \*.hxn format) and click Open to import the file.
- 6) Select System > Layout. In the work area, right click the Eclipse HX-Median / Eclipse HX-Omega / Eclipse HX-Delta matrix.
- 7) From the menu, select Firmware > Update Firmware.

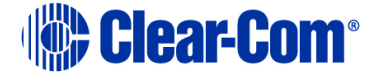

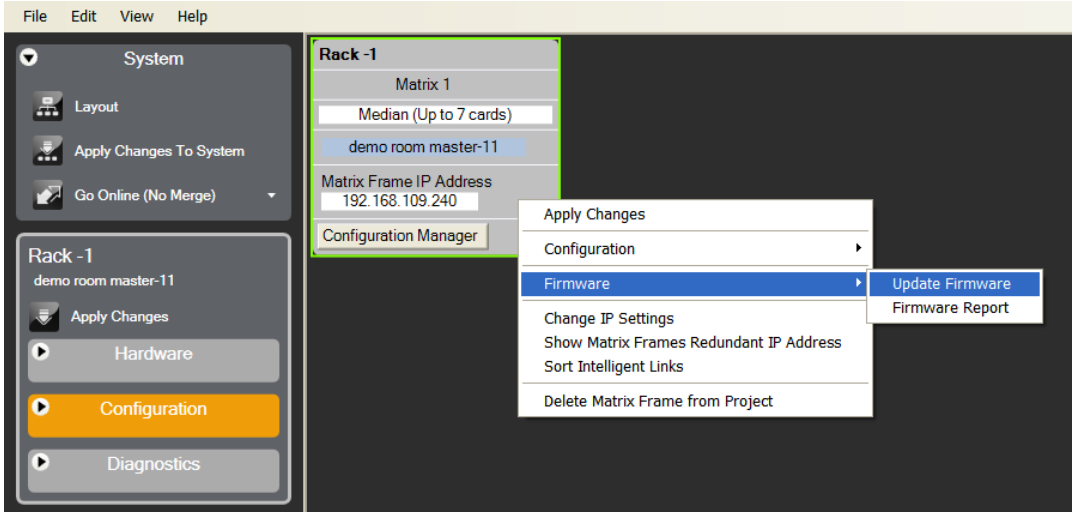

**Figure 5-12: Upgrading app code: Matrix firmware update**

- 8) In the Firmware update wizard, click **Next**. Ensure that **Matrix** is selected in the following dialog, then click **Next** again.
- 9) In the next dialog, click **Browse** and navigate to the required **\*.fwr** file for the Eclipse HX-Omega / Eclipse HX-Median / Eclipse HX-Delta CPU card application:
	- a. Go to **Software USB > SOFTWARE - EHX.xxx > SOFTWARE - EHX.xxx > Eclipse HX-Omega-Median-Delta > xxxxxx – Config Card Application**  (where **xxxxxx** represents the product number).

The folder contains the **\*.fwr** file and a *Read Me* file (**\*.txt)** with version information.( Example version number – x.y.**2**.0).

- b. Select the**\*.fwr** file and click **Open.** Ensure that the correct file name is displayed in the dialog.
- 10) Click **Next.** Confirm that the correct file has been selected, and click **Next** again to start the firmware update. The update will take approximately 2 minutes.

**Tip:** *While the update is in progress, check that the S1 LED on the front of the CPU card(s) is flashing rapidly. Rapid flashes indicate communication with the PC.*

11) When the update is completed, click **Finish** in the Firmware Update wizard.

The Eclipse HX-Median / Eclipse HX-Omega / Eclipse HX-Delta matrix reboots. The CPU card(s) is reset.

Download a configuration file (apply changes), using EHX.

**Note:** The CPU card uses a default configuration that is embedded in the download application (even though the CPU DOT matrix display shows zero (0)). The default configuration helps with the initial hardware configuration and testing of the Eclipse HX-Median / Eclipse HX-

PUB-00238 Revision: B Page 105 of 307

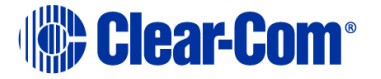

Omega / Eclipse HX-Delta matrix by providing usable functionality to each of the MVX-A16 cards fitted to the matrix.

### **5.4.5 Upgrading the CPU card application code with EHX using a serial link**

You can upgrade the CPU card with EHX using a serial link, whether or not there is a valid configuration (map) on the Eclipse HX-Median / Eclipse HX-Omega matrix / Eclipse HX-Delta. **Both** CPU cards may remain inserted during the upgrade. You may choose to perform the initial upgrade with EHX using a serial connection, then move to an Ethernet connection for future configuration downloads and upgrades, once an IP address has been configured.

**Note:** Before you use this procedure, check that the matrix event log can connect serially to a CPU card with a configuration. Both CPU cards may remain inserted during the upgrade.

To upgrade the application code with EHX, using a serial link:

- **Required equipment Description / comments PC with either a serial port connection or USB-to-serial port adaptor** If using a USB-to-serial port adaptor cable, you must connect the cable before starting EHX to enable EHX to detect the USB port as a COM port. **Standard RS232 serial cable (9-pin D-Type to 9-pin D-Type)** - **EHX installation** EHX must be configured and operational. **An EHX configuration file (\*.hxn or \*.ccn format)** The configuration file must have the appropriate IP addresses set (not required when upgrading using serial). **The appropriate \*.fwr data file for the CPU card application** You can find the **\*.fwr** data file on the software USB: **Software USB > SOFTWARE - EHX.xxx > SOFTWARE - EHX.xxx > Eclipse HX-Omega-Median-Delta > xxxxxx – Config Card Application**  (where **xxxxxx** represents the product number). Example version number – x.y.**2**.0
- 1) Ensure that you have the following equipment:

**Table 5-6: Required equipment**

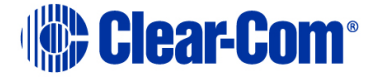

- 2) Start EHX. Select Tools > Matrix connection.
- 3) In the Matrix connection dialog, select the serial communications option.
- 4) Select the correct COM port then click OK.
- 5) Use the RS232 cable to connect the PC with the serial port on the rear of the Eclipse HX-Median / Eclipse HX-Omega / Eclipse HX-Delta matrix.
- 6) Do one of the following:
	- If you are running EHX in **Client-Server mode**, select **File > Import project**. Navigate to the configuration (**\*.ccn**) file and click **Open** to import the file.
	- If you are running EHX in **Client-Only mode**, select **File > Open**. Navigate to the configuration (**\*.ccn**) and open the file.
- **Note:** EHX can open **\*.ccn** format files as well as its own **\*.hxn** format configuration files.
	- 7) Select **System > Layout**. In the work area, right click the Eclipse HX-Median / Eclipse HX-Omega / Eclipse HX-Delta matrix.
	- 8) From the menu, select **Firmware > Update Firmware**.

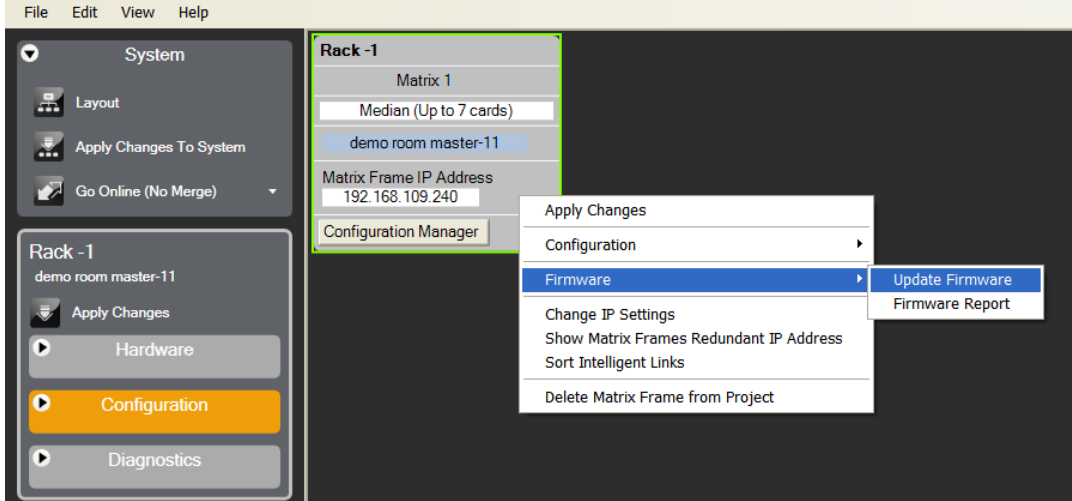

**Figure 5-13: Upgrading app code: Matrix firmware update**

- 9) In the Firmware update wizard, click **Next**. Ensure that **Matrix** is selected in the following dialog, then click **Next** again.
- 10) In the next dialog, click **Browse** and navigate to the required **\*.fwr** file for the Eclipse HX-Omega / Eclipse HX-Median / Eclipse HX-Delta CPU card application:

PUB-00238 Revision: B Page 107 of 307

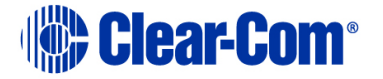

a. Go to **Software USB > SOFTWARE - EHX.xxx > SOFTWARE - EHX.xxx > Eclipse HX-Omega-Median-Delta > xxxxxx – Config Card Application** (where **xxxxxx** represents the product number).

The folder contains the **\*.fwr** file and a *Read Me* file (**\*.txt)** with version information.( Example version number – x.y.**2**.0)

- b. Select the**\*.fwr** file and click **Open.** Ensure that the correct file name is displayed in the dialog.
- 11) Click **Next.** Confirm that the correct file has been selected and then click **Next** again to start the firmware update. The update will take approximately 2 minutes.

**Tip:** *While the update is in progress, check that the S1 LED on the front of the CPU card(s) is flashing rapidly. Rapid flashes indicate communication with the PC.*

- **Note:** If you are upgrading from v5.2.5 to Eclipse HX v13.1, the download dialog does **not**  automatically finish. This is due to a messaging change between the two system architectures. Instead, close the dialog (which will continue to indicate **Verifying**) when the matrix reboots (see Step 11).
	- 12) When the update is completed, click **Finish** in the **Firmware Update** wizard.

The Eclipse HX-Median / Eclipse HX-Omega / Eclipse HX-Delta (matrix) matrix reboots. The CPU card(s) is reset.

Download a configuration file (apply changes), using EHX.

**Note:** The CPU card uses a default configuration that is embedded in the download application (even though the CPU DOT matrix display shows zero (0)). The default configuration helps with the initial hardware configuration and testing of the Eclipse HX-Median / Eclipse HX-Omega / Eclipse HX-Delta matrix by providing usable functionality to each of the MVX-A16 cards fitted to the matrix.

#### **If the upgrade fails**

If the upgrade of both CPU cards fails, repeat the procedure (with only one CPU card in the matrix) for each card. When the procedure is complete, insert both the CPU cards into the Eclipse HX-Median / Eclipse HX-Omega / Eclipse HX-Delta matrix.

If there was no previous configuration loaded in the matrix, download a basic configuration file (apply changes) to the CPU cards using EHX. Make any further configuration changes over the Ethernet LAN.

**Tip:** *For more information about setting up a configuration, see the EHX User Guide.*

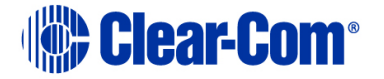
# **5.5 Setting the matrix type**

The Eclipse HX-Median, Eclipse HX-Omega and Eclipse HX-Delta matrices run common software, which means that when you upgrade the application code for the CPU card, the CPU card cannot automatically distinguish between the two matrix types. You must therefore set the matrix type in EHX.

**Note:** The Eclipse HX-PiCo runs its own matrix-specific software, and will always identify itself as an Eclipse HX-PiCo on hardware discovery. There is therefore no requirement to set the matrix type for the Eclipse HX-PiCo.

To set the matrix type:

- 1) In EHX, select Diagnostics > Event Log.
- 2) In the Matrix Event Log tab, Click the Play icon  $\lceil \bullet \rceil$ .
- 3) Click Request info. In the dialog (see *[Figure 5-14: Setting the matrix type](#page-109-0)*), enter the following custom command:

```
Custom 145.1.12096. <2 == Eclipse HX-Median, 3 == Eclipse HX-Omega, 4
== Eclipse HX-Delta>
```
Click **Send.**

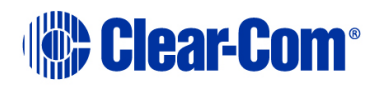

| $\mathbf{x}$<br>$\Box$<br><b>Request Matrix Information</b>                                                                                                    |   |              |                |  |  |
|----------------------------------------------------------------------------------------------------|---|--------------|----------------|--|--|
| Matrix Overview<br>IP Address Dump<br>Network Status Info<br><b>Trunk Usage Report</b><br><b>Comms Test</b><br><b>Comms Test Results</b><br><b>Ethemet Stats</b><br>Custom<br>Change IP Address<br>Output Remote Routes<br><b>RDL Dump</b><br>CrossPoint Info<br><b>Local Trunk Status</b><br>Local Trunk Config<br>Remote Line Config<br>Memory Dump<br>Panel Information<br>Panel Message Dump<br>Remote Line Status<br><b>VeNiX Version Dump</b><br>VeNiX Report Status<br>VeNiX Rack Dbg Level<br><b>VeNiX Decommission</b><br><b>ISDN Trunk Test</b><br>X.21 Request Retry<br>X.21 Regular Report<br>Service Decommission<br>VeNiX Unit Dbg Level<br><b>Remote Route Requests</b><br>Panel Msg Monitoring<br>Debug DPA<br><b>DECT</b> Connection | ∸ | Parameter    | Value          |  |  |
|                                                                                                    | Ξ | Message Code | 145            |  |  |
|                                                                                                    |   | Parameter 1  | 1              |  |  |
|                                                                                                    |   | Parameter 2  | 12096          |  |  |
|                                                                                                    |   | Parameter 3  | 2              |  |  |
|                                                                                                    |   | Parameter 4  | $\mathbf 0$    |  |  |
|                                                                                                    |   | Parameter 5  | 0              |  |  |
|                                                                                                    |   | Parameter 6  | 0              |  |  |
|                                                                                                    |   | Parameter 7  | 0              |  |  |
|                                                                                                    |   | Parameter 8  | 0              |  |  |
|                                                                                                    |   |              |                |  |  |
|                                                                                                    |   |              | Send<br>Cancel |  |  |

**Figure 5-14: Setting the matrix type**

<span id="page-109-0"></span>**Note:** If the Event Log does not display, stop and restart the EHX software.

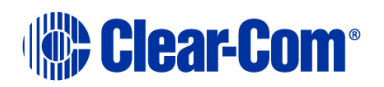

# **5.6 Checking the CPU card application code version**

<span id="page-110-0"></span>To check the CPU card application code version:

- 1) In EHX, select Diagnostics > Event Log.
- 2) In the Matrix Event Log tab, Click the Play icon  $\begin{bmatrix} \bullet & \bullet \end{bmatrix}$ .
- 3) Click Request info. In the dialog, select Matrix Overview and click Send.
- 4) Look for the line that displays the application code (firmware) version. In the following example, the application code (version) number is 4.28.2.0:

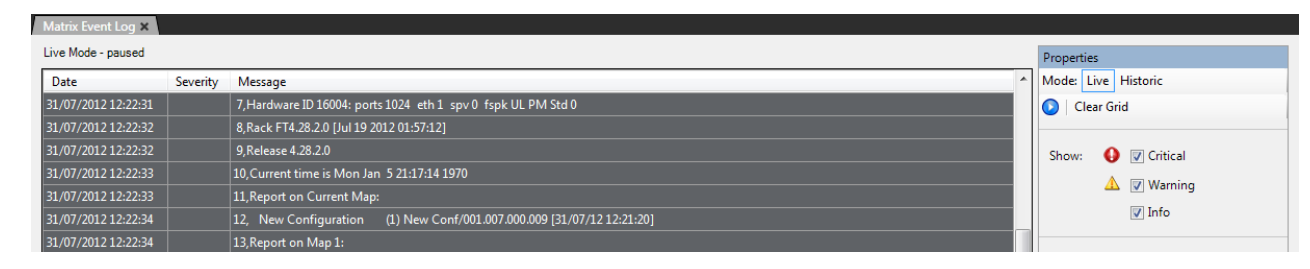

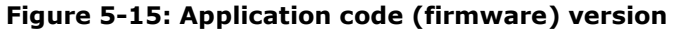

# **5.7 Upgrading CPU Card U53 CPLD**

The U53 image is embedded in the CPU card main application firmware image (for upgrade purposes).

If the CPU card supports the embedded (DIP switch based) upgrade (see below) and U53 needs upgrading, then follow the steps below.

The CPU card U53 upgrade can be performed any time after the v13.1 CPU main application has been loaded into the card.

The U53 firmware image is embedded in CPU card main application firmware image and therefore no additional download from EHX is required.

**Note:** Upgrade one CPU card at a time and verify correct functionality of the card after the upgrade before upgrading the second card.

**Note** Some older h/w revisions of CPU card do not support this centralized upgrade process. To establish if a CPU card supports the following upgrade method request a firmware report from EHX. If the U53 and U1 versions for a CPU card are reported as UNKNOWN then this method of CPLD upgrade is not supported and the Xilinx tools method of upgrade detailed in this section will need to be used.

PUB-00238 Revision: B Page 111 of 307

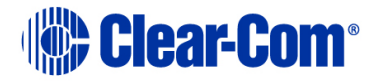

**Note: Power must not be lost to the CPU card during the upgrade** of the U1 CPLD. The duration of the device load is approximately 5 seconds, but this will only commence a number of seconds after the card has been booted. If power is lost during the U1 CPLD upgrade the Xilinx tools method of upgrade will be required to recover the card. Until this is done the card will not be usable. It is therefore also especially important to upgrade the U1 CPLD on one CPU card at a time.

To upgrade a CPU card U53 CPLD device firmware image:

1) Set the CPU card DIP switches as follows. This enables CPLD firmware upgrades.

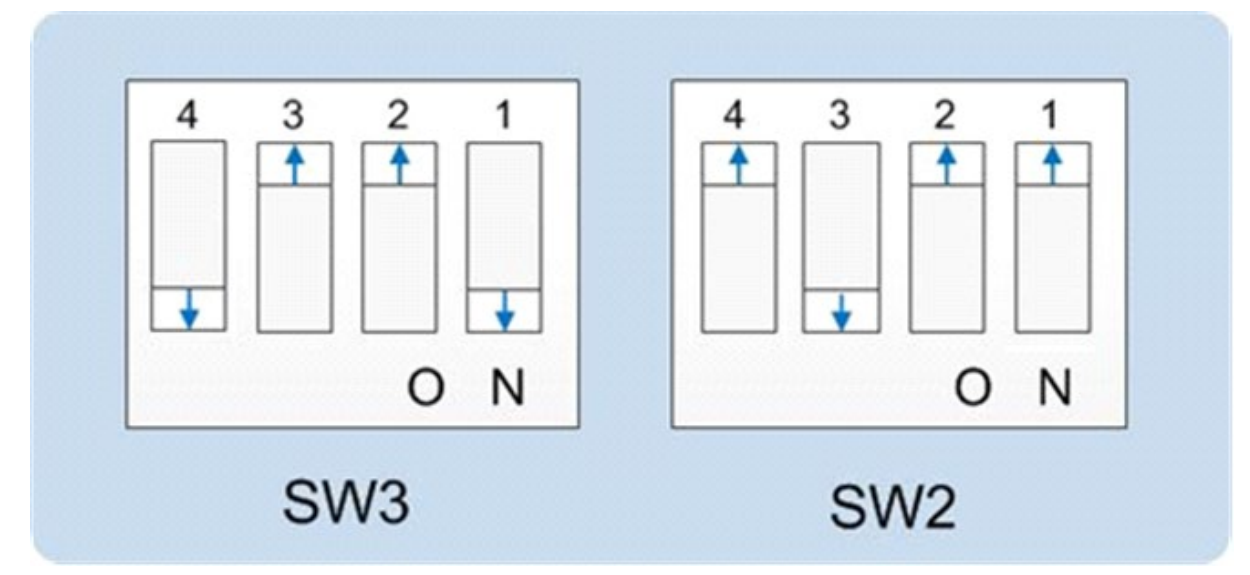

- 2) Re-insert the CPU card into the matrix. If the CPLD image requires upgrading this will be performed and the CPU card will reset on completion to action the image in the CPLD device.
- 3) When the CPU card initializes (or re-initializes as a result of step 2.) and determines that the CPLD image is up to date it will output the following message via the LED front panel "CPLD Upgrades Enabled".
- 4) When the CPU card is running the CPLD upgrader application it will appear red in the layout screen indicating that this is not valid image to be configured using the EHX. However, the EHX firmware report can still be used. Use the EHX firmware report to verify that the correct version of the U53 CPLD is now loaded.
- 5) If the upgrade has been completed disable the CPLD upgrade functionality by setting the DIP switches to the following settings.

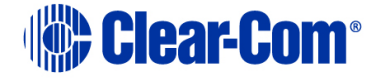

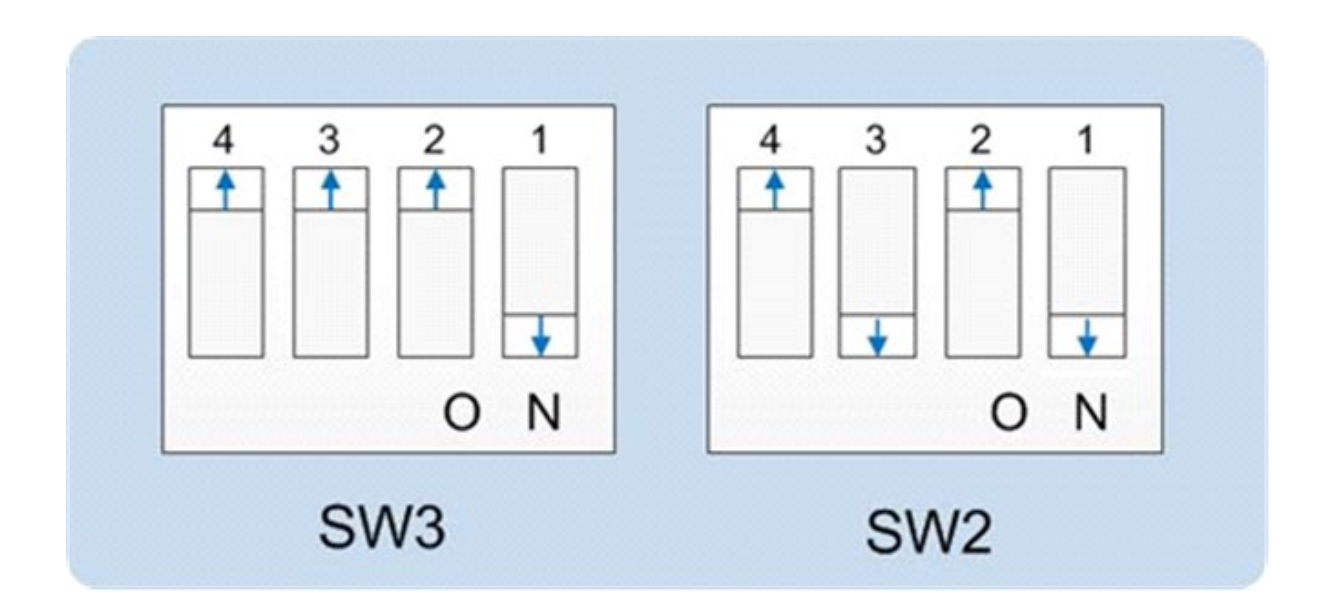

# **5.8 Upgrading CPU Card U1 CPLD**

The U1 image is embedded in the CPU card firmware image (for upgrade purposes).

The U1 upgrade can be performed any time after the v12 CPU card main application firmware image has been loaded into the card.

The U1 firmware image is embedded in the CPLD upgrader CPU card main application firmware image and therefore no additional download from EHX is required.

Note: Upgrade one CPU card at a time and verify correct functionality of the card after the upgrade before upgrading the second card.

- **Note: Power must not be lost to the CPU card during the upgrade** of the U1 CPLD. The duration of the device load is approximately 5 seconds, but this will only commence a number of seconds after the card has been booted. If power is lost during the U1 CPLD upgrade the Xilinx tools method of upgrade will be required to recover the card. Until this is done the card will not be usable. It is therefore also especially important to upgrade the U1 CPLD on one CPU card at a time.
- **Note:** Some older h/w revisions of CPU card do not support this following centralized upgrade. To establish if a CPU card supports the following upgrade method request a firmware report from EHX. If the U53 and U1 versions for a CPU card are reported as UNKNOWN then this method of CPLD upgrade is not supported and the Xilinx tools method of upgrade detailed in this section will need to be used.

To upgrade a CPU card U1 CPLD device firmware image

1) Set the CPU card DIP switches as follows. This enables CPLD firmware upgrades.

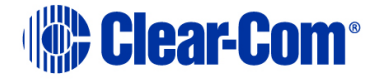

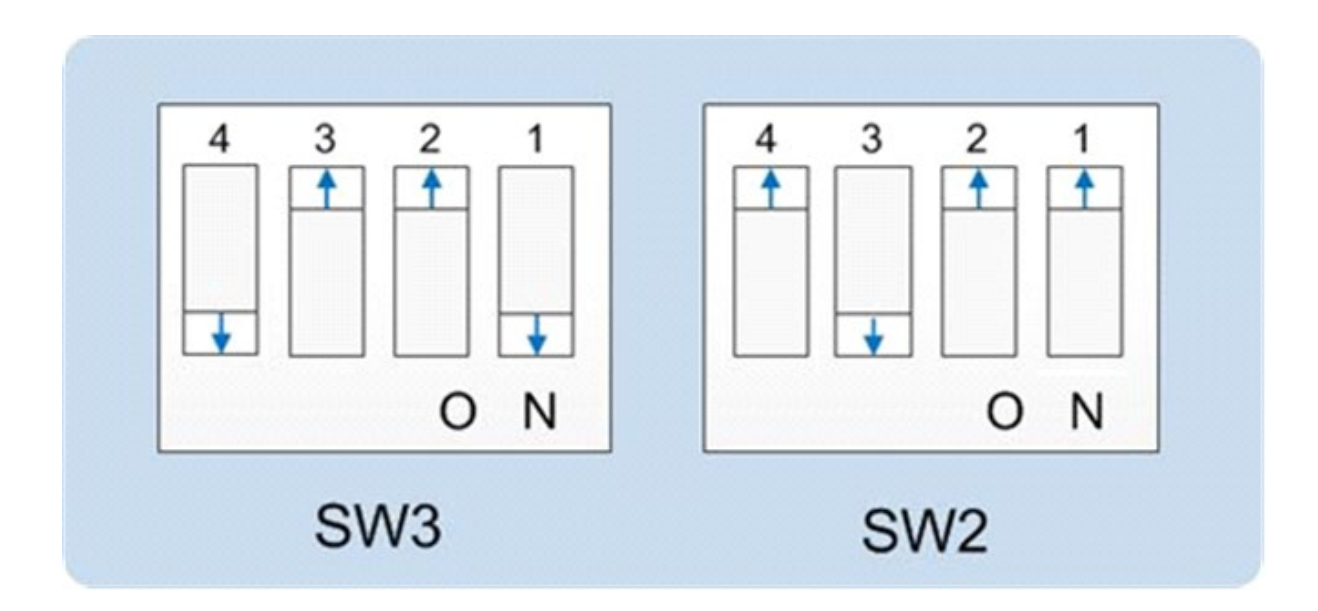

- 2) Re-insert the CPU card into the matrix.
- 3) Press and hold the 'Config' button on the front of the CPU card.
- 4) Pin reset the CPU card and wait for 5 seconds.
- 5) Release the 'Config' button. . If the CPLD image requires upgrading this will be performed and the CPU card will reset on completion to action the image in the CPLD device.
- 6) When the CPU card initializes (or re-initializes as a result of step 2.) and determines that the CPLD image is up to date it will output the following message via the LED front panel "CPLD Upgrades Enabled".
- 7) Use the EHX firmware report to verify that the correct version of the U1 CPLD is now loaded.
- 8) If the upgrade has been completed disable the CPLD upgrade functionality by setting the DIP switches to the following settings.

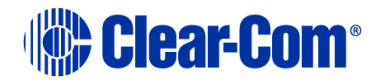

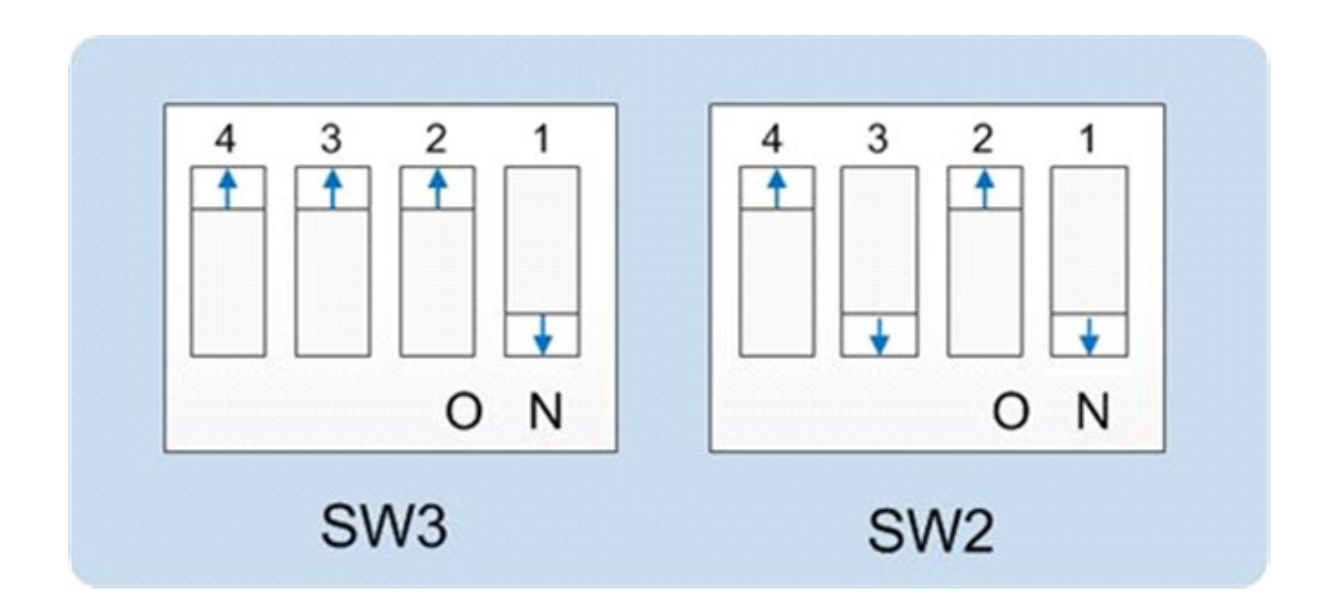

# **5.9 Upgrading the CPU card U53 CPLD code with Xilinx tools**

Use the following procedure to upgrade the U53 CPLD code for the CPU card.

To upgrade the CPU U53 CPLD code with Xilinx tools:

- 1) Check that you have the correct version of Xilinx ISE tools installed. **Tip:** Upgrading the CPU card(s) CPLD code using Xilinx tools requires specialized equipment. For more information about installing Xilinx programming tools, see **[Appendix J:Xilinx tools.](#page-295-0)**
- 2) Connect the USB connector of the download cable (Platform cable Xilinx HW-USB-II-G or Digilent 6003-410-011) to the USB port of the PC.
- 3) Connect the 14way IDC header to CON11. See *[CPU card layout](#page-270-0)*.
- 4) Power up the CPU card and start the iMPACT programming tool.
- 5) In **Load Project**, select **Cancel**.
- 6) Hold the CPU card in reset by inserting a suitable tool into the **Reset** pin at the top of the card. You must press and hold the reset pin during the whole upgrade process.
- 7) In **Flows**, double click **Boundary Scan**. Right click the main window and select **Initialise Chain / Ctrl+ I**:

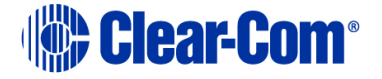

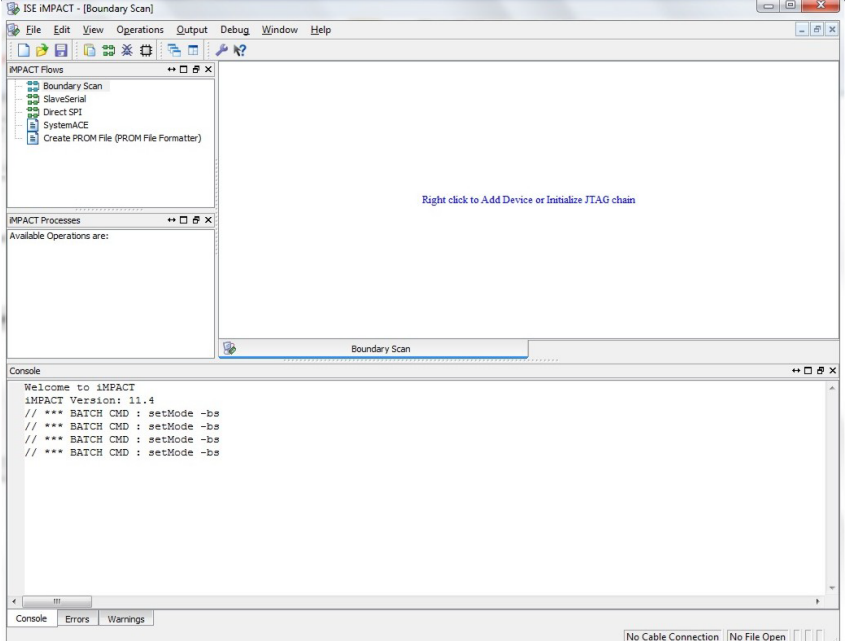

**Figure 5-16: Example iMPACT Boundary Scan**

8) If the cable is connected correctly, the application will connect and a Xilinx chip chain will be shown. If the cable is not connected correctly, a cable connection warning is given.

The full chain shows **two devices**, as shown below. If more devices are seen, the connector may be loose, in the wrong position, or the CPU card may not have been held in reset properly.

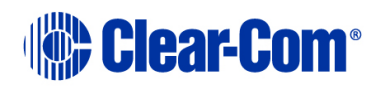

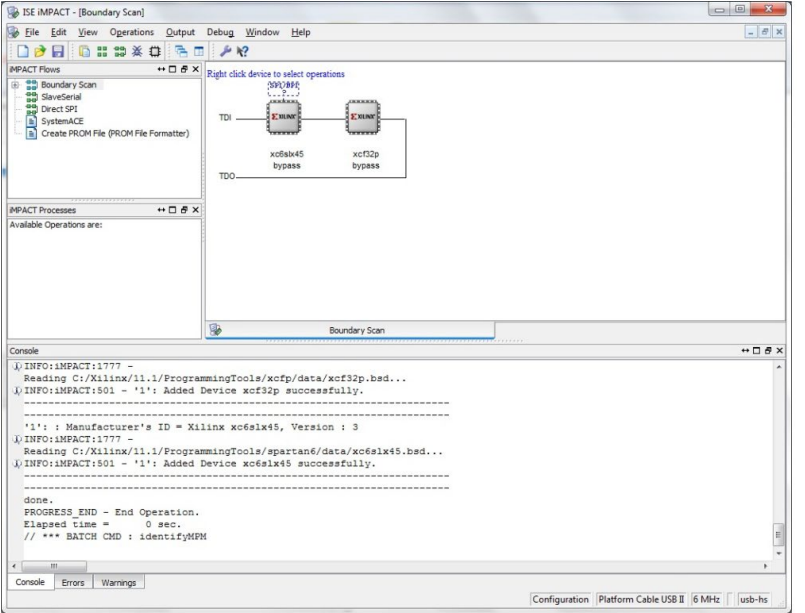

#### **Figure 5-17: Example Xilinx chip chain**

9) The **Assign New Configuration File** dialog asks you to select the CPLD code for the first device in the chain or to bypass that device.

Select the first device in the chain.

For this (first) device, select the U53 CPLD code. The U53 CPLD code for the CPU card is available from the Drivers USB:

• **Drivers USB > ECLIPSE DRIVERS > Omega-Median-Delta > xxxxxx - Config Card U53 CPLD code**.

#### **Note: xxxxxx represents the part number.**

The folder contains a CPLD code file (**\*.jed**) and a *Read Me* file (**\*.txt**), which contains version information.

- 10) Right click the first device (U53) and select **Programming**. The upgrade starts, and takes approximately 2 minutes to complete. When the upgrade is complete, the **Program Succeeded** message is displayed in the main window.
- 11) Power down the CPU card.

# **5.10 Upgrading the CPU card U1 CPLD code with Xilinx tools**

Use the following procedure to upgrade the U1 CPLD code for the CPU card.

PUB-00238 Revision: B Page 117 of 307

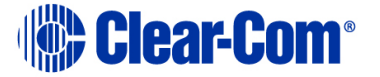

To upgrade the CPU U1 CPLD code with Xilinx tools:

1) Check that you have the latest version of Xilinx tools installed.

**Tip:** Upgrading the CPU card(s) CPLD code using Xilinx tools requires specialized equipment. For more information about installing Xilinx programming tools, see **[Appendix J:Xilinx tools.](#page-295-0)** 

- 2) Connect the USB connector of the download cable (Xilinx HW-USB-II-G or Digilent 6003- 410-011) to the USB port of the PC.
- 3) Connect the **14way IDC header** to **CON11**. . See *[CPU card layout](#page-270-0)*.
- 4) Power up the CPU card and start the iMPACT programming tool.
- 5) In **Load Project**, select **Cancel**.
- 6) Hold the CPU card in reset by inserting a suitable tool into the **Reset** pin at the top of the card. You must press and hold the reset pin during the whole upgrade process.
- 7) In **Flows**, double click **Boundary Scan**. Right click the main window and select **Initialise Chain / Ctrl+ I**:

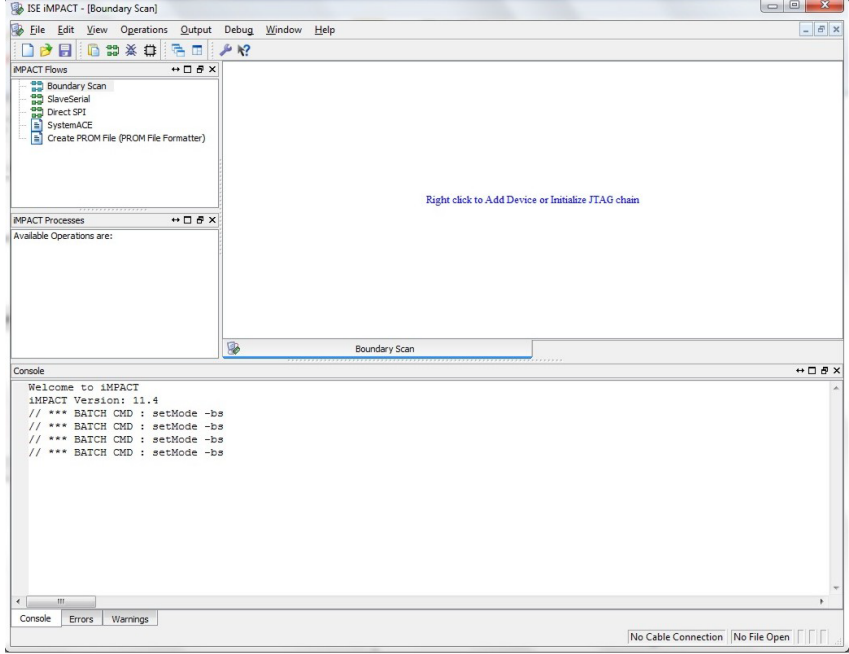

**Figure 5-18: Example iMPACT Boundary Scan**

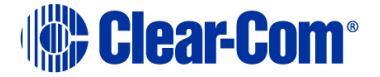

8) If the cable is connected correctly, the application will connect and a Xilinx chip chain will be shown. If the cable is not connected correctly, a cable connection warning is given.

The full chain shows **two devices**, as shown below. If more devices are seen, the connector may be loose, in the wrong position, or the CPU card may not have been held in reset properly.

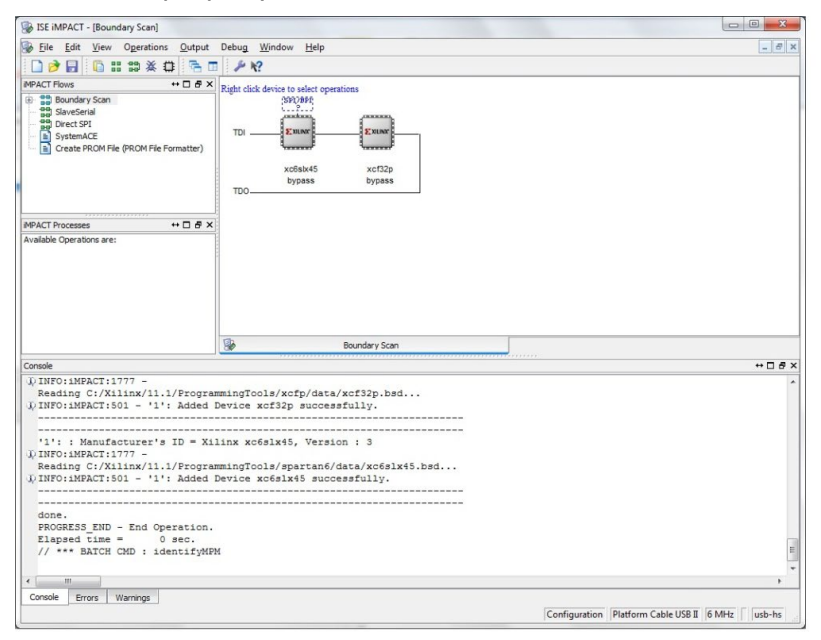

**Figure 5-19: Example Xilinx chip chain**

9) The **Assign New Configuration File** dialog asks you to select the CPLD code for the first device in the chain or to bypass that device.

Bypass the first device.

For the second device, select the U1 CPLD code. The U1 CPLD code for the CPU card is available from the Drivers USB:

### • **Drivers USB > ECLIPSE DRIVERS > Omega-Median-Delta > xxxxxx - Config Card U1 CPLD code**.

#### **Note: xxxxxx represents the part number.**

The folder contains a CPLD code file (**\*.jed**) and a *Read Me* file (**\*.txt**), which contains version information.

10) A summary dialog is presented. For **all** devices, ensure that the **Erase Before Programming** and **Verify** flags are set. Click **OK**.

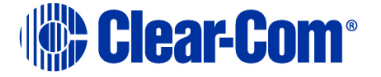

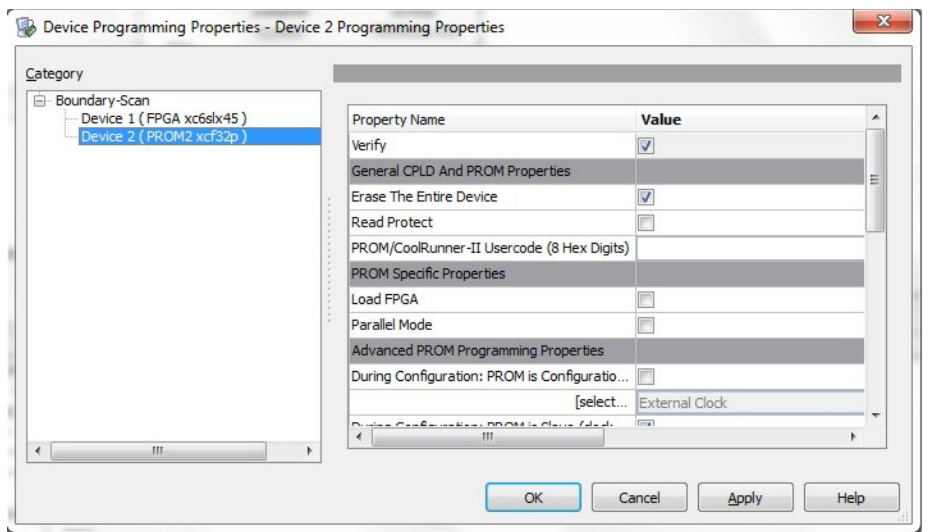

**Figure 5-20: Example Xilinx device programming properties**

- 11) Right click the second device and select **Programming**. The upgrade starts, and takes approximately 2 minutes to complete. When the upgrade is complete, the **Program Succeeded** message is displayed in the main window.
- 12) Power down the CPU card.

# **5.11 Downloading a test configuration to the CPU card using EHX**

After you have upgraded your Eclipse HX-Median / Eclipse HX-Omega / Eclipse HX-Delta matrix CPU cards, Clear-Com recommends downloading a test configuration from EHX to the CPU cards.

Downloading a configuration will enable you to make any further configuration changes to the cards using either a serial or Ethernet connection.

For more information, see your *EHX User Manual*.

# **5.12 Forcing the CPU card to the factory default IP address**

In rare situations, the CPU card may not be able to find a valid IP address for the Ethernet port. To address this issue, you can force the matrix to the factory default IP address (169.254.0.100):

1) Set your PC Ethernet IP address to DCHP mode.

PUB-00238 Revision: B Page 120 of 307

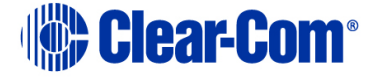

- 2) Directly connect the PC to the matrix. You may need to use an Ethernet crossover cable (modern PCs will switch pinout as required automatically).
- 3) Force the system to use the default IP address, by performing the 3-finger reset. Press and hold both the **ENG** and **FULL RESET** front panel buttons simultaneously, then press the top **RESET** button.
- 1. When the CPU card OK LED starts to flash, release both the **ENG** and **FULL RESET** buttons.

**Tip:** *For help with selecting the other procedures you require for upgrading to EHX, see the quick reference procedures tables in [3](#page-18-0) [Quick reference: Upgrading to Eclipse HX](#page-18-0)* 

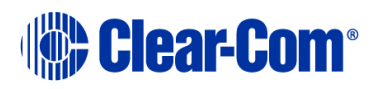

# *6 Upgrading the Eclipse HX-PiCo*

This chapter describes how to upgrade the Eclipse HX-PiCo matrix, including the PROM, FPGA and application code.

The Eclipse HX-PiCo PROM is different from the PROM used with the CPU cards, which are fitted to the Eclipse HX-Median, Eclipse HX-Omega and Eclipse HX-Delta matrices. Care should be taken to ensure that the correct PROM is fitted.

- **Note:** If you are upgrading your PiCo to an HX-PiCo please contact your Clear-Com representative to establish if your hardware is HX ready. If your PiCo hardware is not HX ready then this is a factory only upgrade.
- **Note:** This guide is laid out in the order in which you must upgrade your Eclipse HX software and hardware devices. For a quick reference to upgrading your system, see **[3Quick reference: Upgrading to Eclipse HX](#page-18-0)**.
- **Note:** The HX-PiCo mainboard needs a factory hardware modification.

<span id="page-121-0"></span>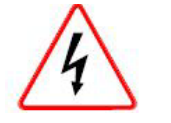

*Eclipse HX devices are powered by mains voltage. Unless specifically advised to the contrary, disconnect mains supply before carrying out any maintenance or repair tasks. Observe precautions for handling electrostatic sensitive devices.*

# **6.1 Changing the Eclipse HX-PiCo PROM**

**Note:** When you change the Eclipse HX-PiCo PROM, you must also change the Eclipse HX-PiCo RAM (from 128Mb RAM to 256Mb RAM). See **[6.2](#page-124-0) [Changing the Eclipse HX-PiCo RAM](#page-124-0)** below.

To upgrade the Eclipse HX-PiCo PROM:

1) Ensure that you have the following equipment:

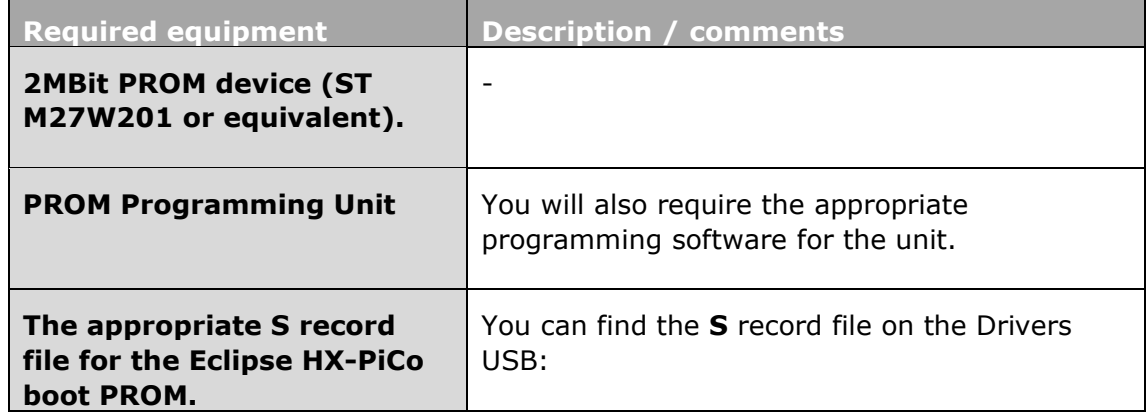

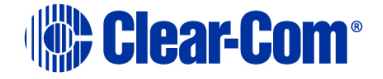

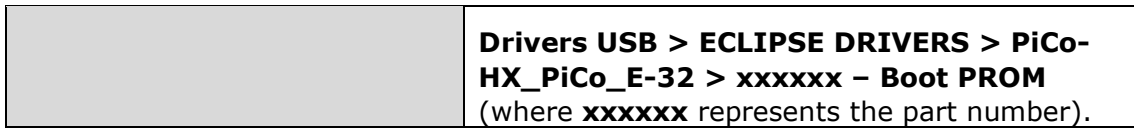

**Table 6-1: Required equipment**

2) Ensure that the Eclipse HX-PiCo is powered off. Remove the lid of the device.

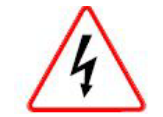

*Remove power from the device first, to avoid working with the system while it is live. Observe all electrical shock hazard warning and precautions for handling electrostatic sensitive devices* 

- 3) Ensure that the PROM device to be programmed / upgraded is empty.
- 4) Program the PROM device with the appropriate file, in accordance with the instructions for the PROM device.
- 5) Confirm that the checksum of the programmed device matches that given in the **Eclipse HX Release Notes** (for this documentation, see the Eclipse HX v13.1 software USB).
- 6) Remove the existing PROM device from the main board.

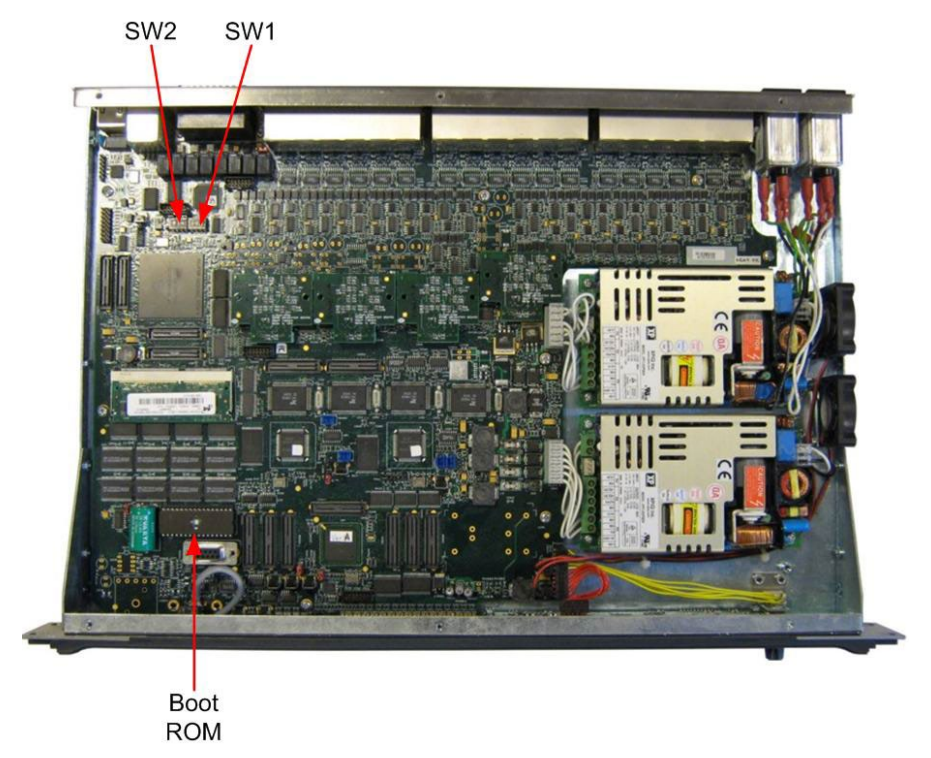

**Figure 6-1: Eclipse HX-PiCo main board**

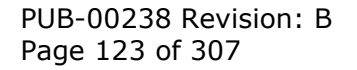

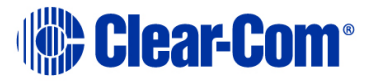

- 7) Insert the newly programmed PROM device, taking care to ensure the correct polarity of the device.
- 8) Replace the lid of the Eclipse HX-PiCo device.

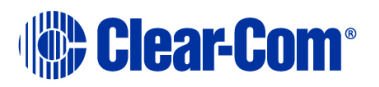

# **6.2 Changing the Eclipse HX-PiCo RAM**

<span id="page-124-0"></span>**Note:** When you change the Eclipse HX-PiCo RAM (from 128Mb RAM to 256Mb RAM), you must also change the Eclipse HX-PiCo PROM. See **[6.1](#page-121-0) [Changing the Eclipse HX-PiCo PROM](#page-121-0)** above.

To change the Eclipse HX-PiCo RAM (from 128Mb to 256Mb):

- 1) Ensure that:
- 2) The Eclipse HX-PiCo is powered off.
- 3) You have the replacement 256Mb CPU card RAM daughter board to hand.
- 4) Remove the lid of the Eclipse HX-PiCo.
- 5) The cassette that holds the Eclipse HX-PiCo RAM daughter board is left of center on the main board:

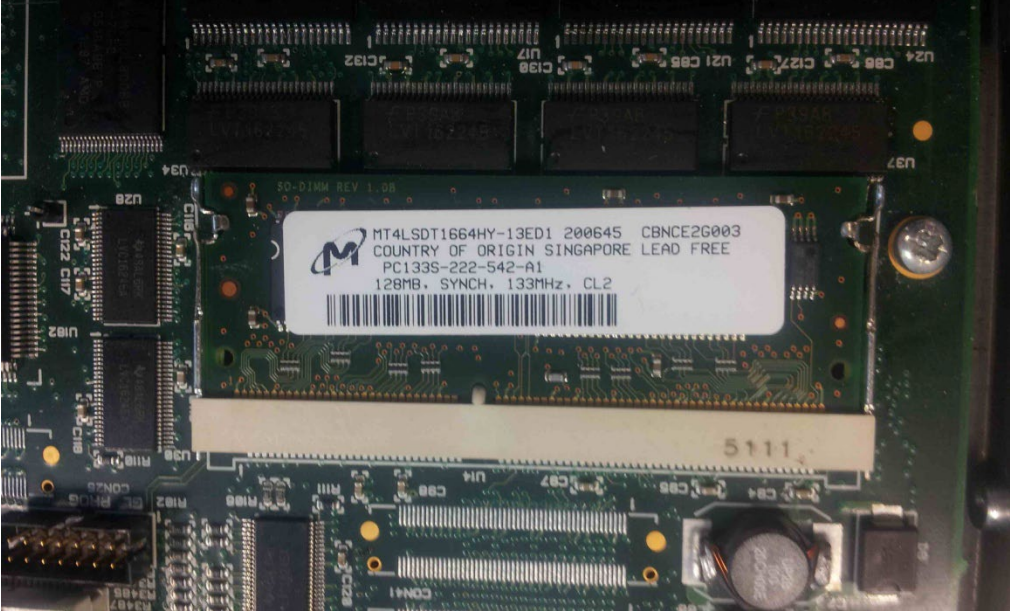

**Figure 6-2: Eclipse HX-PiCo 128Mb RAM daughter board**

To release the 128Mb RAM daughter board, push back the levers to either side of the cassette. Remove the board.

6) Fit the replacement 256Mb CPU card RAM daughter board to the cassette. The daughter board is fitted chip-side up. Ensure that the daughter board is securely fitted (only the top edge of the connectors along the lower edge of the board should

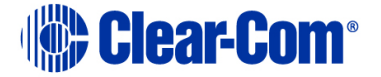

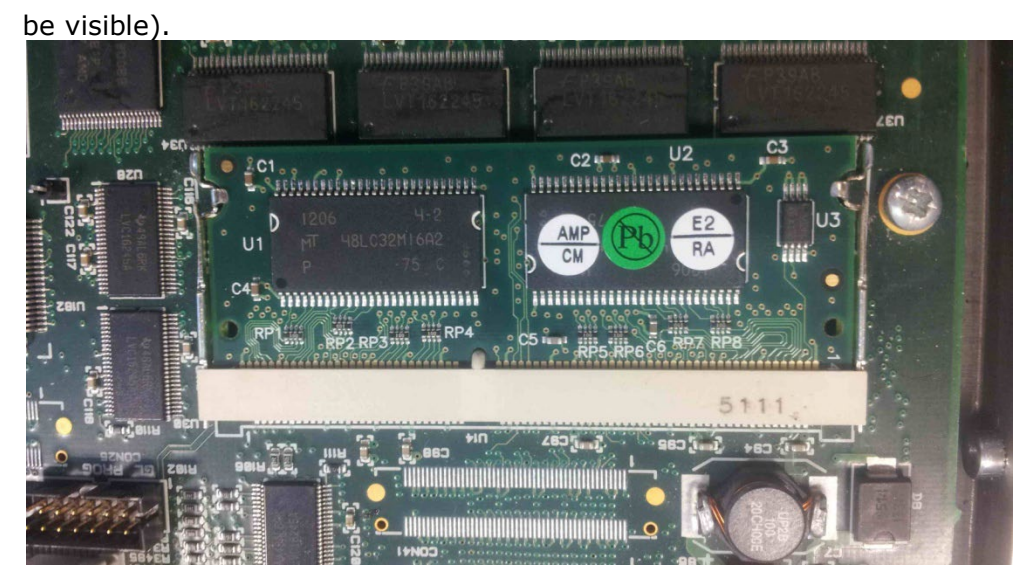

**Figure 6-3: Eclipse HX-PiCo 256Mb RAM daughter board**

7) Secure the RAM daughter board by closing the levers to either side of the cassette.

# **6.3 Changing the Eclipse HX-PiCo DIP switches**

To change the Eclipse HX-PiCo DIP switches to the appropriate Eclipse HX v13.1 settings, see either:

- [Appendix D:Eclipse HX-PiCo CPU DIP switches](#page-274-0)
- [6.4.3](#page-131-0) [Upgrading the Eclipse HX-PiCo secondary bootloader code using Tera Term](#page-131-0) Upgrading the Eclipse HX-PiCo secondary bootloader code

# **6.4 Upgrading the Eclipse HX-PiCo Secondary Bootloader and Application**

### **6.4.1 Upgrading the Eclipse HX-PiCo secondary bootloader code using EHX with Ethernet**

Before you upgrade the Eclipse HX-PiCo card secondary bootloader code, check that:

- The PC can successfully connect to the matrix with an Ethernet connection by viewing the Event Log (**Diagnostics > Event Log)** in EHX.
- There is a valid configuration in the matrix. A valid configuration enables the matrix to identify its IP address and run its TCP / IP stack.

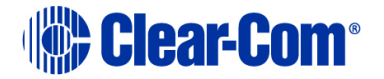

To upgrade Eclipse HX-PiCo secondary bootloader code using EHX with an Ethernet connection:

1) Ensure that you have the following equipment:

| <b>Required equipment</b>                                            | <b>Description / comments</b>                                                                                                    |
|----------------------------------------------------------------------|----------------------------------------------------------------------------------------------------|
| <b>PC with an Ethernet</b><br>connector                              |                                                                                                    |
| <b>LAN cable for the PC-to-</b><br><b>Eclipse HX PiCo connection</b> | For direct connections, use Ethernet crossover<br>cable. If the connection passes through an<br>Ethernet switch on its way to the PC / matrix,<br>use straight CAT5 cable. |
| <b>EHX</b> installation                                              | EHX must be configured and operational.                                                                                                    |
| <b>An EHX configuration file</b><br>(*.ccn or *.hxn file format)     | The configuration file must have an appropriate<br>IP address set.                                                                                                    |
| The appropriate *.fwr data<br>file for the Eclipse HX-PiCo           | You can find the *.fwr data file on the software<br>USB at:                                                                                                    |
|                                                                      | Software USB > SOFTWARE - EHX.xxx ><br>SOFTWARE - EHX.xxx > Eclipse HX-PiCo ><br>xxxxxx - Secondary Bootloader (where<br><b>XXXXXX</b> represents the product number).     |
|                                                                      | Example secondary bootloader version number<br><u>- x.y.72.z</u>                                                                                                    |

**Table 6-2: Required equipment**

- 2) Start EHX. Select Tools > Matrix Connection.
- 3) In the Matrix Connection dialog, select the Ethernet communications option.
- 4) Connect the PC with the Eclipse HX-PiCo, using the LAN port on the rear of the matrix.
- 5) Do one of the following:
	- If you are running EHX in Client-Server mode, select File > Import project. Navigate to the configuration (\*.ccn) file and click Open to import the file.

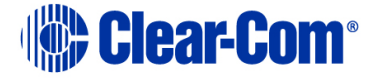

• If you are running EHX in Client-Only mode, select File > Open. Navigate to the configuration (\*.ccn) and open the file.

#### **Note: EHX can open \*.ccn format files as well as its own \*.hxn format configuration files.**

- 6) In EHX, select System > Layout. In the work area, right click the Eclipse HX-PiCo.
- 7) From the menu, select Firmware > Update Firmware.

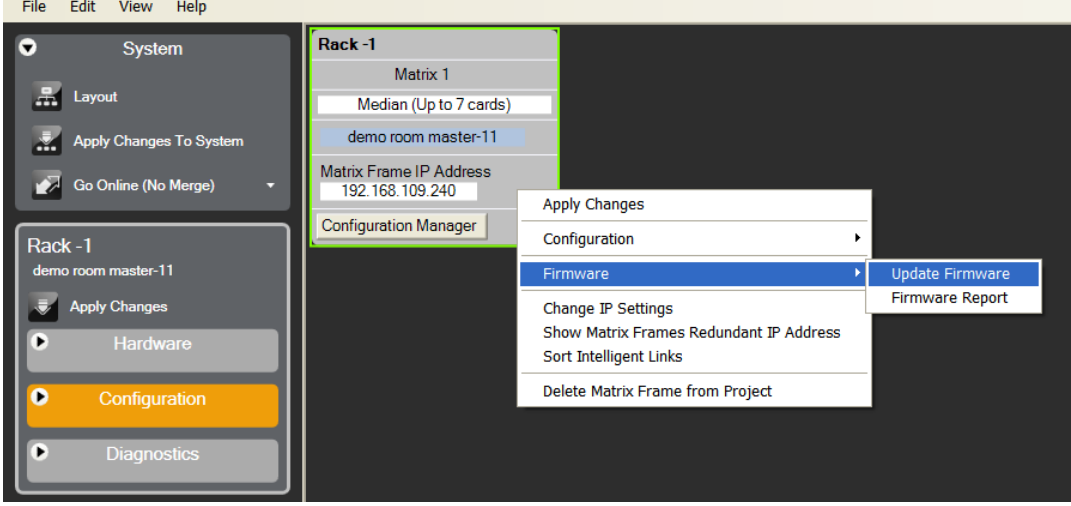

**Figure 6-4: Upgrading app code: Matrix firmware update**

- 8) In the Firmware update wizard, click **Next**. Ensure that **Matrix** is selected in the following dialog, then click **Next** again.
- 9) In the next dialog, click **Browse** and navigate to the required **\*.fwr** file for the Eclipse HX-PiCo secondary bootloader:
	- a. Go to **Software USB > SOFTWARE - EHX.xxx > SOFTWARE - EHX.xxx > Eclipse HX-PiCo > xxxxxx – Secondary Bootloader** (where **xxxxxx** represents the part number).

The folder contains the **\*.fwr** file and a *Read Me* file (**\*.txt)** with version information. (Example secondary bootloader version number - x.y.**72**.z)

- b. Select the**\*.fwr** file and click **OK / Open.** Ensure that the correct file name is displayed in the dialog.
- 10) When the update is completed, click Finish in the Firmware Update wizard. The Eclipse HX-PiCo reboots. The CPU is reset.
- 11) When the update is complete the HX Pico will be reachable via ethernet, however the matrix may remain grey in the layout screen and the apply firmware dialog may remain at the verifying stage. If this happens, check that the HX Pico can be

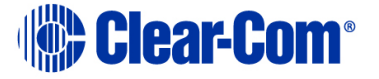

contacted by closing the apply firmware verifying dialog box and opening the Diagnostics >> Event Log window. Check that the event log is connected to the matrix. See section [5.6](#page-110-0)

- 12) If so it simply means that this is the first time that this HX Pico is running the new secondary bootloader and main application image scheme and that the application has not yet been loaded. If the unit is in this state the OK LED will flash with a narrow pulse at a rate of 1Hz.
- 13) Download the HX Pico main application using EHX. See section [6.4.4](#page-136-0) [Upgrading the](#page-136-0)  [Eclipse HX-PiCo main application code using EHX with Ethernet.](#page-136-0)

**Tip:** *While the update is in progress, check that the LED on the front of the Eclipse HX-PiCo is flashing rapidly. Rapid flashes indicate communication with the PC.*

### **6.4.2 Upgrading the Eclipse HX-PiCo app code using EHX with serial link**

You can upgrade the Eclipse HX-PiCo secondary bootloader code using EHX with a serial link, whether or not there is a valid configuration (map) on the matrix. With EHX, it is possible to perform the initial upgrade using a serial connection, then move to an Ethernet connection for future configuration downloads and upgrades, once an IP address has been configured.

**Note:** Before you use this procedure, check that the matrix event log can connect serially to an Eclipse HX-PiCo with a configuration.

To upgrade the secondary bootloader code with EHX, using a serial link:

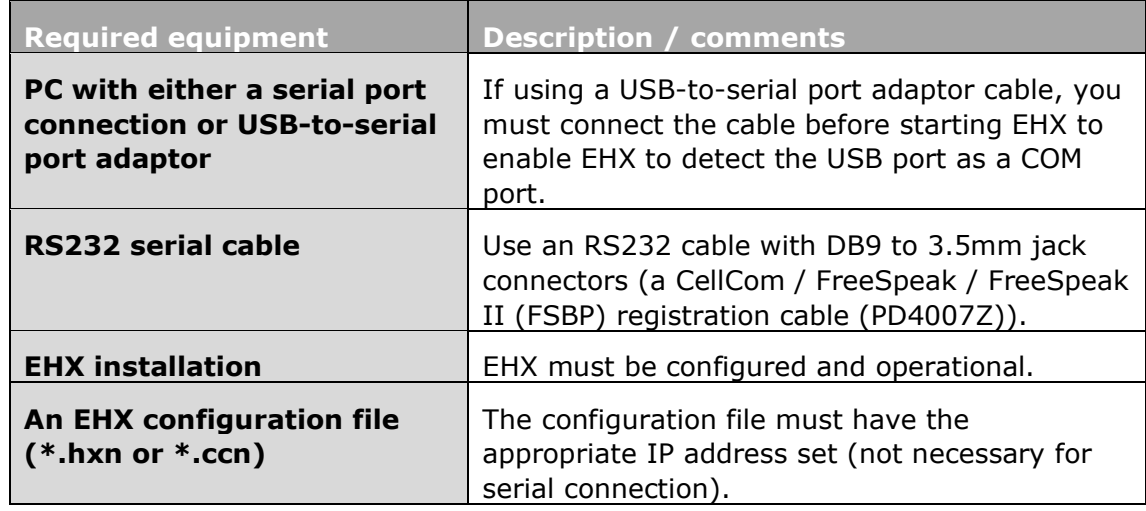

1) Ensure that you have the following equipment:

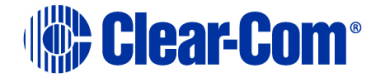

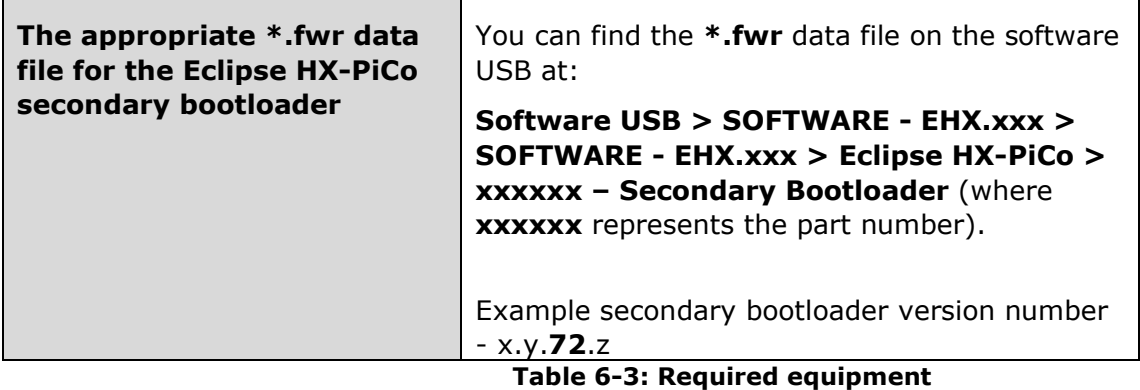

- 2) Start EHX. Select Tools > Matrix connection.
- 3) In the Matrix connection dialog, select the serial communications option.
- 4) Select the correct COM port then click OK.
- 5) Connect the PC to the serial port on the front of the device, using an RS232 cable with DB9 to 3.5mm jack connectors (CellCom / FreeSpeak / FreeSpeak II (FSBP) registration cable (PD4007Z)).
- 5. Do one of the following:
	- If you are running EHX in **Client-Server mode**, select **File > Import project**. Navigate to the configuration (**\*.ccn**) file and click **Open** to import the file.
	- If you are running EHX in **Client-Only mode**, select **File > Open**. Navigate to the configuration (**\*.ccn**) and open the file.

### **Note: EHX can open \*.ccn format files as well as its own \*.hxn format configuration files.**

- 6) In EHX, select **System > Layout**. In the work area, right click the matrix.
- 7) From the menu, select **Firmware > Update Firmware**.

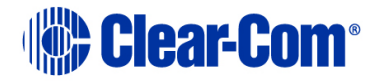

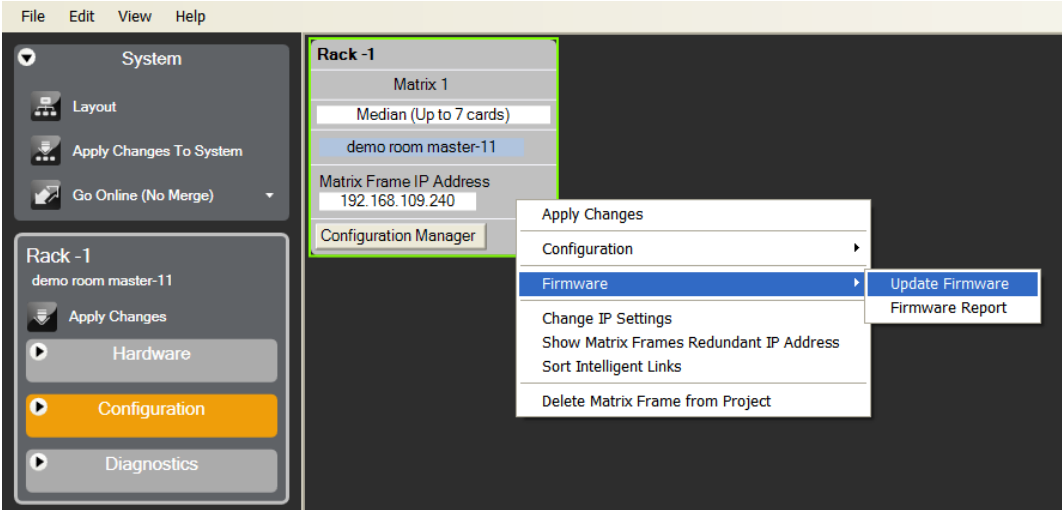

**Figure 6-5: Upgrading app code: Matrix firmware update**

- 8) In the Firmware update wizard, click **Next**. Ensure that **Matrix** is selected in the following dialog, then click **Next** again.
- 9) In the next dialog, click **Browse** and navigate to the required **\*.fwr** file for the Eclipse HX-PiCo secondary bootloader:
	- a. Go to **Software USB > SOFTWARE - EHX.xxx > Eclipse HX-PiCo > xxxxxx – Secondary Bootloader** (where **xxxxxx** represents the part number).

The folder contains the **\*.fwr** file and a *Read Me* file (**\*.txt)** with version information. (Example secondary bootloader version number - x.y.**72**.z)

- b. Select the**\*.fwr** file and click **OK / Open.** Ensure that the correct file name is displayed in the dialog.
- c. When the update is completed, click Finish in the Firmware Update wizard. The Eclipse HX-PiCo reboots.
- d. When the update is complete the HX Pico will be reachable via ethernet, however the matrix will may remain grey in the layout screen and the apply firmware dialog may remain at the verifying stage. If this happens, check that the HX Pico can be contacted by closing the apply firmware verifying dialog box and opening the Diagnostics >> Event Log window. Check that the event log is connected to the matrix. See section [5.6](#page-110-0)
- e. If so it simply means that this is the first time that this HX Pico is running the new secondary bootloader and main application image scheme and that the application has not yet been loaded. If the unit is in this state the OK LED will flash with a narrow pulse at a rate of 1Hz.

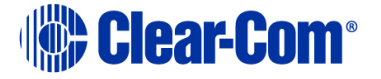

Download the HX Pico main application using EHX. See Section [6.4.5](#page-139-0) [Upgrading the Eclipse](#page-139-0)  [HX-PiCo main application code](#page-139-0) using EHX with serial link.

### **If the upgrade fails**

If the upgrade fails, check the cabling and repeat the procedure. If the procedure still fails, use Tera Term to upgrade the Eclipse HX-PiCo firmware (see below).

If there was no previous configuration loaded in the matrix, download a basic configuration file to the Eclipse HX-PiCo matrix using EHX. Make any further configuration changes over the Ethernet LAN.

### **6.4.3 Upgrading the Eclipse HX-PiCo secondary bootloader code using Tera Term**

<span id="page-131-0"></span>To upgrade the Eclipse HX-PiCo secondary bootloader code using Tera Term:

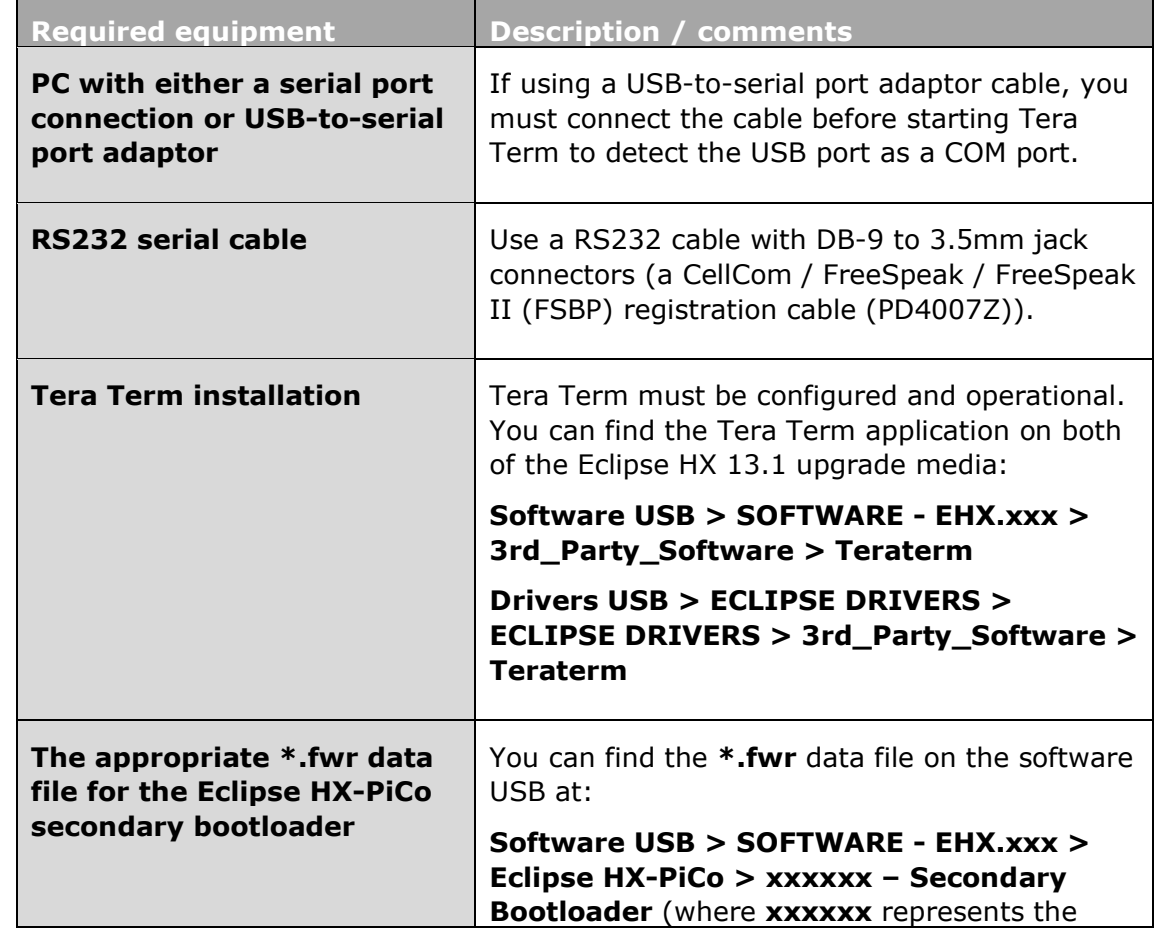

1) Ensure that you have the following equipment:

PUB-00238 Revision: B Page 132 of 307

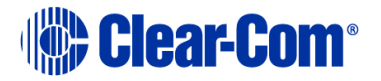

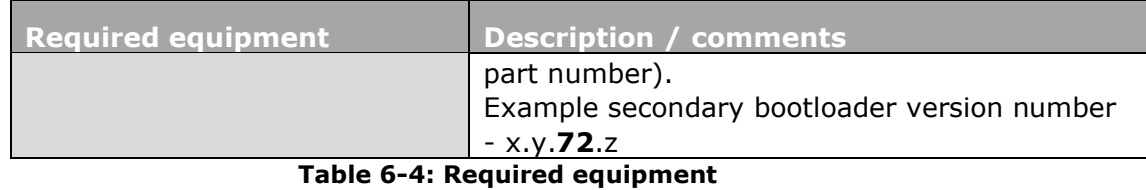

- 2) Install the Tera Term application**.** Accept all default settings.
- 3) Start Tera Term. In the **New Connection** dialog, select **Serial** (connection) and the COM port to use. Click **OK**.

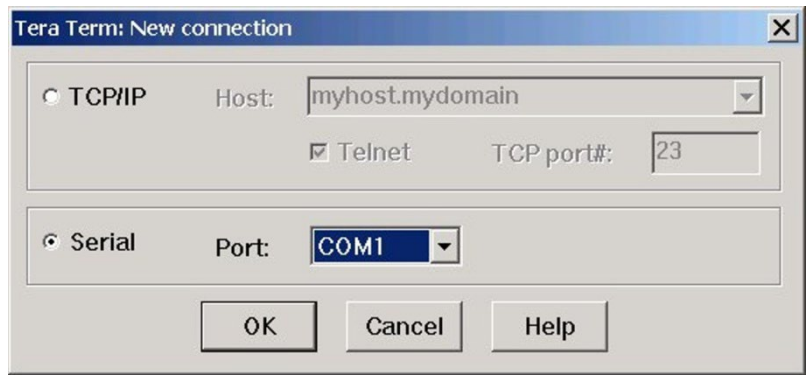

**Figure 6-6: Tera Term: selecting serial connection**

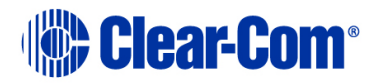

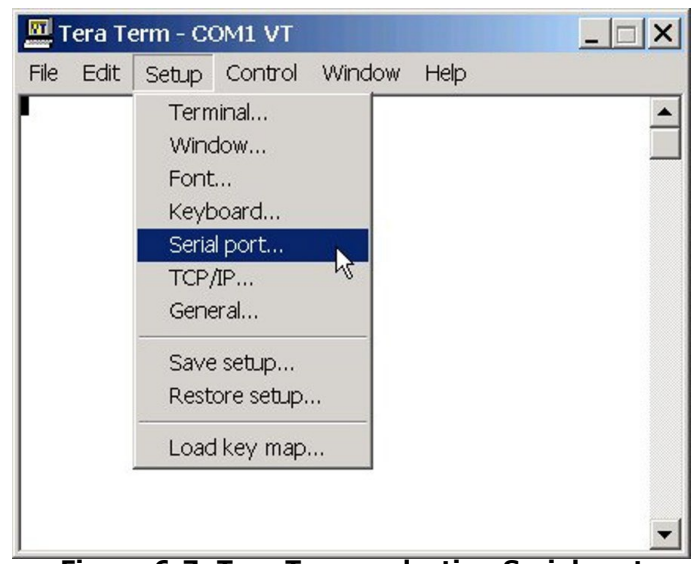

4) From the **Setup** menu, select the **Serial port…** entry.

**Figure 6-7: Tera Term: selecting Serial port…**

5) The **Serial port** configuration dialog is displayed. Configure the serial port as follows:

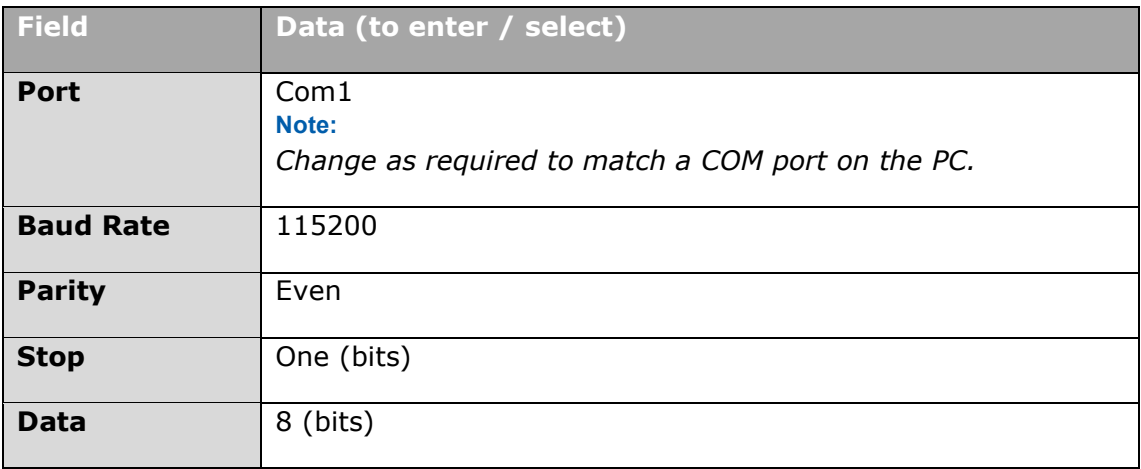

**Table 6-5: Tera Term: Serial port configuration**

**Tip:** *The Tera Term application can be used for many of the Eclipse system upgrade processes. You can save and recall the relevant com port settings in Tera Term by selecting the Setup / Save or Restore settings options.*

6) Connect the PC serial port to the RS232 port to the front of the Eclipse HX-PiCo matrix.

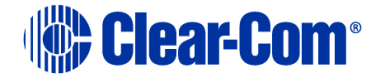

7) Power off the matrix. To access the CPU, remove the lid from the matrix.

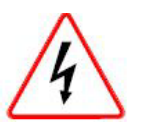

*Remove power from the device first, to avoid working with the system while it is live. Observe all electrical shock hazard warning and precautions for handling electrostatic sensitive devices.*

- 8) Erase the old application code (firmware) from the CPU:
	- a. Place the CPU in TEST mode.
	- b. Set the DIP switches on the CPU as follows:

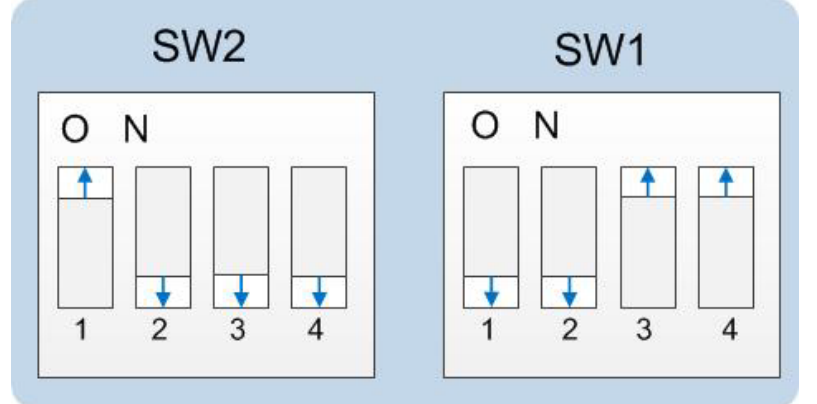

**Figure 6-8: Eclipse HX-PiCo dip switches in Test mode**

- c. To bring the DIP switch changes into effect, power cycle or reset the matrix.
- d. To confirm that the matrix has entered Test mode, check the display screen. Information similar to the following should be displayed:

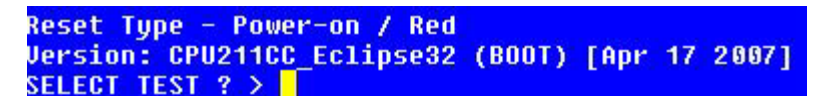

**Figure 6-9: Tera Term CPU test mode**

### **Note: If you do not see the data above, press the enter button on the PC.**

**Tip:** *To see all the available options in test mode, press ? on your keyboard. To see all the current applications loaded onto the CPU, press i.*

e. On your PC keyboard, press **number 1**. To start the erasure of Flash memory, press **Enter** (or **Return**). Select **y** and **Enter** to confirm.

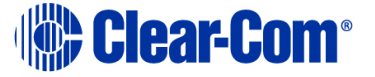

#### **Note: It takes approximately 1 minute to erase Flash.**

- f. When the Flash has been erased, press **number 2** on your keyboard. To start the erasure of NVRAM, press **Enter** (or **Return**). When the NVRAM erase is complete, power off the PiCo.
- 9) Download the new secondary bootloader code to the CPU, using Tera Term:
	- a. Place the erased CPU in serial download mode. Set the DIP switches on the CPU as follows:

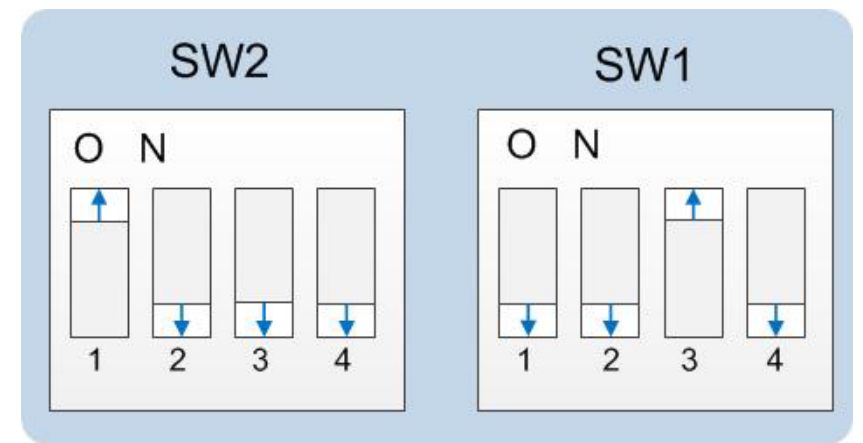

**Figure 6-10: Tera Term: DIP switches, serial download mode**

- b. Power cycle or reset the Eclipse HX-PiCo to bring the DIP switch changes into effect.
- c. In Tera Term, open **File** and select **Send file…** Ensure that the **BINARY option box** is selected.

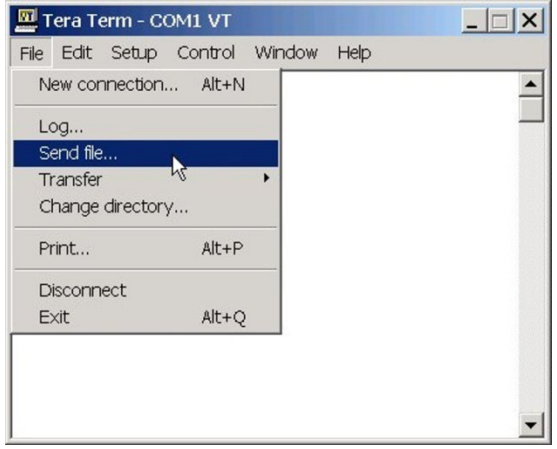

**Figure 6-11: Tera Term: Send file…**

d. In the **Select file** dialog, select the file to download, navigate to the CPU secondary bootloader code (firmware) **\*.fwr** file:

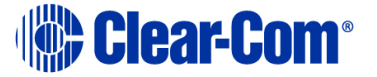

i. Go to **Software USB > SOFTWARE - EHX.xxx > Eclipse HX-PiCo > xxxxxx – Secondary Bootloader** (where **xxxxxx** represents the part number).

The folder contains the **\*.fwr** file and a *Read Me* file (**\*.txt)** with version information. (Example secondary bootloader version number x.y.**72**.z)

ii. Select the**\*.fwr** file and click **OK / Open.** Ensure that the correct file name is displayed in the dialog.

### **Note: Confirm that the matrix resets and restarts correctly.**

- **Note: It may take up to 1 minute for the matrix to write the new secondary bootloader code in Flash before it reboots and the OK LED starts to flash with a narrow 1Hz pulse**
	- e. Set the DIP switches to normal running mode (watchdogs enabled):

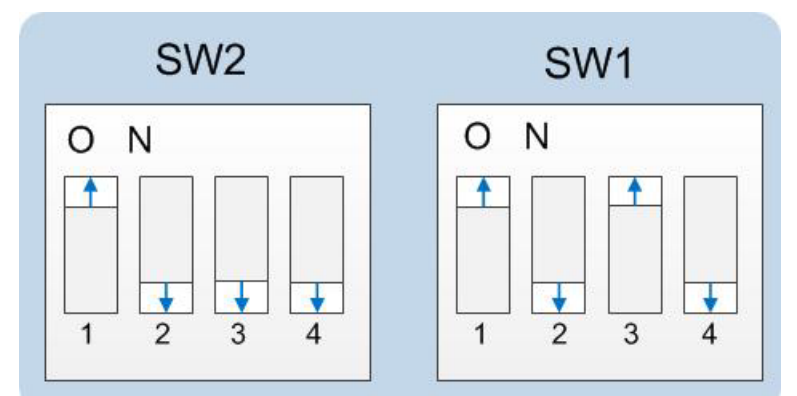

**Figure 6-12: DIP switches set to normal running mode (watchdogs enabled)**

- f. Power cycle the Eclipse HX-PiCo so the DIP switch changes come into effect.
- **Note:** If the download fails the matrix OK LED displays a long flash/ off rate. Tera Term does not indicate a failure onscreen and continues to download.

<span id="page-136-0"></span>In this case, re-erase the matrix by placing the SW1 and SW2 into Test mode and repeating the steps that follow. Check your cabling.

### **6.4.4 Upgrading the Eclipse HX-PiCo main application code using EHX with Ethernet**

Before you upgrade the Eclipse HX-PiCo card main application code, check that:

• The PC can successfully connect to the matrix with an Ethernet connection by viewing the Event Log (**Diagnostics > Event Log)** in EHX.

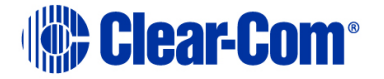

To upgrade Eclipse HX-PiCo main application code using EHX with an Ethernet connection:

1) Ensure that you have the following equipment:

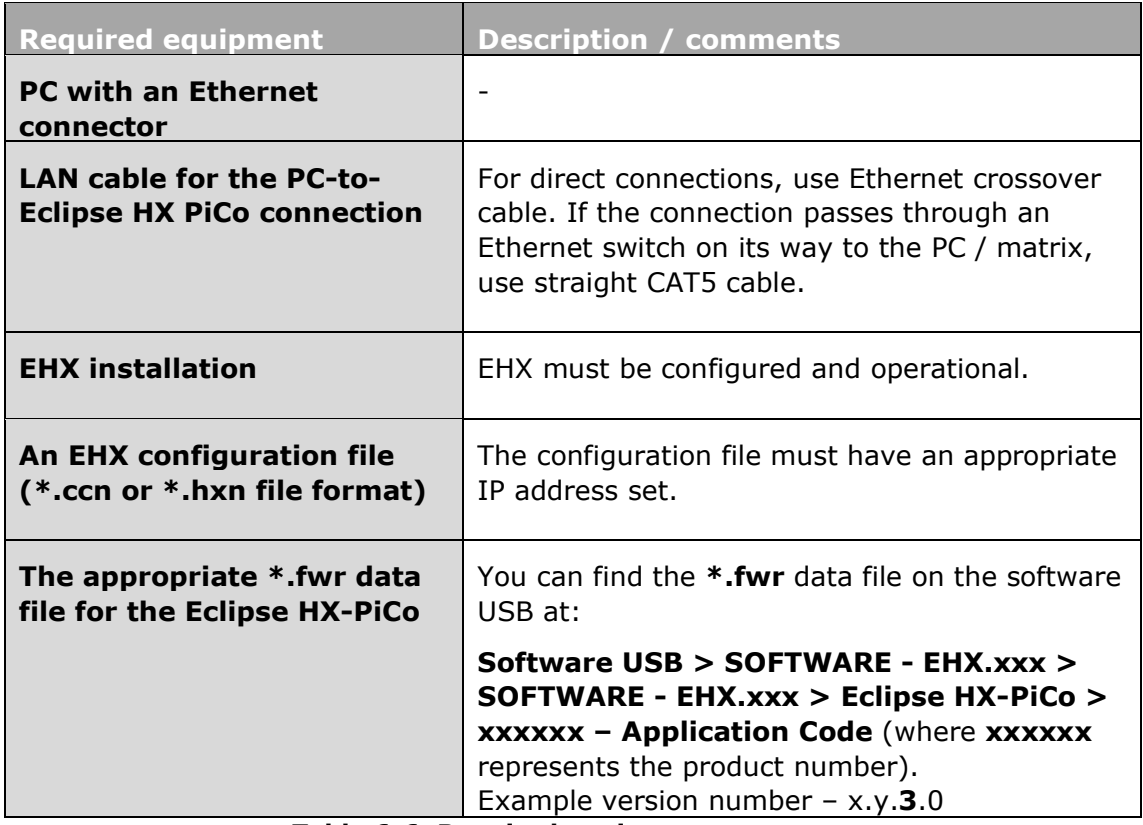

**Table 6-6: Required equipment**

- 2) Start EHX. Select Tools > Matrix Connection.
- 3) In the Matrix Connection dialog, select the Ethernet communications option.
- 4) Connect the PC with the Eclipse HX-PiCo, using the LAN port on the rear of the matrix.
- 5) Do one of the following:
	- If you are running EHX in Client-Server mode, select File > Import project. Navigate to the configuration (\*.ccn) file and click Open to import the file.
	- If you are running EHX in Client-Only mode, select File > Open. Navigate to the configuration (\*.ccn) and open the file.

### **Note: EHX can open \*.ccn format files as well as its own \*.hxn format configuration files.**

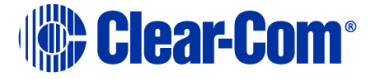

- 6) In EHX, select System > Layout. In the work area, right click the Eclipse HX-PiCo.
- 7) From the menu, select Firmware > Update Firmware.

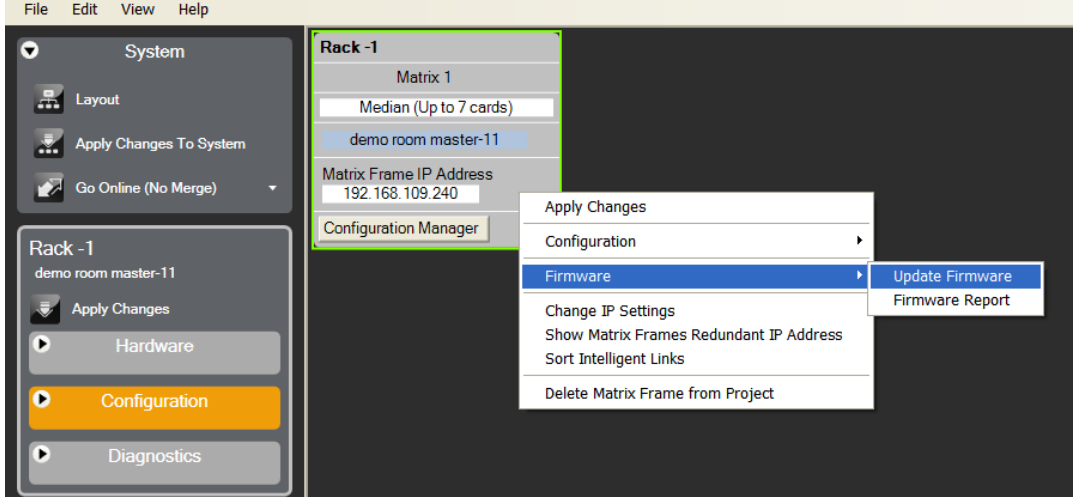

**Figure 6-13: Upgrading main application code: Matrix firmware update**

- 8) In the Firmware update wizard, click **Next**. Ensure that **Matrix** is selected in the following dialog, then click **Next** again.
- 9) In the next dialog, click **Browse** and navigate to the required **\*.fwr** file for the Eclipse HX-PiCo main application:
	- a. Go to **Software USB > SOFTWARE - EHX.xxx > SOFTWARE - EHX.xxx > Eclipse HX-PiCo > xxxxxx – Application Code** (where **xxxxxx** represents the part number).

The folder contains the **\*.fwr** file and a *Read Me* file (**\*.txt)** with version information.

- b. Select the**\*.fwr** file and click **OK / Open.** Ensure that the correct file name is displayed in the dialog. Example version number – x.y.**3**.0
- 10) Click **Next.** Confirm that the correct file has been selected, and click **Next** again to start the firmware update. The update will take approximately 2 minutes.

**Tip:** *While the update is in progress, check that the LED on the front of the Eclipse HX-PiCo is flashing rapidly. Rapid flashes indicate communication with the PC.*

**Note: If you are upgrading from v5.2.5 to Eclipse HX v13.1, the download dialog does not automatically finish. This is due to a messaging change between the two system architectures. Instead, close the dialog (which will continue to indicate Verifying) when the Eclipse HX-PiCo reboots (see Step 10).**

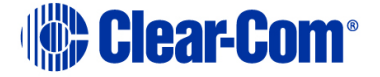

- 11) When the update is completed, click **Finish** in the Firmware Update wizard. The Eclipse HX-PiCo reboots. The CPU is reset.
	- **Note: The OK LED double flashes to indicate that valid application code is present, but that there is no configuration in the cards. Download a configuration file (\*.hxn or \*.ccn format), using EHX.**

### **6.4.5 Upgrading the Eclipse HX-PiCo main application code using EHX with serial link**

<span id="page-139-0"></span>You can upgrade the Eclipse HX-PiCo main application code using EHX with a serial link, whether or not there is a valid configuration (map) on the matrix. With EHX, it is possible to perform the initial upgrade using a serial connection, then move to an Ethernet connection for future configuration downloads and upgrades, once an IP address has been configured.

**Note:** Before you use this procedure, check that the matrix event log can connect serially to an Eclipse HX-PiCo with a configuration.

To upgrade the main application code with EHX, using a serial link:

- **Required equipment Description / comments PC with either a serial port connection or USB-to-serial port adaptor** If using a USB-to-serial port adaptor cable, you must connect the cable before starting EHX to enable EHX to detect the USB port as a COM port. **RS232 serial cable Li** Use an RS232 cable with DB9 to 3.5mm jack connectors (a CellCom / FreeSpeak / FreeSpeak II (FSBP) registration cable (PD4007Z)). **EHX installation** EHX must be configured and operational. **An EHX configuration file (\*.hxn or \*.ccn)** The configuration file must have the appropriate IP address set (not necessary for serial upgrade). **The appropriate \*.fwr data file for the Eclipse HX-PiCo main application** You can find the **\*.fwr** data file on the software USB at: **Software USB > SOFTWARE - EHX.xxx > SOFTWARE - EHX.xxx > Eclipse HX-PiCo > xxxxxx – Application Code** (where **xxxxxx** represents the part number). Example version number – x.y.**3**.0
- 1) Ensure that you have the following equipment:

**Table 6-7: Required equipment**

2) Start EHX. Select Tools > Matrix connection.

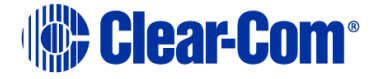

- 3) In the Matrix connection dialog, select the serial communications option.
- 4) Select the correct COM port then click OK.
- 5) Connect the PC to the serial port on the front of the device, using an RS232 cable with DB9 to 3.5mm jack connectors (CellCom / FreeSpeak / FreeSpeak II (FSBP) registration cable (PD4007Z)).

Do one of the following:

- If you are running EHX in **Client-Server mode**, select **File > Import project**. Navigate to the configuration (**\*.ccn**) file and click **Open** to import the file.
- If you are running EHX in **Client-Only mode**, select **File > Open**. Navigate to the configuration (**\*.ccn**) and open the file.

### **Note: EHX can open \*.ccn format files as well as its own \*.hxn format configuration files.**

6) In EHX, select **System > Layout**. In the work area, right click the matrix.

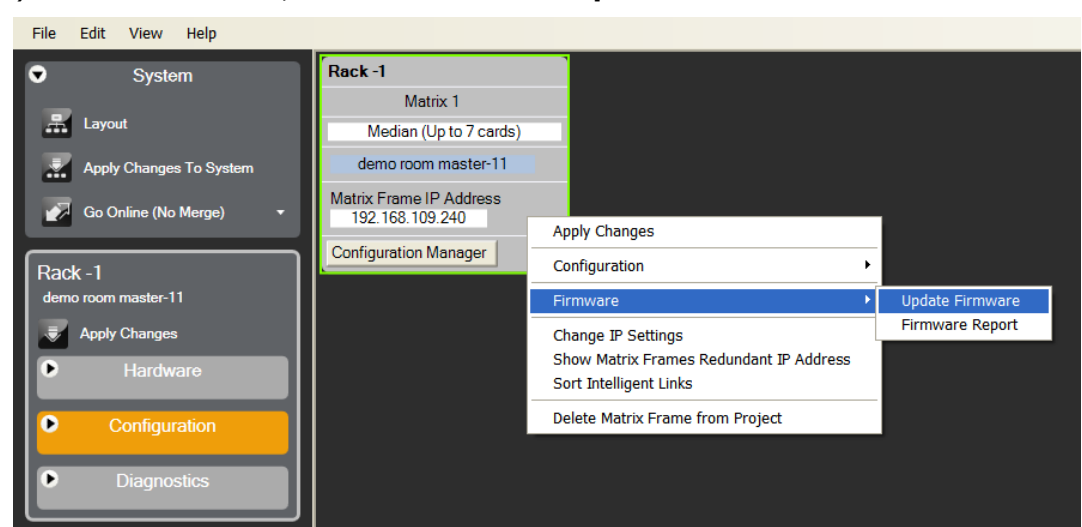

7) From the menu, select **Firmware > Update Firmware**.

**Figure 6-14: Upgrading main application code: Matrix firmware update**

- 8) In the Firmware update wizard, click **Next**. Ensure that **Matrix** is selected in the following dialog, then click **Next** again.
- 9) In the next dialog, click **Browse** and navigate to the required **\*.fwr** file for the Eclipse HX-PiCo application:

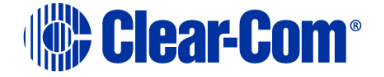

a. Go to **Software USB > SOFTWARE - EHX.xxx > Eclipse HX-PiCo > xxxxxx - Application Code** (where **xxxxxx** represents the part number).

The folder contains the **\*.fwr** file and a *Read Me* file (**\*.txt)** with version information. Example version number – x.y.**3**.0

- b. Select the**\*.fwr** file and click **OK / Open.** Ensure that the correct file name is displayed in the dialog.
- 10) Click **Next.** Confirm that the correct file has been selected, and click **Next** again to start the firmware update. The upgrade will take approximately 2 minutes.

**Tip:** *While the update is in progress, the LED on the front of the CPU card will flash rapidly. Rapid flashes indicate communication with the PC.*

- **Note: If you are upgrading from v5.2.5 to Eclipse HX v13.1, the download dialog does not automatically finish. This is due to a messaging change between the two system architectures. Instead, close the dialog (which will continue to indicate Verifying) when the Eclipse HX-PiCo reboots (see Step 11).**
- 11) When the update is completed, click **Finish** in the Firmware Update wizard. The Eclipse HX-PiCo reboots.

### **If the upgrade fails**

If the upgrade fails, check the cabling and repeat the procedure. If the procedure still fails, use Tera Term to upgrade the Eclipse HX-PiCo firmware (see below).

If there was no previous configuration loaded in the matrix, download a basic configuration file to the Eclipse HX-PiCo matrix using EHX. Make any further configuration changes over the Ethernet LAN.

# **6.5 Upgrading the Eclipse HX-PiCo MVX code**

The Eclipse HX-PiCo has two MVX cards (or sections) on the same PCB, both of which require upgrading.

If you are upgrading from ECS v5.2.5, Clear-Com recommends upgrading the Eclipse HX-PiCo with the *combined* MVX boot and application code file (**\*.mot**), using the Renesas Flash Development Tool (FDT).

If you are upgrading an **existing** Eclipse HX installation, you can upgrade:

- The MVX application code separately (**\*.fwc**), using EHX.
- The MVX boot code separately (**\*.mot**), using the Renesas FDT method.

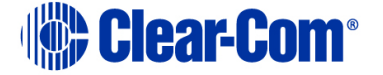

• The MVX boot and application code simultaneously, using the Renesas FDT method and the combined MVX boot and application code file (**\*.mot**).

| <b>MVX code</b>                                         | <b>Renesas FDT</b><br>method | <b>EHX</b> method |
|---------------------------------------------------------|------------------------------|-------------------|
| MVX boot code (*.mot)                                   |                              |                   |
| <b>MVX application code</b><br>(M <sub>c</sub> )        |                              |                   |
| <b>Combined MVX boot and</b><br>application code (*mot) |                              |                   |

**Table 6-8: Upgrading the Eclipse HX-PiCo MVX code**

**Note:** Because of small differences in PCB layout, it may not be possible to complete the upgrade of the MVX application code on a small number of Eclipse HX-PiCo units, using EHX. If the upgrade fails, you can still upgrade the MVX application code using Renesas FDT (which is suitable for all Eclipse HX-PiCo units).

### **6.5.1 Upgrading the Eclipse HX-PiCo MVX application code with EHX**

**Note:** To upgrade the Eclipse HX-PiCo MVX application code with EHX, your system must already be running a version of Eclipse HX.

### **Recommendation**

Clear-Com recommends that you monitor the MVX application code upgrade using the Event Log in EHX. The upgrade process is complete when the Event Log reports the Eclipse HX-PiCo's MVXs are absent and then present again. To check that the upgrade has been successful, run a firmware report.

If the upgrade is unsuccessful, use the Renesas FDT to upgrade the MVX code (see **[6.5.2](#page-144-0) [Upgrading the Eclipse HX-PiCo MVX boot and/or app code using the](#page-144-0)  [Renesas FDT](#page-144-0)***).*

To upgrade the Eclipse HX-PiCo MVX application code using EHX:

1) Ensure that you have the following equipment:

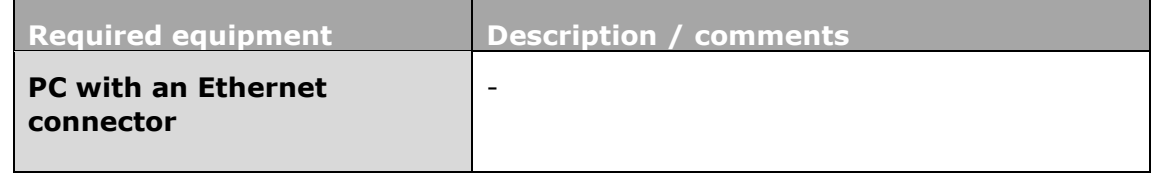

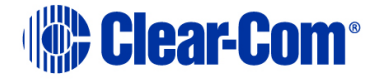

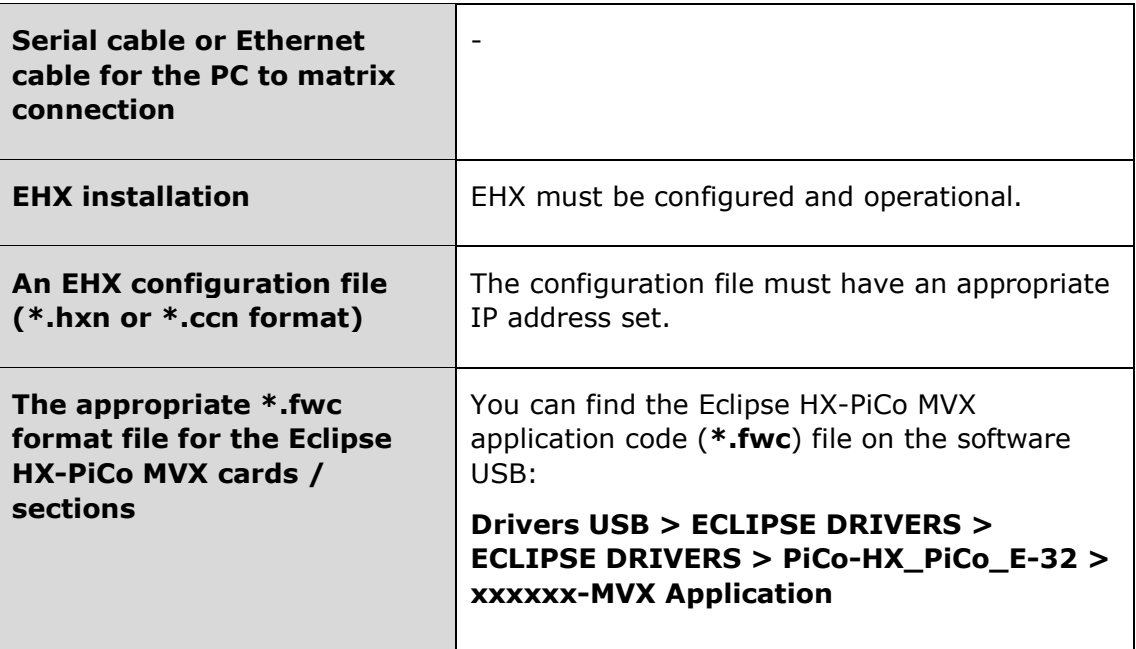

#### **Table 6-9: Required equipment**

- 2) Start EHX on the PC.
- 3) Connect the PC to the matrix using **either** Ethernet or a serial communications port.
- 4) Open the EHX configuration map within EHX. Select **System > Layout.**
- 5) Right click the matrix and then select **Firmware> Update Firmware**.
- 6) The **Update Firmware** wizard dialog is displayed. Click **Next**. In the **Select Hardware Type** screen, ensure that the **Card** radio button is selected.

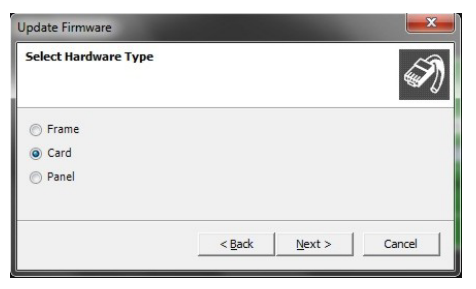

**Figure 6-15: Select Hardware Type**

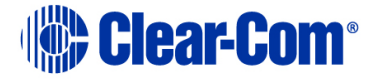
- 7) In the next dialog, click **Browse** and navigate to the required **\*.fwc** file for the Eclipse HX-PiCo application:
- 8) Go to **Drivers USB > ECLIPSE DRIVERS > PiCo-HX\_PiCo\_E-32 > xxxxxx – MVX Application** (where **xxxxxx** represents the part number).
- 9) The folder contains the **\*.fwc** file and a *Read Me* file (**\*.txt)** with version information.
- 10) Select the**\*.fwc** file and click **OK / Open.** Ensure that the correct file name is displayed in the dialog.
- 11) Click **Next** and confirm that the details displayed are correct.
- 12) Click **Next** and confirm that the download commences.
- 13) When the download has completed, click **Finish** to close the update firmware wizard.
- **Note:** Because of small differences in PCB layout, it may not be possible to complete the upgrade of the MVX application code on a small number of Eclipse HX-PiCo units, using EHX. If the upgrade fails, you can still upgrade the MVX application code using Renesas FDT (which is suitable for **all** Eclipse HX-PiCo units).

### **6.5.2 Upgrading the Eclipse HX-PiCo MVX boot and/or app code using the Renesas FDT**

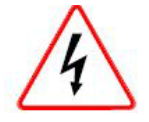

*To upgrade certain components within the Eclipse HX-PiCo matrix, the lid must be removed.*

*Remove power from the devices first, to avoid working with the system while it is live. Observe all electrical shock hazard warning and precautions for handling electrostatic sensitive devices* 

You can use the Renesas FDT to upgrade:

- The MVX boot code file separately (**\*.mot**).
- The MVX boot code and MVX application code simultaneously, using the combined MVX boot and application code file (**\*.mot**).

**Tip:** *For more information about installing and configuring the Renesas FDT, see [Appendix E:](#page-276-0) [Hitachi Renesas Flash Development Tool](#page-276-0)*.

To upgrade the Eclipse HX-PiCo MVX code (MVX boot code or combined MVX boot and application code):

1) Ensure that you have the following equipment:

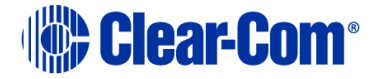

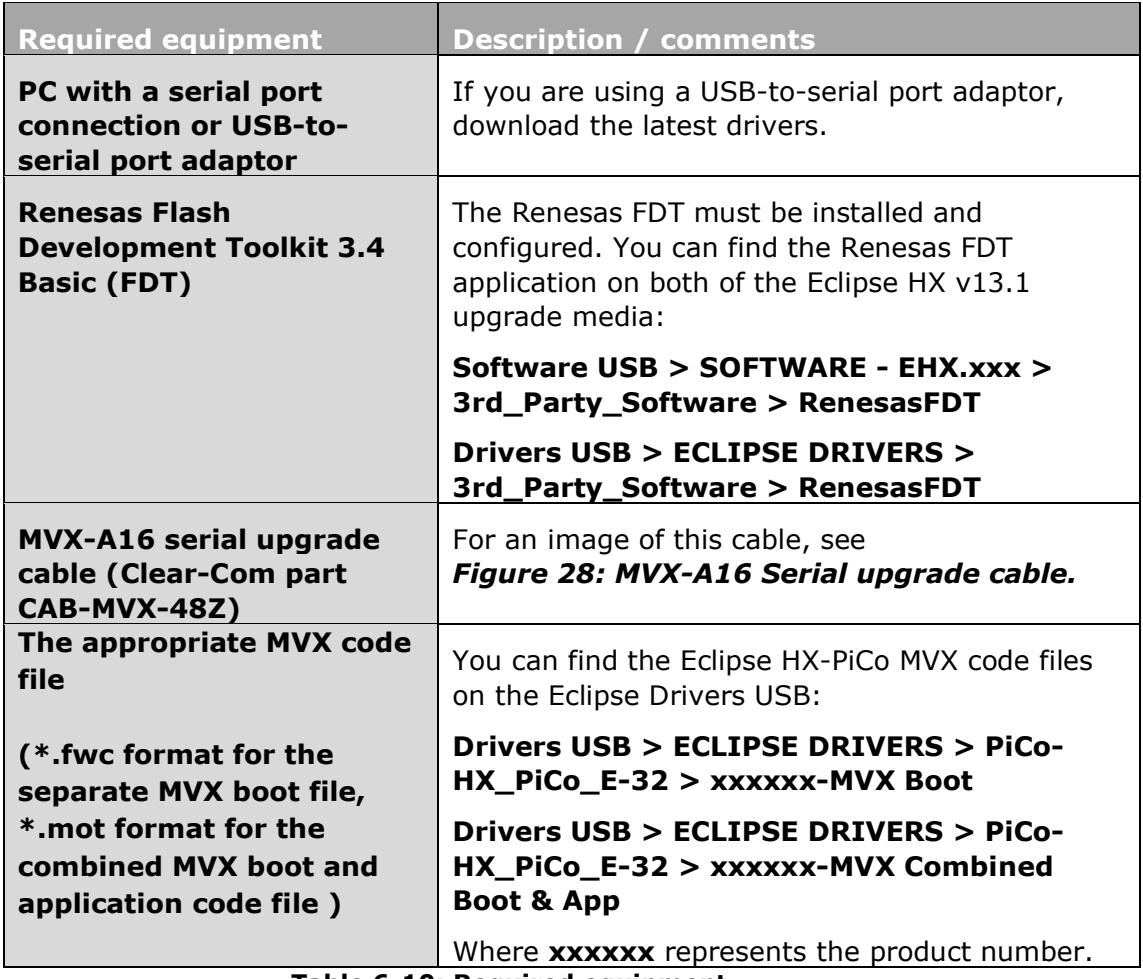

**Table 6-10: Required equipment**

- 2) Install the Renesas Flash Development Toolkit 3.4 Basic (FDT). Accept the default install settings.
- 3) Start the Renesas Flash Development Toolkit 3.4 (FDT) from **Programs**, selecting the basic **Startup option**.
- 4) Access the configuration (settings) dialogs, by selecting **Options > New Settings...** Configure the FDT, as shown in the table below:

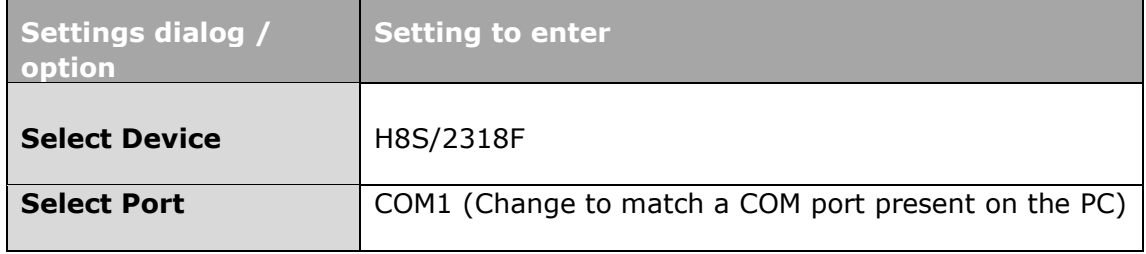

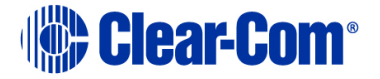

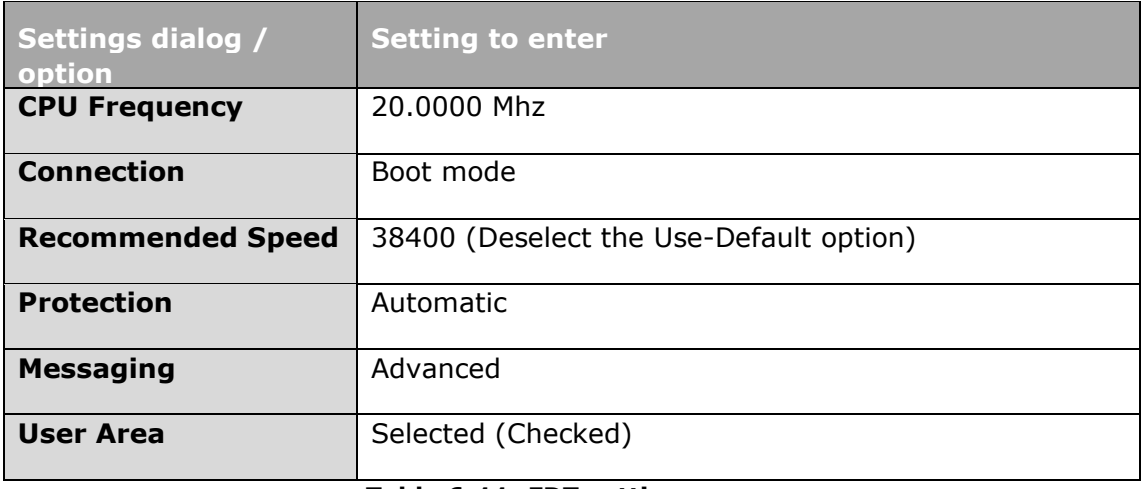

### **Table 6-11: FDT settings**

#### **Note:**

*The first time the FDT is run, the settings dialogs are displayed by default. After the FDT has been configured, the settings dialogs are no longer shown by default.*

**Tip:** *For more information about installing and configuring the Renesas FDT, see [Appendix E:](#page-276-0) [Hitachi Renesas Flash Development Tool](#page-276-0)*.

- 5) In the **Download** window, click **Options** and ensure that:
	- **Auto-Disconnect** is selected (checked).
	- **Download File Area** has **User Area** selected (checked).
	- The **Download File** radio button is selected.
- 6) Select **'…'** for the **User area** and select the appropriate MVX code file from the Eclipse HX v13.1 software USB. According to your requirements, select **one** of the following:

### • **Drivers USB > ECLIPSE DRIVERS > PiCo-HX\_PiCo\_E-32 > xxxxxx-MVX Boot**

Where **xxxxxx** represents the product number. The folder contains the **\*.mot** file and a *Read Me* file (**\*.txt)** with version information.

• **Drivers USB > ECLIPSE DRIVERS > PiCo-HX\_PiCo\_E-32 > xxxxxx-MVX Combined Boot & App**

Where **xxxxxx** represents the product number. The folder contains the **\*.mot** file and a *Read Me* file (**\*.txt)** with version information.

7) Upgrade / program the **first** of the two H8 devices:

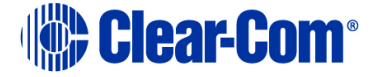

a. Connect the MVX serial cable (CAB-MVX-48Z) between the COM port on the PC and **J9 (H8FP1)** on the MVX card. *See [PiCo card layout](#page-273-0)*.

### **Note:**

*The MVX connection is polarized to ensure correct connection.*

- b. On the MVX card, ensure that jumper **H8 Boot1 (JP8)** is made.
- c. Select Program Flash from the Flash Development Toolkit (FDT) program.
- d. Confirm that FDT reports the image has been written successfully.
- e. Remove the serial cable.
- f. Remove jumper **JP8**.

For the location of connectors, jumpers and reset switch positions on the Eclipse HX-PiCo, see **[Figure 6-16: Eclipse HX-PiCo main board.](#page-149-0)**

**Note:** If the MVX card fails to upgrade, press the **Reset** button, located near the **J9 (H8FP1)** connector and select Program Flash from the FDT again.

> *If you are using a USB-to-serial adaptor, the adaptor may have to be unplugged and*  re-plugged to enable the upgrade to start on some computers. If you are running the *EHX application, ensure that EHX is configured for Ethernet and not serial connection.*

- 8) Upgrade / program the **second** of the two H8 devices:
	- a. Connect the MVX serial cable (CAB-MVX-48Z) between the COM port on the PC and **J11 (H8FP2)** on the MVX card.

### **Note: The MVX connection is polarized to ensure correct connection.**

- b. On the MVX card, ensure that jumper **H8 Boot2 (JP10)** is made.
- c. Select Program Flash from the Flash Development Toolkit (FDT) program.
- d. Confirm that FDT reports the image has been written successfully.
- e. Remove the serial cable.
- f. Remove jumper **JP10**.

For the location of connectors, jumpers and reset switch positions on the Eclipse HX-PiCo, see **[Figure 6-16: Eclipse HX-PiCo main board.](#page-149-0)**

### **Note: If the MVX card fails to upgrade, press the Reset button, located near the H8FP1 (JP11) connector and select Program Flash from the FDT again.**

If you are using a USB-to-serial adaptor, the adaptor may have to be unplugged and replugged to enable the upgrade to start on some computers. If you are running the EHX application, ensure that EHX is configured for Ethernet and not serial connection.

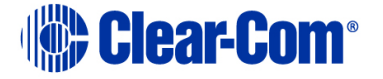

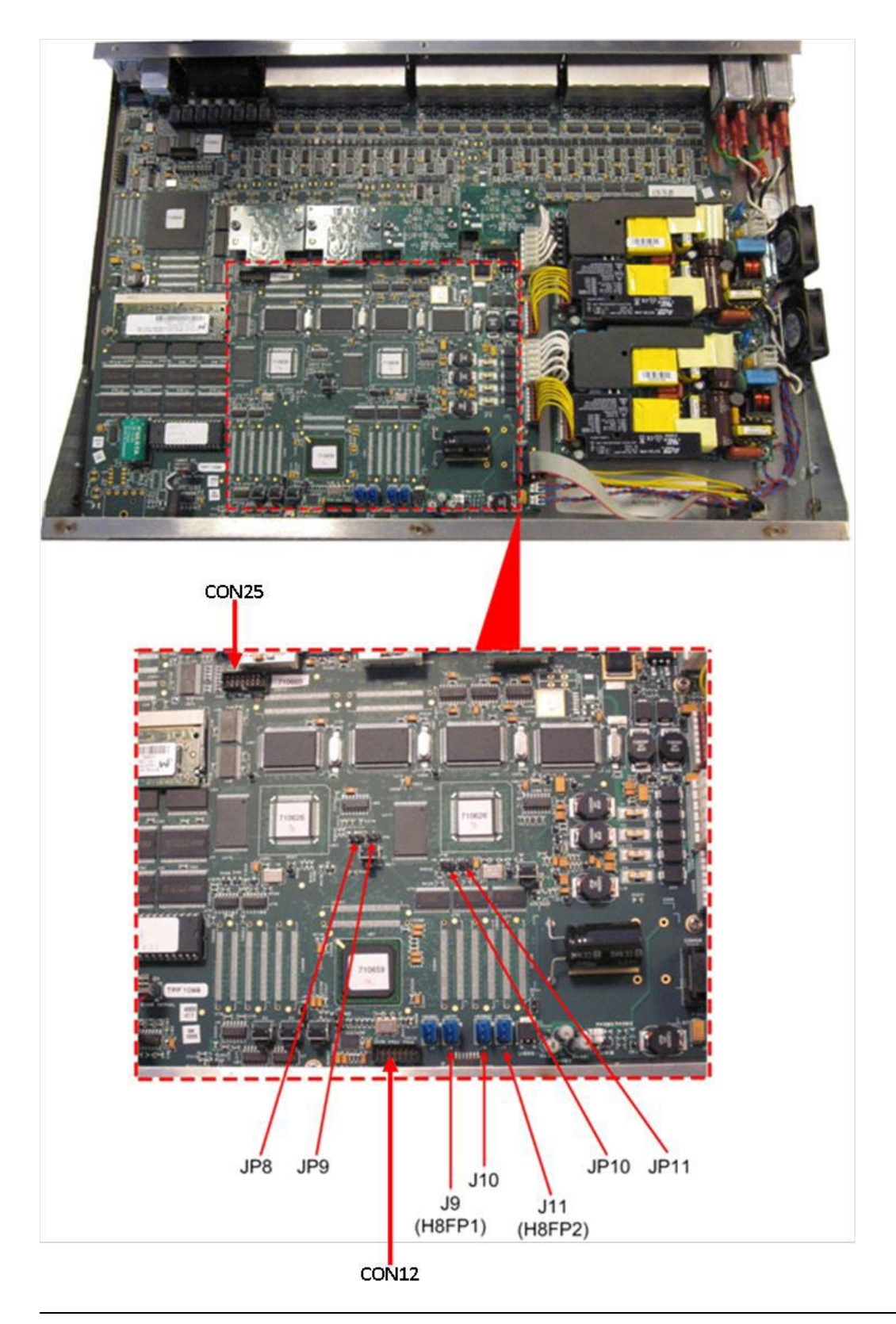

PUB-00238 Revision: B Page 149 of 307

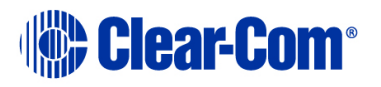

### **Figure 6-16: Eclipse HX-PiCo main board**

# <span id="page-149-0"></span>**6.6 Checking the Eclipse HX-PiCo app code and MVX code versions**

You can check **both** the Eclipse HX-PiCo application code and MVX code versions by going to **EHX> Matrix Event Log > Matrix Overview**.

You can also use the Firmware report tool in EHX to confirm code versions. To use the Firmware report tool:

- 1) Go to EHX> System> Layout.
- 2) Right click the matrix icon.
- 3) Select Firmware > Firmware report.

To check the Eclipse PiCo MVX code version **only** using Tera Term:

- 1) Install Tera Term. Tera Term is available to install from both of the Eclipse HX 13.1 upgrade media:
	- Software USB > SOFTWARE EHX.xxx > 3rd\_Party\_Software > Teraterm
	- Drivers USB > ECLIPSE DRIVERS > 3rd\_Party\_Software > Teraterm

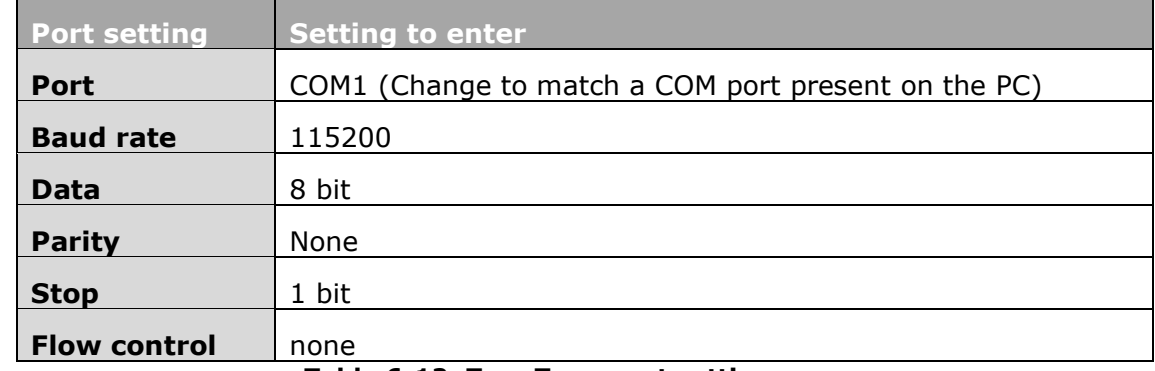

2) Open Tera Term and select the following port settings:

**Table 6-12: Tera Term port settings**

3) Open the Eclipse HX-PiCo lid.

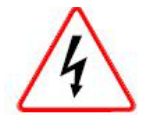

*Remove power from the devices first, to avoid working with the system while it is live. Observe all electrical shock hazard warning and precautions for handling electrostatic sensitive devices* 

PUB-00238 Revision: B Page 150 of 307

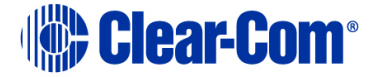

- 4) There are two three-pin connectors (H8DBG1 and H8DBG2), one for each of the two MVX cards / sections. Connect the MVX serial cable (CAB-MVX-48Z) to one of the connectors. See *[PiCo card layout](#page-273-0)*.
- **Note:** Take care not to confuse these two three-pin connectors with the identical (but differently labeled) three-pin connectors which are used to upload new application code.
	- 5) Run Tera Term. If necessary, press **Enter** on your keyboard or the MVX reset switch a few times. The version information is displayed in the Tera Term window.

**Note: Reports the MVX application code version only.**

6) Repeat the procedure with the second MVX card / section.

# **6.7 Upgrading the Eclipse HX-PiCo CPLD and FPGA code with Xilinx tools**

To upgrade either the Eclipse HX-PiCo U1 CPLD code or FPGA code with Xilinx tools:

- 1) Ensure that the latest version of the Xilinx programming tools has been installed. **Tip:** *For more information about installing Xilinx programming tools, see [Appendix](#page-295-0)  [J:Xilinx tools.](#page-295-0)* Connect the USB connector of the download cable (Xilinx HW-USB-II-G or Digilent 6003- 410-011) to the USB port of the PC.
- 2) If you are upgrading the **FPGA code**, connect the **14way IDC header** to **CON12**.
- 3) If you are upgrading the **U1 CPLD code**, connect the **14way IDC header** to **CON25**. (the Xilinx chain for the Pico CPLD is one chain)

**Tip:** *For the location of CON12 and CON25, see [Figure 6-16: Eclipse HX-PiCo](#page-149-0)  [main board.](#page-149-0)*

- 4) Power up the Eclipse HX-PiCo and start the iMPACT programming tool.
- 5) In **Load Project**, select **Cancel**.
- 6) In **Flows**, double click **Boundary Scan**. Right click the main window and select **Initialise Chain / Ctrl+ I**:

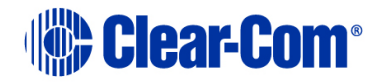

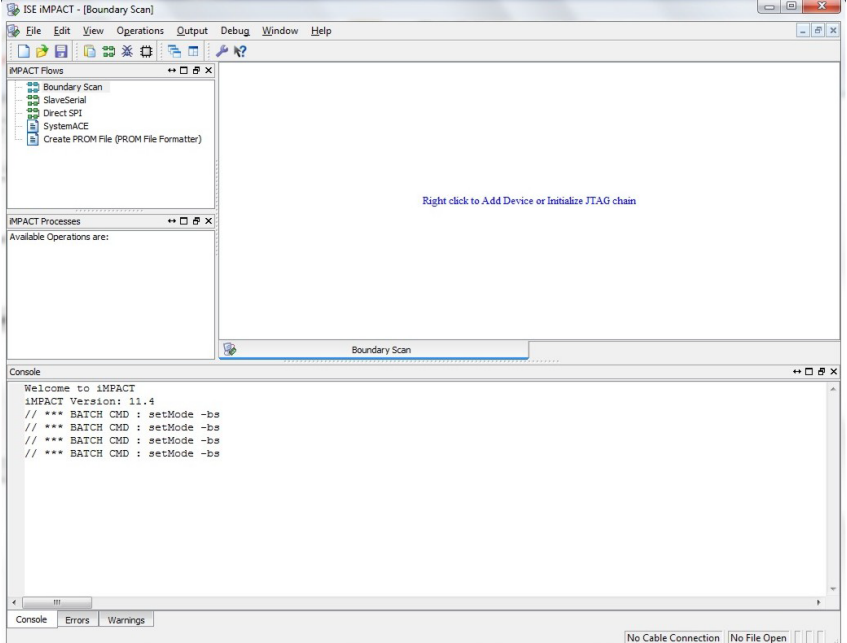

**Figure 6-17: Example iMPACT Boundary Scan**

7) If the cable is connected correctly, the application will connect and a Xilinx chip chain will be shown. If the cable is not connected correctly, a cable connection warning is given.

The full chain should show two devices, as shown in the **example** figure below.

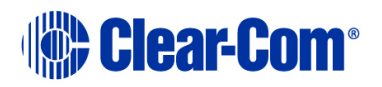

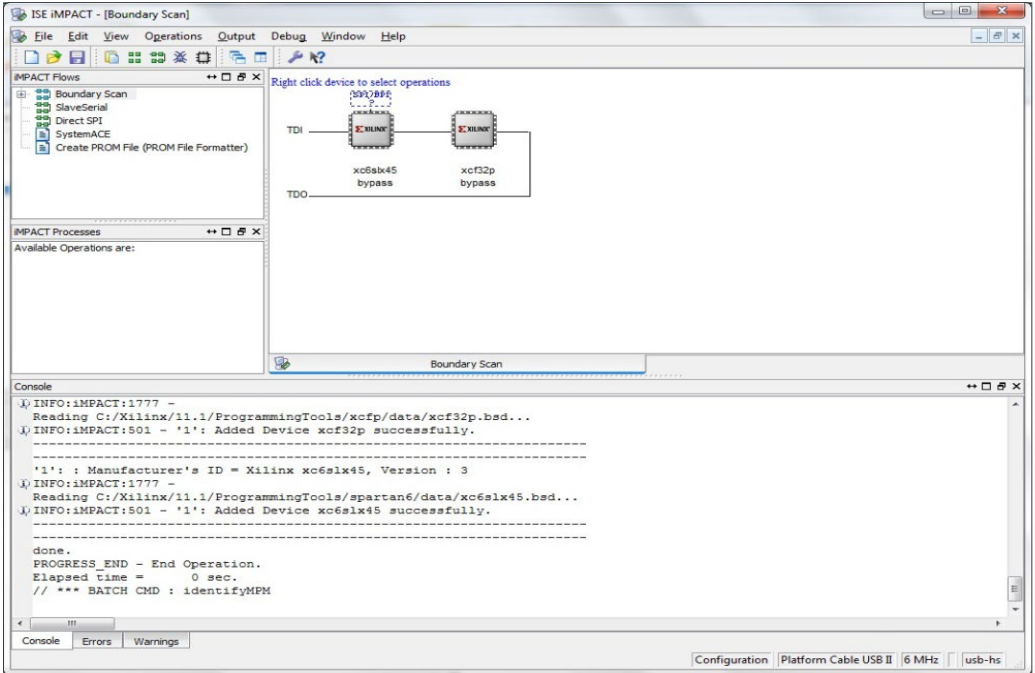

**Figure 6-18: Example Xilinx chip chain**

8) The **Assign New Configuration File** dialog asks you to select the code for the first device in the chain or to bypass that device.

In this **example** procedure, the first device will be bypassed and either the U1 CPLD or FPGA code will be assigned to the second device.

- For the first device, press **Bypass**.
- For the second device, select the appropriate code file (either the U1 CPLD code or FPGA code file). The U1 CPLD and FPGA code files are available from the Drivers USB:
	- **Drivers USB > ECLIPSE DRIVERS > PiCo-HX\_PiCo\_E-32 > xxxxxx – E32 Glue Logic CPLD (U1).**
	- **Drivers USB > ECLIPSE DRIVERS > PiCo-HX\_PiCo\_E-32 > xxxxxx – Eclipse 32 FPGA Code.**

### **Reminder:**

*If you are upgrading the FPGA code, the 14way IDC header must be connected to CON12. If you are upgrading the U1 CPLD code, the 14way IDC header must be connected to CON25. See Step 3.*

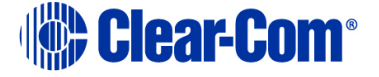

9) A summary dialog is presented. For **all** devices, ensure that the **Erase Before Programming** and **Verify** flags are set. Click **OK**.

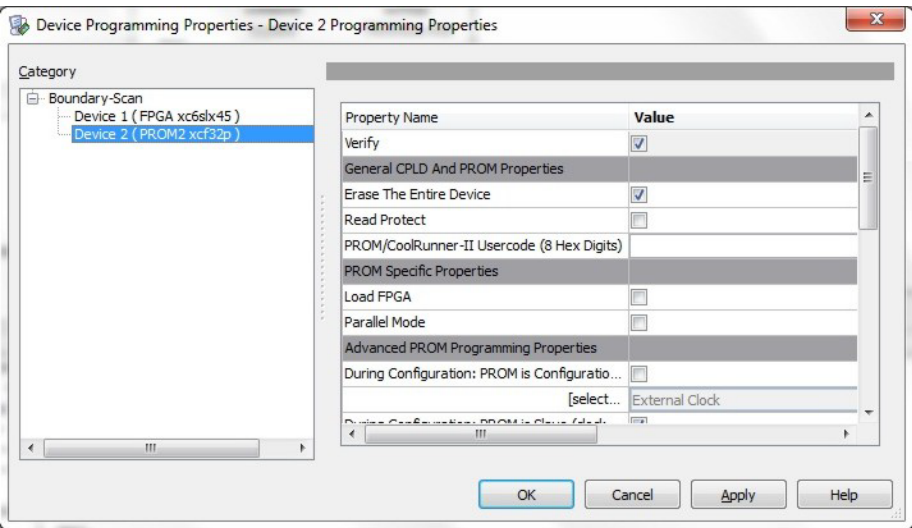

**Figure 6-19: Example Xilinx device programming properties**

10) Right click the second device and select **Programming**.

The upgrade starts, and takes approximately 2 minutes to complete. When the upgrade is complete, the **Program Succeeded** message is displayed in the main window.

11) Power down the PiCo.

# **6.8 Download a test configuration into the Eclipse HX-PiCo using EHX**

After you have upgraded your Eclipse HX-PiCo, Clear-Com recommends downloading a test configuration to the matrix. Downloading a configuration will enable you to make any further configuration changes you require using EHX over an Ethernet or serial connection.

For more information, see your *EHX User Guide*.

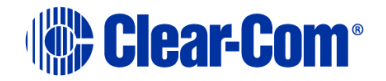

# **6.9 Forcing the Eclipse HX-PiCo to the factory default IP address**

In rare situations, the CPU card may not be able to find a valid IP address for the Ethernet port. To address this issue, force the matrix to the factory default IP address (169.254.0.100) by using the Eclipse HX-PiCo menu system to enable DHCP.

For more information about using the Eclipse HX-PiCo menu system, see the *Eclipse HX-PiCo User Guide*.

Alternatively, you can reset the Eclipse HX-PiCo to the factory default IP address with the internal reset switches.

To force the Eclipse HX-PiCo to the factory default IP address using the internal switches:

- 1. Set your PC Ethernet IP address to DCHP mode. Directly connect the PC to the matrix using an Ethernet crossover cable.
- 2. To gain access to the internal reset switches, remove the lid of the Eclipse HX-PiCo.

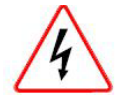

*The device is live (powered). Observe all electrical shock hazard warning and precautions for handling electrostatic sensitive devices.*

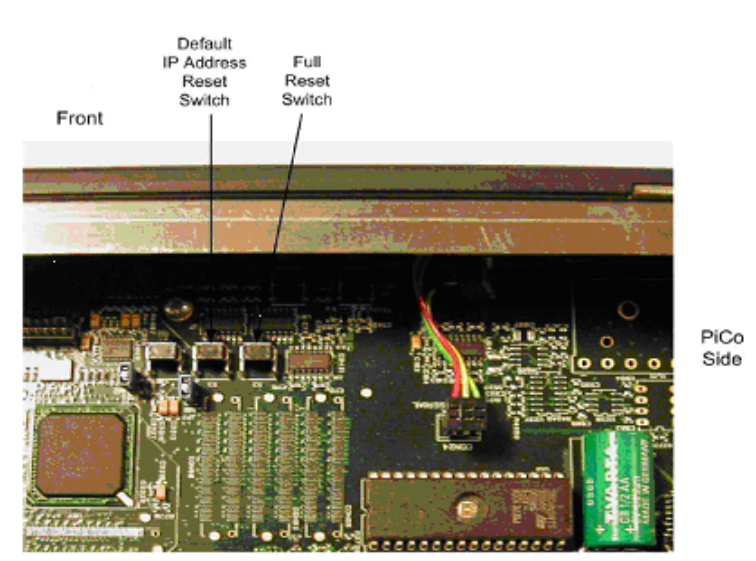

**Figure 6-20: Eclipse HX-PiCo: resetting to the factory default IP address**

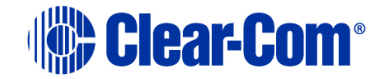

PUB-00238 Revision: B Page 155 of 307

- 3. To reset the IP address, press and hold the two rightmost switches simultaneously (the **IP Reset** switch and the **Full Reset** switch), then press and release **RESET** on the front of the matrix.
- 4. Once the **OK LED** starts to flash, release **both** internal buttons.
- 5. Replace the Eclipse HX-PiCo lid.

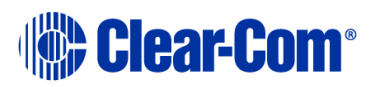

# *7 Upgrading the MVX-A16 card*

This chapter describes how to upgrade the MVX-A16 analog port card, which is fitted to the Eclipse HX-Median, Eclipse HX-Omega and Eclipse HX-Delta matrices.

### **Note:**

*This guide is laid out in the order in which you must upgrade your Eclipse HX software and hardware devices. For a quick reference to upgrading your system, see*

*[3](#page-18-0) [Quick reference: Upgrading to Eclipse HX](#page-18-0).*

# **7.1 Identifying MK I and MK II MVX-A16 cards**

You can identify MK I and MK II cards visually.

The MK 1 MVX-A16 card is **green**. – see **[Figure 7-2: MVX-A16 MK I card: J1, CON8 and](#page-162-0)  [CON12](#page-162-0)**

The MK2 E-QUE card is blue. – see **[Figure 7-3: MVX-A16 MK II card: J1, CON8 and](#page-163-0)  [CON12](#page-163-0)**

Both cards are upgraded with the same code except for the FPGA – see **[7.4](#page-164-0) [Upgrading the](#page-164-0)  [MVX-A16 MK I or MK II card FPGA with Xilinx tools](#page-164-0)**

# **7.2 Upgrading the MVX-A16 MK I or MK II boot and/or app code**

If you are upgrading from ECS v5.2.5, Clear-Com recommends upgrading the MVX-A16 card with the *combined* MVX boot and application code file (**\*.mot**), using the Renesas Flash Development Tool (FDT).

If you are upgrading an existing Eclipse HX installation, you can upgrade:

- The MVX application code separately (**\*.fwc**), using EHX.
- The MVX boot code separately (**\*.mot**), using the Renesas FDT method.
- The MVX boot and application code simultaneously, using the Renesas FDT method and the combined MVX boot and application code file (**\*.mot**).

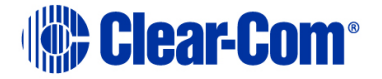

| <b>NVX</b> code                                            | <b>Renesas FDT method</b> | <b>EHX</b> method |
|------------------------------------------------------------|---------------------------|-------------------|
| <b>MVX boot code</b><br>(*.mot)                            |                           |                   |
| <b>MVX application code</b><br>(.fwc)                      |                           | w                 |
| <b>Combined MVX boot</b><br>and application code<br>(*mot) |                           |                   |

**Table 7-1: Upgrading the Eclipse HX-PiCo MVX code**

## **7.2.1 Upgrading the MVX-A16 card app code using EHX**

You can upgrade the MVX-A16 application code (**\*.fwc**) using EHX and an Eclipse HX matrix. For Ethernet connections, an EHX configuration is required with the correct IP address configured. The application code is available from the Eclipse HX v13.1 software USB.

Place the H8 application code in a location that EHX can access. When these files are downloaded to the matrix, **all** the MVX-A16 cards that have been fitted to the matrix will be upgraded.

To upgrade MVX-A16 H8 application code using EHX:

1. Ensure that you have the following equipment:

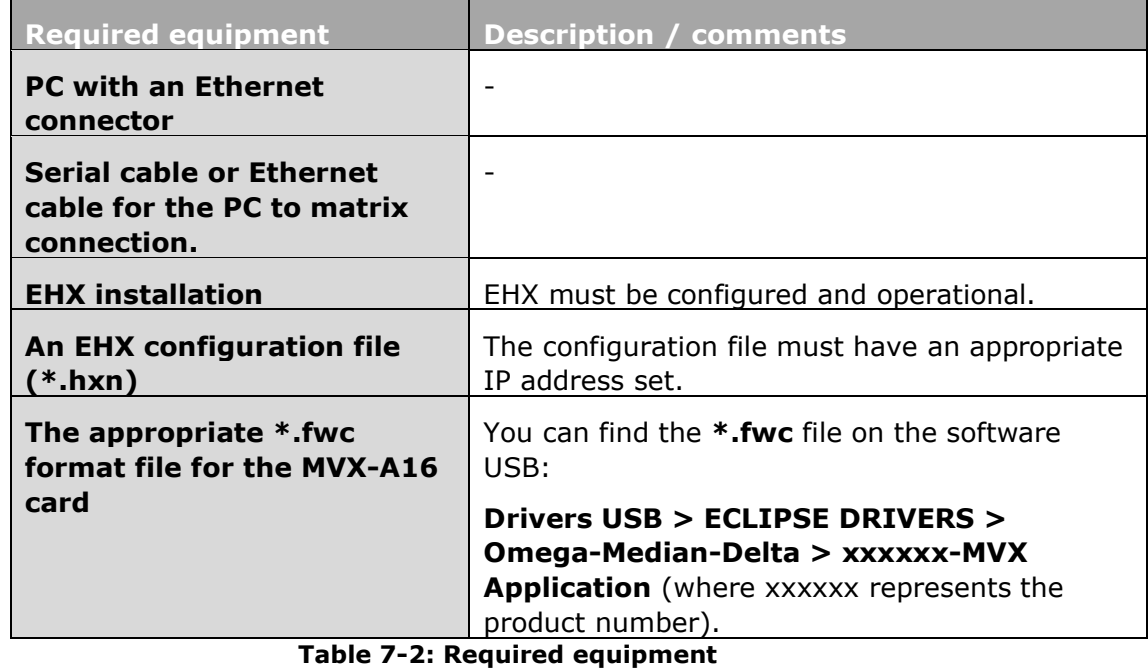

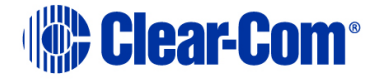

- 2. Start EHX on the PC.
- 3. Connect the PC to the matrix using **either** Ethernet or a serial communications port.
- 4. Open the EHX configuration map within EHX. Select **System > Layout.**
- 5. Right click the matrix and then select **Firmware> Update Firmware**.
- 6. The **Update Firmware** wizard dialog is displayed. Click **Next**. In the **Select Hardware Type** screen, ensure that the **Card** radio button is selected.

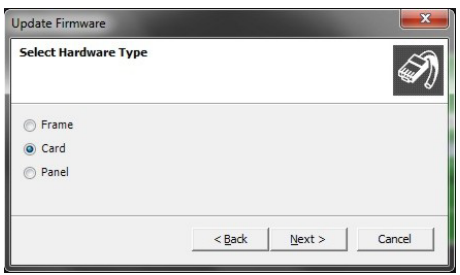

**Figure 7-1: Select Hardware Type**

- 7. In the next dialog, click **Browse** and navigate to the required **\*.fwc** file for the MVX-A16 card application:
	- a. Go to **Drivers USB > ECLIPSE DRIVERS > Omega-Median-Delta > xxxxxx – MVX Application** (where **xxxxxx** represents the part number).

The folder contains the **\*.fwc** file and a *Read Me* file (**\*.txt)** with version information.

- b. Select the**\*.fwc** file and click **OK / Open.**
- 8. Click **Next** and confirm that the details displayed are correct.
- 9. Click **Next** and confirm that the download commences.
- 10. When the download has completed, click **Finish** to close the update firmware wizard.
- **Note:** The MVX-A16 card status light **flashes green** while the upgrade is in process (LED on to off ratio: 1:4 at 0.5Hz). When the upgrade is complete, the status light is lit **green** at a steady heartbeat (LED on to off ratio: 1:1 at 1Hz).
	- 11. Ensure that the MVX-A16 cards reset once the download is complete. Reset should take approximately 1 minute.

## **7.2.2 Upgrading the MVX-A16 boot and app code using the Renesas FDT**

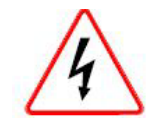

*Remove power from the devices first, to avoid working with the system while it is live. Observe all electrical shock hazard warning and precautions for handling electrostatic sensitive devices* 

PUB-00238 Revision: B Page 159 of 307

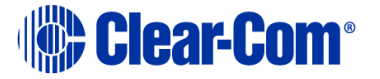

You can use the Renesas FDT to upgrade:

- The MVX boot code file separately (**\*.mot**).
- The MVX boot code and MVX application code simultaneously, using the combined MVX boot and application code file (**\*.mot**).

### **Tip:** *For more information about installing and configuring the Renesas FDT, see [Appendix E:](#page-276-0) [Hitachi Renesas Flash Development Tool](#page-276-0)*.

To upgrade the MVX code (MVX boot code or combined MVX boot and application code) for the MVX-A16 card:

1. Ensure that you have the following equipment:

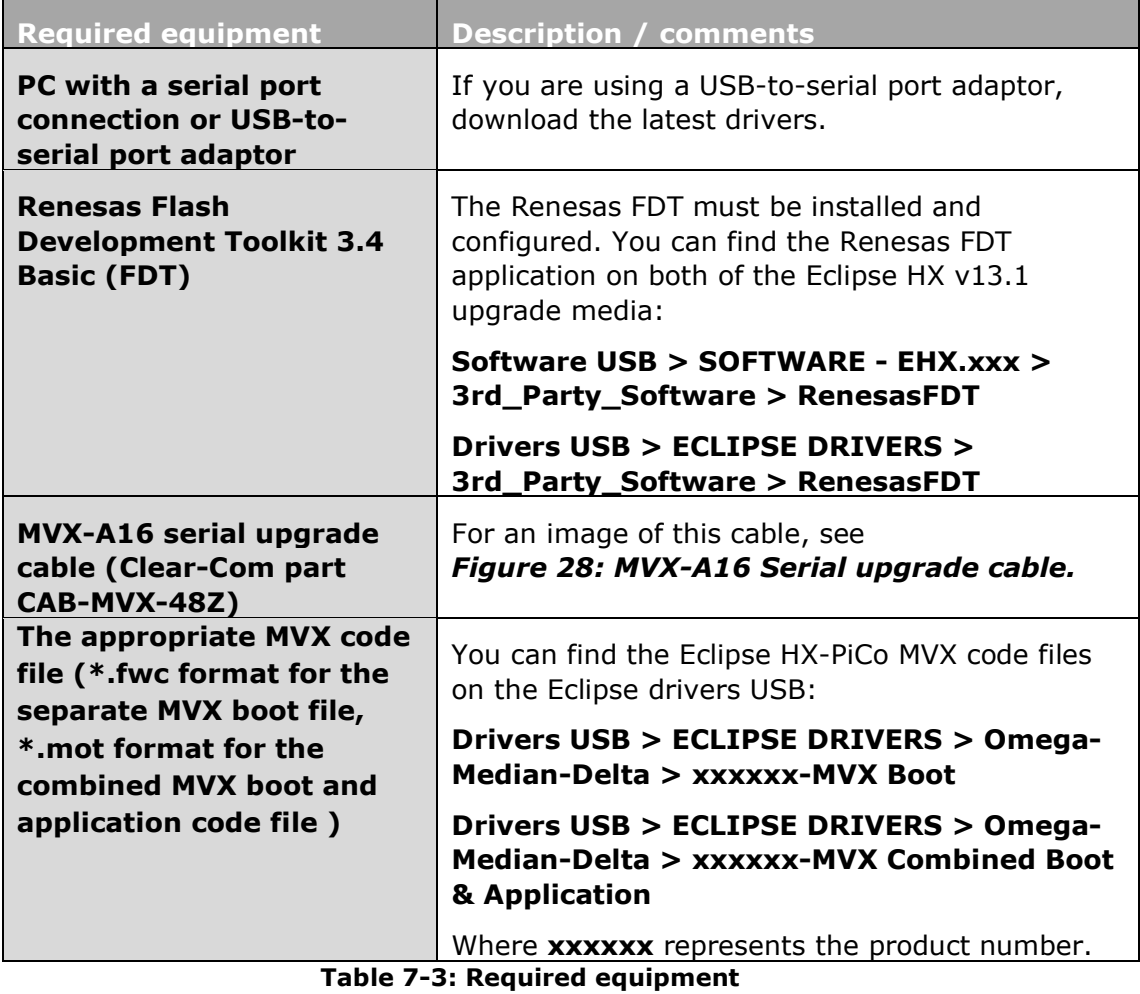

2. Install the Renesas Flash Development Toolkit 3.4 Basic (FDT). Accept the default install settings.

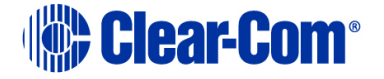

- 3. Start the Renesas Flash Development Toolkit 3.4 (FDT) from **Programs**, selecting the basic **Startup option**.
- 4. Access the configuration (settings) dialogs, by selecting **Options > New Settings...**  Configure the FDT, as shown in the table below:

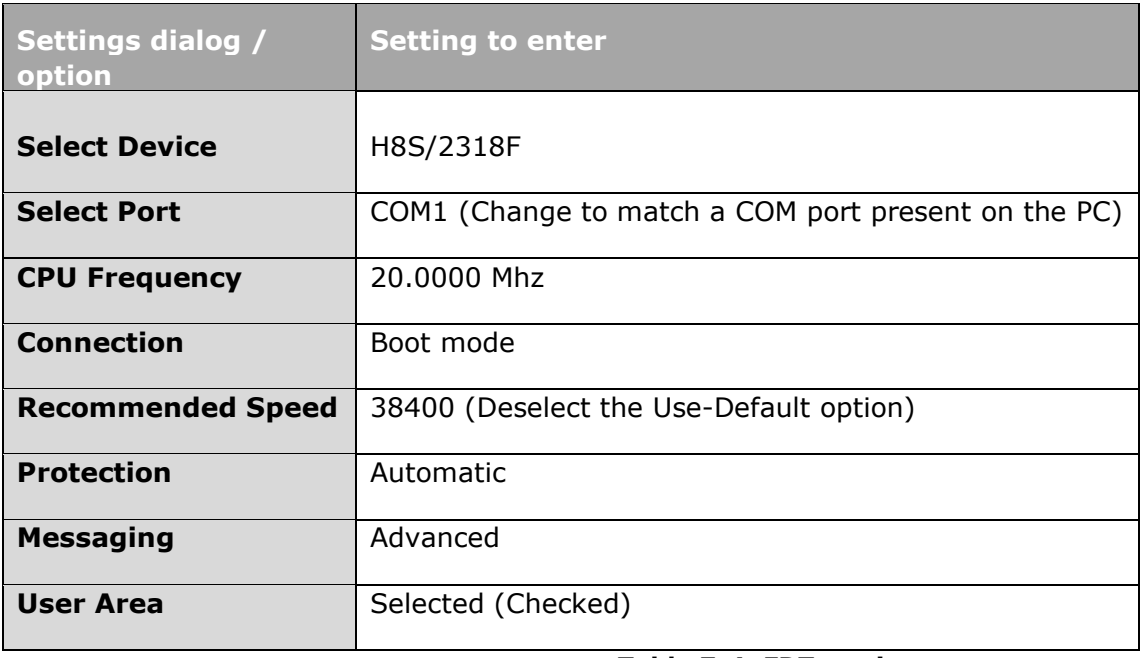

### **Table 7-4: FDT settings**

**Note:** The first time the FDT is run, the settings dialogs are displayed by default. After the FDT has been configured, the settings dialogs are no longer shown by default.

> **Tip:** *For more information about installing and configuring the Renesas FDT, see [Appendix E:](#page-276-0) [Hitachi Renesas Flash Development Tool](#page-276-0)*.

- 5. In the **Download** window, click **Options** and ensure that:
	- **Auto-Disconnect** is selected (checked).
	- **Download File Area** has **User Area** selected (checked).
	- The **Download File** radio button is selected.
- 6. Select **'…'** for the **User area** and select the appropriate MVX code file from the Eclipse HX v13.1 software USB. According to your requirements, select **either**:
	- **Drivers USB > ECLIPSE DRIVERS > Omega-Median-Delta > xxxxxx-MVX Boot**

Where **xxxxxx** represents the product number. The folder contains the **\*.mot** file and a *Read Me* file (**\*.txt)** with version information.

• **Drivers USB > ECLIPSE DRIVERS > Omega-Median-Delta > xxxxxx-MVX Combined Boot & Application**

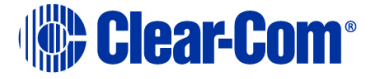

Where **xxxxxx** represents the product number. The folder contains the **\*.mot** file and a *Read Me* file (**\*.txt)** with version information.

- 7. Upgrade / program the device:
	- a. Connect the MVX serial cable (CAB-MVX-48Z) between the COM port on the PC and **CON8** on the MVX-A16 card.

#### **Note: The MVX connection is polarized to ensure correct connection.**

b. On the MVX card, ensure that jumper **JP1** is made. Insert the MVX card into the frame and verify that all LEDs are now on.

c.

- d. Select **Program Flash** from the Flash Development Toolkit (FDT) program.
- e. Confirm that FDT reports the image has been written successfully.
- f. Remove the serial cable.
- g. Remove jumper **JP1**.

**Tip:** *For the location of connectors and jumpers on the MVX-A16 MK I card, see* **[Figure 7-2: MVX-A16 MK I card: J1, CON8 and CON12](#page-162-0)**

**Tip:** *For the location of connectors and jumpers on the MVX-A16 MK II card, see* **[Figure 7-3: MVX-A16 MK II card: J1, CON8 and CON12](#page-163-0)**

8. Repeat for Step 7 for all other MVX-A16 cards in the system.

#### **Important note:**

*If the MVX card fails to upgrade, press the Reset button on the front of the card, and select Program Flash from the FDT again.*

*If you are using a USB-to-serial adaptor, the adaptor may have to be unplugged and re-plugged to enable the upgrade to start on some computers. If you are running the EHX application, ensure that EHX is configured for Ethernet and not serial connection.*

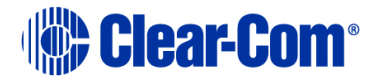

<span id="page-162-0"></span>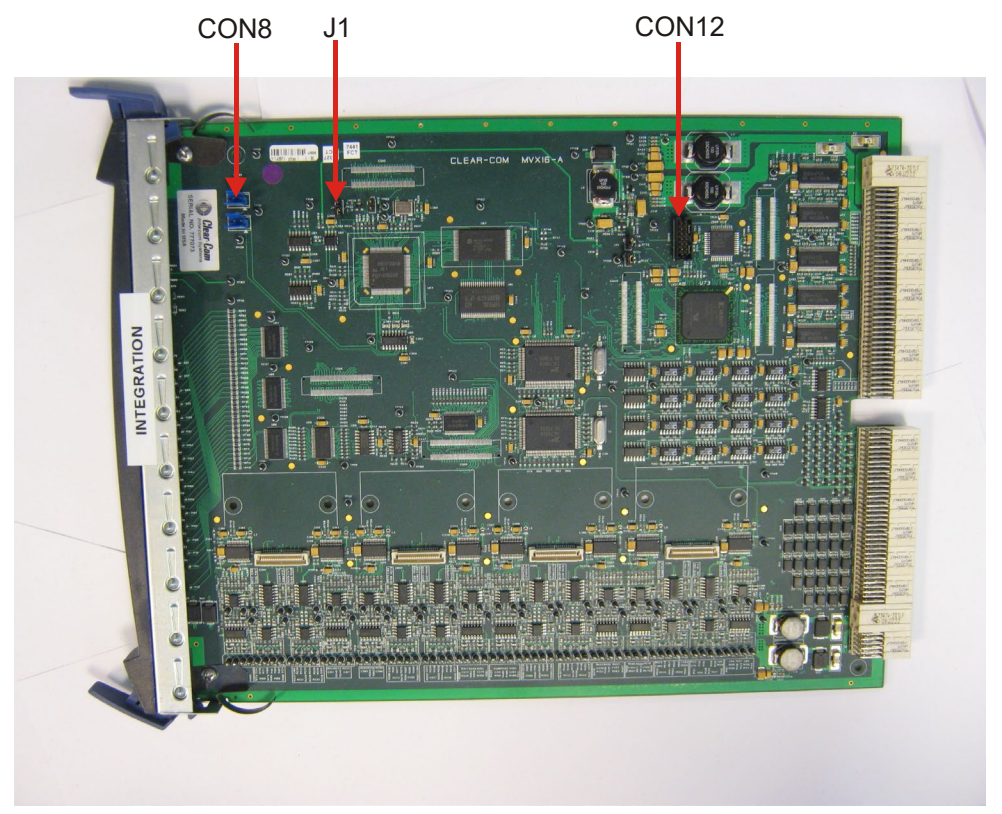

**Figure 7-2: MVX-A16 MK I card: J1, CON8 and CON12**

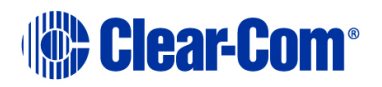

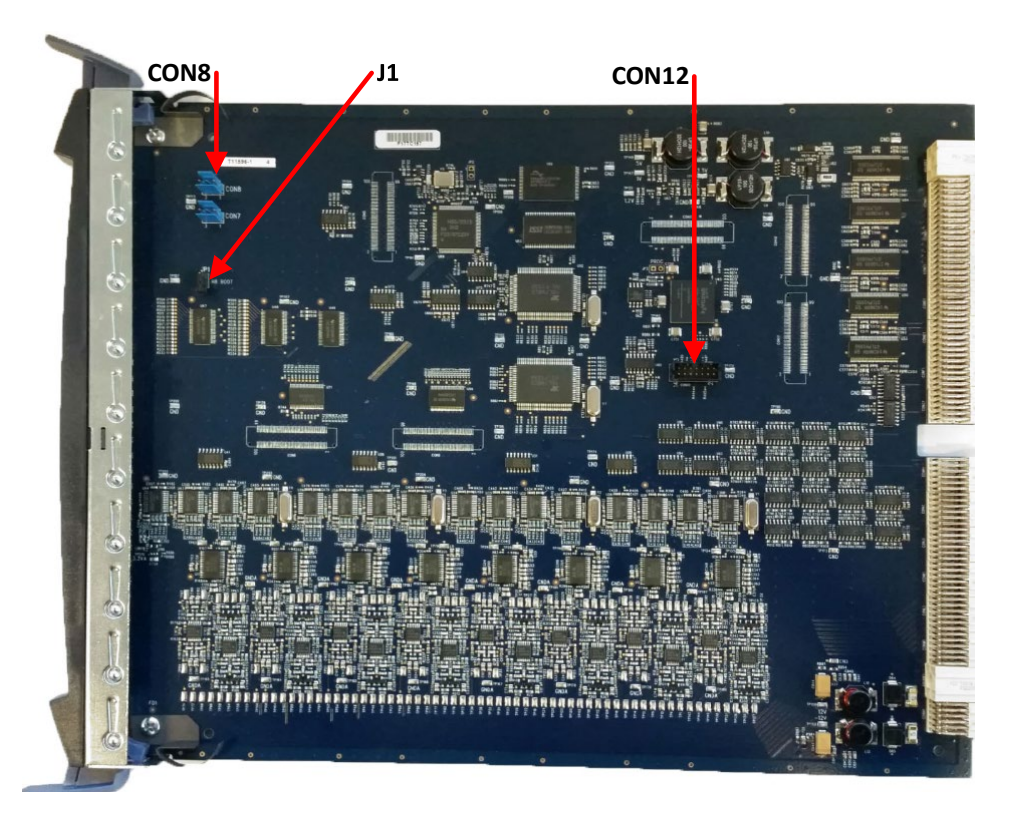

**Figure 7-3: MVX-A16 MK II card: J1, CON8 and CON12**

# <span id="page-163-0"></span>**7.3 Checking the MVX-A16 MK I or MK II boot and application code version**

You can check the MVX-A16 boot and application code versions by going to **EHX> Matrix Event Log > Matrix Overview**.

You can also use the Firmware report tool in EHX to confirm the application code version. To use the Firmware report tool:

- 1. Go to **EHX> System> Layout**.
- 2. Right click the matrix icon.
- 3. Select **Firmware > Firmware report**.

To check the firmware version using Tera Term:

- 1. Install Tera Term. Tera Term is available to install from both of the Eclipse HX 13.1 upgrade media:
	- **Software USB > SOFTWARE - EHX.xxx > 3rd\_Party\_Software > Teraterm**
	- **Drivers USB > ECLIPSE DRIVERS > 3rd\_Party\_Software > Teraterm**

PUB-00238 Revision: B Page 164 of 307

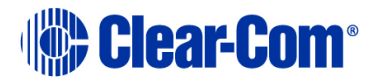

2. Open Tera Term and select the following port settings:

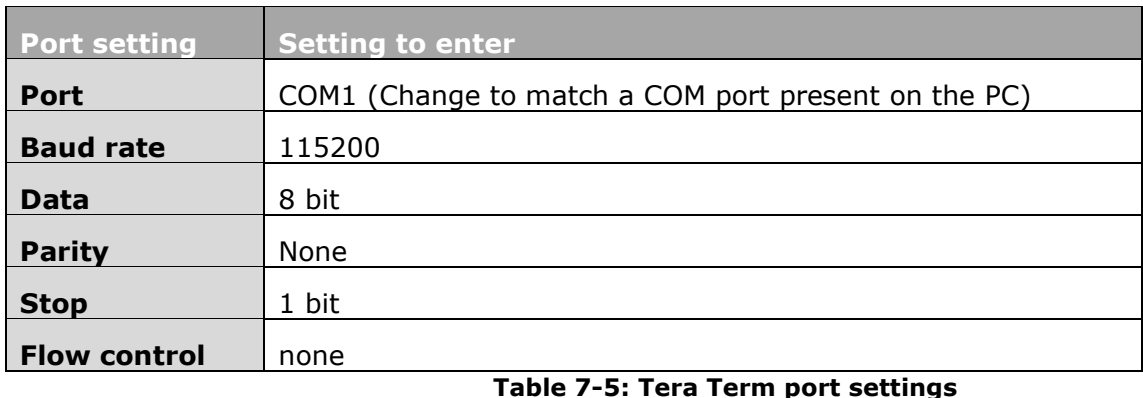

- 3. Remove the MVX-A16 card to be checked from the Eclipse HX-Median / Eclipse HX-Omega / Eclipse HX-Delta matrix.
- 4. Connect the MVX serial cable (CAB-MVX-48Z) to the **CON8** connector on the MVX-A16 card and to the PC (see **[Figure 7-2: MVX-A16 MK I card: J1, CON8](#page-162-0)** and CON12).
- 5. Reset (re-seat) the MVX-A16 card back in the Eclipse HX-Median / Eclipse HX-Omega / Eclipse HX-Delta matrix.

<span id="page-164-0"></span>The MVX-A16 firmware version is the first line of the information received on Tera Term.

# **7.4 Upgrading the MVX-A16 MK I or MK II card FPGA with Xilinx tools**

## **7.4.1 Upgrading the MVX-A16 MK1**

**Note:** Some very early MVX (MKI) cards may exhibit the following errors when upgrading the FPGA device:

**Programming failed** or **The idcode read from the device does not match the idcode in the bsdl File**. There are two possible solutions

a) USB cable speed : Adjust the USB cable speed, **Output > Cable Setup** and setting the TCK Speed/Baud to 1.5Mhz

Always try this solution first for either failure mode

- b) Modify the Device ID bsdl file
- In the Xilinx installation directory, change the expected IDCODE from .bsd file.

PUB-00238 Revision: B Page 165 of 307

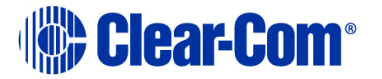

To do this:

- 12) Search for xc18v04.bsd in Xilinx installation directory.
- 13) Change Part Number from 0101000000110110 to 0101000000100110 in the file.
- 14) Save the file, then close and open impact. After doing this the prom is accessible from impact.

Example File location: C:\Xilinx\14.5\LabTools\LabTools\xc18v00\data

You can use the Firmware report tool in EHX to confirm the firmware version of H8 application and FPGA code. The Firmware report tool does **not** provide firmware version information for DSP code.

To use the Firmware report tool:

- 15) Open EHX and go to **System > Layout**.
- 16) Right click the matrix icon.

### 17) Select **Firmware > Firmware report.**

To upgrade the MVX FPGA with Xilinx tools:

- 1. Ensure that a compatible version of the Xilinx programming tools is installed. **Tip:** *For more information about installing the Xilinx programming tools, see [Appendix J:Xilinx tools.](#page-295-0)*
- 2. Connect the USB connector of the download cable (Xilinx HW-USB-II-G or Digilent 6003- 410-011) to the USB port of the PC.
- 3. Connect the **14way IDC header** to **CON12** (see *[Figure 7-2: MVX-A16 MK I card:](#page-162-0)* [J1, CON](#page-162-0)**)**.
- 4. Power up the MVX-A16 card and start the iMPACT programming tool.
- 5. In **Load Project**, select **Cancel**.
- 6. In **Flows**, double click **Boundary Scan**. Right click the main window and select **Initialize Chain / Ctrl+ I**:

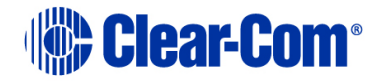

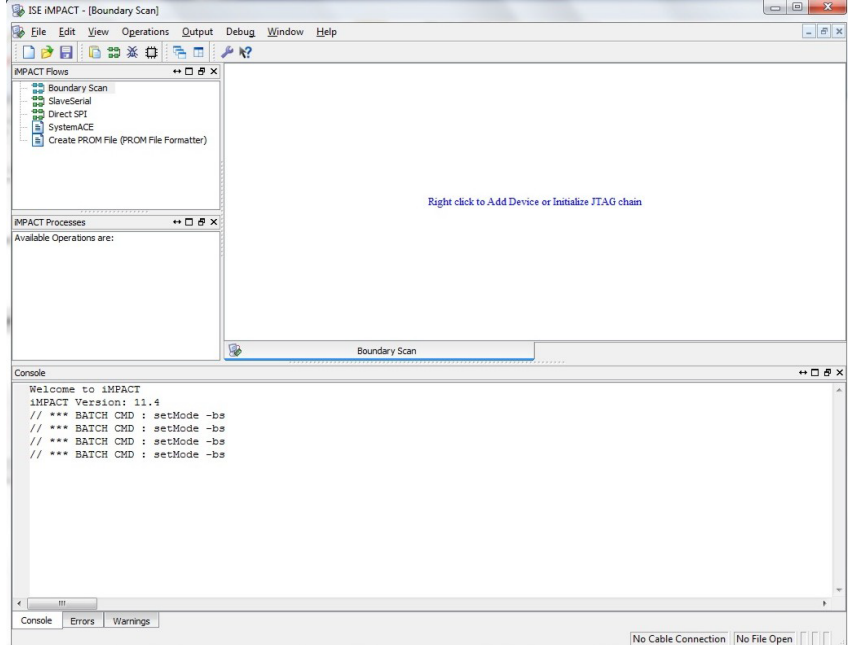

**Figure 7-4: Example iMPACT Boundary Scan**

7. If the cable is connected correctly, the application will connect and a Xilinx chip chain will be shown. If the cable is not connected correctly, a cable connection warning is given. The full chain should show two devices, as shown in the **example** figure below.

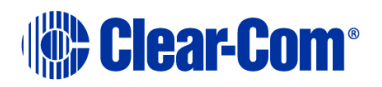

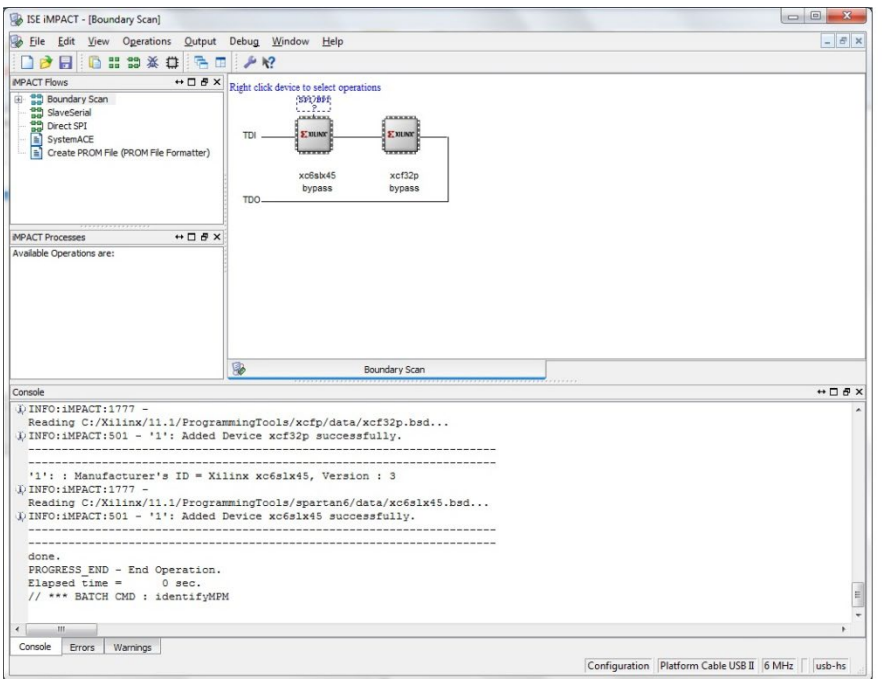

**Figure 7-5: Example Xilinx chip chain**

8. The **Assign New Configuration File** dialog asks you to select an FPGA image for the first device in the chain or to bypass that device.

In this **example** procedure, the first device will be bypassed and an FPGA image will be assigned to the second device.

- For the first device, press **Bypass**.
- For the second device, select the FPGA image (**\*.mcs** format). The FPGA file is available from the Drivers USB and is dependent on whether the MVX Card is a Mark I or a Mark II
	- :
- MVX MK I (Green PCB) **Drivers USB > ECLIPSE DRIVERS > Omega-Median-Delta > xxxxxx – MVX MK I (Green PCB) FPGA**

(Where **xxxxxx** represents the product number)**.**

• MVX MK II (Blue PCB) **Drivers USB > ECLIPSE DRIVERS > Omega-Median-Delta > xxxxxx – MVX MK II (Blue PCB) FPGA** 

(Where **xxxxxx** represents the product number)**.**

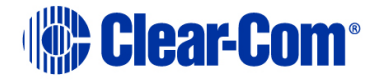

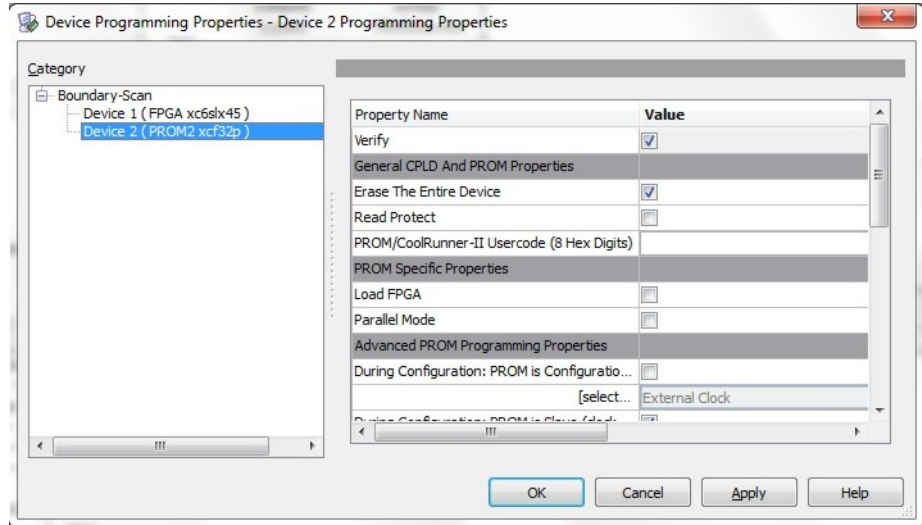

**Figure 7-6: Example Xilinx device programming properties**

9. Right click the second device and select **Programming**.

The upgrade starts, and takes approximately 2 minutes to complete. When the upgrade is complete, the **Program Succeeded** message is displayed in the main window.

A summary dialog is presented. For **all** devices, ensure that the **Erase Before Programming** and **Verify** flags are set. Click **OK**.

10. Power down the MVX-A16 card.

### **MVX MKII FPGA in EHX v. 10 or 11**

The Xillinx upgrader will not work to upgrade the MVX MKII FPGA in EHX Version 10 or 11.

Please see below for steps to fix the issue:

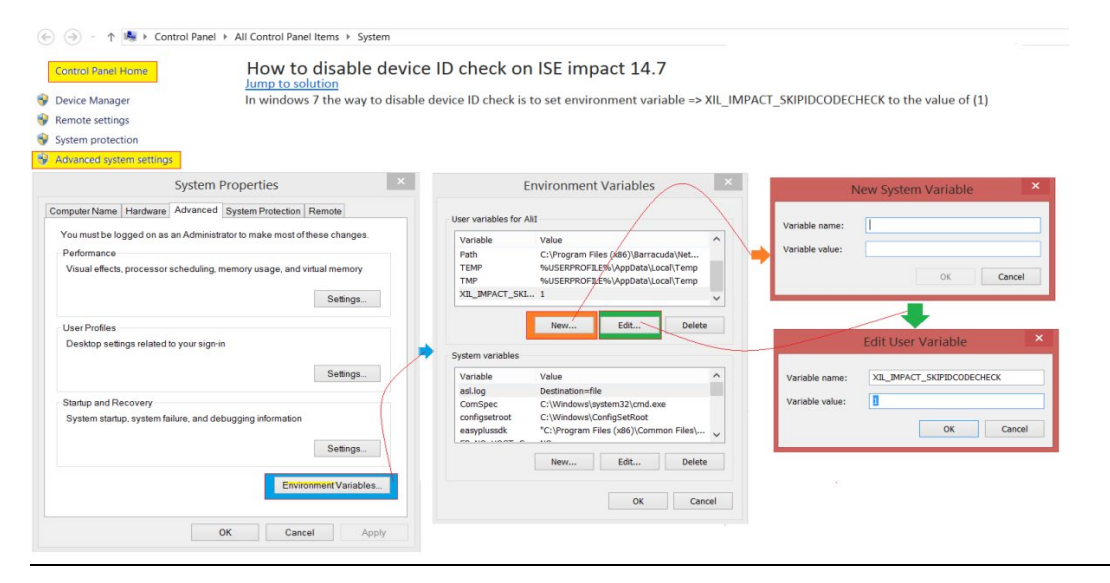

PUB-00238 Revision: B Page 169 of 307

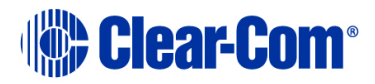

## **7.4.2 Upgrading the MVX-A16 MK2**

1. Ensure that a compatible version of the Xilinx programming tools is installed.

**Tip:** *For more information about installing the Xilinx programming tools, see [Appendix J:Xilinx tools.](#page-295-0)*

- 2. Connect the USB connector of the download cable (Xilinx HW-USB-II-G or Digilent 6003- 410-011) to the USB port of the PC.
- 3. Connect the **14way IDC header** to **CON12** (see *[Figure 7-2: MVX-A16 MK I card:](#page-162-0)* [J1, CON](#page-162-0)**)**.
- 4. Power up the MVX-A16 card and start the iMPACT programming tool (Ver 13.1) on the PC.
- 5. Ensure that Xilink box shows GREEN led. (Orange Led means no connection)

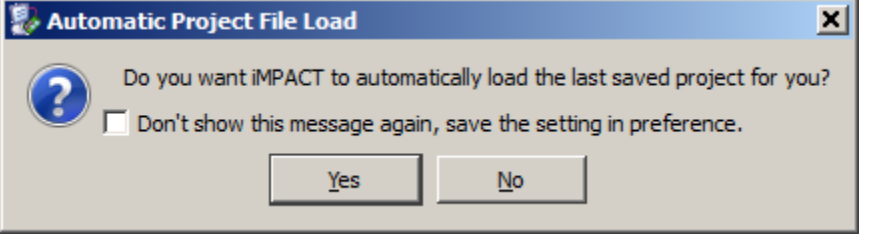

6. Select "No"

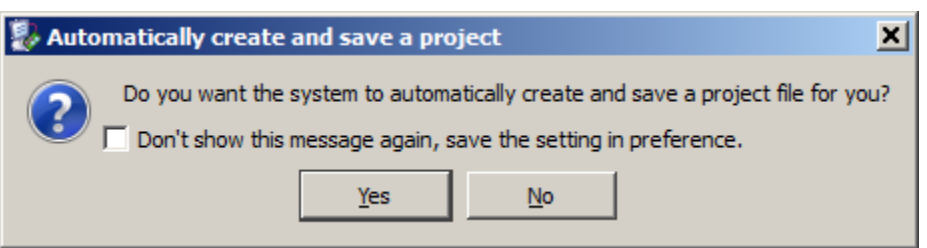

- 7. Select
	- a. "Yes" if more upgrade is to be performed later on.
	- b. "No" if this is a one off upgrade
- 8. Cancel the following pop up when seen

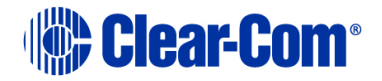

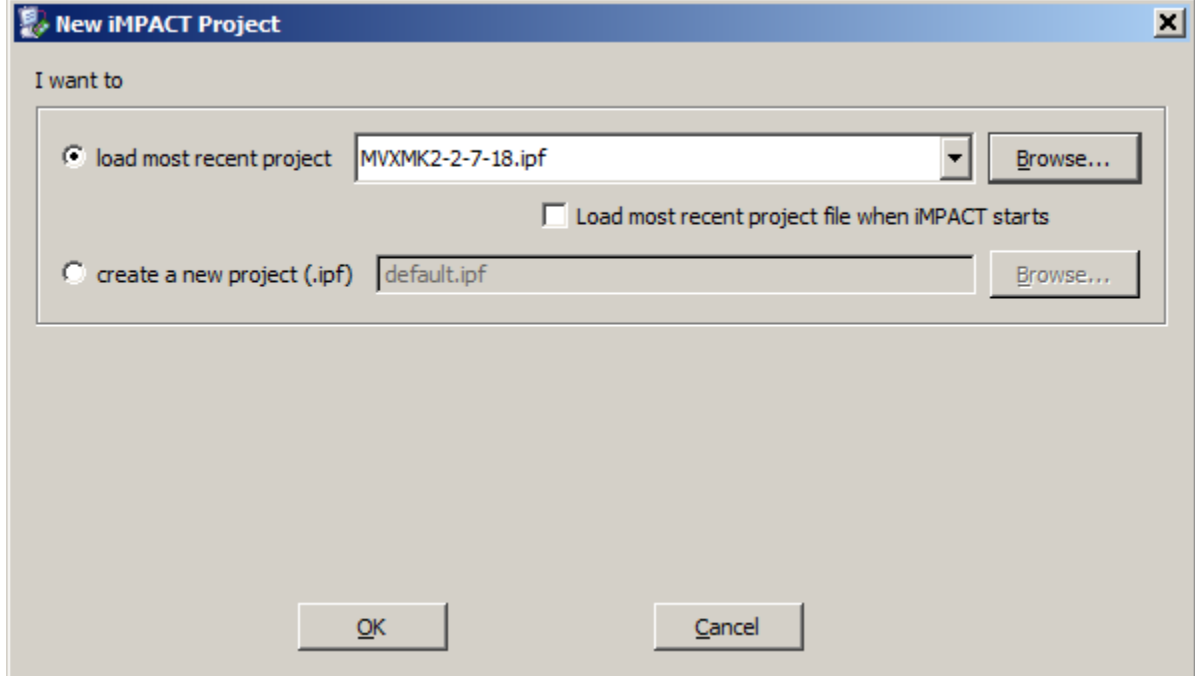

9. Double click on "Boundary Scan" on the right of the window.

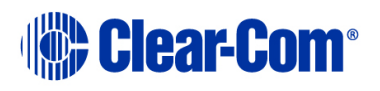

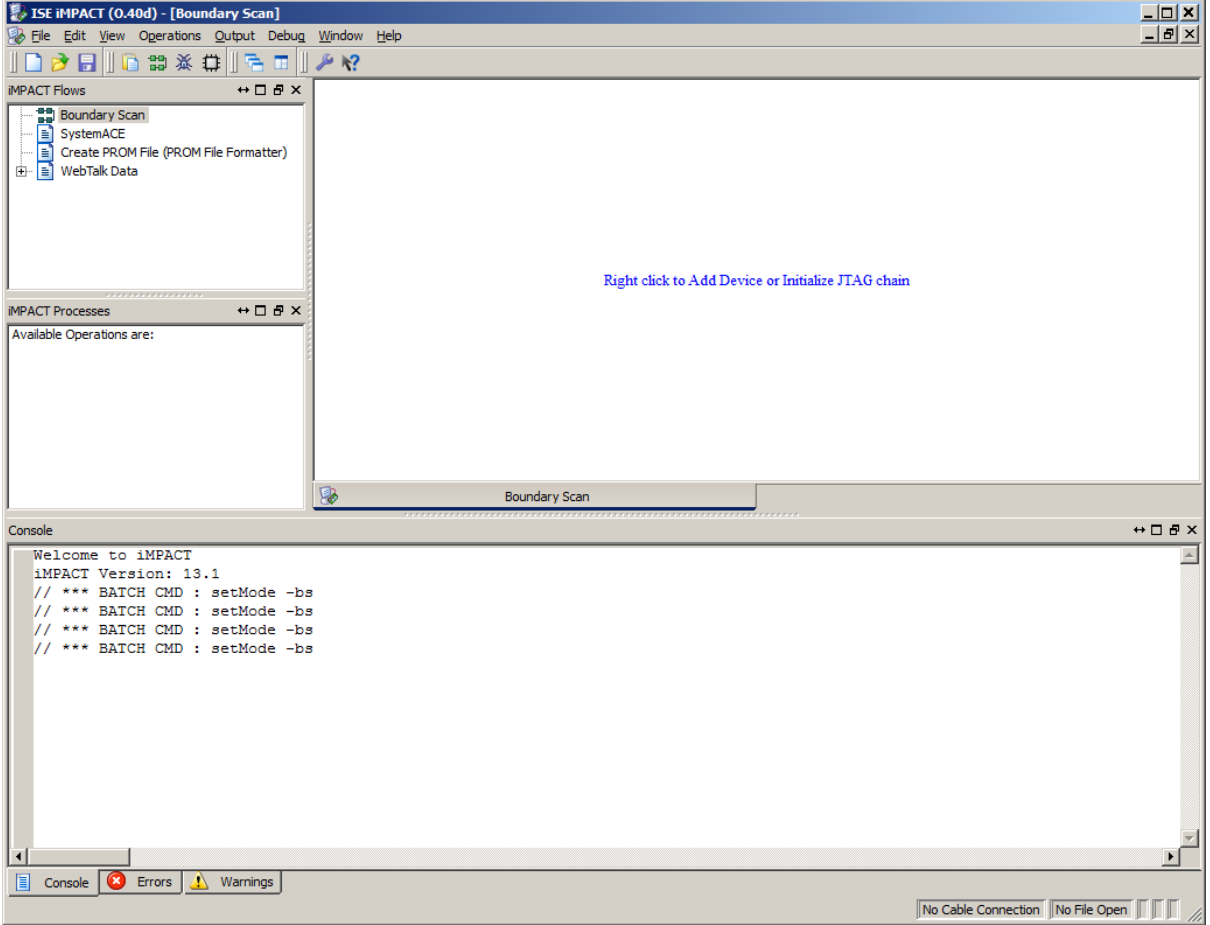

10. In the Boundary Scan window, right click in the display and select "Initialise Chain"

- 11.When asked whether to "Continue and assign configuration file(s)?"
	- a. Select "No"
- 12. "Cancel" the next pop up window.
- 13.On the device shown on the diagram, right click on the "SPI/BPI" on top of the device.
- 14.Select "Add SPI/BPI....."

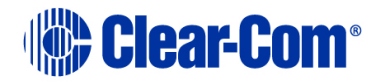

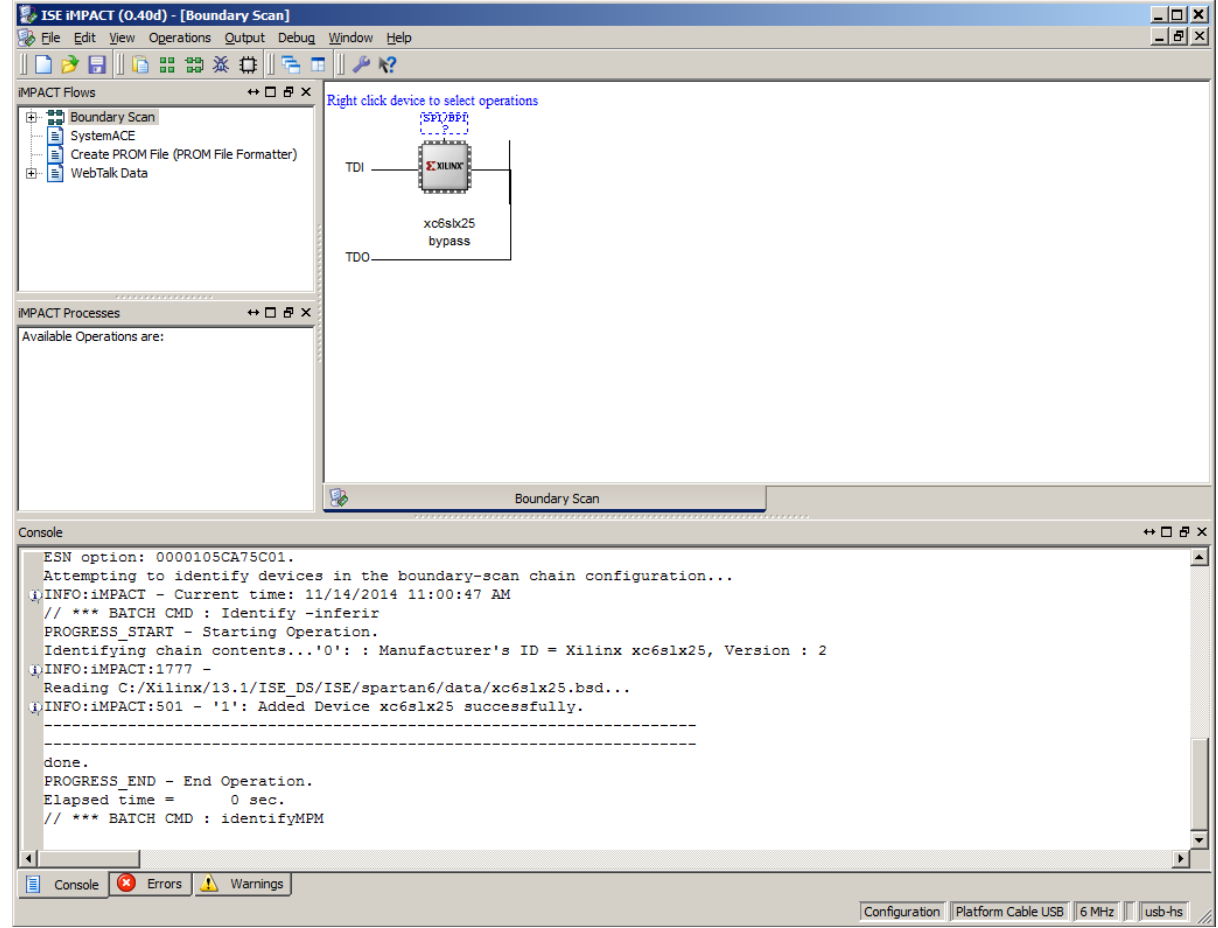

- 15.A message, "Add PROM File" appears. Select where the .mcs file needed, and click **Open**
- 16.A message "Select Attached SPI/BPI" appears. On the first drop down list on the right, select **S25FL032P** from the list, click **OK**.

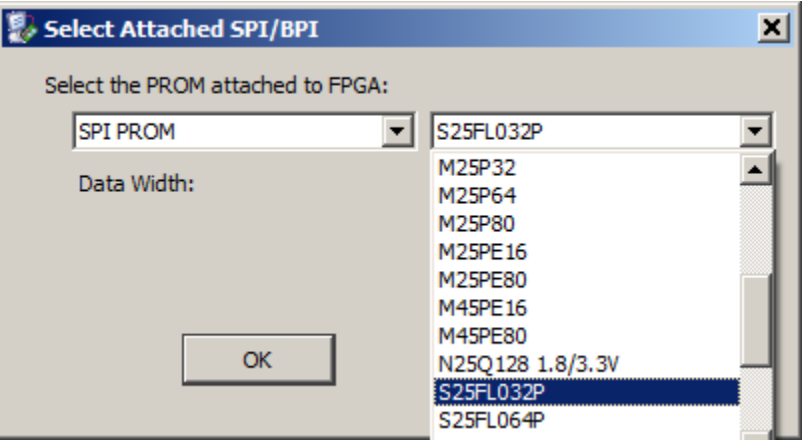

PUB-00238 Revision: B Page 173 of 307

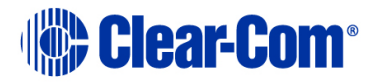

- 17.Right click on the **SPI/BPI** device, it should show GREEN with the word "FLASH". Select **Program**
- 18.A message "Device Programming Properties" appears. Select **Device1(Attached Flash, S25FL032P)**, then click **OK**.

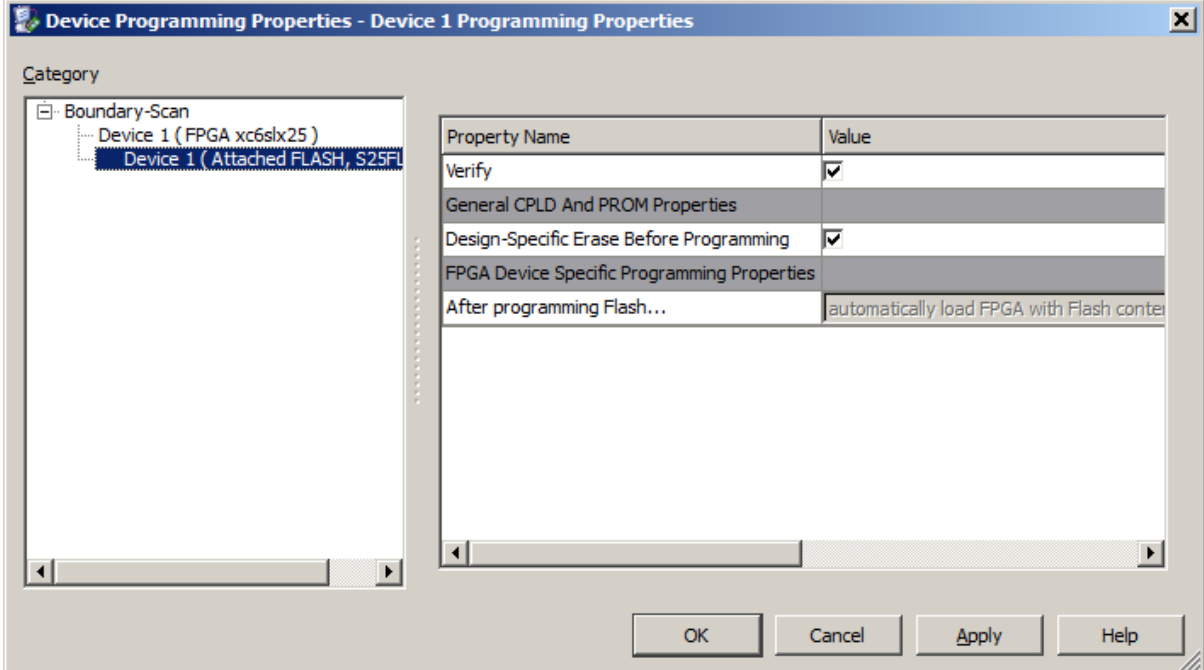

19.A message "Executing command....." appears to show the progress.

20.On successful upgrade a message "Program Succeeded" appears.

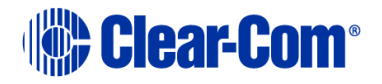

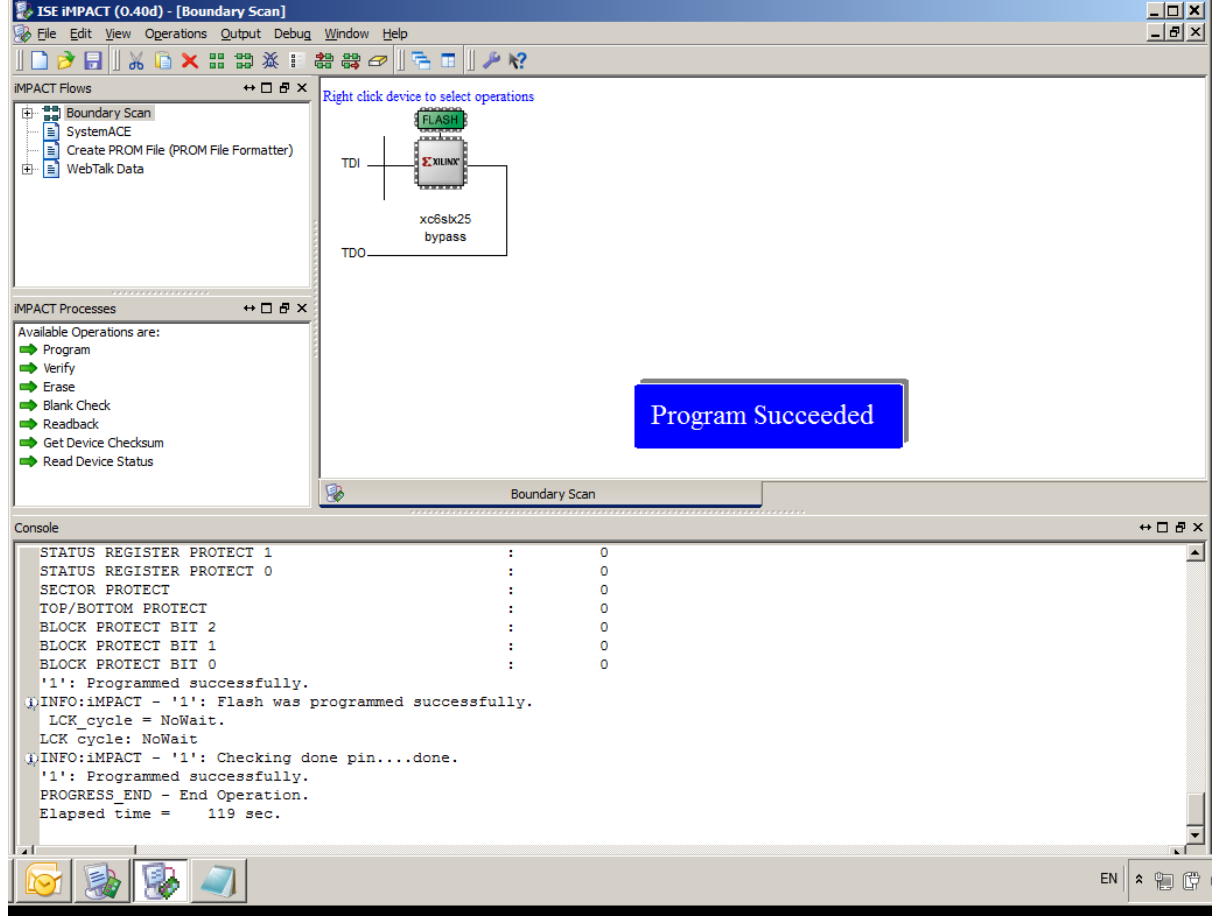

21. Power down the MVX-A16 card and remove the Xilinx programming tool.

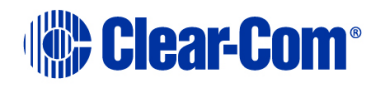

# *8 Upgrading E-FIB cards*

This chapter describes how to upgrade the E-FIB fiber cards, which are fitted to the Eclipse HX-Median, Eclipse HX-Omega and Eclipse HX-Delta matrices.

**Note:** This guide is laid out in the order in which you must upgrade your Eclipse HX software and hardware devices. For a quick reference to upgrading your system, see **[3Quick reference: Upgrading to Eclipse HX](#page-18-0)**.

# **8.1 Upgrading E-FIB card FPGA with Xilinx tools**

If the E-FIB card FPGAs are going to be upgraded in an Eclipse HX-Median / Eclipse HX-Omega / Eclipse HX-Delta matrix, take one of the following measures:

- Fit the E-FIB cards to a slot which is **not** configured for it.
- **Manually reset** the E-FIB card for the duration of the upgrade operation.
- Remove **both** CPU cards from the Eclipse HX-Median / Eclipse HX-Omega / Eclipse HX-Delta matrix for the duration of the upgrade.

If you do not take one of the above measures then the upgrade may fail.

To upgrade the Xilinx FPGAs (front card and rear card) on an E-FIB card:

1. Ensure that the latest versions of the Xilinx programming tools have been installed.

**Tip:** *For more information about installing Xilinx programming tools, see [Appendix J:Xilinx tools.](#page-295-0)*

- 2. Connect the USB connector of the download cable (Xilinx HW-USB-II-G or Digilent 6003- 410-011) to the USB port of the PC.
- 3. Connect the **14way IDC header** to:
	- **CON8** on the **front card**, if you are programming both cards simultaneously or just the front card.
	- **CON5** of the **rear card** if you are only programming the rear card.
- **Note:** The front and rear cards can be upgraded (programmed) either individually or together. If only the front card is being programmed, fit **LK9** to the front card.
	- 4. Power up the UUT and start the iMPACT programming tool.
	- 5. In **Load Project**, select **Cancel**.
	- 6. In **Flows**, double click **Boundary Scan**. Right click the main window and select **Initialise Chain / Ctrl+ I**:

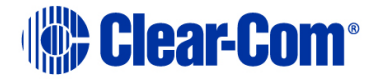

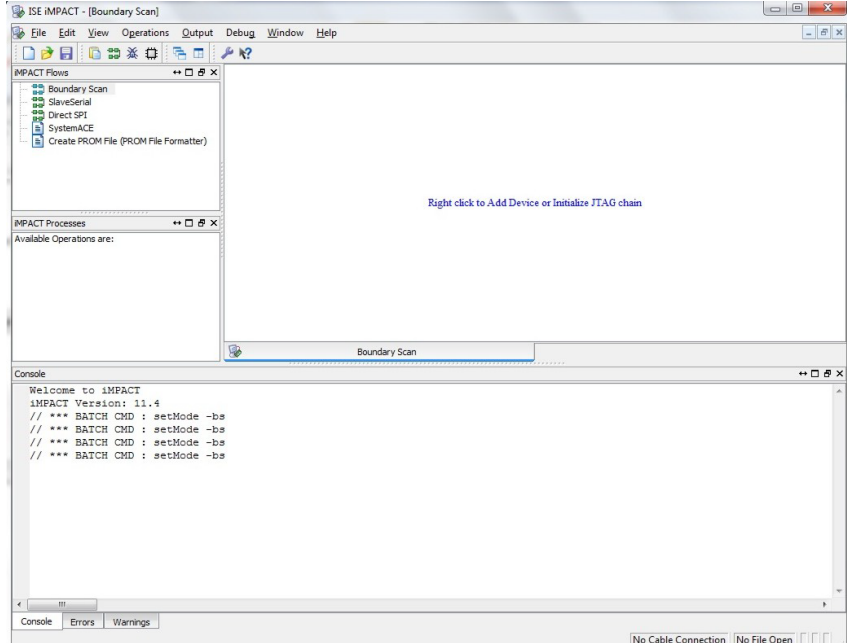

**Figure 8-1: Example iMPACT Boundary Scan**

7. If the cable is connected correctly, the application will connect and a Xilinx chip chain will be shown. If the cable is not connected correctly, a cable connection warning is given.

If only one of the cards (the front or the rear) is being upgraded, only the first two or last two devices in the above chain are displayed.

**Note:** The **Assign New Configuration File** dialog is also displayed. However, ignore this dialog until you have checked the chain.

> **Tip:** *If the programming tool fails initially to recognize the adaptor or the FPGA chain, you can sometimes solve this issue by:*

- *Pressing the reset switches by the FPGA.*
- *Setting a slower cable speed.*
- 8. The **Assign New Configuration File** dialog asks you to select an FPGA image for the first device in the chain or to bypass that device.

In this **example** procedure:

- a. Bypass the first and third devices. In the **Assign New Configuration File** dialog, press **Bypass** for each device.
- b. Provide the second and fourth devices (the FPGA Flashes) with images. In the **Assign New Configuration File** dialog, select the FPGA image for the second device, the router FPGA Flash.

Go to **Drivers USB > ECLIPSE DRIVERS > Omega-Median-Delta > xxxxxx-Fibre Router (front) FPGA** (where **xxxxxx** represents the product number).

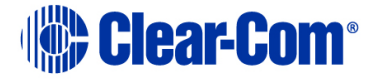

The folder contains the FPGA file (**\*.mcs** format) and a *Read M*e file (**\*.txt**), which contains version information.

c. Select the FPGA image for the fourth device, the networking FPGA Flash.

Go to **Drivers USB > ECLIPSE DRIVERS > Omega-Median-Delta > xxxxxx-Fibre Networking (rear) FPGA**

(where **xxxxxx** represents the product number).

The folder contains the FPGA file (**\*.mcs** format) and a *Read M*e file (**\*.txt**), which contains version information.

9. A summary dialog is presented. For the FPGA Flash device(s), ensure that the **Erase Before Programming** and **Verify** flags are set. Click **OK**.

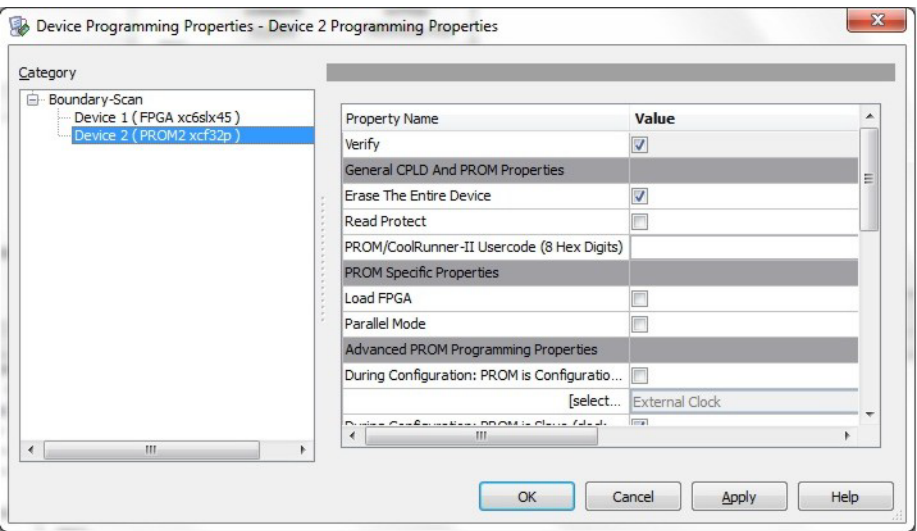

**Figure 8-2: Example Xilinx device programming properties**

- 10. The upgrade (programming) starts, and takes approximately 2 minutes to complete. When the upgrade is complete, the **Program Succeeded** message is displayed in the main window.
- 11.Ensure that a compatible version of the Xilinx programming tools..
- 12.Remove the Xilinx programmer, and update any other E-FIB cards in the matrix.
- 13.Reseat the E-FIB cards and check that the card's front LEDs show no errors.

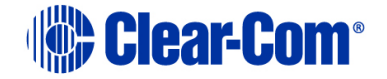

# *9 Upgrading E-QUE cards*

The following chapter describes how to upgrade E-QUE cards (both MK1 and MK2).

**Note:** This guide is laid out in the order in which you must upgrade your Eclipse HX software and hardware devices. For a quick reference to upgrading your system, see **[3](#page-18-0) [Quick reference:](#page-18-0)  [Upgrading to Eclipse HX](#page-18-0)**.

## **9.1 Identifying MK1 and MK2 E-QUE cards**

To identify the E-QUE card as a MK1 or a MK2 card, run a firmware report in EHX. To use the Firmware report tool:

### a. Go to **EHX> System> Layout** .

- b. Right click the matrix icon.
- c. Select **Firmware > Firmware report.**

You can also identify MK 1 and MK 2 cards visually.

The MK 1 E-QUE card is **green**. It also features a large chip in the upper right hand corner of the PCB (as it is installed in the matrix):

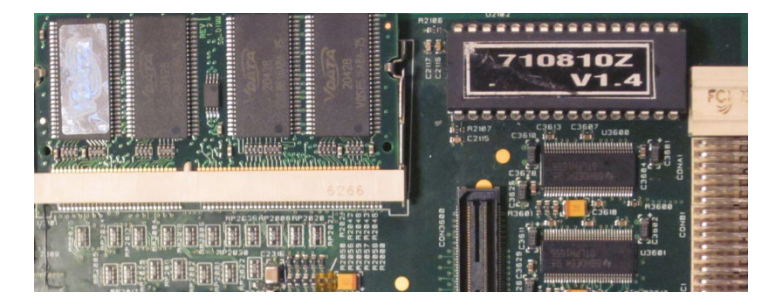

**Figure 9-1: MK 1 E-QUE card detail**

The MK2 E-QUE card is **blue**. The large chip **no longer** forms part of the PCB:

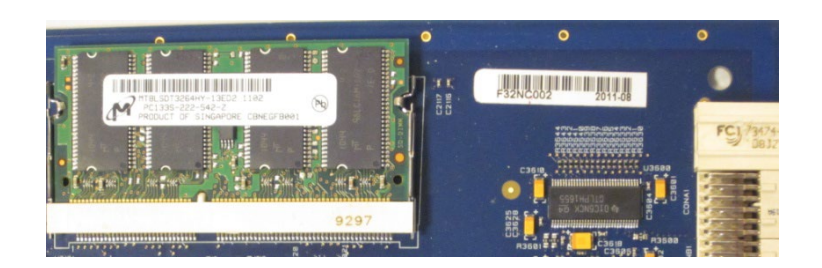

**Figure 9-2: MK 2 E-QUE card detail**

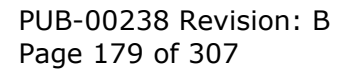

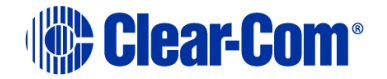

# **9.2 Upgrading the E-QUE card (MK1 and MK2) via EHX**

You can now upgrade the IVC/LMC64/EQue cards via EHX and an integrated TFTP server. Previously a card upgrade would have to be started via the serial port and performed on each card individually. EHX can now host the required files and push the upgrade to all valid cards.

The following conditions apply:

- You must have an IP connection with a valid, unique IP address on each IVC/LMC64/EQue card.
- Make sure that there is no TFTP server already running on the EHX PC.
- Make sure that the PC's firewall allows TFTP traffic
- Make sure that you do not remove the card or interrupt its power supply during the upgrade. Otherwise, you might have to connect the card via a serial port and perform the upgrade via the existing method. There is also no way to inform the user of the progress of the upgrade. The only way to gain information about the card's state is to look at the event log and firmware report.

The upgrade can be triggered in one of two ways. Either via the Apply Firmware dialog in the tools menu or via the Apply firmware wizard to upgrade the cards in an individual Matrix. In both cases the users are displayed the following two warning messages:

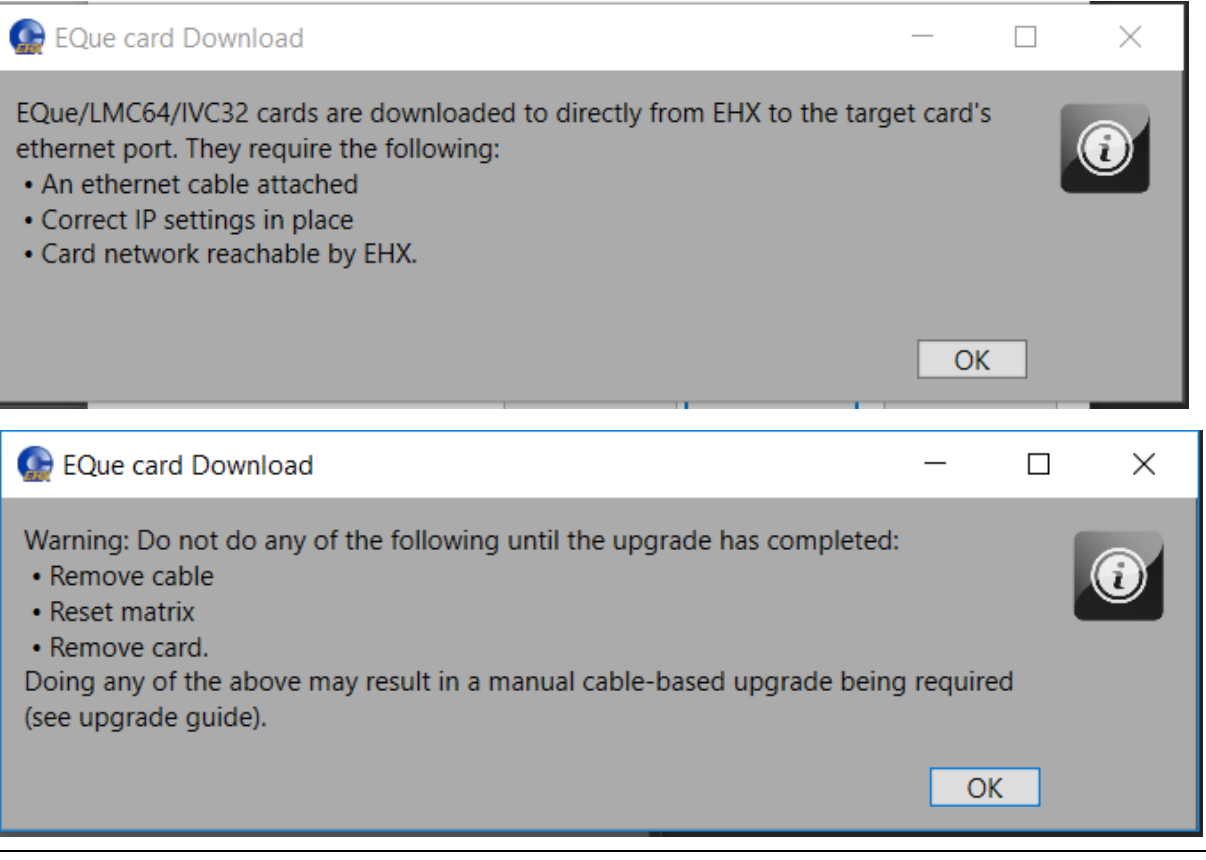

PUB-00238 Revision: B Page 180 of 307

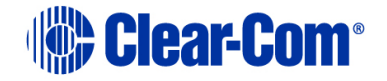
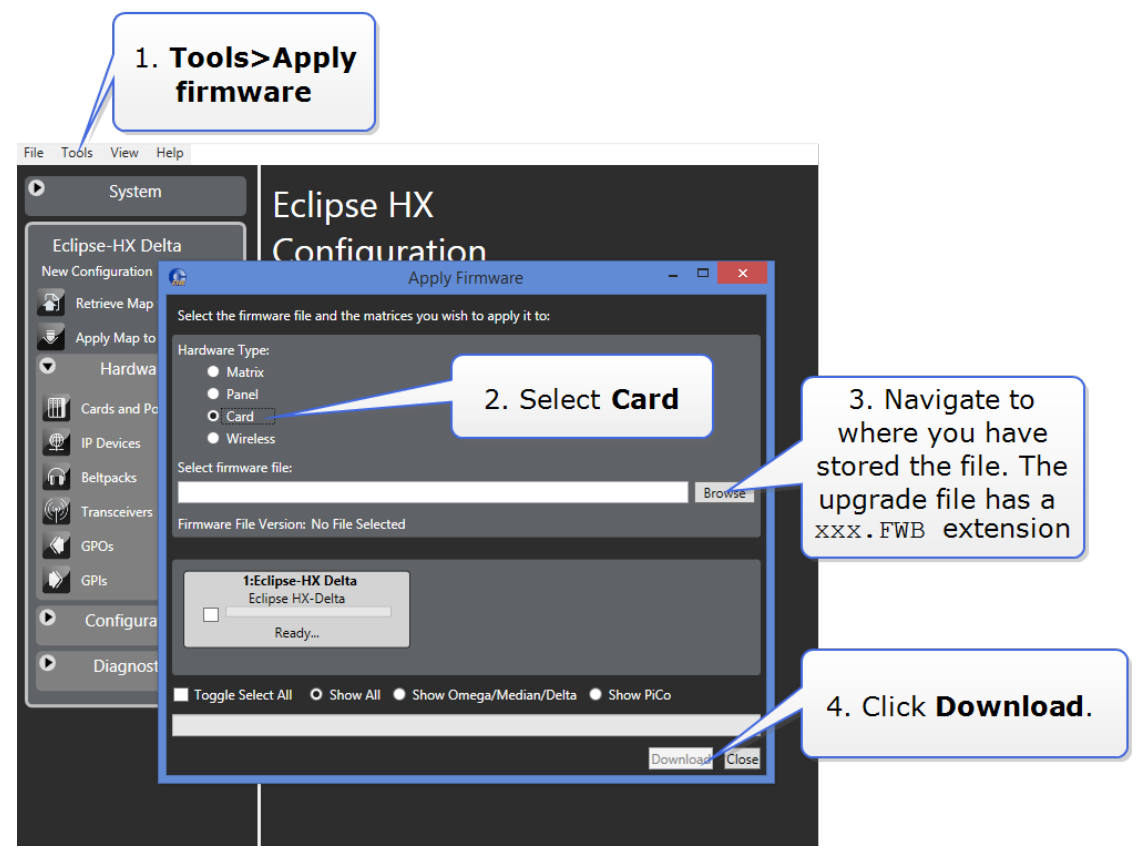

**Note:** Do not download any map changes during the upgrade process.

Progress will be reported in the Event Log. Do not reset the matrix until the update is complete.

# **9.3 Upgrading the E-QUE card (MK1) via serial cable and third-party TFTP tools**

You must upgrade the E-QUE card (MK1) in the following order:

- 1. E-QUE card application code (using the procedure described in this section).
	- **Note: An MVX upgrade cable is required. The procedure also requires an Ethernet connection between the E-QUE card and the PC. If the card and the PC are not connected to the network, they can be connected directly using a crossover Ethernet cable.**
- 2. E-QUE card FPGA code (see *[9.5](#page-192-0) [Upgrading the E-QUE card \(MK1 and MK2\) FPGA with](#page-192-0)  [Xilinx tools](#page-192-0)*).

## **Note: Requires specialized equipment. For more information about installing and using Xilinx programming tools, see [Appendix](#page-295-0)  [J:Xilinx tools.](#page-295-0)**

3. E-QUE card (MK1) Boot PROM (if required) (see *[9.6](#page-194-0) [Upgrading the E-QUE card \(MK1\) boot](#page-194-0)  [ROM](#page-194-0)*).

PUB-00238 Revision: B Page 181 of 307

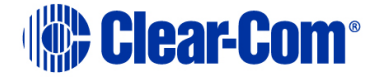

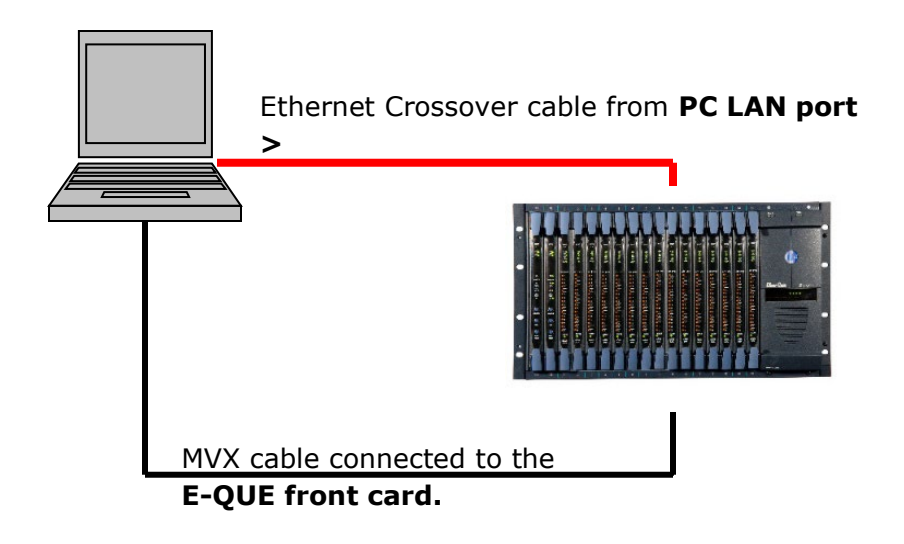

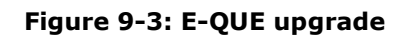

To upgrade the application code of the E-QUE card (MK1):

1. Ensure that you have the following equipment:

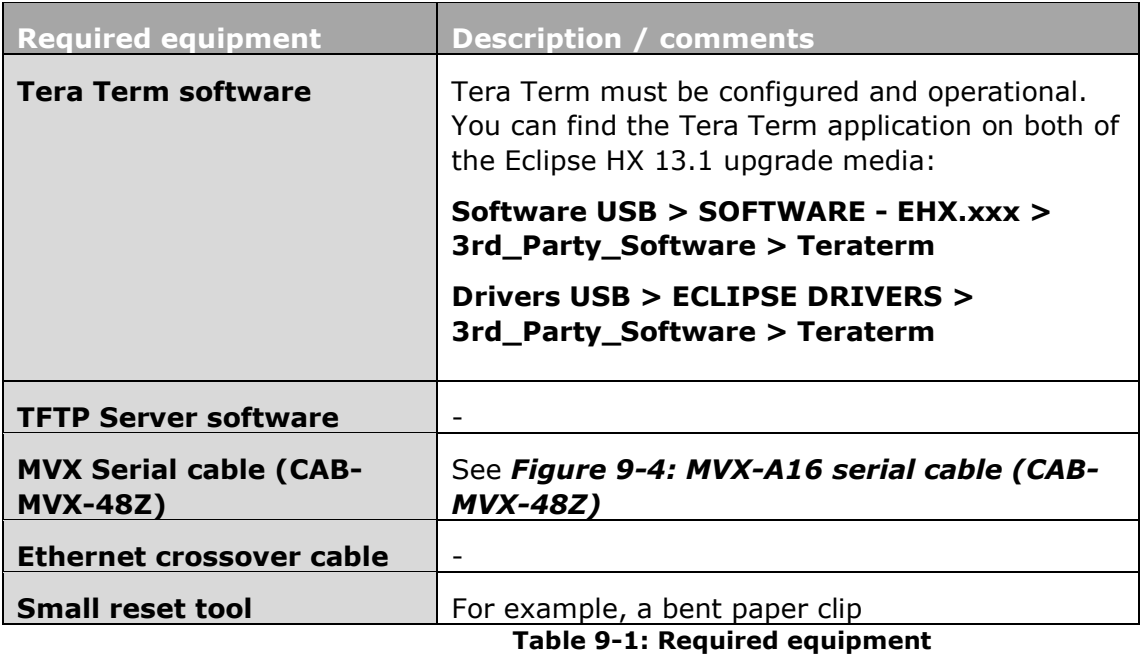

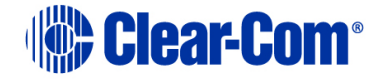

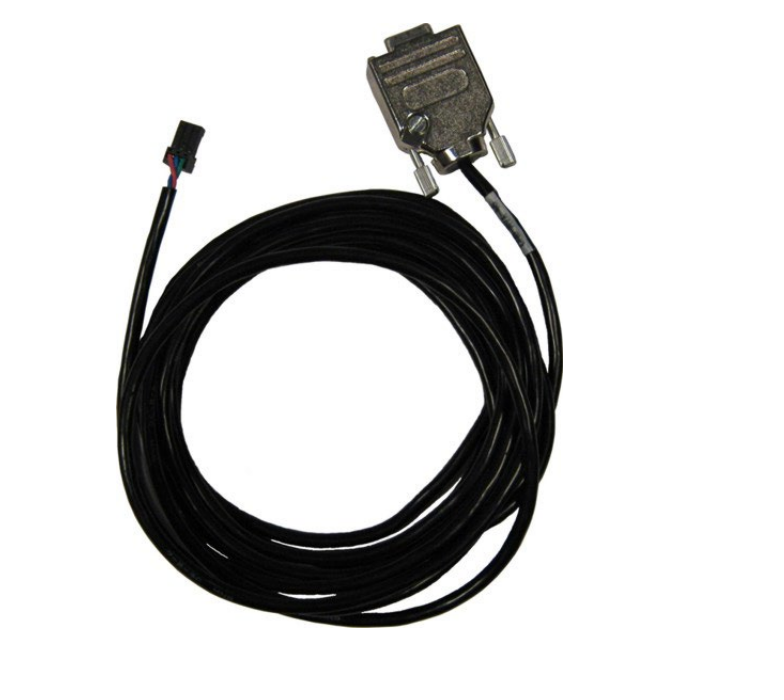

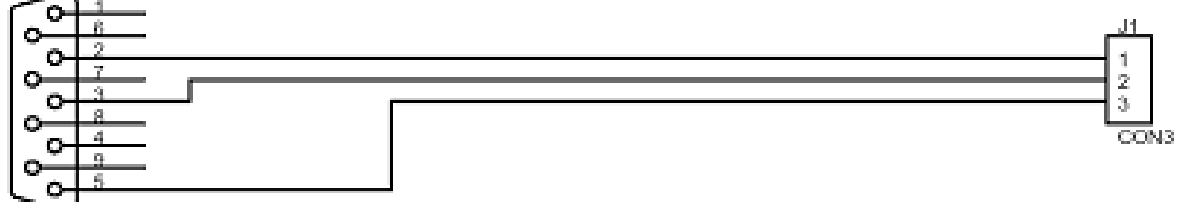

# <span id="page-182-0"></span>DB9\_F

Figure 9-4: MVX-A16 serial cable (CAB-MVX-48Z)

2. Install Tera-Term. Third party software is available from either of the Eclipse HX 13.1 upgrade media:

• **Software USB > SOFTWARE - EHX.xxx > 3rd\_Party\_Software > Teraterm**

• **Drivers USB > ECLIPSE DRIVERS > 3rd\_Party\_Software > Teraterm**

**Tip:** *For more information about installing Tera Term, see [Appendix G:](#page-287-0) [Tera Term](#page-287-0)*

- 3. Create a directory on your PC called **c:\tftp**.
- 4. Navigate to either of the following folders:
	- **Software USB > SOFTWARE - EHX.xxx > 3rd\_Party\_Software > EQue TFTP Server App**
	- **Drivers USB > ECLIPSE DRIVERS > 3rd\_Party\_Software > EQue TFTP Server App**

Open the folder. Copy **tftpserv.exe** into the **c:\tftp** directory.

## **Note:**

*Any TFTP server can be used as long as it points to the C:\TFTP folder.*

5. Navigate to the following folder on the software USB:

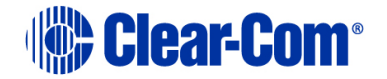

• **Drivers USB > ECLIPSE DRIVERS > Omega-Median-Delta > xxxxxx- E-Que application MK-I & MK-II** (where **xxxxxx** represents the product number)

Open the folder. Copy the E-QUE software file (**\*.image** format file) into the **c:\tftp** directory.

- 6. From the same folder, copy the Tera Term macro file **combined\_eque\_upgrade.ttl** to the **c:\tftp** directory.
- 7. Start Tera Term. Open the **Setup** menu and select **Serial Port….**

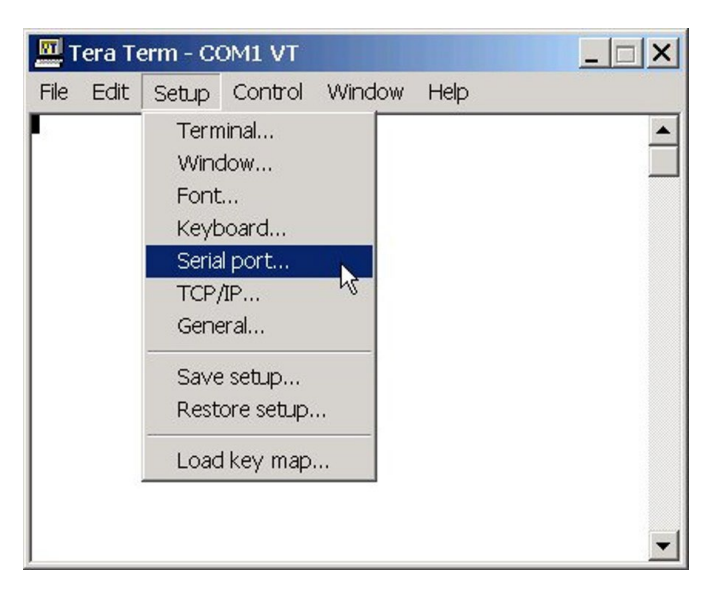

**Figure 9-5: Tera Term: selecting Serial Port**

8. In the Serial port configuration dialog, enter the following settings:

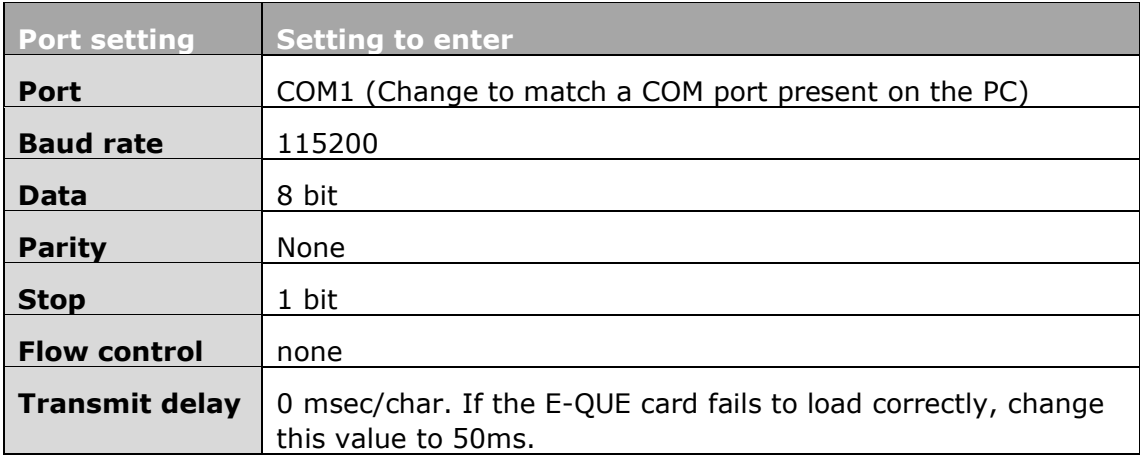

### **Table 9-2: Tera Term port settings**

- 9. Set the IP address of your PC to a fixed / static address (any IP address of your choice is suitable).
- 10. Navigate to the **c:\tftp** directory. To open the TFTP Server command window, double click the application **tftpsrv.exe**.

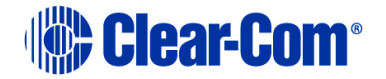

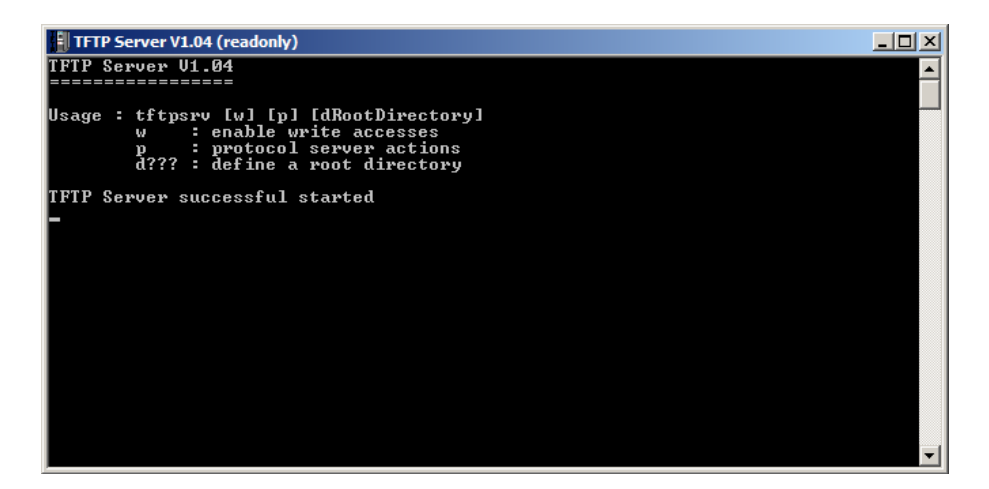

**Figure 9-6: TFTP Server Window**

**Note:**

*The TFTP application can only access files in the same folder as the TFTP application. The E-QUE firmware file must be in the same directory as the tftpsrv.exe program.*

11. Connect the MVX serial cable (CAB-MVX-48Z) between the PC serial port and the E-QUE card **CON-200**.

Reinsert the E-QUE card into the rack.

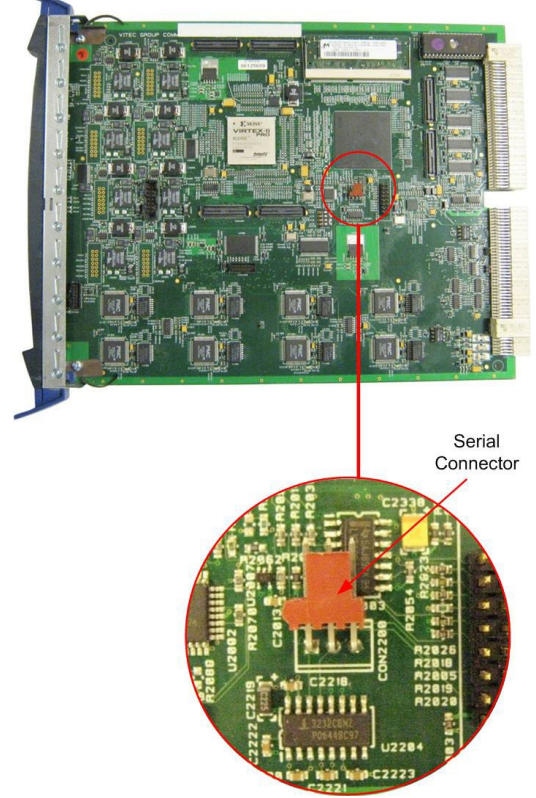

**Figure 9-7: E-QUE MK1 card serial connector**

PUB-00238 Revision: B Page 185 of 307

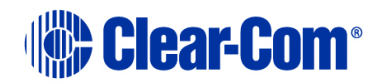

- 12. If it is not already powered up, power up the Eclipse HX-Median / Eclipse HX-Omega / Eclipse HX-Delta matrix.
- 13. Ensure that the E-QUE card and the PC are both connected to the Ethernet network in some way, or are connected using a crossover Ethernet cable.

The LAN connector on the E-QUE card is the highest RJ-45 socket on the back panel. When the E-QUE card is connected to the PC or to the network, check that the LAN LEDs (the **yellow** and **green** lights at the bottom of the card) are flashing occasionally, indicating a network connection.

14. In Tera Term, select **Control > Macro** and then navigate to the **c:\tftp** directory**.** Open combined eque upgrade.ttl and follow the macro instructions.

#### **Note:**

*The macro should reset and re-boot the E-QUE card automatically. However, if it does not, you may have to reset the E-QUE card using the reset button on the front. The reboot should be seen on the serial console. This reset is essential, as it permits Tera Term to interrupt the boot process.*

- 15. The Macro will detect the card as an MKI. You will be prompted to verify the card has a green PCB by the macro. If the card is Blue, it is a MKII.
- 16. Enter the following information to enable the download:
	- a. Enter an IP address for the E-QUE card. This address must be in the same range as your PC IP address (for example, 192.168.42.5).
	- b. Enter your PC IP address (for example,192.168.42.1)
	- c. Enter the name of the E-QUE card firmware file. This will be the \*.IMAGE file copied in step 5.
- 17. The application code downloads to the E-QUE card. When the download is complete, the E-QUE card reboots.

### **Note***:*

*If when downloading file, T T T T is displayed on the Tera Term serial screen, this indicates a problem downloading the file. Check the network connection and the IP addresses that were entered. Also check that the filename has no file extension.*

**Tip:** *On the Tera Term screen towards the end of the boot sequence messages there will be a status message that shows a date stamp and version string. Check this string to verify the firmware version.*

# **9.4 Upgrading the E-QUE card (MK2) via serial cable and third-party TFTP tools**

You must upgrade the E-QUE card (MK 2) in the following order:

1. E-QUE card application code (using the procedure described in this section).

**Note:**

*An MVX upgrade cable is required. The procedure also requires an Ethernet connection between the E-QUE card and the PC. If the card and the PC are not connected to the network, they can be* 

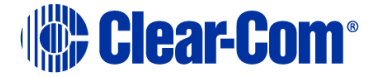

*connected directly using a crossover Ethernet cable.* 

2. E-QUE card FPGA code (see *[9.5](#page-192-0) [Upgrading the E-QUE card \(MK1 and MK2\) FPGA with](#page-192-0)  [Xilinx tools](#page-192-0)*).

**Note:**

*Requires specialized equipment. For more information about installing and using Xilinx programming tools, see [Appendix J:Xilinx tools](#page-295-0)*.

3. E-QUE card (MK2) Boot PROM (if required) (see **[9.7](#page-195-0) [Upgrading the E-QUE card \(MK2\) boot](#page-195-0)  [ROM](#page-195-0)**).

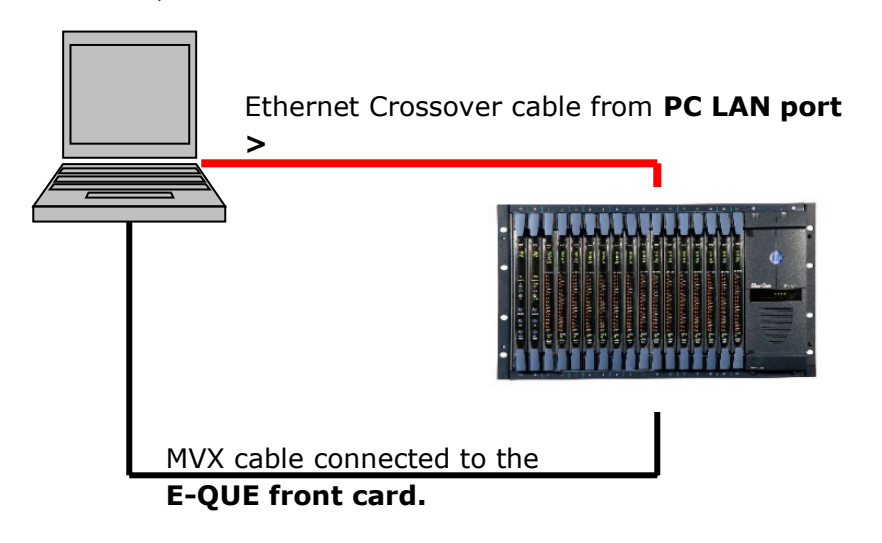

**Figure 9-8: E-QUE upgrade**

To upgrade the firmware file / application code of the E-QUE card (MK2):

1. Ensure that you have the following equipment:

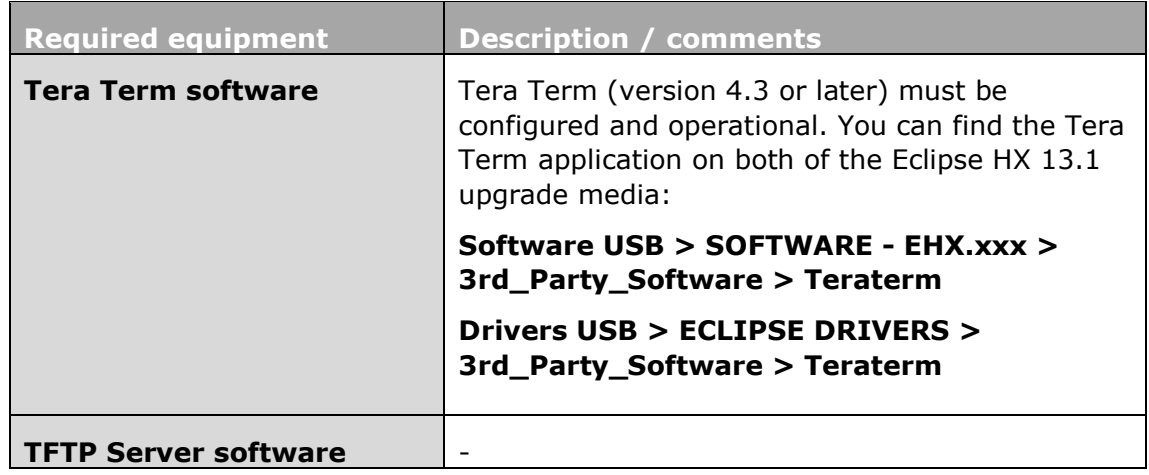

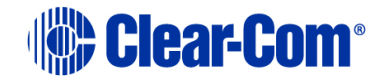

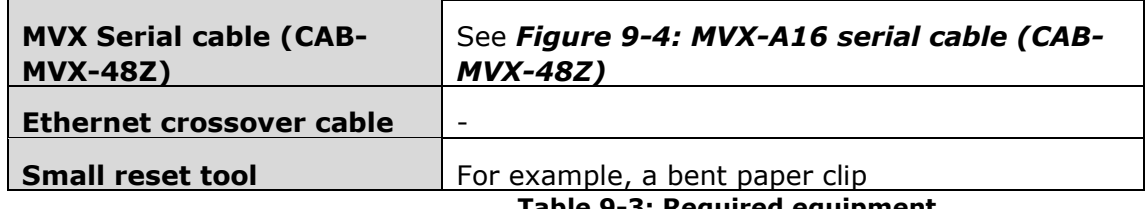

**Table 9-3: Required equipment**

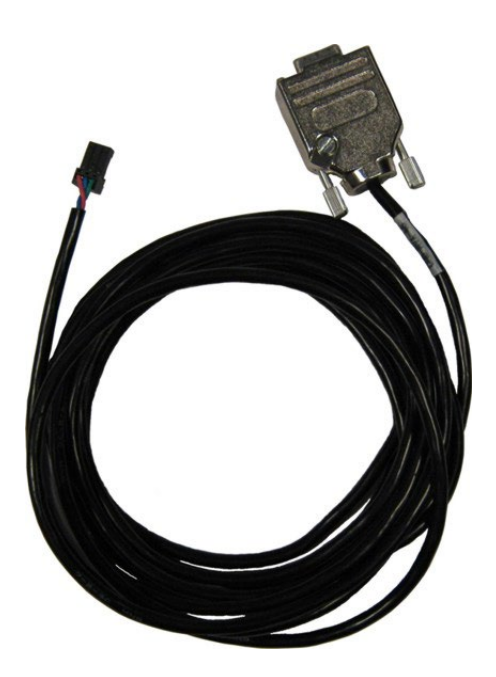

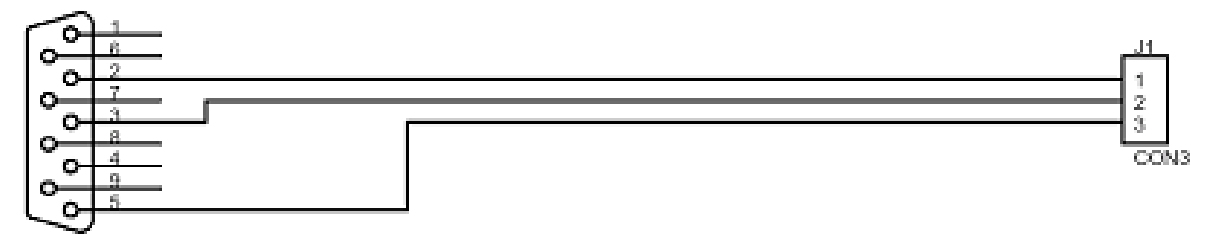

# DB9\_F

Figure 9-9: MVX-A16 serial cable (CAB-MVX-48Z)

- 2. Install Tera-Term. Third party software is available from either of the Eclipse HX 13.1 upgrade media:
	- **Software USB > SOFTWARE - EHX.xxx > 3rd\_Party\_Software > Teraterm**
	- **Drivers USB > ECLIPSE DRIVERS > 3rd\_Party\_Software > Teraterm**

**Tip:** *For more information about installing Tera Term, see [Appendix G:](#page-287-0) [Tera Term](#page-287-0)*

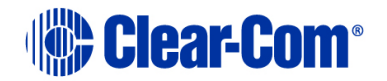

- 3. Create a directory on your PC called **c:\tftp**.
- 4. Navigate to either of the following folders:
	- **Software USB > SOFTWARE - EHX.xxx > 3rd\_Party\_Software > EQue TFTP Server App**
	- **Drivers USB > ECLIPSE DRIVERS > 3rd\_Party\_Software > EQue TFTP Server App**
- 5. Open the folder. Copy **tftpserv.exe** into the **c:\tftp** directory. **Note:**

Any TFTP server can be used as long as it points to the C:\TFTP folder.

- 5. Navigate to the following folder on the software USB:
	- **Drivers USB > ECLIPSE DRIVERS > Omega-Median-Delta > xxxxxx - E-Que application MK-I & MK-II** (where **xxxxxx** represents the product number)

Open the folder. Copy the E-QUE firmware file (**\*.image** format file**)** into the **c:\tftp** directory.

**Tip:** *The folder also contains a Read Me file (\*.txt), which includes the procedure for upgrading the E-QUE firmware file.*

- 6. From the same folder, copy the Tera Term macro file **combined\_eque\_upgrade.ttl** to the **c:\tftp** directory.
- 7. Start Tera Term. Open the **Setup** menu and select **Serial Port….**

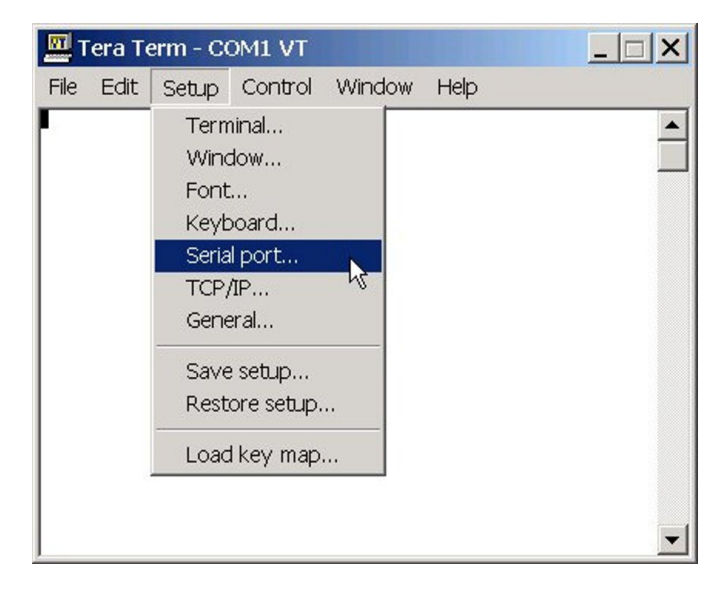

## **Figure 9-10: Tera Term: selecting Serial Port**

8. In the Serial port configuration dialog, enter the following settings:

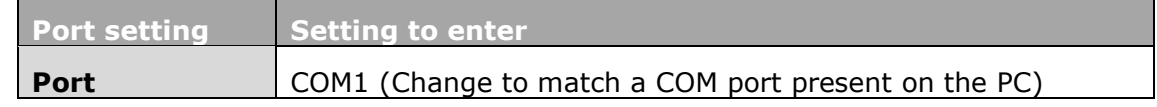

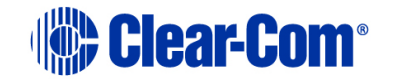

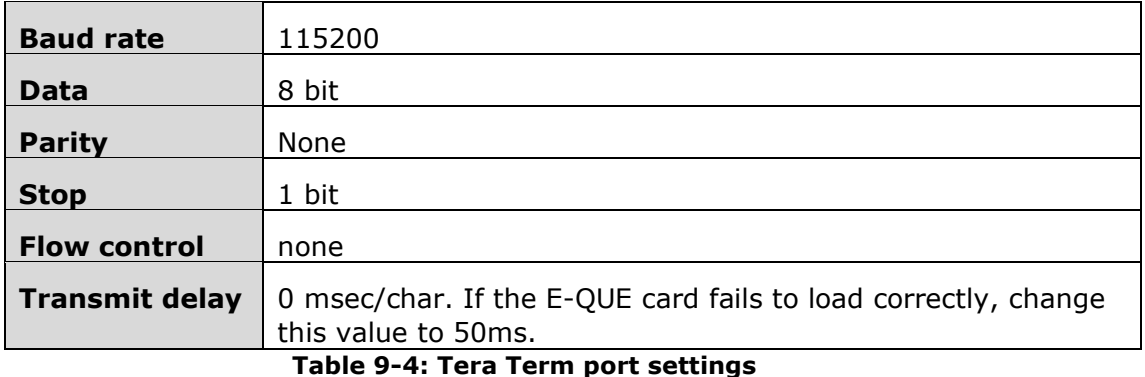

- 9. Set the IP address of your PC to a fixed / static address (any IP address of your choice is suitable).
- 10. Navigate to the **c:\tftp** directory. To open the TFTP Server command window, double click the application **tftpsrv.exe**.

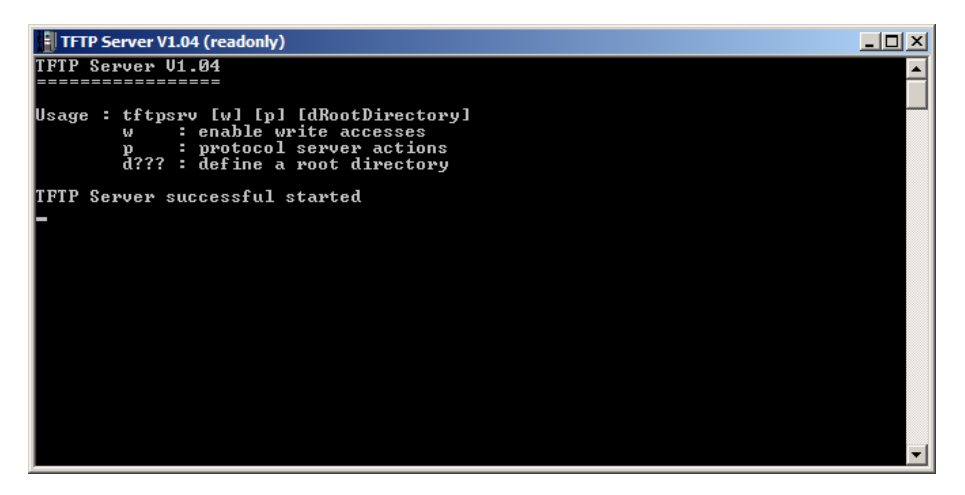

**Figure 9-11: TFTP Server Window**

**Note:**

*The TFTP application can only access files in the same folder as the TFTP application. The E-QUE firmware file must be in the same directory as the tftpsrv.exe program.*

11. Connect the MVX serial cable (CAB-MVX-48Z) between the PC serial port and the E-QUE card (MK2) **CON-2200**.

Reinsert the E-QUE card (MK2) into the rack:

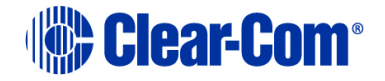

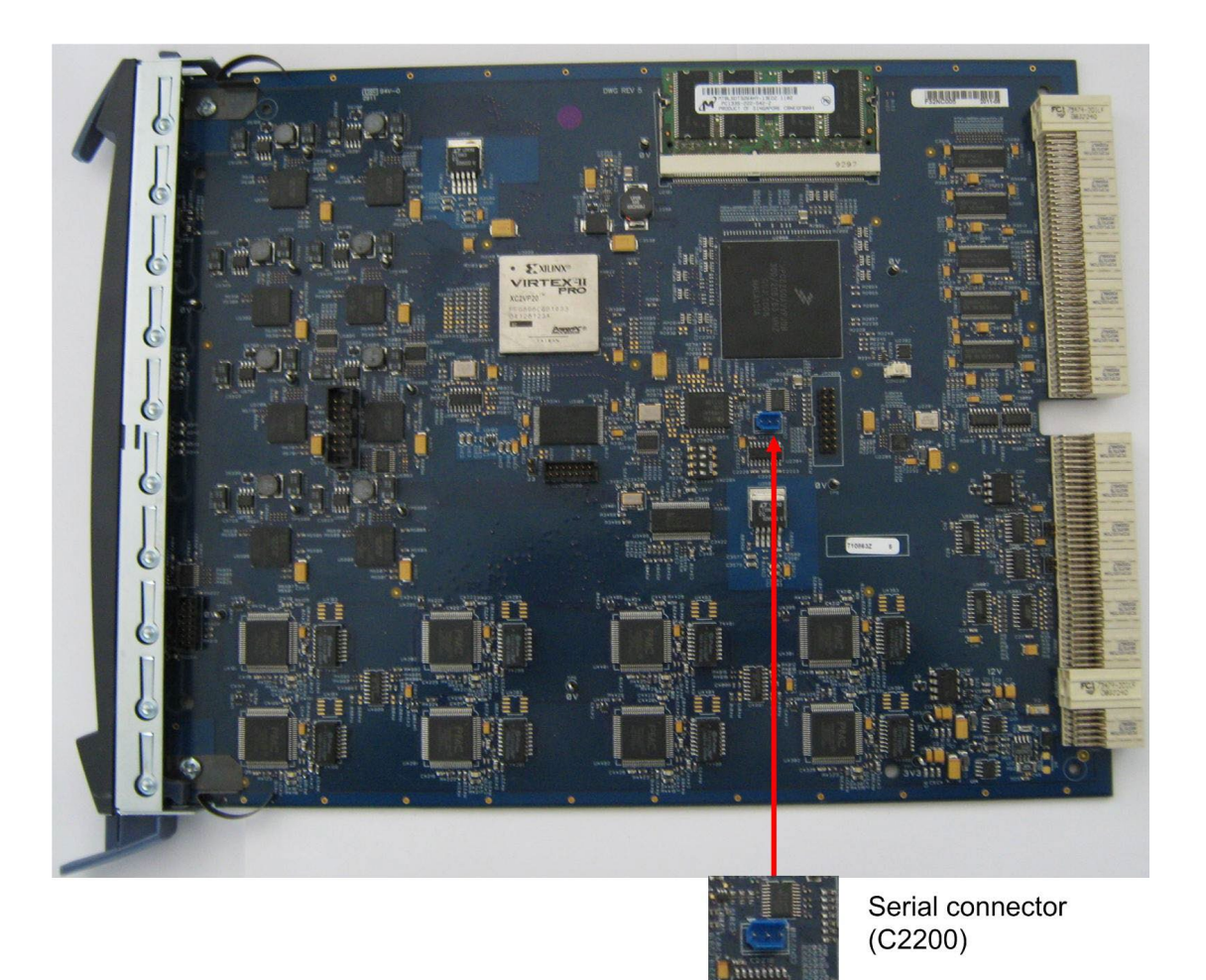

## **Figure 9-12: E-QUE card (MK2) serial connector**

- 12. Power up the Eclipse HX-Median / Eclipse HX-Omega / Eclipse HX-Delta matrix (if not already powered up).
- 13. Ensure that the E-QUE card (MK2) and the PC are **either:**
	- Connected to your Ethernet network.
	- Directly connected using a crossover Ethernet cable.

The LAN connector on the E-QUE card is the highest RJ-45 socket on the back panel. When the E-QUE card is connected to the PC or to the network, check that the LAN LEDs (the yellow and green lights at the bottom of the card) are flashing occasionally, indicating a network connection.

14. In Tera Term, select **Control > Macro** and then navigate to the **c:\tftp** directory**.** Open **combined\_eque\_upgrade.ttl** and follow the macro instructions.

#### **Note:**

*The macro should reset and re-boot the E-QUE card automatically. However, if it does not, you may have to reset the E-QUE card using the reset button on the front. The reboot should be seen on the serial console. This reset is essential, as it permits Tera Term to interrupt the boot* 

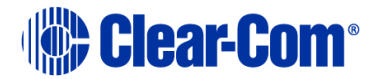

*process.*

15. If the reset is successful, the following dialog is displayed:

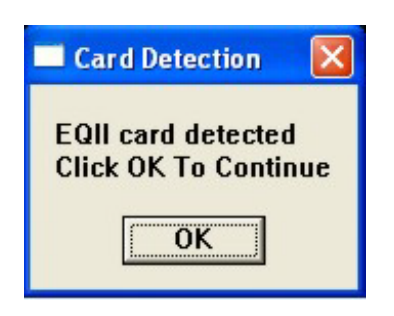

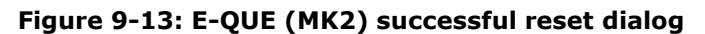

To continue, click **OK**.

### **Note:**

*If the reset and reboot is not successful, the following error message is displayed:*

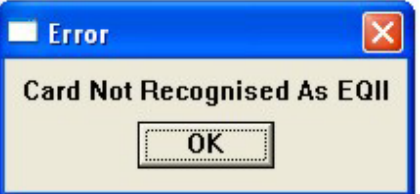

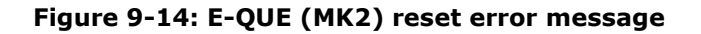

*If you receive this message, you are advised to repeat the procedure from Step 6.*

- 16. The boot countdown appears again on the serial console. Tera Term recognizes that the card has rebooted and you are asked to enter the following information to enable the download:
	- a. Enter an IP address for the E-QUE card. This address must be in the same range as your PC IP address (for example, **192.168.42.5**).
	- b. Enter your PC IP address (for example,**192.168.42.1**).
	- c. Enter the file name of the E-QUE card application code (firmware) (for example, **eque\_release\_image-3.16.5.0**).
	- d. Enter the Gateway IP address or accept the default (**10.50.16.1**).
	- e. Enter the Subnet Mask or accept the default (**255.255.255.0**).

The application code downloads to the E-QUE card (MK2). When the download is complete, the E-QUE card (MK2) reboots.

### **Note***:*

*If when downloading file, T T T T is displayed on the Tera Term serial screen, this indicates a problem downloading the file. Check the network connection and the IP addresses that were* 

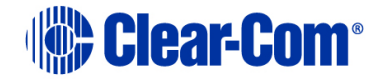

*entered.* 

17. If the download is successful, the following dialog is displayed by Tera Term:

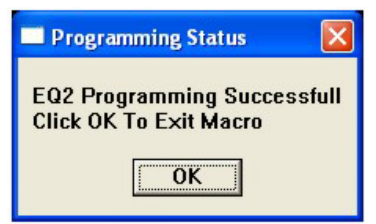

**Figure 9-15: Successful download dialog**

To exit the macro, click **OK**.

**Note:**

*If the download was not successful, the following error dialog is displayed by Tera Term:*

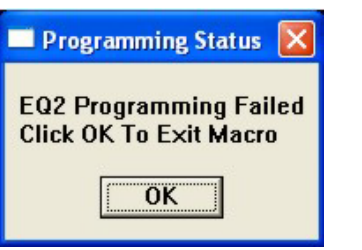

**Figure 9-16: Failed download dialog**

<span id="page-192-0"></span>*If you receive this message, you are advised to repeat the procedure from Step 6.*

# **9.5 Upgrading the E-QUE card (MK1 and MK2) FPGA with Xilinx tools**

**Note:** Upgrading the E-QUE card FPGA using Xilinx tools requires specialized equipment. For more information about the Xilinx programming tools, see **[Appendix J:Xilinx](#page-295-0) tools.**

To upgrade the E-QUE card FPGA code with Xilinx tools:

- 1. Ensure that the latest versions of the Xilinx programming tools have been installed.
- 2. Connect the USB connector of the download cable (Xilinx HW-USB-II-G or Digilent 6003- 410-011) to the USB port of the PC.
- 3. Connect the **14way IDC header** to **CON3100**.
- 4. Insert the E-Que card into the matrix and start the iMPACT programming tool.
- 5. In **Load Project**, select **Cancel**.
- 6. In **Flows**, double click **Boundary Scan**. Right click the main window and select **Initialize Chain / Ctrl+ I**:

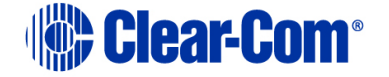

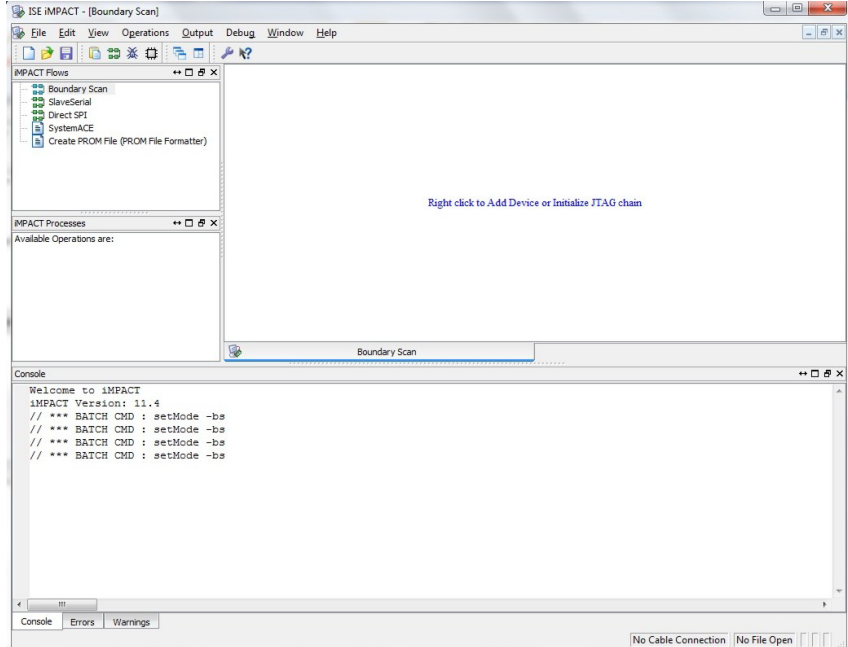

**Figure 9-17: iMPACT Boundary Scan**

7. If the cable is connected correctly, the application will connect and a Xilinx chip chain will be shown. If the cable is not connected correctly, a cable connection warning is given.

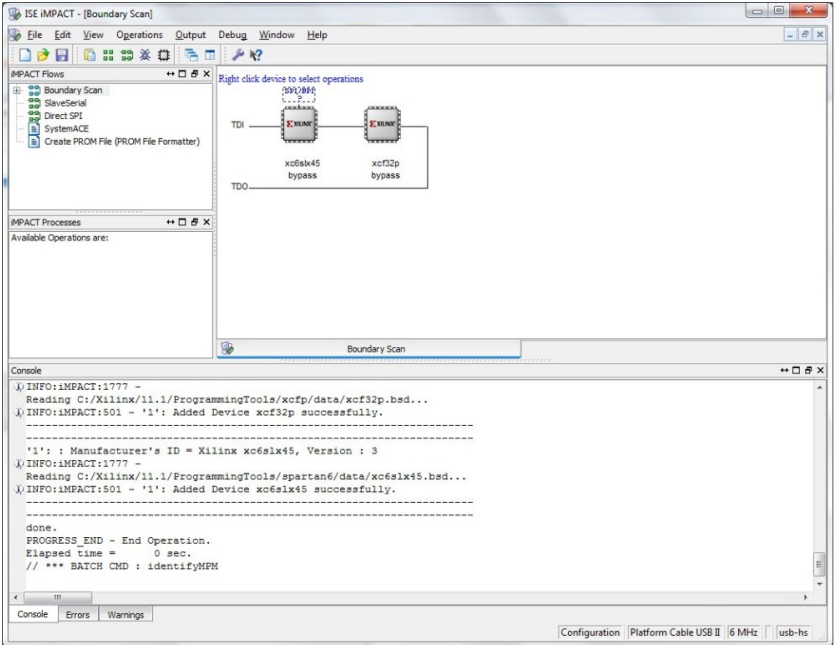

**Figure 9-18: Example Xilinx chip chain**

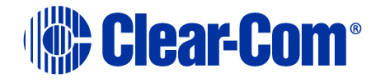

8. The **Assign New Configuration File** dialog asks you to select an FPGA image for the first device in the chain or to bypass that device.

In this **example** procedure, the first device will be bypassed and an FPGA image will be assigned to the second device.

- For the first device, press **Bypass**.
- For the second device, select the FPGA image (**\*.mcs**) from the Drivers USB:

**Drivers USB > ECLIPSE DRIVERS > Omega-Median-Delta > xxxxxx – EQUE FPGA**  (where **xxxxxx** represents the product number)**.**

A summary dialog is presented. Ensure that the **Erase Before Programming** and **Verify** flags are set. Click **OK**.

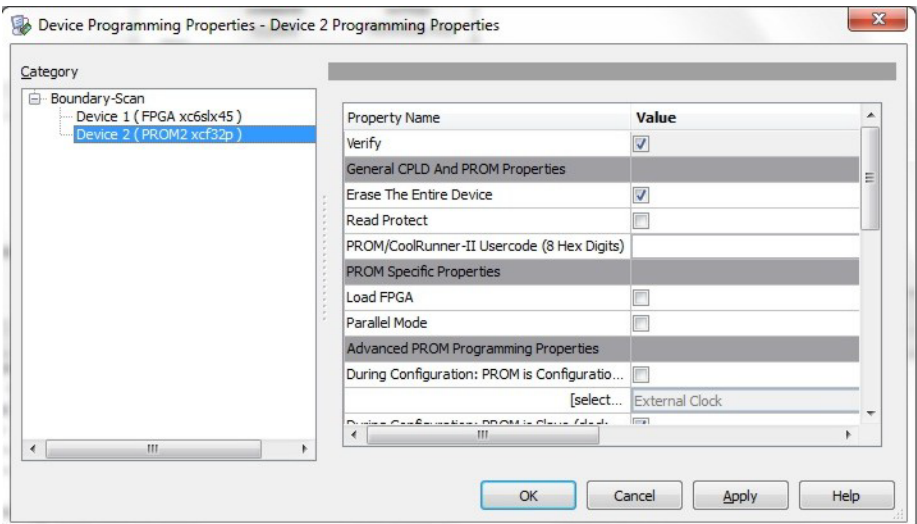

#### **Figure 9-19: Example Xilinx device programming properties**

9. Right click the second device and select **Programming**.

The upgrade starts, and takes approximately 2 minutes to complete. When the upgrade is complete, the **Program Succeeded** message is displayed in the main window.

<span id="page-194-0"></span>10.Remove the Xilinx programming tool and carefully re-insert the E-Que card into the matrix.

# **9.6 Upgrading the E-QUE card (MK1) boot ROM**

Only upgrade the E-QUE (MK1) boot ROM after the main E-QUE application code has been upgraded.

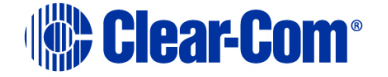

**Note:**

*The procedure below is for E-QUE (MK1) cards only. To upgrade the PROM of an E-QUE card (MK2), see [9.7](#page-195-0) [Upgrading the E-QUE card \(MK2\) boot](#page-195-0)* ROM*.*

To upgrade the E-QUE card (MK1) boot PROM:

- 1. Ensure that you have the required equipment:
	- 2 MBit PROM device (**ST M27W201** or equivalent).
	- PROM programming unit and PROM programming software appropriate for that unit.
	- Appropriate '**S**' record file. To find the file, go to: **Drivers USB > ECLIPSE DRIVERS > Omega-Median-Delta > xxxxxx – E-Que MKI (Green PCB) Boot ROM** (where **xxxxxx** represents the part number).

. The folder contains the **\*.s** record file and a *Read Me* file (**\*.txt**), with version information.

- 2. Ensure that the PROM device to be programmed is empty.
- 3. Program the PROM device with the appropriate file, according to the instructions for the PROM programmer being used.

**Note:**

# *The load address for the S record is 0xFFF00000.*

Confirm that the checksum of the programmed device matches that detailed in the Eclipse HX Release Notes.

4. Remove the existing PROM device from the configuration card. Insert the newly programmed PROM device taking care to ensure the correct polarity of the device.

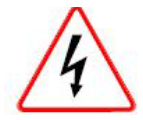

*Observe all electrical shock hazard warning and precautions for handling electrostatic sensitive devices* 

# **9.7 Upgrading the E-QUE card (MK2) boot ROM**

<span id="page-195-0"></span>Only upgrade the E-QUE (MK2) boot ROM after the main E-QUE application code has been upgraded.

**Note:** The procedure below is for E-QUE (MK2) cards only. To upgrade the PROM of an E-QUE card (MK2), see **[9.6](#page-194-0) [Upgrading the E-QUE card \(MK1\) boot](#page-194-0)** ROM.

To upgrade the E-QUE (MK2) boot PROM:

1. Ensure that you have the following equipment:

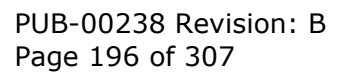

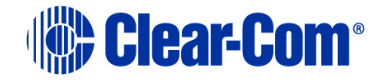

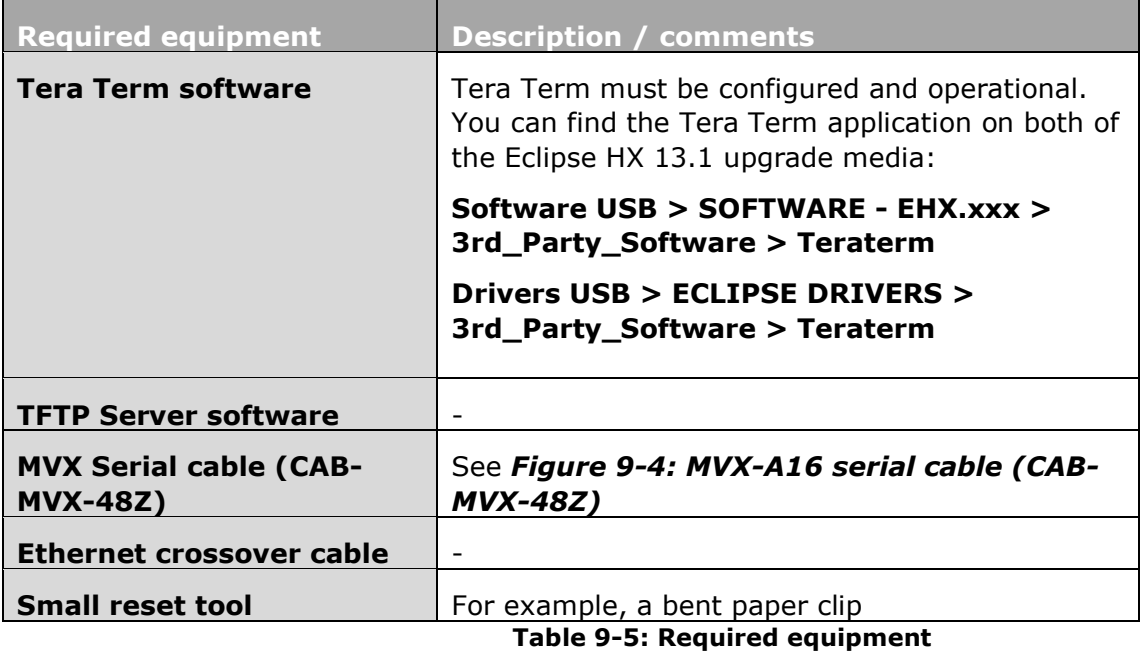

2. Install Tera Term.

**Tip:** *For more information about installing Tera Term, see [Appendix G:](#page-287-0) [Tera Term](#page-287-0)*

- 3. Create a directory on your PC called **c:\tftp**.
- 4. Navigate to either of the following folders:
	- **Software USB > SOFTWARE - EHX.xxx > 3rd\_Party\_Software > EQue TFTP Server App**
	- **Drivers USB > ECLIPSE DRIVERS > 3rd\_Party\_Software > EQue TFTP Server App**

Open the folder. Copy **tftpserv.exe** into the **c:\tftp** directory.

## **Note: Any TFTP server can be used as long as it points to the C:\TFTP folder.**

5. Navigate to **Drivers USB > ECLIPSE DRIVERS > Omega-Median-Delta > xxxxxx – E-Que MKII (Blue PCB) Boot ROM** (where **xxxxxx** represents the product number).

Open the folder. Copy the E-QUE (MK2) boot ROM file into the **c:\tftp** directory.

- 6. From the same folder, copy the Tera Term macro file **EQ2\_uboot\_upgrade.ttl** to the **c:\tftp** directory.
- 7. Start Tera Term. Open the **Setup** menu and select **Serial Port….**

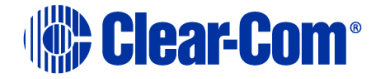

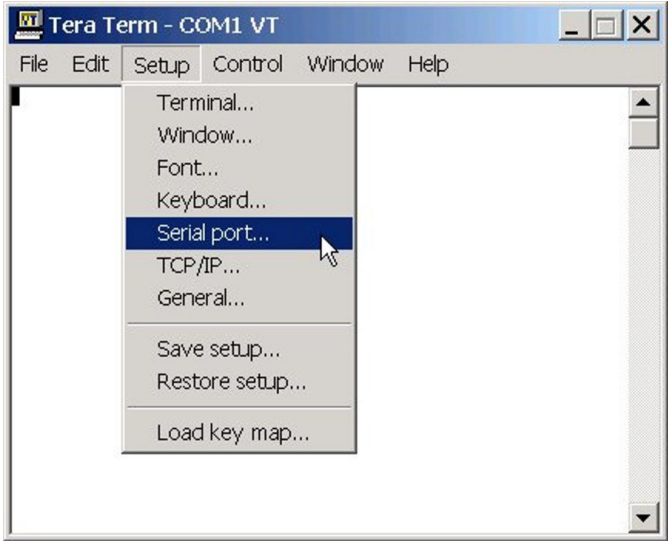

**Figure 9-20: Tera Term: selecting Serial Port**

8. In the Serial port configuration dialog, enter the following settings:

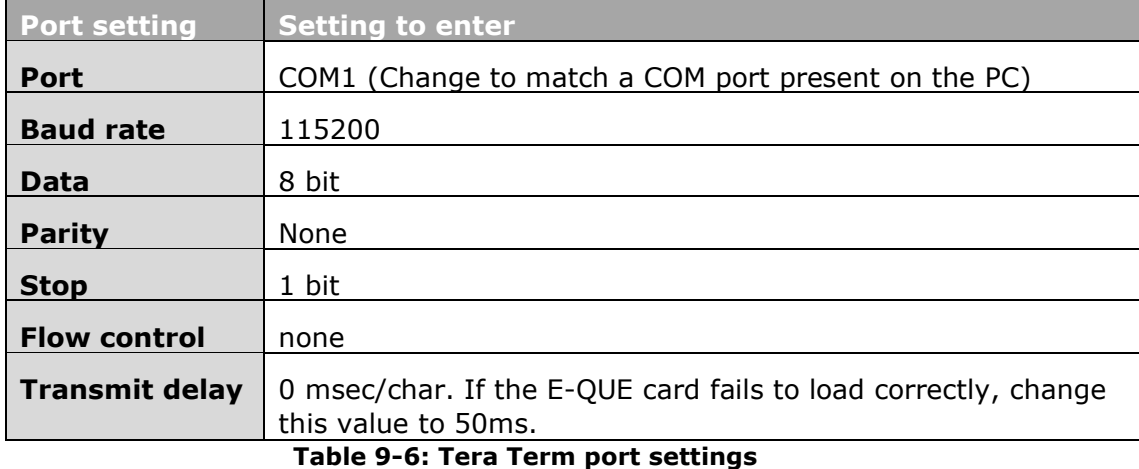

- 9. Set the IP address of your PC to a fixed / static address (any IP address of your choice is suitable).
- 10. Navigate to the **c:\tftp** directory. To open the TFTP Server command window, double click the application **tftpsrv.exe**.

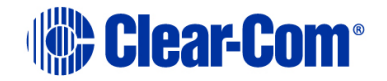

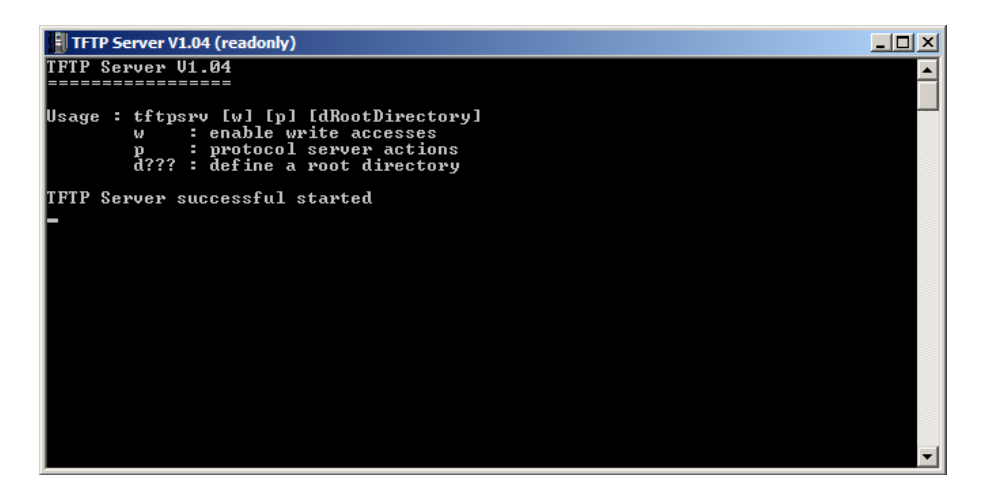

**Figure 9-21: TFTP Server Window**

**Note:**

*The TFTP application can only access files in the same folder as the TFTP application. The E-QUE MK2 boot ROM file must be in the same directory as the tftpsrv.exe program.*

11. Connect the MVX serial cable (CAB-MVX-48Z) between the PC serial port and the E-QUE card (MK2) serial connector (**CON-2200)**:

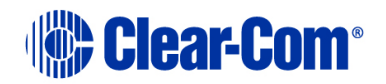

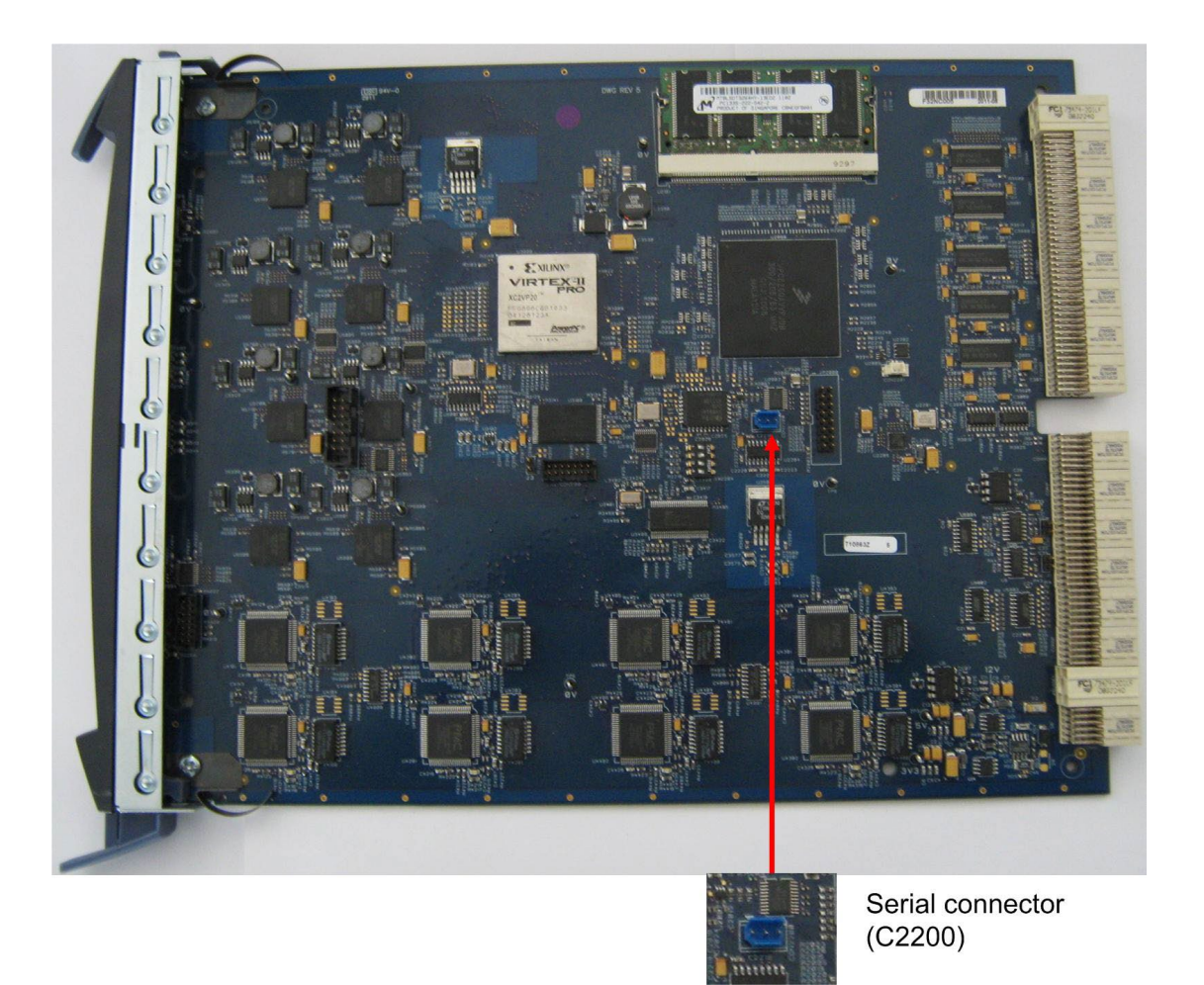

### **Figure 9-22: E-QUE card (MK2) serial connector**

- 12. Reinsert the E-QUE card (MK2) into the rack.
- 13. Power up the Eclipse HX-Median / Eclipse HX-Omega matrix / Eclipse HX-Delta matrix (if it is not already powered up).
- 14. Ensure that the E-QUE card (MK2) and the PC are **either:**
	- Connected to your Ethernet network.
	- Directly connected using a crossover Ethernet cable.

The LAN connector on the E-QUE card is the highest RJ-45 socket on the back panel. When the E-QUE (MK2) card is connected to the PC or to the network, check that the LAN LEDs (the and green lights at the bottom of the card) are flashing occasionally, indicating a network connection.

15. In Tera Term, select **Control > Macro** and then navigate to the **c:\tftp** directory**.** Open **EQ2\_uboot\_upgrade.ttl** and follow the macro instructions.

**Note:**

PUB-00238 Revision: B Page 200 of 307

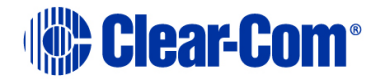

*The macro should reset and re-boot the E-QUE card (MK2) automatically. However, if it does not, you may have to reset the E-QUE card (MK2) using the reset button on the front. The reboot should be seen on the serial console. This reset is essential, as it permits Tera Term to interrupt the boot process.*

16. If the reset is successful, the following dialog is displayed:

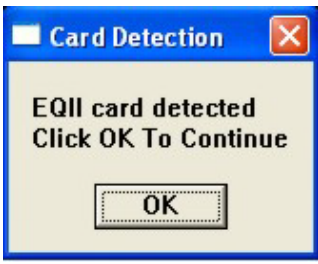

**Figure 9-23: E-QUE (MK2) successful reset dialog**

To continue, click **OK**.

**Note:**

*If the reset and reboot is not successful, the following error message is displayed:*

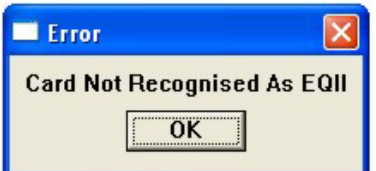

#### **Figure 9-24: E-QUE (MK2) reset error message**

*If you receive this message, you are advised to repeat the procedure from Step 6.*

- 17. The boot countdown appears again on the serial console. Tera Term recognizes that the card has rebooted and you are asked to enter the following information to enable the download:
	- a. Enter an IP address for the E-QUE card. This address must be in the same range as your PC IP address (for example, **192.168.42.5**).
	- b. Enter your PC IP address (for example,**192.168.42.1**).
	- c. Enter the file name of the E-QUE card application code (firmware) (for example, **eque\_release\_image-3.16.5.0**).
	- d. Enter the Gateway IP address or accept the default (**10.50.16.1**).
	- e. Enter the Subnet Mask or accept the default (**255.255.255.0**).

The application code downloads to the E-QUE card (MK2). When the download is complete, the E-QUE card (MK2) reboots.

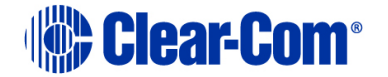

**Note***:*

*If when downloading file, T T T T is displayed on the Tera Term serial screen, this indicates a problem downloading the file. Check the network connection and the IP addresses that were entered.* 

17. If the download is successful, the following dialog is displayed by Tera Term:

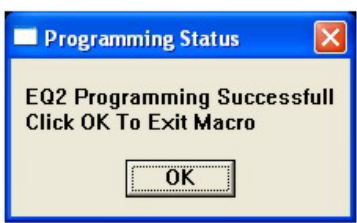

 **Figure 9-25: Successful download dialog**

To exit the macro, click **OK**.

**Note:**

*If the download was not successful, the following error dialog is displayed by Tera Term:*

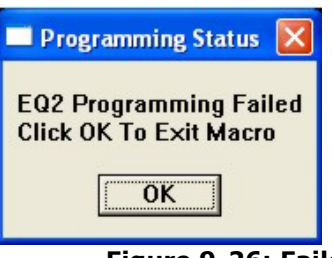

 **Figure 9-26: Failed download dialog**

*If you receive this message, you are advised to repeat the procedure from Step 6.*

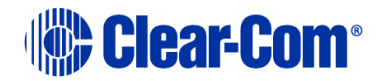

# *10 Upgrading IVC-32 and LMC-64 cards*

To upgrade IVC-32 and LMC-64 cards, follow the **same** upgrade procedures for E-QUE cards (MK1), as described in *[9](#page-178-0) [Upgrading E-QUE cards](#page-178-0)*.

At EHX v13.1, the application code for all 3 cards (E-QUE, IVC-32 and LMC-64 cards) is the **same**.

# **Note:**

*This guide is laid out in the order in which you must upgrade your Eclipse HX software and hardware devices. For a quick reference to upgrading your system, see [3](#page-18-0) [Quick reference:](#page-18-0)  [Upgrading to Eclipse HX](#page-18-0).*

# **10.1 Identifying MK1 and MK2 IVC-32 / LMC-64 cards**

To find out if the IVC-32 / LMC-64 card is either a MK 1 or a MK 2 card, run a firmware report in EHX. The firmware report identifies the card as either a MK 1 or a MK 2 card.

To use the Firmware report tool:

- a. Go to **EHX> System> Layout** .
- b. Right click the matrix icon.

# c. Select **Firmware > Firmware report.**

You can also identify MK1 and MK2 cards **visually**.

The MK1 IVC-32/LMC-64 card is **green**. It features a large chip in the upper right hand corner of the PCB (as it is installed in the matrix):

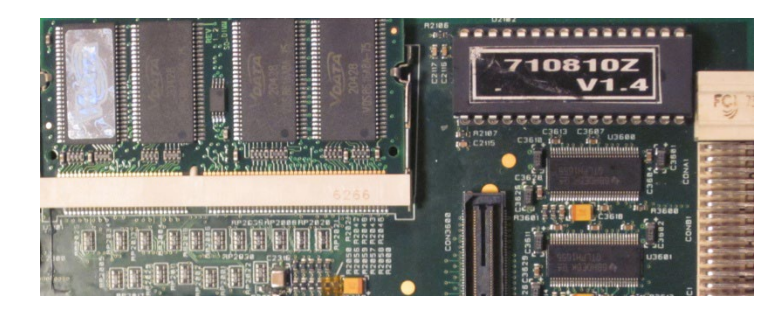

**Figure 10-1: IVC-32/LMC-64 MK1 card detail**

The MK2 IVC-32/LMC-64 card is **blue**. If you look at the upper right hand corner of the card, the large chip **no longer** forms part of the PCB:

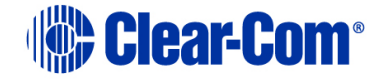

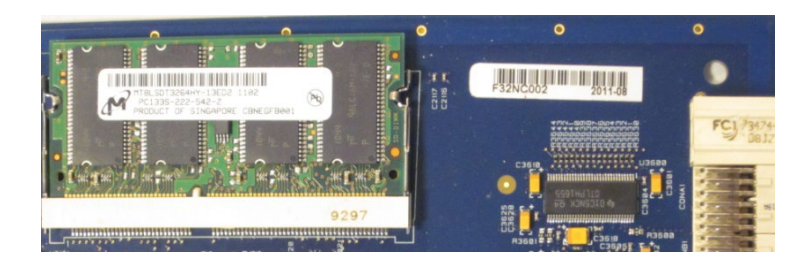

*Figure 10-2: IVC-32/LMC-64 MK2 card detail*

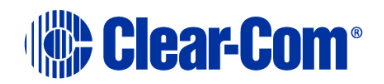

# *11 Upgrading E-MADI64 cards*

This chapter describes how to upgrade MK1 E-MADI64 cards. The following E-MADI64 code can be upgraded:

- The **boot code** file (**\*.mot**), which is upgraded using the Renesas Flash Development Toolkit 3.4 Basic (FDT).
- The **application code** and **DSP code files** (**\*.fwc**), which are upgraded using EHX.
- The **FPGA code**, which is upgraded using **either** EHX or Xilinx iMPACT programming software.

# **Note:**

*This guide is laid out in the order in which you must upgrade your Eclipse HX software and hardware devices. For a quick reference to upgrading your system, see [3](#page-18-0) [Quick reference: Upgrading to Eclipse HX](#page-18-0).*

# **11.1 Identifying MK1 and MK2 E-MADI64 cards**

# **Note: this chapter only describes how to update MK1 E-MADI64 cards.**

To identify the E-MADI64 card as a MK1 or a MK2 card, run a firmware report in EHX. To use the Firmware report tool:

- a. Go to **EHX> System> Layout** .
- b. Right click the matrix icon.
- c. Select **Firmware > Firmware report.**

You can also identify MK 1 and MK 2 cards visually.

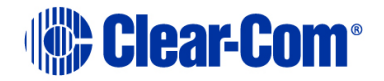

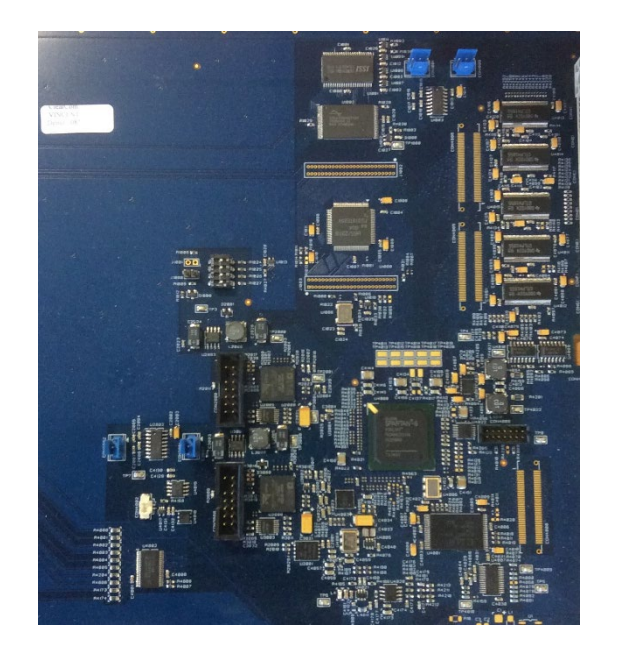

The MK 1 E-MADI64 card is **blue** or **green**:

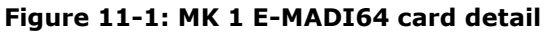

The MK2 E-QUE card is **blue**:

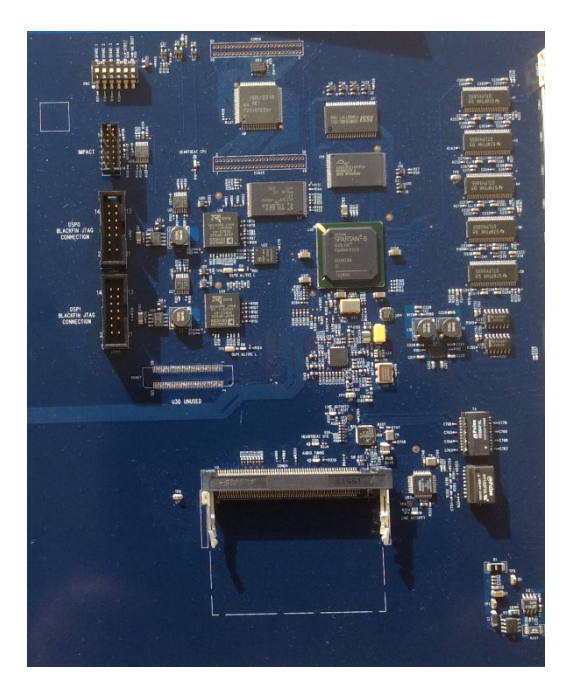

**Figure 11-2: MK 2 E-MADI64 card detail**

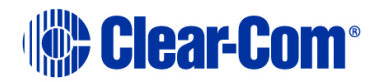

# **11.2 Upgrading the E-MADI64 boot code**

To upgrade the E-MADI64 card H8 boot code:

1. Ensure that you have the following equipment:

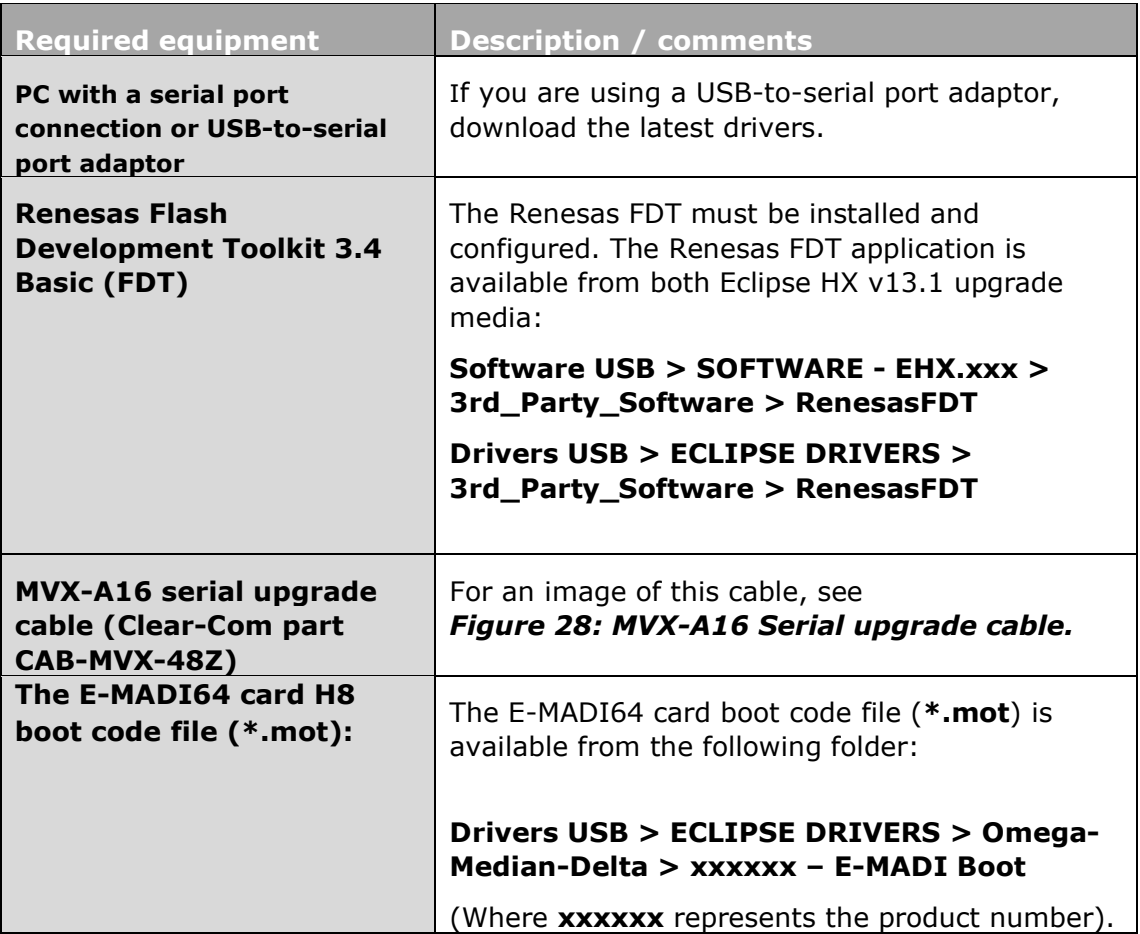

**Table 11-1: Required equipment**

- 2. Install the Renesas Flash Development Toolkit (FDT), which is available from either of the Eclipse HX v13.1 upgrade media:
	- **Software USB > SOFTWARE - EHX.xxx > 3rd\_Party\_Software > RenesasFDT**
	- **Drivers USB > ECLIPSE DRIVERS > 3rd\_Party\_Software > RenesasFDT**

Accept the default install settings.

3. Start the Renesas Flash Development Toolkit (FDT) from **Programs**, selecting the **basic Startup option**.

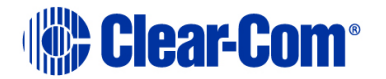

4. Access the configuration (settings) dialogs, by selecting **Options > New Settings...**  Configure the FDT, as shown in the table below:

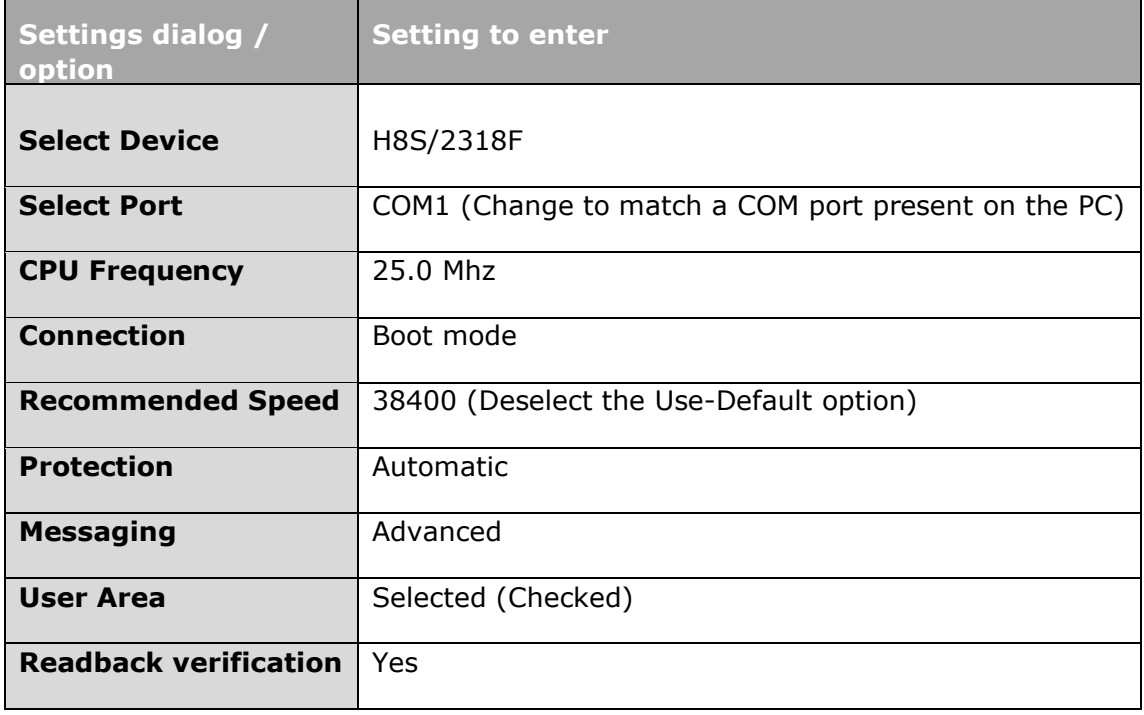

## **Table 11-2: FDT settings**

### **Note:**

*The first time the FDT is run, the settings dialogs are displayed by default. After the FDT has been configured, the settings dialogs are no longer shown by default.*

- 5. In the **Download** window, click **Options** and ensure that:
	- **Auto-Disconnect** is selected (checked).
	- The **Download File** radio button is selected.
- 6. Select **'…'** for the **User area** and select the appropriate **\*.mot** format file for the E-MADI64 H8 boot code.

The EMADI64 boot code file is available from the Drivers USB:

**Drivers USB > ECLIPSE DRIVERS > Omega-Median-Delta > xxxxxx-E-MADI Boot** 

(where **xxxxxx** represents the product number).

7. On the E-MADI64 card to be updated, ensure that jumper **J1000** is made.

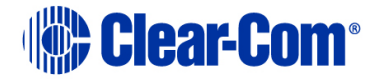

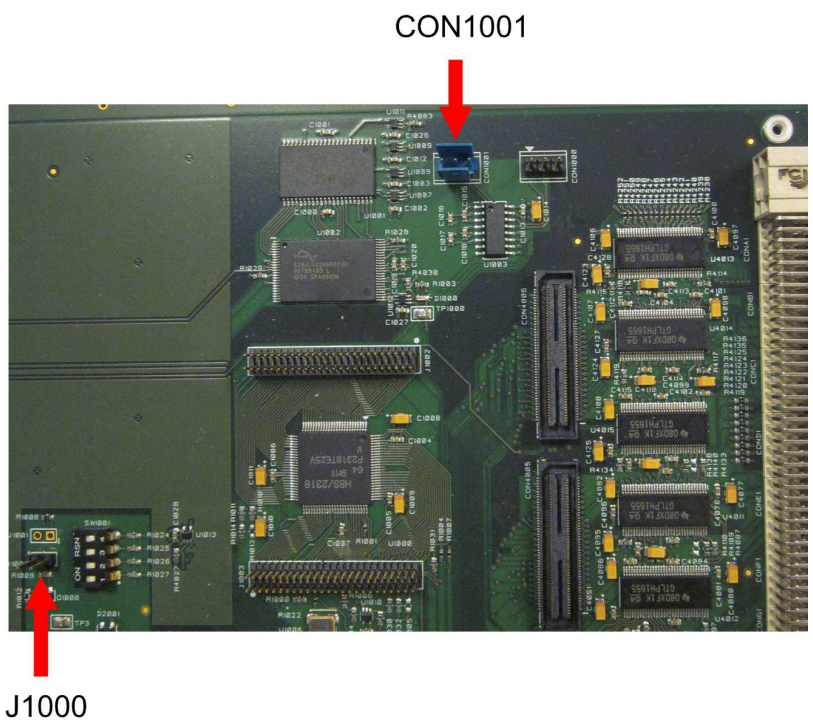

**Figure 11-3: E-MADI64 PCB (upper right hand corner)**

<span id="page-208-0"></span>8. Connect the MVX serial cable (CAB-MVX-48Z) between the COM port on the PC and the **CON1001** on the E-MADI64 card to be updated.

# See *[Figure 11-3: E-MADI64 PCB \(upper right hand corner\)](#page-208-0)* above.

## **Note:**

*The E-MADI64 connection is polarized to ensure a correct connection.*

- 9. Insert the E-MADI64 card into the Eclipse HX-Median / Eclipse HX-Omega / Eclipse HX-Delta matrix (having ensured that the matrix is powered on).
- 10.Select **Program Flash** from the FDT. Confirm that FDT reports the image has been written successfully.

### **Important note:**

*If the E-MADI64 card fails to upgrade, reset (re-seat) the E-MADI64 card and select Program Flash from the FDT again.*

*If you are using a USB-to-serial adaptor, the adaptor may have to be unplugged and*  re-plugged to enable the upgrade to start on some computers. If you are running the *EHX application, ensure that EHX is configured for Ethernet and not serial connection. When the upgrade is complete, you can also do the following:*

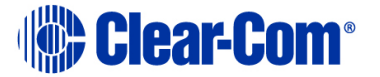

- *1. Remove the E-MADI64 card from the matrix.*
- *2. Remove the MVX serial cable (CAB-MVX-48Z).*
- *3. Remove jumper J1000.*
- *4. Repeat steps 7 through 11 for each remaining E-MADI64 card.*

# **11.3 Upgrading the E-MADI64 application, DSP and FPGA code using EHX**

You can upgrade the E-MADI64 application, DSP and FPGA code using EHX and an Eclipse matrix. If you are using an Ethernet connection, an EHX configuration map is required with the correct IP address configured.

# **Note:**

*With E-MADI64, you can upgrade the FPGA code in exactly the same way as the application and DSP code*.

**\*.fwc** format files are used in the download of the E-MADI64 application code, the DSP code, and the FPGA code. The Drivers USB contains the E-MADI64 application and DSP code:

- **Drivers USB > ECLIPSE DRIVERS > Omega-Median-Delta > E-MADI Application**
- **Drivers USB > ECLIPSE DRIVERS > Omega-Median-Delta > E-MADI DSP**

The Drivers USB contains the E-MADI64 FPGA code:

• **Drivers USB > ECLIPSE DRIVERS > Omega-Median-Delta > E-MADI FPGA**

Place the application, DSP and FPGA code files in a location that EHX can access. When these files are downloaded to the matrix, **all** the E-MADI64 cards that have been fitted to the matrix will be upgraded.

Note – Once the firmware is downloaded from EHX to the CPU card it can take between 45 – 60 minutes to transmit this image to the MADI cards (depending on the number of cards that are inserted and therefore receiving the image in parallel). Please use the matrix event log of the matrix frame to monitor the percentage complete state of the image transmission. Allow the card to automatically reboot at the end of upgrade as the image has to be copied to permanent storage on the card after it has been received.

**Tip:** *For help with selecting the other procedures you require for upgrading to Eclipse HX v*13.1*, see the quick reference procedures tables in 2 Selecting Upgrade Procedures*.

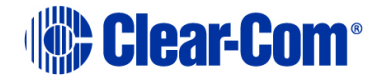

To upgrade E-MADI64 H8, DSP or FPGA code using EHX:

1. Ensure that you have the following equipment:

| <b>Required equipment</b>                                      | <b>Description / comments</b>                                                                                                    |
|----------------------------------------------------------------|----------------------------------------------------------------------------------------------------|
| <b>PC with an Ethernet or</b><br>serial communications<br>port |                                                                                                    |
| <b>EHX software</b>                                            | EHX must be installed and configured.                                                                                                    |
| Ethernet or serial cable for<br>the PC-to-matrix<br>connection |                                                                                                    |
| <b>H8 application code, DSP</b><br>and FPGA code files         | The appropriate application code, DSP code and<br>FPGA code files (*.fwc format) are available from<br>the Eclipse HX v13.1 upgrade media:<br>Drivers USB > ECLIPSE DRIVERS > Omega-<br>Median-Delta > E-MADI Application<br>Drivers USB > ECLIPSE DRIVERS > Omega-<br>Median-Delta > E-MADI DSP |
|                                                                | Drivers USB > ECLIPSE DRIVERS > Omega-<br>Median-Delta > E-MADI FPGA.                                                                                                    |

**Table 11-3: Required equipment**

- 2. Start EHX on the PC.
- 3. Connect the PC to the matrix using either Ethernet or a serial communications port.
- 4. Open the EHX configuration map within EHX.
- 5. Select **System > Layout.**
- 6. Right click the matrix and then select **Firmware> Update Firmware**. The **Update Firmware** wizard dialog is displayed. Click **Next**.

In the **Select Hardware Type** screen, ensure that the **Card** radio button is selected.

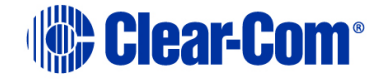

| <b>Select Hardware Type</b> |          |      |        |
|-----------------------------|----------|------|--------|
| <b>Frame</b>                |          |      |        |
| Card                        |          |      |        |
| <b>Panel</b>                |          |      |        |
|                             |          |      |        |
|                             | $<$ Back | Next | Cancel |

**Figure 11-4: Select Hardware Type**

7. Click **Next** and then browse to the E-MADI64 code file (application, DSP or FPGA code files (**\*.fwc**)).

**Tip:** *See Step 1 for the location of the .fwc files on the Eclipse HX v*13.1 *USB.*

- 8. Click **Next** and confirm that the details displayed are correct.
- **9.** Click **Next** and confirm that the download commences.

## **Note:**

*The E-MADI64 card status light flashes green while the upgrade is in process (LED on to off ratio: 1:4 at 0.5Hz). When the upgrade is complete, the status light is lit green at a steady heartbeat (LED on to off ratio: 1:1 at 1 Hz).*

- 10. When the download has completed, click **Finish** to close the update firmware wizard.
- 11. Ensure that the E-MADI64 cards reset once the download is complete. All the cards are upgraded at the same time.

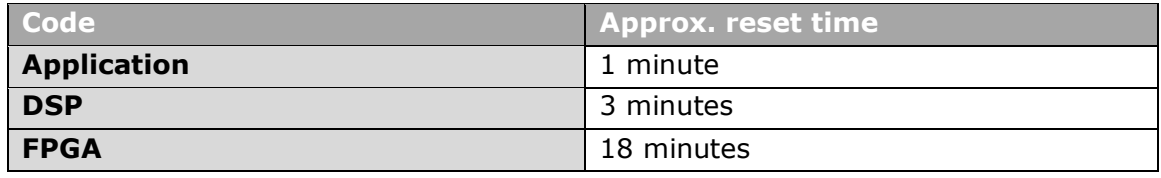

### **Table 11-4: Approximate reset times per system**

12. Confirm the updated firmware version by opening EHX and going to **Matrix event log > Matrix overview**.

## **Note:**

*You can also use the Firmware report tool in EHX to confirm the firmware version for the H8 boot code (see the previous procedure), H8 application code and FPGA. However, the Firmware report tool does not provide firmware version information for DSP code.* 

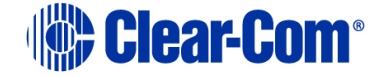

*To use the Firmware report tool:*

- a. *Open EHX and go to* **System > Layout**.
- b. *Right click the matrix icon.*
- c. *Select* **Firmware > Firmware report.**

# **11.4 Upgrading the E-MADI64 FPGA using the Xilinx tool set**

# **Note:**

*Upgrading the E-QUE card FPGA using Xilinx tools requires specialized equipment. For more information about the Xilinx programming tools, see [Appendix J:Xilinx tools.](#page-295-0)*

# **Note:**

*Ensure that the Xilinx tool set is Version 11 or later.*

To upgrade the Xilinx FPGAs on an E-MADI64 card:

1. Ensure that the latest versions of the Xilinx programming tools have been installed.

**Tip:** *For more information about installing Xilinx programming tools, see [Appendix J:Xilinx tools.](#page-295-0)*

2. Obtain the latest version of the Xilinx device firmware from the Drivers USB:

# **Drivers USB > ECLIPSE DRIVERS > Omega-Median-Delta > xxxxxx - E-MADI FPGA > xxxxxx.mcs** and **xxxxxx.cfi**

Where **xxxxxxx** represents the product / file number**.**

**Note:**

*When upgrading the E-MADI64 FPGA, both the* **\*.mcs** *and* **\*.cfi** *file are required. The*  **\*.cfi** *and* **\*.mcs** *file are available from the same location. The user does not have to do anything else, as the tools find the files.*

- 3. Connect the USB connector of the download cable (Xilinx HW-USB-II-G or Digilent 6003- 410-011) to the USB port of the PC.
- 4. Connect the **14way IDC header** to **CON4000**.
- 5. Power up the UUT and start the iMPACT programming tool.

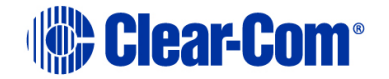

- 6. In **Automatically create and save a project**, select **No**.
- 7. In **Load Project**, select **Cancel**.
- 8. In **Flows**, double click **Boundary Scan**. Right click the main window and select **Initialise Chain / Ctrl+ I**:

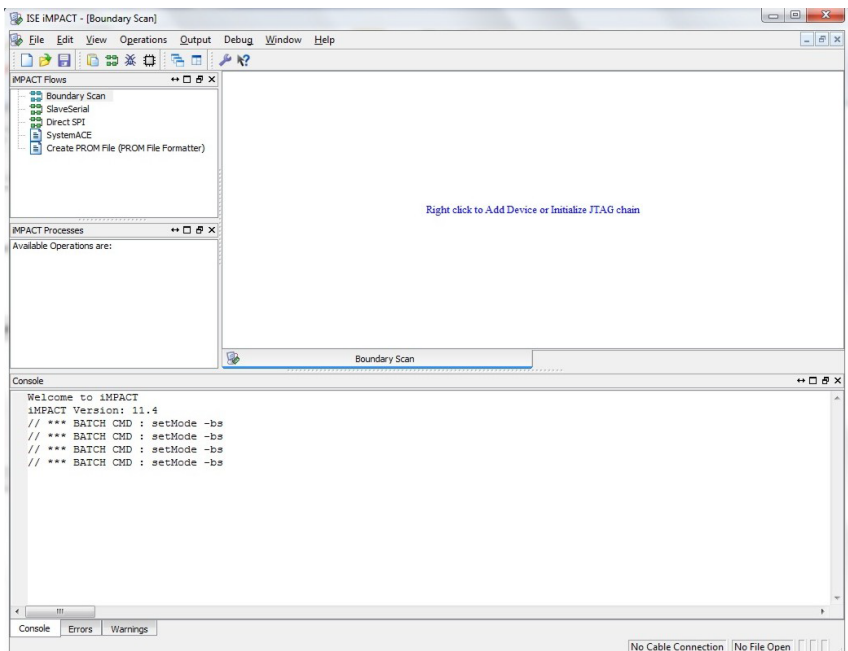

**Figure 11-5: Example iMPACT Boundary Scan**

9. If the cable is connected correctly, the application will connect and a Xilinx chip chain will be shown. If the cable is not connected correctly, a cable connection warning is given.

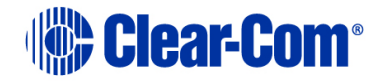

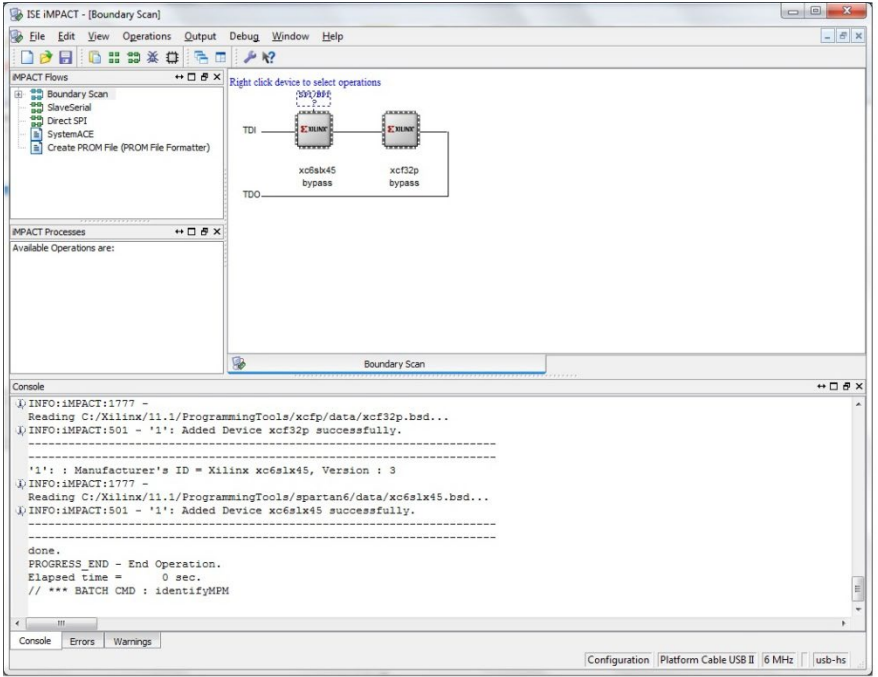

### **Figure 11-6: Example Xilinx chip chain**

- 10. In the **Auto Assign Configuration Files Query** dialog, select **Yes**.
- 11. The **Assign New Configuration File** dialog asks you to select an FPGA image for the first device in the chain or to bypass that device.

In this **example** procedure, the first device will be bypassed and an FPGA image will be assigned to the second device.

- For the first device, press **Bypass**.
- For the second device, select the FPGA image:

**Drivers USB > ECLIPSE DRIVERS > Omega-Median-Delta > xxxxxx - E-MADI FPGA > xxxxxx.mcs** and **xxxxxx.cfi**

Where **xxxxxx** represents the product / file number.

### **Note:**

*When upgrading the E-MADI64 FPGA, both the \*.mcs and \*.cfi file are required. The \*.cfi and \*.mcs file are available from the same location. The user does not have to do anything else, as the tools find the files.*

12.A summary dialog is presented. For the selected device, ensure that the **Erase the Entire Device** and **Verify** flags are set. Click **OK**.

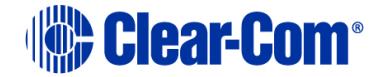

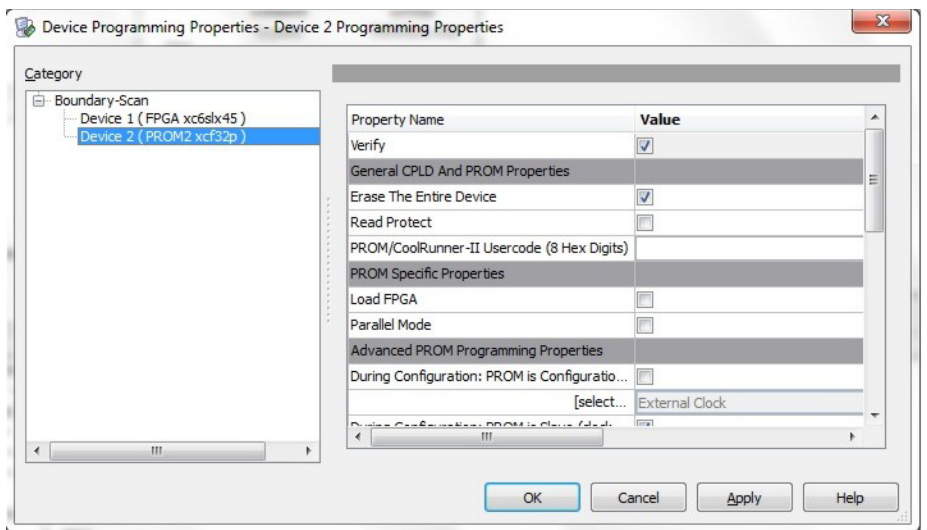

**Figure 11-7: Example Xilinx device programming properties**

13. In **Impact Processes**, double click **program**.

The upgrade (programming) starts, and takes approximately 2 minutes to complete. When the upgrade is complete, the **Program Succeeded** message is displayed in the main window.

14.Remove the Xilinx programmer from the E-MADI card and carefully re-insert the card into the matrix.

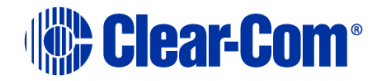
# *12 Upgrading E-DANTE64-HX cards*

Upgrades for your E-DANTE64-HX card are available for both EHX and Dante firmware and are available from your Clear-Com representative.

The upgrade process for each of the two modules on the card (EHX and Dante) is different. The two processes are outlined below.

**Note:** When upgrading your E-Dante64 card, only use the Clear-Com supplied upgrade files for both

(A: EHX) ClearCom - App, Boot, DSP, FPGA: xxxxxx.FWC files

(B: Dante) ClearCom [Brooklyn]: xxxxxx.dnt file.

# **To check if your firmware is up to date, open the Firmware Report in EHX:**

- 1) In the EHX software, navigate to the **Layout** tab.
- 2) Right click on the required matrix and select **Firmware/Firmware Report**.

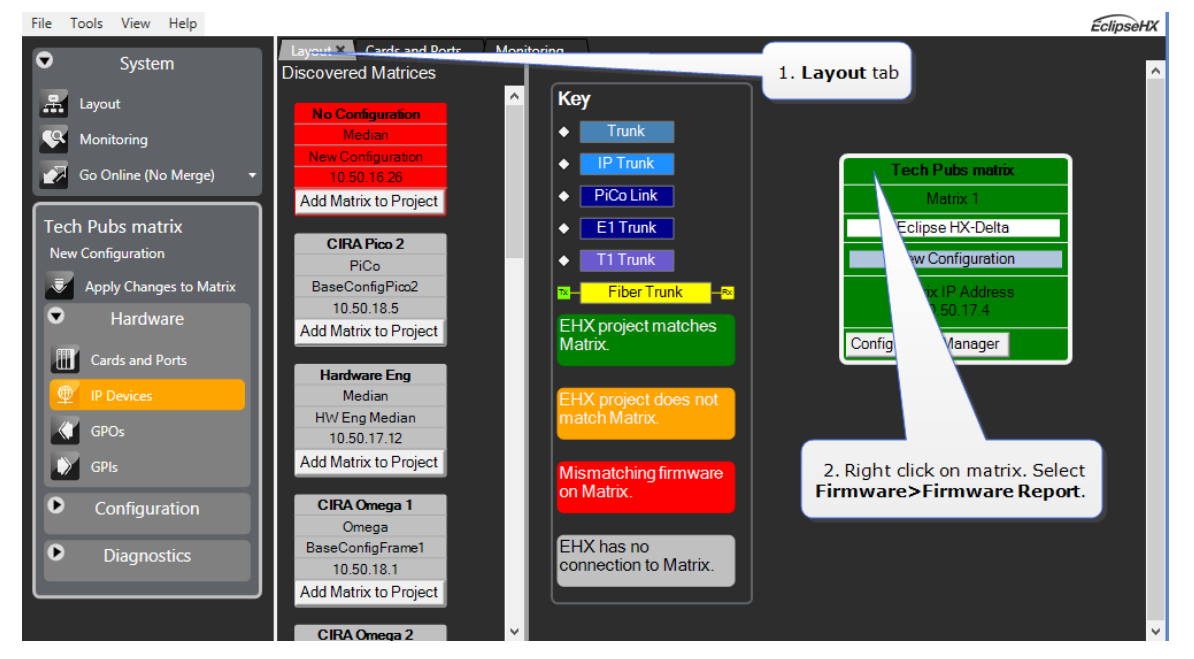

# **12.1.1 Upgrade EHX E-DANTE64 firmware**

- 1) In the EHX software, navigate to the **Layout** tab.
- 2) Right click on the matrix to be upgraded and select **Firmware > Update Firmware > Card**.

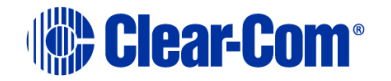

3) Navigate to where the E-Dante64 upgrade file is stored and click to upload.

There are 4 possible upgrade file types.

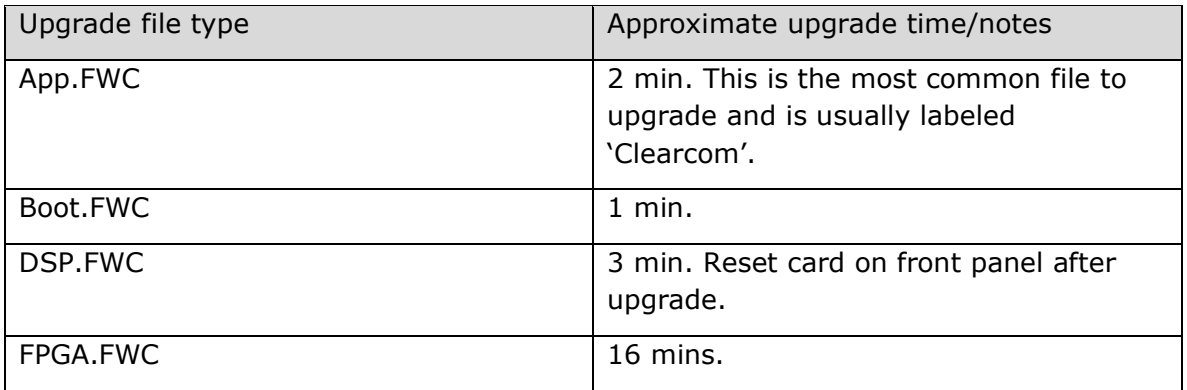

While the E-DANTE64 card is being upgraded with EHX firmware, the active light (green) on the front of the device will flash at double its usual speed and the error light (red) will show. The card is ready for use when the error light is off and the status light has returned to a steady 1Hz pulse.

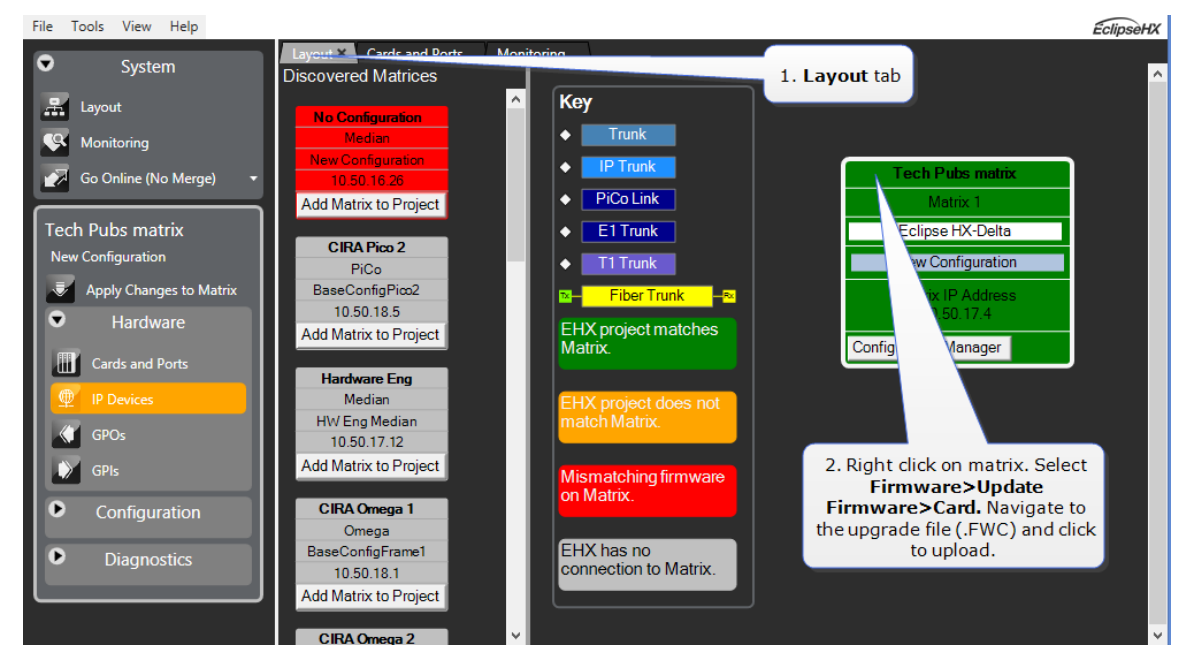

**Note:** The upgrade process for an E-DANTE64 card is the same as a MADI card. If you need more detailed information, see **[11](#page-204-0) [Upgrading E-MADI64 cards](#page-204-0)**).

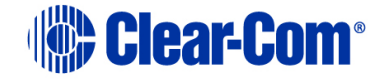

# **12.1.2 Upgrade Dante firmware**

Before updating the Dante component of your E-DANTE64 card, you must first download the Dante Firmware Update Manager from the Audinate website.

Open the Dante Firmware Update Manager and follow the instructions on the screen.

The Dante firmware upgrade file (usually labeled 'Brooklyn') has a **.dnt** extension.

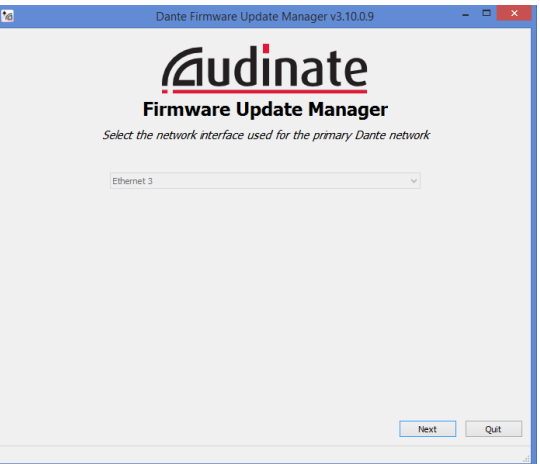

- **Note:** Disable any firewalls before upgrading the E-Dante combined Brooklyn file via Dante Firmware Update Manager.
- **Note:** When upgrading firmware for the Dante component, the status light on the front of the E-Dante64 card will not change.
- **Note:** An upgrade guide for the \*.dnt file is available at [https://dev.audinate.com/GA/firmware](https://dev.audinate.com/GA/firmware-update-manager/userguide/latest/AUD-MAN-Firmware_Update_Manager-v2.7.pdf)[update-manager/userguide/latest/AUD-MAN-Firmware\\_Update\\_Manager-v2.7.pdf.](https://dev.audinate.com/GA/firmware-update-manager/userguide/latest/AUD-MAN-Firmware_Update_Manager-v2.7.pdf) The E-Dante card may need to be reset after a successful update.

# **12.1.3 E-Dante Combined Boot and App Firmware Upgrade**

**Note:** The image is for a MK1 Madi/Dante. New cards have different positions for the switch/jumpers.

Dip switch setting:

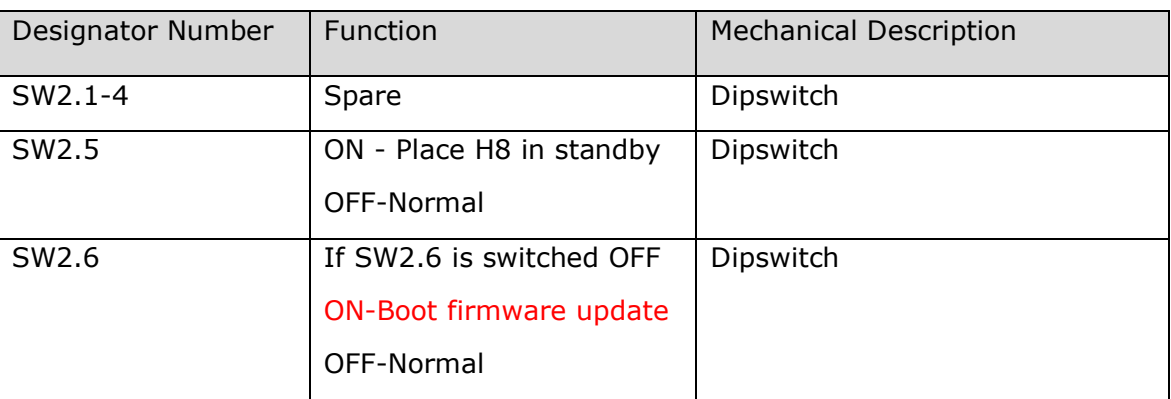

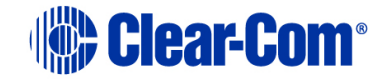

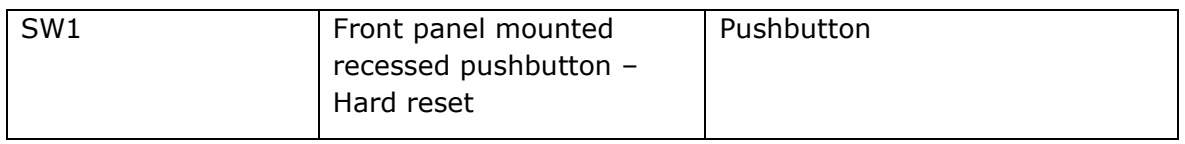

- 1. Enable SW2.6 to **ON**.
- 2. Setup the FDT download setting:

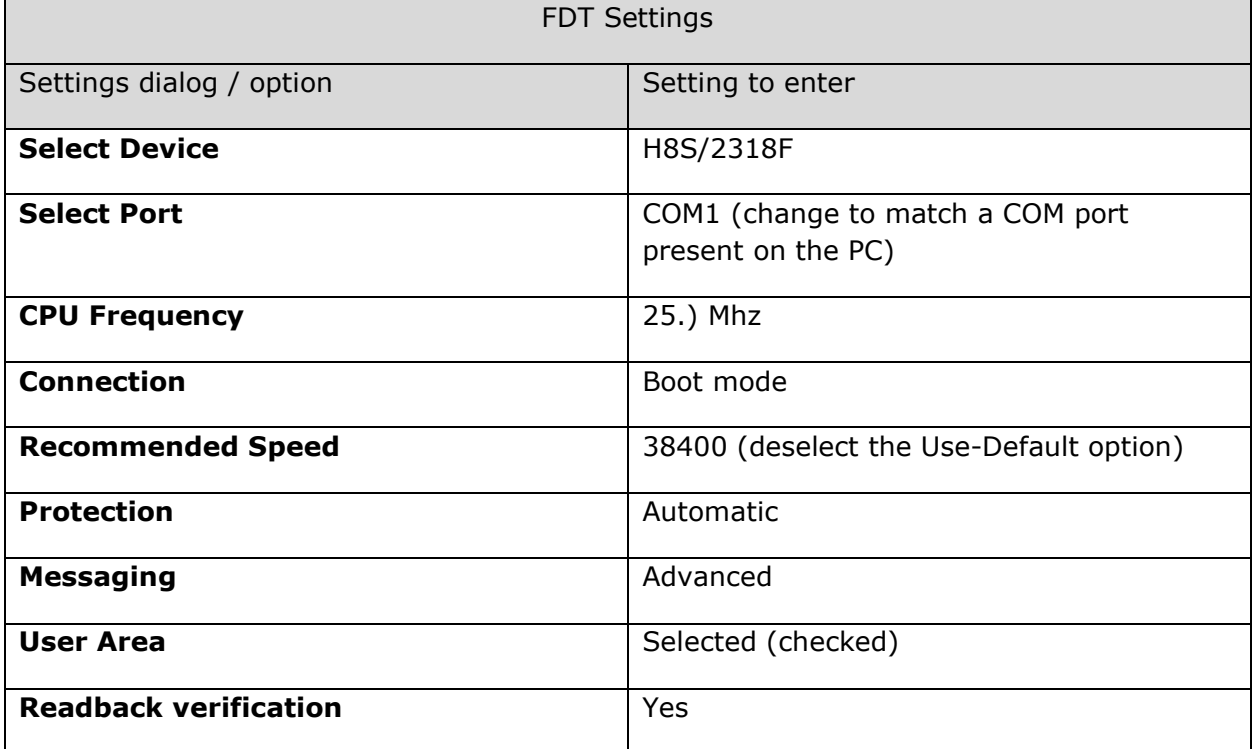

- **Note:** The first time the FDT is run, the settings dialogs are displayed by default. After the FDT has been configured, the settings dialogs are no longer shown by default.
	- 3. In the **Download** window, click **Options** and ensure that:
		- Auto-Disconnect is selected (checked)
		- The Download File radio button is selected
	- Select '…' for the **User area** and select the appropriate **\*.mot** format file for the E-Dante64
		- H8 boot code or
		- H8 + App combined file.

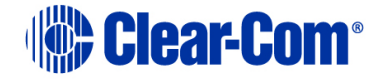

# *13 Upgrading E-IPA-HX cards*

The Admin LAN port of the E-IPA card must be on the same subnet as the PC hosting the EHX software.

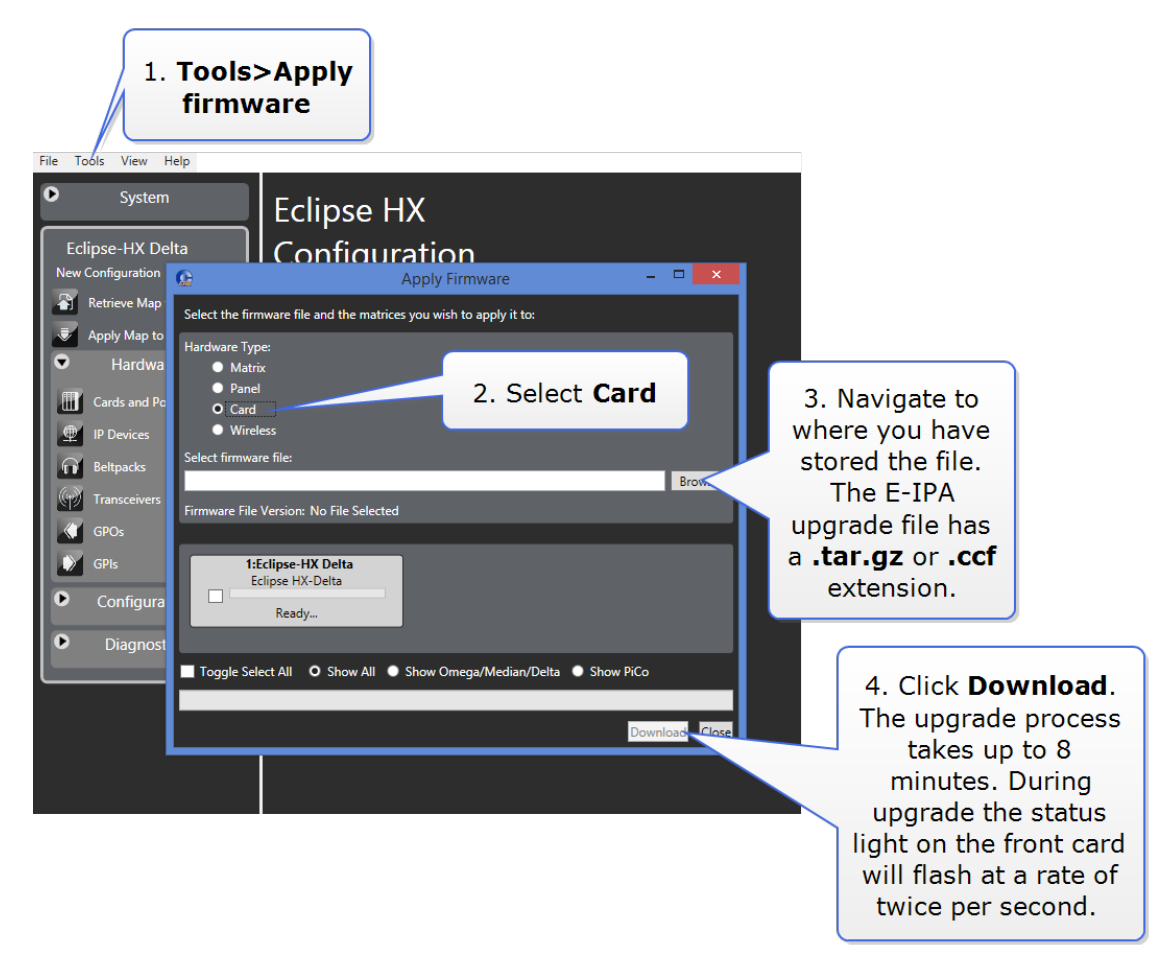

If you are upgrading you E-IPA card and the current E-IPA version is the version 12.0 version (3.100.63.0) (or later) then please use the .ccf file (example E-IPA firmware version x.y.**63**.z.ccf) from the upgrade media. If the system release is earlier than v12.0 then please use the .tar.gz firmware file (example E-IPA firmware version x.y.**63**.z.tar.gz)

The single upgrade file contains the main application, kernel and FPGA files.

- **Note:** When performing software updates, start the update and do NOT touch the IPA until update is completed. Set a timer for 10-20 minutes to ensure enough time is allowed for the update.
- **Note:** The upgrade process from the PC to the EIPA card takes about 2.5 mins however depending on what sub-system on the EIPA card requires upgrading the whole process for the card may take up to five minutes.

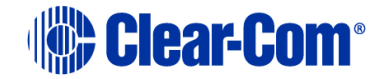

If there is an interruption to the power supply of the E-IPA-HX card during the upgrade, the card will go into recovery mode. The table below shows the stages that occur during recovery mode.

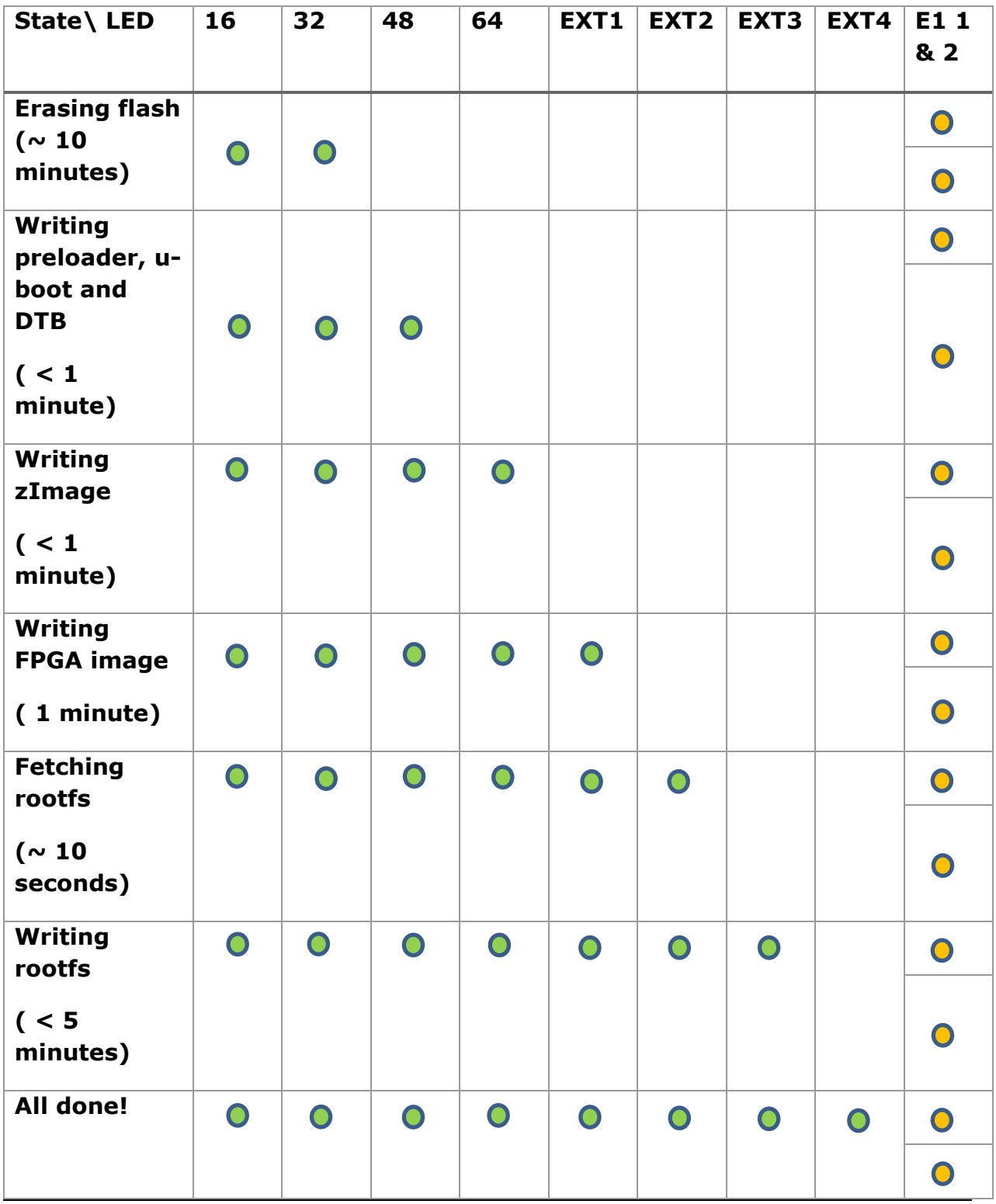

PUB-00238 Revision: B Page 222 of 307

**IND** Clear-Com®

Check the firmware report to make sure that the upgrade has completed successfully.

# **Important note: Upgrading to EHX v13.1**

The release of EHX13 brings enhancements and additional features, including N+1 and network redundancy. With these additions comes an increase in the demands on the hardware, in particular the E-IPA card. Before upgrading to EHX13, and to optimize system performance, it is a requirement to ensure that any E-IPA card is hardware version 4.00 or later. Upgrading to EHX13 on an older hardware version of the E-IPA card will have a negative effect on system stability. Older cards can be updated by Clear-Com or our authorised service centres.

Please contact Clear-Com at **Support@clearcom.com** for information and to discuss the update of existing hardware.

Place in the subject line of the email: **E-IPA card upgrade to EHX V13**.

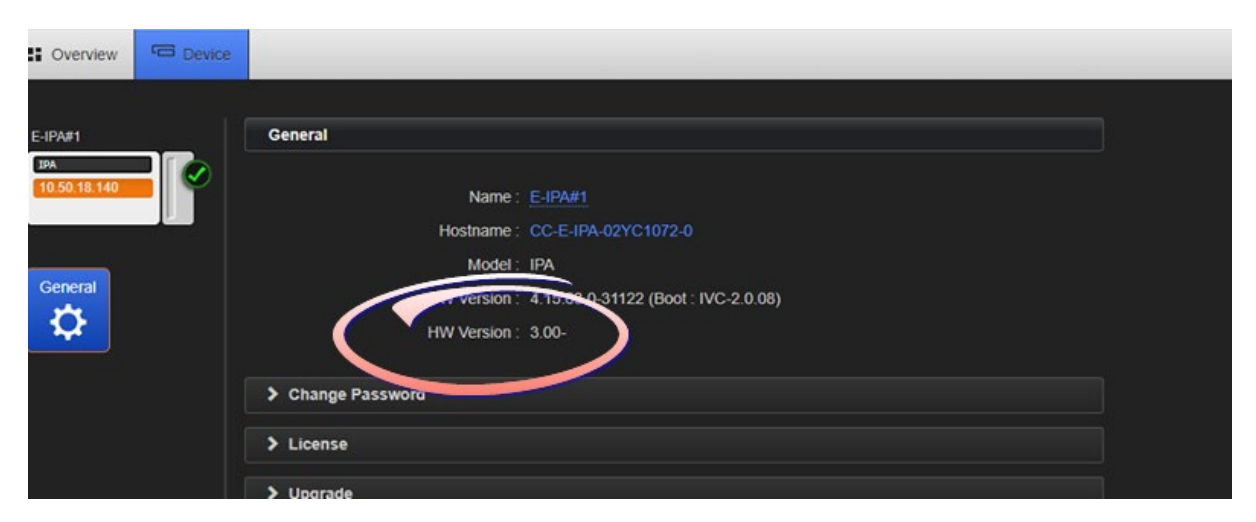

You can check what version of hardware you have in the E-IPA card CCM:

To access the CCM, input the E-IPA card IP address into the URL field of a PC attached to the same network as the card.

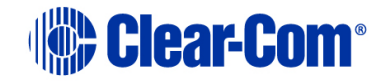

# *14 Upgrading panels*

This chapter describes how to upgrade the i-Station and V-Series user panels supported by Eclipse HX.

Supported panels may be upgraded using an installed and configured copy of EHX and an active Eclipse HX matrix.

**Note:**

*This guide is laid out in the order in which you must upgrade your Eclipse HX software and hardware devices. For a quick reference to upgrading your system, see*

<span id="page-223-0"></span>*[3](#page-18-0) [Quick reference: Upgrading to Eclipse HX](#page-18-0).*

# **14.1 Upgrading panels using EHX**

In all cases, panels should initially be upgraded using EHX. Manual programming of panels should only be attempted if the EHX download repeatedly fails.

For V-Series Iris**/**IrisX panels, upgrade using EHX is only possible if the panel is connected to the matrix using AoIP. Otherwise, you must upgrade the panel by USB (see **[14.2](#page-226-0) [Upgrading V-Series Iris/IrisX panels by](#page-226-0)** USB).

The download of a panel application requires an **\*.fwp** format file, which is located on the software USB. This must be placed in a location that is accessible by the installed EHX application.

## **Note:**

*The Eclipse HX v*13.1 *contains all the firmware files required for upgrading a panel.* 

The download of a panel application requires:

- An operational Eclipse HX matrix with the panels connected and powered.
- A suitable EHX configuration (with the correct IP address configured, if an Ethernet connection is used).

Once the **\*.fwp** format file is downloaded to the Eclipse HX matrix, **all** panels of the same type will be upgraded at the same time through an automatic download from the matrix to the panel.

Each panel type requires a different **\*.fwp** format file, but the Eclipse HX matrix determines the panel type before attempting any download. It is therefore **not** necessary to disconnect panels of a different type to prevent an accidental download.

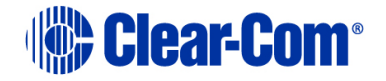

To upgrade panel application code using EHX:

1. Ensure that you have the following equipment:

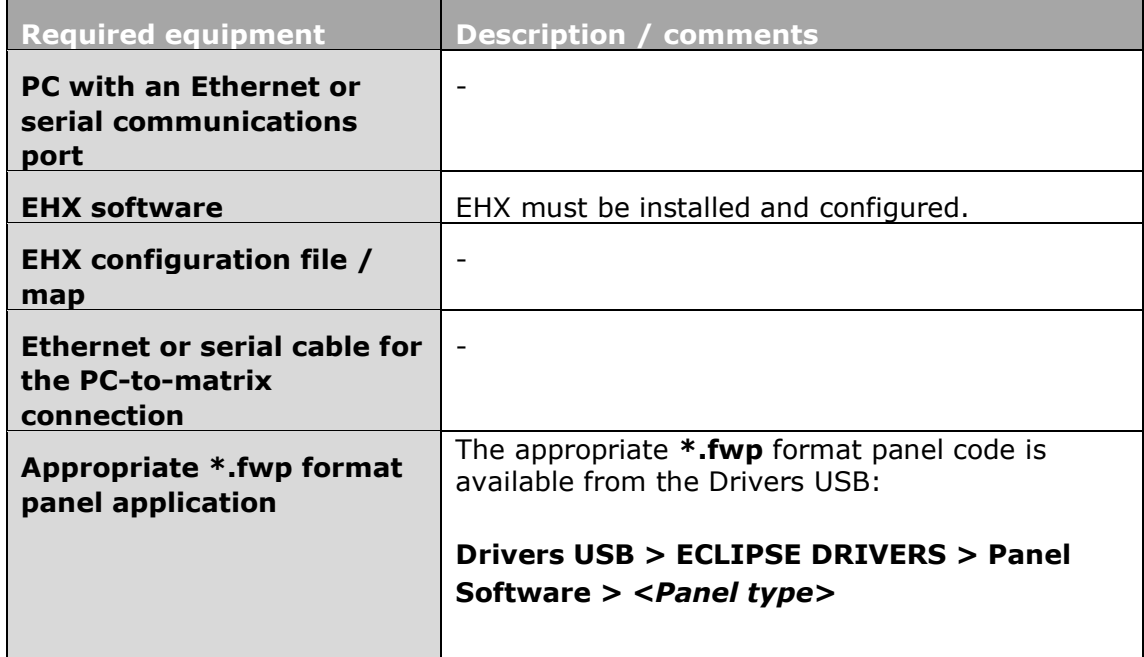

## **Table 14-1: Required equipment**

- 2. Start EHX on the PC.
- 3. Connect the PC to the matrix using either Ethernet or serial communications port.
- 4. Open the EHX configuration map within EHX.
- 5. Select **System > Layout.**
- 6. Right click the matrix and then select **Firmware> Update Firmware**.
- 7. The update firmware wizard dialogue is displayed. Click **Next** and ensure that the **Panel** radio button is selected.

### In **Options**:

- Selecting **Automatic mode** forces panels to upgrade automatically.
- Selecting **Panel Prompt mode** means that each panel user will be asked to accept / decline the panel upgrade.
- 8. Click **Next** and then browse to the appropriate **\*.fwp** file:

### **Drivers USB > ECLIPSE DRIVERS > Panel Software >** *<Panel type>*

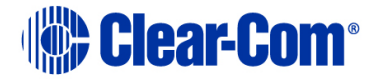

- 9. Click **Next** and confirm that the details displayed are correct.
- 10.Click **Next** and confirm that the download commences.
- 11.When the download has completed, click **Finish** to close the update firmware wizard.
- 12.Ensure that the matrix commences downloading to connected panels of the required type. If automatic download does not commence, power cycle the panel(s) being upgraded.
- 13.Ensure that the panels reset once the download is complete.
- 14.Confirm the updated firmware version using either:
	- The EHX firmware report tool:
		- Go to **EHX > System > layout**.
		- Right click the matrix icon.
		- Select **Firmware > Firmware report.**
	- The local menu on the panel (display panels only).

# **14.1.1 Locating Panel \*.fwp files on the software USB**

<span id="page-225-0"></span>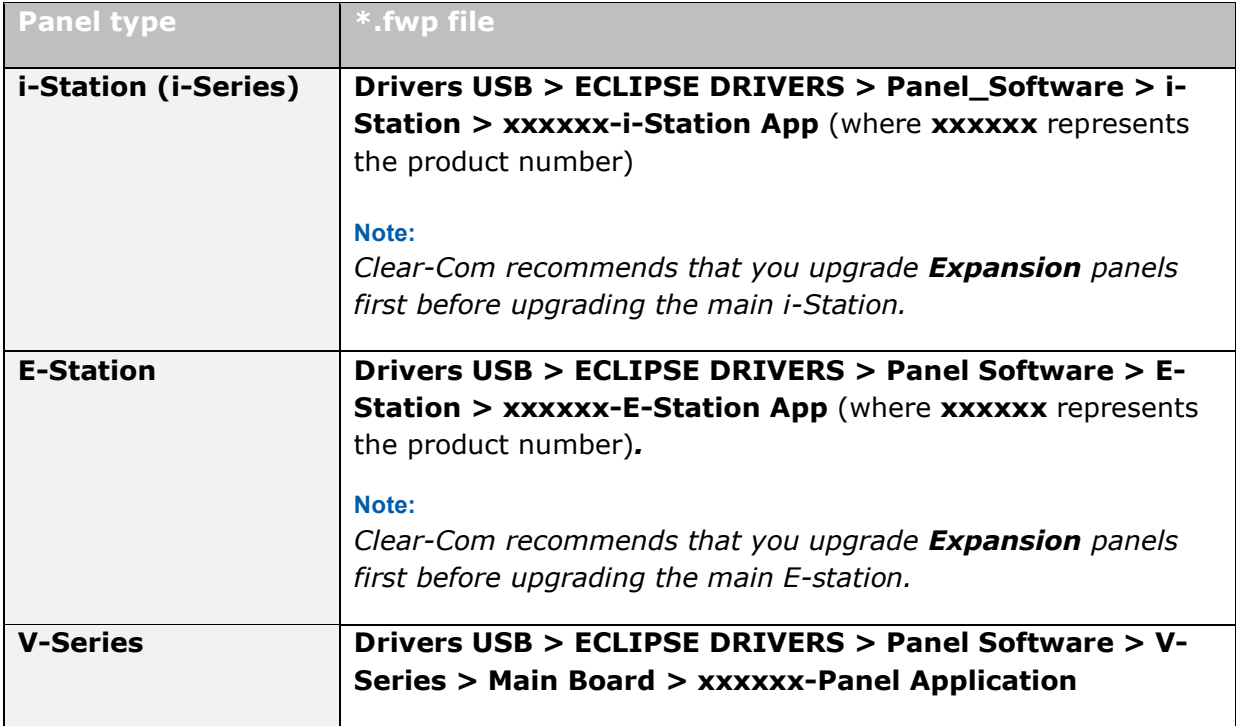

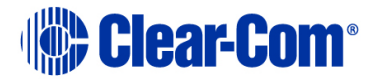

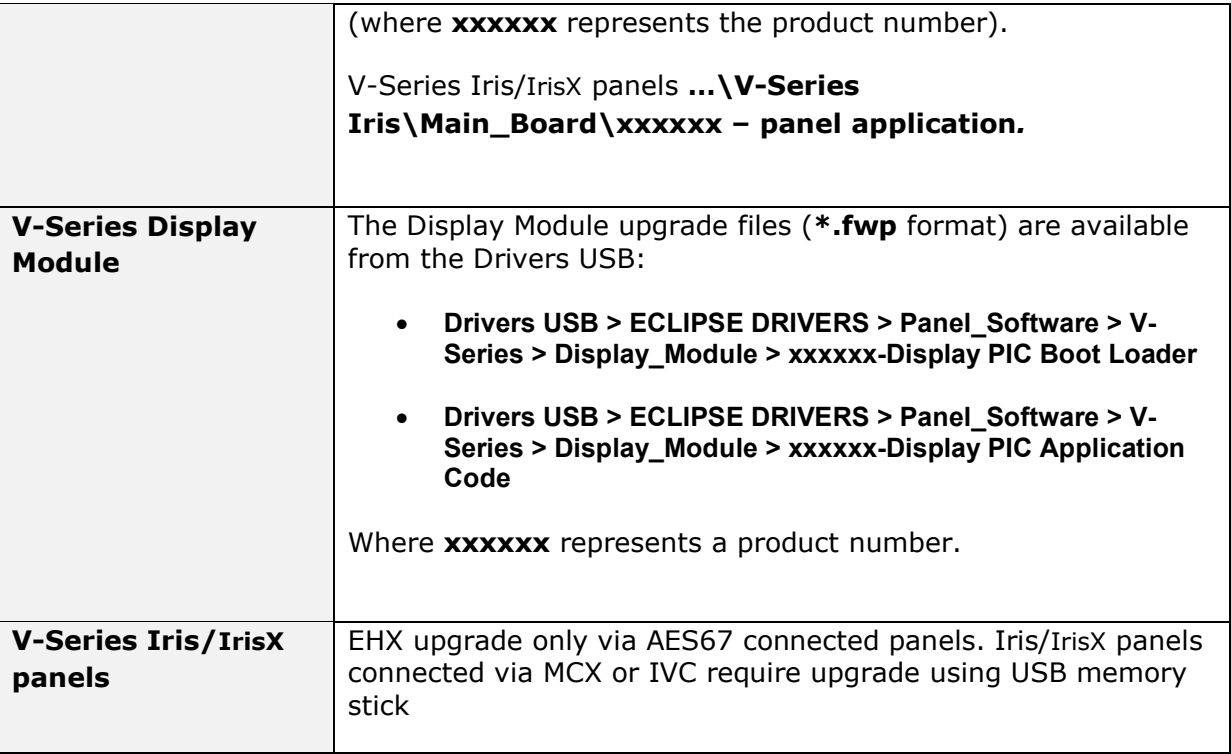

**Table 14-2: Locating Panel \*.fwp files**

**Tip:** *For help with selecting the other procedures you require for upgrading to Eclipse HX v*13.1*, see the quick reference procedures tables in 2 Selecting Upgrade Procedures*.

# **14.1.2 V-Series upgrades**

You cannot upgrade any other panels during a V-Series panel upgrade.

The size of the V-Series firmware means that it cannot be stored in the flash memory of the matrix during the upload, and has to be retained in the upload buffer. If an attempt is made to upgrade another panel while the V-Series panel is being upgraded, the V-Series firmware upload will be overwritten.

Clear-Com also recommends that you do not download any configurations during the V-Series panel upgrade. An **Apply Changes** download from EHX will *break* a V-Series panel upgrade (the download partially resets the configuration for each panel and this makes the rack "forget" that it is upgrading the panel).

**Note:** upgrading Iris/IrisX panels - check the FPGA status first – see procedure outlined in section 14.2 **Upgrading V-Series Iris panels by USB**

# **14.2 Upgrading V-Series Iris/IrisX panels by USB**

<span id="page-226-0"></span>**Note:** This section only applies to the V-Series Iris/IrisX panels connected by analogue MVX or IVC-IP. It does not apply to any other V-Series or I-Series panel.

> PUB-00238 Revision: B Page 227 of 307

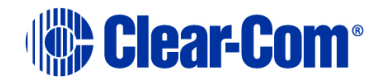

- **Note:** When performing software updates, start the update and do NOT touch the panel until update is completed. Set a timer for 10 minutes to ensure enough time is allowed for the update.
- **Note:** If the panel is connected by AoIP, you must upgrade V-Series Iris/IrisX panels using the EHX configuration software. See **[14.1](#page-223-0) [Upgrading panels using EHX](#page-223-0)**.
- **Note:** Upgrading Iris/IrisX panels (v.3 / v.5, upgrading to v5.43 or v. 6.15) check the FPGA status first

When upgrading Iris panels please observe the following steps:

- $\circ$  Before attempting an upgrade, pin reset or power cycle the panel(s) and wait to make sure the FGPA/QSPI are both available.
- $\circ$  Use the EHX firmware report (or CCM) to check the FPGA/QSPI are both available.

## *If the FPGA / QSPI is unavailable – do not upgrade the panel*

# **Upgrade Process:**

- 1) Rename the .tar.gz file to IRIS.gz and place it in the root file of your USB stick (models running newer firmware will also recognize a .ccf file).
- 2) Insert the USB into the connector on either the front or the back of the device and follow the panel menu as usual.
- 3) Make sure the Iris/IrisX panel is either not connected to the matrix (panel needs to be off line) OR in the local menu screen.

**Note:** Only connect a single USB device to the panel during the upgrade.

# **14.3 Upgrading panel application code manually**

The application code for most panels can be upgraded manually either by re-programming the PROM or by directly connecting the panel to a PC. Before attempting any upgrade, ensure that anti-static precautions are taken, as Eclipse HX devices are sensitive to static discharges.

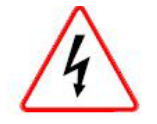

*Observe all electrical shock hazard warning and precautions for handling electrostatic sensitive devices* 

**Tip:** *For help with selecting the other procedures you require for upgrading to Eclipse HX v*13.1 *see the quick reference procedures tables in 2 Selecting Upgrade Procedures*. Cabling for i-Station upgrades

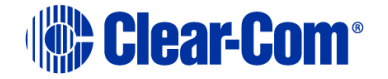

# **14.3.1 Manually upgrading i-Station & E-Station panel application code**

<span id="page-228-1"></span>Before you manually upgrade the application code for i-Station & E-Station panels, ensure that you have the following equipment:

- An i-Station serial interconnect lead.
- RS232/RS422 adaptor (see *[Figure 14-1: Example converter cable](#page-228-0)*).
- An installed Tera Term application.
- A paperclip or small flat blade screwdriver to access maintenance button on the rear of the i-Station panel.

Tera Term uses a special file with the updated i-Station or E-station application code, instead of an **\*.fwp** file. The file has an **\*.s19** file extension and the specific files can be found on the software USB:

- **Software USB > SOFTWARE - EHX.xxx > Panel Software > i-Station > xxxxxx-i-Station App**
- **Software USB > SOFTWARE - EHX.xxx > Panel Software > E-Station > xxxxxx-E-Station App**

Where **xxxxxx** represents the product number.

The **convertor cable** connects from a serial port on the PC, routes through an RS-232 to RS-422 adapter and connects to the expansion out RJ-45 port and the i-Station or the expansion in RJ-45 port of the E-Station using separate CAT5 cables.

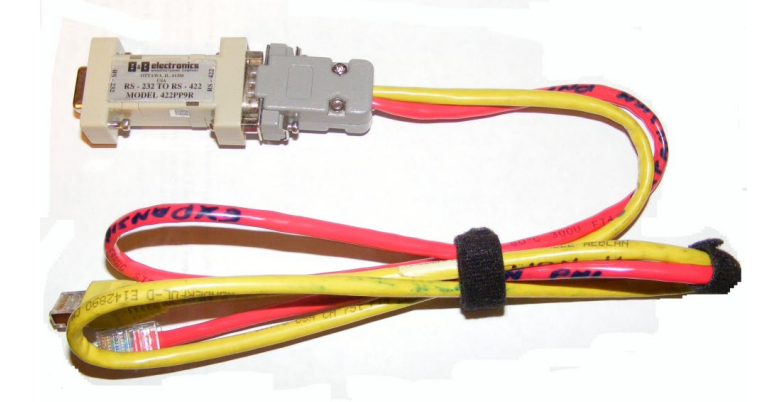

Figure 14-1: Example converter cable

<span id="page-228-0"></span>**[Figure 14-2](#page-229-0)** shows an example wiring scheme for serial programming an i-Station panel:

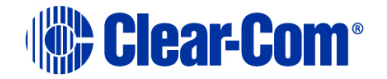

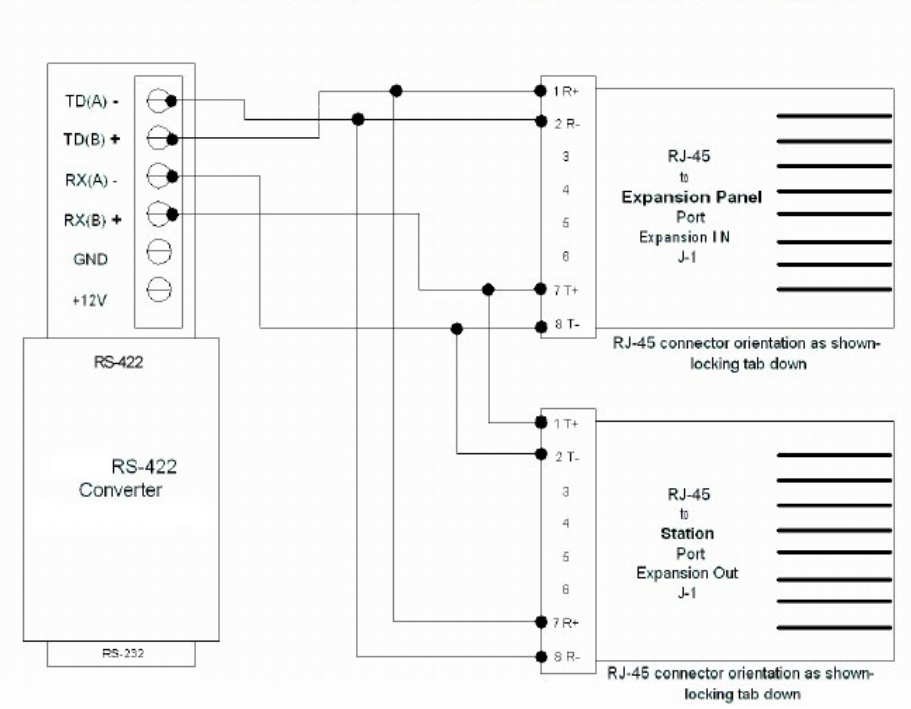

### CONVERTER WIRING EXAMPLE FOR I-STATION SERIAL PROGRAMMING

**Figure 14-2: Example wiring scheme for i-Station serial programming**

<span id="page-229-0"></span>**Figure** 14-3 shows an alternative cabling scheme that does not require the use of the RS-422 converter module:

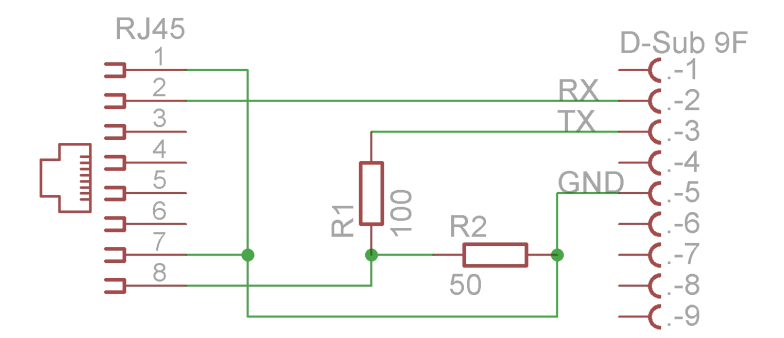

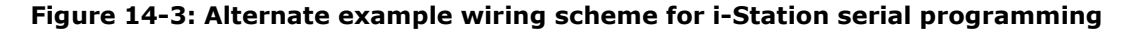

#### <span id="page-229-1"></span>**Note:**

*The cabling scheme shown supports i-Station panels. To use with an E-station simply reverse the TX and RX connections at the Sub-D 9-pin F connector.*

**Tip:** *An i-Station or E-station with either no firmware installed or corrupted firmware may be repaired through an upgrade (the station will display Display Module Test, Press All* 

PUB-00238 Revision: B Page 230 of 307

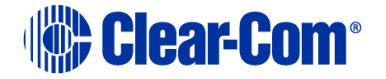

## *Buttons 3X).*

To manually upgrade the i-Station panel application code:

- 1. Install Tera Term. Third party software is available from **either** of the Eclipse HX 13.1 upgrade media:
	- **Software USB > SOFTWARE - EHX.xxx > 3rd\_Party\_Software > Teraterm**
	- **Drivers USB > ECLIPSE DRIVERS > 3rd\_Party\_Software > Teraterm**

**Tip:** *For more information about installing Tera Term, see [Appendix G:](#page-287-0) [Tera Term](#page-287-0)*

2. Connect the converter cable to the expansion out RJ-45 port (**J1**) on the i-Station undergoing the upgrade.

If the cable has separate i-Station and E-station CAT5 cables, the i-Station CAT5 cable is used for the connection to **J1** on the i-Station. Connect the other end of the cable to the serial port of the PC running the Tera Term software.

**Note:**

*The i-Station panel must not be powered while the cable is connected.*

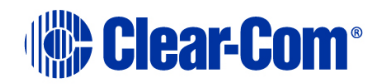

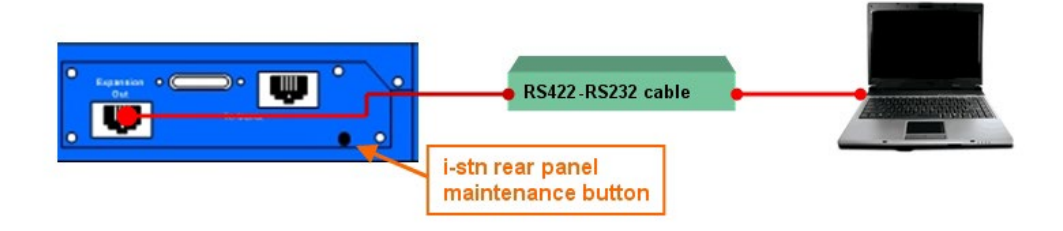

### **Figure 14-4: i-Station manual upgrade**

3. Start Tera Term.

Configure Tera Term for the appropriate COM port on the PC, as shown in the following figure.

Select the **Serial** radio button and then the correct COM port setting for the PC from the **Port** drop-down menu. Click **OK**.

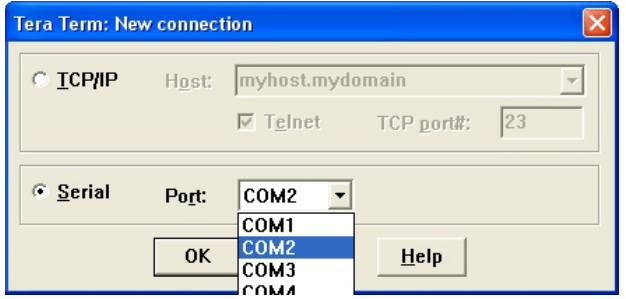

### **Figure 14-5: Tera Term: COM port setting**

4. From the Tera Term main screen select **Setup > Serial port…**.

The serial port setup screen should now be visible. Configure Tera Term with the following settings:

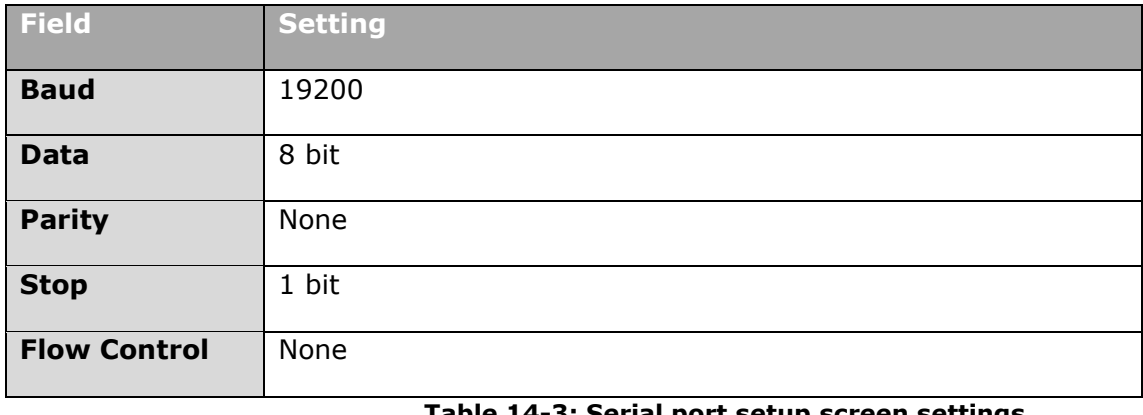

**Table 14-3: Serial port setup screen settings**

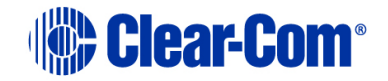

**Note:** *Do not configure (ignore) the Transmit delay settings.*

Click **OK**.

5. Power up the i-Station panel into maintenance mode by first holding in the recessed button found on the rear panel during a simultaneous AC power up.

The reset button must be held in until all front panel keys turn **bright red** and the front panel display modules show the message **Display Module Test', Press All Buttons 3x**.

**Tip:** *If the recessed button cannot easily be accessed, use a bent paper clip or small flat blade screwdriver to press the button in.*

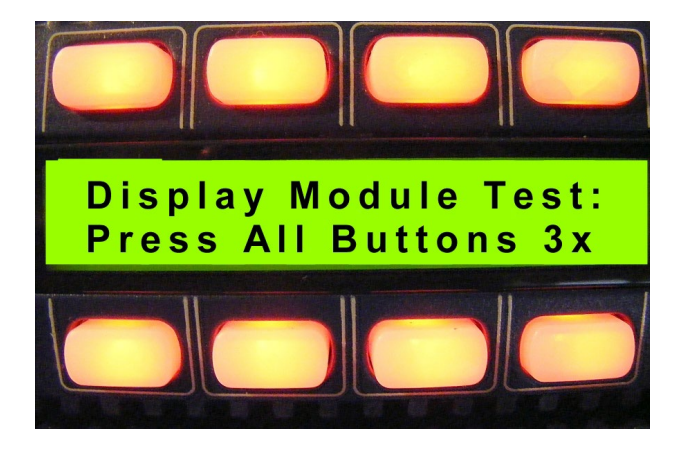

**Figure 14-6: Module display message**

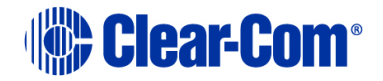

*6.* The following Tera-Term boot up message is displayed.

#### **Note:**

*Do not proceed until you see the boot up message. If you do not see the boot up message, check your wiring connections and software settings. Repeat steps 1 – 6*

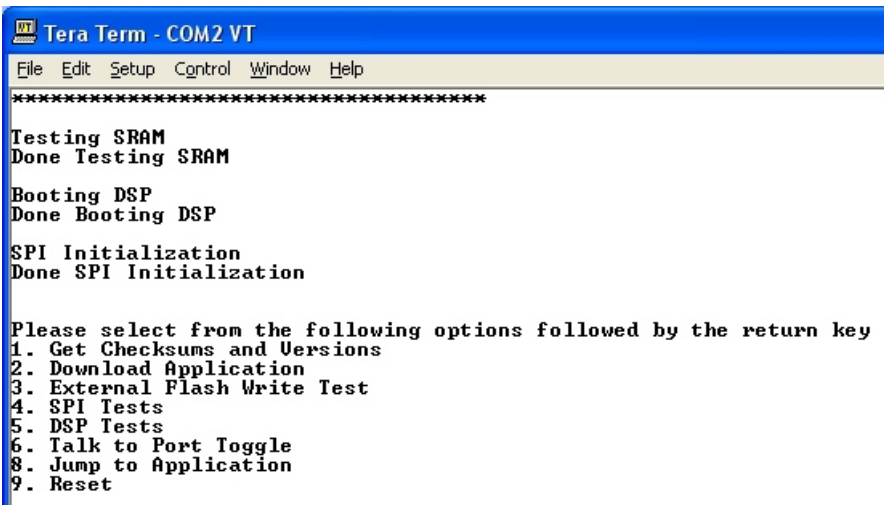

#### **Figure 14-7: Boot up message**

*7.* Press the **1** key on the PC keyboard. Press **Enter** to access the **Checksums** and **Versions** information on the i-Station panel.

The boot code version and application code versions are displayed on the Tera-Term screen.

#### **Note:**

*Do not proceed until the version information is displayed, as shown below.* 

```
A Tera Term - COM2 VT
 File Edit Setup Control Window Help
Boot Code Version 994.2.03.07<br>Boot Checksum 0003
Superint Code Version 205.F.61.70<br>Application Code Version 205.F.61.70<br>End of Version Information
Please select from the following options followed by the return key<br>1. Get Checksums and Versions<br>2. Download Application<br>3. External Flash Write Test
\frac{3}{5}SPI Tests<br>DSP Tests
      Dar Tests<br>Talk to Port Toggle<br>Jump to Application<br>Reset
```
PUB-00238 Revision: B Page 234 of 307

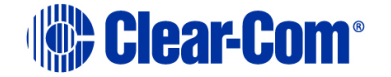

#### **Figure 14-8: Version and application code (firmware) versions**

8. Before loading the new application code (**\*.s19** format file), you must erase the Flash ROM on the i-Station panel.

Press in the **2** key on the PC keyboard and press **Enter**.

A message is displayed indicating **Flash Erasing – Please wait. .** After the Flash ROM is erased, a message is displayed asking you to **Download S-record file now**.

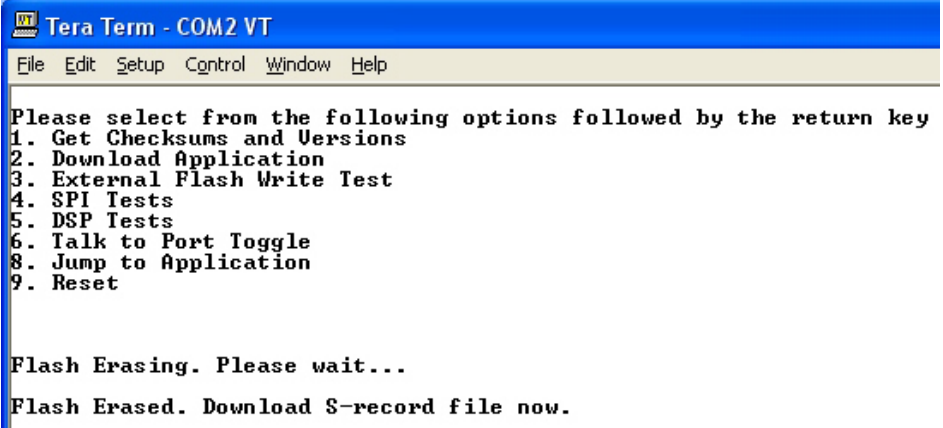

### **Figure 14-9: Erasing Flash ROM**

*9.* In **File**, select the **Send File**. You are prompted to browse for the i-Station **\*.s19** file:

## **Drivers USB > ECLIPSE DRIVERS > Panel Software > i-Station > xxxxxx-i-Station App**

10.Select the i-Station \***.s19** file. Select **Open** to start the **\*.s19** file download process to the Flash ROM of the i-Station panel.

# **Note:**

*The download process takes several minutes to complete.* 

**11.** When the download process is complete, Tera-Term will display the message on the PC **Download Success!**

Exit Tera Term and reboot the i-Station panel to leave maintenance / update mode. Press **9** on the PC keyboard and then **Enter**.

The i-Station panel begins its reset process.

**Note:**

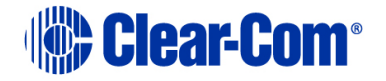

*When the reset process is underway, the display modules briefly display the updated firmware version. If the i-Station is re-connected to an Eclipse HX matrix with a valid configuration press keypad button 9 to access the updated firmware/rack code version.*

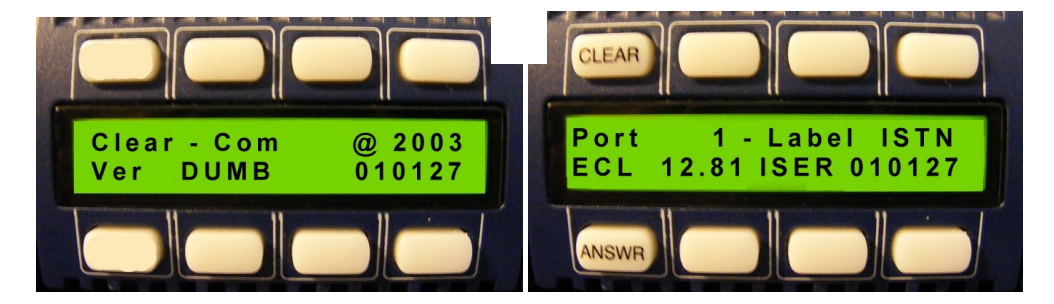

**Figure 14-10: Example version display**

#### **Note***:*

*If the manual upgrade fails repeat the above procedure. It can be necessary to attempt the manual process up to 3-5 times before the application is installed.*

# **14.3.2 Upgrading the i-Station panel firmware using EHX**

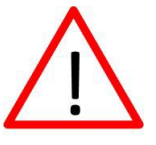

**Caution: Central upgrade from EHX is not supported on all I-Stations, when upgrading I-Stations with the serial number 45PC0001 or above you must contact your Clear-Com sales representative first.**

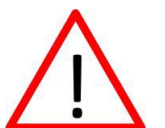

**Caution: When a firmware upgrade to an i-Station has started, wait for it to complete on all panels before doing any other changes to the matrix.**

1) Download the i-Station firmware upgrade to the Eclipse / Eclipse HX matrix from ECS / EHX.

2) Provided that the **Panel Prompt** option is set, the i-Station panel displays the following message:

UPGRD TO VER nnnnn YES NO

Each word corresponds to a key on the panel, and nnnnn represents the firmware upgrade number.

**Note: The i-Station panel keys** flash**, indicating that an upgrade is available.**

**Note: The prompt is displayed provided that the i-Station panel is online***.*

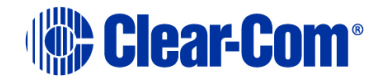

3) To decline the upgrade, the i-Station user presses the **NO** key (right-hand flashing). The i-Station panel returns to its normal display. If the upgrade is declined it will not be offered again until a black reset (reset and clear all memory) is performed on the matrix.

To accept the upgrade, the i-Station user:

a. Presses the **YES** key (left-hand flashing). The i-Station panel displays the following:

ARE YOU SURE nnnnn YES NO.

Each word corresponds to a key on the panel, and nnnnn represents the firmware upgrade number.

b. If the user selects the **NO** key, the upgrade is cancelled and will not be offered again until a black reset (reset and clear all memory) is performed on the matrix.

If the user selects the **YES** key, the firmware upgrade is applied to the i-Station panel.

# **14.3.3 Manually upgrading E-Station application code**

The procedure for upgrading the E-station application code is very similar to the procedure for upgrading the i-Station panel application code (see *[14.3.1](#page-228-1) [Manually upgrading i-](#page-228-1)[Station & E-Station panel](#page-228-1) application code).* 

To manually upgrade the E-Station:

1. Connect the converter cable to the expansion in RJ-45 port (J1) on the E-station undergoing the upgrade.

If the cable has separate i-Station and E-station CAT5 cables, the E-station CAT5 cable lead is used for the connection to J1 on the E-station. Connect the other end of the cable to the serial port of the PC running the Tera-Term software.

**Note:**

*The E-Station must not be powered while the cable is connected.*

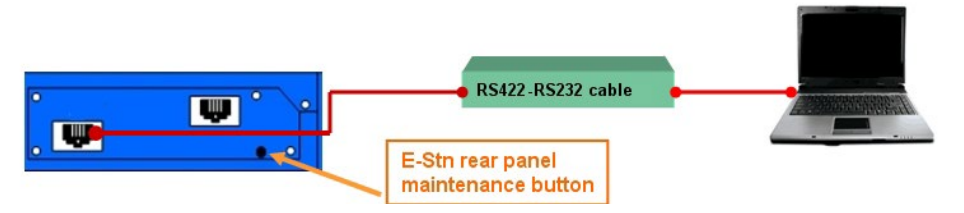

**Figure 14-11: E-Station manual upgrade**

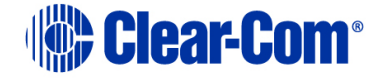

2. Start Tera Term.

Configure Tera Term for the appropriate COM port on the PC, as shown in the following figure. Select the **Serial** radio button and then the correct COM port setting for the PC from the **Port** drop-down menu. Click **OK**.

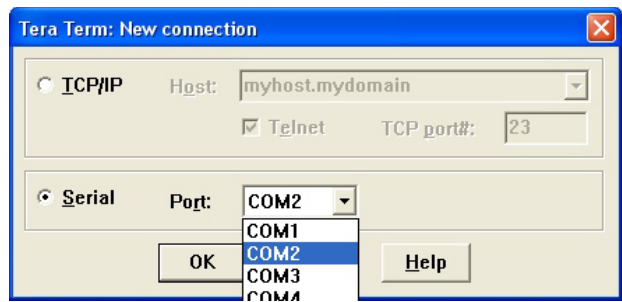

**Figure 14-12: Tera Term: COM port setting**

3. From the Tera Term main screen select **Setup > Serial port…**.

The serial port setup screen should now be visible. Select the following settings to configure Tera Term for updating the E-station:

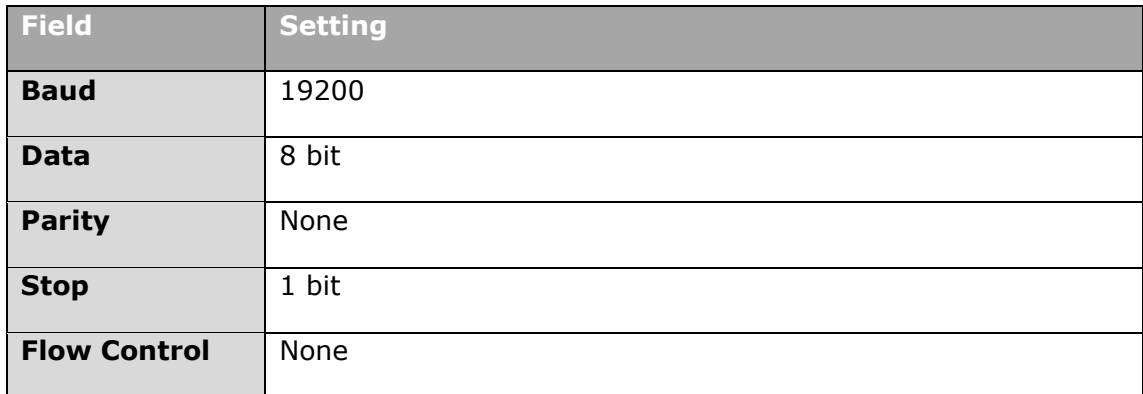

**Table 14-4: Serial port setup screen settings**

#### **Note:**

*Do not configure (ignore) the Transmit delay settings.*

### Click **OK**.

4. Power up the E-station into maintenance mode by first holding in the recessed button found on the rear panel during a simultaneous AC power up.

The reset button must be held in until all front panel keys turn **bright red** and the front panel display modules show the message **Display Module Test, Press All Buttons 3x**.

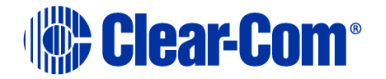

If the recessed button cannot easily be accessed, use a bent paper clip or small flat blade screwdriver to press the button in.

The following Tera Term boot up message is displayed.

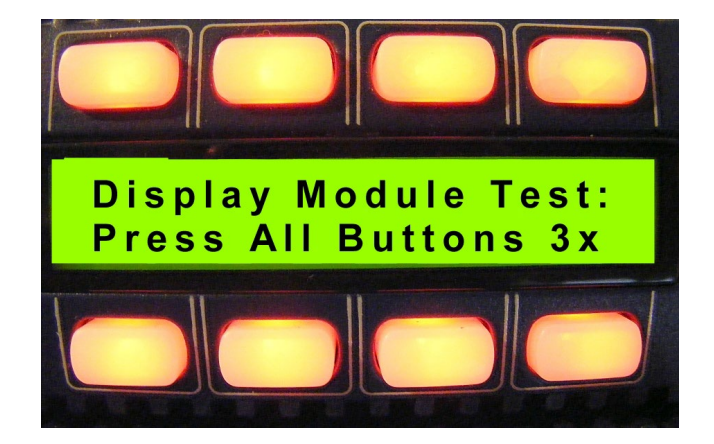

**Figure 14-13: Module display message**

#### **Note:**

*Do not proceed until you see the boot up message. If you do not see the boot up message, check your wiring connections and software settings. Repeat steps 1 – 6.* 

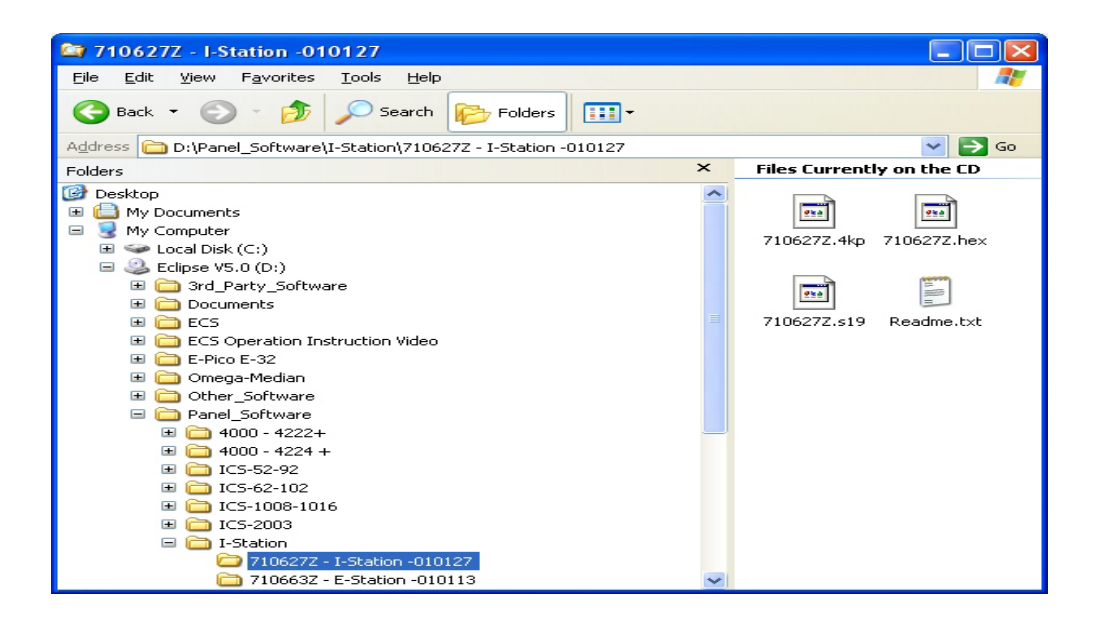

### **Figure 14-14: Tera Term boot up message**

5. Before loading the new application code (**\*.s19** format file), you must erase the Flash ROM on the E-station.

Press in the **2** key on the PC keyboard and press **Enter**, a message is displayed indicating **Flash Erasing – Please wait.** 

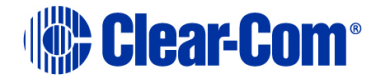

After the Flash ROM is erased, a message is displayed asking you to **Download Srecord file now**.

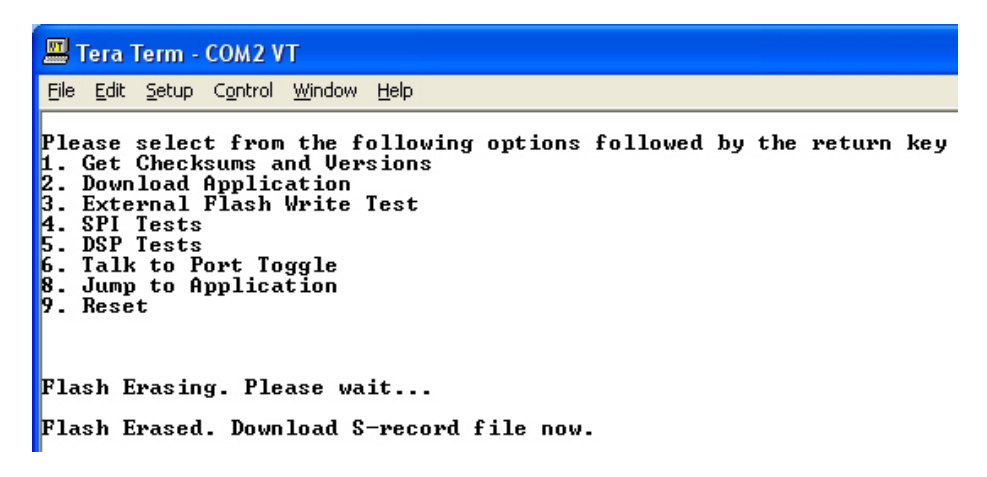

#### **Figure 14-15: Erasing Flash ROM**

6. In **File**, select the **Send File**. This prompts the user to browse for the correct E-Station **\*.s19** file for download to the unit undergoing the firmware upgrade:

#### **Drivers USB > ECLIPSE DRIVERS > Panel Software > E-Station > xxxxxx-E-Station App**

Where **xxxxxx** represents the product number.

7. When you have selected the E-Station **\*.s19** file, select **Open** to start the s19 file download process to the E-station Flash ROM.

#### **Note:**

*The download process take several minutes to complete.*

8. When the download process is complete Tera-Term will display the message on the PC **Download Success!**

Exit Tera Term and reboot the E-station out of maintenance / update mode.

Press **9** on the PC keyboard and then **Enter**. The E-station begins its reset process.

#### **Note:**

*When the reset process is underway, the display modules briefly display the updated firmware version. If the E-station is re-connected to an Eclipse matrix with a valid configuration press keypad button 9 to access the updated firmware/rack code version.*

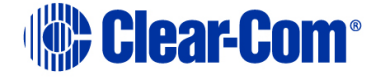

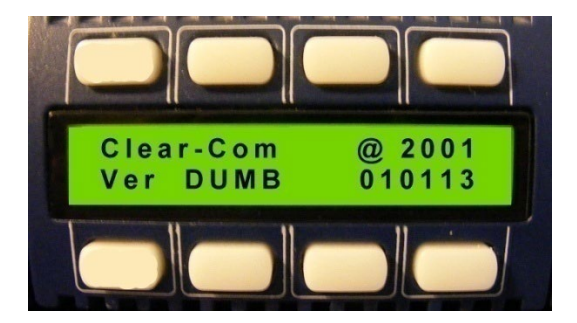

**Figure 14-16: Example version display**

**Tip:** *For help with selecting the other procedures you require for upgrading to EHX V5.2.5, see the quick reference procedures tables in 2 Selecting Upgrade Procedures*.

# **14.4 Manually upgrading V-Series panels**

Before attempting to upgrade V-Series panels, ensure that anti-static precautions are taken, as the Eclipse HX items are sensitive to static discharges.

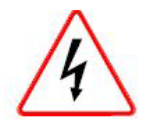

*Observe all electrical shock hazard warning and precautions for handling electrostatic sensitive devices* 

V-Series panels can be manually upgraded using a PC directly connected to the panel. Before manually upgrading a V-Series Panel, ensure you have the following equipment:

- An Ethernet crossover cable.
- A PC with an installed and running TFTP server (there is a TFTP server application on the EHX USB), or any TFTP server as long as it points to the **C:\TFTP** folder.

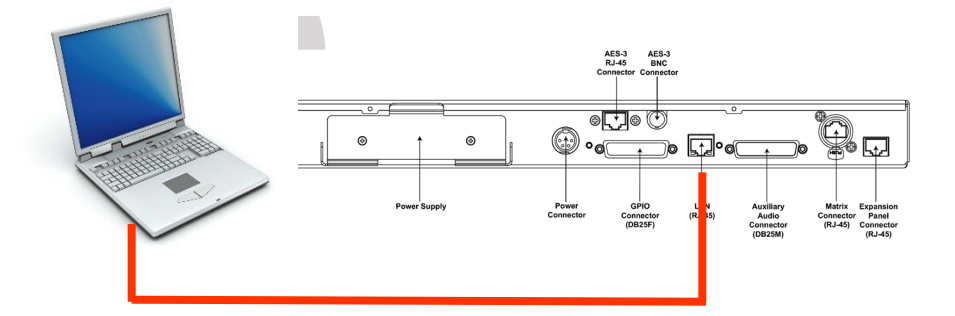

**Figure 14-17: PC LAN port connected directly to V-Series Panel Ethernet port**

The following components of the V-Series panel can be upgraded either by EHX or directly

PUB-00238 Revision: B Page 241 of 307

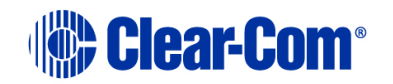

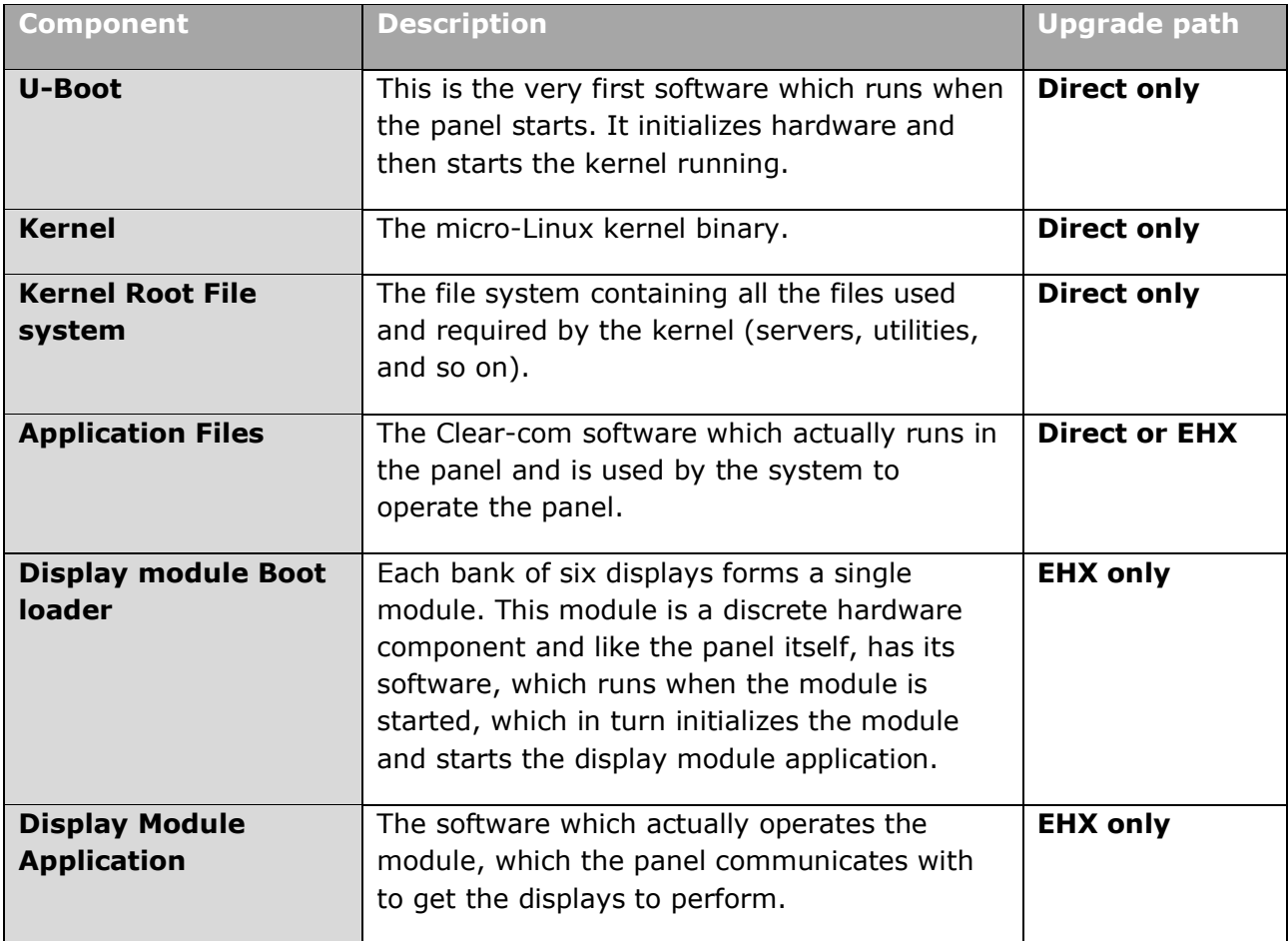

### **Table 14-5: Upgradeable V-Series components**

Direct manual upgrades are described in this section.

### **Note:**

*EHX upgrades operate in the same way as all EHX based panel upgrades See [14.1](#page-223-0) [Upgrading panels using EHX](#page-223-0)*.

To manually upgrade a V-Series panel:

1. Unpack and install the TFTPUtil application.

**Tip:** *For more information about installing the TFTPUtil application on either 32 bit or 64 bit computers, see [Appendix F:TFTPUtil.](#page-284-0)*

2. When the TFTPUtil GUI program has been installed, you can find the program at **Start > Programs> TFTPUtil > TFTPUtil GUI**.

Run TFTPUtil.

3. Open My Computer and navigate to your C: drive. Create a new directory called **C:\TFTP**.

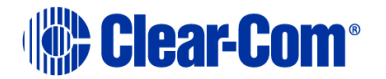

- 4. In the **C:\TFTP** directory:
	- a. Create another directory called **Release**.
	- b. Copy the following file from the Drivers USB to the **C:\TFTP\Release directory**:
		- **Drivers USB > ECLIPSE DRIVERS > Panel\_Software > V-Series > Main\_Board > xxxxxx- Panel UBOOT TFTP Image > u-boot.ldr**

Where **xxxxxx** represents a product number.

- c. Copy the following files from the software USB to the **C:\TFTP\Release directory**:
	- **Drivers USB > ECLIPSE DRIVERS > Panel\_Software > V-Series > Main\_Board > xxxxxx- Root File System > rootfs.cramfs**
	- **Drivers USB > ECLIPSE DRIVERS > Panel\_Software > V-Series > Main\_Board > xxxxxx- Panel Kernel > vmImage**
	- **Drivers USB > ECLIPSE DRIVERS > Panel\_Software > V-Series > Main\_Board > xxxxxx - Panel Application > sbin.jffs2**

Where **xxxxxx** represents a product number.

The **C:\TFTP > Release** directory appears similar to the following:

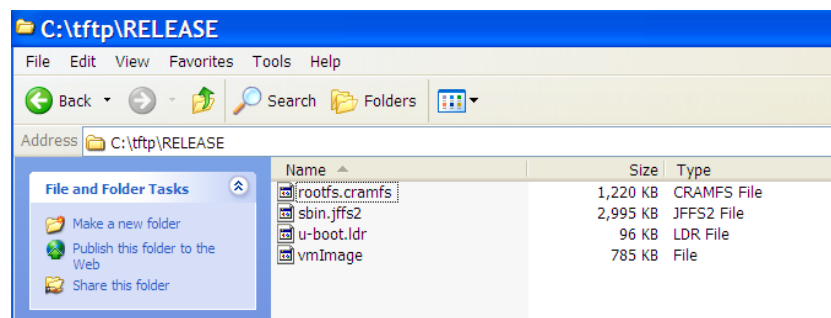

**Figure 14-18: C:\TFTP > Release directory**

- 5. From the **Start** menu of your PC:
	- a. Select **Settings > Network and Dial-up Connections**.

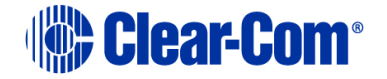

- b. Double click **Local Area Connection** and click **Properties**.
- c. In the **This connection uses the following items** box, select **Internet Protocol (TCP/IP)** and select **Properties**.

**Tip:** *Make a note of all information in this window in case of later problems with networking*.

d. Select the **Use the following IP address** radio button and enter **172.16.5.50** into the IP address line. Set the Subnet mask to **255.255.0.0**.

#### **Note:**

*It is advisable to switch off any wireless Wi-Fi connections that maybe running on your PC when doing this upgrade.*

- 6. Start the TFTP server application.
- 7. Click the options icon (spanner) to display the options window. Check that the **C:\TFTP\** folder is set as the path.

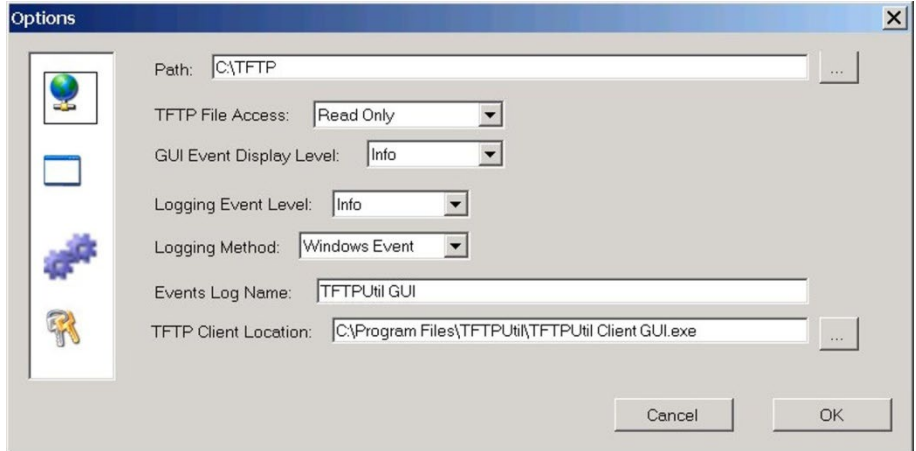

**Figure 14-19: TFTPUtil Options**

8. Select the icon with two blue cogs on the left hand side of the window. Check the settings as below.

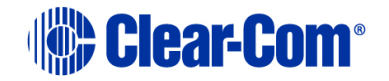

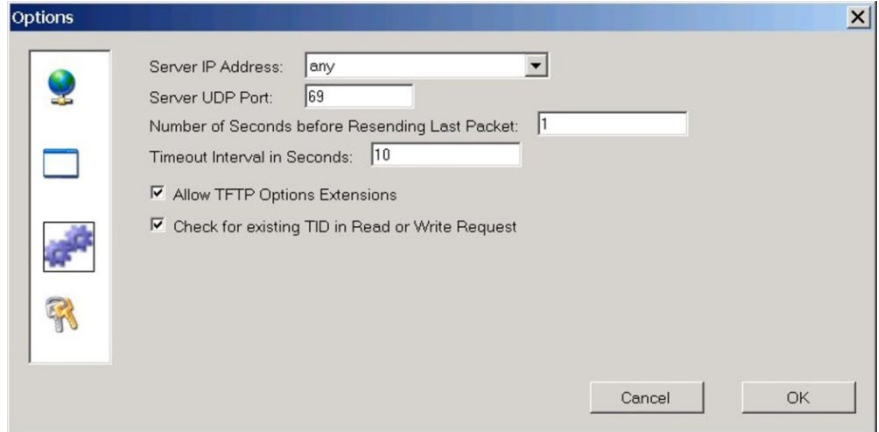

**Figure 14-20: TFTPUtil settings**

- 9. If a firewall is running it may request permission for the program to have access when the TFTP server is run for the first time. Click **Yes**. Click **OK** and **OK** again.
- 10. Check that your PC IP address is correctly displayed on the main header of the TFTP application:

|  | đ. |                                      |
|--|----|--------------------------------------|
|  |    |                                      |
|  |    |                                      |
|  |    |                                      |
|  |    |                                      |
|  |    |                                      |
|  |    |                                      |
|  |    |                                      |
|  |    |                                      |
|  |    | 172.16.5.50 69 0 Active Transfers .: |

**Figure 14-21: Checking the PC IP address**

11.Connect an Ethernet cross-over cable from the PC to the Ethernet port at the back of the V-series panel and disconnect the cable that connects to the matrix.

Your PC is now ready to act as a file server to a V-series panel and the panel is now ready to be told which files to upload.

- 12. To upgrade the **V-Series U-Boot Loader**:
	- a. Press and hold down both the **MAIN** and **AUX** knobs on the V-Series Panel while applying a reset.

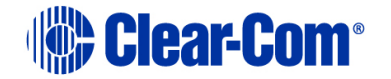

The reset may be applied by either power cycling the panel or poking a paper clip into the reset hole between the **H/S** and **MENU** buttons.

b. The 4 function button LEDs (**Mic On, H/S, Shift** and **Menu**) will flash. Press and release the **H/S** button then press and release the **Shift** button to trigger the **U-Boot code upload**.

#### **Note:**

*As the upload proceeds, the AUX and MAIN lights on the panel will gradually change from green to amber and then red. This process may take a few minutes.*

- c. When the upload is complete, the panel will reset itself, completing the procedure. After the panel has reset the display will either go blank or display the versions.
- 13. To upgrade the V-Series **Kernel**, **Root File System** and **Application** files:
	- a. Press and hold down both the **AUX** and **MAIN** knobs whilst applying a reset.

The reset may be applied by either power cycling the panel or poking a paper clip into the reset hole between the **H/S** and **MENU** buttons.

b. The 4 function button LEDs (**Mic On, H/S, Shift** and **Menu**) will flash. Press and release the **Shift** button to trigger the **Kernel, Root File System** and **Application** files upload.

#### **Note:**

*As the upload proceeds, the AUX and MAIN lights on the panel will gradually change from green to amber and then red. This process may take a few minutes.*

c. When the upload is complete, the panel will reset itself, completing the procedure.

Wait until the panel completely resets itself and displays the offline status screen before powering down the panel (example shown below).

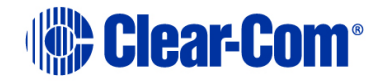

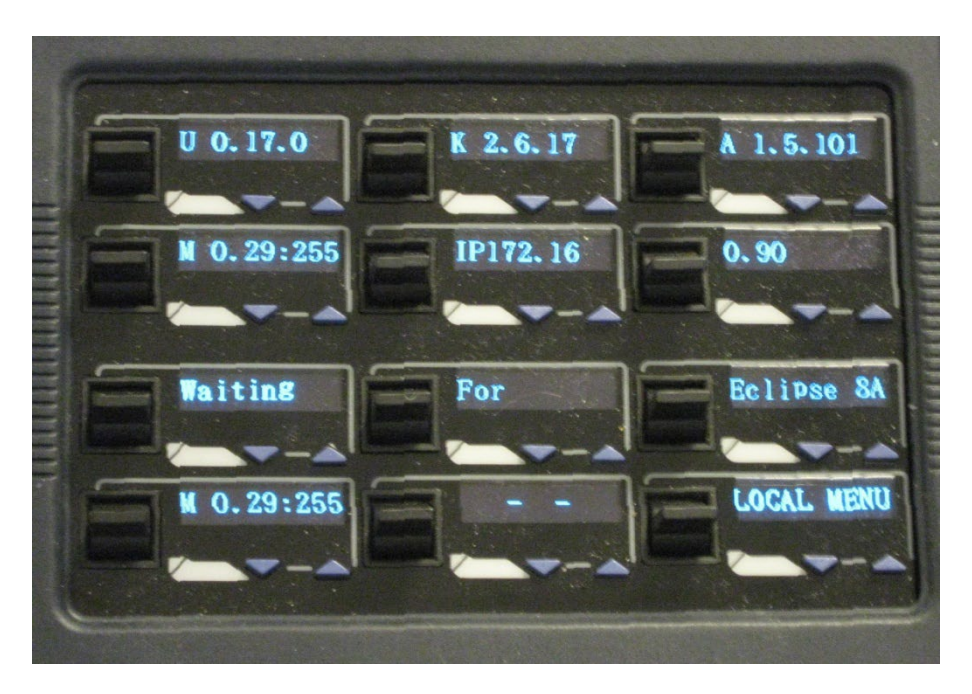

**Figure 14-22: Panel after update reset**

### **Notes:**

*After the V-Series panel has been upgraded using the TFTP server some of the level settings may be disabled. IP settings will also be lost. To restore the level and IP settings, download a map from EHX using the Clear Matrix Data option.*

# **14.4.1 Upgrading the V-Series Display Module**

The only upgradeable component in a V-Series expansion panel is the **Display Module**. When the parent V-series panel has its Display Module updated, the updates are automatically propagated to the expansion panels.

However, this only occurs if the expansion panel is plugged in at the time the parent panel is upgraded. Expansion panels connected afterwards are not upgraded.

The Display Module upgrade is **only** performed using EHX. The required files (**\*.fwp** format) are available from the Drivers USB:

- **Drivers USB > ECLIPSE DRIVERS > Panel\_Software > V-Series > Display\_Module > xxxxxx-Display PIC Boot Loader**
- **Drivers USB > ECLIPSE DRIVERS > Panel\_Software > V-Series > Display\_Module > xxxxxx-Display PIC Application Code**

Where **xxxxxx** represents a product number.

For more information, see **[14.1.1](#page-225-0) [Locating Panel \\*.fwp files on the software USB](#page-225-0)**.

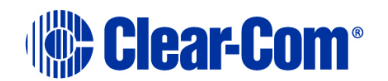

# *15 Upgrading the TEL-14 module*

This chapter describes how to upgrade the TEL-14 module, including how to:

- Replace the TEL-14 processor.
- Re-fit TEL-14 modules.
- Update TEL-14 firmware.

### **Note:**

*This guide is laid out in the order in which you must upgrade your Eclipse HX software and hardware devices. For a quick reference to upgrading your system, see [3](#page-18-0) [Quick reference: Upgrading to Eclipse HX](#page-18-0).*

# **15.1 Upgrading the TEL-14 hardware**

To upgrade the TEL-14 **hardware,** you require the following equipment:

- The old Tel-14 card
- The replacement TEL-14 processor module.
- Flash Magic Software. Third party software is available from **either** of the Eclipse HX 13.1 upgrade media:

**Software USB > SOFTWARE - EHX.xxx > 3rd\_Party\_Software > FlashMagic**

**Drivers USB > ECLIPSE DRIVERS > 3rd\_Party\_Software > FlashMagic**

**Tip:** *For* more *information about installing Flash Magic, see [Appendix H:](#page-289-0) [Flash Magic.](#page-289-0)*

• TEL-14 application software. The TEL-14 application software (**\*.HEX** format file) is available from the software USB:

## **Drivers USB > ECLIPSE DRIVERS > Other\_Software >xxxxxx-TEL-14 Application**

Where **xxxxxx** represents the product number.

To upgrade the TEL-14 hardware:

- 1. Remove the four screws securing the front panel and remove the front panel.
- 2. Remove the three screws securing the PCB **without** the backplane connector and open the two cards up. It is not necessary to disconnect the two cards.

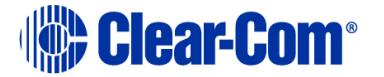

- 
- 3. Remove the original processor (IC20) from its socket.

**Figure 15-1: original IC20 in position**

- 4. Replace the old processor with the new processor module, ensuring that it is correctly positioned.
	- **Tip:** *The blue serial connector should be farthest away from the front panel.*

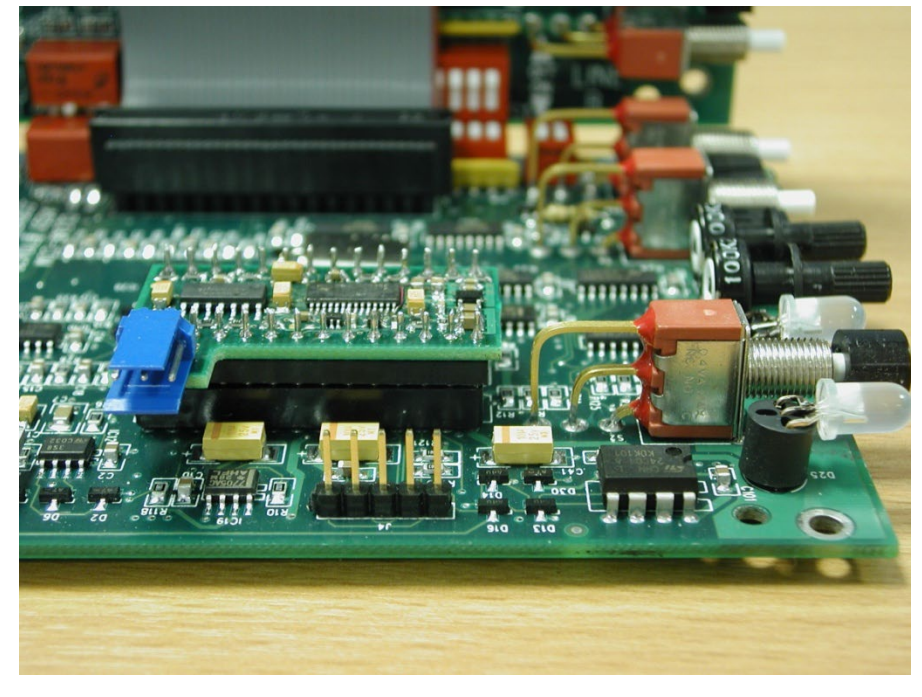

PUB-00238 Revision: B Page 249 of 307

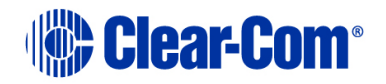

**Figure 15-2: replacement processor module in position**

# **15.2 Upgrading the TEL-14 firmware**

To upgrade the TEL-14 **firmware:**

1. Ensure that you have the following equipment:

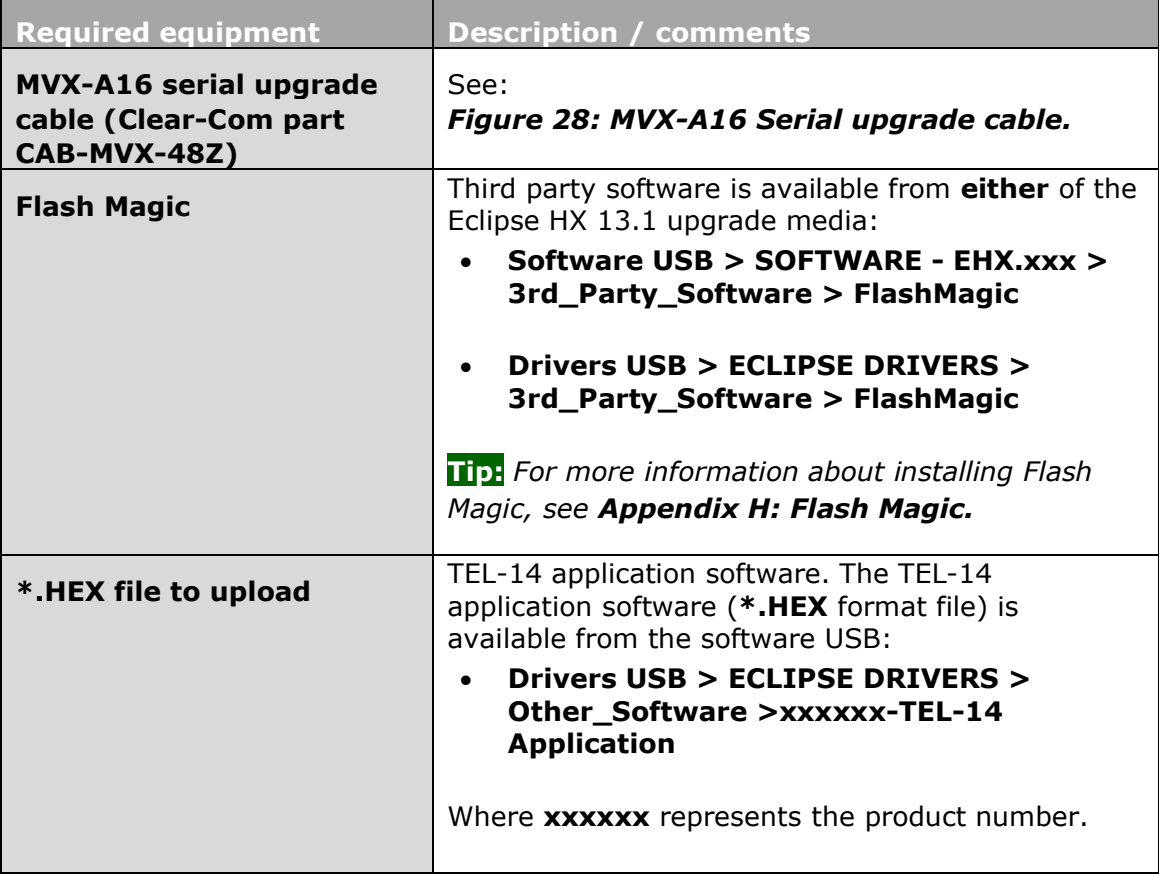

## **Table 15-1: Required equipment**

2. Connect the PC to the Serial Programming port of the TEL-14 processor card, as shown in the following figure.

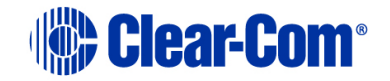

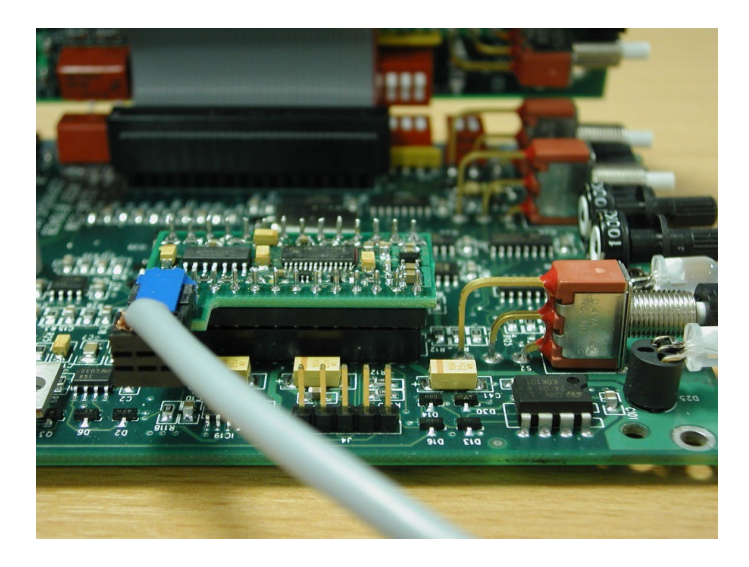

**Figure 15-3: Processor module with serial cable attached**

### **Note:**

*For correct connector orientation, the wires must exit the plug on the top side as shown.*

- 3. Power up the TEL-14.
- 4. Start Flash Magic. Configure the following settings for the **5 purple numbered boxes** in the Flash Magic dialog:

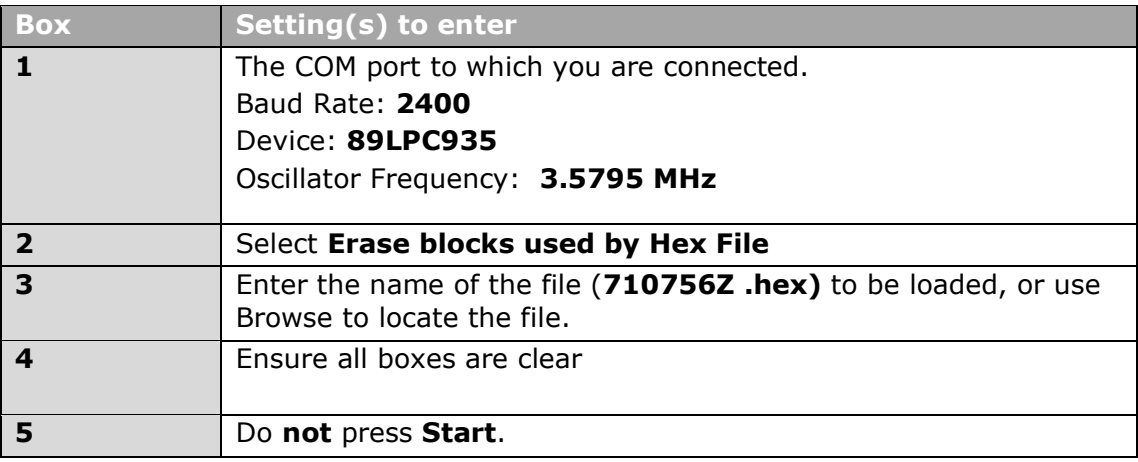

## **Table 15-2: FlashMagic settings**

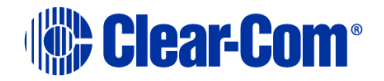

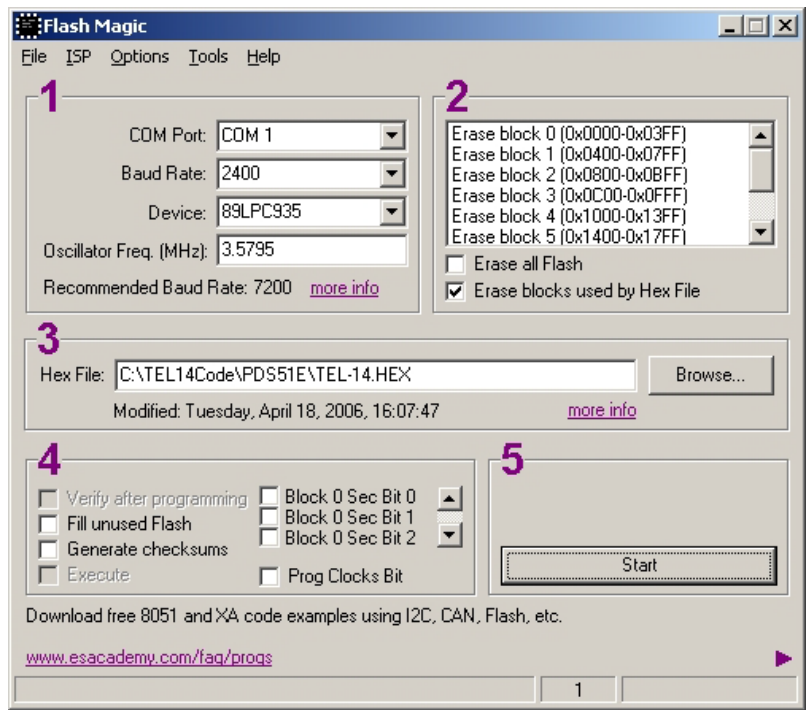

**Figure 15-4: FlashMagic configuration dialog**

5. In the menu options along the top of the Flash Magic dialog, select **ISP** (second option from the left).

From the drop-down menu, select **Start Bootloader**.

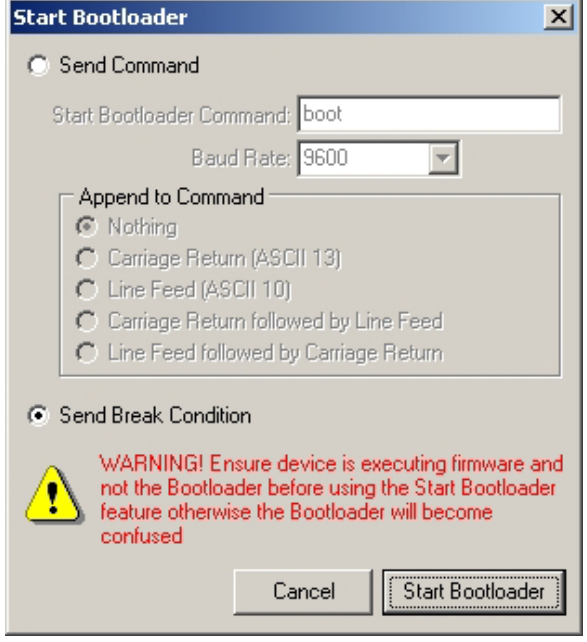

**Figure 15-5: Start Bootloader dialog**

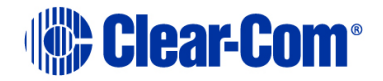
- 6. Ensure that **Send Break Condition** is checked, then press **Start Bootloader**.
- 7. The configuration dialog is re-displayed after a few seconds. In box 5, press **Start**.

#### **Note:**

*The status bar along the bottom displays Programming device, and the progress bar displays the state of the operation.*

After about 20 seconds, **Finished** is displayed in the status bar. The device has now been reprogrammed. Power cycle the TEL-14 to activate the new firmware.

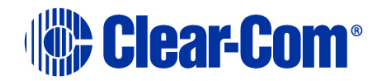

# *16 Upgrading the AES-6 module*

This chapter describes how to upgrade the application code of the AES-6 interface module.

Before attempting any upgrade of the AES-6 card, ensure that anti static precautions are taken, as the Eclipse HX devices are sensitive to static discharges.

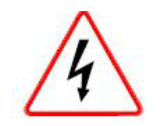

*Observe all electrical shock hazard warning and precautions for handling electrostatic sensitive devices* 

### **Note:**

*This guide is laid out in the order in which you must upgrade your Eclipse HX software and hardware devices. For a quick reference to upgrading your system, see [3](#page-18-0) [Quick reference:](#page-18-0)  [Upgrading to Eclipse HX](#page-18-0).*

To upgrade the AES-6 application code:

1. Ensure you have the following equipment:

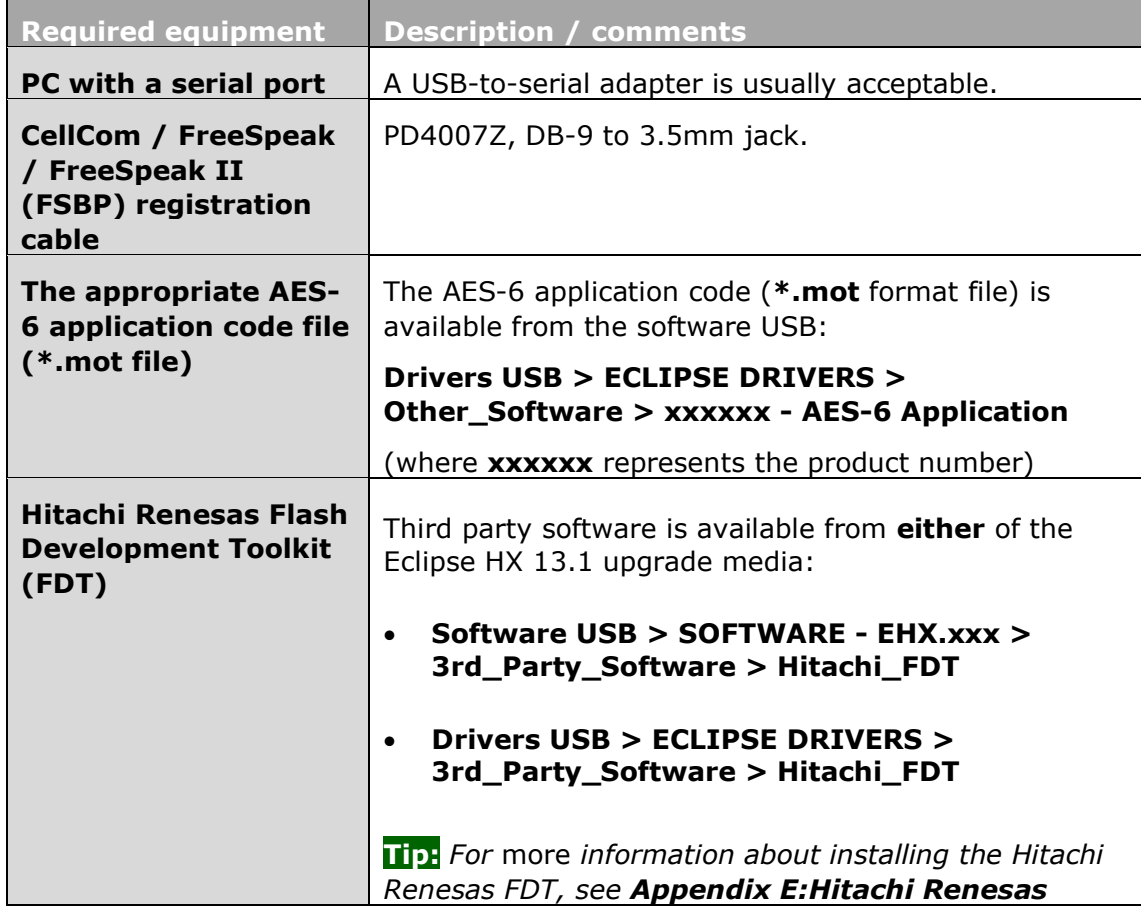

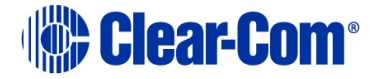

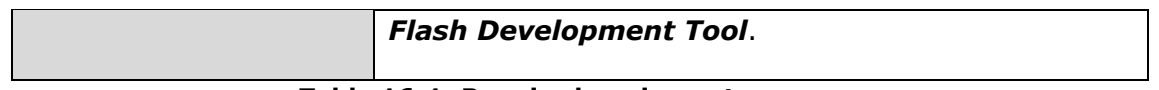

### **Table 16-1: Required equipment**

- 2. Fit the AES-6 card to either the IMF-3 interface frame or Eclipse HX-Median Matrix. If there is a jumper on J6, move the jumper to J3.Reset or power-cycle the card so the jumper change takes effect.
- 3. Connect the serial cable to the front of the AES-6.
- 4. Run Flash Development Toolkit BASIC (FDT). Configure the FDT (**Options > New Settings**) as follows:

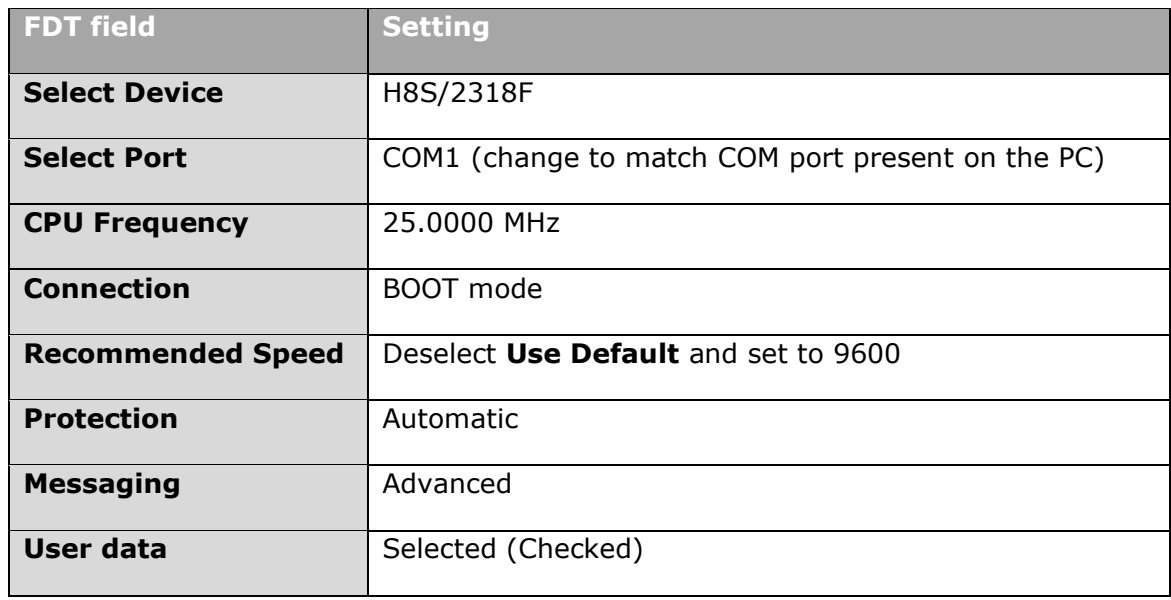

**Table 16-2: FDT settings** 

5. Navigate to the AES-6 application code (**\*.mot** format file) on the software USB:

### **Drivers USB > ECLIPSE DRIVERS > Other\_Software > xxxxxx - AES-6 Application**

Where **xxxxxx** represents the product number).

- 6. Select **Program Flash** and download the AES-6 application code (**\*.mot** format file).
- 7. When the download is complete, move the jumper on J3 back to J6. Reset or powercycle the card. **Note:**

If an FPGA image is present, the card will now run normally. If an FPGA image is **not** *present, you will be prompted for an FPGA image. See [3.33.1](#page-255-0) [Upgrading AES-6](#page-255-0)  [FPGA.](#page-255-0)*

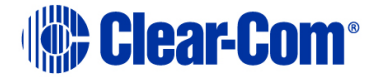

## <span id="page-255-0"></span>**16.1 Upgrading AES-6 FPGA**

Before attempting any upgrade of the AES-6 card, ensure that anti static precautions are taken, as the Eclipse items are sensitive to static discharges.

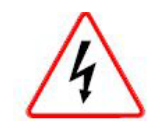

*Observe all electrical shock hazard warning and precautions for handling electrostatic sensitive devices* 

**Tip:** *For help with selecting the other procedures you require for upgrading to EHX V5.2.5, see the quick reference procedures tables in 2 Selecting Upgrade Procedures*.

To upgrade the AES-6 FPGA:

1. Ensure you have the following equipment:

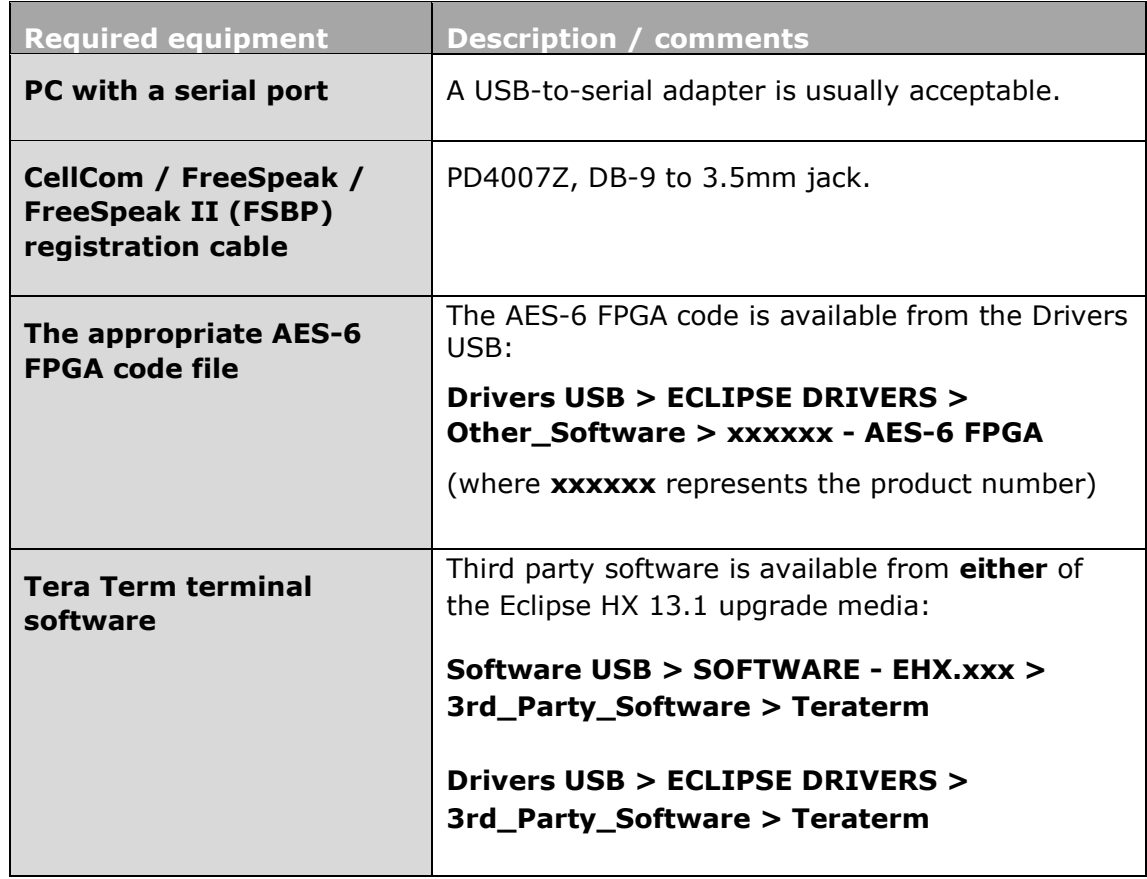

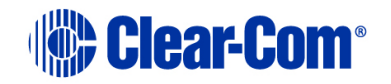

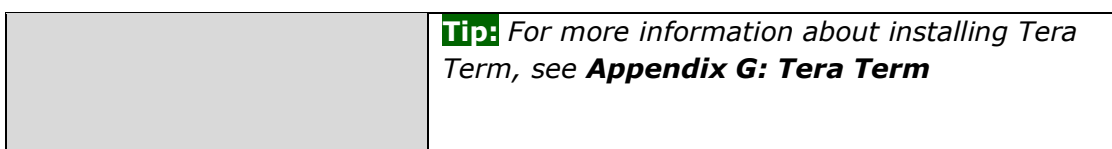

### **Table 16-3: Required equipment**

- 2. Fit the AES-6 card to a parent unit.
- 3. Run TeraTerm. Configure the serial settings to the following:

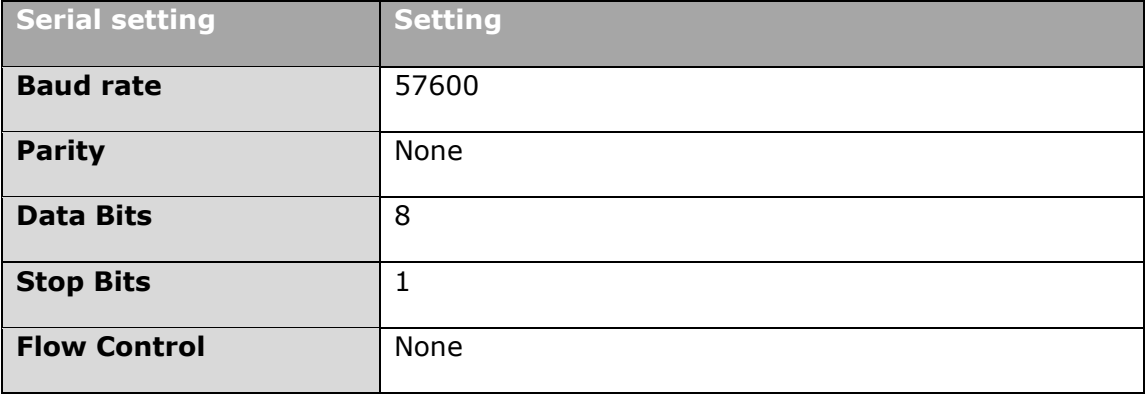

### **Table 16-4: Tera Term serial settings**

- 4. Reset or power-cycle the module.
- 5. At this point, the procedure varies depending on whether or not an FPGA image is already present.

If there is an FPGA image present:

a. After the reset, the following output will be shown in the TeraTerm window:

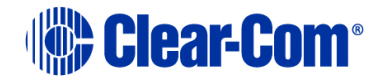

| Tera Term - COM4 VT                                                                                                 | $\Box$ $\Box$ $\times$ |
|----------------------------------------------------------------------------------------------------|------------------------|
| File Edit Setup Control Window Help                                                                                 |                        |
|                                                                                                    |                        |
|                                                                                                    |                        |
| AES6 710785Z AES6 V1.6 [Aug 6 2007 14:20:01]                                                                        |                        |
|                                                                                                    |                        |
| <b>RAM TESTS</b>                                                                                                    |                        |
| Data Bus OK<br>Address Bus OK                                                                                       |                        |
| R/W Test 512 KB OK                                                                                                  |                        |
| IFLASH.<br>Validating FPGA image in FLASH                                                                           |                        |
| Calculating checksum from 0x00120008 for 0x00033DA8 bytes                                                           |                        |
| $Calculated checksum = 0xFFC0EC32 - OK$<br>Image OK                                                                 |                        |
| <b>FPGA</b>                                                                                                    |                        |
| Image loaded OK<br>AES Registers                                                                                    |                        |
| Address Bus OK<br>Data Bus OK                                                                                       |                        |
| Channel 0 - R/W Test 24 bytes OK<br>R/W Test 24 bytes OK                                                            |                        |
| Channel 1 - R/W Test 24 bytes OK<br>R/W Test 24 bytes OK<br>Channel 2 - R/W Test 24 bytes OK – R/W Test 24 bytes OK |                        |
| Channel 3 - R/W Test 24 bytes OK<br>R/W Test 24 bytes OK                                                            |                        |
| Channel 4 - R/W Test 24 bytes OK - R/W Test 24 bytes OK<br>Channel 5 - R/W Test 24 bytes OK R/W Test 24 bytes OK    |                        |
| UART                                                                                                    |                        |
| Port 0 loopback OK<br>Port 1 Toopback OK                                                                            |                        |
| Port 2 loopback OK                                                                                                  |                        |
| Port 3 loopback OK<br>Port 4 loopback OK                                                                            |                        |
| Port 5 loopback OK                                                                                                  |                        |
| AES Legacy mode<br>0<br>AES Legacy mode<br>$\mathbf{1}$                                                             |                        |
| 2 AES Legacy mode                                                                                                   |                        |
| 3 AES Legacy mode<br>4 AES Legacy mode                                                                              |                        |
| 5 AES Legacy mode                                                                                                   |                        |
| Rear card code - 02<br>Init complete                                                                                |                        |
|                                                                                                    |                        |
|                                                                                                    |                        |
|                                                                                                    |                        |

**Figure 16-1: AES-6 FPGA upgrade using Tera Term**

Type **testmode** into the Tera Term window and press Enter (return). The card enters test mode and displays the following menu:

| Tera Term - COM4 VT                                                                                                    |  |
|----------------------------------------------------------------------------------------------------|--|
| File Edit Setup Control Window Help                                                                                                    |  |
| AES6 Main Menu                                                                                                    |  |
| Enter command, (ESC) Up 1 level, (M) Main menu                                                                                                    |  |
| (1) Display Configuration<br>(2) Display Status<br>(3) Display Software Version<br>(4) Production Tests<br>(5) Hardware Diagnostics<br>(6) Download FPGA Image<br>(b) Set 9600 Baud<br>(B) Set 19200 Baud<br>(X) Exit Test Mode |  |
|                                                                                                    |  |

**Figure 16-2: AES-6 main menu**

b. Select option 6, **Download FPGA Image**.

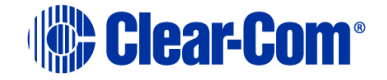

c. You are prompted to delete the old FPGA image. Press **Y. Note:**

*Key entry is case sensitive, so Y must be a capital.*

The card deletes the old image and then prompts you for a new FPGA image:

- d. In Tera Term, select **Send File** and select the FPGA image, which is located on the Drivers USB:
	- **Drivers USB > ECLIPSE DRIVERS > Other\_Software > xxxxxx - AES-6 FPGA**  (where **xxxxxx** represents the product number).

### **Note:**

*During the download the six yellow LEDs illuminate in a circulating anticlockwise direction.*

e. When the download is complete, the six yellow LEDs should be off and the following text should be displayed in TeraTerm:

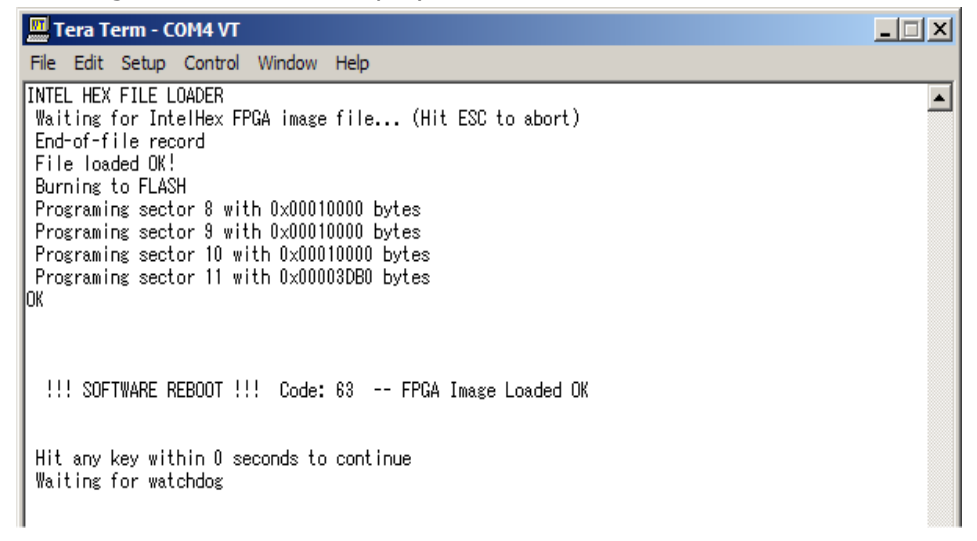

#### **Figure 16-3: FPGA HEX file load**

f. Reset the card to complete the upgrade.

If the FPGA image is **not** present:

a. After the reset, the following output will be shown in the TeraTerm window:

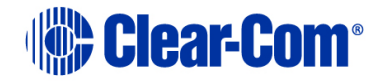

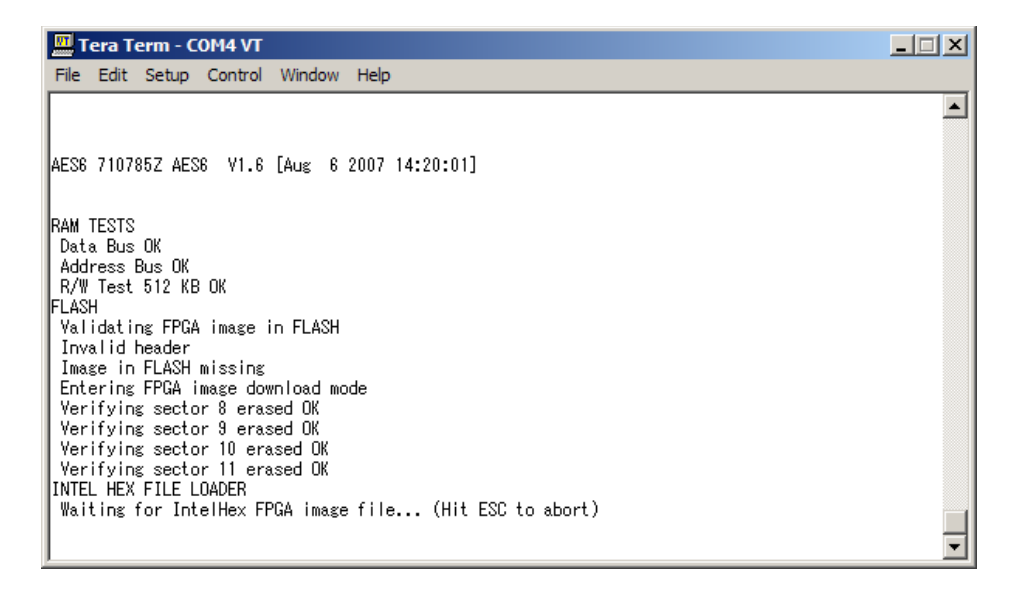

**Figure 16-4: AES-6 FPGA HEX file load**

The card is ready to load the FPGA image. In Tera Term, select **Send File** and select the FPGA image, which is located on the Drivers USB:

- **Drivers USB > ECLIPSE DRIVERS > Other\_Software > xxxxxx - AES-6 FPGA**  (where **xxxxxx** represents the product number).
- b. During the download the six yellow LEDs illuminate in a circulating anticlockwise direction. When the download is complete, the following text should be displayed in TeraTerm:

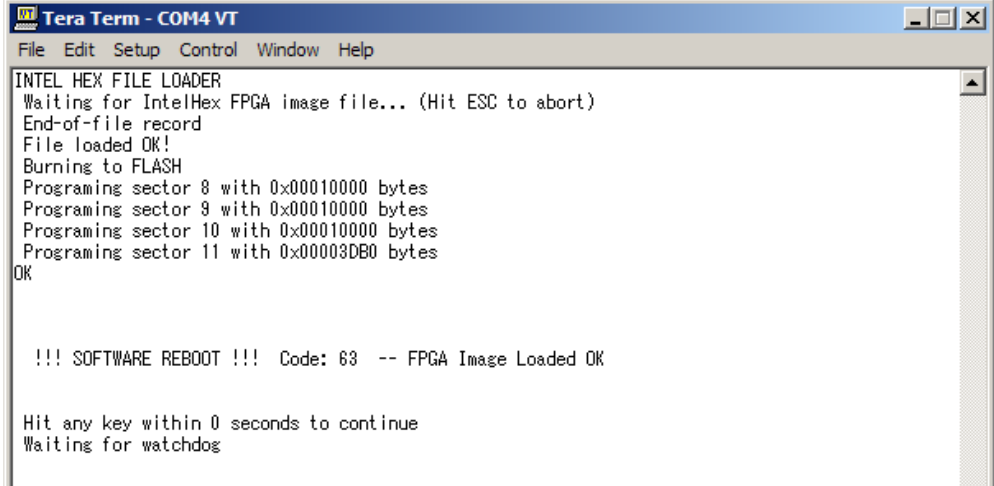

### **Figure 16-5: FPGA upgrade completed**

c. Reset the card to complete the upgrade.

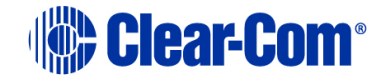

# *17 Upgrading FreeSpeak II™ wireless systems*

This chapter describes how to upgrade FreeSpeak II beltpacks and transceivers supported by Eclipse HX.

Supported FreeSpeak II beltpacks and transceivers may be upgraded using an installed and configured copy of EHX and an active Eclipse HX matrix, or via a USB connection from within EHX.

### **Note:**

*This guide is laid out in the order in which you must upgrade your Eclipse HX software and hardware devices. For a quick reference to upgrading your system, see [3](#page-18-0) [Quick reference: Upgrading to Eclipse HX](#page-18-0).*

**Note:** When performing software updates, start the update and do NOT touch the IP transceiver until update is completed. Set a timer for 10-20 minutes to ensure enough time is allowed for the update.

## **17.1 Upgrading FreeSpeak II Beltpacks and transceivers centrally using EHX**

There is currently a limitation that applies to upgrading FreeSpeak II beltpacks Over The Air (OTA) using EHX. It applies to specific firmware versions. Refer to the table below for more information.

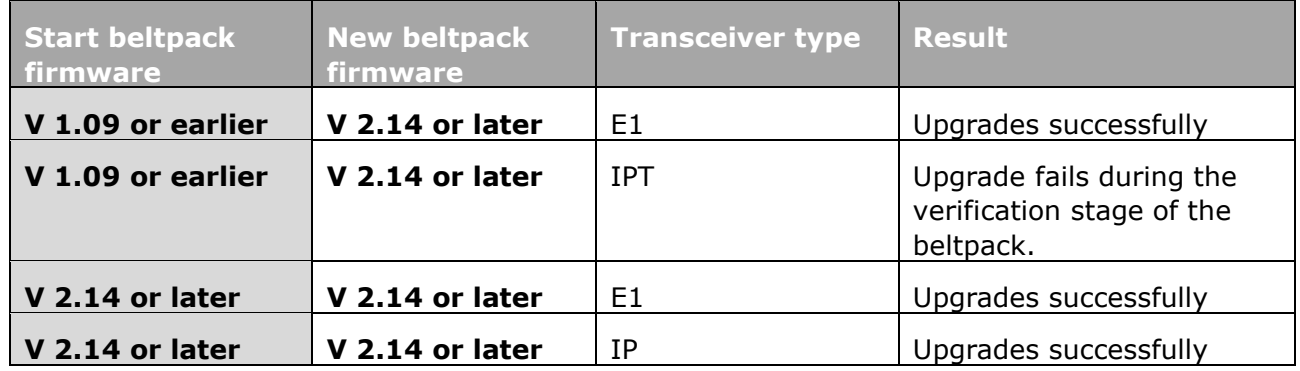

There is no limitation for upgrading using USB.

FreeSpeak II beltpacks and transceivers can be upgraded centrally via EHX in a similar fashion to upgrading panel software. This allows multiple beltpacks or transceivers to be upgraded simultaneously.

The download of a FreeSpeak II application requires an **\*.fww** format file, which is located on the drivers USB. This must be placed in a location that is accessible by the installed EHX application.

PUB-00238 Revision: B Page 261 of 307

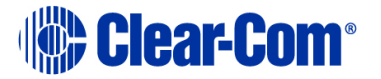

### **Note:**

*The Eclipse HX v*13.1 *contains all the firmware files required for upgrading a FreeSpeak II beltpack or transceiver.* 

The download of a beltpack application requires:

- An operational Eclipse HX matrix with the beltpacks registered, connected and powered.
- A suitable EHX configuration (with the correct IP address configured, if an Ethernet connection is used).

Once the beltpack **\*.fww** format file is downloaded to the Eclipse HX matrix, **all** beltpacks of the same type will be upgraded at the same time through an automatic download from the matrix to the beltpack. The beltpack **\*.fww** file will be stored so that if any beltpack subsequently connects to the matrix, an upgrade can still be performed.

The download of a transceiver application requires:

- An operational Eclipse HX matrix with the transceivers configured, connected and powered.
- A suitable EHX configuration (with the correct IP address configured, if an Ethernet connection is used).

Once the transceiver **\*.fww** format file is downloaded to the Eclipse HX matrix, **all**  transceivers of the same type will be upgraded at the same time through an automatic download from the matrix to the transceiver.

To upgrade FreeSpeak II beltpack or transceiver application code using EHX:

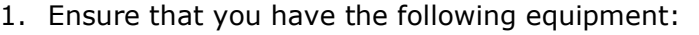

| <b>Required equipment</b>                                      | <b>Description / comments</b>                                                                                |  |  |
|----------------------------------------------------------------|----------------------------------------------------------------------------------------------------|--|--|
| <b>PC with an Ethernet or</b><br>serial communications<br>port |                                                                                                    |  |  |
| <b>EHX software</b>                                            | EHX must be installed and configured.                                                                        |  |  |
| <b>EHX</b> configuration file /<br>map                         |                                                                                                    |  |  |
| Ethernet or serial cable for<br>the PC-to-matrix<br>connection |                                                                                                    |  |  |
| Appropriate *.fww format<br>application                        | The appropriate $*$ fww format beltpack and<br>transceiver code is available from the software<br><b>USB</b> |  |  |
|                                                                | Tahle 45: Dequired equinment                                                                                 |  |  |

**Table 45: Required equipment**

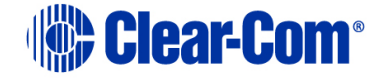

- 2. Start EHX on the PC.
- 3. Connect the PC to the matrix using either Ethernet or serial communications port.
- 4. Open the EHX configuration map within EHX.
- 5. Select **System > Layout.**
- 6. Right click the matrix and then select **Firmware> Update Firmware**.
- 7) The update firmware wizard dialogue is displayed. Click **Next** and ensure that the **Wireless** radio button is selected. The Wireless radio button will only be availableif you have an E-Que FSII-TA transceiver or E-Que FSII-TA Splitter card configured in your matrix configuration.

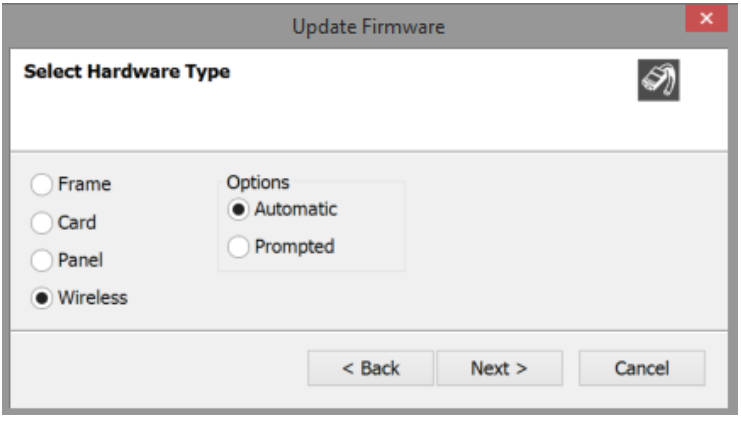

#### In **Options**:

- Selecting **Automatic mode** forces beltpacks or transceivers to upgrade automatically.
- Selecting **Prompted mode** means that each beltpack user will be asked to accept / decline the beltpack upgrade. If you select this option when upgrading a transceiver, the matrix will function as in Automatic mode.
- 8. Click **Next** and then browse to the appropriate **\*.fww** file.
- 9. Click **Next** and confirm that the details displayed are correct.
- 10.Click **Next** and confirm that the download commences.
- 11.When the download has completed, click **Finish** to close the update firmware wizard.

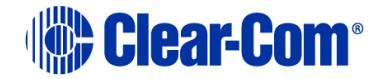

- 12. The matrix will transmit the **\*.fww** file to the transceivers this process takes approximately 9-10 minutes. The progress of transmitting the **\*.fww** file to the transceivers can be tracked using the Event Log from EHX.
- 13.Once the file has been transmitted, if the **\*.fww** file contains transceiver code, the transceivers will update themselves and restart.
- 14. If the **\*.fww** file contains beltpack code, the file will be transmitted to the beltpacks, which will indicate their progress. Upon completion of the upgrade, the beltpacks will restart.
- 15.Confirm the updated firmware version using either:
	- The EHX firmware report tool:
		- Go to **EHX > System > layout**.
		- Right click the matrix icon.
		- Select **Firmware > Firmware report.**
	- The local menu on the beltpack.

## **17.2 Upgrading FreeSpeak II beltpacks and non-IP transceivers via USB**

FreeSpeak II beltpacks and transceivers can be upgraded via a micro USB cable connected directly to the device. This allows direct upgrading of a single device without the need to be connected to an active matrix.

The download of a FreeSpeak II application requires an **\*.fws** format file, which is located on the software USB. This must be placed in a location that is accessible by the installed EHX application.

#### **Note:**

*The Eclipse HX v*13.1 *contains all the firmware files required for upgrading a FreeSpeak II beltpack or transceiver.* 

The download of a beltpack application requires:

- A powered beltpack connected to a PC via a USB connection
- A copy of EHX installed with the appropriate USB drivers (part of a standard EHX installation)

To upgrade FreeSpeak II beltpack or transceiver application code via USB using EHX:

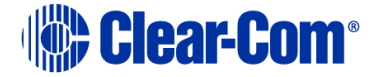

1. Ensure that you have the following equipment:

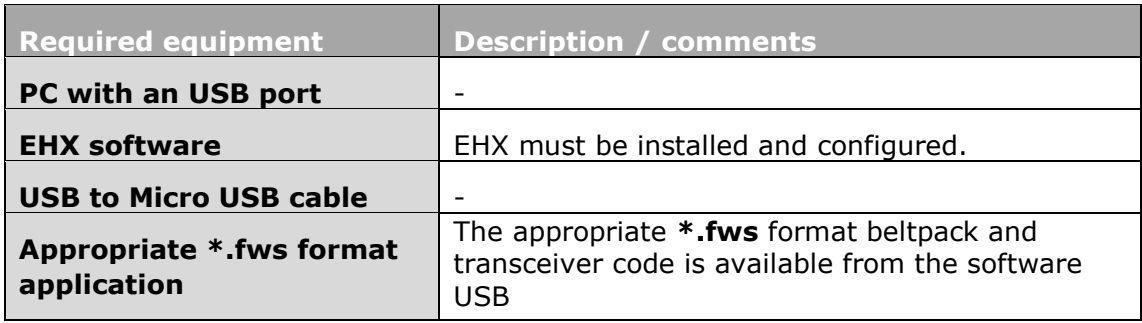

### **Table 46: Required equipment**

- 2. Start EHX on the PC.
- 3. Connect the FreeSpeak II beltpack or transceiver to the PC using either a micro USB cable.
- 4. Select **Tools->Apply Wireless Firmware Via USB** from the EHX menu.
- 5. The Update Wireless Firmware Via USB Dialog will now appear.
- 6. Click **Browse** and then browse to the appropriate **\*.fws** file.
- 7. Click **Update Firmware** to begin the update process.
- 8. A bar will indicate the progress of the upgrade process. It may take 10-20 seconds to initially connect to the device and begin the upgrade.
- 9. When the upgrade has completed, EHX will display a message box indicating whether the upgrade has been successful. The beltpack or transceiver device should restart itself.
- 10.Confirm the updated firmware version using either:
	- The local menu on the beltpack.
	- The EHX firmware report tool:
		- Connect the device to the matrix and allow it to connect.
		- Go to **EHX > System > layout**.
		- Right click the matrix icon.

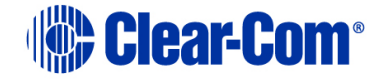

- Select **Firmware > Firmware report.**

## **17.3 Upgrading the FS II IP Transceiver firmware**

You can upgrade the IP transceiver firmware by:

- Upgrading from the matrix (the file extension for the upgrade firmware is .fww)
- Using a USB connection (the file extension for the upgrade firmware is .fws)

### **17.3.1 Upgrading from the matrix**

- 1) Right-click on the Frame in the Layout window, and then select **Firmware > Update Firmware**. The Update Firmware Wizard appears.
- 2) Select **Next**. The following screen appears:

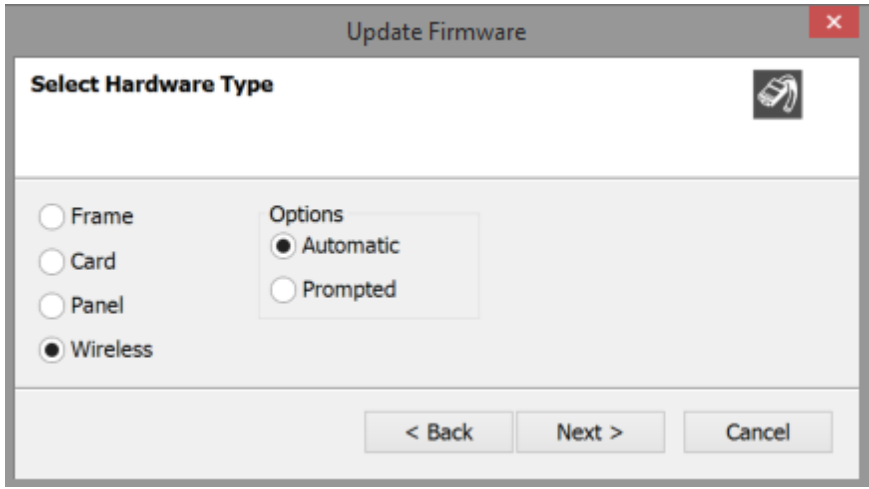

**Note:** For IPT Transcievers, the Auto/Promoted radio button is always set to Auto.

- 3) Select the **Wireless** radio button.
- 4) Select **Next**, and then browse to the upgrade file (.tar.gz) and select Open. The upgrade file is loaded to the transceiver, and the transceiver restarts. You can track the status of the download in the EHX Event Log.

### **17.3.2 Upgrading by USB connection**

Place the \*tar.gz upgrade image onto a USB stick in a folder named firmware\_upgrade located in the root of the USB FAT32 file system.

**Note:** Make sure that there is only one upgrade image in the folder. If not, the incorrect image might be upgraded.

The upgrade will begin automatically when you insert the USB stick.

PUB-00238 Revision: B Page 266 of 307

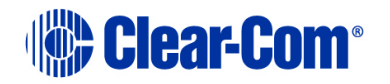

**Note:** Both status LEDs will flash light blue once per second for 5 seconds on successful detection of the upgrade file. Both status LEDs will light solid red if there is an error duing the upgrade.

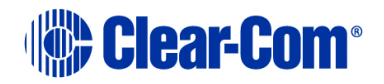

# *18 Upgrading FreeSpeak Edge*

This chapter describes how to upgrade FreeSpeak Edge beltpacks and transceivers supported by Eclipse HX.

## **18.1 Upgrading FreeSpeak Edge transceivers**

You can upgrade the transceiver firmware by:

- Upgrading from the matrix (the file extension for the upgrade firmware is .ccf)
- Using a USB connection (the file extension for the upgrade firmware is .ccf)
- **Note:** When performing software updates, start the update and do NOT touch the IP transceiver until update is completed. Set a timer for 10-20 minutes to ensure enough time is allowed for the update.

### **18.1.1 Upgrading from the matrix**

- 1) Right-click on the Frame in the Layout window, and then select **Firmware > Update Firmware**. The Update Firmware Wizard appears.
- 2) Select **Next**. The following screen appears:

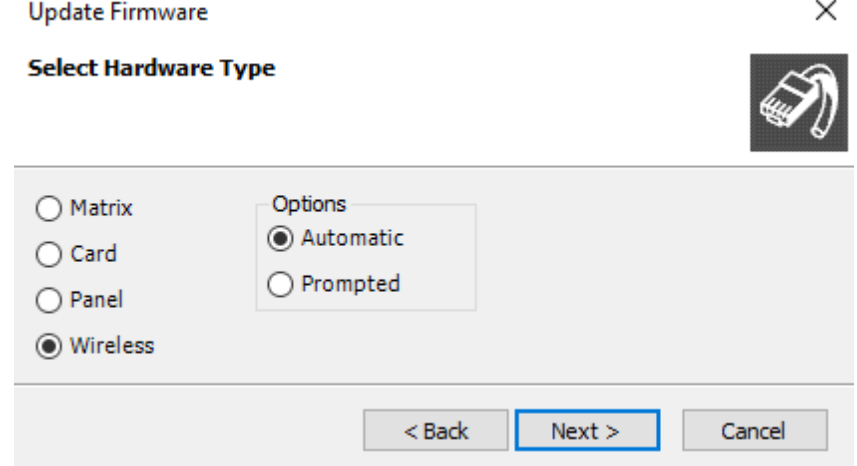

### **Note: For the Edge transceivers, the Auto/Promoted radio button is always set to Auto.**

- 3) Select the **Wireless radio** button.
- 4) Select **Next**, and then browse to the upgrade file (.ccf) and select **Open**. The upgrade file is loaded to the transceiver, and the transceiver restarts.

You can track the status of the download in the EHX Event Log.

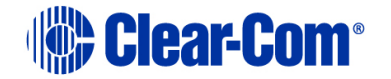

### **18.1.2 Upgrading by USB connection**

Place the \*.ccf upgrade image onto a USB stick in a folder named *firmware\_upgrade* located in the root of the USB FAT32 file system.

**Note:** Make sure that there is only one upgrade image in the folder. If not, the incorrect image might be upgraded.

The upgrade will begin automatically when you insert the USB stick.

**Note:** Both status LEDs will flash light blue once per second for 5 seconds on successful detection of the upgrade file. Both status LEDs will light solid red if there is an error during the upgrade. When upgrade is complete, both status LEDs will flash green.

## **18.2 Upgrading FreeSpeak Edge beltpacks**

You can upgrade the FreeSpeak II beltpack firmware by:

- Using a USB connection (the upgrade file for USB has a .ccu extension).
- Using an Over The Air upgrade.

### **18.2.1 Upgrading by USB connection**

- 1) Connect the beltpack to a USB port on the computer running the EHX software.
- 2) Select **Tools > Apply Wireless Firmware Via USB**.
- 3) Browse to the location of the upgrade file, and then select **Update Firmware**. The upgrade file for USB has a .ccu extension.

The upgrade file is downloaded to the beltpack or transceiver.

**Note:** FreeSpeak Edge beltpacks must be upgraded individually.

### **18.2.2 Upgrading beltpack firmware by Over The Air Upgrade**

You must first upgrade the transceivers before upgrading the beltpacks.

When enable OTA registration on the beltpack is on, upgrade is disabled. Upgrade is reenabled when registration is finished.

FreeSpeak Edge beltpacks must be upgraded one by one.

For OTA upgrade, the beltpack must be within 15- 20 meters (50 to 66 feet) of the transceiver.

- 1) Right-click on the Frame in the Layout window, and then select **Firmware > Update Firmware**. The Update Firmware Wizard appears.
- 2) Select **Next**. The following screen appears

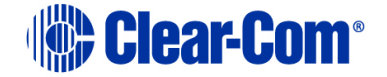

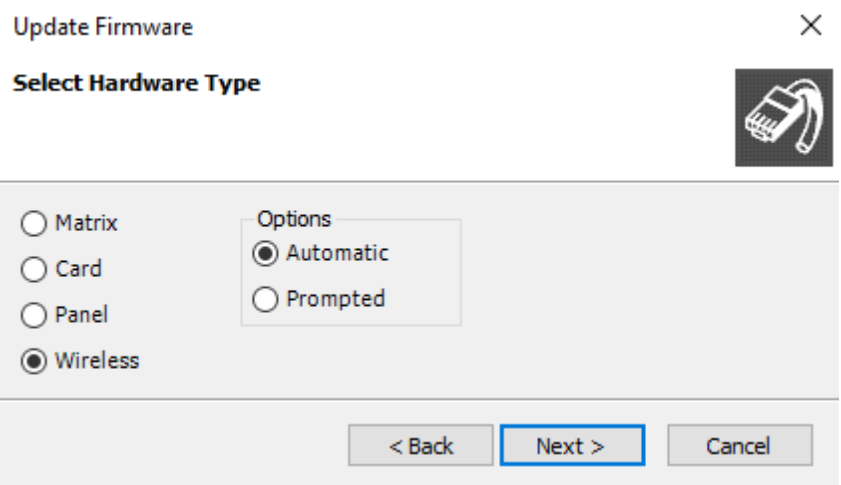

- 3) Select the **Wireless radio** button. Select the **Automatic option**.
- 4) Select **Next**, and then browse to the upgrade file (.ccu) and select **Open**. The upgrade file is downloaded to the connected beltpack.

Upgrade status is shown on the beltpack display and also in the EHX Event Log.

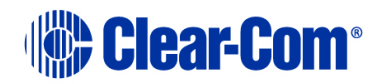

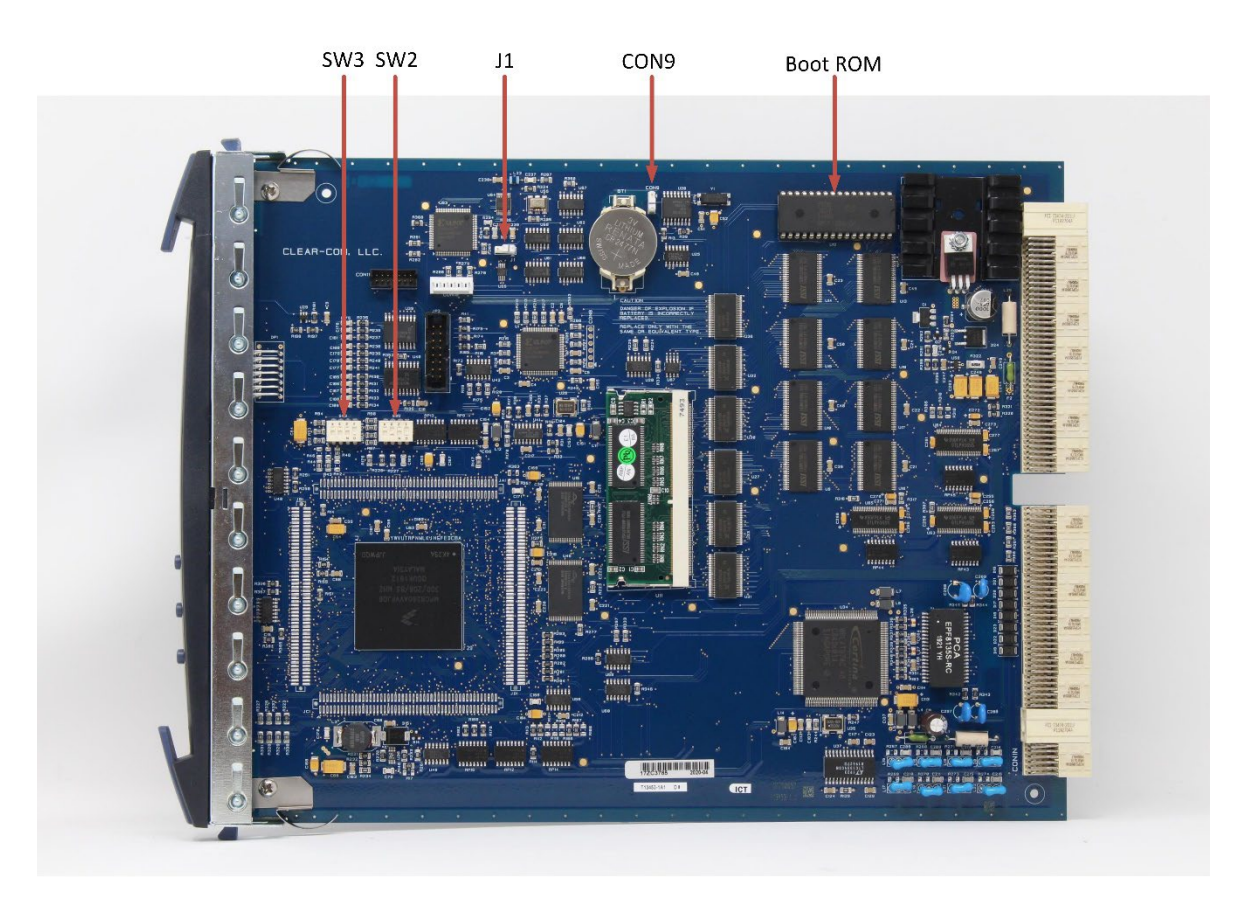

## **Appendix A:** *CPU card layout*

**Figure 18-1: Eclipse HX-Median / Eclipse HX-Omega / Eclipse HX-Delta CPU card layout**

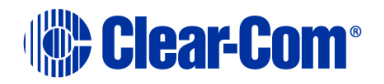

## **Appendix B:** *CPU card DIP switches*

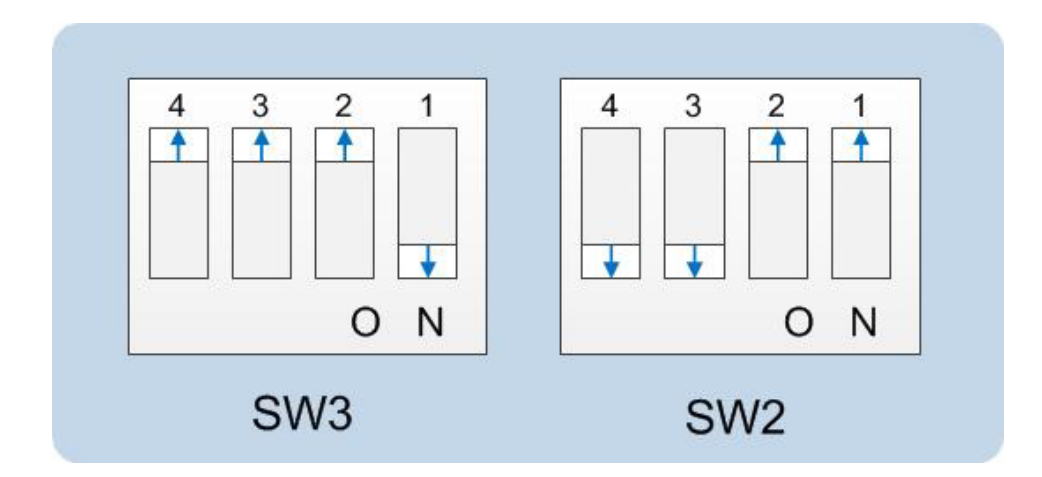

### **Test mode settings for CPU card DIP switches**

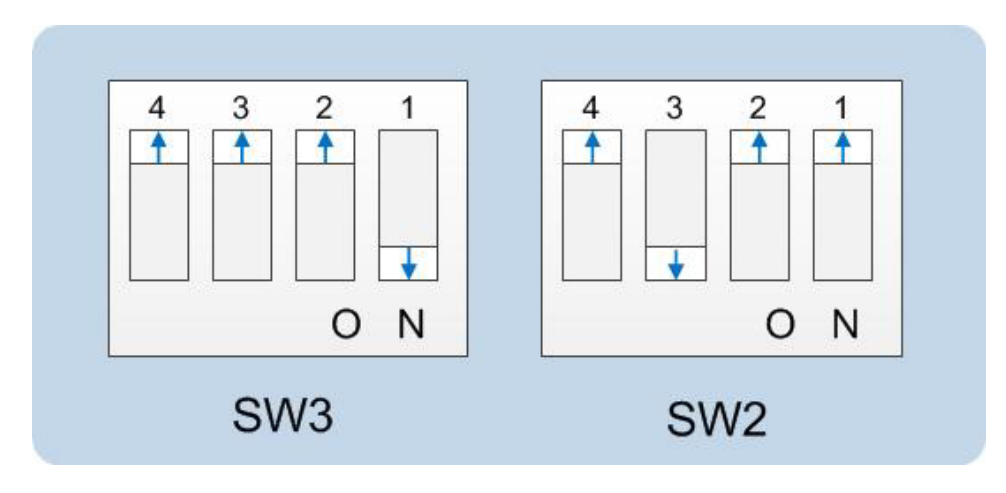

**Serial download settings for CPU card DIP switches**

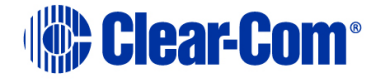

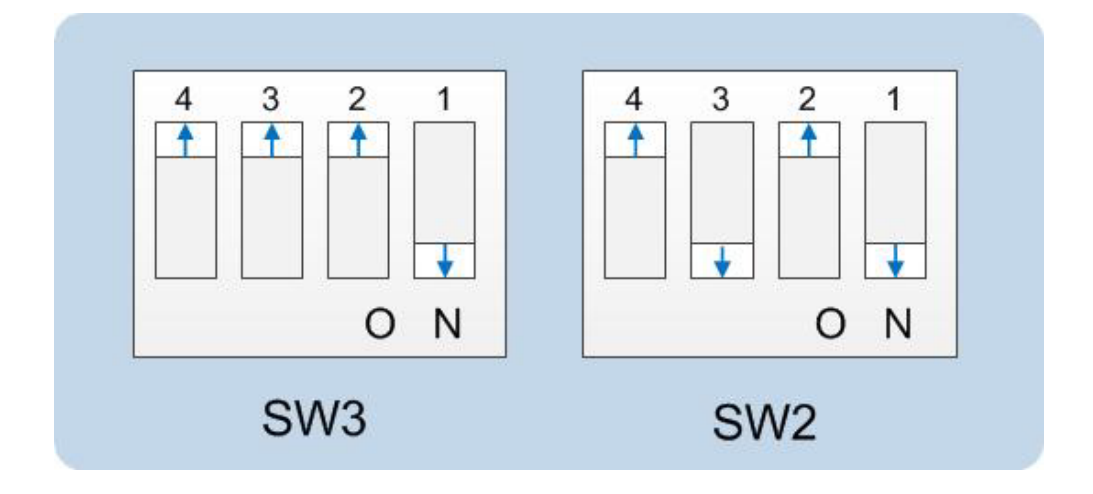

**Normal running (watchdog enabled) settings for CPU card DIP switches**

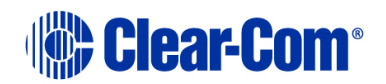

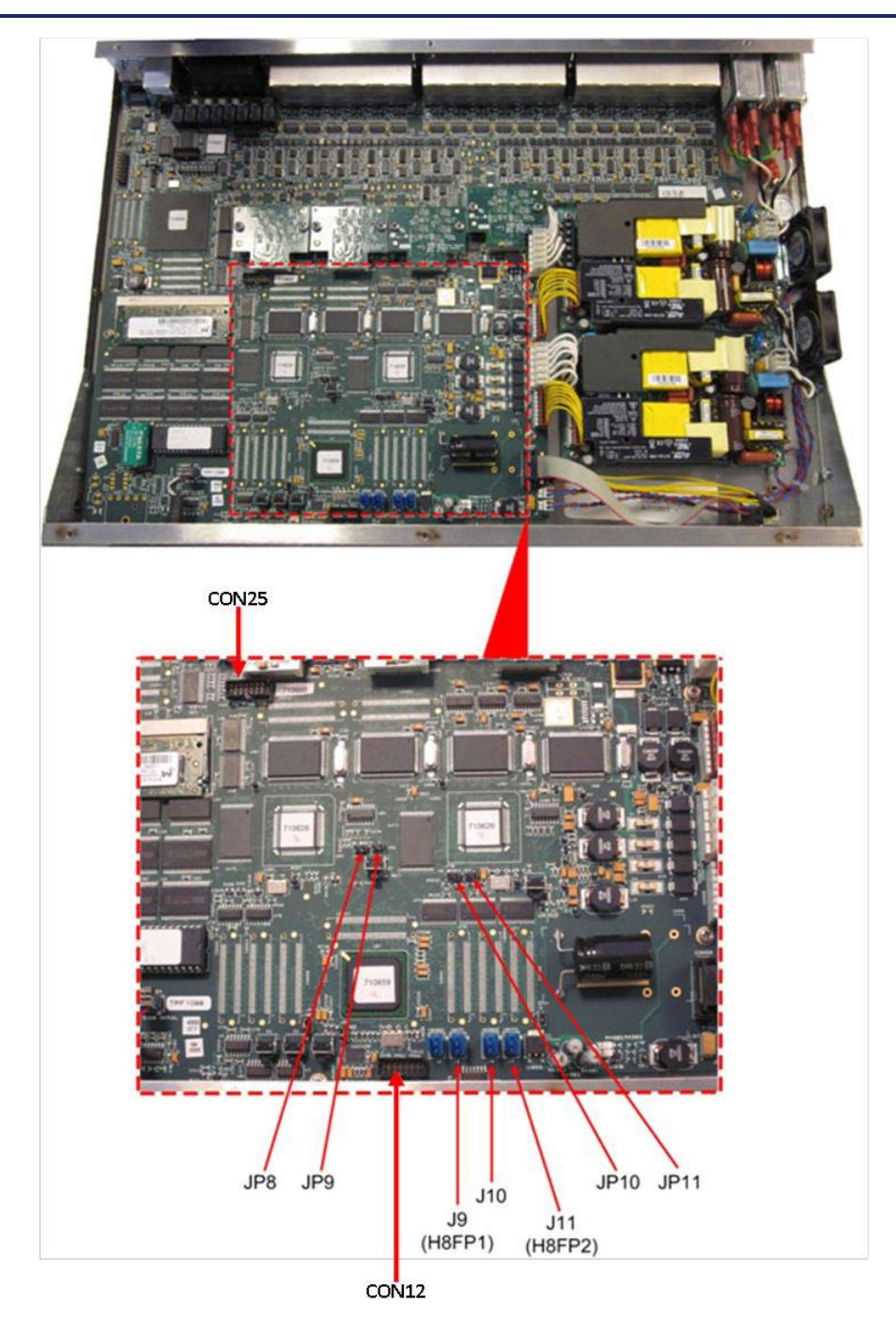

# **Appendix C:** *PiCo card layout*

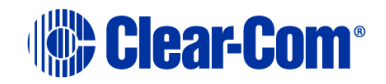

## **Appendix D:** *Eclipse HX-PiCo CPU DIP switches*

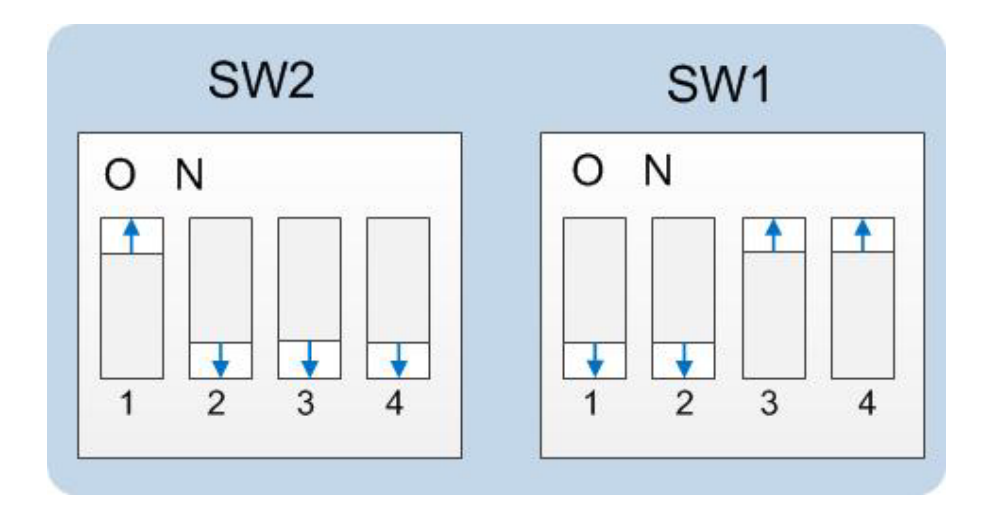

**Figure 18-2: Test mode settings for Eclipse HX-PiCo DIP switches**

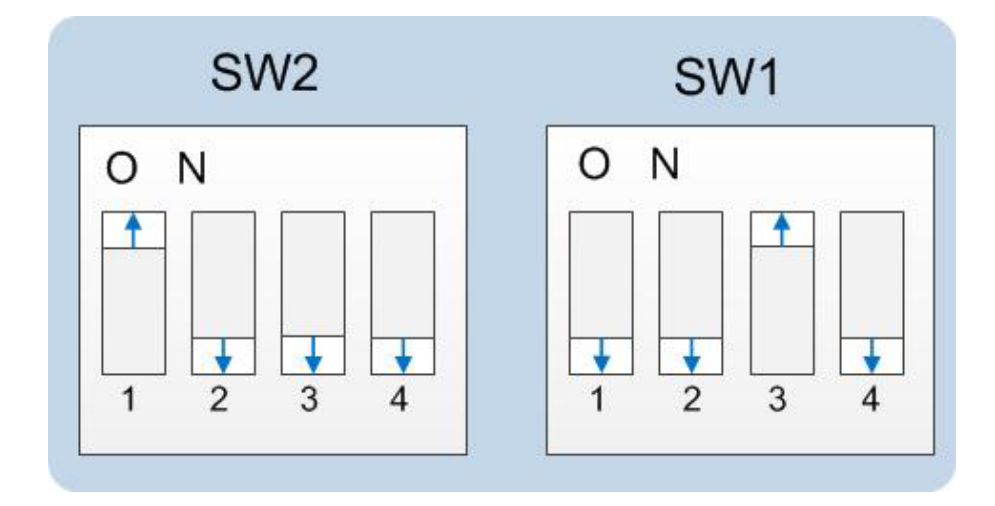

**Figure 18-3: Serial download settings for Eclipse HX-PiCo DIP switches**

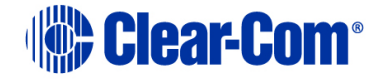

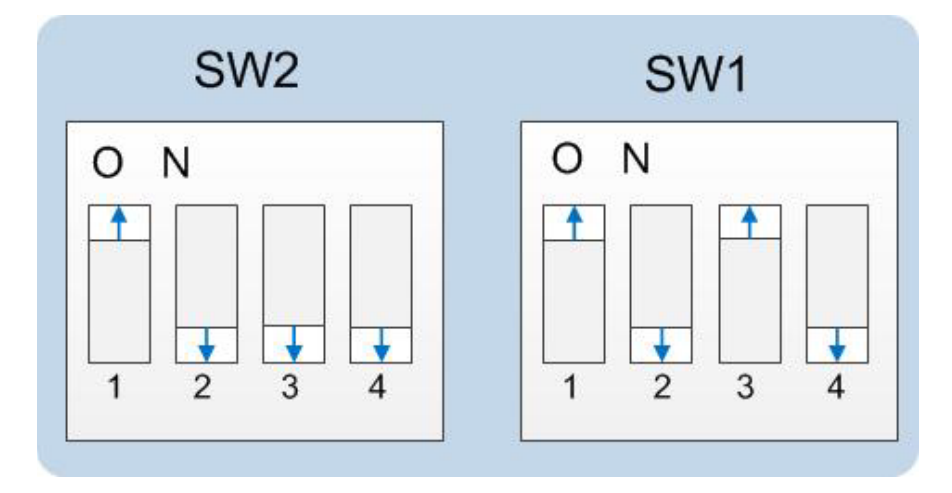

**Figure 18-4: Normal running (watchdog enabled) settings for Eclipse HX-PiCo DIP switches**

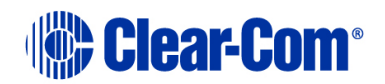

# <span id="page-276-0"></span>**Appendix E:** *Hitachi Renesas Flash Development Tool*

To install and configure the Hitachi Renesas Flash Development Tool (FDT):

1. Navigate to the installation file on the Eclipse installation USB:

### **USB\3rd\_Party\_Software\Hitachi\_FDT\fdt3\_04.exe**

Double click to install.

**Note:**

*Later versions can be downloaded from*  [http://www.renesas.com/products/tools/flash\\_prom\\_programming/fdt/download\\_search\\_results.jsp#](http://www.renesas.com/products/tools/flash_prom_programming/fdt/download_search_results.jsp)

2. When the installation file is run, the installer displays a series of setup screens to configure the installation.

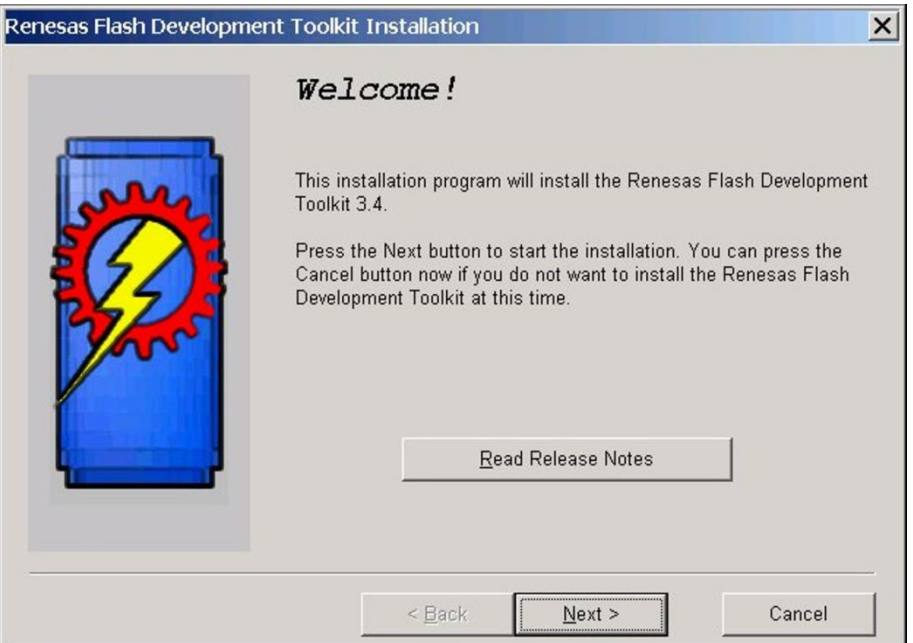

**Figure 18-5: Initial install screen**

Click **Next.**

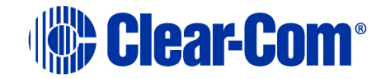

3. Select the required language (**International English, Asia (Japanese), Asia (English)**).

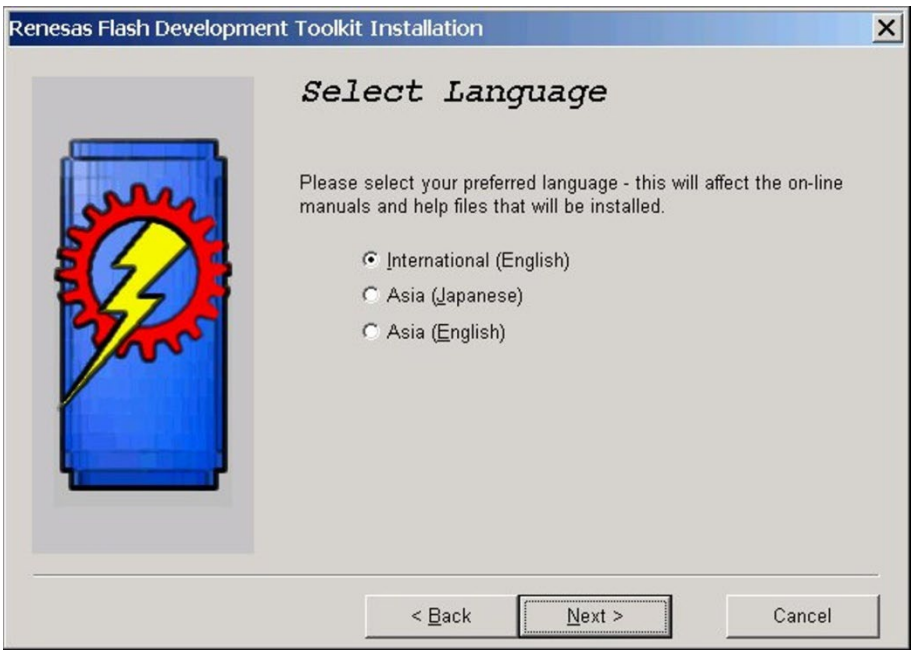

**Figure 18-6: Language selection**

Click **Next**.

4. Click **Yes** to accept the license conditions. The installer then displays the **Select Components** screen:

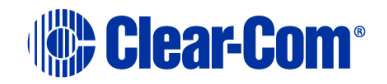

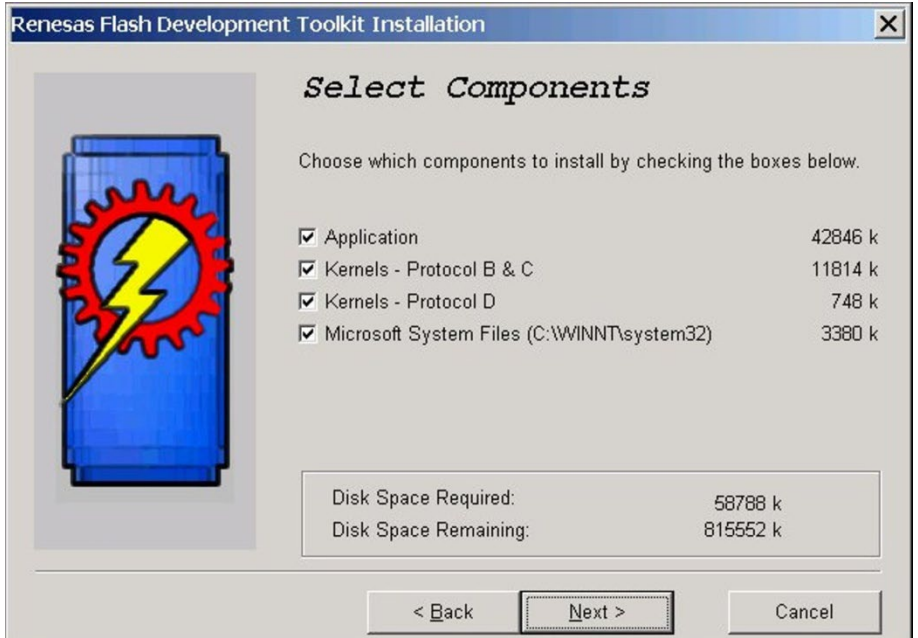

**Figure 18-7: Select Components**

### **Note:**

*It may be advisable to uncheck the Microsoft System Files checkbox as the versions of system files in the installation may be older than those currently on the system. If these files are required then the software can be uninstalled and then reinstalled with the system files.*

### Click **Next.**

5. The Additional Information (Application) screen is displayed. Leave the default options selected unless this causes an issue for other installed software.

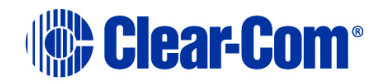

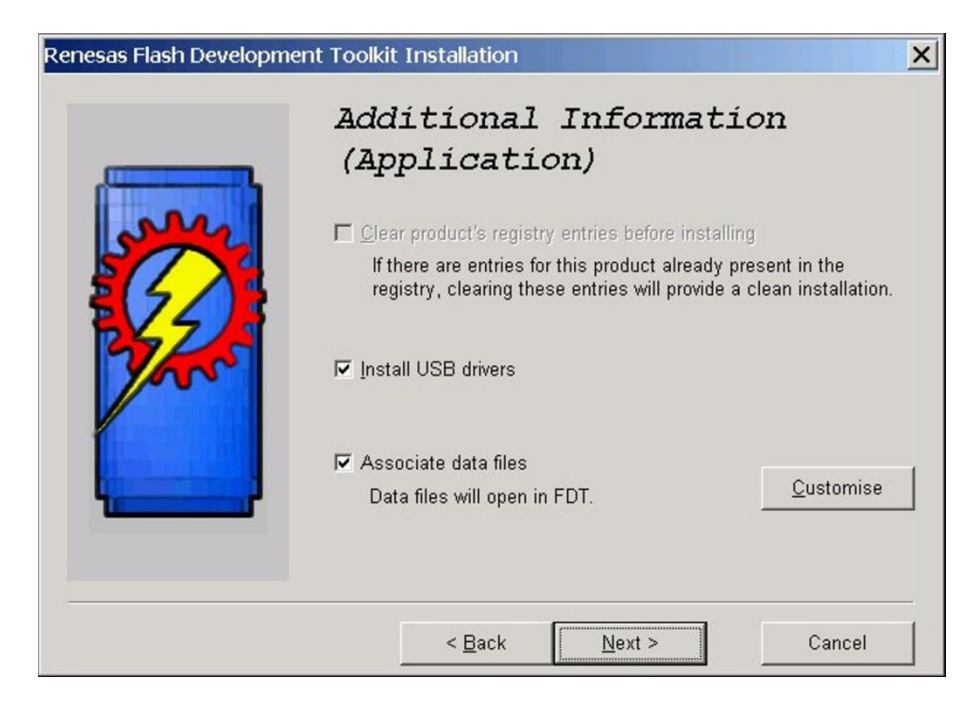

**Figure 18-8: Additional Information (Application)**

### Click **Next.**

6. The **Kernels** screen (Part 1) is displayed. Leave as is, unless you want to reduce the amount of disk space used by reducing the number of kernels installed.

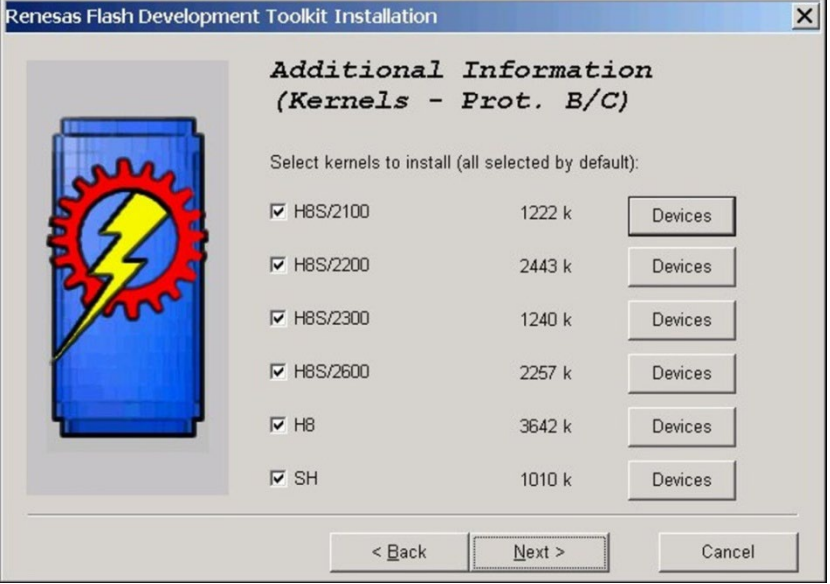

**Figure 18-9: Kernels 1**

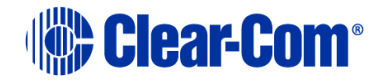

### Click **Next.**

7. The **Kernels** screen (Part 2) is displayed. Leave as is, unless you want to reduce the amount of disk space used by reducing the number of kernels installed.

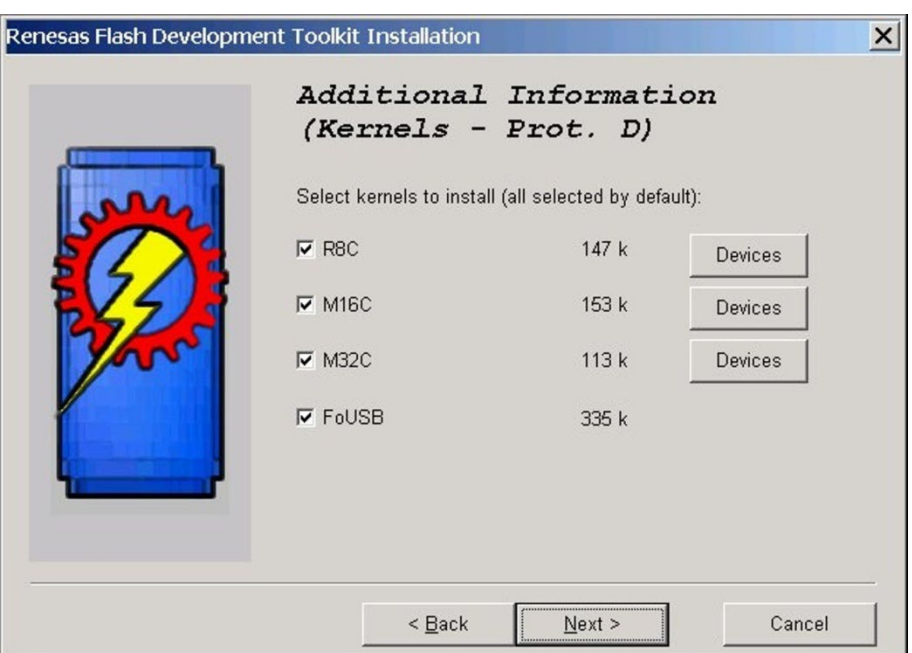

**Figure 18-10: Kernels 2**

### Click **Next.**

8. The **Select Destination Directory** screen is displayed. The default installation directory is usually recommended.

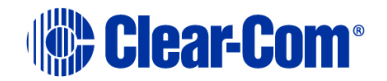

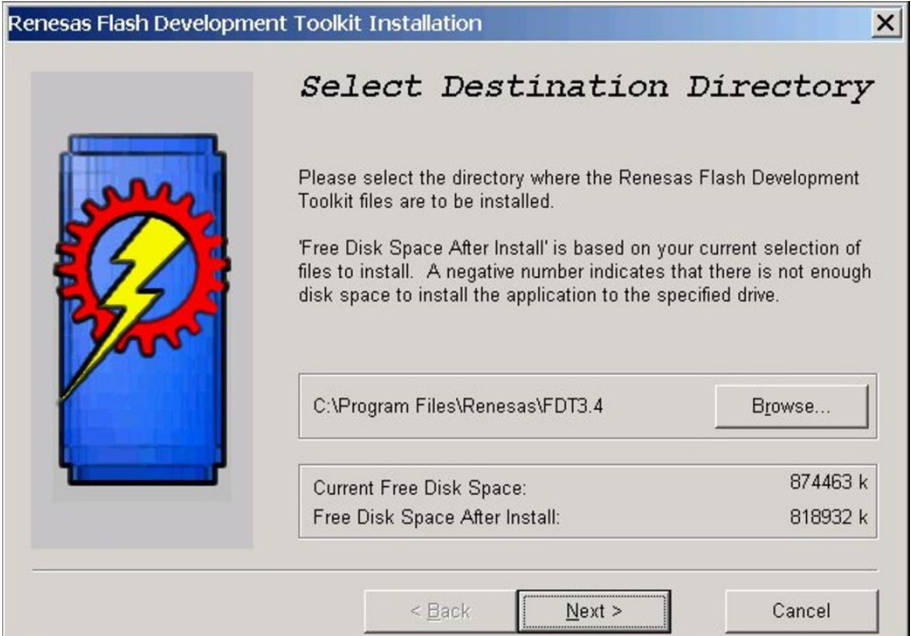

**Figure 18-11: Select Destination**

Click **Next.**

9. The Select Start Menu Group screen is displayed. The default menu can be used or the programmer can be added to the Clear-Com menu.

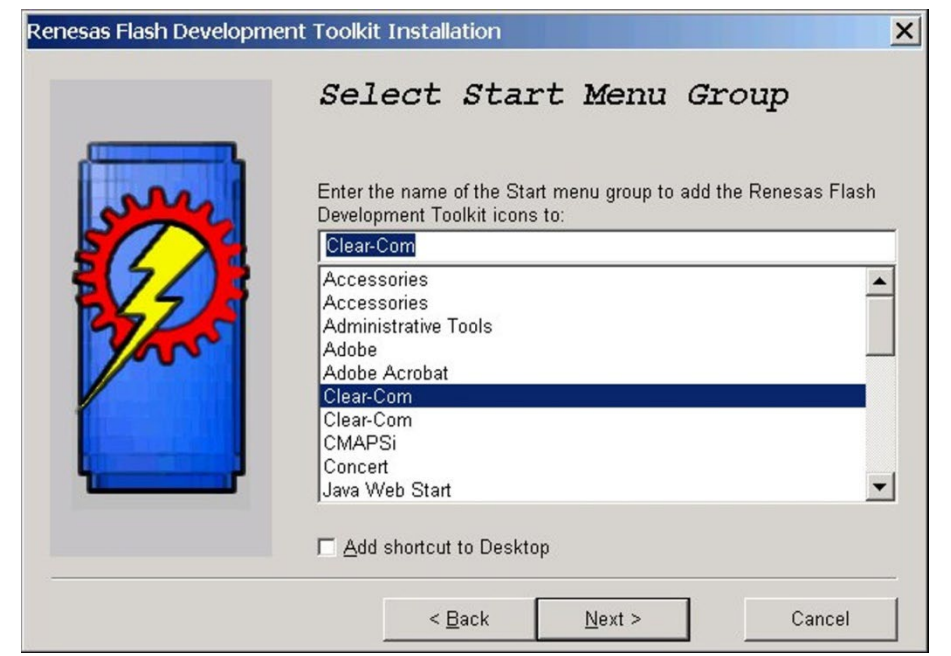

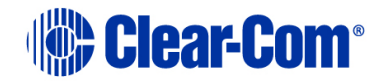

### **Figure 18-12: Select Start Menu Group**

Click **Next.**

10. The **Ready to Install** screen is displayed. Click **Install**. The files will be installed in the selected directory.

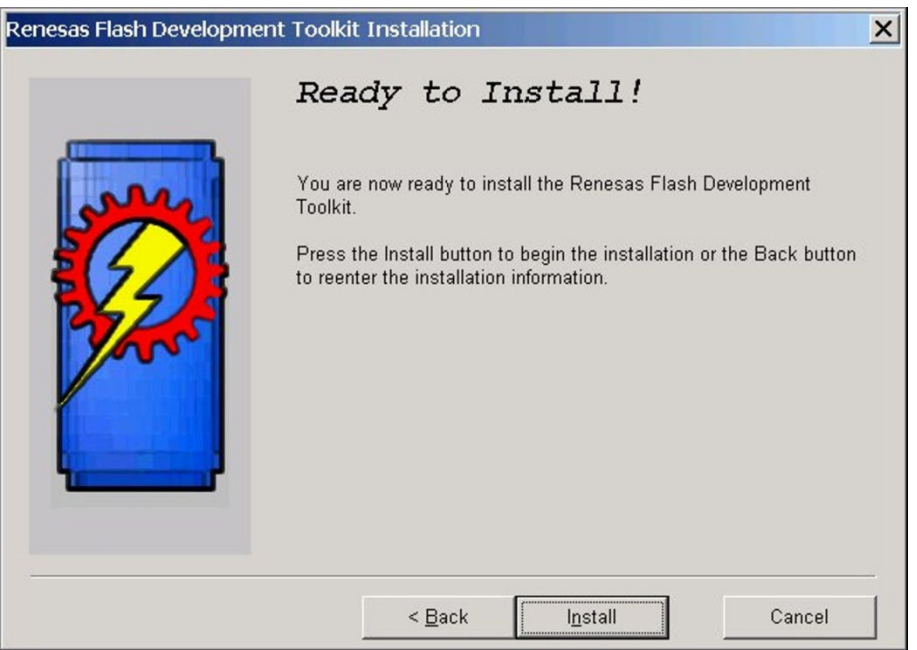

**Figure 18-13: Ready to install**

11. When the installation is complete a completion screen is displayed:

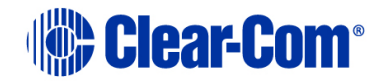

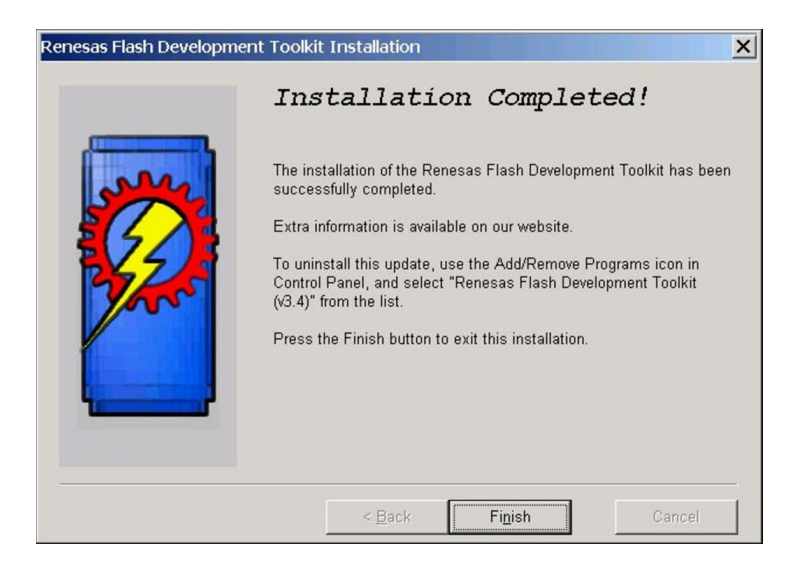

**Figure 18-14: Installation completed**

To exit the installer, click **Finish**.

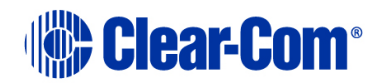

# **Appendix F:** *TFTPUtil*

To install the TFTPUtil tool:

1. Navigate to the installation file on the Eclipse installation USB.

### **USB\3rd\_Party\_Software\V-Panel TFTO Server App\TFTPUtil\_GUI\_Version\_1.3.0\_Installer.exe**

2. When the installation file is run, the installer will display a series of setup screens to configure the installation. The first screen is the **License Agreement**. Click **I Agree**.

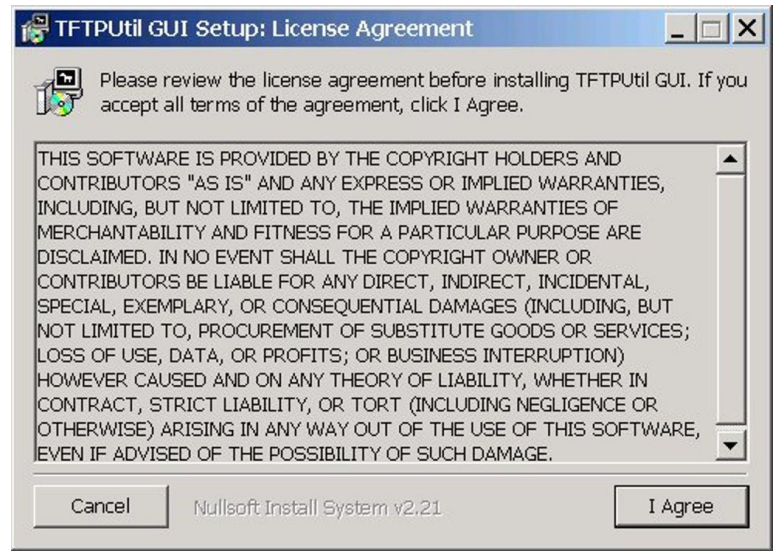

**Figure 18-15: License Agreement**

3. The **TFTPUtil Components** screen is displayed. Accept the defaults and click **Next**.

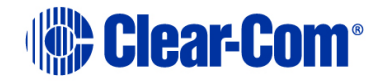

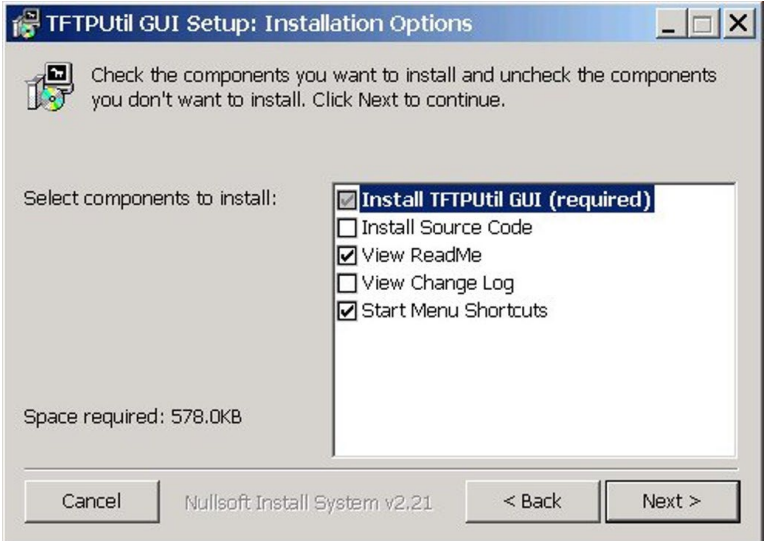

**Figure 18-16: Components**

4. The **Installation Folder** destination screen is displayed. Accept the default destination folder unless it clashes with other system setups. Click **Install**.

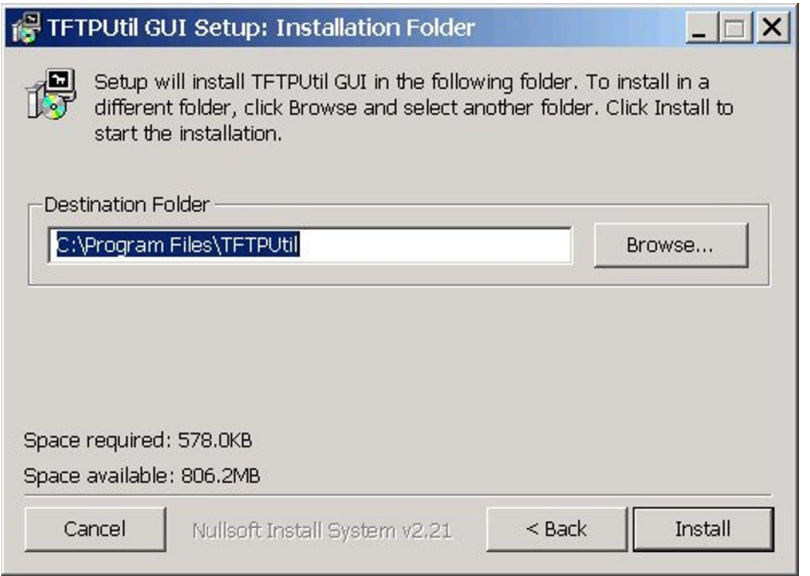

**Figure 18-17: Installation Folder destination screen**

5. When the installation is completed, click **Close** to exit the installer. If the defaults were accepted the TFTPUtil server can be run from Programs under **TFTPUtil**.

### **TFTPUtil on Vista and Windows 7 PCs**

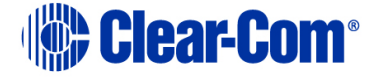

The TFTP Util TFTP server has been known to fail on Vista or Windows 7 PCs. In this case, you use any TFTP server that is known to work on your PC.

The TFTP servers below are known to operate on Vista or Windows 7 PCs. Install the server and point the server to the C:\TFTP folder as described above.

### **Win Agents TFTP server**

The server is available from either of the Eclipse HX  $v13.1$  upgrade media:

### **Software USB \3rd\_Party\_Software > V-Panel TFTP Server App > tftpserversetup.exe**

### **Drivers USB \3rd\_Party\_Software > V-Panel TFTP Server App > tftpserversetup.exe**

Alternatively, it can be downloaded from [http://tftp-server.com.](http://tftp-server.com/)

### **SolarWinds TFTP server**

[http://www.solarwinds.com/products/freetools/free\\_tftp\\_server.aspx](http://www.solarwinds.com/products/freetools/free_tftp_server.aspx)

### **tftp32 server**

[http://tftpd32.jounin.net/tftpd32\\_download.html](http://tftpd32.jounin.net/tftpd32_download.html)

**Note:** Select the 32 or 64 bit installer.

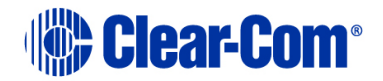

# <span id="page-287-0"></span>**Appendix G:** *Tera Term*

To install Tera Term:

1. Navigate to the installation file on the Eclipse installation USB:

### **USB\3rd\_Party\_Software\Teraterm**

Use the latest supplied xx.exe file.

2. Open the file with WinZip and execute **Setup.exe** to start the Tera Term installation. The language options screen will be displayed.

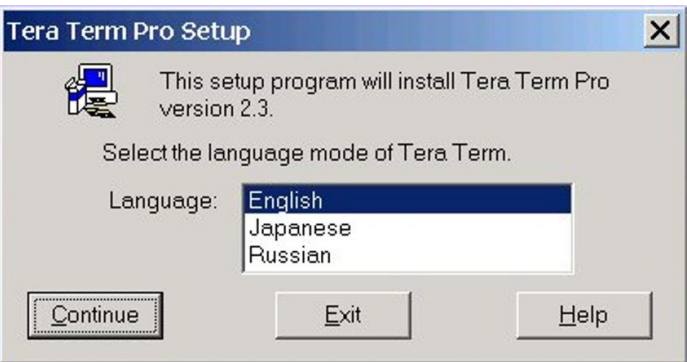

**Figure 18-18: Language selection**

Select the required language mode and click **Continue**.

- 3. You are asked to close any old versions of Tera Term that are running. Close any old versions and click **Continue.**
- 4. The **Destination Path** screen is displayed. Enter the required installation directory name if it is different to the default. It is recommended that the default is used. Click **Continue**.

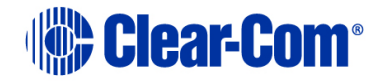
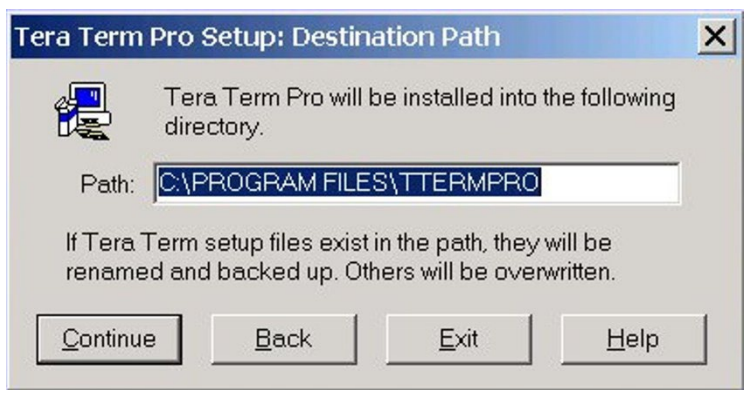

**Figure 18-19: Destination Path**

The Installation complete screen is displayed. To exit the installer, click **OK**.

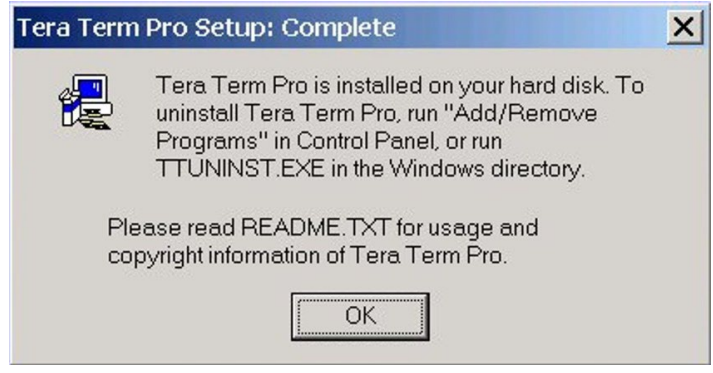

**Figure 18-20: Installation complete**

**TIP:** *The Tera Term application is used for many of the Eclipse system upgrade processes. You can save and recall the relevant com port settings by selecting the Setup / Save or restore settings options.*

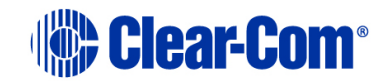

# **Appendix H:** *Flash Magic*

To install Flash Magic:

1. Navigate to the installation file on the Eclipse installation USB.

### **USB\3rd\_Party\_Software\FlashMagic\FlashMagic.exe**

2. Execute the file to start the installation. The **Flash Magic Setup Wizard** welcome screen is displayed. Click **Next**.

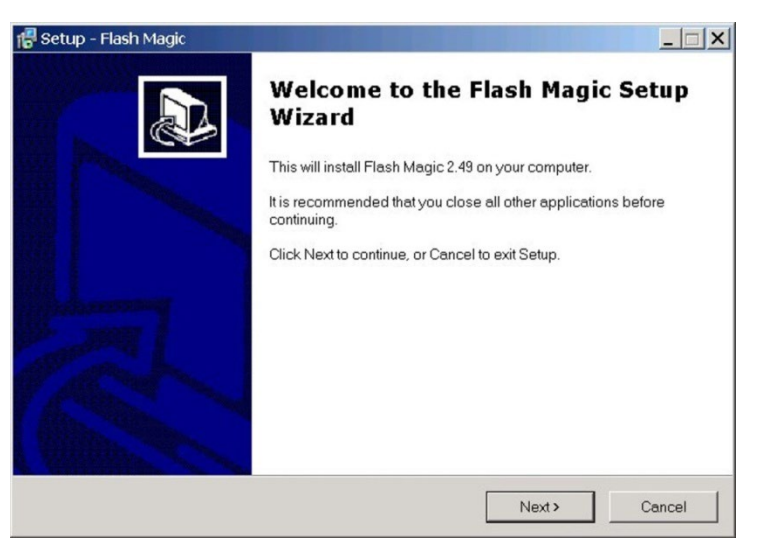

**Figure 18-21: Welcome screen (installer)**

- 3. The **License Agreement** screen is displayed. Accept the agreement and click **Next.**
- 4. The **Select Destination Location** screen is displayed. Select the destination folder for FlashMagic (normally the default is accepted). Click **Next**.

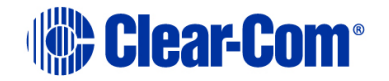

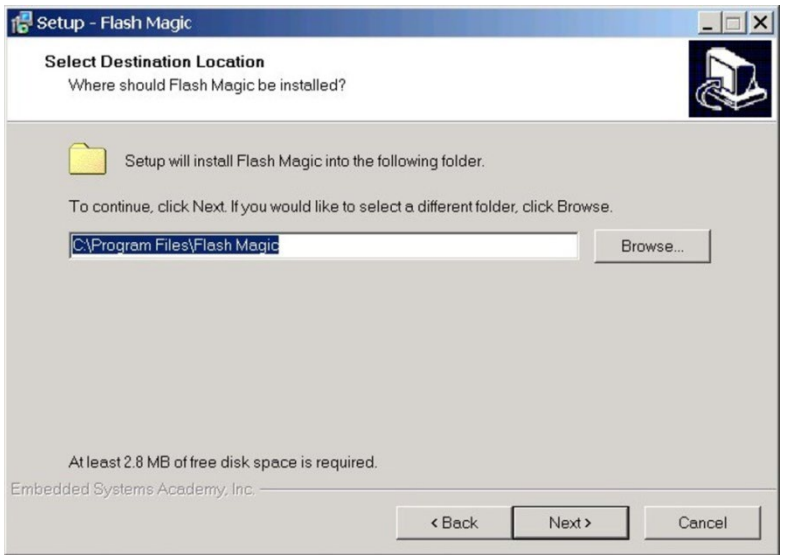

**Figure 18-22: Select Destination Location**

5. The **Select Start Menu Folder** is displayed. Select the Start menu folder for Flash Magic; (normally the default is accepted). Click **Next**.

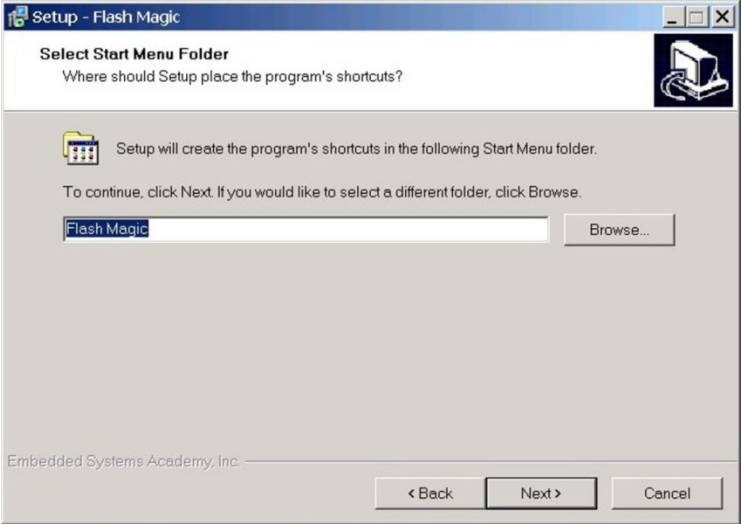

**Figure 18-23: Select Start Menu Folder**

6. The **Select Additional Tasks** screen is displayed. Select **Create a Desktop icon** and / or **Quick Launch** icon, if desired. Click **Next**.

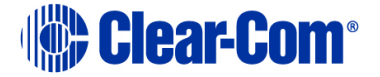

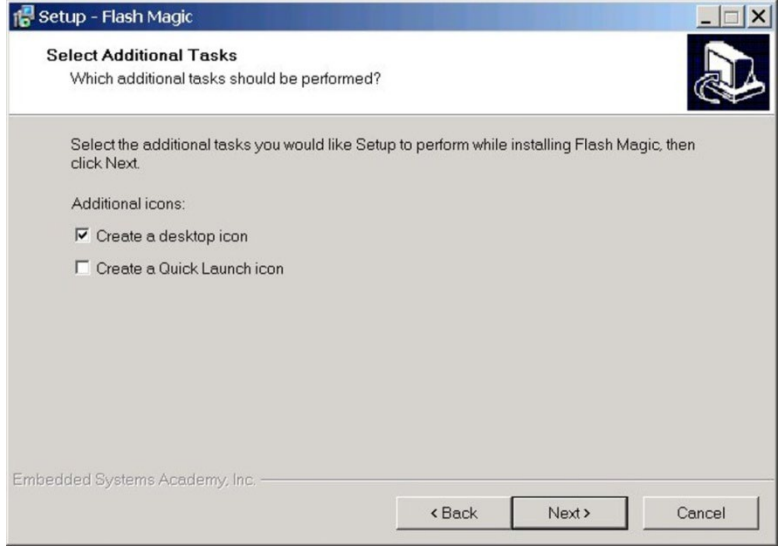

**Figure 18-24: Select Additional Tasks**

7. The **Ready to Install** screen is displayed. Click **Install**.

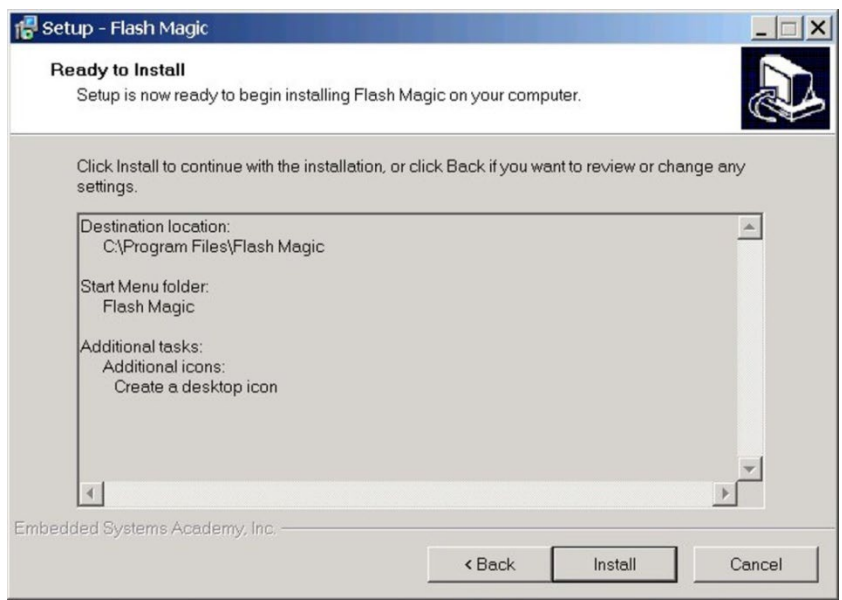

**Figure 18-25: Ready to Install**

8. When the installation is complete, the completion screen is displayed.

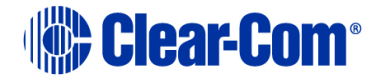

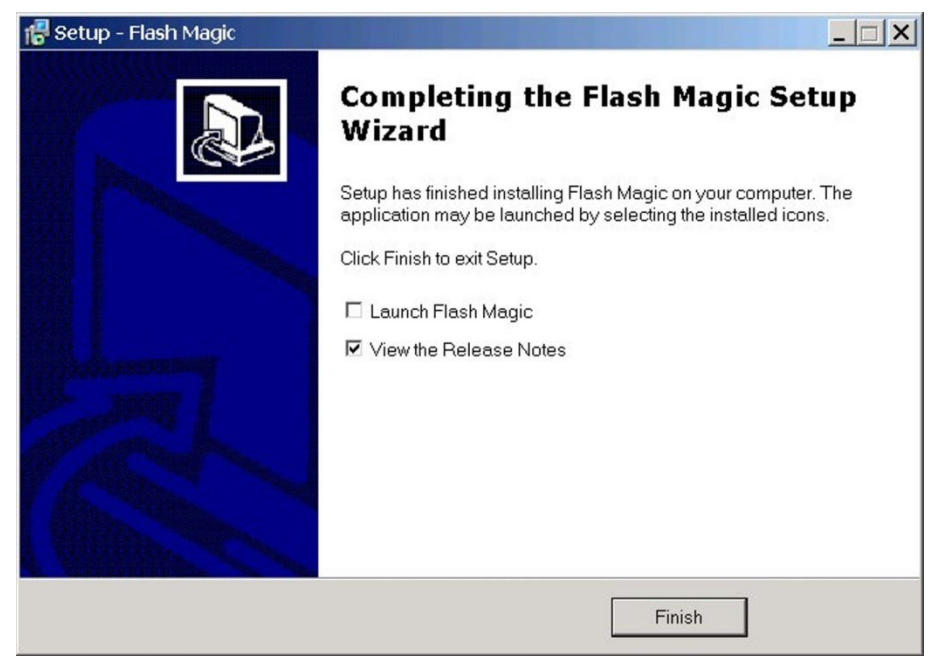

**Figure 18-26 Completion screen**

Click **Finish** to exit the installer.

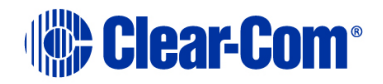

## **Appendix I:** *i-Station converter cable wiring and rear panel layouts*

### CONVERTER WIRING EXAMPLE FOR I-STATION SERIAL PROGRAMMING

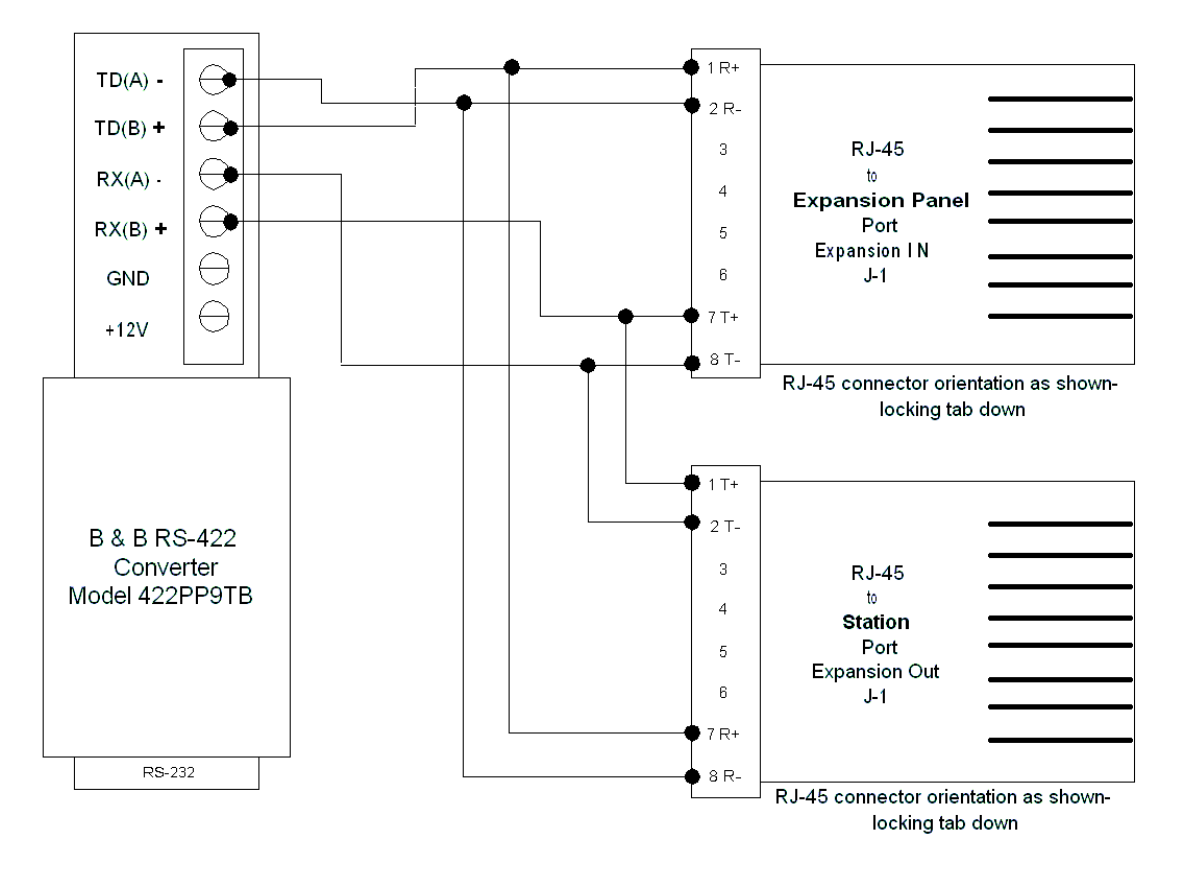

**Figure 18-27: Converter cable wiring example for i-Station serial programming**

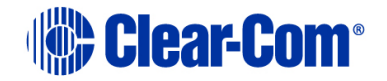

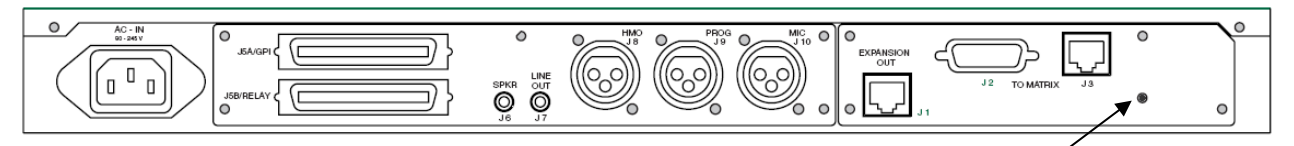

RESET BUTTON

#### **Figure 18-28: i-Station rear panel layout**

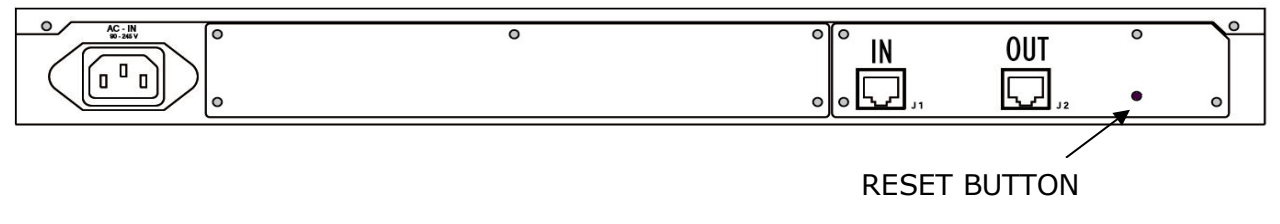

**Figure 18-29: E-Station rear panel layout**

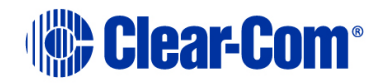

# **Appendix J:** *Xilinx tools*

Xilinx programming tools are used to upgrade FPGA and CLPD code. For more information about using this specialized equipment, contact your Clear-Com technical support representative.

The following cards and matrices can be upgraded using Xilinx tools:

- CPU card (CPLD).
- MVX-A16 (FPGA).
- E-QUE / IVC-32 / LMC-64 (FPGA).
- E-FIB (FPGA).
- E-MADI64 (FPGA).

#### **Note:**

*The E-MADI64 FPGA can also be upgraded using EHX. For more information, see [11.3](#page-209-0) [Upgrading the E-MADI64 application, DSP and FPGA code using](#page-209-0)* **EHX.**

• Eclipse HX-PiCo matrix (FPGA).

To program the Flash PROM, you require a PC or laptop with the **Xilinx iMPACT programming software** and a **Xilinx Download Cable** (such as Xilinx HW-USB-II-G or Digilent 6003-410-011) is required.

The Xilinx programming tool, **Xilinx iMPACT**, may be obtained by downloading **ISE WebPACK™** from:

[https://www.xilinx.com/support/download/index.html/content/xilinx/en/downloadNav/vivado-design](https://www.xilinx.com/support/download/index.html/content/xilinx/en/downloadNav/vivado-design-tools/archive-ise.html)[tools/archive-ise.html](https://www.xilinx.com/support/download/index.html/content/xilinx/en/downloadNav/vivado-design-tools/archive-ise.html)

#### **Note:**

*You must create an account at the Xilinx website, and accept a license agreement, before you can download ISE WebPACK***™***.* 

**Tip:** *A number of Found new hardware dialogs will display when the programming device is plugged into the USB port of the PC or laptop. Clear-Com recommends installing the software (which also installs the necessary drivers) before you plug in the device, to reduce the number of dialogs.* 

PUB-00238 Revision: B Page 296 of 307

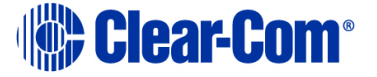

## **Appendix K:** *Clear-Com®End User Software License*

**IMPORTANT: CAREFULLY READ THE FOLLOWING BEFORE USING THIS SOFTWARE. USING THE SOFTWARE INDICATES YOUR ACKNOWLEDGMENT THAT YOU HAVE READ THE FOLLOWING AND AGREE TO ITS TERMS.** 

**IF YOU DO NOT AGREE, RETURN THE SOFTWARE COMPLETE TO CLEAR-COM OR YOUR CLEAR-COM REPRESENTATIVE AND CANCEL THE INSTALLATION.**

**THIS IS YOUR PROOF THAT YOU HAVE A VALID LICENSE. PLEASE TREAT IT AS VALUABLE PROPERTY.**

**HME CLEAR-COM LIMITED OR CLEAR-COM LLC., as the case may be (hereinafter referred to as "CLEAR-COM"), offers you this storage media containing a computer program and files (the "SOFTWARE") and offers to grant to you a non-exclusive and non-transferable License to use the Software on the following terms. Any new revision or update of the Software provided by CLEAR-COM to Customer under this License shall be governed by the terms and conditions of this License. SOFTWARE LICENSE AGREEMENT**

END USER LICENSE AGREEMENT

PLEASE READ THIS END USER LICENSE AGREEMENT ("Agreement"). BY DOWNLOADING OR INSTALLING SOFTWARE (DEFINED BELOW), OR BY USING HARDWARE (DEFINED BELOW), YOU AND ANY ENTITY YOU REPRESENT ("Licensee") AGREE TO BE BOUND BY THIS AGREEMENT WITH CLEAR-COM LLC ("Licensor"). IF LICENSEE DOES NOT AGREE TO ALL OF THE TERMS OF THIS AGREEMENT, THEN DO NOT DOWNLOAD, INSTALL OR USE THE SOFTWARE.

This Agreement governs Licensee's use of the Software unless the particular software is subject to a separate written agreement between Licensor and Licensee that is signed by Licensor.

1. Definitions.

1.1. "Authorized Modules" means those modules of the Software identified by Licensor in writing designated as authorized for Licensee's use and for which Licensee has paid the applicable fees.

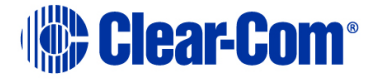

1.2. "Documentation" means the then-current printed, online, and/or electronic documentation, if any, that is provided by Licensor to Licensee describing the use of the Software and/or Hardware. "Documentation" does not include any sales or marketing materials.

1.3. "Effective Date" means the date that Licensee installs or otherwise uses any Software or Hardware, as may be updated from time to time.

1.4. "Exclusions" is defined in Section 5.4 (Exclusions).

1.5. "Evaluation Software" means any Software provided to Licensee for evaluation purposes or otherwise designated by Licensor as evaluation software, as may be provided by Licensor from time to time in Licensor's sole discretion and as specified in a separate written agreement between Licensor and Licensee.

1.6. "Hardware" means the hardware sold or otherwise provided by Licensor to Licensee, which includes embedded Software.

1.7. "Improvements" means modifications, improvements, derivative works and the like.

1.8. "Intellectual Property Rights" means all intellectual property and proprietary rights throughout the world (including patents, trade secrets, copyrights and trademarks).

1.9. "Machine Data" means the data that is generated by any Hardware or Software in connection with Licensee's use of any Hardware.

1.10. "Personal Data" means any information relating to an identified or identifiable natural person.

1.11. "Software" means the software provided by Licensor for which Licensor references this Agreement (including software identified in Licensor's order form or quotation that references this Agreement and any updates Licensor provides to Licensee to such software for use in connection with it).

1.12. "Software Warranty" is defined in Section 5.1 (Software Warranty).

1.13. "Software Warranty Period" is defined in Section 5.1 (Software Warranty).

1.14. "Third Party Software" is defined in Section 2.7 (Third Party Software).

1.15. "Use Limitations" means the limitations on use of the Software provided by Licensor in writing on its website or in connection with Licensee's order and/or receipt of the Software (including in connection with download and/or as provided in connection with the order form provided by Licensor). Use Limitations includes, but is not limited to, "nodelocked" Software licensed with respect to a specific or otherwise identifiable Hardware device and not to any other hardware device whatsoever, whether similar or dissimilar and

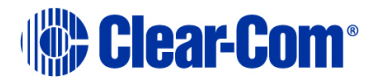

prohibited from any transfer or assignment whatsoever without the prior written consent of Licensor.

2. License Grant and Intellectual Property Rights.

2.1. License. As of the Effective Date, subject to the terms and conditions of this Agreement (including payment and Section 2.3 (License Restrictions)) and irrespective of whether Hardware is sold to or rented by Licensee, Licensor grants Licensee a nonexclusive, non-transferable, non-assignable, non-sublicensable and limited license, only in object code form, to (a) the number of copies of Software, whether downloaded or installed Software or embedded on a component or system of Hardware, purchased by Licensee and (b) use such Software in accordance with the Documentation and Use Limitations solely for Licensee's internal business purposes. For the avoidance of doubt and notwithstanding anything to the contrary in this Agreement or anywhere else, Software is licensed not sold, and the license to Software is only the express, written license agreement for such software provided by Licensor to Licensee.

2.2. Evaluation License. All terms and provisions of this Agreement shall apply to Evaluation Software, subject to the following modifications: (a) the license of Section 2.1 (License) shall be limited to Licensee's evaluation of the Evaluation Software only; (b) Licensor shall have the right at any time in its sole discretion to terminate this Agreement and any license to Evaluation Software upon written notice to Licensee; and (c) the provision of Section 5 (Limited Warranty) shall not apply with respect to any Evaluation Software and all Evaluation Software is provided "as is" without any warranties whatsoever, express or implied.

2.3. License Restrictions. The licenses under Section 2 (License Grant and Intellectual Property Rights) are conditioned on Licensee's compliance with, and Licensee agrees to, the following: (a) Licensee shall not use the Software outside of the scope of the license granted hereunder; (b) Licensee shall not sublicense, distribute, disclose, market, rent, lease or transfer the Software, the Documentation or any portion thereof to any third party (including through any remote access, interactive, Internet-based, service bureau or other on line service); (c) Licensee shall not remove or cause to be removed from any copies of the Software, the Documentation or any portion thereof any copyright, licensed trademark, patent or other proprietary notices thereon; (d) Licensee shall not modify, alter, adapt, translate, reverse-engineer, decompile, disassemble or attempt to discover the source code, underlying ideas, algorithms, file formats or programming interfaces of the Software, the Documentation or any portion thereof; (v) Licensee shall not export or re-export the Software, either directly or indirectly, without Licensor's prior written consent or in violation of the laws of the United States or other jurisdiction; and (vi) Licensee shall not use any aspects of the Software other than the Authorized Modules, and without limiting the foregoing, Licensee shall use the Software only in accordance with the applicable Documentation, license key and any Use Limitations and only within the scope for which

PUB-00238 Revision: B Page 299 of 307

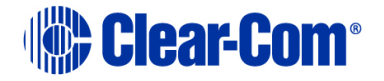

Licensee is paying the required fees. Licensee agrees that the Software may use or contain a license key mechanism limiting its use, and Licensee shall not use or enable the use of the Software other than in accordance with the intended limitations of any license key provided by Licensor (in addition to any contractual limitations). Licensee agrees that, without limitation, any breach of this Section 2.3 (License Restrictions) or unauthorized use of the Software or Documentation is a material breach of this Agreement.

2.4. Export, Import and Government Restrictions. Licensee is advised that the Software may be subject to export laws and the laws of the country where it is delivered or used. Licensee shall abide by all applicable export laws and regulations. Under such laws and regulations, the Software may not be sold, leased or transferred to certain restricted countries, restricted end-users or for restricted end-uses.

2.5. Ownership by Licensor. Licensor retains all Intellectual Property Rights covering or embodied in the Software and any Improvements to any Software. The non-public aspects of the Software (including any source code of the Software) are Licensor's confidential information. Licensee shall maintain the confidentiality of Licensor's confidential information and not disclose such confidential information to any third party without Licensor's prior written consent. To the extent that Licensor grants Licensee use of or access to Hardware or Software outside of the scope of the license in Section 2.1 (License) (e.g. access to source code), the terms of such use or access shall be sent forth in a separate written addendum to this Agreement.

2.6. License Only. The Software is licensed, not sold, to Licensee. This Agreement does not transfer any right, title, or interest in or to any such Software regardless of any use of the terms "purchase," "acquire," "sale" or similar language herein or in any agreement between Licensee and any third party.

2.7. Third Party Software. The Software may use or rely on software that is subject to open source or commercial license terms as identified by Licensor in writing on its website or connection with Licensee's order and/or receipt of the Software ("Third Party Software"). Third Party Software is provided "as is" without any warranty, express, implied or otherwise.

2.8. No Other Rights. All Intellectual Property Rights of Licensor not expressly granted to Licensee in this Agreement are expressly reserved by Licensor. Without limitation, Licensee receives no right or license, by implication, estoppel or otherwise, to any software, technology or Intellectual Property Rights not embodied in the Software, even if such other software, technology or Intellectual Property Rights are useful or necessary in connection with the Software.

3. Data.

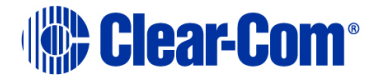

3.1. Ownership of Machine Data. Licensor retains all Intellectual Property Rights covering or embodied in the Machine Data and any Improvements to any Machine Data. In the event that Licensee acquires any rights in or to any Machine Data, Improvements thereto or Intellectual Property Rights covering or embodying the Machine Data or Improvements to the Machine Data, Licensee shall assign, and hereby assigns, all right, title and interest in such Improvements and Intellectual Property Rights to Licensor. Licensor grants Licensee a non-exclusive, non-transferable, non-assignable, non-sublicensable, royalty-free, fully paidup and limited license to use such Machine Data for Licensee's internal business purposes.

3.2. Transfer and Access to Machine Data. Machine Data may be transferred automatically or as facilitated by Licensor or Licensee's representatives, from Hardware to Licensor, from time to time, and Licensee hereby acknowledges and agrees to such transfer of Machine Data. To the extent that any such Machine Data cannot be automatically transferred to Licensor or is not otherwise not conducive for such automatic transfer, Licensee shall transfer such Machine Data to Licensor, whether in-person or pursuant to a separate network transfer protocol or procedures, at a time, location or pursuant to procedures mutually acceptable to Licensee and Licensor.

3.3. Personal Data. Information on the Personal Data collected by Licensor from Licensee, which may be included in Machine Data, and how Licensor treats that Personal Data is set out in Licensor's privacy policy, which can be found at https://www.clearcom.com/privacy-policy/.

4. Payment. The terms of this Section 4 (Payment) shall apply to the extent that there are no conflicting provisions in a separate written agreement (e.g. terms of sale) between Licensor and Licensee.

4.1. Payment. All fees for the Software are due and payable in U.S. dollars by bank wire transfer in immediately available funds to a bank account designated by Licensor. If not otherwise provided in the respective schedule or other documentation from Licensor, then Licensee shall pay amounts due within thirty (30) days of invoice.

4.2. Records and Audit Rights. Licensee shall keep and maintain books and records in sufficient detail to permit the verification of Licensee's obligations hereunder. Licensor shall have the right to inspect or appoint an auditor to inspect Licensee's systems, books and records relevant to this Agreement and other materials as may be required to verify or determine Licensee's compliance with its obligations hereunder during regular business hours, wherever they are normally kept by Licensee, upon not less than one (1) week's prior written notice. The cost of any such audit shall be paid for by Licensor unless material non-compliance is found (in which case, Licensee shall pay Licensor for the costs associated with the audit).

4.3. Late Payment. All late payments shall be subject to interest calculated at the rate of one and one half percent (1.5%) per month or the maximum allowable by law, whichever is

PUB-00238 Revision: B Page 301 of 307

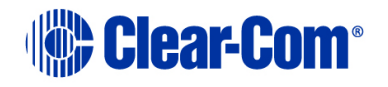

less. This Section 4.3 (Late Payment) shall in no way limit any other rights or remedies that may otherwise be available to Licensor. Licensee shall pay all expenses associated with collection (including reasonable attorneys' fees).

4.4. Taxes. All stated prices, fees and other stated charges are exclusive of applicable sales, excise, VAT, use or similar taxes. Licensee shall pay all such taxes, either directly or to Licensor, as required by applicable law or regulation. In the event that Licensee is required to withhold taxes, Licensee shall provide to Licensor official receipts issued by the appropriate taxing authority or other evidence to establish that such taxes have been paid.

4.5. Payment Terms. Licensor shall have the right to require advance payment and require adequate assurance of payment in the event that Licensee fails to make payment within the time limits required hereunder or, as determined in Licensor's sole discretion, it is advisable in view of Licensee's financial condition. The foregoing does not limit Licensor's other remedies hereunder (including the right to terminate this Agreement for breach).

5. Limited Warranty.

5.1. Hardware Warranty. Warranties for Hardware are set forth in a separate written agreement between Licensor and Licensee or as an addendum to this Agreement, as applicable.

5.2. Software Warranty. Unless otherwise set forth in a separate written agreement (e.g. terms of sale) between Licensor and Licensee, Licensor warrants to Licensee that, for a period of ninety (90) days following the delivery of the initial Software to Licensee (the "Software Warranty Period"), the Software will substantially conform to the Documentation when maintained and operated in accordance with the Documentation ("Software Warranty"). Following the Software Warranty Period, Licensor may provide maintenance, training and support of Software as set forth in a separate written agreement between Licensor and Licensee or as an addendum to this Agreement, as applicable.

5.3. Remedy. Licensee shall provide Licensor notice during the Software Warranty Period identifying any non-conformity to Software Warranty and shall provide detail as requested by Licensor to identify the nature of the non-conformity and conditions under which it appears. Licensor, at its sole option, shall use commercially reasonable efforts to repair or to deliver a replacement copy of the Software. All warranty repairs by Licensor shall be made at Licensor's premises, unless Licensor otherwise agrees. Licensee's sole remedy and Licensor's sole liability with respect to any warranty regarding the Software shall be for Licensor to use such commercially reasonable efforts to provide the above correction during the Software Warranty Period.

5.4. Exclusions. Licensor provides no warranty for the following or any liability or claim arising from any of the following (collectively, "Exclusions"): (a) software and equipment of Licensee or any third party (including any Third Party Software); (b) directions, designs,

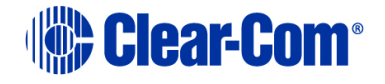

plans or specifications furnished by or on behalf of Licensee; (c) unauthorized use or use of the Software in violation of this Agreement or other terms with Licensor (including any copies of the Software not made in accordance with the terms of this Agreement and the limitations of the licenses granted hereunder); (d) any data provided by Licensee or third party; (e) any activities of Licensee or third party through the use of the Software; (f) modification of the Software made other than by Licensor; (g) the combination, operation or use by Licensee of the Software with equipment, devices or software not supplied by Licensor; (h) failure of Licensee to use an updated or modified Software provided by Licensor (including those provided to avoid error or infringement); or (i) Licensee's use of the Software after termination of this Agreement.

5.5. Warranty Disclaimer. THE FOREGOING LIMITED WARRANTIES AND REMEDIES PROVIDED BY LICENSOR ARE THE SOLE AND EXCLUSIVE REMEDIES FOR ANY BREACH OF WARRANTY. EXCEPT TO THE EXTENT EXPRESSLY SET FORTH ABOVE, LICENSOR DISCLAIMS ALL WARRANTIES, CONDITIONS, AND REPRESENTATIONS (EXPRESS OR IMPLIED, ORAL OR WRITTEN) WITH RESPECT TO THE SOFTWARE OR ANY SUPPORT RELATED THERETO (INCLUDING ANY AND ALL WARRANTIES OF MERCHANTABILITY, FITNESS FOR A PARTICULAR PURPOSE, NON INFRINGEMENT, NON INTERFERENCE, ACCURACY OF DATA, OPERATION WITHOUT INTERRUPTION OR ERROR, FREEDOM FROM VULNERABILITY TO INTRUSION OR ATTACK AND INTEROPERABILITY WITH ANY HARDWARE, SOFTWARE, SYSTEMS OR DATA NOT PROVIDED BY LICENSOR, AS WELL AS ANY AND ALL WARRANTIES ARISING FROM A COURSE OF DEALING, AND ALL SUCH WARRANTIES ARE EXCLUDED TO THE MAXIMUM EXTENT PERMITTED BY APPLICABLE LAW.

6. Indemnification. Licensee shall indemnify and hold harmless Licensor at Licensee's expense from any action brought against Licensor to the extent that it is based on a claim arising out of or relating to any of the Exclusions, and Licensee shall pay any costs and damages finally awarded against Licensor in any such actions which are attributable to such claim.

7. Limitation of Liability.

7.1. Limitation of Liability. LICENSOR SHALL NOT BE LIABLE FOR ANY SPECIAL, INDIRECT, INCIDENTAL, EXEMPLARY OR CONSEQUENTIAL DAMAGES (INCLUDING LOST PROFITS, BUSINESS INTERRUPTION OR LOSS OF INFORMATION) RELATING TO THIS AGREEMENT OR IN ANY WAY RELATED TO THIS AGREEMENT, REGARDLESS OF WHETHER LICENSOR WAS ADVISED OF THE POSSIBILITY OF ANY OF THE FOREGOING. IN NO EVENT SHALL THE TOTAL COLLECTIVE LIABILITY OF LICENSOR FOR ALL CLAIMS HEREUNDER OR IN ANY WAY RELATED TO THIS AGREEMENT EXCEED AMOUNTS PAID BY LICENSEE FOR THE APPLICABLE SOFTWARE GIVING RISE TO THE CLAIM IN THE LAST TWELVE (12) MONTHS UNDER THIS AGREEMENT BEFORE THE EARLIER OF THE MAKING OF THE CLAIM OR TERMINATION OR END OF THE TERM OF THIS AGREEMENT.

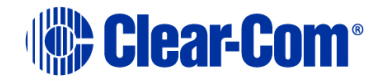

7.2. Allocation of Risk. The warranty disclaimer and limitations of liability set forth in this Agreement shall apply irrespective of any failure of the essential purpose of any limited remedy. Licensee and Licensor each acknowledge and agree that the limitation of liability provisions of this Agreement reflect an informed, voluntary allocation between them of the risk associated with the exercise of Licensee's rights regarding the Software and, but for these provisions, Licensor would not have made the Software available to Licensee under the terms contemplated under this Agreement.

7.3. Applicable Law. The warranty disclaimer and limitations of liability set forth in this Agreement shall not apply to the extent prohibited by law, in which case the disclaimer or limitation shall be modified to disclaim and/or limit in accordance with applicable law. Without limiting the foregoing, to the extent required by law, the foregoing limitations shall not apply to claims due to fraud, bodily injury or death.

8. Term and Termination.

8.1. Term. Unless terminated earlier as set forth below, this Agreement shall become effective upon the Effective Date and shall continue for the license term stated by Licensor in writing on the Licensor website or in connection with Licensee's order and/or receipt of the Software.

8.2. Termination for Cause. Without prejudice to any other right or remedy which may be available to it, each party may terminate this Agreement upon written notice to the other upon the other party's material breach of this Agreement that is incurable or, if curable, remains uncured thirty (30) days after notice to the other party or, in the case of failure to make payment, remains uncured ten (10) days after notice to the other party. Licensee's failure to pay amounts when due hereunder shall be deemed a material breach.

8.3. Termination for Bankruptcy. Each party may terminate this Agreement immediately upon written notice to the other upon the other party (a) becoming insolvent or bankrupt; (b) dissolving or ceasing to conduct business in the ordinary course; (c) making an assignment for the benefit of its creditors; (d) commencing any insolvency, receivership, bankruptcy or other similar proceeding for the settlement of its debts; or (e) having commenced against it any insolvency, receivership, bankruptcy or other similar proceeding for the settlement of its debts that is not dismissed within thirty (30) days after notice of such proceeding.

8.4. Return or Destruction of Software. Within fifteen (15) days after termination of this Agreement, Licensee shall certify in writing to Licensor that all copies of the Software and Documentation in any form (including partial copies) have been destroyed or returned to Licensor.

8.5. Effect of Termination. If this Agreement is terminated for any reason, then all rights granted hereunder to Licensee shall terminate. The provisions of Sections 1 (Definitions),

PUB-00238 Revision: B Page 304 of 307

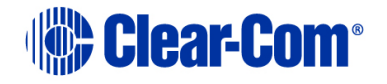

2.3 (License Restrictions), 2.4 (Export, Import and Government Restrictions), 2.5 (Ownership by Licensor), 2.7 (Third Party Software), 3 (Data), 4 (Payment), 5.4 (Exclusions), 5.5 (Warranty Disclaimer), 6 (Indemnification), 7 (Limitation of Liability), 8 (Term and Termination) and 9 (Miscellaneous) shall survive any termination or expiration of this Agreement.

9. Miscellaneous.

9.1. Relationship of Parties. The parties to this Agreement are independent contractors and this Agreement shall not establish any relationship of partnership, joint venture, employment, franchise, or agency between the parties. Neither party shall have the power to bind the other or incur obligations on the other's behalf without the other's prior written consent.

9.2. Assignment. Licensee shall not have the right to assign, transfer or delegate this Agreement, in whole or in part, without Licensor's prior written consent and any attempt thereto shall be null and void.

9.3. Force Majeure. Nonperformance of any party (other than with respect to payment obligations) shall be excused to the extent that performance is rendered impossible by strike, fire, earthquake, flood, governmental acts or orders or restrictions, failure of suppliers or any other reason where failure to perform is beyond the reasonable control of the nonperforming party.

9.4. Federal Acquisition. This provision applies to all acquisitions of the Software by or for the Federal Government, whether by any prime contractor or subcontractor (at any tier) and whether under any procurement contract, grant, cooperative agreement, or other activity by or with the Federal Government. By accepting delivery of the Software, the Government agrees that the Software qualifies as "commercial items" as that term is defined at 48 C.F.R. 2.101 and that the software and documentation delivered by Licensor consists of "commercial computer software" and "commercial computer software documentation" as such terms are used in 48 C.F.R. 12.212. Consistent with 48 C.F.R. 12.212 and 48 C.F.R. 227.7202-1 through 227.7202-4, all Federal Government end users acquire the software and documentation with only those rights set forth herein. The terms and conditions of this Agreement shall pertain to the Federal Government's use and disclosure of the software, and shall supersede any conflicting contractual terms or conditions. Disputes with the Federal Government shall be subject to resolution pursuant to the Contract Disputes Act of 1978, as amended. If this Agreement fails to meet the Government's needs or is inconsistent in any respect with Federal law, then the Federal Government shall return the Software, unused, to Licensor.

9.5. Governing Law. This Agreement shall be governed by, and construed in accordance with, the laws of the State of California, USA, applicable to contracts made in and fully performed in the State of California, USA, without reference to conflict of law or choice of

PUB-00238 Revision: B Page 305 of 307

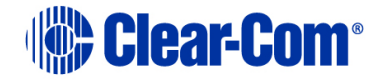

law principles that would cause the application of laws of any other jurisdiction. The United Nations Convention on Contracts for the International Sales of Goods shall not apply to this Agreement. The use of the words "include," "includes" and "including" followed by one or more examples is intended to be illustrative and does not limit the scope of the description or term for which the examples are provided. In any action or proceeding under which a party enforces its respective rights hereunder, the non-prevailing party agrees to pay all costs incurred by the prevailing party therein (including reasonable attorneys' fees).

9.6. Severability. If any provision of this Agreement or the application thereof is for any reason, and to any extent thereof, determined by a court of competent jurisdiction to be invalid or unenforceable under applicable law, then a valid provision that most closely matches the intent of the original shall be substituted and the remaining provisions of this Agreement shall be interpreted so as best to reasonably effect its original intent.

9.7. Waiver. The failure by either party to enforce any provision of this Agreement shall not constitute a waiver of future enforcement of that or any other provision. No waiver by either party of any such provision shall be deemed to have been made unless expressed in writing and signed by such party.

9.8. Notices. All notices required or permitted under this Agreement shall be in writing and delivered by courier, overnight delivery service or by certified mail and in each instance shall be deemed given upon receipt. All notices shall to Licensor be sent to the addresses set forth below or to such other address as may be specified by Licensor on its website or otherwise in writing. Licensor may provide notices to Licensee at the address provided by Licensee in connection with its order or otherwise as changed by Licensee by notice to Licensor in accordance with this clause.

Notices to Licensor:

Clear Com LLC

2848 Whiptail Loop

Carlsbad, CA 92010 USA

Attention: General Counsel

9.9. Effect of Purchase Orders and Other Documents. This Agreement is intended by Licensor and Licensee to operate as a basic set of operating conditions regarding the license of the Software and related services. Purchase orders or other documents may be used for convenience to identify the order information and any other terms of purchase orders are

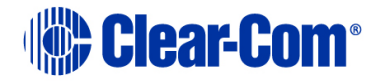

hereby rejected. Unless otherwise expressly provided herein, this Agreement shall prevail over any conflicting or additional terms or conditions of any purchase order or other document exchanged in connection with the ordering of the Software and related services. Any such conflicting or additional terms of Licensee are hereby deemed to be material alterations and notice of objection to and rejection of them is hereby given.

9.10. Entire Agreement. This Agreement contains the complete understanding and agreement of the parties and supersedes all prior or contemporaneous agreements or understandings, oral or written, relating to the subject matter herein. Any modification or amendment of any provision of this Agreement shall be effective only if in writing and signed by duly authorized representatives of the parties. A facsimile or e-mail transmission of a signed version of this Agreement shall be legal and binding on the applicable party.

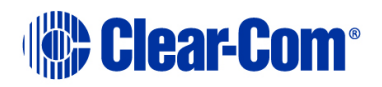